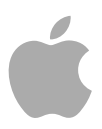

# **MainStage 2**

Logic Pro 乐器

Copyright © 2011 Apple Inc. 保留一切权利。

您对软件的使用权受附带的软件许可协议限制。 MainStage 软件的有效副本的所有者或授权用户可以 复制此出版物以用于学习使用此类软件。不得复制此 出版物的任何部分用于商业目的,如出售此出版物的 副本或提供有偿的支持服务。

Apple 标志是 Apple Inc. 在美国及其他国家和地区注册 的商标。未经 Apple 的事先书面同意,将"键盘"Apple 标志 (Shift-Option-K) 用于商业用途可能会违反美国联 邦和州法律,并可能被指控侵犯商标权和进行不公平 竞争。

我们已尽力确保本手册上的信息准确。Apple 对印刷 或文字错误概不负责。

备注: 由于Apple经常发布其系统软件、应用程序和 Internet站点的新版本或更新,因此本手册中的图像可 能与您在屏幕上看到的稍有不同。

Apple 1 Infinite Loop Cupertino, CA 95014 408-996-1010

[www.apple.com](http://www.apple.com)

Apple、苹果、Apple 标志、Finder、GarageBand、 Logic、Mac、MainStage 和 Ultrabeat 是 Apple Inc. 在美 国及其他国家和地区注册的商标。

这里提及的其他公司和产品名称是其相应公司的商 标。提及的第三方产品仅作参考,并不代表 Apple 之 认可或推荐。Apple 对这些产品的性能或使用概不负 责。

# 目录

前言

第 **1**

第 **2**

第 **3**

第 **4**

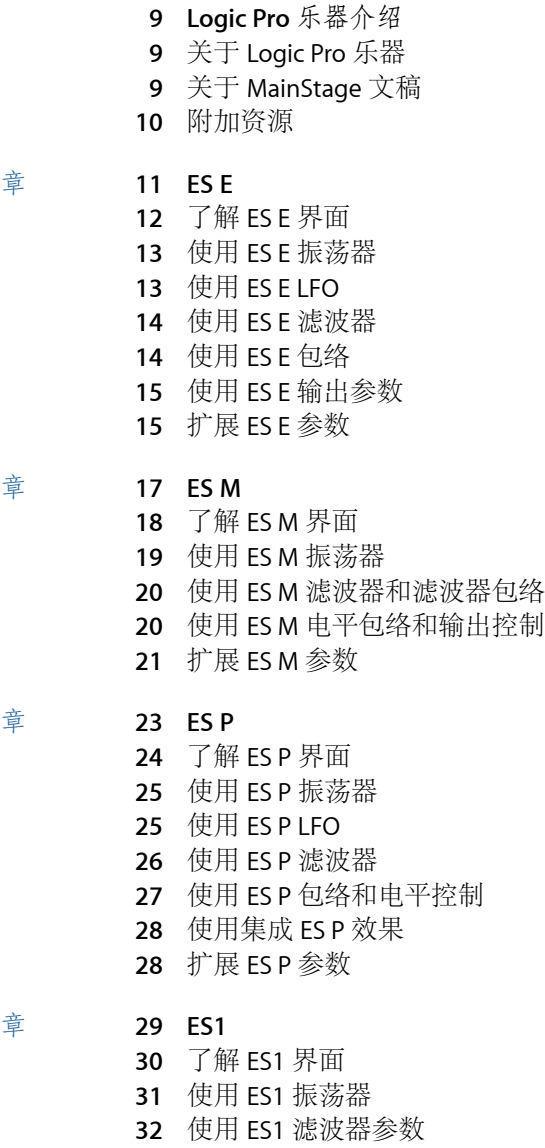

- 使用 ES1 [扩音器参数](#page-32-0)
- 使用 ES1 [包络参数](#page-33-0)
- 调制 ES1 [的声音](#page-35-0)
- [调整全局](#page-38-0) ES1 参数
- ES1 MIDI [控制器列表](#page-39-0)

#### 第 **5** 章 **43 [ES2](#page-42-0)**

- ES2 [体系结构和功能](#page-42-1)
- [了解](#page-43-0) ES2 界面
- 使用 ES2 [振荡器](#page-44-0)
- 使用 ES2 [的全局参数](#page-54-0)
- 使用 ES2 [滤波器](#page-56-0)
- 使用 ES2 [Amplifier](#page-64-0) 参数
- 使用 ES2 [中的调制](#page-66-0)
- 使用 ES2 [的集成效果处理部分](#page-92-0)
- [创建随机](#page-94-0) ES2 声音变化
- 使用 ES2 [中的宏控制和分配控制器](#page-96-0)
- ES2 [教程:创造声音](#page-97-0)
- ES2 [教程:使用模板创造声音](#page-106-0)

#### 第 **6** 章 **113 [EFM1](#page-112-0)**

- 了解 [EFM1](#page-113-0) 界面
- 使用 EFM1 [调制器和载波信号参数](#page-114-0)
- 使用 EFM1 [调制参数](#page-116-0)
- [调整全局](#page-117-0) EFM1 参数
- 设定 EFM1 [输出参数](#page-118-0)
- 创建 EFM1 [随机声音变化](#page-118-1)
- 分配 EFM1 MIDI [控制器](#page-119-0)

#### 第 **7** 章 **121 [EVB3](#page-120-0)**

- [EVB3](#page-120-1) 功能
- 了解 [EVB3](#page-122-0) 界面
- 使用 EVB3 [拉杆控制](#page-123-0)
- 使用 EVB3 [预置键](#page-124-0)
- EVB3 [中的变形](#page-127-0)
- [使用集成的](#page-128-0) EVB3 Scanner Vibrato
- 使用 EVB3 [Percussion](#page-130-0) 效果
- 使用 EVB3 [全局音调参数](#page-131-0)
- 使用 EVB3 [的型号参数](#page-132-0)
- [使用集成的](#page-138-0) EVB3 效果
- 使用 EVB3 [的集成旋转箱模拟](#page-142-0)
- 为您的 MIDI [设备设置](#page-146-0) EVB3
- EVB3 MIDI [控制器分配](#page-149-0)
- [拉杆的加法合成](#page-155-0)
- [残留效果](#page-156-0)
- [音轮声音生成](#page-156-1)
- Hammond [历史背景简介](#page-157-0)
- L eslie [音箱](#page-158-0)
- 第 **8** 章 **161 [EVD6](#page-160-0)**
	- EVD6 [体系结构和功能](#page-160-1)
	- 了解 [EVD6](#page-161-0) 界面
	- 使用 [EVD6](#page-162-0) M odel 参数
	- 使用 EVD6 [全局参数](#page-166-0)
	- 使用 EVD6 Filter 和 [Damper](#page-167-0) 参数
	- 使用 EVD6 [Pickup](#page-168-0) 参数
	- 使用 EVD6 [集成效果](#page-170-0)
	- 使用 EVD6 [输出参数](#page-173-0)
	- 使用 EVD6 MIDI [控制参数](#page-174-0)
	- Clavinet [历史简介](#page-175-0)

#### 第 **9** 章 **179 [EVP88](#page-178-0)**

- EVP88 [体系结构和功能](#page-178-1)
- 了解 [EVP88](#page-179-0) 界面
- 使用 EVP88 [全局参数](#page-180-0)
- 使用 EVP88 [型号参数](#page-181-0)
- 使用 EVP88 [伸展参数](#page-182-0)
- [使用集成的](#page-183-0) EVP88 效果
- 使用 EVP88 [扩展参数](#page-186-0)
- EVP88 MIDI [控制器列表](#page-186-1)
- EVP88 [仿真电钢琴型号](#page-187-0)

#### 第 **1 0** 章 **191 E VOC 20 [PolySynth](#page-190-0)**

- E VOC 2 0 [Polysynth](#page-190-1) 工作原理
- 了解 E VOC 2 0 [PolySynth](#page-193-0) 界面
- E VOC 2 0 PolySynth [侧链分析参数](#page-194-0)
- E VOC 2 0 [PolySynth](#page-195-0) (U/V ) 检测参数
- E VOC 2 0 PolySynth [合成部分参数](#page-197-0)
- E VOC 2 0 PolySynth [共振峰滤波器参数](#page-202-0)
- E VOC 2 0 [PolySynth](#page-204-0) 调制参数
- E VOC 2 0 [PolySynth](#page-205-0) 输出参数
- 使用 E VOC 2 0 PolySynth [获得最佳结果](#page-205-1)
- [声码器简史](#page-208-0)
- E VOC2 0 [方块图](#page-210-0)

#### 第 **11** 章 **213 [EXS24](#page-212-0) mkII**

- [EXS24](#page-213-0) mkII 功能
- 了解 EXS24 mkII [的界面](#page-214-0)
- 关于 EXS24 [采样器乐器](#page-214-1)
- 了解 EXS24 mkll"Parameter" (参数) 窗口
- 使用 EXS24 mkII 的"[采样器乐器](#page-217-0)"弹出式菜单
- 调整 EXS24 mkII [全局参数](#page-221-0)
- 使用 [EXS24](#page-224-0) mkII Pitch 参数
- 使用 [EXS24](#page-226-0) mkII Filter 参数
- EXS24 mkII [输出参数](#page-228-0)
- 使用 [EXS24](#page-229-0) mkII 调制
- EXS24 mkII [乐器编辑器概述](#page-241-0)
- 创建 EXS24 mkII [乐器、区域和组别](#page-243-0)
- 编辑 EXS24 mkII [区域和组](#page-248-0)
- 设定 EXS24 mkII [区域参数](#page-250-0)
- 使用 EXS24 mkII [区域循环参数](#page-251-0)
- 设定 EXS24 mkII [组别参数](#page-252-0)
- 使用 EXS24 mkII [Advanced](#page-254-0) Group Selection 参数
- [以图形方式编辑](#page-255-0) EXS24 mkII 区域和组
- [存储、重新命名和导出](#page-257-0) EXS24 mkII 乐器
- 导入 EXS24 mkII [采样器乐器](#page-257-1)
- 管理 EXS24 [采样器乐器](#page-263-0)
- 设定 EXS24 mkII [采样器偏好设置](#page-264-0)
- 配置 EXS24 mkII [虚拟内存](#page-266-0)
- 高级 EXS24 mkII [内存管理](#page-268-0)
- 在 EXS24 mkII 中使用 VSL [性能工具](#page-268-1)

#### 第 **12** 章 **271 [Klopfgeist](#page-270-0)**

使用 [Klopfgeist](#page-270-1) 参数

#### 第 **13** 章 **273 [Sculpture](#page-272-0)**

- 了解 [Sculpture](#page-273-0) 界面
- 了解 [Sculpture](#page-274-0) 合成核心
- 了解 [Sculpture](#page-276-0) 弦乐
- 使用 [Sculpture](#page-277-0) 弦乐参数
- 使用 [Sculpture](#page-283-0) 的对象
- 使用 [Sculpture](#page-287-0) 的拾音器
- 使用 Sculpture [的全局参数](#page-290-0)
- 使用 Sculpture [的振幅包络参数](#page-291-0)
- 使用 Sculpture [的波形成形器](#page-292-0)
- 使用 Sculpture [的滤波器参数](#page-293-0)
- 使用 Sculpture [的集成延迟](#page-294-0)
- 使用 Sculptur e [的主体均衡器](#page-296-0)
- 使用 Sculptur e [的输出参数](#page-298-0)
- 使用 [Sculptur](#page-299-0) e 的调制
- 了解 Sculptur e [的控制包络](#page-308-0)
- 了解 Sculptur e [的变形部分](#page-313-0)
- 在 [Sculptur](#page-322-0) e 中分配 MIDI 控制器
- Sculptur e [教程:创建音色入门](#page-323-0)
- Sculptur e [教程:创建基本音色](#page-327-0)
- Sculptur e [教程:调制](#page-337-0)
- Sculptur e [高级教程:编制电贝司](#page-338-0)
- Sculptur e [高级教程:编制合成音色](#page-354-0)

#### 第 **1 4** 章 **361 [Ultrabea](#page-360-0) t**

- 了解 [Ultrabea](#page-361-0)t 的结构
- [载入和存储](#page-362-0) Ultrabeat 设置
- 了解 [Ultrabea](#page-363-0)t 界面
- 了解 Ultrabeat [的分配部分](#page-364-0)
- [将声音和](#page-367-0) EXS 乐器导入 Ultrabea t
- 了解 Ultrabea t [合成器部分](#page-370-0)
- 了解 [Ultrabea](#page-371-0) t 振荡器
- 了解 Ultrabea t [振荡器参数](#page-372-0)
- 在 Ultrabeat [中使用振荡器](#page-373-0) 1
- 使用 Ultrabeat [中的振荡器](#page-376-0) 2
- 使用 Ultrabeat [环形调制器](#page-380-0)
- 使用 Ultrabea t [噪声发生器](#page-381-0)
- 了解 Ultrabea t [滤波器和失真部分](#page-383-0)
- 使用 Ultrabea t [的多模式滤波器](#page-384-0)
- 使用 Ultrabeat 的 [Distortion](#page-385-0) 电路
- 使用 Ultrabeat [输出部分](#page-386-0)
- 使用 Ultrabeat [中的调制](#page-391-0)
- 使用 Ultrabea t [步长音序器](#page-400-0)
- 409 自动化 Ultrabeat [步长音序器中的参数值](#page-408-0)
- 使用 MIDI 来控制 Ultrabea t [的音序器](#page-412-0)
- Ultrabea t [教程:简介](#page-413-0)
- Ultrabea t [教程:创建脚鼓](#page-413-1)
- Ultrabea t [教程:创建小军鼓](#page-417-0)
- Ultrabea t [教程:创建嗵嗵鼓和音调打击乐](#page-422-0)
- Ultrabea t [教程:创建踩镲和铙钹](#page-423-0)
- Ultrabea t [教程:创建金属音色](#page-423-1)
- Ultrabea t [教程:创建极端的音色](#page-424-0)
- Ultrabea t [教程:积木式编制](#page-424-1)

- 第 **15** 章 **427 [GarageBand](#page-426-0)** 乐器
	- [GarageBand](#page-427-0) 乐器功能
	- [GarageBand](#page-427-1) Analog Basic
	- [GarageBand](#page-428-0) Analog Mono
	- [GarageBand](#page-429-0) Analog Pad
	- [GarageBand](#page-430-0) Analog Swirl
	- [GarageBand](#page-431-0) Analog Sync
	- [GarageBand](#page-432-0) Bass
	- [GarageBand](#page-433-0) Church Organ
	- [GarageBand](#page-434-0) Digital Basic
	- [GarageBand](#page-435-0) Digital Mono
	- [GarageBand](#page-436-0) Digital Stepper
	- [GarageBand](#page-437-0) Drum Kits
	- [GarageBand](#page-437-1) Electric Clavinet
	- [GarageBand](#page-438-0) Electric Piano
	- [GarageBand](#page-438-1) Guitar
	- [GarageBand](#page-439-0) Horns
	- [GarageBand](#page-440-0) Hybrid Basic
	- [GarageBand](#page-441-0) Hybrid Morph
	- [GarageBand](#page-442-0) Piano
	- [GarageBand](#page-443-0) Sound Effects
	- [GarageBand](#page-444-0) Strings
	- [GarageBand](#page-445-0) Tonewheel Organ
	- [GarageBand](#page-446-0) Tuned Percussion
	- [GarageBand](#page-446-1) Voice
	- [GarageBand](#page-447-0) Woodwind

- 附录 **449** [合成器基础](#page-448-0)
	- [声音基础知识](#page-448-1)
	- [什么是合成器?](#page-451-0)
	- [减法合成器的工作原理](#page-453-0)
	- [其他合成方法](#page-465-0)
	- [合成器简史](#page-468-0)

# <span id="page-8-0"></span>**Logic Pro** 乐器介绍

MainStage 提供了若干可以实时弹奏的基于软件的乐器。这些乐器包括:创新的合 成器、功能强大的采样器,还有逼真重现的怀旧乐器。

本前言包括以下内容:

- 关于 [Logic](#page-8-1) Pro 乐器 (第9页)
- 关于 [MainStage](#page-8-2) 文稿 (第9页)
- <span id="page-8-1"></span>• [附加资源](#page-9-0) (第 10 页)

# 关于 Logic Pro 乐器

<span id="page-8-2"></span>乐器几乎可以满足您在日常工作中遇到的所有声音生成需求。所有乐器都具有直观 的界面,使您能够访问所有功能和参数。需要原始的声音质量时,可以用其中包含 的多种乐器来生成,另一方面也可以用这些乐器来创造极其尖锐和嘈杂的声音。所 有乐器都经过高度优化,能够高效地利用CPU,以实现电脑的最大实时回放潜力。

# 关于 MainStage 文稿

MainStage 附带了多种文稿, 能帮助您了解软件, 并提供了有关所包含的应用程序 的详细信息。

- 《*MainStage*使用手册》: 此手册对如何创建MainStage Concert以及如何在现场 演奏时配合 MainStage 使用乐器、麦克风和其他乐器设备提供了全面的介绍。
- 《探索 *MainStage*》: 此手册简要介绍了 MainStage 中的主要功能和任务,鼓励 新用户亲自体验。
- 《*Logic Pro*乐器》: 此手册详细介绍了如何使用 MainStage 中包含的功能强大的 乐器合集。
- 《*Logic Pro*效果》: 此手册详细介绍了如何使用 MainStage 中包含的功能强大的 效果合集。
- 《配合*Apogee*硬件使用》: 此手册介绍如何配合MainStage使用Apogee硬件。

前

# <span id="page-9-0"></span>附加资源

除 MainStage 附带的文稿之外,还有多种其他资源可供您使用以查找更多信息。

发布说明和新功能

每个应用程序都有介绍新功能或改进功能的详细文稿。可以从以下位置访问这些文 稿:

• 在应用程序的"帮助"菜单中,点按"发布说明和新功能"链接。

#### **MainStage** 网站

有关 MainStage 的一般信息和更新,以及最新消息,请访问:

• <http://www.apple.com.cn/logicpro/mainstage>

#### **Apple** 服务与支持网站

有关 Apple 所有产品的软件更新以及常见问题的回答,请访问 Apple 全面支持网 页。您还可以访问产品规格、参考文稿以及 Apple 及第三方产品的技术文章。

• <http://www.apple.com.cn/support>

有关 MainStage 的软件更新、文稿、论坛和常见问题的解答,请访问:

• <http://www.apple.com.cn/support/mainstage>

有关世界各地的Apple所有产品的论坛(您可在其中搜索回答、发布问题或回答其 他用户的问题),请访问:

• [http://discussions.apple.com](https://discussions.apple.com/community/professional_applications/logic_pro?forumID=1201)

<span id="page-10-0"></span>8 声部 ES E (ES 合奏) 合成器非常适合于快速创建温暖的背景音和合奏声音。

ESE使用减法合成来产生声音。它带有一个振荡器,能生成泛音丰富的波形。您可 以减去(剪切或过滤出)这些波形的某些部分,并对其重新整形,以创建新声音。

如果您完全不了解合成器,最好[从合成器基础开](#page-448-0)始学习,那部分向您介绍了相关术 语,并概述了不同的合成系统及其工作方式。

本章包括以下内容:

- [了解](#page-11-0) ES E 界面 (第12页)
- 使用 ES E [振荡器](#page-12-0) (第 13 页)
- [使用](#page-12-1) ES E LFO (第13页)
- 使用 ES E [滤波器](#page-13-0) (第 14 页)
- [使用](#page-13-1) ES E 包络 (第 14 页)
- 使用 ES E [输出参数](#page-14-0) (第 15 页)
- [扩展](#page-14-1) ES E 参数 (第 15 页)

**1**

#### <span id="page-11-0"></span>了解 ES E 界面 了解 ES E 的各个参数之前,您可以通过本节熟悉 ES E 图形界面中的各种元素。

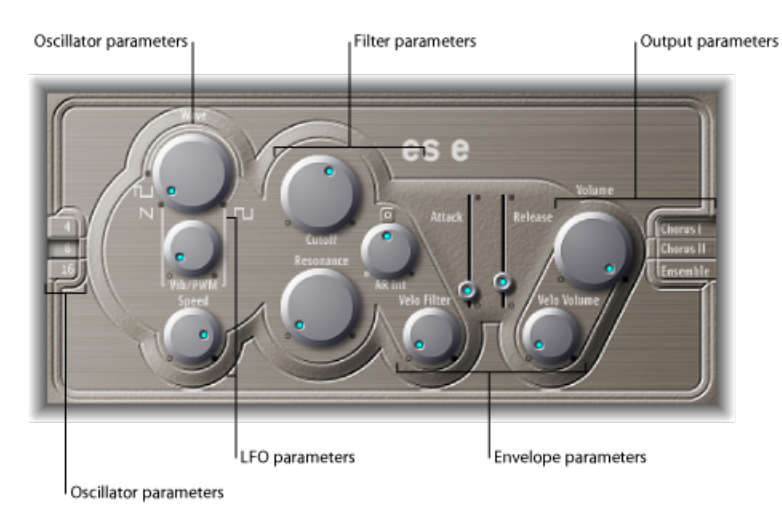

- · 振荡器参数: 振荡器 Wave 和八度音程参数显示在左侧区域。振荡器生成波形, 这些波形是形成声音的基础。请参阅使用 ES E [振荡器](#page-12-0)。
- *LFO* 参数: LFO 参数(振荡器 Wave 参数旋钮下方)用于调制声音。请参[阅使用](#page-12-1) ES E [LFO](#page-12-1)。
- 滤波器参数: 振荡器参数右侧部分包括截频(频率)和"谐振"旋钮。您可以使用 滤波器调整从振荡器发出的波形。请参阅使用 ES E [滤波器](#page-13-0)。
- 包络参数: 滤波器参数右侧的区域包含包络参数,可随时间控制音量。请参阅 [使用](#page-13-1) ES E 包络。
- 输出参数: 最右侧的区域包括"音量"旋钮(控制主输出音量)和效果参数。效果 可用于给声音着色或将其加厚。请参阅使用 ES E [输出参数](#page-14-0)。
- 扩展参数: 扩展参数不在图像中显示,可通过点按界面左下方的三角形来访问 扩展参数。这些参数包括弯音和调音功能。请参阅[扩展](#page-14-1) ES E 参数。

<span id="page-12-0"></span>使用 ES E 振荡器

合成器振荡器生成一个波形,随后被发送到合成器引擎的其他部分进行处理或操 作。

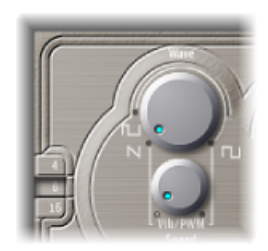

- *"*波形*"*旋钮: 选择振荡器波形,它负责音调的基本颜色。Wave 参数最左边的设 置使振荡器输出锯齿波信号。在其余范围内,振荡器输出脉冲波,Wave 参数位 置确定平均脉冲宽度。
- *"4"*、*"8"*和*"16"*按钮: 可让您以八度音程为单位切换音高(向上或向下移调)。 最低设置为 16 英尺,最高设置为 4 英尺。确定八度音程所用的术语英尺源自风 琴管长度测量。管越长(和越宽),音调就越深。

# <span id="page-12-1"></span>使用 ES E LFO

LFO(低频振荡器)生成循环波形,用于调制 ES E 波形。LFO 的操作或效果取决于 是否选择了锯齿波或脉冲波。

- 如果将 Wave 参数设定为锯齿波, LFO 将调制波形频率, 从而产生一种颤音或汽 笛效果,具体取决于 LFO 的速度和强度。
- 如果 Wave 设定为脉冲波,LFO 将调制波形的脉冲宽度 (PWM)。

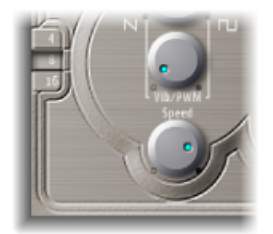

- *Vib/PWM* 旋钮: 定义 LFO 调制的强度。
- *"*速度*"*旋钮: 设定 LFO 调制的频率。

备注: 当脉冲宽度变得很窄时,信号声音听起来像被中断("分割")了。既然有 此潜在非自然信号,如果要获得最大调制范围,则在设定 PWM 强度时要十分小 心,并选择脉冲宽度为 Wave 参数的 12 点钟位置 (矩形的 50%)。

#### <span id="page-13-0"></span>使用 ES E 滤波器

ES E 包括低通滤波器,可让您调整振荡器的输出。

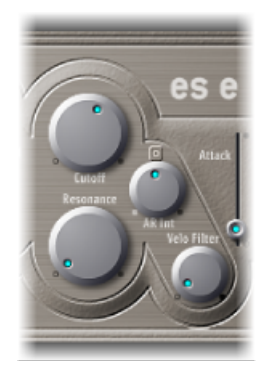

- *"*截止*"*旋钮: 控制 ES E 滤波器的截频频率。
- *"*谐振*"*旋钮: 提升或剪切环绕"截止"参数所定义频率的信号部分。 备注: 当使用低通滤波器时,增加"谐振"值会导致拒绝低音(低频能量)。
- *AR Int* 旋钮: ES E 的主要特征是每个声部都带有一个简单的包络发生器,以提供 起音和释音参数(请参阅使用 ES E [包络\)](#page-13-1)。AR Int 旋钮定义包络发生器应用的截 频频率调制量(深度)。
- <span id="page-13-1"></span>• *"*力度滤波器*"*旋钮: 设定包络发生器应用的截频频率调制的力度灵敏度。 备注: 如果将"AR Int"设定为 0, 则该参数没有影响。

# 使用 ES E 包络

AR (起音和释音) 包络随时间影响滤波器截频 (AR Int) 和音量。

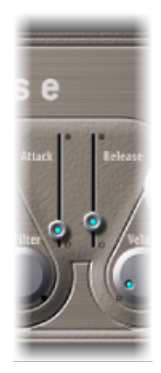

- "起音"滑块: 确定信号到达最初所需的信号电平 (*延音*电平) 所需的时间。
- *"*释音*"*滑块: 确定信号从延音电平降至零电平所需的时间。

# <span id="page-14-0"></span>使用 ES E 输出参数

ES E 输出阶段由音量部分和"合唱"/"合奏"按钮组成。

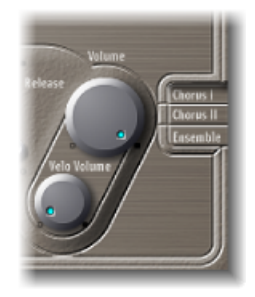

- 音量旋钮: 设定 ES E 的整体输出音量。
- *"*力度音量*"*旋钮: 设定对传入的 MIDI 音符事件的力度灵敏度量(深度)。设定 为较高值时,打击越重,则音符越响亮。较低值时,动态响应减少,因此播放音 符弱音(柔和)或强音(响亮/生硬)时的区别很小。
- *"*合唱 *I"*、*"*合唱 *II"*和*"*合奏*"*按钮: 点按以打开或关闭这些效果变量中的任一个。
	- "合唱 I"台唱 II"是典型的合唱效果。
	- "合唱 II"具有较强的调制特征。
	- "合奏"效果采用更复杂的调制发送,从而可创建更饱满丰富的声音。
	- 如果所有按钮都不活跃,将关闭效果处理器。

#### <span id="page-14-1"></span>扩展 ES E 参数

ES E 提供了三个附加参数,可通过点按界面左下方的显示三角形访问它们。

- 正弯音器范围: 以半音音阶来改变正 (向上) 弯音范围。这允许您使用键盘上 的弯音控制器使 ES E 产生弯音。
- 负弯音器范围: 默认的"负弯音器范围"值是PosPB (正弯音) 。实际上, 这也意 味着只有正弯音才可用。您可以用半音音阶来调整负(向下)弯音范围,最多两 个八度音程(值 24)。
- 调音: 按音分对整个乐器进行调音。一个音分是一个半音的 1/100。

# <span id="page-16-0"></span>**ES M**

如果您在寻找贯穿混音中的低音,单音 ES M (ES 单声道)合成器是一个很好的起 点。

ES-M 提供自动化手指拨弦滑音模式,使低音滑动更容易。它还提供自动化滤波器 补偿电路,可以传递丰富柔和的低音,即使在使用较大谐振值时也是如此。

ES M 使用减法合成来产生声音。它带有一个振荡器,能生成泛音丰富的波形。您 可以减去(剪切或过滤出)这些波形的某些部分,并对其重新整形,以创建新声 音。

如果您完全不了解合成器,最好[从合成器基础开](#page-448-0)始学习,那部分向您介绍了相关术 语,并概述了不同的合成系统及其工作方式。

本章包括以下内容:

- [了解](#page-17-0) ES M 界面 (第18页)
- 使用 ES M [振荡器](#page-18-0) (第 19 页)
- 使用 ES M [滤波器和滤波器包络](#page-19-0) (第 20 页)
- 使用 ES M [电平包络和输出控制](#page-19-1) (第 20 页)
- [扩展](#page-20-0) ES M 参数 (第 21 页)

#### <span id="page-17-0"></span>了解 ES M 界面

了解 ES M 的各个参数之前,您可以通过本节熟悉 ES M 图形界面中的各种元素。

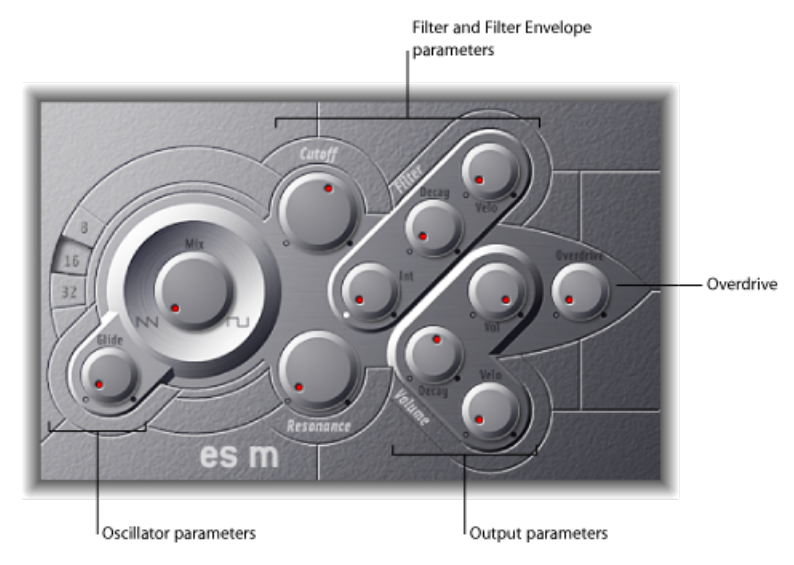

- 振荡器参数: 振荡器混音和八度音程参数显示在左侧区域。振荡器生成基本波 形,这些波形是形成声音的基础。请参阅使用 ES M [振荡器](#page-18-0)。
- 滤波器和滤波器包络参数: 本部分位于振荡器右侧,包括(截频)频率和"谐振" 旋钮。滤波器用于调整从振荡器发出的波形。滤波器包络参数可在右上角找到。 这些参数随时间控制滤波器截频。请参阅使用 ES M [滤波器和滤波器包络](#page-19-0)。
- 输出参数: 右下角的三角区域包含电平包络参数和输出参数,可随时间控制音 量。"激励过度"旋钮位于界面右侧边缘的中上部附近。"激励过度"可用于给声音 着色或使其更尖锐。请参阅使用 ES M [电平包络和输出控制](#page-19-1)。
- 扩展参数: 扩展参数不在图像中显示, 可通过点按界面左下方的三角形来访问 扩展参数。这些参数包括弯音和调音功能。请参阅[扩展](#page-20-0) ES M 参数。

#### <span id="page-18-0"></span>使用 ES M 振荡器

合成器振荡器用于生成一个波形,随后被发送到合成器引擎的其他部分进行处理或 操作。

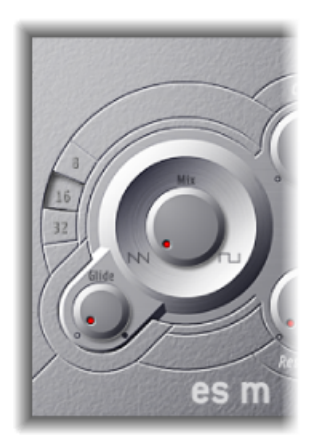

• *"*混音*"*旋钮: 设定振荡器波形,它负责音调的基本颜色。

- 一直向左设定 Wave 参数可使振荡器输出锯齿波信号。
- 一直向右设定 Wave 参数将输出 50% 矩形波, 听起来要比锯齿波低一个八度音 程。
- 对于这些极限位置之间任何 Wave 设置, 振荡器将输出两个波形的交叉渐变混 音。
- *"8"*、*"16"*和*"32"*按钮: 可让您以八度音程为单位切换音高(向上或向下移调)。 最低设置为 32 英尺,最高设置为 8 英尺。确定八度音程所用的术语*英尺*源自风 琴管长度测量。管越长(和越宽),音调就越深。
- *"*滑音*"*旋钮: 确定滑音的速度(在音符音高之间滑音的时间)。值为0,则没有 滑音效果。

备注: ES M 的工作模式总是为特定滑音模式,以连音风格播放音符,从而产生 音高上的滑音。

# <span id="page-19-0"></span>使用 ES M 滤波器和滤波器包络

ES M 包括低通滤波器,可让您调整振荡器的输出。滤波器具有专用的包络。

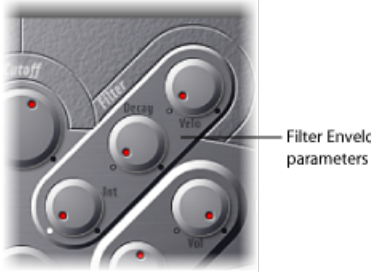

Filter Envelope

- *"*截止*"*旋钮: 控制 ES M 滤波器的截频频率。其斜度为 24 dB/八度音程。
- *"*谐振*"*旋钮: 提升或剪切环绕"截止"参数所定义频率的信号部分。 备注: 当使用低通滤波器时,增加"谐振"值会导致拒绝低音(低频能量)。ESM 在内部补偿此副作用,以使低音加重。
- *"*强度*"*旋钮: 定义包络发生器应用的截频频率调制量(深度)。
- *"*衰减*"*旋钮: 定义滤波器包络的衰减时间。
- <span id="page-19-1"></span>• *"*力度*"*旋钮: 设定包络发生器应用的截频频率调制的力度灵敏度。 备注: 如果"强度"设定为 0,则不影响"衰减"和"力度"参数。

# 使用 ES M 电平包络和输出控制

ES M 的输出阶段提供以下参数。

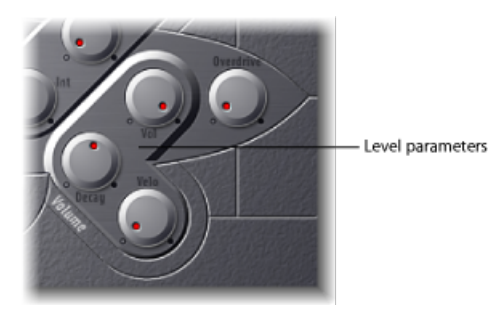

- *"*衰减*"*旋钮: 设定动态阶段的衰减时间。合成器的起音、释音和延音时间被内部 设定为 0。
- *"*力度*"*旋钮: 确定动态阶段的力度灵敏度。
- *"*音量*"*旋钮: 设定 ES M 的主输出音量。
- *"*激励过度*"*旋钮: 控制集成的激励过度效果的电平。

重要事项: 为避免伤害您的耳朵或损坏扬声器,请将音量调小后再将"激励过度" 设定为一个高值,然后慢慢将其调大。

# <span id="page-20-0"></span>扩展 ES M 参数

ES M 提供了三个附加参数,可通过点按界面左下方的显示三角形访问它们。

- 正弯音器范围: 以半音音阶来改变正 (向上) 弯音范围。这允许您使用键盘上 的弯音控制器使 ES P 产生弯音。
- 负弯音器范围: 默认的"负弯音器范围"值是PosPB (正弯音) 。实际上, 这也意 味着只有正弯音才可用。您可以用半音音阶来调整负(向下)弯音范围,最多两 个八度音程(值 24)。
- 调音: 按音分对整个乐器进行调音。一个音分是一个半音的 1/100。

<span id="page-22-0"></span>8 声部 ES P (ES 复音) 模拟 20 世纪 80 年代的经典复音合成器。

它是一种多功能乐器,能够产生大量有用的音乐声音。创造经典模拟合成器铜管乐 器的声音就是这种合成器的一个强项。

ESP使用减法合成来产生声音。它带有一个振荡器,能生成泛音丰富的波形。您可 以减去(剪切或过滤出)这些波形的某些部分,并对其重新整形,以创建新声音。

如果您完全不了解合成器,最好[从合成器基础开](#page-448-0)始学习,那部分向您介绍了相关术 语,并概述了不同的合成系统及其工作方式。

本章包括以下内容:

- [了解](#page-23-0) ES P 界面 (第 24 页)
- 使用 ES P [振荡器](#page-24-0) (第 25 页)
- [使用](#page-24-1) ES P LFO (第 25 页)
- 使用 ES P [滤波器](#page-25-0) (第 26 页)
- 使用 ES P [包络和电平控制](#page-26-0) (第 27 页)
- [使用集成](#page-27-0) ES P 效果 (第 28 页)
- [扩展](#page-27-1) ES P 参数 (第 28 页)

# <span id="page-23-0"></span>了解 ES P 界面 了解 ES P 的各个参数之前,您可以通过本节熟悉 ES P 图形界面中的各种元素。

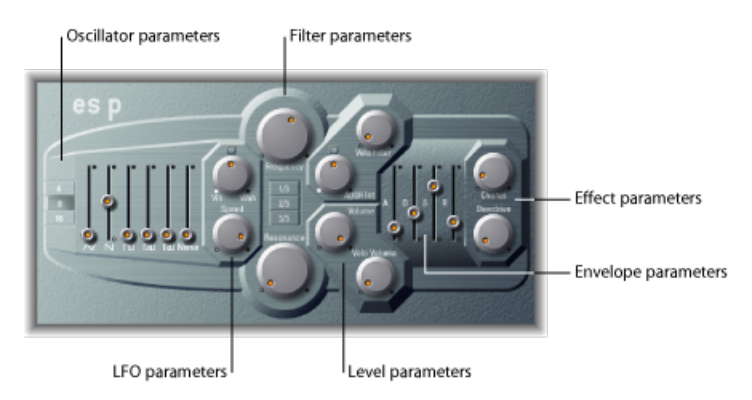

- 振荡器参数: 振荡器滑块显示在左侧区域。八度音程参数也位于此部分。振荡 器生成基本波形,这些波形是形成声音的基础。请参阅使用 ES P [振荡器。](#page-24-0)
- *LFO* 参数: LFO 参数(振荡器参数右侧)用于调制声音。请参阅[使用](#page-24-1) ES P LFO。
- · 滤波器参数: 中间的垂直栏包括 (截频) 频率和"谐振"旋钮以及键跟随按钮。滤 波器用于调整从振荡器发出的波形。请参阅[使用](#page-24-1) ES P LFO。
- 包络和电平参数: 滤波器参数右侧的区域包含包络和电平参数,可随时间控制 音量。请参阅使用 ES P [包络和电平控制。](#page-26-0)
- 效果参数: 最右侧的区域包含"合唱"和"激励过度"参数。这些参数可用于给声音 着色或将其加厚。请参阅[使用集成](#page-27-0) ES P 效果。
- 扩展参数: 扩展参数不在图像中显示,可通过点按界面左下方的三角形来访问 扩展参数。这些参数包括弯音和调音功能。请参阅扩展 ES P [参数。](#page-27-1)

# <span id="page-24-0"></span>使用 ES P 振荡器

ESP具有几个振荡器,这些振荡器输出不同的波形。这些信号能以不同的电平混合 在一起,提供声音使用的原素材的无数变量。

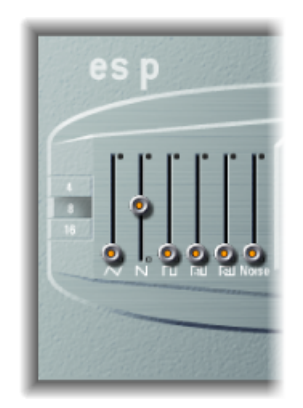

- *"Oscillator"*(振荡器)滑块: 设定振荡器输出的波形电平。
	- 除了三角波、锯齿波和矩形波,两个次振荡器的矩形波也可用。左侧的次振荡 器推子比主振荡器低一个八度音程,右侧的次振荡器推子则低两个八度音程。 可以使用它们使声音变得饱满。
	- 所有矩形波的脉冲宽度都固定为 50%。
	- 最右侧推子给混音添加白色噪声。这是创造古典合成器声音效果的原材料, 这 些效果包括涛声、风声、直升机声,等等。
- <span id="page-24-1"></span>• *"4"*、*"8"*和*"16"*按钮: 可让您以八度音程为单位切换音高(向上或向下移调)。 最低设置为 16 英尺,最高设置为 4 英尺。确定八度音程所用的术语英尺源自风 琴管长度测量。管越长(和越宽),音调就越深。

# 使用 ES P LFO

ES P 具有一个 LFO(低频振荡器),可执行以下任一操作:

• 调制振荡器的频率,以产生颤音。

• 调制动态低通滤波器的截频频率,以产生哇音效果。

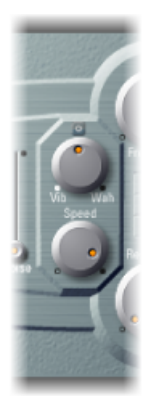

- *Vib/Wah* 旋钮: 调到左侧以设定颤音,调到右侧以循环调制滤波器。
- <span id="page-25-0"></span>• *"*速度*"*旋钮: 设定颤音或截频频率调制的速率。

#### 使用 ES P 滤波器

ES P 包括低通滤波器,可让您调整振荡器的输出。

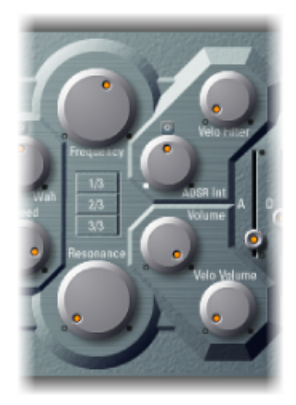

- "Frequency" (频率) 旋钮: 控制 ES P 低通滤波器的截频频率。
- *"*谐振*"*旋钮: 增强/剪切"Frequency"(频率)旋钮所定义频率周围的信号部分。
	- 备注: 当使用低通滤波器时,增加"谐振"值会导致拒绝低音(低频能量)。ES P 在内部补偿此副作用,以使低音加重。
- *"1/3"*、*"2/3"*、*"3/3"*(键跟随)按钮: 可通过 MIDI 音符编号(键盘位置)调制截 频频率;您可以通过其他合成器上的键盘跟随了解此参数。启用"1/3"、"2/3"、 "3/3"按钮中的一个按钮,以选取三分之一、三分之二或全键盘跟随。如果没有处 于活跃状态的按钮,则您敲击的键不会影响截频频率。这使低音符声音要比高音 符声音相对明快。如果选取了"3/3",滤波器将跟随音高变化,从而使截频频率和 音高之间的关系保持不变。这在很多原声乐器中很常见,它们的较高音符听起来 音调明快、音高较高。
- *"ADSR Int"*旋钮: 定义包络发生器应用的截频频率调制量(深度)(请参阅[使用](#page-26-0) ES P [包络和电平控制](#page-26-0))。
- *"*力度滤波器*"*旋钮: 设定包络发生器应用的截频频率调制的力度灵敏度。主包络 发生器 (ADSR) 以音符的时值调制截频频率。此调制的强度可以反映力度信息。 如果播放弱音(力度 = 1), 调制则最小。如果您敲击最激烈的强音(力度 = 127),调制会更紧密。

#### <span id="page-26-0"></span>使用 ES P 包络和电平控制

ES P 有一个 ADSR 包络,它随时间影响滤波器截频 (ADSR Int) 和音量。本节还介绍 了主音量控制参数。

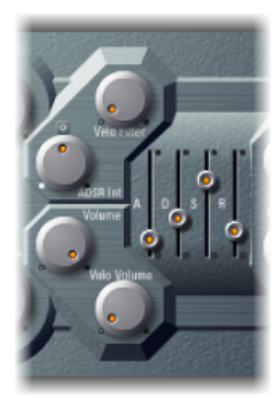

- "*起音"滑块:* 确定信号到达最初所需的信号电平 (*延音电平*) 所需的时间。
- *"*衰减*"*滑块: 确定信号从起音电平降至延音电平所需的时间。
- *"*延音*"*滑块: 确定所需的信号电平(延音电平)。
- *"*释音*"*滑块: 确定信号从延音电平降至零电平所需的时间。
- 音量旋钮: 设定 ES P 的整体输出音量。
- *"*力度音量*"*旋钮: 设定对传入的 MIDI 音符事件的力度灵敏度量(深度)。设定 为较高值时,打击越重,则音符越响亮。较低值时,动态响应减少,因此播放音 符弱音(柔和)或强音(响亮/生硬)时的区别很小。

# <span id="page-27-0"></span>使用集成 ES P 效果

ES P 提供集成的立体声 Chorus 和 Overdrive 效果。这些效果基于 20 世纪 80 年代日 本合成器中的效果处理器,它们价格适中,ES P 本身模拟这些合成器。

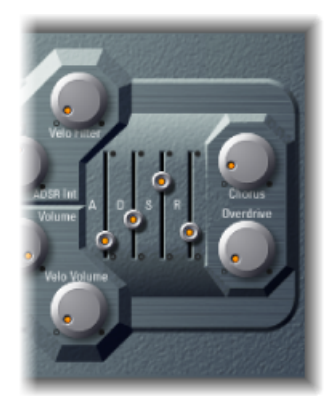

- *"*合唱*"*旋钮: 设定集成合唱效果的强度(深度)。
- <span id="page-27-1"></span>• *"*激励过度*"*旋钮: 确定 ES P 输出的激励过度/失真电平。 重要事项: 为避免伤害您的耳朵或损坏扬声器,请将音量调小后再将"激励过度" 设定为一个高值,然后慢慢将其调大。

## 扩展 ES P 参数

ES P 提供了三个附加参数,可通过点按界面左下方的显示三角形访问它们。

- 正弯音器范围: 以半音音阶来改变正(向上) 弯音范围。这允许您使用键盘上 的弯音控制器使 ES P 产生弯音。
- 负弯音器范围: 默认的"负弯音器范围"值是PosPB (正弯音) 。实际上, 这也意 味着只有正弯音才可用。您可以用半音音阶来调整负(向下)弯音范围,最多两 个八度音程(值 24)。
- *"*调音*"*栏: 按音分对整个乐器进行调音。一个音分是一个半音的 1/100。

<span id="page-28-0"></span>ES1 在一个简单、简化的界面中模仿模拟合成器的电路。

ES1 使用减法合成来产生声音。它带有振荡器和次振荡器,可产生泛音丰富的波 形。您可以减去(剪切或过滤出)这些波形的某些部分,并对其重新整形,以创建 新声音。ES1的音调生成系统还提供了灵活的调制选项,使您可以很轻易地创建强 劲的低音、环境背景音、尖锐的主音以及尖锐的打击乐。

如果您完全不了解合成器,最好[从合成器基础开](#page-448-0)始学习,那部分向您介绍了相关术 语,并概述了不同的合成系统及其工作方式。

本章包括以下内容:

- [了解](#page-29-0) ES1 界面 (第30页)
- 使用 ES1 [振荡器](#page-30-0) (第31页)
- 使用 ES1 [滤波器参数](#page-31-0) (第 32 页)
- 使用 ES1 [扩音器参数](#page-32-0) (第 33 页)
- 使用 ES1 [包络参数](#page-33-0) (第 34 页)
- 调制 ES1 [的声音](#page-35-0) (第 36 页)
- [调整全局](#page-38-0) ES1 参数 (第 39 页)
- ES1 MIDI [控制器列表](#page-39-0) (第40页)

# <span id="page-29-0"></span>了解 ES1 界面

了解 ES1 的各个参数之前,您可以通过本节熟悉组成 ES1 图形界面的各种元素, 它 分为六个主要区域。

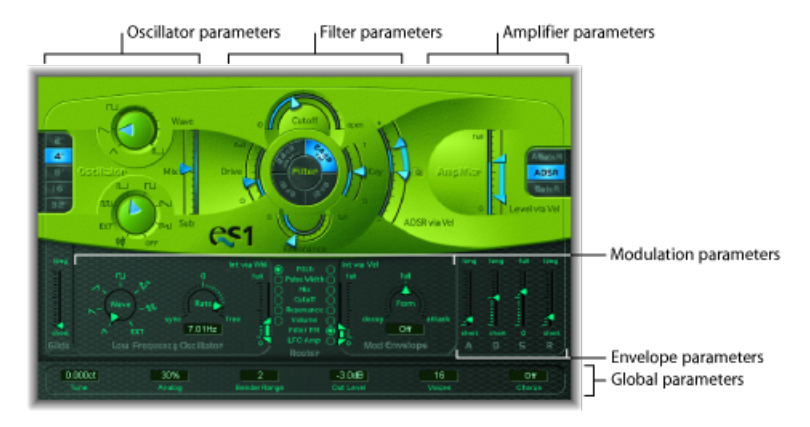

- 振荡器参数: 显示在界面左侧,振荡器会产生基本波形,这是形成声音的基础。 请参阅使用 ES1 [振荡器](#page-30-0)。界面的"全局参数"部分提供了大量可直接影响整体声音 的相关参数, 如"调音"。请参阅[调整全局](#page-38-0) ES1 参数。
- 滤波器参数: 这些包括圆形滤波器区域、驱动和键控缩放参数。使用此滤波器 给振荡器发出的波形添加轮廓。请参阅使用 ES1 [滤波器参数](#page-31-0)。
- [扩音器参数](#page-32-0): 右侧区域包含扩音器参数。请参阅使用 ES1 扩音器参数。
- 包络参数: ES1 右下角的 ADSR 滑块可用于随时间控制滤波器截频和扩音器音 量。请参阅使用 ES1 [包络参数](#page-33-0)。
- 调制参数: 深绿色/灰色区域包括调制来源、调制路由器、调制包络和振幅包 络,您可以通过多种方式使用它们调制声音。请参阅调制 ES1 [的声音](#page-35-0)。
- 全局参数: 全局声音控制参数位于底部的绿色/灰色条中。您可以在其中分配和 调整全局调音,激活内建合唱等。合唱可用于对声音进行着色或加厚。请参[阅调](#page-38-0) [整全局](#page-38-0) ES1 参数。

<span id="page-30-0"></span>使用 ES1 振荡器

ES1带有主振荡器和次振荡器。主振荡器会产生一个波形,随后被发送到合成器的 其他部分进行处理或操作。次振荡器会产生一个二次波形,比主振荡器低一个或两 个八度音程。

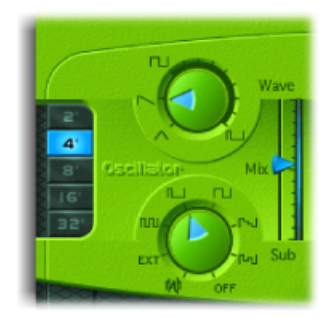

- *"*波形*"*旋钮: 选择主振荡器的波形,它负责音调的基本颜色。请参[阅设定](#page-30-1)ES1振 [荡器波形](#page-30-1)。
- *"*混音*"*滑块: 定义主次振荡器信号之间的电平关系。关闭次振荡器时,其输出全 部从信号路径中移走。
- *"*次振荡器*"*旋钮: 次振荡器将产生方波波形、脉冲波形和白色噪声波形。它还允 许您通过 ES1 合成器引擎来路由侧链信号 (请参阅使用 ES1 [次振荡器\)](#page-31-1)。
- <span id="page-30-1"></span>• *"2"*、*"4"*、*"8"*、*"16"*、*"32"*按钮: 将振荡器的音高向上或向下移调若干个八度音 程。最低设置为 32 英尺,最高设置为 2 英尺。确定八度音程所用的术语英尺源 自风琴管长度测量。管越长越宽,音调就越深(有关全局调音参数的描述,请参 阅[调整全局](#page-38-0) ES1 参数)。

#### 设定 **ES1** 振荡器波形

下表概括了振荡器波形如何影响合成器声音。

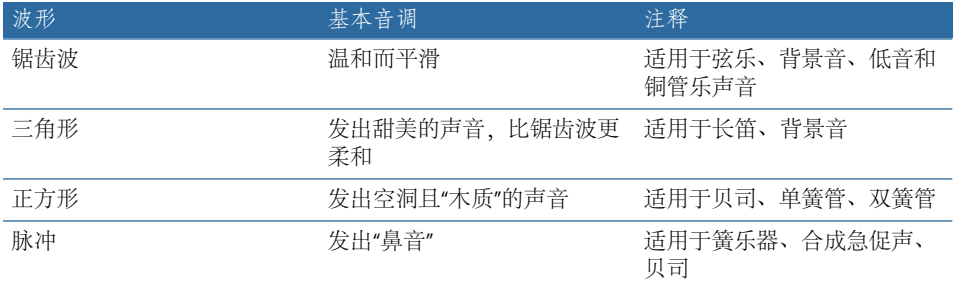

#### 在 **ES1** 中使用脉冲宽度调制

您可以在 Wave 旋钮的方波和脉冲波符号之间随意设定任何脉冲宽度。您还可以在 调制部分自动调制脉冲宽度(请参阅使用ES1[路由器](#page-35-1))。例如,用慢循环的LFO调 制脉冲宽度,可允许周期性变换的饱满低音。

#### <span id="page-31-1"></span>使用 **ES1** 次振荡器

次振荡器提供以下波形选项:

- 播放频率比主振荡器频率低一个或两个八度音程的方形波。
- 播放频率比主振荡器频率低两个八度音程的脉冲波。
- 具有不同混音和相位关系的波形变化。使用它们时会产生不同的声音。
- 用于创建打击乐声音、风声、浪声和雨声的白色噪声。
- 您也可以通过选取"关"以完全停用次振荡器。

#### 通过 **ES1** 处理侧链信号

ES1 的次振荡器允许您使用侧链, 通过 ES1 合成器引擎运行外部通道条信号。

要通过 **ES1** 合成器引擎处理通道条信号

- **1** 将 Sub 旋钮设定为"EXT"。
- <span id="page-31-0"></span>**2** 从插件窗口顶部的"侧链"菜单中选取侧链源通道条。

#### 使用 ES1 滤波器参数

本节概述了 ES1 的滤波器参数。

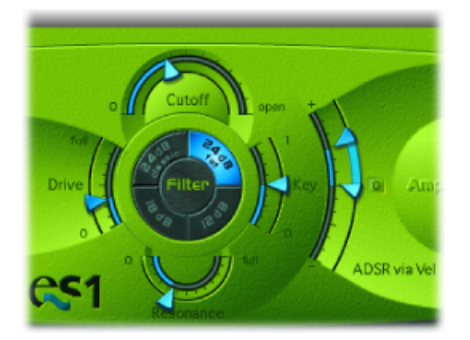

- *"*截止*"*滑块: 控制 ES1 低通滤波器的截频频率。
- *"*谐振*"*滑块: 剪切或增强截止参数所定义频率周围的信号部分。可以将提升强度 设定为足够大, 以使滤波器开始自行振荡 (请参阅将ES1[滤波器驱动到自振荡\)](#page-32-1)。 提示:您可以垂直(截止)或水平(谐振)拖移"斜度"按钮之间的滤波器一词, 以同时调整截频频率和谐振参数。
- *"*斜度*"*按钮: 低通滤波器提供四个高于截频频率时的波段抑制的不同斜度。四个 设置从左上方按顺时针排列,如下所示:
	- *24 dB* 古典: 模仿 Moog 滤波器的操作。调高谐振会使信号低端减少。
	- *24 dB* 饱满: 补偿由高谐振值导致的低频内容的减少。类似于 Oberheim 滤波 器的操作。
	- *12 dB*: 提供柔和的、流畅的声音,模仿早期的 Oberheim SEM。
- *18 dB*: 类似于 Roland 公司的 TB-303 滤波器声音。
- *"*驱动*"*滑块: 是一个输入电平控制,允许您过载滤波器。使用它会改变"谐振"参 数的操作,最终使波形声音失真。
- *"*键控*"*滑块: 控制键盘音高(音符编号)调制滤波器截频频率的强度:
	- 如果将"键控"设定为 0, 则不管您敲击哪个键, 截频频率都没有变化。这使低 音符声音要比高音符声音相对明快。
	- 如果将"键控"设定为最大值,则滤波器跟随音高变化,从而使截频频率和音高 之间的关系保持不变。这反映出许多原声乐器的属性,即音符越高,听上去音 调更明快、音高更高。
- <span id="page-32-1"></span>• *"ADSR via Vel"*滑块: 确定音符力度如何影响由包络发生器导致的滤波器截频频率 调制(请参阅使用 ES1 [包络参数](#page-33-0))。

#### 将 **ES1** 滤波器驱动到自振荡

您可以通过执行以下步骤使 ES1 滤波器输出一个正弦波。这允许您用键盘"播放"滤 波器生成的正弦波。

要从滤波器输出正弦波

- **1** 将 Sub 旋钮切换为"关"。
- **2** 将"混音"滑块移到最底部 (Sub)。
- <span id="page-32-0"></span>**3** 将谐振旋钮调到最大位置。

# 使用 ES1 扩音器参数

ES1扩音器部分中的参数使您可以微调音量的操作。这些参数与界面底部条中的全 局"输出电平"参数分离, 且作为 ES 1 的主音量 (请参[阅调整全局](#page-38-0) ES1 参数)。

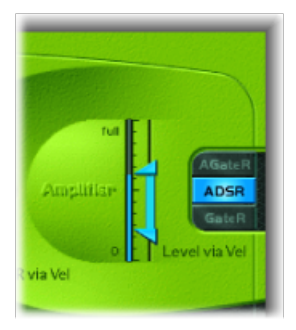

• *"Level via Vel"*滑块: 确定音符力度如何影响通过全局"输出电平"参数设定的合成 器电平。滑块的上箭头表示播放强音时的电平。下箭头标示您播放弱音时的电平 (力度=1)。箭头之间的距离越远(用蓝色条标出),音量受传入的力度信息 影响越大。您可以通过拖移箭头间的蓝色条并同时移动两个箭头来同时调整调制 范围和强度。

• 扩音器包络选择器按钮: "AGateR"、"ADSR"和"GateR"按钮定义对扩音器包络有影 响的 ADSR 包络发生器控制(请参[阅使用包络控制](#page-34-0) ES1 扩音器)。

#### <span id="page-33-0"></span>使用 ES1 包络参数

ES1具有起音、衰减、延音和释音(ADSR)包络,可随时间调整滤波器截频和音量。

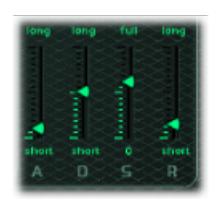

- *"*起音*"*滑块: 确定包络到达初始期望电平所需的时间。
- *"*衰减*"*滑块: 确定包络在初始起音时间后,跌至延音电平所需的时间。
- *"*延音*"*滑块: 设定延音电平,并一直保持直到释放键盘按键。
- *"*释音*"*滑块: 确定包络从延音电平降至零电平所需的时间。

#### 使用包络控制 **ES1** 截频频率

包络发生器以音符的时间长度调制滤波器截频频率。通过"滤波器参数"部分中的 "ADSR via Vel"滑块箭头来设定调制强度及其响应力度信息的方式。

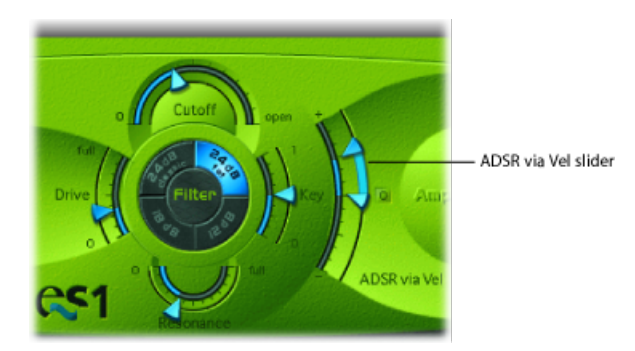

调制范围由两个箭头确定。下箭头表示最小调制量。上箭头表示最大调制量。两个 箭头之间的蓝色条显示调制的动态范围。您可以通过拖移蓝色条并同时移动两个箭 头来同时调整调制范围和强度。

提示: 如果您不熟悉这些参数,就将"截止"设定为一个低值,将"谐振"设定为一个 高值,并向上移动两个"ADSR via Vel"箭头。更换箭头时不断在键盘上敲击音符,以 了解这些参数的作用。

#### <span id="page-34-0"></span>使用包络控制 **ES1** 扩音器

"扩音器参数"部分中的"AGateR"、"ADSR"和"GateR"按钮定义影响扩音器包络的ADSR 包络发生器控制。所有 ADSR 参数都对滤波器保持活跃状态。

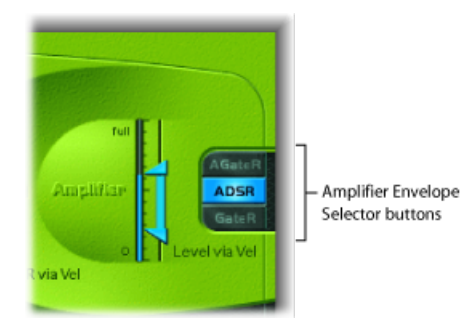

字母A、D、S和R指的是包络的起音、衰减、延音和释音相位(请参[阅使用](#page-33-0) ES1包 [络参数\)](#page-33-0)。门是指在模拟合成器中使用的控制信号,它通知包络发生器已按下一个 键。只要按下模拟合成器的一个键,门信号就保持一个恒定的电压。当门用作电压 控制扩音器的一个调制源(而不是包络自身)时,它将创建一个风琴型包络,没有 任何起音、衰减或释音,甚至没有延音。

在 ES1 中,扩音器包络选择器按钮对播放的音符会产生以下影响:

- *AGateR*: ADSR包络的"起音"和"释音"滑块用于控制声音的起音和释音相位。在这 些相位中,保持音符时,门控制信号用于保持恒定电平。一旦释放按键,释放相 位随即开始。ADSR 包络的"衰减"和"延音"滑块对音量没有影响。
- *ADSR*: 这是大多数合成器的标准操作模式,通过 ADSR 包络可以随时间完全控 制音量。
- *GateR*: 按住音符时,门控制信号用于保持恒定的电平。一旦释放按键,释放相 位随即开始。ADSR 包络的"起音"、"衰减"和"延音"滑块对音量没有影响。

<span id="page-35-0"></span>调制 ES1 的声音

ES1提供了一些简单灵活的调制发送选项。使用调制可以为声音随时间添加动感, 使其更有趣、生动或真实。此类声音动感的典型示例就是,管弦乐的弦乐演奏者所 使用的颤音。

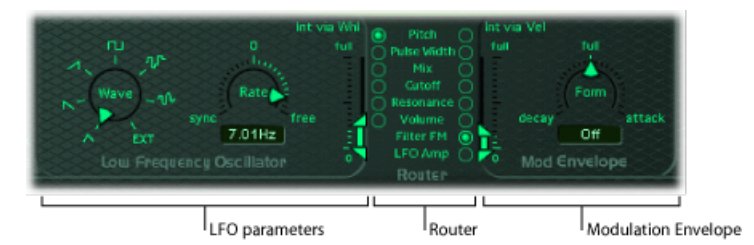

- *LFO* 参数: 用于调制其他 ES1 参数。请参阅[使用](#page-36-0) ES1 LFO。
- 路由器: 可让您选取要调制的 ES1 参数。请参阅下面的使用 ES1 [路由器。](#page-35-1)
- <span id="page-35-1"></span>• 调制包络: 它是一种专业的调制控制源,可直接控制其他 ES1 参数, 也可以控 制 LFO 电平。请参阅使用 ES1 [调制包络](#page-36-1)。

#### 使用 **ES1** 路由器

路由器用于确定 LFO 要调制的 ES1 参数 (请参[阅使用](#page-36-0) ES1 LFO) 和/或调制包络要调 制的 ES1 参数 (请参阅使用 ES1 [调制包络](#page-36-1)) 。左栏中的参数目标按钮可启用 LFO 调 制,而右栏中的按钮可设定调制包络的目标。

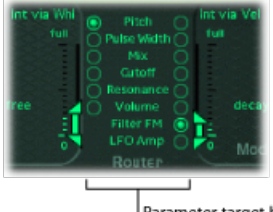

Parameter target buttons

- *"*音高*"*按钮: 打开这些按钮以调制振荡器的音高(频率)。
- *"*脉冲宽度*"*按钮: 打开这些按钮以调制脉冲波的脉冲宽度。
- *"*混音*"*按钮: 打开这些按钮以调制主次振荡器间的混音。
- *"*截止*"*按钮: 打开这些按钮以调制滤波器的截频频率。
- *"*谐振*"*按钮: 打开这些按钮以调制滤波器的谐振。
- *"*音量*"*按钮: 打开这些按钮以调制主音量。
- *"*滤波器 *FM"*按钮(仅适用于调制包络): 打开此按钮以使用振荡器的三角波来 调制滤波器截频频率。此调制可导致声音的假失真,或者可以创建金属声 FM 风 格声音。当您只能听到谐振滤波器的自振荡信号时,会创建金属声 FM 风格声音 (请参阅将 ES1 [滤波器驱动到自振荡](#page-32-1))。
• *"LFO* 振幅*"*(仅适用于调制包络): 打开以调制 LFO 总调制量。

### 使用 **ES1 LFO**

LFO (低频振荡器) 产生一个可调整的循环波形, 可用于调制其他 ES1 参数 ([如使](#page-35-0) 用 ES1 [路由器](#page-35-0)中所述)。

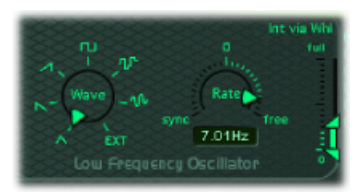

- *"*波形*"*旋钮: 设定LFO波形。您可以从三角波、升降锯齿波、方波、样本与保留 波(随机波)以及滞后却平稳变化的随机波中选取。每一种波都有各自的循环方 式,提供不同的调制类型。您也可以将侧链信号分配为调制源 (EXT)。从插件窗 口顶部的"侧链"菜单中选取侧链源通道条。
- *"*速率*"*滑块和栏: 定义 LFO 波形循环的速度(频率)。
	- · 如果您设定 0 左侧的值, 那么 LFO 的相位被锁定为主机应用程序的速度, 相位 长度可以在 1/96 小节和 32 小节之间调整。如果您选择 0 右侧的值, 则 LFO 的 相位会随意运行。
	- 如果设定为 0, 则 LFO 会以固定的最高电平输出, 使您可以用键盘的调制轮手 动控制LFO速度。例如,当您想要通过移动键盘的调制轮来改变脉冲宽带时, 此操作十分有用。将脉冲宽度选取为LFO调制目标(路由器左栏),并通过"Int via Whl"设置来确定调制强度范围。
- *"Int viaWhl"*滑块: 如果将调制轮(MIDI控制器1)设为最大值,则上面箭头定义 LFO 调制的强度。如果将调制轮设为 0, 则下面箭头定义 LFO 的调制量。两个箭 头之间的距离(用绿色条显示)表示键盘调制轮的范围。您可以通过拖移绿色条 从而同时移动两个箭头来同时调整调制范围和强度。请注意,您这样做时,箭头 之间的相对距离保持不变。

### 使用 **ES1** 调制包络

调制包络允许您通过选取低值设定衰减包络的打击乐类型,或用高值设定起音类型 包络。

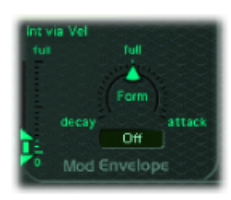

• *"*形式*"*滑块和栏: 允许您使调制渐入(起音)或渐出(衰减)。设定到最高位置 时,调制包络将被关闭。

• "Int via Vel"滑块: 如果您敲击最激烈的强音键(力度 = 127), 则顶部箭头控制 调制包络上面的调制强度设置。如果您敲击最柔和的弱音键(力度 = 1), 则底 部箭头控制调制包络下面的调制强度设置。两个箭头之间的绿色条显示力度灵敏 度对调制包络强度的影响。您可以通过拖移绿色条从而同时移动两个箭头来同时 调整调制范围和强度。请注意,您这样做时,箭头之间的相对距离保持不变。

#### 用调制包络控制 **ES1** 参数与 **LFO**

调制包络可直接调制在路由器中选取的参数。实际上,它确定调制渐入或渐出所需 的时间。在中心位置(可以通过点按中间的标记到达),调制强度为静态,无渐入 或渐出发生。设定为全值时,它将传送恒定电平。

要用力度调制参数

- **1** 选择调制目的(例如,脉冲宽度)。
- **2** 将"形式"设定为完整,并根据需要调整 Int via Vel 参数。

这样会对振荡器脉冲宽度产生力度敏感的调制。

更有趣的是,当您点按路由器右栏中的"LFO 振幅"按钮时,调制包络可以直接控制  $I$ FO 电平。

要使 **LFO** 调制渐入或渐出

- 选取一个波形正值(倾向起音), 以使LFO调制渐入。值越高, 听到调制所需的时 间越长。
- 选取一个波形负值(倾向衰减), 以使LFO调制渐出。值越低(接近全值), 渐出 时间越短。

带包络的LFO控制通常用于延迟的颤音,许多乐器演奏者和歌手采用此方式来唱出 较长音符。

要设置延迟颤音

- **1** 将波形参数朝右放置(起音)。
- **2** 选取"音高"作为 LFO 目标(左栏)。
- **3** 选取三角波作为 LFO 波形。
- **4** 选择 LFO 速率值约为 5 Hz。
- **5** 将"Int via Wheel"上箭头设为一个低值,将下箭头设为 0。

## 调整全局 ES1 参数

本节介绍影响 ES1 整体音色或操作的全局参数。全局参数位于跨越 ES1 界面下边缘 的横条中。"滑音"滑块显示在横条左端上方。

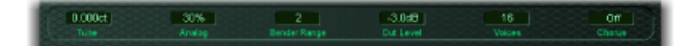

- *"*滑音*"*滑块: 定义在每个已触发音符的音高之间滑动所需的时间。"滑音"触发操 作取决于为声部参数所洗取的值 (请参阅下文)。
- *"*调音*"*栏: 按音分对整个乐器进行调音。一个音分是一个半音的 1/100。
- *"*模拟*"*栏: 随机微调每个音符的音高和截频频率。这样模仿了随机振荡器失谐和 滤波器波动 - 由于热度和使用年限,复音模拟合成器可能会出现这种情况。
- *"*声部*"*栏: 设定可以同时播放的音符的最大数量。每个 ES1 实例最多提供 16 个 声部。播放声部越少,要求的 CPU 功率越低。
- *"*弯音器范围*"*栏: 更改弯音器的灵敏度。以半音音阶进行调整。
- *"*负弯音器范围*"*滑块(*"*扩展参数*"*区域): 以半音音阶对负(向下)弯音范围进 行调整。默认值为"正弯音",实际上意味着无法使用向下弯音。点按 ES1 界面左 下方的小三角形,以进入"扩展参数"区域。
- *"*合唱*"*栏: ES1 提供了两种古典立体声合唱效果和一种合奏效果。
	- "关"可取消激活内建合唱电路。
	- "C1"和"C2"是典型的合唱效果。"C2"是"C1"的变体,具有较强的调制特征。
	- "Ens"(合奏)使用的调制路由比较复杂,从而创建出更饱满、更丰富的声音。
- *"*输出电平*"*栏: 控制 ES1 的主音量。

#### 使用 **ES1** 模拟参数

将模拟参数值设为0时,所有触发声部的振荡器循环开始点都同步。当您想要获得 更明显的起音特征时,这也许对打击乐声音很有用。

使用的模拟值大于0时,将允许所有触发声部的振荡器随意循环。如果想要获得温 暖的模拟型声音,则使用较大值,这将使每个触发声部都出现微小的声音变化。

### 使用 **ES1** 中的声部参数

当"声部"参数设为"连音"时,ES1会像启用了单个触发器和指定滑音的单音合成器一 样工作。即,如果您播放连音,就会出现滑音(滑音时间由"滑音"滑块确定)。如 果您在按下一个新键之前释放先前按下的键,包络将不会被新音符触发,也就不会 出现滑音。

提示: 您可以使用此功能来创建弯音效果(不触发弯音器),从而确保在使用"连 音"设置时,选择一个较高的"滑音"值。

# ES1 MIDI 控制器列表

ES1 对以下 MIDI 连续控制器编号 (CC) 作出响应。

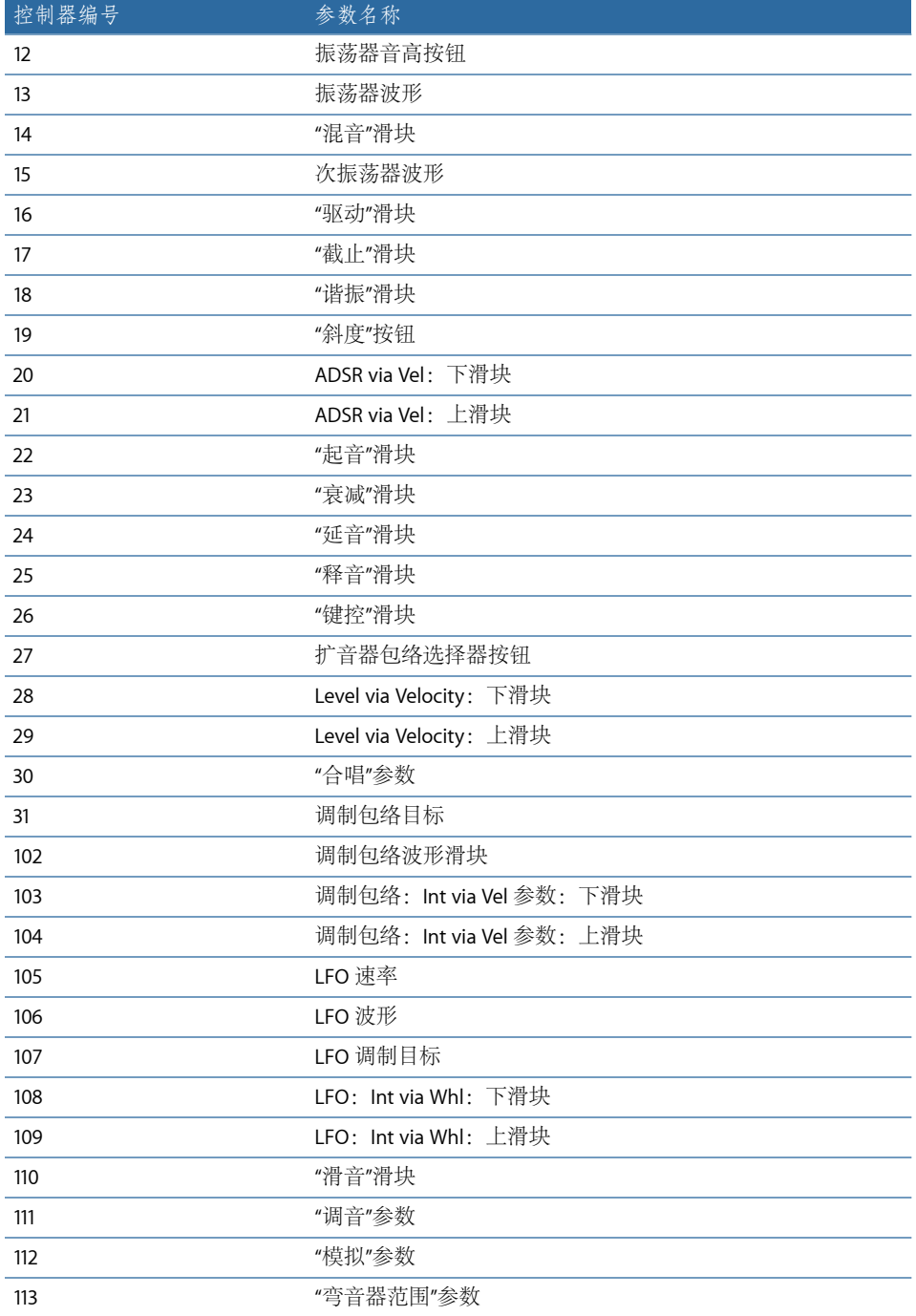

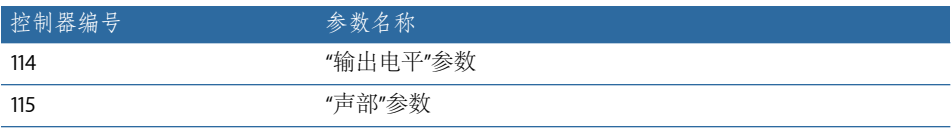

ES2合成器结合了强大的音调生成系统和大量调制功能。它无缝地融合了减法合成 方法和 FM 与波表合成器方法的元素,以生成多种出色的声音。这使其成为创造强 大的背景音、不断变化的声音质地、丰富的低音或合成铜管乐器声音的最佳选择。

如果您对合成器一无所知,最好[从合成器基础开](#page-448-0)始,它将向您介绍不同合成系统的 基础知识和术语。

#### 本章包括以下内容:

- ES2 [体系结构和功能](#page-42-0) (第43页)
- [了解](#page-43-0) ES2 界面 (第44页)
- 使用 ES2 [振荡器](#page-44-0) (第 45 页)
- 使用 ES2 [的全局参数](#page-54-0) (第 55 页)
- 使用 ES2 [滤波器](#page-56-0) (第 57 页)
- 使用 ES2 [Amplifier](#page-64-0) 参数 (第 65 页)
- 使用 ES2 [中的调制](#page-66-0) (第 67 页)
- 使用 ES2 [的集成效果处理部分](#page-92-0) (第 93 页)
- [创建随机](#page-94-0) ES2 声音变化 (第 95 页)
- 使用 ES2 [中的宏控制和分配控制器](#page-96-0) (第 97 页)
- <span id="page-42-0"></span>• ES2 教程: 创造声音 (第 98 页)
- ES2 教程: 使用模板创造声音 (第 107 页)

## ES2 体系结构和功能

ES2 的三种振荡器具有标准的模拟合成器波形 (包括噪声) 和 100 种单循环波形 (称为数码波形)。此原始素材形成了从饱满的模拟声音到刺耳的数码声音或两者 混合的声音的基础。您还可以交叉调制振荡器,以便于生成 FM 风格的声音。还有 一些选项包括:同步和环形调制振荡器,或将正弦波直接混合到输出阶段,以使声 音更加浑厚。

ES2 具有灵活的调制路由器,可同时提供最多 10 个(用户定义)调制发送。它们 可与多种硬连线发送配合使用。还有一些调制选项包括: 独特的"Planar 面板", 它 可以在二维网格上控制两个参数。"Planar 面板"自身可以由先进的向量包络控制。 这是一种多点可循环包络,便于创造复杂和不断变化的声音。

最后,在 ES2 中内建有 Distortion、Chorus、Phaser 和 Flanger 效果。

如果您想立即开始体验,您可以载入多种设置来帮助您入门。随附了两个提供技巧 和信息的教程部分,有助于您探索ES2。请参阅ES2教程: 创造声音和ES2教程: 使 [用模板创造声音](#page-106-0)。

备注: 在参数描述部分中,您会经常看到有关将参数用作调制目标或调制源的信 息。这强调了ES2的一个最主要的优点,即具有非常广的调制可能性。建议您先浏 览一遍本章,当(如果)您需要参阅时可返回"调制信息"部分(见下文)。有关所 有调制和控制选项(包括参考表)使用的描述会在使用 ES2 [中的调制](#page-66-0)中介绍。

## <span id="page-43-0"></span>了解 ES2 界面

在您了解 ES2 的各个参数和功能前, 此部分会让您熟悉 ES2 图形界面的各个元素, 其界面分为以下主要区域。

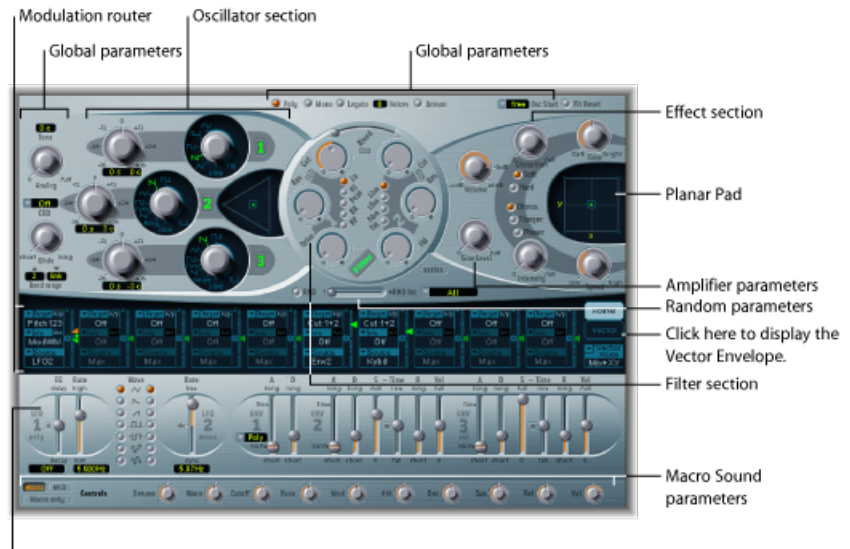

Modulation controls and parameters

- 振荡器部分: 振荡器参数显示在 ES2 界面的左上方。三角形用于设定三种振荡 器之间的混音关系。请参阅使用 ES2 [振荡器](#page-44-0)。
- 全局参数: 许多会直接影响 ES2 整体输出的相关全局参数 (如调音) 位于振荡 器左侧、扩音器参数和滤波器参数的上方。请参阅使用 ES2 [的全局参数](#page-54-0)。
- *Filter*(滤波器)部分: 圆形滤波器区域,包括"驱动"和"滤波器FM"参数。请参阅 使用 ES2 [滤波器](#page-56-0)。
- 扩音器参数: 右上方的区域含有输出参数, 在这里您可以设定ES2的整体音量, 并在输出阶段添加正弦信号。请参阅使用 ES2 [Amplifier](#page-64-0) 参数。
- 调制路由器或向量包络: 穿过 ES2 界面中心的暗条由调制路由器和向量包络共 享。您可以使用此部分最右边的按钮在两者之间切换。
	- 路由器将调制源(如包络和显示在界面下面部分的其他参数)链接到调制目标 (如振荡器和滤波器)。请参阅了解 ES2 [的调制路由器](#page-67-0)。
	- 向量包络是一种极其灵活且功能强大的包络发生器,具有对声音的大量控制。 请参阅了解 ES2 [的向量包络](#page-78-0)。
- 调制控制和参数: 在路由器的正下方区域, 您可以分配并调整调制发生器参数 (如 LFO 和包络参数)。请参阅使用 ES2 [中的调制](#page-66-0)。
- *Planar* 面板: 右上方的方形区域是称为"Planar 面板"的二维控制器,它有助于同 时处理两个随意分配的参数。可以使用鼠标、另一个控制器或向量包络来控制 "Planar 面板"。请参阅使用 ES2 的 [Planar](#page-85-0) 面板。
- *Effect*(效果)部分: 内建的效果处理选项位于输出参数的右侧。请参阅[使用](#page-92-0)ES2 [的集成效果处理部分](#page-92-0)。
- 随机参数: 随机参数位于圆形"滤波器"区域的下方,用于随机化声音参数。请参 阅[创建随机](#page-94-0) ES2 声音变化。
- <span id="page-44-0"></span>• 宏和*MIDI*控制器参数: 此区域位于底部的细灰条上,可显示宏参数或MIDI控制 器分配。预先分配的宏声音参数最适合于快速调整为 ES2 的声音 (和基于 ES2 的 GarageBand 乐器的声音)。如有需要,您可以为这些参数重新分配 MIDI 控制编 号。请参阅使用 ES2 [宏控制参数](#page-96-1)。

## 使用 ES2 振荡器

合成器振荡器用于生成一个或多个波形。然后,将此信号发送到合成器引擎的其他 部分以进行调整、处理或操作。

在讨论参数前,需要提一下 ES2 振荡器部分中某些可用的特殊功能。

- 振荡器 2 和 3 几乎完全相同,但却与振荡器 1 存在差别。
- 振荡器 2 可以对振荡器 1 进行调频, 以生成 FM 合成声音。
- 振荡器 2 和 3 可以与振荡器 1 同步, 或者使用振荡器 1 进行环形调制。它们还具 有矩形波,此波具有用户定义的固定脉冲宽度以及脉冲宽度调制 (PWM) 功能。
- 您可以使用调制路由器同时更改振荡器 1 的矩形波宽度和振荡器 2 和 3 的同步及 环形调制的矩形波的宽度。

#### <span id="page-45-1"></span>了解 **ES2** 振荡器

以下部分向您概述每个振荡器的可用参数。振荡器位于 ES2 界面的左上区域。

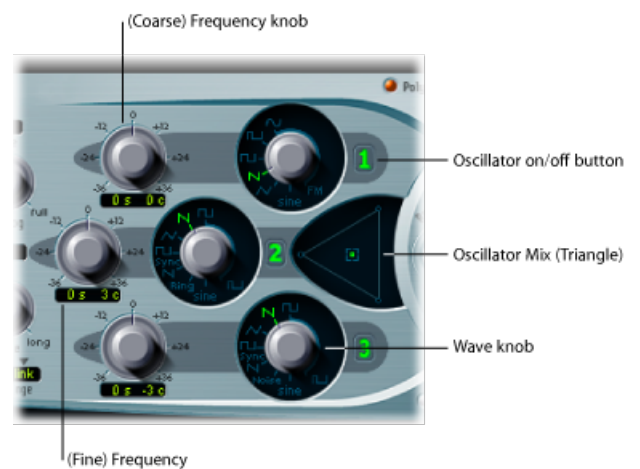

value field

- "OscillatorOn/Off" (振荡器开/关) 按钮: 点按每个振荡器右侧的振荡器编号以逐 个激活或取消激活每个振荡器。绿色数字按钮表示活跃的振荡器。灰色数字按钮 表示不活跃的振荡器。取消激活(不仅仅使其静音而实际上是将其关闭)振荡器 来节省电脑处理能力。
- *"Wave"*(波形)旋钮: 设定振荡器生成的波形类型。波形负责确定基本音色。 请参阅使用 ES2 [的基本振荡器波形](#page-45-0)。
- *"(Coarse) Frequency"*(*[*粗调*]*频率)旋钮: 设定振荡器的音高(以半音音阶为单 位), 范围为 ±3 个八度音程。由于一个八度音程包括 12 个半音, 因此 ±2、24 和 36 设置表示八度音程。
- *"(Fine)Frequency"*(*[*微调*]*频率)值栏: 用于微调振荡器频率(音高)。值的显示 方式如下所述:左侧数字显示半音设置,右侧数字显示音分(1 音分等于 1/100 半音)设置。它们由值右侧的 *s* 或 *c* 表示。您可以单独调整这两个值。例如, 值 为 12 s 30 c 的振荡器的声音比值为 0 s 0 c 的振荡器的声音高出一个八度音程(12 个半音)又 30 音分。
- <span id="page-45-0"></span>• *"Oscillator Mix"*(振荡器混合)(三角形): 在三个振荡器之间拖移三角形交叉 渐入渐出(设定电平关系)中的方形图标。请参阅在ES2[中设定振荡器的电平平](#page-52-0) [衡](#page-52-0)。

### 使用 **ES2** 的基本振荡器波形

所有 ES2 振荡器可输出大量标准波形 (正弦波、脉冲波、矩形波、锯齿波和三角 波)或者 100 种数码波形的任何一种(请参阅使用 ES2 [中的数码波形](#page-49-0))。以下表格 包括基本波形:

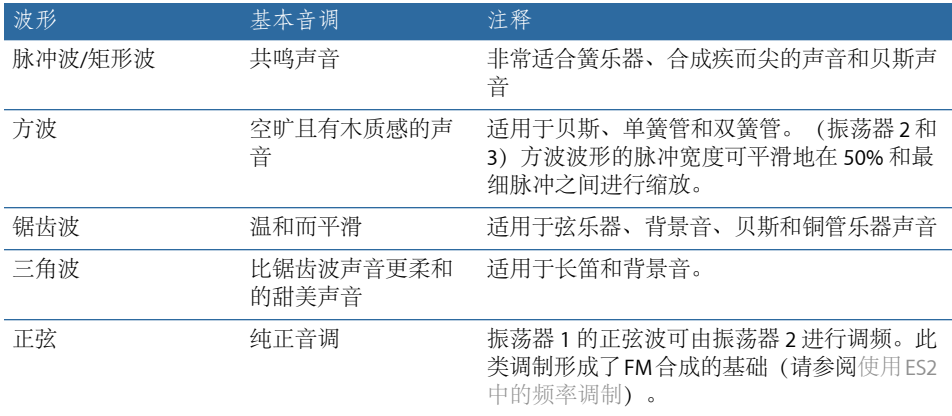

振荡器 2 和 3 还提供以下选择:

- 与振荡器 1 同步的矩形波。
- 与振荡器 1 同步的锯齿波。
- 环形调制器,接收振荡器 1 的输出和振荡器 2 的方波。
- 振荡器 3 的有色噪声 (请参阅使用 ES2 中的噪声 (仅针对振荡器 3))。

<span id="page-46-0"></span>振荡器同步和环形调制使您可以创造极为复杂且灵活的泛音频谱。振荡器同步的原 理会在同步 ES2 [振荡器](#page-53-0)中进行描述。环形调制的原理会在使用 ES2 [中的环形调制](#page-49-1)中 进行描述。

### 使用 **ES2** 中的脉冲宽度调制

您可以通过将波形脉冲的宽度缩放到任一值来改变矩形波波形的音色。这称为脉冲 宽度调制。

ES2 的脉冲宽度调制功能非常丰富。例如, 如果为所有振荡器选取了矩形波, 您就 可以同时调制振荡器 1 的脉冲宽度以及振荡器 2 和振荡器 3 的同步脉冲波(或振荡 器 2 的环形调制器的方波)。

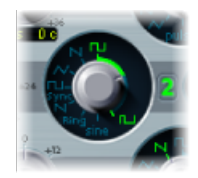

要设定振荡器 **2** 或 **3** 中的基本脉冲宽度

µ 在上图高亮显示的区域中拖移波形旋钮控制。 在调制任何脉冲宽度前,只有振荡器 2 和 3 允许您定义"基本"脉冲宽度。

要在路由器中设置(振荡器 **1** 的)脉冲宽度调制发送:

**1** 选取"Osc1Wave"作为目标。

- **2** 选取"LFO1"作为源。
- **3** 调整调制量滑块(值为 0.12 时虽然细微,但也有效果)。
- **4** 为 LFO 1 选取正弦波。
- **5** 调整 LFO 1 Rate(0.160 Hz 非常适合于慢速扫频)。

### 使用 **LFO** 调制 **ES2** 振荡器脉冲宽度

可以使用路由器中的适当设置来自动控制脉冲宽度调制 (PWM)。脉冲波(由设定 为正弦波的LFO控制其PWM)使单个振荡器的声音听起来具有活力和起伏感,且 带有大量陪音。在声音方面,这一点与两个略微去谐的移相振荡器类似,非常适 合于生成延音的低音和背景音。

下图显示脉冲宽度由 LFO 进行调制的脉冲波。您可以清楚地看到脉冲宽度如何随 时间变化。

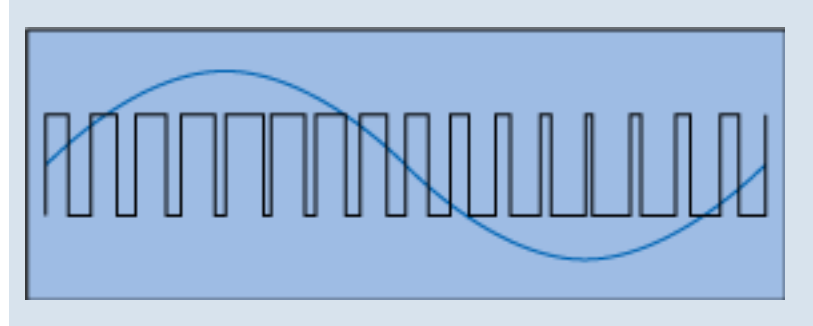

备注: 选择调制强度和速度时要小心,因为当脉冲变得非常窄(低于宽度值的 10%)时,整体音量将会减小,并且出现略微的去谐。

<span id="page-47-0"></span>提示: 通过力度敏感包络发生器进行的脉冲宽度调制听起来极具活力,是一种特 别适合于打击乐低音音色的出色效果。

## 使用 **ES2** 中的频率调制

频率调制(FM)合成的原理于二十世纪六十年代晚期和七十年代早期由JohnChowning 提出。在上世纪八十年代的 Yamaha DX 系列合成器中广泛应用。单就 FM 合成原理 方面,ES2 无法与 DX 系列相媲美,但是它的确可以生成这些乐器的某些标志性声 音。

#### 频率调制的工作方式

简而言之,一个信号发生器或振荡器的频率由另一个信号发生器改变(调制)。第 二个发生器的正值会增加第一个发生器的频率。负值则降低频率。

在合成器中,此类型的调制发生在可听到的范围内。您可以听到仅来自第一个振荡 器(由另一个振荡器调制)的信号,或听到两个振荡器的信号,这取决于乐器的设 计。两个发生器的交互作用可改变第一个振荡器的波形信号并带来很多新的泛音。 然后,此泛音频谱可用作进一步声音处理(如过滤和包络控制等)的源信号。有关 更多信息,请参阅调频 (FM) [合成。](#page-465-0)

#### **ES2** 中频率调制的工作方式

在 ES2 中, 振荡器 1 (选取了正弦波, Wave 旋钮位于 11 点钟位置) 的频率可由振 荡器 2 的输出信号调制。

- 当振荡器 2 输出正的信号时, 振荡器 1 的频率增加。
- 当振荡器 2 输出负的信号时,振荡器 1 的频率降低。

加快或减慢每个波形循环中振荡器1的频率,会导致基本波形失真的净效应。此波 形失真还会带来一个额外的好处:获得大量新的,可听见的泛音。

重要事项: 执行的任一频率调制的影响既取决于两个振荡器的频率比率又取决于 它们的调制强度。

要设定频率比率并调整调制强度

- **1** 调整(粗调和细调)一个或两个振荡器的频率参数值。
- **2** 点按(或拖移)振荡器 1 的"Wave"旋钮周围的"正弦"和"FM"图标之间的控制范围。 这会确定频率调制的数量或强度。

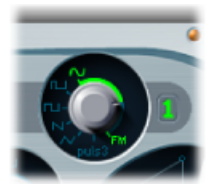

## **ES2** 路由器中的 **FM** 合成选项

您还可以通过在路由器中选取"Osc1Wave"调制目标来调整 FM 强度。

- 如果需要细微的 FM 效果, 则使用较低的 FM 强度值。
- 如果需要更极端的 FM 调制,则在路由器中选取"Osc1WaveB"目标。更多详细信 息,请参阅ES2 [调制目标参考。](#page-86-0)

#### 为 **FM** 合成使用不同的 **ES2** 波形

"纯粹的"FM 合成方法对第一和第二信号发生器使用正弦波(如果您继续使用此方 法,在 ES2 中将限制振荡器 1 和 2 生成正弦波)。

但是,ES2 拥有 100 种数码波形和无数种调制强度和频率比率组合,都可以用于这 两个振荡器。这样提供了多种泛音频谱和音色以供您尝试,因此如果您不能利用这 些选项那就太可惜了!

提示: 特别是当为振荡器 2(调制振荡器)选取不同的波形时,调制的类型可能 会发生显著变化。

#### <span id="page-49-1"></span>使用 **ES2** 中的环形调制

环形调制是一款强大的工具,可用于创造不和谐、具金属感和类似响铃的声音。以 每个频率比率使用环形调制生成的频谱几乎都不和谐。环形调制器这种设备的历史 可以追溯到早期合成器。

#### 环形调制器的工作方式

环形调制器具有两个输入。您可以在输出中听到输入信号的和频与差频。如果使用 500 Hz 的正弦振荡对 200 Hz 的正弦振荡进行环形调制,则环形调制器的输出信号 将包含700Hz(和频)和300Hz(差频)的信号。负频率会导致输出信号相位极性 的变化。

#### **ES2** 中环形调制的工作方式

您可以通过使用振荡器 2 的"Wave"旋钮选取"环形"设置来设定振荡器 2,以输出环 形调制器信号。请随意学试一个或两个振荡器的不同频率(主要和微调)值。

振荡器 2 环形调制器接收振荡器 1 的输出信号和由振荡器 2 自身生成的方波。可以 调制此方波的脉冲宽度(请参阅使用 ES2 [中的脉冲宽度调制](#page-46-0))。

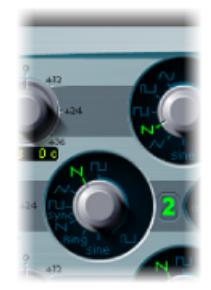

<span id="page-49-0"></span>提示: 分别使用振荡器 1 和 2 中的锯齿波和矩形波(已调制脉冲宽度)输出信号 来创建更加复杂的输出信号。使用这些泛音丰富的波形会使很多附加边频带变得可 以听到。

#### 使用 **ES2** 中的数码波形

除了基本的合成器波形外,所有 ES2 振荡器还具有 100 种称为"数码波形"的附加波 形。它们是多种声音和乐器非常简短的起音样本。

要选取数码波形

- 将"Wave"旋钮设定为"Sine"(正弦) (6 点钟位置), 然后执行以下一项操作:
- 按住Control键点按(或右键点按) "Sine"(正弦) 标签, 然后从弹出式菜单选取波 形。
- 按住"Sine"(正弦)标签并垂直拖移鼠标。

■ 按住 Shift 键点按菜单, 然后键入一个值, 以便以数字形式选择数码波形。

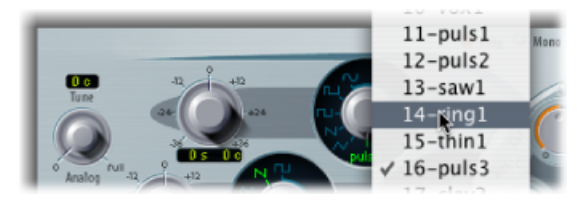

### **ES2** 数码波形调制选项

分配给每个数码波形的编号均为可调制的参数。此功能允许 ES2 重现来自 PPG 和 Waldorf的经典波表合成器的声音。请参[阅波表合成、向量合成和线性算术合成](#page-466-0)。

通过在调制路由器中调制"振荡器波形"目标,您可以自动滚动浏览数码波形列表。 如果您选取足够低的调制强度和速度,您会听到每个单独的交叉渐变的数码波 形。

<span id="page-50-0"></span>三个振荡器的数码波形可以单独进行调制,也可以作为一组进行调制。这些调制 目标将在了解 ES2 [振荡器](#page-45-1)中讨论。

### 使用 **ES2** 中的噪声(仅针对振荡器 **3**)

振荡器3的声音调板受随附噪声发生器的支持,该发生器可通过选取噪声波形来激 活。默认情况下,振荡器 3 的噪声发生器生成白色噪声。

白色噪声定义为包含在特定频段内以相同强度同时发声的所有频率(数量不限)的 信号。频段的宽度以赫兹为单位。在声音方面,白色噪声介于辅音"*F*"和破碎波(海 浪声)之间。白色噪声对合成风噪声和海岸噪声或电子小军鼓声音非常有用。

#### 调制噪声颜色

但是,与中性声音白色噪声的输出相比,振荡器 3 升高了其斜率。您可以在不使 用ES2主滤波器的情况下,通过调制振荡器3的波形来实时调制噪声信号的音色。

要改变噪声颜色,按如下方式设置调制发送:调制目标"Osc3Wave"和源"调制轮"。 调制量滑块和此发送的功能有所不同,而实际上和滤波器类似。

- 使用负调制量值 (非-1.000) 来设定约等于 6 dB/八度音程的下降滤波器斜率, 且当您向下调整调制轮时声音会变得更低沉(红色噪声)。
- 您可以将此假滤波器有效地降低到 18 Hz、且调制量设置为 −1.000。当对 "Osc3Wave"进行正向调制时,噪声将变响亮(蓝色噪声):
- 如果为"Osc3Wave"调制目标选取的调制量值为 +1.000, 滤波器的截频频率将设 定为 18 kHz。

## <span id="page-51-0"></span>模拟 **ES2** 中去谐的模拟合成器振荡器

Analog (模拟) 参数位于ES2界面的左上角。它会随机改变每个音符的音高(和滤 波器截频频率)。

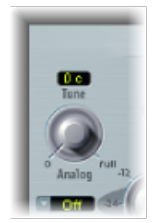

跟复音模拟合成器的功能很相似,所有三个振荡器相互保持其特定偏差,但是所有 三个振荡器的音高会随机去谐相同的模拟量。例如,如果模拟去谐设定为约20%, 那么所有三个振荡器(如果使用)将随机偏移 20%。

- 低模拟值可稍微增加声音的丰富度。
- 中等的模拟值会模仿模拟合成器电路的调音不稳定性,这在获得广受欢迎的模拟 硬件合成器的"温和性"方面非常有用。
- 高模拟值会生成极大的音高稳定性,使声音听起来出现真正的失谐,但这可能正 适合您的需要。

<span id="page-51-1"></span>备注: 如果将 ES2 设定为"单音"或"连音"键盘模式, 仅当"同音"活跃时 Analog (模 拟)参数才有效。在这种情况下,"模拟"设定叠加(同音)声部之间的失谐量。如 果 Voices(声部)参数设定为 1 而/或没有激活"同音", 则 Analog(模拟)参数无 效。有关这些参数的更多信息,请参阅选取 ES2 键盘模式 (复音/单音/连音)。

### 在 **ES2** 中模拟拉伸调音

每个振荡器的"(coarse) Frequencv"(開调]频率) 旋钮允许您以伴音或八度音程为单 位对振荡器 1、2、3 进行调音。"(fine tune) Frequency"([微调]频率)参数允许您以音 分(半音的 1/100)为单位微调每个振荡器。振荡器之间的精确去谐可能会在振荡 器频率之间产生节拍或移相。弹奏的频率/音高越高,移相节拍就越快。因此,与 较低音符相比,较高音符听起来就有一些失谐。

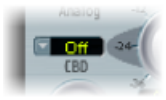

位于振荡器2的频率旋钮左侧的CBD(固定节拍去谐)参数会以与较高音符频率的 基础音调成比例的比率对较低音符频率的泛音进行去谐处理。

这是一种非常自然的发声效果,对原声钢琴来说很常见,可专门调整为"失谐"(偏 移平均乐律)。这称为拉伸调音,并会导致上下键盘范围与中央八度单程稍微脱 音,但相互之间的"合调"很和谐。

使用固定节拍去谐的一些技巧

CBD可用作平衡振荡器之间节拍的校正工具,或用作模拟拉伸调音的创造性工具。 当您配合使用 ES2 声音与原声钢琴录音时,后一个工具尤其重要。

CBD 参数拥有五个值:关、25%、50%、75% 和 100%。如果选取 100%,则移相节 拍在整个键盘范围内几乎保持不变。此值对于较高音符的移相可能适当,但对于较 低音符可能会出现过度去谐,因此该值可能过高。如果低音音符在较高键盘范围内 有些过度失谐,则请尝试较低的 CBD 值。

<span id="page-52-0"></span>CBD 的参考音高为 C3 (中音 C): 其调音 (去谐) 是恒定的, 与所选的 CBD 值无 关。

## 在 **ES2** 中设定振荡器的电平平衡

在三个振荡器之间拖移三角形交叉渐入渐出(设定电平关系)中的方形图标。在使 用时非常明确。如果您沿着三角形的其中一边移动方形图标,最接近的两个振荡器 会交叉渐入渐出,而第三个振荡器会静音。

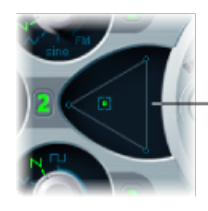

Click or click-drag in the Triangle to change the level balance between the oscillators.

### 使用 **ES2** 路由器调制三角形坐标

三角形中方形图标的位置由两个参数(实际上为坐标)描述,当涉及振荡器自动 混音时,这两个参数相互关联。在路由器中,这些称为 OscLevelX 和 OscLevelY 的 参数可作为目标访问。

重要事项: 不要将这些坐标与"Planar 面板"的 X 和 Y 位置混淆(请参阅[使用](#page-85-0) ES2 的 [Planar](#page-85-0) 面板)。

## 使用 **ES2** 向量包络控制三角形坐标

三角形中方形图标的位置可通过向量包络控制。由于向量包络具有循环功能,因 此可以用作带有可编程波形的伪 LFO。这可用来改变三角形中方形图标的位置。 有关此功能的更多信息,请参阅ES2 的"Planar 面板"和"三角形"[的向量包络控制和](#page-79-0) 了解 ES2 [的向量包络](#page-78-0)。

<span id="page-53-1"></span>调整 **ES2** 振荡器的开始点

振荡器可以自由运行,也可以在每次收到下键信息时在其相应波形循环的同一相位 位置开始。您可以使用"Osc Start"(振荡器开始)弹出式菜单(位于 ES2 界面的右 上角)来设定需要的操作。

**free** Osc Start **D** Fit Reset

- 如果将"Osc Start"(振荡器开始)设定为"Free"(自由): 每个弹奏音符的初始振 荡器相位开始点是随机的。这使声音更具真实感。不利方面是,即使每次演奏都 一样,每次弹奏音符时输出音量也会有所不同,比如当音符由MIDI片段触发时, 起音状态听起来就不够浑厚。当您模拟硬件模拟合成器的典型声音时,此设置就 非常有用。
- 如果"Osc Start"(振荡器开始)设定为"Soft"(柔和): 弹奏每个音符时, 初始振 荡器相位开始点将以零点交叉开始。它模仿典型的数码合成器的声音特征(和精 确度)。
- <span id="page-53-0"></span>• 如果将"Osc Start"(振荡器开始)设定为"Hard"(强烈): 每个弹奏音符的初始振 荡器相位从波形循环的最高音量开始。只有当 ENV3"Attack Time"(起音时间)参 数设定为一个低值时(换句话说,非常快的起音)才能听到此设置可提供的额外 "出入点"。强烈建议将此设置用于电子打击乐和重低音。

#### 同步 **ES2** 振荡器

典型的"振荡器同步"声音会比较激昂、尖锐,合成器制造商喜欢谈论到这一点。振 荡器 2 和 3 的矩形波和锯齿波形具有"同步"选项。打开此参数时,振荡器 2 或 3 的 相位与振荡器 1 同步。

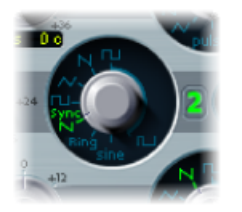

振荡器 1 每次开始新的振荡相位时,也会强制同步的振荡器 (振荡器 2 或 3) 从开 始处重新启动相位。在振荡器1的波形循环之间,同步的振荡器的波形循环可自由 运行。

#### 同步振荡器频率的包络调制

如果由包络发生器对同步振荡器的频率进行调制,则同步振荡器的声音听起来特别 出色。这样一来,同步循环部分中的相位数量不断发生变化,从而使频谱发生相应 的更改。

## <span id="page-54-0"></span>使用 ES2 的全局参数

这些参数影响ES2生成的整体乐器声音。全局参数位于振荡器左侧,以及滤波器和 输出部分的上方。

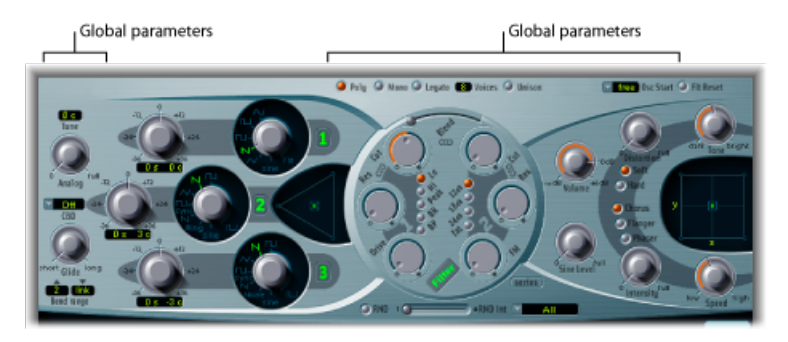

- 键盘模式按钮: 这些按钮切换 ES2 的复音、单音和连音功能。请参[阅选取](#page-55-0) ES2 [键盘模式\(复音](#page-55-0)/单音/连音)。
- *"*同音*"*按钮: 此按钮启用或停用同音模式。请参阅使用"同音"和"声部"[来生成更](#page-55-1) [加丰富的](#page-55-1) ES2 声音。
- *"*声部*"*栏: 确定可同时演奏的音符的最大数量。
- *"*滑音*"*旋钮: 此参数(也称为滑音)确定弹奏音符的音高滑到下一个弹奏音符的 音高所用的时间。请参阅在 ES2 [中设置滑音时间](#page-56-1)。
- *"*弯音范围*"*栏: 此参数对确定向上弯音和向下弯音的范围。请参[阅确定](#page-56-2)ES2中的 "[弯音范围](#page-56-2)。
- *"*调音*"*栏: 以音分为单位设定 ES2 的音高。100 音分等于一个半音音阶。值为 0 c (零音分)时,中音 A 调被调整为 440 Hz 或 Concert 音高。
- *"*模拟*"*旋钮: 请参阅模拟 ES2 [中去谐的模拟合成器振荡器\)](#page-51-0)。
- *"Constant BeatDetuning (CBD)"*(固定节拍去谐*[CBD]*)菜单: 请参阅在ES2[中模拟](#page-51-1) [拉伸调音](#page-51-1)。
- *"Oscillator Start"(*振荡器开始*)*菜单: 请参阅调整 ES2 [振荡器的开始点](#page-53-1)。

### <span id="page-55-0"></span>选取 **ES2** 键盘模式(复音**/**单音**/**连音)

复音乐器(例如风琴或钢琴)允许同时弹奏多个音符。许多早期的模拟合成器均为 单音,这意味着一次只能弹奏一个音符,与铜管乐器或簧乐器非常相似。无论如何 都不能将这一点视为劣势,因为它可以实现复音乐器无法实现的演奏风格。

O Polu O Mono O Legato C Voices O Unison

- 如果您选取"单音"模式,每次弹奏音符时,弹奏跳音就会重新触发包络发生器。 如果您以连音风格弹奏(按住另一个键的同时弹奏新键),包络发生器仅随连音 弹奏的第一个音符触发,然后继续其曲线直到释放最后一个连音弹奏键。
- "连音"模式也是单音,但唯一的不同是:只有在您弹奏跳音时(弹奏新键之前释 放其他按键)才会重新触发包络发生器。

<span id="page-55-1"></span>备注: 在多种单音合成器上,"连音"模式的操作称为单触发器,而"单音"模式则称 为多触发器。

### 使用**"**同音**"**和**"**声部**"**来生成更加丰富的 **ES2** 声音

复音模拟合成器的一个主要优点是同音(或"堆叠声部")模式。通常,经典模拟多 重合成器在同音模式中以单音方式运行,并且在敲击单音音符时所有声部同时演 奏。由于模拟合成器的声部在调音方面无法达到完美,因此产生带有极高声音深度 且极饱满的合唱效果。

要启用 **ES2** 的单音同音模式

- 请激活"单音"或"连音"模式, 并打开"同音"按钮:
	- 同音效果的强度取决于"声部"参数栏中所选取的数量。增加声部值以获得更圆润 的声音。
	- 使用模拟参数设定去谐强度(声部偏差) (请参阅模拟ES2[中去谐的模拟合成器](#page-51-0) [振荡器](#page-51-0))。

要在复音同音模式中使用 **ES2**

µ 激活"复音"和"同音"按钮。

在"复音/同音"模式下,系统对每个弹奏的音符进行有效加倍,或者更准确地说,声 部参数的复音值减半。此时,触发音符时将听到这两个声部。激活"复音/同音"与将 ES2 设定为"单音/同音"(声部 [Voices] = 2) 的效果一样, 但前者可以用复音方式弹 奏。

## <span id="page-56-1"></span>在 **ES2** 中设置滑音时间

"滑音"参数控制滑音时间。它是指从一个播放音符的音高滑到另一个播放音符音高 所用的时间。

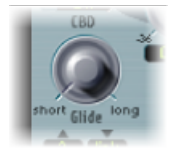

"滑音"参数的功能取决于您选取的键盘模式。请参阅选取 ES2 [键盘模式\(复音](#page-55-0)/单 音/[连音\)](#page-55-0)。

- 如果将键盘模式设定为"复音"或"单音",并且"滑音"设定为非0值,则滑音活跃。
- <span id="page-56-2"></span>• 如果选取了"连音",并且"滑音"设定为非 0 值,则您需要弹奏连音(按住先前按 键的同时按下新键)来激活滑音。如果不以连音风格弹奏,滑音就不会生效。此 操作也称为手指滑音。

### 确定 **ES2** 中的**"**弯音范围**"**

"弯音范围"栏确定弯音和调制的范围,通常是由键盘上的弯音轮来执行。

向上弯音和向下弯音具有单独的范围栏。当您将右边的"弯音范围"栏设定为"链接" 模式,两个方向的弯音范围相同,即如果您分配了4个半音的向下弯音,这会与向 上弯音栏对应,因此总的弯曲范围为 8 个半音 (如果包括标准音高或"无弯音"位 置,则有 9 个半音)。

## <span id="page-56-0"></span>使用 ES2 滤波器

ES2 具有两个离散且不同的滤波器。

- 滤波器1可以用作低通滤波器、高通滤波器、带通滤波器、带阻滤波器或峰值滤 波器。
- 滤波器 2 是低通滤波器,具有可变斜率(以 dB/八度音程为单位)。

#### 以下部分将介绍有关所有滤波器参数的详细信息。

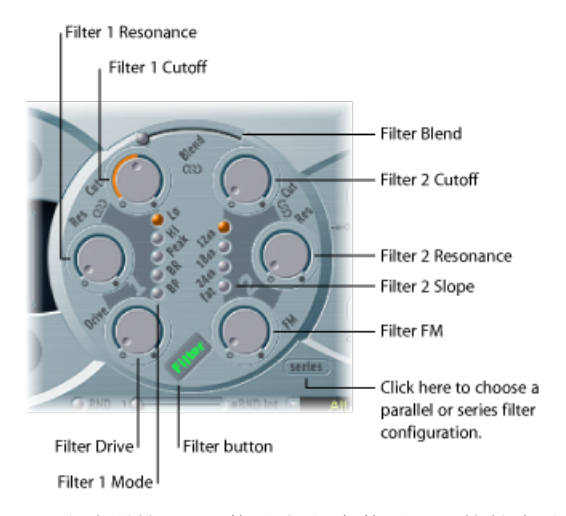

- 滤波器按钮: 激活或取消激活 ES2 的整个滤波器部分。由于这些滤波器始终对 声音有巨大影响,因此取消激活滤波器部分可易于听出对其他声音参数所做的调 整。停用滤波器也会减轻处理器负载。如果"滤波器"标签为绿色,则表示正在使 用滤波器。如果为灰色,则表示已停用滤波器。
- *"*滤波器配置*"*按钮: 在并行或串行滤波器配置间切换。请参阅在ES2[中选取串行](#page-58-0) [或并行滤波器配置](#page-58-0)。
- *"*滤波器混合*"*滑块: 设定滤波器1和滤波器2之间的平衡。请参阅[滤波器混合:](#page-58-1) 在 ES2 [滤波器之间交叉渐入渐出](#page-58-1)。
- *"*滤波器*1*模式*"*按钮: 这些按钮让您可在低通、高通、带通、带阻和峰值滤波器 类型间切换滤波器1。请参阅在ES2中选取滤波器1[的模式\(低通、高通、峰值、](#page-60-0) [带阻和带通\)](#page-60-0)。
- *"*滤波器 *2* 斜率*"*按钮: 这些按钮是您可以在不同斜率间切换滤波器 2。请参阅[在](#page-60-1) ES2 [中设置滤波器](#page-60-1) 2 的斜率。
- *"*截止*"*和*"*谐振*"*: "截止"和"谐振"旋钮确定每个滤波器的截频频率和谐振功能。请 参阅使用 ES2 [滤波器](#page-61-0)"截止"和"谐振"参数。
- *"*滤波器驱动*"*旋钮: 过载滤波器会分别影响每个声部。请参阅过载ES2[滤波器](#page-63-0)。
- *"*滤波器 *FM"*旋钮: 使用振荡器 1 的频率调制滤波器 2 的"截止"参数。请参阅[在](#page-64-1) ES2 [中调制滤波器](#page-64-1) 2 的频率。

## <span id="page-58-0"></span>在 **ES2** 中选取串行或并行滤波器配置

点按"并行/串行"按钮以在并行和串行滤波器发送间切换。选取任意一个按钮后, ES2用户界面的整个圆形滤波器元素会旋转,而滤波器控制的位置和方向会明确地 指出信号流。在每个模式中按钮的名称也会改变。

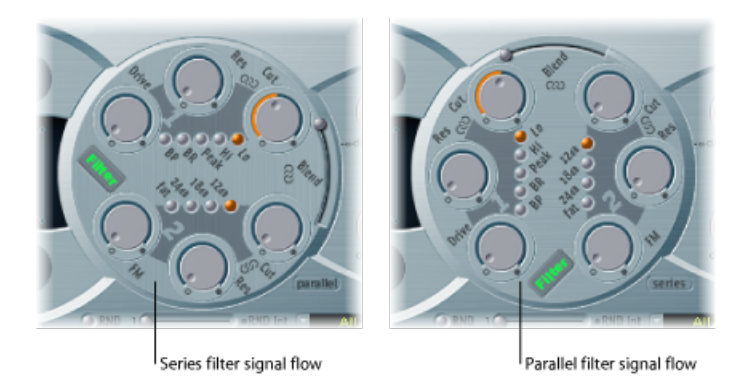

在左图中,滤波器以串行方式连线。这表示所有振荡器(在振荡器混音三角形中合 并)的信号通过第一个滤波器,然后此经过过滤的信号通过滤波器2(如果"滤波器 混合"(如下)设定为0,即中间位置)。然后,滤波器2的输出信号将发送到动态 阶段(放大器部分)的输入。

<span id="page-58-1"></span>在右图中,滤波器以并行方式连线。如果"滤波器混合"设定为 0, 您将听到通过滤 波器1和滤波器2发送的均匀混合的源信号。然后,两个滤波器的输出信号将发送 到动态阶段的输入。

### 滤波器混合:在 **ES2** 滤波器之间交叉渐入渐出

如果以并行方式连线,您可以使用"滤波器混合"滑块在两个滤波器之间交叉渐入渐 出。滤波器混合对 ES2 信号流会产生明显的效果。请参阅[滤波器混合对](#page-59-0) ES2 信号流 [的影响](#page-59-0)。

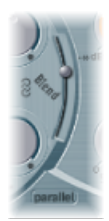

- 当"滤波器混合"设定在其最高位置,您将仅听到滤波器 1。
- 如果"滤波器混合"设定在其最低位置,您将仅听到滤波器 2。
- 在这两个位置之间,滤波器进行交叉渐入渐出。

如果以串行方式连线,您还可以对滤波器进行交叉渐入渐出。在此方案中,还需要 考虑失真(由"驱动"参数控制),因为它可以定位在滤波器之前或之间,这取决于 您选取的"滤波器混合"设置。

### 使用 **ES2** 路由器控制滤波器混合

在路由器中,"滤波器混合"参数可用作调制目标。显而易见,您可以使用手动控 制源(如调制轮)来改变滤波器混合;但是也可以创造性地使用滤波器混合,在 两个滤波器之间快速切换或平滑渐入渐出。

您可以考虑的源示例包括LFO、力度, 甚至是向量包络与"Planar面板"的组合(将 X 或 Y 面板参数用作源)。后者支持某些有趣的滤波器控制功能,它们随着振荡 器参数而变化(也通过向量包络控制)或单独变化。

## <span id="page-59-0"></span>滤波器混合对 **ES2** 信号流的影响

无论选取并行还是串行滤波器配置,"滤波器混合"设置为 -1 时,只能听见滤波器 1。"滤波器混合"设置 +1 将限制滤波器 2 的可听见性。

这些图说明振荡器混合阶段(三角形)和动态阶段之间的信号流。通过滤波器的信 号流和滤波器过载电路("驱动"参数)取决于"滤波器混合"设置。

滤波器混合:串行滤波器配置信息

- "滤波器混合"使用正值时,滤波器 1 部分旁通。
- "滤波器混合"使用负值时, 滤波器 2 部分旁通。
- 当"滤波器混合"值为 **0** 或 正时, 两个滤波器只有一个过载电路。
- 当"滤波器混合"值为负值时,引入另一个过载电路,并且在振荡器混合阶段的输 出信号传送到第一个滤波器之前,对其进行失真处理。
- 如果将"驱动"设定为 0. 则不会出现失真。

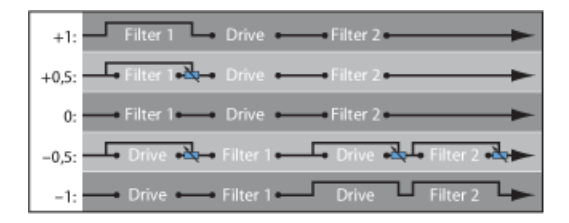

滤波器混合:并行滤波器配置信息

在并行配置中,在振荡器混合阶段(三角形)之后和滤波器之前,过载/失真电路 ("驱动"参数) 始终连线。滤波器收到过载电路输出的单声道输入信号。两个滤波 器的输出通过"滤波器混合"混合至单声道。

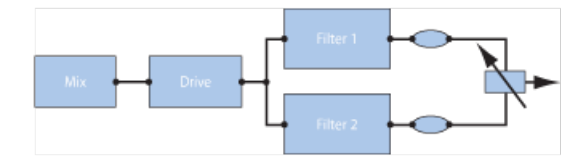

<span id="page-60-0"></span>在 **ES2** 中选取滤波器 **1** 的模式(低通、高通、峰值、带阻和带通) 滤波器 1 可在多种模式下操作, 以便过滤(剪切掉) 或加重特定频段。

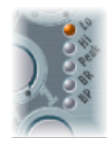

选择以下一个按钮,为滤波器 1 选取滤波器模式:

- *Lo*(低通): 此滤波器类型允许低于截频频率的频率通过。当设定为"低通"时, 滤波器作为低通滤波器运行。在"低通"模式中,滤波器 1 的斜率固定为 12 dB/八 度音程。
- *Hi*(高通): 此滤波器类型允许高于截频频率的频率通过。当设定为"高通"时, 滤波器作为高通滤波器运行。在"高通"模式中,滤波器 1 的斜率固定为 12 dB/八 度音程。
- *Peak*(峰值): 滤波器 1 用作峰值滤波器。这允许增加频段中的电平。频段的 中心由"截止"参数确定。频段的宽度则由"谐振"参数控制。
- *BR*: (带阻):阻止与截频频率直接相邻的频段,而此频段以外的频率可以通 过。"谐振"参数控制被阻止频段的宽度。
- <span id="page-60-1"></span>• *BP*(带通): 允许与截频频率直接相邻的频段通过。所有其他频率均被截止。 "谐振"参数控制频段的宽度。带通滤波器是一种双极滤波器,频段的中心频率两 侧的斜率为 6 dB/八度音程。

## 在 **ES2** 中设置滤波器 **2** 的斜率

大多数滤波器无法完全抑制"截止"参数所定义的频率范围以外的信号部分。为滤波 器 2 选取的斜率或曲线表示截频频率以下的截止量,单位为 dB/八度音程。

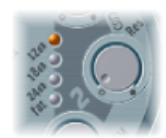

滤波器 2 具有三种不同的斜率: 每八度音程 12 dB、18 dB 和 24 dB。斜率越陡峭, 低于截频频率的信号电平在每个八度音程中受到的影响也就越大。

"Fat"(饱满)设置还有 24 dB/八度音程的截止, 但是却具有保留声音"低频"的内建 补偿电路。标准24dB设置会使低频声音变得有些"细薄"。请参阅了解ES2[振荡器](#page-45-1)。

## <span id="page-61-0"></span>使用 **ES2** 滤波器**"**截止**"**和**"**谐振**"**参数

在每个低通滤波器(在 ES2 中:滤波器 1 是"Lo"[低通]模式。滤波器 2 是低通滤波 器)中,所有高于截频频率的频率部分都将被抑制或截止,而低通滤波器也由此而 得名。如果您不太熟悉合成器和滤波器的概念,请参阅[合成器基础](#page-448-0)。

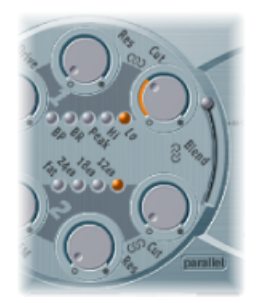

#### 截频频率对 **ES2** 信号的影响

"Cutoff Frequency"(截频频率,Cut)参数控制信号的清晰度。

- 在低通滤波器中,设定的截频频率越高,允许通过的信号的频率也越高。
- 在高通滤波器中,截频频率确定抑制较低频率的点,而只有较高频率才可以通 过。
- 在带通/带阻滤波器中,截频频率确定带通或带阻滤波器的中央频率。

#### 谐振对 **ES2** 信号的影响

Resonance (谐振, Res) 参数加重或抑制高于或低于定义的截频频率的信号部分。

- 在低通滤波器中, 谐振加重或抑制低于截频频率的信号。
- 在高通滤波器中, 谐振加重或抑制高于截频频率的信号。
- 在带通/带阻滤波器中,谐振加重或抑制截频频率参数所定义的频率周围的信号 部分(频段)。

#### 在 **ES2** 中同时控制截止和谐振

同时更改"截止"和"谐振"控制是制作富有表现力的合成器声音的关键。

#### 要同时控制两个滤波器参数 ■ 在 ES2 滤波器部分中拖移三个链状标志之一。

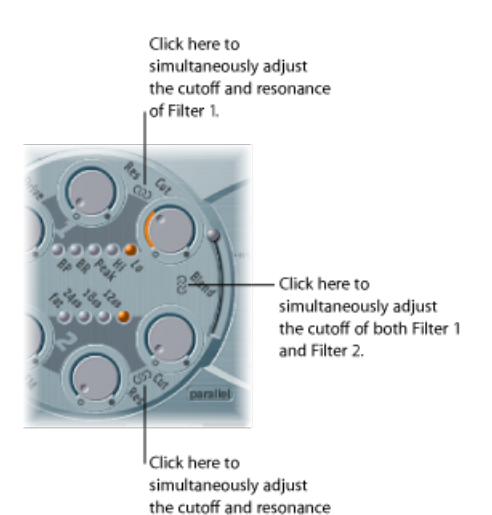

of Filter 2.

- 滤波器1的"Cut"(截止)和"Res"(谐振)之间的链条同时控制谐振(水平拖移) 和截频频率(垂直拖移)。
- 滤波器2的"Cut"(截止)和"Res"(谐振)之间的链条同时控制谐振(水平拖移) 和截频频率(垂直拖移)。
- 滤波器 1 截止和滤波器 2 截止之间的链条同时控制滤波器 1 (水平拖移) 和滤波 器 2 (垂直拖移) 的截频频率。

#### 使用**"Flt Reset"**(滤波器还原)使 **ES2** 滤波器自谐振

如果将滤波器的"谐振"参数增加到较高值,则滤波器开始在内部反馈并从而开始自 谐振。此自谐振会生成可实际听到的正弦振荡(正弦波)。

要开始此类型的振荡,滤波器需要一个触发器。在模拟合成器中,此触发器可以是 噪声下限,也可以是振荡器输出。在ES2的数码域中,噪声几乎全被消除。因此, 当使振荡器静音时,没有输入信号发送到滤波器。

#### 要使 **ES2** 滤波器自谐振

■ 请打开 ES2 界面右上角的"Filter Reset"(滤波器还原) 按钮。

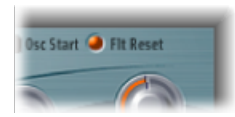

启用后,每个音符开始就带有用来使滤波器立即发生谐振的触发器。

使用 **ES2** 的**"Fat"**(饱满)参数对高谐振值进行补偿

使用低通滤波器时,增加谐振值会导致低音(低频能量)受到截止。

打开"Fat"(饱满)按钮(位于滤波器斜率按钮下面)可以补偿这种副作用,并生成 较饱满的声音。

## <span id="page-63-0"></span>过载 **ES2** 滤波器

滤波器配有单独的过载模块。过载强度由"驱动"参数定义。

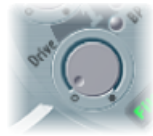

- 如果以并行方式连接滤波器、则过载电路位于滤波器之前。
- 如果以串行方式连接滤波器,则过载电路的位置取决于"滤波器混合"参数(如[滤](#page-58-1) 波器混合: 在 ES2 [滤波器之间交叉渐入渐出](#page-58-1)中所述)。

ES2 滤波器"驱动"参数单独影响各个声部。当单个声部过载时(就像将六个模糊音 装置用于吉他,每根琴弦一个),您可以在整个键盘范围内弹奏最复杂的泛音。这 些声音听起来很纯净,并且没有会损坏声音的不必要互调效果。

此外,相应的"驱动"参数设置因以下原因生成不同的声音特征:模拟滤波器在过载 时的工作方式形成了合成器声音特征的基本声部。就滤波器在过载时的工作方式而 言,每种合成器模型均为唯一。ES2在此领域非常灵活,可以生成从最细微的法兹 效果到最强失真的音色。

提示: 由于滤波器2可以削弱失真引起的陪音,因此可以将"驱动"参数视为并用作 改变振荡器波形的另一种工具。

#### 真实的复音失真

在效果部分,ES2 具有专用的 *Distortion* 效果。由于包含此效果,您可能会对"驱 动"功能在滤波器部分所提供的益处感到好奇。

效果部分的失真电路影响 ES2 的整个复音输出。每个摇滚吉他手都熟悉这一点: 当使用失真时,更复杂的和弦(而不是大调和弦、平行五度音程和八度音程)听 起来比较"粗糙"。因此,失真的吉他演奏一般涉及少数几个声部、平行五度音程 和八度音程。

ES2滤波器"驱动"参数单独影响每个声部,可让您在不生成不悦耳的交叉调制的情 况下弹奏复杂的和弦,Distortion Effect 会在声音中添加不悦耳的交叉调制。

## <span id="page-64-1"></span>在 **ES2** 中调制滤波器 **2** 的频率

滤波器2的截频频率可由滤波器1的正弦波调制,即使振荡器关闭时也始终会生成 截频频率。可使用"SineLevel"(正弦电平)参数在输出阶段混合此正弦信号的电平 (请参阅[使用正弦电平加重](#page-65-0) ES2 的声音)。

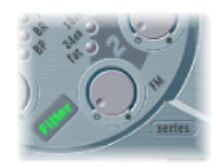

此类滤波器调制的效果在音频频谱中无法预测,如果调制强度不会过高,结果一般 是保留泛音。FM 参数可用来定义此滤波器频率调制的强度。

备注: 请不要将此滤波器频率调制与振荡器FM功能(振荡器1由振荡器2调制, 如使用 ES2 [中的频率调制](#page-47-0)中所述)混淆。如果由振荡器 2 完成振荡器 1 的调频, 则 该调制不会影响用来调制截频频率的正弦波信号。

## 控制 **ES2** 路由器中的滤波器 **FM**

您可以使用路由器中合适的调制发送来改变滤波器 FM 参数的值。

选取LPF FM作为调制目标。采用振荡器1的频率时,始终将正弦波用作调制源。

假设默认分配振荡器 1 为调制源,且滤波器 FM 强度和振荡器 1 的频率为直接关 系,那么您可以用振荡器 1 的频率(音高 1) 将第二个发送设置为目标。

<span id="page-64-0"></span>滤波器 2 还可以产生自振荡。如果设定极高的"谐振"值, 则将生成正弦波。当使用 最高"谐振"值时,此自振荡将出现失真。如果使所有振荡器静音,您将仅听到此正 弦振荡。通过对"Cutoff Frequency"(截止频率)进行调制,生成的效果与通过使用 振荡器 2 调制振荡器 1 的频率生成的效果类似。

### 使用 ES2 Amplifier 参数

合成器的动态阶段定义弹奏音符的音量(感知的音量)。随时间发生的音量变化由 包络发生器控制。有关包络发生器的更多信息,请参阅[合成器基础](#page-448-0)。

#### 使用包络 **3** 控制 **ES2** 音量

ENV3硬连线至ES2的动态阶段,它始终用于控制音符音量。在了解ES2[包络\(](#page-74-0)ENV1 到[ENV3](#page-74-0))中会介绍所有包络参数,而有关包络3的特定信息会[在了解](#page-76-0)ES2中的ENV 2 和 [ENV](#page-76-0) 3中介绍。

## 调制 **ES2** 路由器中的 **Amp**

动态阶段可以由任何路由器调制源调制。要进行此操作,请在路由器的调制发送 中选取"Amp"(放大器)调制目标。

例如, 在调制发送中, 选择放大器作为目标, LFO1 选作源 (将"Via"[通过]设定为 "关"[Off]),您就可以快速制作颤音效果。电平会根据当前LFO1的速率值周期性 变化。

## <span id="page-65-0"></span>使用正弦电平加重 **ES2** 的声音

"Sine Level"(正弦电平) 旋钮(位于滤波器 2 部分附近) 允许频率为振荡器 1 频率 的正弦波直接混合到动态阶段,而不受滤波器影响。即使已经使用高通滤波器过滤 掉振荡器 1 的基本分音音调,但您仍然可以通过此参数来重新创造。

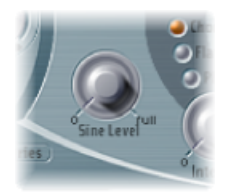

- 如果振荡器1 由振荡器2 进行调频(如果已经使用波形选择器调高频率),则*只* 有纯净的正弦波混入动态部分,而不是失真的 FM 波形。
- 对振荡器1音高的任何调制在路由器中设定,它影响此阶段混合的正弦波频率。

备注: 向声音中添加温暖且饱满的低音音质时, "Sine Level" (正弦电平) 旋钮很 有用。如果振荡器1实际播放基本音高,则借助此功能可以将细薄的声音添加到附 加主体。

## <span id="page-66-0"></span>使用 ES2 中的调制

ES2 配有大量调制源和目标,这使 ES2 成为一款非常灵活的合成器,能生成持续变 化的出色声音,这些声音听起来像音频循环,或是用于演奏的富有表现力的声音。 此部分的最后包含所有调制目标和调制源的参考表。

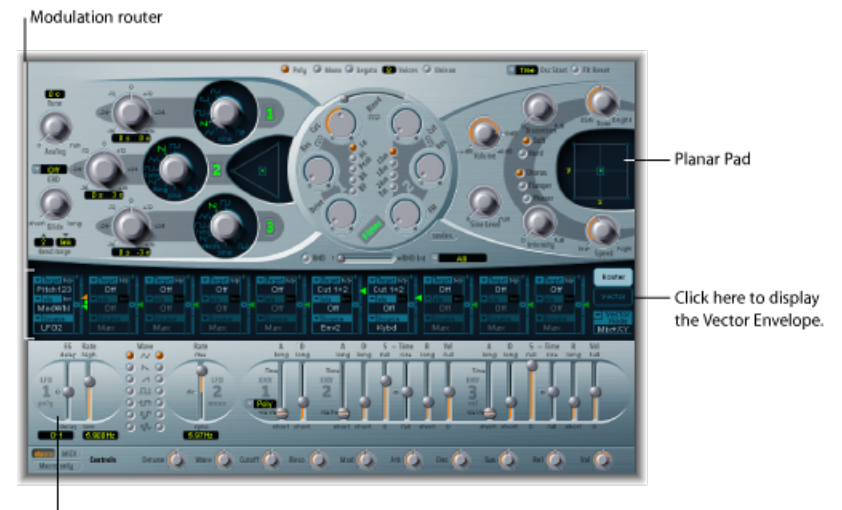

Modulation sources

- 调制路由器: 调制路由器(或简称为路由器)将调制源(如包络)链接到调制 目标(如振荡器和滤波器)。路由器具有十个编配到各栏的调制发送。请参[阅了](#page-67-0) 解 ES2 [的调制路由器](#page-67-0)。
- 调制源: 调制源包括 LFO 和包络。请参阅[了解](#page-71-0) ES2 LFO和了解 ES2 包络 (ENV 1 到 [ENV](#page-74-0) 3)。
- 向量包络: 向量包络是一种极其复杂、可循环的多点包络,可以控制"Planar 面 板"和"三角形"(振荡器混合参数)。向量包络共享由调制路由器占据的空间,可 通过点按路由器右侧的"Vector Envelope"(向量包络)按钮来查看。请参阅[了解](#page-78-0) ES2 [的向量包络。](#page-78-0)
- *Planar* 面板: "Planar 面板"是一种二维控制器,有助于同时处理两个随意分配的 参数。可使用向量包络来控制。请参阅使用 ES2 的 [Planar](#page-85-0) 面板。

## <span id="page-67-0"></span>了解 **ES2** 的调制路由器

调制路由器(或路由器)横跨 ES2 界面的中心。点按"Router"(路由器)按钮以查 看向量包络是否显示(这些组件共享界面的同一个部分)。如果您不了解合成器调 制发送,请参阅合成基础知识[调制](#page-461-0)部分。

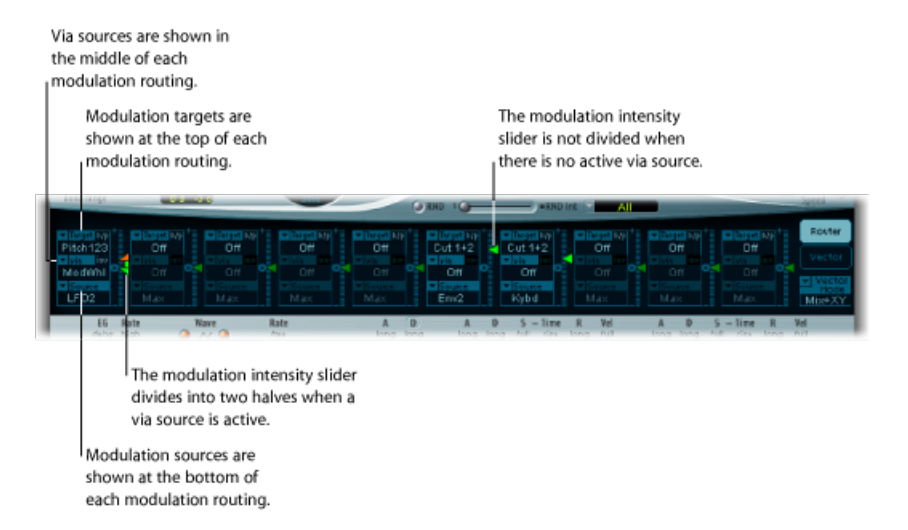

任何调制源都可以连接至任何调制目标,这一点与老式电话交换机或录音室配电盘 非常类似。

使用调制发送右侧的垂直滑块设定调制强度(源对目标的影响程度)。

调制强度本身可以调制:*Via*(通过)参数定义更多调制源,这些源用于控制调制 强度。当"Via"(通过)活跃时,您可以指定调制强度的上限和下限。

除了在路由器外部硬连线的发送外,可以同时进行十个源、通过和目标的调制发 送。您可以使用十个调制发送中的任意一个。

您甚至可以选择多个并行的调制发送中的同一个目标。您也可以在多个调制发送中 使用同一个源和同一个通过控制器。

创建和旁通 **ES2** 调制发送 以下信息可应用于所有十个调制发送。 要创建基本调制发送

**1** 点按"Target"(目标)栏。出现一个所有可用目标的弹出式菜单。

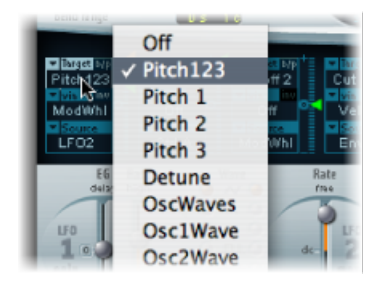

- 2 点按"Source"(源)栏。出现一个所有可用源的弹出式菜单。
- **3** 选取您想要调制的参数。

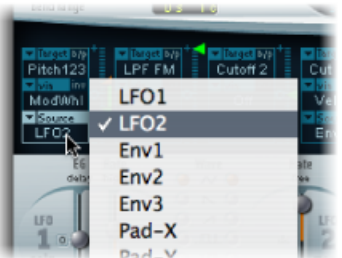

选取您想要用于调制目标的参数。

**4** 将"Intensity"(强度)滑块的箭头垂直拖移到调制发送的右侧。

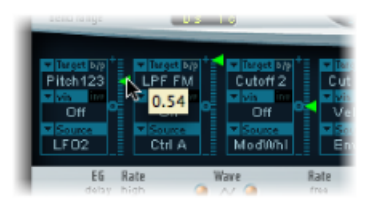

这会设定固定的调制强度。

要旁通调制发送

■ 点按"Target"(目标)标签旁调制发送右上方的"b/p"按钮。

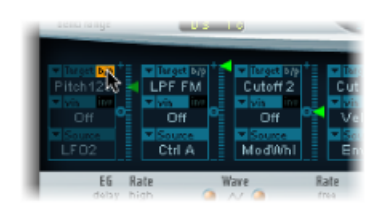

旁通 (b/p) 参数允许您启用或停用单个调制发送,而不会丢失设置。

使用**"Via"**(通过)源控制 **ES2** 调制强度

在包含目标和源的基本调制发送中,您可以通过将"强度"滑块的箭头垂直拖移到发 送右侧来设定固定调制强度。滑块值始终确定恒定的调制强度。

调制强度本身可以调制:*Via*(通过)参数定义更多调制源,这些源用于控制调制 强度。只要为"Via"(通过)选取非"关"的值,则"Intensity"(强度)滑块就会分为两 部分。每一部分都有各自的箭头。

- 将"Via"(通过) 控制器(如调制轮) 设定为其最小值时, 下半部分定义最小的调 制强度。
- "Via"(通过) 控制器设定为其最大值时, 上半部分定义最大的调制强度。
- 两个滑块等分之间的区域定义"Via"(通过) 控制器的调制范围。

要创建包括**"Via"**(通过)源的调制发送

**1** 点按"Target"(目标)栏。出现一个所有可用目标的弹出式菜单。

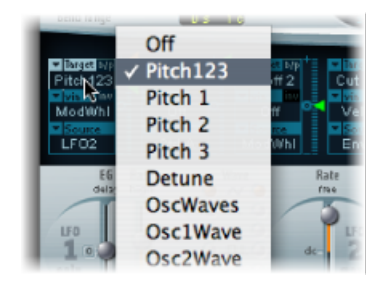

- **2** 点按"Source"(源)栏。出现一个所有可用源的弹出式菜单。
- 3 点按住"Via"(通过)栏, 以查看所有可用源的弹出式菜单。

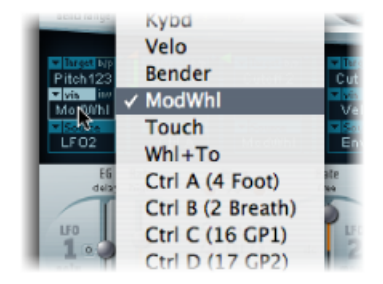

**4** 选取您想要用于控制调制强度的源。

**5** 垂直拖移"Intensity"(强度)滑块的向上箭头(拖移到调制发送的右侧),以设定 最大的调制强度。

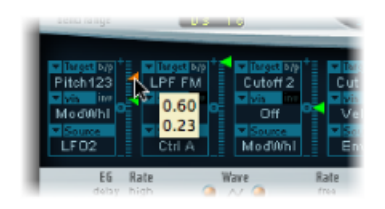

**6** 垂直拖移"Intensity"(强度)滑块的下箭头,以设定最小的调制强度。

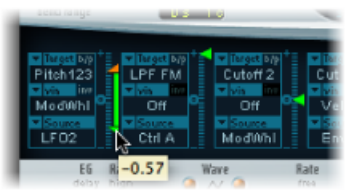

#### 要移动整个通过范围

µ 垂直拖移两个滑块等分之间的范围区域。

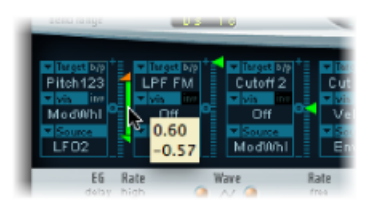

两个箭头将同时移动。

如果此区域太小而不能拖移,则只需拖移"Intensity"(强度)滑块"轨道"未使用的部 分以移动该区域。

要将调制强度设定为零

■ 请点按"Via"(通过)标签旁的零形小符号。

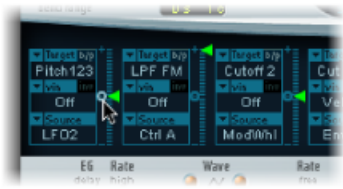

要使通过调制源的效果反转

■ 请点按"Via"(通过)标签右侧的通过反转 (inv) 参数。

### **ES2** 调制示例

假设某个 ES2 声音具有以下设置:

- *Target*(目标): Pitch123(音高 123)
- *Via*(通过): ModWheel(调制轮)
- *Source*(源): LFO1
- *Modulation Intensity*(调制强度): 滑块位置,根据需要设定

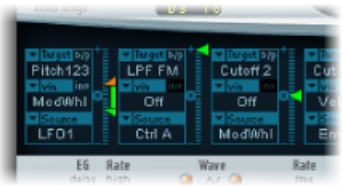

在本示例中,音高 123 是调制目标。

调制源 (LFO1) 用于调制所有三个振荡器 (音高 123) 的频率或音高。

使用由 LFO 1 的"速率"参数确定的速度时, 您将听到颤音 (音高调制)。

<span id="page-71-0"></span>调制强度由调制轮控制,而调制轮的范围由"Via"(通过)参数确定。这使您可以通 过键盘的调制轮来控制颤音(音高调制)的深度。此类型的配置可用于无数种声音 设置。

### 了解 **ES2 LFO**

ES2 具有两个多波形 LFO。两者均可用作路由器中的源。

LFO 1 为复音, 这表示如果它用于任何多声部调制, 这些声部将不会被锁定相位。 此外, LFO 1 为按键同步: 每次弹奏一个按键, 该声部的 LFO 1 调制就从零开始。

- 要更全面地了解非相位锁定的特点,可以想象一下在键盘上弹奏和弦这样一种情 况。例如, 如果 LFO 1 用于调制音高, 则一个声部的音高可能升高, 另一个声部 的音高可能降低,而第三个声部的音高可能达到其最小值。如您所见,调制与每 个声部或音符无关。
- 按键同步功能确保 LFO 波形循环总是从零开始,从而对每个声部进行一致的调 制。如果 LFO 波形循环没有按此方法同步,则单个音符调制可能产生差异。
- 使用内建的包络发生器,LFO 1 也可以自动淡入或淡出。
LFO 2 为单音,这表示所有声部的调制均相同。例如,设想一下在键盘上弹奏和弦 的情况。如果 LFO2 用于调制音高,弹奏的和弦中所有声部的音高将同时升高或降 低。

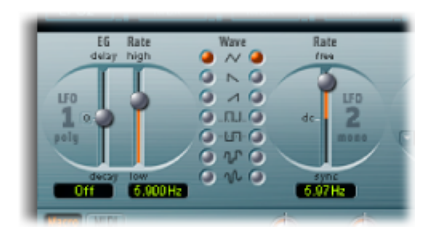

- *LFO 1"EG"*滑块: 控制 LFO 调制淡入或淡出所用的时间(请参阅在 ES2 [中使用](#page-73-0) LFO 1 [的包络发生器](#page-73-0))。
- *LFO1"*速率*"*滑块: 定义 LFO1 调制的频率(速度)。该值以赫兹 (Hz) 为单位显示 在滑块下面。
- LFO *1"Wave"(波形)按钮:* 您可以在此处为 LFO 1 选取需要的波形。有关如何 使用它们的详细信息,请参阅使用 ES2 LFO [波形。](#page-72-0)
- *LFO 2"*速率*"*滑块: 此参数定义 LFO 2 调制的频率或速度。请参阅在 ES2 [中设置](#page-73-1) LFO 2 [的速率](#page-73-1)。

#### **LFO** 简要概览

LFO 全称为低频振荡器。顾名思义,它是一个振荡器,与 ES2 的三个主要振荡器 非常相似,但有以下不同之处:

- LFO 生成低于音频频率范围(带宽介于 0.1 和 20 Hz 之间,有时高达 50 Hz 或 400 Hz) 的信号。
- 因为人耳听不见这种声音,因此LFO仅用作获得周期性循环调制效果的调制源, 而不是用作实际的音频信号的一部分。

<span id="page-72-0"></span>有关更多信息,请参阅[合成器基础](#page-448-0)。

#### 使用 **ES2 LFO** 波形

LFO 1 的"Wave"按钮可让您为 LFO 1 选取不同波形。下表概述这些按钮影响声音的 方式。

在使用和运行音高 123(所有三个振荡器的音高)调制发送时,尝试使用波形。

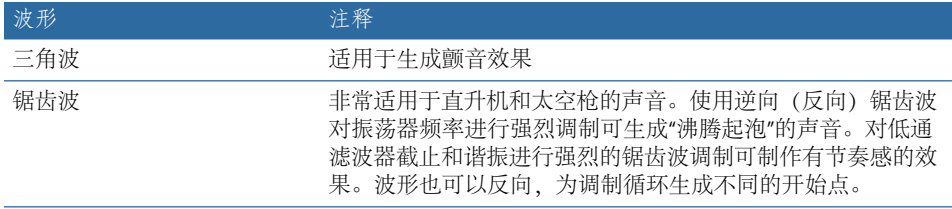

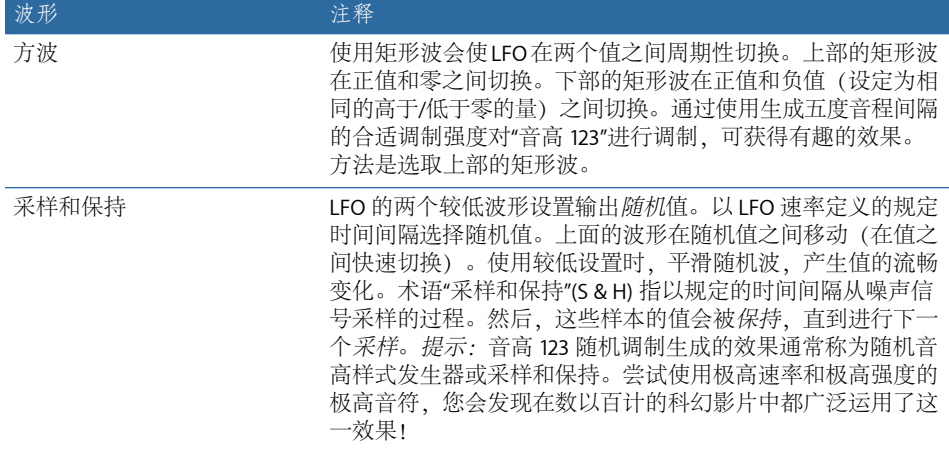

<span id="page-73-0"></span>在 **ES2** 中使用 **LFO 1** 的包络发生器

LFO 1 具有一个简单的包络发生器, 用于控制 LFO 调制淡入或淡出所需的时间。在 中心位置(可以通过点按中间的标记访问),调制强度为静态,即无淡入和淡出。

要设定 **LFO 1** 调制的渐变时间

- 洗取正的 LFO 1"EG"值以淡入调制。 值越高,延迟时间就越长。
- 洗取负的 LFO 1"EG"值以*淡出*调制。 滑块在屏幕上的位置越低,淡出时间越短。

LFO 包络最常用于延迟颤音, 许多乐器演奏者和歌手采用此方式来唱出较长的音 符。

要设置延迟颤音

- **1** 将LFO1"EG"滑块置于上半部分("延迟"),并使用路由器中的LFO1源调制音高123 目标。
- **2** 将调制强度设定为较小值。
- **3** 选择大约 5 Hz 的 LFO 1 Rate。
- **4** 选取三角波作为 LFO 1 波形。

<span id="page-73-1"></span>提示: 通过 LFO 1 源 (使用延迟的采样和保持波形、高速率、短淡出) 进行的无 序且快速的振荡器调频(目标:音高 123), 是模拟铜管乐器起音状态的理想选 择。

#### 在 **ES2** 中设置 **LFO 2** 的速率

LFO 2 非常适用于制作有节奏感的调制效果,这种效果能保持完美的同步性,即使 在项目速度变化期间也是如此。

LFO 2"速率"参数允许 LFO 2 自由运行("Rate"[速率]滑块范围的上半部分),或与项 目速度同步("Rate"[速率]滑块范围的下半部分)。

速率以赫兹或有节奏的值显示(项目速度同步活跃时使用有节奏的值)。速率范围 从 1/64 音符的速度到 32 小节的周期性持续时间。也可用三连音和间断值。

## 了解 **ES2** 包络(**ENV 1** 到 **ENV 3**)

ES2的每个声部有三个包络发生器。在界面和路由器中,这些包络发生器分别缩写 为"ENV 1"、"ENV 2"和"ENV 3"。除此之外, ES2 还有复杂的向量包络(请参阅[了解](#page-78-0) ES2 [的向量包络\)](#page-78-0)。

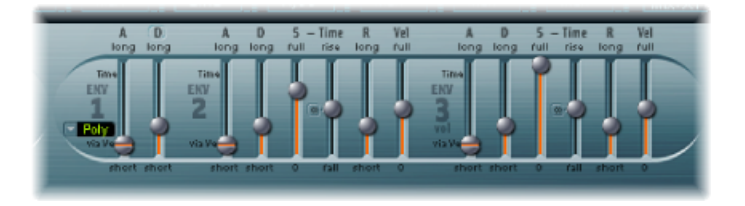

备注: 有关术语"包络发生器"的由来及其基本功能的更多信息,请参阅[合成器基](#page-448-0) [础](#page-448-0)。

ENV 2 和 ENV 3 的参数相同。ENV 3 定义每个弹奏音符的电平随时间发生的变化。 您可以将 ENV 3 视为硬连线至路由器的"AMP"(放大器)调制目标。

#### **ES2** 滤波器截止的包络调制

与大多数其他合成器不同的是,任何包络发生器与滤波器的截频频率之间没有ES2 硬连线连接。

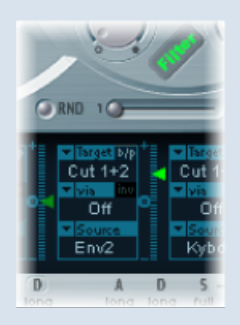

按如下所述设置调制发送,以建立此类型的调制: 将目标设定为"Cutoff 1"(截止 1)、"Cutoff 2"(截止 2)或"Cut 1+2"(截止 1+2)。例如,将来源设定为"ENV 2"。按上述内容设置后,调制发送右侧的滑块将作为滤波器的"EG Depth"(EG 深 度)参数。

备注: ENV 2 和 ENV 3 均对力度敏感, 因此不必在调制发送中将"Via"(通过)设 定为"力度";您可以关闭"Via"(通过)。

# 了解 **ES2** 中的 **ENV 1**

虽然初次接触ENV1时会感觉其配置可能较差,但是它的一些参数对大部分合成器 功能都非常有用。

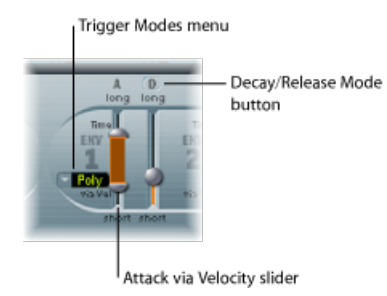

- *"Trigger Modes"*(触发器模式)菜单: 您可以选取以下一种设置来定义 ENV 1 的 触发器功能:
	- *Poly*(复音): 包络发生器的工作方式与您所期望的复音合成器的工作方式相 同:每个声部都拥有自己的包络。
	- *Mono*(单声道): 单个包络发生器以相同的方式调制所有声部。必须在重新 触发包络之前释放所有音符。如果弹奏连音或保持按下任何按键,包络都不会 重新启动其起音状态。
	- *Retrig*(重新触发): 单个包络发生器以相同的方式调制所有声部。包络将在 敲击任何按键时重新触发,即使其他音符延音也是如此。重新触发包络时,所 有延音音符会受到相同的影响。
- *"Attack via Velocity"*(通过力度起音)滑块: "Attack Time"(起音时间)滑块分为 两部分。下半部分定义用力(以最大力度)敲击按键时的起音时间。上半部分定 义以最小力度击键时的起音时间。在两个滑块等分之间的区域拖移,以同时移动 这两个滑块。如果此区域太小而不能拖移,点按滑块未使用的部分,并垂直拖 移。
- *"*衰减*"/"*释音*"*模式按钮: 点按以将 ENV 1 切换为"Attack/Decay"(起音/衰减)包 络或"Attack/Release"(起音/释音)包络。

# 在 **ES2** 中设定包络 **1"**衰减**"**或**/"**释音**"**

ENV 1可以设定为带有以下其中一种参数的包络发生器:"Attack Time"(起音时间) 和"Decay Time"(衰减时间)参数*或*"Attack Time"(起音时间)和"Release Time"(释 音时间)参数。

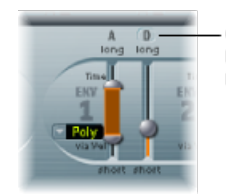

Click here to switch between Decay and Release modes.

要在**"Attack/Decay"**(起音**/**衰减)模式和**"Attack/Release"**(起音**/**释音)模式之间切 换

- 请点按右侧 ENV 1 滑块上方的"D"或"R"。按钮标签将改变以反映激活的模式。
	- 在"Attack/Decay"(起音/衰减)模式中: 电平将在起音状态完成后下降为零, 无 论是否延长音符。即使释放按键,仍然会以相同速度衰减。使用"D"("Decay Time"[衰减时间])滑块设定衰减时间。
	- 在*"Attack/Release"*(起音*/*释音)模式中: 只要保持按下按键,包络电平在起音状 态结束后仍保持其最大值。释放按键后,电平随"R"("Release Time"[释音时间]) 滑块定义的时间段降低。

## 在 **ES2** 中模拟标准复音合成器滤波器操作

早期的模拟复音合成器使所有声部通过一个低通滤波器。采用此设计主要是出于 成本因素。这些复音乐器中最著名的是 Moog Polymoog、Yamaha SK20 和 Korg Poly-800。此类乐器的单低通滤波器由单包络发生器控制。要在ES2中模拟此工作 方式, 请使用"Mono"(单声道) 或"Retrigger"(重新触发)模式。

使用打击乐源(例如"ENV1",其设定为"Retrigger"[重新触发])对"截止2"目标进行 调制,如果弹奏和延长低音音符,则每次敲击另一个按键时此音符将具有打击乐 滤波器效果。新敲击的按键也由相同滤波器确定其效果。采用此方式演奏的声音 会使您感觉好像在弹奏带有一个滤波器的复音合成器。尽管 ES2 的滤波器仍然为 复音,并且可以同时由不同的复音源调制,但仍然可以实现此效果。

另一点提示: 您还可以使用"Mono"(单声道) 或"Retrigger"(重新触发)模式来模 拟 Hammond 风琴的打击乐声音。

# 了解 **ES2** 中的 **ENV 2** 和 **ENV 3**

ENV 2 和 ENV 3 的功能组合相同, 但 ENV 3 的任务始终是定义每个音符的电平, 换 句话说,是对动态阶段进行调制。

但是,ENV 3 也可以同时用作路由器中的源。包络的时间参数可以用作路由器中的 调制目标。

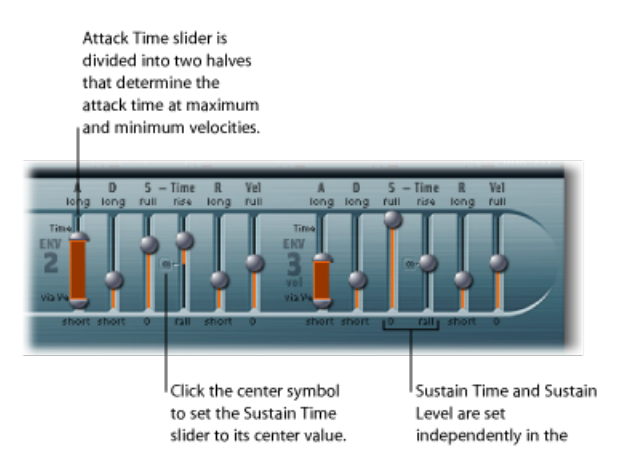

- *"*起音*"*滑块: 定义音符音量从零振幅上升到设定振幅所需的时间长度。ENV 2 和 ENV 3 的"Attack Time"(起音时间)滑块均分为两个部分。
	- 下半部分定义用力(以最大力度)击键时的起音时间。上半部分定义以最小力 度击键时的起音时间。在两个滑块等分之间的区域拖移,以同时移动这两个滑 块。如果此区域太小而不能拖移,点按滑块未使用的部分,并垂直拖移。
- *"*衰减*"*滑块: 确定结束起音状态后,按住音符的音量回落到延音音量所需的时 间。
	- 如果"延音音量"参数设定为其最大值,则衰减参数无效。
	- 如果"延音音量"设定为其最小值,则"衰减"参数定义音符的持续时间或淡出时 间。
- *"*延音*"*和*"Sustain Time"*(延音时间)滑块: 有两个相互交互的延音参数。一个控 制延音音量,另一个控制延音时间。请参阅在 ES2 [中使用包络](#page-77-0) 2 和 3 Sustain 参 [数](#page-77-0)。
- "(R)"(释音时间) 滑块: 定义释放按键后(延音)音量衰减到零所需的时间。
- <span id="page-77-0"></span>• *"Vel"*(力度灵敏度)滑块: 确定整个包络的力度灵敏度。如果设定为最大值, 则以最大力度敲击按键时包络将输入其最大音量。相对轻柔的力度会相应的更改 包络音量(50% 的力度会使每个包络音量参数的音量减半)。

## 在 **ES2** 中使用包络 **2** 和 **3 Sustain** 参数

如果"Sustain Time (rise)"(延音时间[升高])滑块设定为其中间值,则"Sustain (S) Level"(延音 (S) 音量)滑块的作用方式与任何合成器 ADSR 包络的延音参数类似。

在此位置,"延音音量"滑块定义起音时间和衰减时间状态结束后延音的音量(只要 保持按下按键)。

"SustainTime"(延音时间)滑块定义音量从延音音量升高到其最大音量或下降至零 所需的时间:

- "Sustain Time"(延音时间) 滑块范围下半部分 ("下降") 的设置确定音量从延音 音量衰减到零所需的时间。滑块位置越低,声音音量衰减的速度越快。
- 其范围的上半部分("升高")的设置确定音量从延音音量上升到其最大值所需的 时间。滑块位置越高,声音音量上升的速度越快。

使用包络调制模拟乐器功能

在钢琴和拨弦乐器上,高音符的衰减速度比低音符快。

<span id="page-78-0"></span>要模拟此效果,请在路由器中使用"Kybd"源对衰减时间目标进行调制。"Modulation Intensity"(调制强度)滑块应设定为负值。

## 了解 **ES2** 的向量包络

向量包络是一种多点、可循环的控制源。其唯一目的是实时控制"三角形"和"Planar 面板"中方形图标的移动。向量包络共享由调制路由器占据的空间,可通过点按路 由器右侧的"Vector Envelope"(向量包络)按钮来查看它。

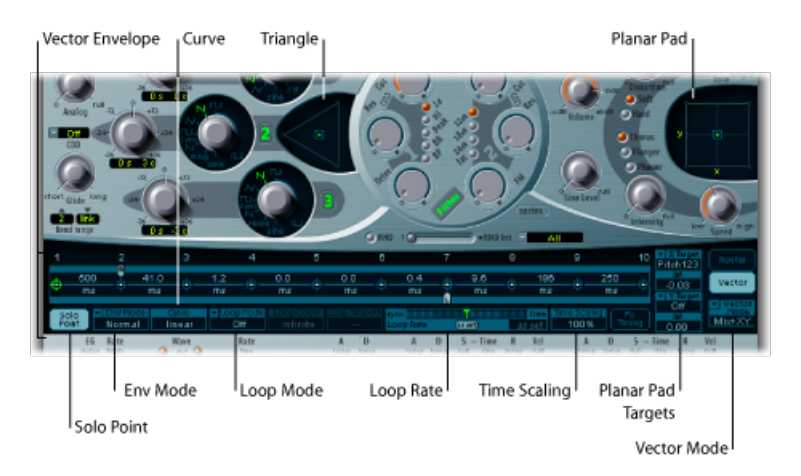

每个声部均配有独立的向量包络,并且可以在每次按下新按键时(MIDI 音符开信 息)从开始点触发。

从概念上来讲,向量包络(以及"Planar 面板"和"三角形")可能有些陌生,可能还 有一点复杂可怕,但只要您稍作尝试,就会发现这些功能非常简便易用。将这些功 能与其他ES2合成选项相结合,您可以制作一些真正独一无二且富有动感的声音。

要激活或取消激活向量包络

- 关闭"Solo Point"(独奏点)按钮 (在设定 ES2 [向量包络独奏点](#page-80-0)中描述) 以激活向量 包络。
- 打开"Solo Point"(独奏点) 按钮以取消激活向量包络。

打开"Solo Point"(独奏点)时,只有当前选择点的当前所选的"三角形"和"Planar 面 板"位置活跃。

<span id="page-79-0"></span>**ES2** 的**"Planar** 面板**"**和**"**三角形**"**的向量包络控制

"Vector Mode"(向量包络)按钮下方的"Vector Mode"(向量模式)弹出式菜单可以 让您指定向量包络("Planar 面板"和/或"三角形")的目标。

- *Off*(关): 向量包络不控制"三角形"或"Planar 面板"。已完全关闭。此选项允许 您手动设定和控制"三角形"和"Planar 面板"的方形图标。
- *Mix*(混音): 向量包络控制"三角形"但不控制"Planar 面板"。
- *XY*: 向量包络控制"Planar 面板"但不控制"三角形"。
- *Mix+XY*: 向量包络同时控制"Planar 面板"和"三角形"。

## **ES2** 向量包络点、时间和循环概览 向量包络时间轴从左向右延伸。

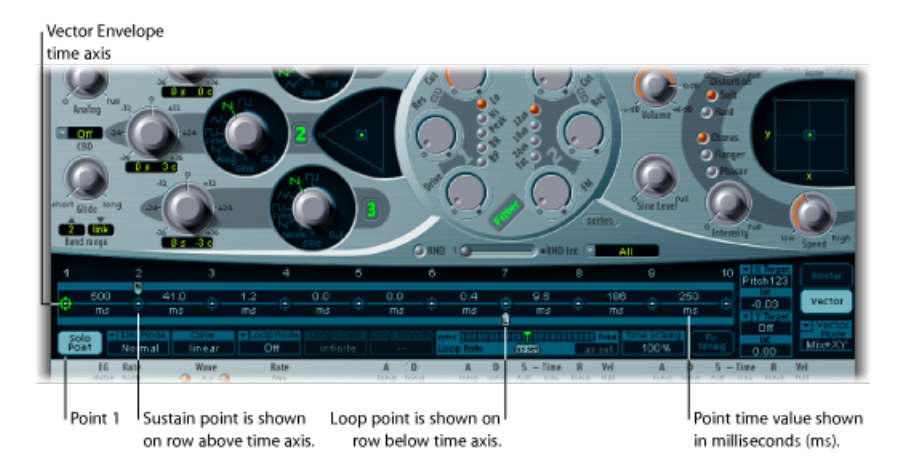

在时间轴上最多能显示 16 个点(上图中显示了 10 个点)。每个点都可以控制"三 角形"和"Planar 面板"的方形图标位置(如ES2 的"Planar 面板"和"三角形"[的向量包络](#page-79-0) [控制](#page-79-0)中所述)。

这些点沿时间轴从左向右按顺序编号。

始终至少要有三个点:点 1 为开始点,点 2 定义为延音点,点 3 为结束点。

任何点都可以作为延音点。如果所弹奏音符的保持时间足够长并且没有使用循环, 则到达此延音点时任何包络移动均会停止。延音点将一直保持,直至释放按键(直 至发出"MIDI"释键命令)。

任何点都可以作为循环点。循环区域是延音点和循环点之间的时间跨度。在这些点 之间,您可以创建其他点来描述"Planar 面板"和"三角形"中方形图标的移动。

## 选择、创建和删除 **ES2** 向量包络点

您设定的点越多,可以执行的移动就越复杂。

要选择点

- µ 点按以选择。选择后,您可以随意编辑此点。
	- 要创建新点
- 按住 Shift 键点按两个现有点之间的部分。

两个旧点之间先前已有的片段在所点按的位置被分为两部分。两个新分段时间的总 和等于原来未分割段的时间。这样可确保以下几个点保持它们的绝对时间位置。 "三角形"和"Planar 面板"中现有的方形图标位置是固定的,从而确保新创建的点不 会影响任何先前定义的移动。

要删除点

■ 按住 Control 键占按它。

# 复原为默认 **ES2** 向量包络点值

有时,您不妨复原为点的默认值。此操作可直接在"三角形"或"Planar面板"中完成:

要复原为点的默认值,请执行以下一项操作

- 按住 Option 键点按"三角形"。方形图标设定到"三角形"的中央位置。 所有振荡器设定为输出相同音量。
- <span id="page-80-0"></span>■ 按住 Option 键点按"Planar 面板"。

方形图标设定到"Planar 面板"的中央位置。两个轴的值均设定为零。

#### 设定 **ES2** 向量包络独奏点

"Solo Point"(独奏点)按钮可以完全关闭向量包络。如果激活"Solo Point"(独奏 点)按钮,则向量包络不会生成任何动态调制。在此方案中,"三角形"和"Planar面 板"的当前可见的方形图标位置始终有效。这些方形图标位置与当前所选的向量包 络点相符。

如果通过点按其他向量包络点来选择它, "三角形"和"Planar 面板"中方形图标的位 置将更新以反映您的选择。如果打开"SoloPoint"(独奏点)按钮,则新选择的点将 成为独奏点。

备注: 通过将"Vector Mode"(向量模式)设定为"关",您可以单独关闭"Planar 面 板"的向量调制, 如ES2 的"Planar 面板"和"三角形"[的向量包络控制](#page-79-0)中所述。

# 设定 **ES2** 向量包络延音点

如上所述,任何点都可以作为延音点。假定所弹奏音符的保持时间足够长并且没有 使用循环,则到达此延音点时任何包络移动均会停止。延音点将一直保持,直至释 放按键(直至发出"MIDI"释键命令)。

要将某个点定义为延音点

µ 点按所需点上方的蓝绿色条。 延音点由蓝绿色条上显示的该点和其编号之间的"S"指示。

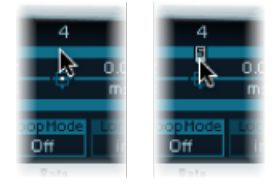

#### 设置 **ES2** 向量包络循环

向量包络可以在一次性模式中运行(只要音符持续);可将其设定为重复特定的次 数;或它可以无限次重复,这和LFO调制非常类似。您可以通过使用循环功能实现 重复。

虽然说起循环参数您可能会想到用于样本的循环参数,但是他们之间存在显著区 别。向量包络只提供用于移动"三角形"和"Planar面板"的方形图标位置的控制信号。 ES2 的音频输出在任何情况下都不循环。

#### 设定循环点

任何点都可以作为循环点。假设保持按住音符一段时间,则可以重复或循环部分包 络。

循环区域是延音点和循环点之间的时间跨度。在这些点之间,您可以定义几个来描 述"Planar 面板"和"三角形"中方形图标移动的点。

#### 要将某个点定义为循环点

µ 点按所需点下方的蓝绿色条。

"循环点"由蓝绿色条下方的 *L* 指示。

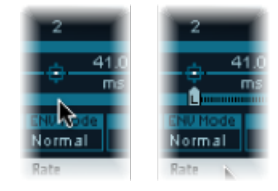

备注: 要查看并定义"循环点",必须激活"循环模式"(请参阅下面的"设置向量包络 循环模式")。

设定 **ES2** 向量包络循环模式

您可以从以下向量包络"Loop"(循环)模式模式中选取:"关"、"向前"、"向后"和 "Alternate"(交替)。

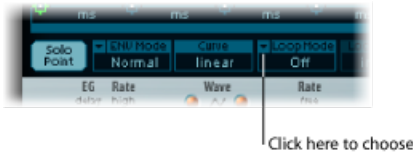

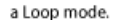

- *Off*(关): 当"循环模式"设定为"关"时,向量包络从开始到结束以一次性模式运 行(如果音符的保持时间足以完成所有包络阶段)。其他循环参数被停用。
- *Forward*(向前): 当"循环模式"设定为"向前"时,向量包络从开头运行到延音 点,然后开始周期性重复延音点和循环点之间的部分(始终以向前方向)。
- 向后: 当"循环模式"设定为"向后"时, 向量包络从开头运行到延音点, 然后开始 周期性重复延音点和循环点之间的部分(始终以向后方向)。
- 交替: 当"循环模式"设定为"Alternate"(交替)时,向量包络从开头运行至延音 点,然后周期性地切换到循环点然后再返回延音点(在向前和向后方向之间交 替)。

#### 设定 **ES2** 向量包络循环速率

就像每个LFO均具有速度(或速率)参数那样,可以将循环设定为以定义的速度进 行循环。向量包络循环速率还可以与项目速度同步。

要调整包络循环速率,请执行以下一项操作

- µ 向左或向右拖移"循环速率"栏中间的绿色指示器。
- µ 在值栏"根据设定"中垂直拖移(如下图所示)。

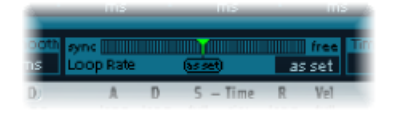

- *"*根据设定*"*: 如果将"循环速率"切换为"根据设定",则循环长度等于延音点和循 环点之间的时间之和。点按"速率"滑块下面标有"根据设定"的栏来进行选择。
- *Rhythmic*(有节奏): 如果通过将"循环速率"指示器拖移到滑块的左半部分来将 "循环速率"设定为其中一个有节奏的值,则循环速率会跟随项目速度。您可以从 32 小节直至第 64 个三连音符中进行选取。
- *Free*(任意): 您还可以将"循环速率"指示器拖移到滑块的右半部分(任意)来 设定任意的循环速率。该值指示每秒的循环数。

备注: 如果没有将"循环速率"切换为"根据设定",并且"循环模式"("向前"、"向 后"或"交替")是活跃的,则循环点和延音点之间的点的时间以及"循环平滑"的值 将显示为循环持续时间的百分比,而不是以毫秒显示。

#### 进行平滑的 **ES2** 向量包络循环过渡

当"循环模式"设定为"向前"或"向后"时,从延音点向循环点过渡时会不可避免的需要 一段时间。您可以使用"循环平滑"参数来平衡过渡,从而避免位置的突然变化。

- 如果将"循环速率"参数设定为"同步"或"任意",则循环平滑时间将显示为循环持续 时间的百分比。
- 如果将"循环速率"参数设定为"根据设定", 则循环平滑时间以毫秒显示

#### 指定 **ES2** 向量包络循环计数

向量包络的循环可以重复指定的次数。在完成定义的循环次数后,向量包络将从延 音点向前运行。可能的值从 1 至 10, 以及"无限"。

#### 设置 **ES2** 向量包络释音状态功能

"包络模式"菜单中有两种释音状态选项:"正常"和"结束"。

#### 使用**"**正常**"ES2** 向量包络模式

如果将"包络模式"设定为"正常",则只要释放按键(音符关),释音状态(延音点 后的状态)随即开始。换句话说,释音状态将从释放按键的向量包络点开始。

以下功能适用于:

- 如果关闭循环,且向量包络到达延音点,只要按住按键就会保留延音点值。
- 如果打开循环,且循环点位于延音点之前,只要按住按键就会执行循环。
- 如果打开循环,并且循环点位于延音点之后,向量包络循环将继续循环直到声音 的整个释音状态(由 ENV 3"Release"[释音]参数确定)完成。

#### 使用**"**结束**"ES2** 向量包络模式

如果将"包络模式"菜单设定为"结束"。,释放按键时向量包络不会立即开始释音状 态。而是播放所有点的完整持续时间直至到达结束点,无论是按住或是释放按键。

以下功能适用于:

- 如果关闭循环,则忽略延音点。向量包络将完成结束点前的所有点,无论是按住 或是释放按键。
- 如果打开循环, 向量包络将播放所有点直至到达循环点, 然后播放循环直至到达 结束点。无论循环点位于延音点之前还是之后,都没有关系。
- 如果打开循环并将"循环计数"设定为非"无限"值,则向量包络将在指定的循环重 复数目完成后继续向后续点移动。如果将"循环计数"设定为"无限",则循环后的 点不相关。请参阅[ES2](#page-42-0)。

#### 选取 **ES2** 向量包络点过渡形状

Curve(曲线)参数定义点到点之间的过渡形状。您可以在九个凸形和九个凹形之 间选取。该参数还提供两个不常见的曲线形式; "保留 + 步进"和"步进 + 保留", 允 许您进行步进调制。

• 步进 *+* 保留: 此曲线在过渡时间开始时跳转。

• 保留 *+* 步进: 此曲线在过渡时间结束时跳转。

备注: 您可以使用"保留 + 步进"来创建带有多达 15 个音阶的步进向量套路。

#### 设定 **ES2** 向量包络时间

除第一个点(取决于每个弹奏音符的开始位置)外,每个点均具有"时间"参数。此 参数定义位置指示器从其前面的点出发所需的时间。时间通常以毫秒 (ms) 显示。

#### 要调整时间值

µ 点按数值并垂直拖移。

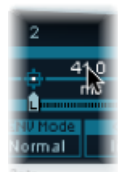

备注: 更改时间值可改变所有后续点的绝对时间位置。

要在不影响后续时间点的绝对时间位置的情况下调整时间值

■ 按住 Control 键拖移"时间"参数以增加或减少到达以下各点所需的时间。同时调整 后续点的时间设置(调整相应的量)。这样确保邻近的点和所有后续点均保持它们 的绝对时间位置。

## 缩放 **ES2** 的向量包络的时间比例

您可以伸展和压缩整个向量包络。例如,如果您想要使向量包络的速度加倍,这将 极其有用。您可以将 ENV3"起音"滑块上的"时间比例"参数设定为原来的 50%,而不 必将每个点的时间值减半。

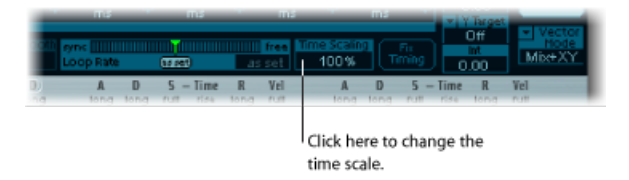

- "时间比例"参数的范围介于 10% 至 1000% 之间。该参数以对数方式来调整比例。
- 如果将"循环速率"设定为"根据设定",缩放比例还会影响循环。
- 如果"循环速率"设定为任意或同步值,则"时间比例"参数不会影响此设置。

#### **ES2** 固定时间(正常化时间比例和循环速率)

点按"固定时间"按钮(位于"时间比例"参数右侧,"时间比例"值将乘以所有时间参 数,并且"时间比例"将还原为"100%"。此操作产生的差异无法听出。这只是一个正 常化过程, 与"片段"参数框中的正常化功能非常相似。

如果"循环速率"设定为同步值,点按"固定时间"会将"循环速率"切换为"根据设定", 从而保持绝对速率。

## 使用 **ES2"**向量包络**"**快捷菜单

右键点按向量包络中的任意位置来访问多个向量包络命令和功能。这会打开一个弹 出式菜单,见下图。

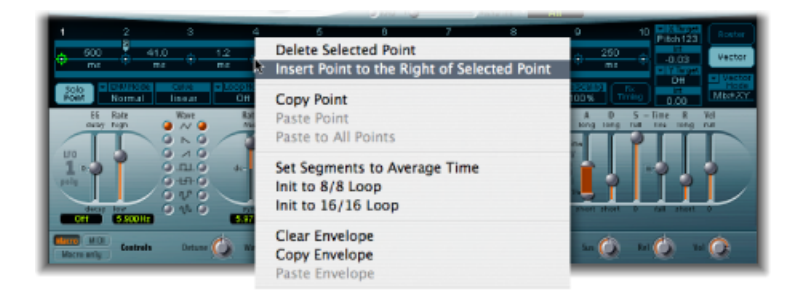

<span id="page-85-0"></span>在菜单中选取任意项以执行命令或功能。

## 使用 **ES2** 的 **Planar** 面板

"Planar 面板"有两个坐标轴:X 和 Y。X 轴在水平面上而 Y 轴在垂直面上。

您可以使用X值来调制一个用户定义的参数,并使用Y值调制另一个用户定义的参 数,以便可以像使用操纵杆一样使用鼠标。

X 轴和 Y 轴具有正值和负值范围。拖移方形图标时,可以连续传输两个轴的值。

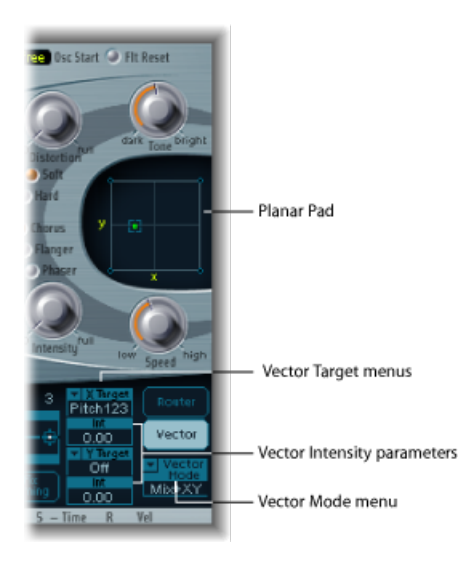

#### 选取向量目标 **-** 调制目标

"向量X"和"向量Y"目标菜单确定哪个参数通过"Planar面板"中方形图标移动来调制。 调制目标与路由器中的调制目标相同。有关描述,请参阅ES2 [调制目标参考。](#page-86-0)

"Planar面板"中的方形图标也可以作为路由器中的"Pad-X"(跟踪板X)和"Pad-Y"(跟 踪板 Y) 源及"Via"(通过) 选项。请参阅ES2 [调制源参考和](#page-89-0)使用"Via"(通过) 源控 制 ES2 [调制强度](#page-69-0)。

#### 设定向量强度 **-** 定义调制强度

调制的最大强度、灵敏度和极性可以使用"Vector X Int"(向量 X 强度) 和"Vector Y Int"(向量 Y 强度)参数进行设定。

#### 要调整调制强度

<span id="page-86-0"></span>■ 在"Vector X Int"(向量 X 强度)和"Vector Y Int"(向量 Y 强度)栏中垂直拖移。 使用负值以反转调制极性。

#### **ES2** 调制目标参考

下列目标可以用于实时调制。

#### **ES2** 振荡器目标

以下表格包括所有和振荡器相关的调制目标。

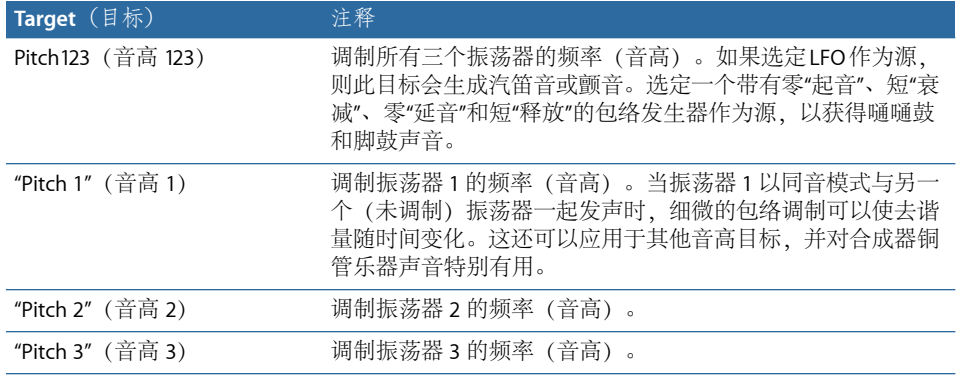

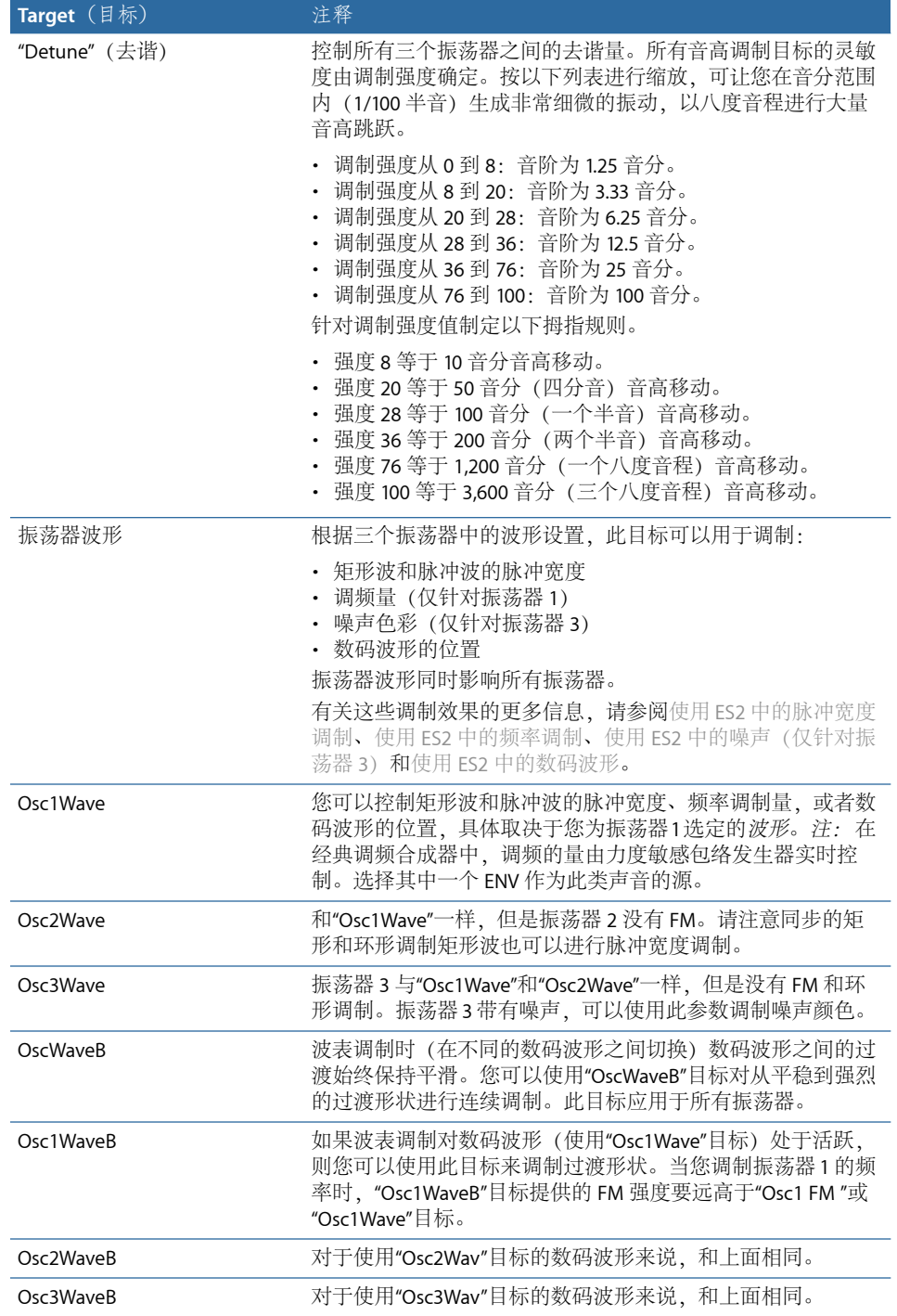

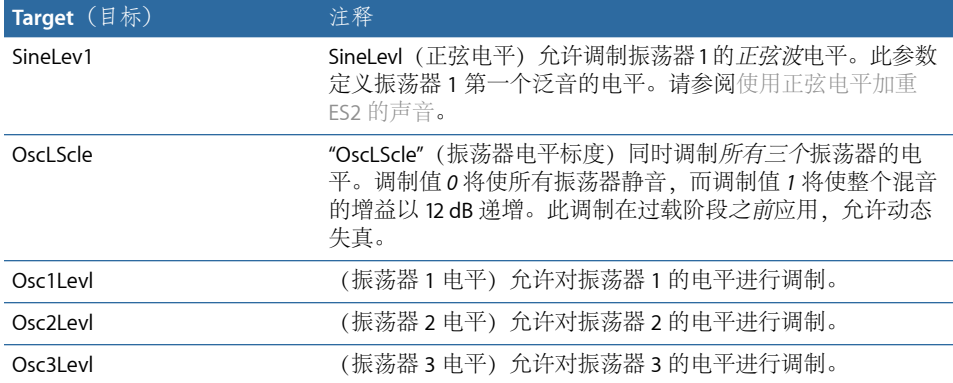

## **ES2** 滤波器目标

以下表格包括所有和滤波器相关的调制目标。

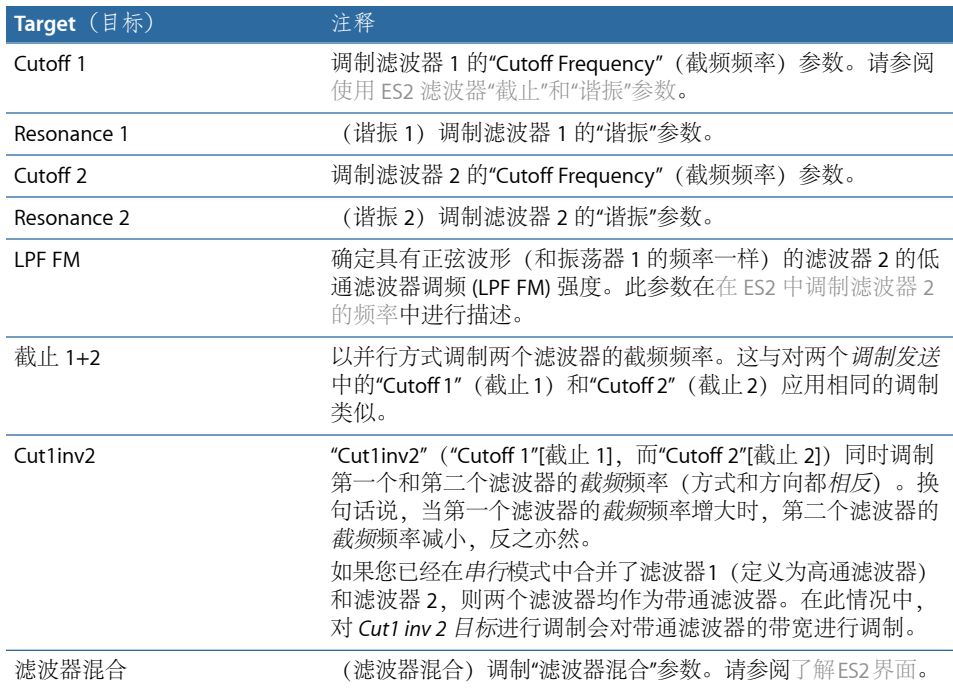

# 其他 **ES2** 目标

下表包括所有其他调制目标。

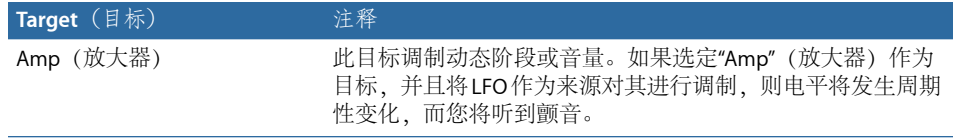

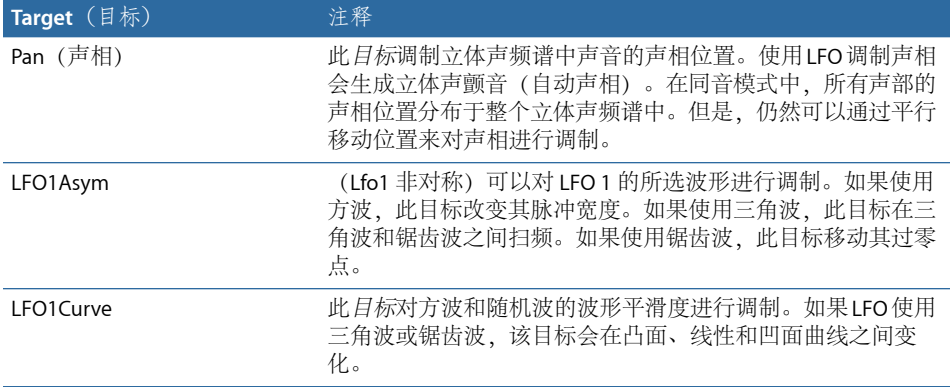

#### 缩放的 **ES2** 调制目标

所有下列调制目标均生成缩放的调制,这表示目标参数值将乘以调制值。工作方式 如下所述:调制值 0.0 时无任何变化,调制值 +1.0 等于乘以 10,而调制值 −1.0 等 于乘以 0.04。

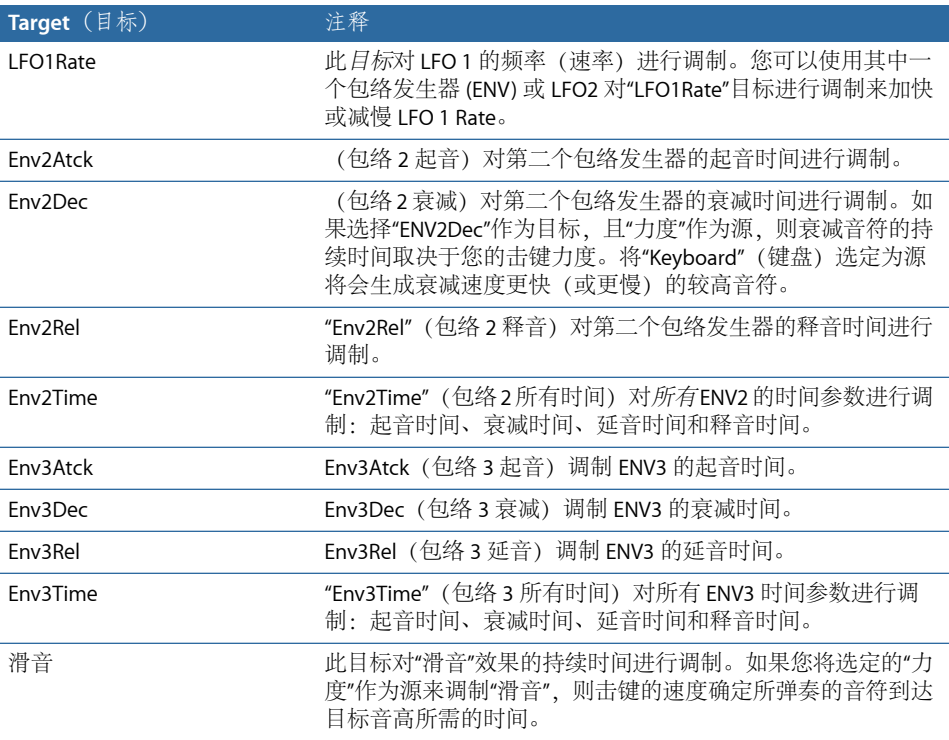

<span id="page-89-0"></span>**ES2** 调制源参考 以下调制源可用:

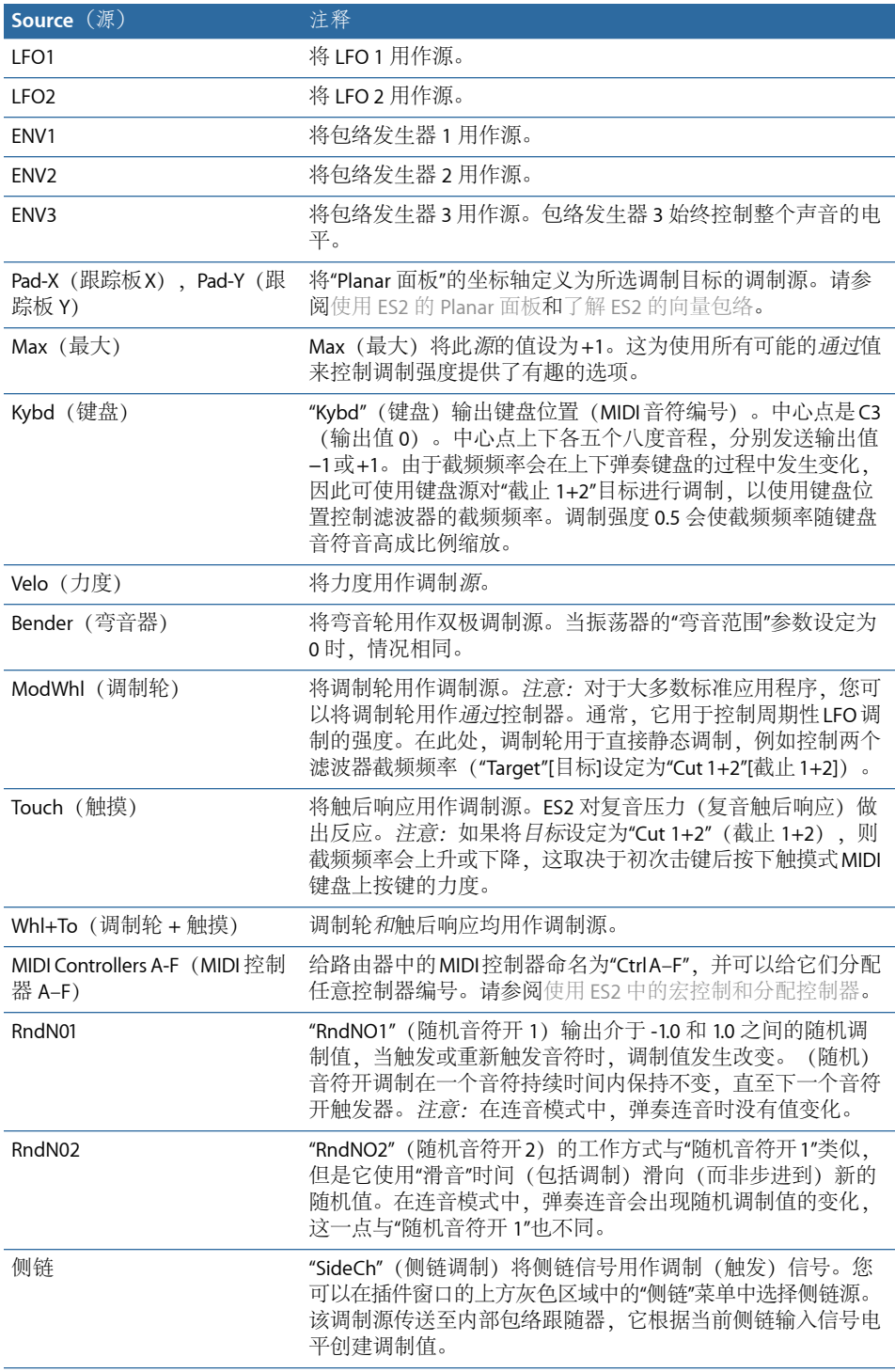

# <span id="page-91-0"></span>**ES2** 调制通过源参考

以下源可以用来控制调制强度。

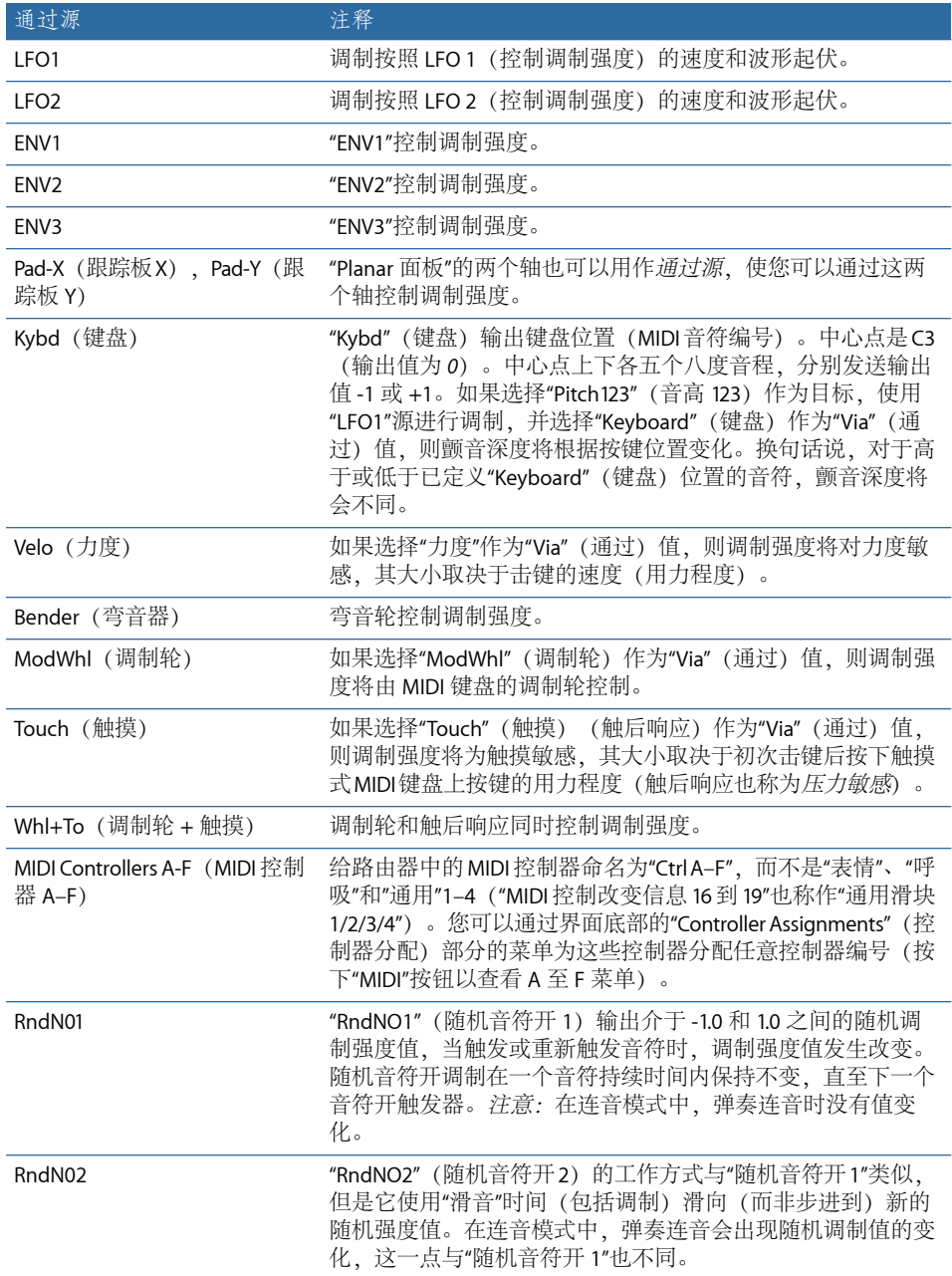

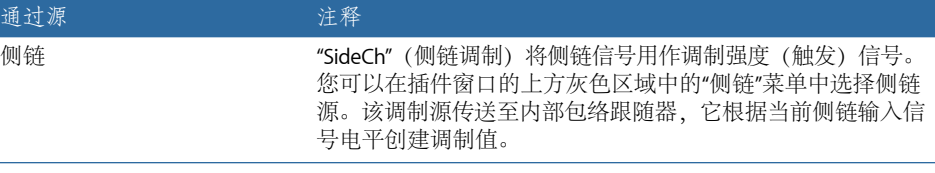

使用 ES2 的集成效果处理部分 ES2 配有集成效果处理。这些效果参数的任何改变将与声音设置一起存储。

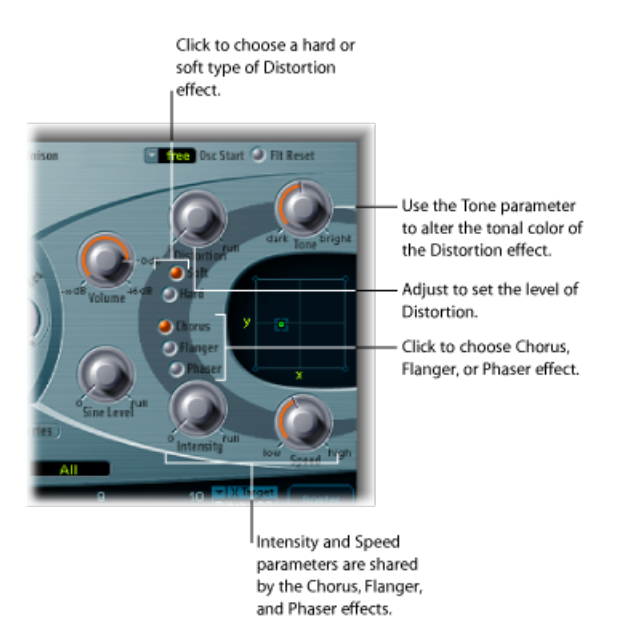

您只能同时激活两种效果。

- 失真
- 选择 Chorus、Flanger 或 Phaser 效果。这些效果共享相同的控制旋钮: "Intensity" (强度)和"速度"。

# **ES2 Distortion** 效果

Distortion 效果有以下参数:

- *"Soft"*(柔和)按钮: 激活 Distortion 效果的"Soft"(柔和)模式。失真电路听起 来和电子管过载类似。
- *"Hard"*(强烈)按钮: 激活 Distortion 效果的"Hard"(强烈)模式。Distortion 效 果听起来像一个完全晶体管化的模糊音装置。
- "Distortion" (失真) 旋钮: 定义失真量。将旋钮调为零会停用此效果。
- *"Tone"*(音调)旋钮: 控制 Distortion 效果输出的高音部分。

## **ES2 Chorus** 效果

*Chorus*效果基于延迟线,其输出与原始干声信号进行混合。系统对短延迟时间进行 周期性调制,从而产生音高偏差。已调制的偏差与原始信号的音高结合可以产生合 唱效果。

#### 要激活 **Chorus Effect**

- µ 启用"Chorus"按钮。
	- "Intensity"(强度)参数确定效果的深度(调制的"圆润"程度)。将旋钮调为零会 停用此效果。
	- "速度"参数确定调制速率。

## **ES2 Flanger** 效果

*Flanger*的工作方式与Chorus Effect类似,但是延迟时间更短。输出信号反馈至延迟 时间线的输入。该反馈生成循环式穿过频谱的谐振,使信号带有"金属感"声音。

#### 要激活 **Flanger** 效果

- µ 点按"Flanger"按钮。
	- "Intensity"(强度)参数确定效果的深度(调制的"剪切"效果)。将旋钮调为零会 停用此效果。
	- "速度"参数确定调制速率。

## **ES2 Phaser** 效果

*Phaser*混合延迟信号和原始信号。延迟元素从一个全通滤波器导出,其将一个与频 率相关的延迟应用于信号。这一点以相位角表示。此效果基于梳状滤波器,其主要 是一系列非和谐的陷波(而不是谐振,与镶边相同),并且也穿过频谱。

#### 要激活 **Phaser** 效果

- 点按"Phaser"按钮。
	- "Intensity"(强度)参数确定"扫频"效果的深度(调制的宽度)。将旋钮调为零会 停用此效果。
	- "速度"参数确定调制速率。

# 创建随机 ES2 声音变化

ES2提供一种允许您随机改变声音参数的独有功能。您可以定义随机变化量,并且 可以将变化限定为特定声音元素。在创建新的声音时,随机声音变化功能将激发您 的灵感并帮助您。有时,可以为您提供娱乐。

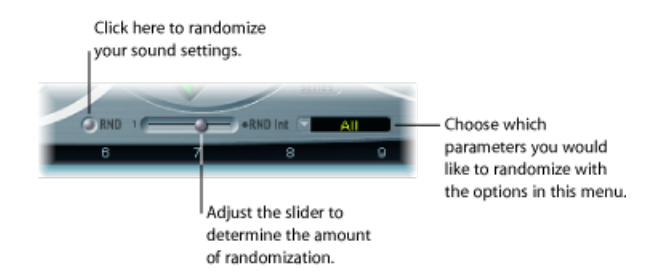

要随机改变声音。

■ 请占按"滤波器"部分下的"RND"按钮。

通过点按即可触发此进程,并且可以根据需要随时重复进行。

备注: 此功能与随机实时调制无关。每次点按"RND"按钮时,此随机功能会随机改 变参数值。通过随机LFO波形,或通过使用模拟参数(使音高设置随机化)进行实 时随机调制。

提示: 建议您在工作时存储通过 RND 流程获得的,您想要保留的任何声音。使用 新名称存储设置(使用插件窗口中的"Settings"[设置]菜单)。

## 在 **ES2** 中定义随机化的量

您可以通过"RNDInt"滑块(位于"Random"[随机]按钮的右侧)设定随机参数改变量。

要增加随机化的量

µ 进一步向右移动滑块。

随机声音变化功能始终改变当前设定的参数,而不是基于原始设置文件。因此,重 复点按"RND"将逐渐增加声音与原始设置的差别。

要创建当前设置的多个细微变化

µ 在每次随机改变后重新载入原始设置,如果需要,请使用新名称存储。

### 限制 **ES2** 参数组的随机化

与您心目中的声音相比,声音的某些方面已经非常完美。假如这样,您可能不希望 进行改变。例如,如果您的声音设置具有很好的打击乐效果,并且您想要在保持此 效果的情况下学试新的音色变化。要避免随机改变任何起音时间,您可以限制振荡 器或滤波器参数的变化。您可以通过将"RNDDestination"(RND目的)设定为"Waves" (波形)或"Filters"(滤波器), 从而将包络参数从变化过程中排除来完成此操作。

备注: "Master Level" (主音量)、 "Filter Bypass" (滤波器旁通)和"Oscillator On/Off" (振荡器开/关)参数从不随机化。另外,向量包络随机化将关闭"Solo Point"(独 奏点)参数。

您可以限制下面列出的参数组的随机声音变化:

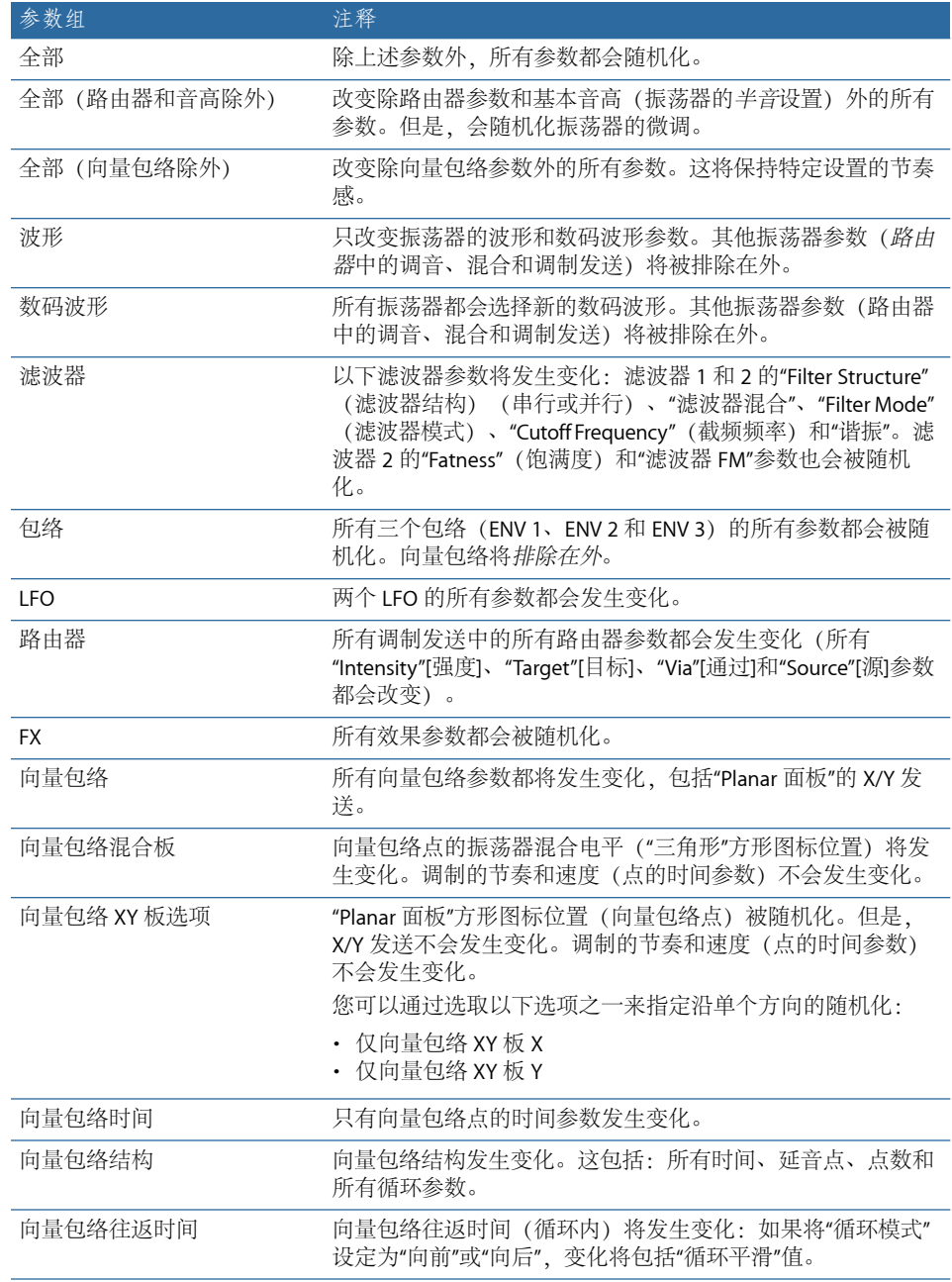

# <span id="page-96-0"></span>使用 ES2 中的宏控制和分配控制器

位于 ES2 界面底部的部分提供三种视图,您可以通过点按左侧的按钮进行访问:

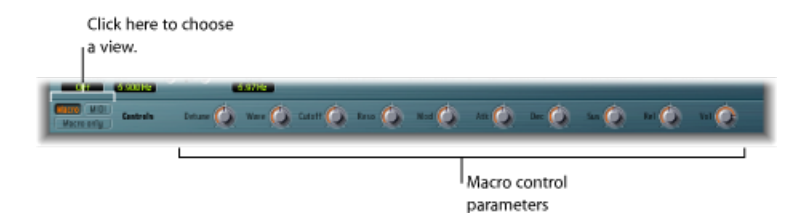

- 宏: 显示影响其他参数组的多个宏参数。
- *MIDI*: 允许您将 MIDI 控制器分配给特定调制发送(请参阅ES2 [调制通过源参](#page-91-0) [考](#page-91-0))。
- 仅限宏: 使用仅限于宏参数的专用且较小的视图替换 ES2 界面。

## 使用 **ES2** 宏控制参数

宏参数提供对多个链接和相关参数的快速访问。改变任何宏控制时, 您将看到 ES2 界面中的一个、两个或多个参数随即更新。例如,调整"Detune"(去谐)宏控制可 以同时影响模拟参数及粗调和微调振荡器频率参数。

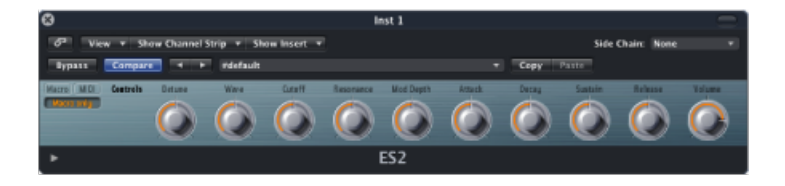

重要事项: 每个宏控制的影响完全取决于当前设置的参数值。在某些 Patch 中, 多个宏控制无效。

宏参数的另一个优点是它们与基于ES2的GarageBand乐器为设置兼容。换句话说, 您可以交互使用 ES2 和某些 GarageBand 合成器设置。

## 在 **ES2** 中分配控制器

点按界面左下方的 MIDI 按钮以显示控制器分配。有六个菜单, 从 Ctrl A 到 Ctrl F。 您可以对这些控制源使用菜单上显示的任何MIDI控制器。请参阅使用ES2[振荡器](#page-44-0)。

#### 要分配控制器

■ 点按控制菜单,然后从列表中选取您想要使用的控制器名称/编号。

#### 要了解通过 **MIDI** 控制器分配

- **1** 请点按控制菜单,然后选取"学习"项。
- **2** 在您的 MIDI 键盘或控制器上移动所需的控制器。

备注: 如果在 20 秒内还没有收到合适的 MIDI 信息,所选控制将恢复到上一个值/ 分配。

## 不可分配的控制器和 **14** 位控制器信息

控制器 0 和 32 保留用于"音色库选择"信息, 控制器 1 用作路由器中的调制源, 控 制器 33 到 63 用作控制器 1 到 31 的 LSB, 控制器 64 到 69 保留用于踏板信息, 而 控制器 120 到 127 保留用于通道模式信息。

在 MIDI 规格中,从 0 到 31 的所有控制器都称为"最高位"(MSB) 控制器定义。每个 控制器(0到 31)也包括"最低位"(LSB) 控制器定义(32 到 63)。配合使用 MSB 控制器和此次要 LSB 控制器可获得 14 位精度,而不是 7 位。ES2 识别这些控制器 更改信息,例如,呼吸或表达式控制器。

说明:

- 14 位控制器是成对的正常"控制更改"(CC) 信息,其中,次要 CC 信息 (LSB) 的数 量为32,要高于首要CC信息(MSB)的数量。有效的14位对的示例有: CC1/33、 CC7/39 和 CC10/42。
- 14 位控制器的精度为 16,384 音阶,从而可非常精确地控制插件参数。14 位对 (MSB)的首要CC信息的粗精度为128音阶。每个音阶均可通过次要CC信息(LSB) 进一步被分为 128 子音阶。这会产生 128 x 128 (等于 16,384) 的音阶。
- 您不需要创建新的或特殊的数据类型就可使用 14 位控制器。使用其 LSB 来补充 已分配的 CC 信息 (MSB) 就能获得更佳的精度。如果您的 MIDI 控制器不能发送 14 位信息, 在 ES2 中分配的 CC 信息始终可以单独使用, 这样将精度限制为 7 位 (128 音阶)。

编号为 33 到 63 的 CC 无法在 CtrlA–F 菜单中分配是因为 14 位功能。使用这些 (LSB) CC 编号会更改参数范围的 1/128, 或换句话说, 16,384 音阶中的 128 连续音阶。

# ES2 教程:创造声音

本教程将指导您使用草稿来创造常用的声音。"使用模板"教程还将在声音创造过程 中向您提供指导,但是首先从多个模板开始。请参阅ES2 教程: 使用模板创造声 [音](#page-106-0)。

要了解 ES2 窗口中这些教程的设置,请打开"Settings"(设置)菜单并选取"Tutorial Settings"(教程设置)。

#### 根据草稿、滤波器设置和数码波形进行 **ES2** 声音设计

模拟锯齿波初始化教程设置专门用作从"草稿"编制新声音的入门篇。专业声音设计 人员在编制全新的声音时喜欢使用这种类型的设置,它们具有不包含包络、调制或 任何效果的未经过滤的锯齿波声音。当您想要了解新合成器时,这种类型的设置也 很有用。它使您可以在不需要考虑任何预置值的情况下访问所有参数。

- · 首先了解滤波器, 这是任何减法合成器的核心。使用不同的"Cut"(截频频率)和 "Res"(谐振) 值检查四个低通滤波器类型 (12 dB、18 dB、24 dB) 和饱满 (滤波 器 2)。将 Env 2 定义为滤波器包络。此调制连线在路由器中预置。
- 将"滤波器混合"设定在其最左侧位置,该设置使您只能听到滤波器 1。在大多数 情况中,您可能喜欢使用滤波器 2,但是滤波器 1 也具有自身的优点。除了斜率 为 12 dB/八度音程的低通滤波器 (Lo) 外, 滤波器 2 也具有高通、峰值、带通 (BP) 和带阻 (BR) 模式。与滤波器 2 相比, 滤波器 1 的低通声音更为"柔和"。它最适用 于很少听到/不应当听到滤波器效果的声音,如弦乐、FM 声音。使用滤波器 1 可 以轻松获得 TB-303 失真风格的声音。
- 此设置也是检查振荡器波形的理想选择。模拟波形可以在"编辑器"视图中设定。 要选择数码波形,请将"Osc 1 的"Wave"设定为"Digiwave"(数码波形)。

# 通过振荡器去谐和同音模式来创造饱满的 **ES2** 声音

"饱满"的合成器声音一直非常流行,由于在现代迷幻、电子音乐、R&B,以及其他 风格中使用,因此可能会继续保持流行趋势。模拟锯齿波*3*振荡器设置带有三个去 谐振荡器,并且生成的声音非常饱满。以下将介绍某些可以使声音更加饱满的附加 工具。

- 使用不同的滤波器和包络设置来检查 3 振荡器基本声音。
- 使用不同的强度和速度来检查 Chorus Effect。
- 使用"同音"模式,并为"模拟"选定较高设置。因为声音为复音,所以每个音符加 倍。可以同时弹奏的音符数从 10 减少为 5。这使声音更丰富且更宽广。将"同音" 模式与较高的"模拟"值结合将使声音分布于立体声频谱中。

在许多出厂设置中,"同音"模式活跃。这要求大量处理能力。如果您的电脑处理速 度不够快,您可以关闭"同音"模式,并且将 Ensemble Effect 插入总线中, 从而与多 个插件配合使用。这将节省处理能力。您还可以通过冻结或并轨多个软件乐器轨道 来节省 CPU 资源。

#### 使用 **ES2** 创建去谐的单音声音和效果

模拟同音设置是一种饱满且严重去谐的未经过滤的基本声音。使用三个锯齿波振荡 器,但是这些振荡器进一步去谐。结合"同音"模式与"模拟"(设定为较高值)非常 关键,但这次单音模式用于将叠加十个声部。最终结果是非常饱满且不含其他效果 的主音,与在大量舞曲和迷幻音乐作品中使用的一样。使用合适的滤波器和包络设 置,可以轻松设置电子乐器声音,这是琶音和音序器的理想选择。

• 将滤波器 2 的"Cutoff Frequency"(截频频率)设定为 0。这会激活预置滤波器包 络。请放心检查不同的包络设置。

- 将振荡器 1 切换为发出一个或两个较低八度音程。
- 增加"驱动"或"Distortion"(失真)。
- 将 Env 2 设定为力度敏感。这将允许进行力度敏感滤波器调制。
- 在 ES2 (或总线目标) 的乐器通道条中插入延迟效果。

#### 使用 **ES2** 创造干净的单振荡器低音声音

不是每种声音都需要包含多个振荡器。有大量简单有效且使用一个单振荡器的声 音。合成器低音正是如此,您可以通过使用*模拟纯净低音*设置来快速且轻松地创造 此声音。

基本声音是一个矩形波,由一个八度音程向下移调。此声音通过滤波器2过滤。此 声音的特别之处在于它结合了连音和滑音。当您弹奏跳音时,不会出现滑音效果。 当您弹奏连音时,则音高将从一个音符平稳地滑移到另一个音符。在敲击新键之前 必须释放所有按键,以重新触发包络。

- 检查不同的滤波器和包络设置。
- 使用锯齿波替换矩形波。
- 改变"滑音"设置。

在弹奏低音线时进行编辑,效果最佳。创建或播放单音低音线,并且大部分音符播 放跳音,只有一些播放连音。当使用极长的"滑音"值时,可以产生一些有趣的效 果。

#### 使用 **ES2** 创造模拟失真低音

在模拟失真低音设置中,使用滤波器 1,并且对"驱动"和"Distortion"(失真)采用 高设置。与滤波器 2 相比,该滤波器更适用于创建失真模拟声音。

- 通过将"滤波器混合"设定在最右侧位置来检查滤波器 2。请注意,滤波器 1 会产 生更好的失真声音。
- 要控制滤波器调制,请移动路由器中第一个调制通道的绿色滑块。此滑块控制调 制强度。

### 使用 **FM** 强度和频率创造 **ES2** 声音

*FM* 开始设置能极好地帮助您熟悉线性调频 (FM) 合成。您将听到由振荡器 1 生成的 未调制的正弦声音。振荡器2打开并且也设定为生成正弦振荡,但是将其电平设定 为 0: 拖移"三角形"顶角处的小方形图标以更改设置。

在 ES2 中,振荡器 1 始终为载体,而振荡器 2 为调制器。换句话说,振荡器 2 调制 振荡器 1。

• 通过慢慢将波形选择器从"Sine"(正弦)移动至"FM"来调整FM强度。您将听到典 型的 FM 频谱,并且载体和调制器均设定为同一频率。

- 通过将"Fine Tune"(细调) 从 0 c 调整为 50 c 来改变调制器频率 (振荡器 2)。 您将听到可以与LFO的效果相媲美的极慢调频。但是,调频在音频频谱中进行。 并且频率选择器以半音音阶来进行调整。检查振荡器 2 的整个范围 (-36 s 至 +36 s)。您将听到宽频谱 FM 声音。某些设置会使您想起经典的 FM 合成器声音。
- · 为振荡器 2 选定其他波形。正弦波为经典标准 FM 波形, 但其他波形也可以生成 有趣的结果,特别是数码波形。
- 通过改变载体(振荡器 1)频率,您将获得其他有趣的结果。同时,检查整个范 围(−36 s 到 +36 s)。奇数时间间隔生成的效果极具魅力。请注意:进行此操作 时基本音高也会发生变化。

## 通过包络和 **FM** 缩放控制 **ES2 FM** 强度

在 *FM*包络设置中,您可以使用由"包络 2"生成的包络来控制 FM 强度。调制目标的 范围介于振荡器波形选择器中的"Sine"(正弦)和"FM"之间。第一个路由器通道可 以用于此调制发送。通过使用预先准备好的附加调制发送,您可以控制更宽的范 围。您只需对它们的值进行设定即可。由于这些调制没有力度灵敏度,因此您可以 在编辑器视图中通过将推子的上半部分和下半部分移动到各自的最顶端位置来进行 设定。

- 将第二个调制通道设定为1.0。您将听到调制现在将如何"穿过"更宽的声音范围。
- 将调制通道 3 和 4 也设定为值 1.0, 然后聆听声音范围的增加。
- 在调制范围经过此类显著增加后,键盘上的声音将会变得不均匀。在较低和中间 范围,声音非常出色,但 FM 强度在较高的调范围中显得过于强烈。您可以通过 在调制发送 5 和 6 中将"振荡器 1 波形"目标设定为由键盘位置 (kybd) 进行调制来 补偿此效果。这样可以通过键盘缩放来调整 FM 强度。
- 由于声音范围过大(进行4个调制),因此两个调制发送都需要对此效果进行补 偿。将下半部分滑块设定在其最低位置。准确的键盘比例是任何 FM 声音的关 键。

## 使用**"FM Drive"**(**FM** 驱动)和**"**滤波器 **FM"**来更改 **ES2** 的声音

*"FMDrive"*(*FM*驱动)设置说明使用"驱动"和"滤波器FM"来改变FM声音的特征的程 度。最终结果是对经典 FM 合成器反馈电路效果的再现。

- 检查不同的"驱动"和"滤波器 FM"设置。
- 将滤波器 2 的截频频率降低至 0。包络 2 调制滤波器 2。此调制路由已在设置中 存在。

## 在 **ES2** 中使用数码波形创造 **FM** 声音

在 *FM* 数码波形设置中,数码波形用作 FM 调制器。此设置仅使用两个运算符即可 生成类似响铃的频谱。使用传统的 FM 合成,通常只有通过使用大量正弦振荡器才 能实现此类型的音色。

要向声音中添加更饱满且具有起伏的环境音质,请采用复音"同音"模式。滤波器和 振幅包络已经预置为声音形状。

- 检查作为 FM 调制源的数码波形的变化。
- 检查不同的"模拟"参数值。

## 在 **ES2** 中使用波表创造 **FM** 声音

当调制源在不同的数码波形之间发生型变时,您可以编制出最具活力的 FM 声音。 *FM* 数码波形设置中的变形由 LFO 2 控制。LFO 2 的速度(以及由此引发的变形)取 决于主机应用程序的速度(此处为:2 小节)。

- 将 IFO 2 设定为其他波形。特别是滞后 S/H (随机平滑) 应当非常有趣。
- 检查不同的调制强度和振荡器频率。
- 改变第一个调制通道 ("LFO2"调制"Osc2 Wave") 的调制强度和低 LFO 2 的速率。

## 使用单音同音创造失真的 **ES2 FM** 声音

*FMMegafat*设置非常适用于失真低音和类似吉他的声音。在高音范围内,此声音比 较"粗糙"。您无法通过键盘比例来进行补偿,但不是每种声音在整个键盘范围内都 必须非常"出色"!

- 通过调整模拟参数来检查严重失谐。
- 使用此声音来检查 Flanger。
- 通过将滤波器 2 的"Cutoff Frequency"(截频频率)降低为 0 来使用滤波器包络。
- 将某些"滑音"添加到主音。
- 与先前一样,涉及 FM 时,您可以通过改变振荡器频率来显著改变声音。还要确 保检查奇数时间隔。

## 在 **ES2** 中使用非常规频谱创造 **FM** 声音

如果不在乎声音的音高,您可以使用奇数频率比率(振荡器时间间隔)来获得最怪 异的频谱。

*FM*失谐设置重现了环形调制器的类似响铃的声音。您可以通过设定 30 s 0 c 以及将 调制器设定为值0 s 0 c来获得此声音。此类声音在上世纪八十年代的电子音乐中很 常用,并且其流行程度在环境音乐和迷幻音乐中又有了复苏态势。

您可以通过使用过滤、包络调制和各种效果来对此声音做进一步改进。但是,存在 的问题是,此声音出现失谐。

- 将振荡器 3 作为通过拖移"三角形"中的方形图标来调整 FM 声音的参考。
- 您将注意到对于此声音来说,5 个半音过高(或者相反,7 个半音过低)。
- 将振荡器 1 和 2 同时向下移调 5 个半音 (500 ct)。同时向上移调两个振荡器不太 现实, 因为需要为振荡器 1 选择 37 s 0 c, 而其最大值为 36 s 0 c。

• 务必保持振荡器 1 和 2 之间的频率比率(时间间隔)。这表示振荡器 1 以 25 s O c 发声,而振荡器 2 以 −5 s 0 c 发声。

# 在 **ES2** 中使用振荡器 **2** 设定脉冲宽度调制

脉冲宽度调制 (PWM) 是每种模拟合成器的一项最基本功能。

- 选取*PWM*开始设置,然后在矩形波和脉冲波符号之间来回缓慢移动"波形"控制。 两个符号均为绿色。您将听到手动脉冲宽度调制。
- 选取慢速 *PWM* 设置。此处,LFO 1 控制脉冲宽度调制来源,而不是通过手动移 动。结果应当非常相似。
- 将 LFO 1 的速率从其预置值 0.230 升高到 4.400。结果是生成经典快速脉冲波宽度 调制。
- 在本步骤和下一个步骤中,应当对脉冲宽度调制进行设定以使其可以在较低的键 盘范围内以较慢的速度发声,而在较高的键盘范围内以较快速度发声。这一点符 合诸如合成弦乐之类的许多声音的需要。首先,将 LFO 1 的速率减小为 3,800。
- 将第二个路由器通道("Target"[目标]设定为"LFO1Rate","Source"[源]设定为"Kybd") 的调制强度更改为0.46。这将改变脉冲宽度调制的比例,使其在高音范围内的发 声速度更快。您也可以在 *PWM* 比例设置中听到此类型的效果。

提示: 避免同时进行脉冲宽度调制发声与"驱动"和"Distortion"(失真)。

#### 使用脉冲宽度调制创造 **ES2** 弦乐声音

要使声音更加饱满,您可以添加振荡器3,该振荡器也可以进行脉冲宽度调制。事 实上, 第一个振荡器也可以进行脉冲宽度调制。在 PWM 2 振荡器设置中, 两个振 荡器以相对较强的方式进行去谐。将此设置用作出发点来制作自己的个性化脉冲宽 度调制弦乐声音。

- 调整 Chorus 强度。您可以选取较高值,从而生成的声音相当宽广。
- 根据自己的需要编制"包络 3"。您至少应当升高起音和释音时间。如果喜欢, 您 可以定义其对"力度"的反应。如果您不打算将该声音单独用作简单的背景音, 则 较短的"Decay Time"(衰减时间)和较低的"Sustain Level"(延音电平)(约 80 到 90%)可能更合适。
- 降低滤波器 1 的"Cutoff Frequency"(截频频率) 和"谐振", 从而声音更柔和。
- 存储新设置。
- 将此结果与原来的 PWM 2 振荡器设置进行比较。您将听出声音已经经过了明显 改进。
- 也将此声音与以上创造的 *PWM* 柔和弦乐进行比较。您会注意到两者有许多相似 之处。

#### 在 **ES2** 中使用环形调制创造声音

环形调制器接收两个输入信号,然后输出两个信号的和频及差频。

在 ES2 中, 将"Ring"(环形)设定为振荡器 2 的波形时, 振荡器 2 输出环形调制, 它接收振荡器 2 的方波和振荡器 1 的波形。

振荡器之间的奇数时间间隔(频率比率)将生成类似响铃的频谱,与使用环形调制 开始设置时听到的频谱非常相似。

要保持基本调音,您可以将第三个振荡器用作调音引用。有时,您可能会发现将声 音用作振荡器 3 所提供波形的陪音和泛音时, 最好将声音保持失谐。

尝试编制一个背景铃声。发挥您的想像力,这里有些提示可能对您有帮助:

- 尝试使用振荡器 1 和 2 的不同频率比率。您不妨使用比率 29 s 0 c/21 s 0 c, 该比 率完全不会出现失谐声音。环形调制不仅对类似响铃的声音非常有用,而且也适 用于采用低频设置发出怪异声音的多种频谱。同时,尝试改变振荡器的微调。
- 对于 Chorus 效果, 将"Intensity"(强度) 设定为 50%, "速率"约为最大值的 2/3。
- 根据需要设定"包络3"的"Attack Time"(起音时间)和"Release Time"(释音时间)。
- 如果想要让声音有点"失控"的感觉,可以使用"驱动"和"滤波器 FM"。
- 剩下的工作就靠您了。

#### 在 **ES2** 中使用振荡器同步创造声音

如果为振荡器 2 和 3 选定同步方波和锯齿波,则这两个振荡器将与振荡器 1 同步。 在同步开始设置中,只能听到振荡器 2,而振荡器 3 被关闭。

典型的同步声音带有对宽频范围进行扫频的动态频率。可以采用多种方式来应用这 些调频(扫频)。

- 首先,请尝试分配给调制轮的预编制音高调制。
- 在第二个路由器通道中,已经对包络音高调制进行了预先编制("Target"[目标]设 定为"Pitch 2"[音高 2], "Source"[源]设定为"Env1")。将最小值设定为 1.0 会生成典 型的同步包络。同时,检查包络 1 的更短"Decay Time"(衰减时间)。
- 要避免(在包络的衰减状态结束后)生成缺乏生气和生命力的声音, 您也不妨使 用 LFO 对振荡器频率进行调制。使用第三个路由器通道,并将 LFO 1 所用的最小 调制设定为大约 0.50。
- 用同步锯齿波替换同步方波,看看您是否喜欢这样的结果。

备注: 您也可以通过振荡器 2 和 3 的同步方波来进行脉冲宽度调制。如果选择同 步方波,则对这两个振荡器的波形参数进行调制会导致脉冲宽度调制。

#### **ES2** 中的向量合成入门

这部分教程提供一些关于编制向量包络的提示。在向量开始设置中,振荡器"混合" 由向量包络控制。每个振荡器已经设定为不同波形。

• 将路由器视图切换为向量视图。

- 在基本(默认) 设置中, 向量包络具有 3 个包络点。点 1 为开始点, 点 2 为延音 点,而点 3 是释放状态中的目标。通过点按这些点,您可以看到在"三角形"中始 终针对振荡器 1 将混合设定为 100%。
- 点按点2,将"三角形"中的方形图标拖移到振荡器2。您将听到方波,而不是振荡 器 1 的锯齿波。
- 通过关闭"Solo Point"(独奏点)参数来使用向量包络。打开此参数时, 您将只能 听到所选的点,并且没有动态调制。当"Solo Point"(独奏点)关闭后,您将听到 从锯齿波移动到方波的声音,以及每个已触发的音符。
- 改变点 1 和点 2 之间的预置时间 498 毫秒。
- 按住 Shift 键同时在点1和点2之间点按。此操作会创建新的点2,而先前称为"点 2"的点将变为点 3。点 1 和点 3 的总时间跨度将分为点 1 和点 2 及点 2 和点 3 之 间的时间。此分割在点按位置进行。如果精确地点按中间点,则新的时间跨度相 等。
- 点按新创建的点 2,然后将"三角形"中其相应的方形图标拖移到振荡器 2。
- 点按点3,然后将"三角形"中其相应的方形图标拖移到振荡器3。在最后的延音点 处聆听三个振荡器从锯齿波到方波再到矩形波的变形。
- 点按点4(结束点),并将"三角形"中其相应的方形图标拖移到振荡器1(如果方 形图标不在振荡器 1 上) 。释放按键后, 聆听声音如何返回至振荡器 1 的锯齿 波。

## 在 **ES2** 中使用**"Planar** 面板**"**进行向量合成

向量包络设置在向量开始设置结束后开始。您有一个包含四个点的简单向量包络, 该包络已设定为对振荡器混合("三角形")进行调制。

在此示例中,向量包络将用于控制两个附加参数:滤波器2的截频频率和声相。这 两个参数已预置为"Planar 面板"中的"X"和"Y"目标。参数值均为 0.50。

- 打开"Solo Point"(独奏点), 以更轻松地聆听单个点的设置。
- 点按点 1。您将只能听到振荡器 1 的锯齿波。
- 将"Planar 面板"中的方形图标移动到最左侧, 这样会为振荡器 2 设定较低的截频 频率。
- 点按点 2。您将只能听到振荡器 2 的矩形波。
- 将"Planar面板"中的方形图标一直向下移动,这样将声相最终设定在最右侧位置。
- 点按点 3。您将只能听到振荡器 3 的三角波。
- 将"Planar面板"中的方形图标一直向上移动, 这样将声相最终设定在最左侧位置。
- 打开"Solo Point"(独奏点)。声音最开始是经过强烈过滤的锯齿波,然后变成未 经过滤的方波。声音最开始从右侧发出,然后在变形为三角波时移动到左侧。释 放按键后,您将听到锯齿波声音。

# 使用 **ES2** 中的向量合成循环

向量循环设置(无向量包络)的基本声音包含三个元素:

- 振荡器 1 提供由振荡器 2 波表调制的金属 FM 频谱。
- 振荡器 2 输出由 LFO 2 调制的交叉渐变数码波形 (波表)。
- 振荡器 3 以 LFO 1 的均衡键盘比例速度播放脉冲宽度调制声音。

"同音"和"模拟"使声音饱满且宽阔。

这些混杂的音色将用作向量循环的音源。

预置为慢速正向循环。该循环从振荡器 3 (脉冲宽度调制声音, 点 1) 移到振荡器 1 (FM 声音, 点 2), 然后再移到振荡器 3 (脉冲宽度调制, 点 3), 然后移到振 荡器 2(波表,点 4),最后返回至振荡器 3(脉冲宽度调制,点 5)。点 1 和点 5 相同,防止在正向循环中从点 5 过渡到点 1。此过渡可以由"循环平滑"进行平滑处 理,但这会使节奏设计的编制非常困难。

向量包络点之间的距离已设定为准确节奏。由于使用了"循环速率",因此时间值不 是以毫秒显示,而是显示为百分数。此处有四个时间值(均显示为25%). 可以作 为转称为音符值的基础。

- 通过将"Solo Point"(独奏点)设定为"On"(开)来关闭向量包络。这使您可以单 独聆听每个点。
- 此时可以根据自己的需要改变"Planar面板"中的方形图标的位置。"Planar面板"的 X/Y 轴控制滤波器 2 的截频频率和声相位置。对这些参数进行调整可以使声音更 具活力。
- 通过将"Solo Point"(独奏点) 设定为"关"来激活向量包络。检查结果, 并且在 "Planar 面板"中微调方形图标的位置。
- 将"循环速率"从预置值 0.09 更改为 2.00(最高值)。您将听到与LFO非常类似的 周期性调制。此时,调制与项目速度不同步。要使循环速度与项目速度同步,请 将"速率"移动至最左侧,并且设定音符或小节值。
- 您可以通过在两点之间点按并设定新的时间值(在分割时设定)来创建更快的有 节奏的音符(例如设定为 12.5%)。

## 使用自振荡滤波器和向量包络创造 **ES2** 低音鼓声音

电子脚鼓声音通常使用经过调制的自振荡滤波器创建。ES2也是采用此方法,特别 是在将向量包络用于滤波器调制时。与传统 ADSR 包络相比,向量包络的优点在于 可以定义和提供两个独立的衰减状态。DistortionEffect使用合适的驱动量,不会对 鼓声音的声音特征造成任何损失。

备注: 要使向量脚鼓设置真正实现浑厚声音, 您必须激活"滤波器还原", 因为在此 设置中会关闭所有振荡器,而且滤波器需要花费一些时间才能开始振荡。在每个音 符的开始处, "Flt Reset"(滤波器还原)向滤波器发送极短的脉冲, 从而使其在开 始处开始振荡。

通过调整向量脚鼓设置,您可以创造想要的任何舞台脚鼓声音。以下参数可提供最 有效且明显的变化:

- 滤波器 2 斜率: 12 dB、18 dB 和 24 dB
- 失真:强度,柔和或强烈
- 包络 3 的衰减时间:(D)
- 向量包络时间 1 > 2:预置为 9.0 毫秒
- 向量包络时间 2 > 3:预置为 303 毫秒
- 向量时间比例

## 使用两个滤波器衰减状态创建打击乐 **ES2** 合成器和低音声音 与"向量脚鼓"设置一样, 向量打击乐合成器设置使用向量包络来控制滤波器截频频 率(使用两个可单独调整的衰减状态)。传统 ADSR 包络生成器无法实现这一点。 通过改变以下参数来尝试创建其他打击乐合成器和低音声音:

- 向量包络时间 1 > 2(= 衰减 1)
- 向量包络时间 2 > 3(= 衰减 2)
- 向量时间比例
- 点 1、2 和 3 在"Planar 面板"中的方形图标 (= 截频频率)
- <span id="page-106-0"></span>• 波形 (选取其他波形)

# ES2 教程:使用模板创造声音

#### 欢迎使用 ES2 简要编制教程!

当使用 ES2 的出厂预置编制时,许多参与项目的测试人员、声音程序员和其他人员 指出从模板而不是完全从草稿开始编制工作是一个不错的方法。此反馈催生了许多 添加到 ES2 窗口的"Settings"(设置) 菜单中的教程模板(打开"Settings"[设置]菜单 并选取"Tutorial Settings"[教程设置]以查看这些模板)。

不用说,创建包括所有声音风格的模板是一件不可能完成的任务。当您花时间熟悉 了 ES2 的体系结构时,您随即就会明白原因。

但是,我们将此 ES2 编制教程作为工具箱的组成部分,以帮助您通过实践了解 ES2 的体系结构。您会发现此方法非常有趣。完成一些简单操作后,您还会发现如果着 手创建个人音色库就可以快速获得想要的结果。

当您已经对ES2以及其各种功能和参数非常熟悉后,您就可以创建自己的模板,以 开始设计新的声音。

## 使用 **ES2 Slapped StratENV** 设置

此设置旨在生成 Stratocaster 声音,并且在中间位置的琴桥和中间拾音器之间切换 (同相)。它尝试模拟具有此声音典型特点的嘈杂弦声。

在模拟弦品乐器、羽管键琴和弦击古钢琴等乐器时此模板可能有用。

让我们了解一下其体系结构:

振荡器 1 和振荡器 3 在"数码波形"栏内具有基本波形组合。在组合内改变两个振荡 器的数码波形会造成大量基本变化(某些变化也可以与电钢琴类型的键盘声音完美 结合)。

振荡器2使用其同步波形添加泛音,因此您只能改变其音高或同步波形。此处可以 更改几个值,从而为您带来更强且更均衡的信号。

我们运用一个业界盛行已久的窍门,该窍门可生成使用裸波甚至最好且最快的滤波 器也无法实现的强劲起音:使用包络(在这个例子中,"包络1")快速"推送"波表的 窗口(或者同时推送所有波表,如果有用)。

通过移动所有振荡器的波形选择器来设置用于此快速推送的包络 1 的衰减时间。 (虽然这对同步锯齿波振荡器不起作用,但振荡器 2 仍然使用此包络窍门。)

这样,您可以在以下二者之间改变强劲度:

- 包络1作用于整个起音噪声并改变衰减长度(较低的衰减长度会达到峰值、较长 的衰减长度会生成噪音,因为包络 1 从波表中读取多个波形)。
- 调制目的 您始终可以将其单独分配给每个振荡器。
- 开始点 (使用"EG1/振荡器波形"调制的最小和最大控制来改变波形窗口开始位 置):负值表示从所选波形之前的位置开始,而正值表示波从所选波形之后的位 置开始并返回波表。

请尽管尝试此波表驱动窍门。噪音效果可以生成非常好的铜管乐器声音,并且使用 少量波表推送可以使某些风琴乐器大放异彩。

包络2控制滤波器,提供用于"拍击音色"特征的细微起音。当保留入出点时,将其 设定为最快值可以消除类似哇音的起音。

对于弹奏目的,您会发现 LFO 2 用作实时颤音源。将其分配给调制轮和压力。

请不要太过于关注用于调制轮和压力的不同设置。可随意更改这些设置。

将力度设置为非常敏感,因为许多合成器演奏者不会像钢琴演奏者那样"用力"敲击 按键。因此,弹奏此 Patch 时您应该动作轻柔,否则您会发现拍击声会出现少量的 扫频情况。此外,您可以根据个人弹奏用力程度来调整滤波器调制力度值的敏感 度。

请放心将"声部"增加到最大值,六个琴弦对吉他来说已经足够,但为了保持或延长 音符,也可以轻松增加附加声部。
#### <span id="page-108-0"></span>使用 **ES2 Wheelrocker** 设置

此普通的风琴 Patch 不具有任何深奥的高端声音设计秘密 - 这只是三个振荡器的组 合,并且将它们的波形电平混合在了一起。您可以轻松找到更符合您风琴声音需要 的不同组合。检查数码波形。

将注意力集中在调制轮的响应上-按住一个和弦,然后向上缓慢移动调制轮,直至 到达顶部(最大值)。

编制此调制轮调制的目的在于模仿加速的 Leslie 旋转箱扬声器。

调制发送包括以下选项:

- 调制发送 1 将包络 2 分配给滤波器 1 (此 Patch 使用的唯一滤波器), 并且使用 包络生成少量风琴调的咔嗒声。当使用最大值弹奏键盘的较高范围时,会稍微打 开滤波器(将"键盘"用作"通过")。
- 调制发送 2 和 3 使用 LFO 1 颤音,并且对两个振荡器进行异相调制。
- 调制发送 4 不需要调整, 但您也可以随意进行调整。调制发送 4 已设置为使用 ENV1 来"推送"波表。调整"ENV1 Decay"(ENV1 衰减)会使声音听起来更像管风 琴。调整"ENV1 Attack"(ENV1 起音) 会扫频整个波表。
- 调制发送5根据个人喜好降低整体音量,但是如果将所有调制移动至各自的最大 值,则风琴的声音不会明显增加。
- 调制发送6和7互相对振荡器2和3去谐对称的值(避免整体声音出现失谐)。 调制发送 2 和 3 再次对两个振荡器进行异相调制;振荡器 1 仍保持稳定的音高。
- 调制发送 8 将 LFO 1 用作声相移动调制器, 此 Patch 从单声道变为立体声。如果 您喜欢完全的立体声声音(Leslie 在其空闲位置慢速旋转),只需将量设定为所 需的最小值,以便实现固定的慢速旋转。您想尝试的另一个修改是增大值,从而 产生更极端的通道分离。
- 调制发送 9 加快 LFO 2 的调制频率。
- 调制发送 10:向滤波器 1 添加少量截止,以增加主螺旋的强度。

请放心尝试以找到适合您的此设置的值。进行此操作时,请牢记有两个调制"对", 只能以对称方式进行更改(调制发送 2 和 3 作为一对,而调制发送 6 和 7 作为一 对)。因此,如果将"音高2"的最大值更改为较低的负值,请记得将"音高3"的最大 值设定为相同大小的正值(同样的规则适用于调制发送对 6 和 7)。

您还可以使用 LFO 2 根据 LFO 1 的音高和声相移动来增加音高散射。在调制 2 和 3 上只是将 LFO2 换成了 LFO1。请注意: 没有用于 Leslie 加速的调制源, 因此需要以 静态方式使用,只是将其淡入。另外,为了第二个螺旋,您需要牺牲其他调制之 一。

对于静音的其他立体声修改,您可以在"同音"模式中将此 Patch 与细微去谐配合使 用(请确保调整模拟参数以用于此目的)。

## <span id="page-109-0"></span>使用 **ES2 Crescendo Brass** 设置

振荡器用于以下任务:

- 振荡器 1 提供基本的铜管乐器波形 锯齿波。
- 振荡器 2 提供不是特别"像铜管乐器的"脉冲波形,从而引入合奏效果。由 LFO 1 调制其脉冲宽度(调制发送 4)。

备注: 在进行任何调制时,都应该考虑以下关键点。提供四个参数,并且只要更 改其中一个,这些参数就会以完全不同的方式运行。因此,进行调整时必须更改所 有四个参数:

- 您可以调整振荡器 2 波形参数的初始脉冲宽度。我们为些 Patch 选定一个接近理 想方波的"饱满"位置,因为我们想要编制完整丰满的合成器铜管乐器声音。
- 调制发送4调整调制强度,即调制脉冲宽度时,从饱满到狭窄的范围差异。使用 最小值参数设置。
- LFO1 Rate 直接控制脉冲宽度调制的移动速度。对于此 Patch,使用两个低频振荡 器来以不同的调制速度获取更强的散射效果。

提示:因为您可以使用 LFO1 的 EG 参数来延迟其影响, 所以您应该将它用于所 有固定的自动调制。您可以将 LFO 2 用于所有打算在播放时通过调制轮、压力或 其他控制访问的实时调制。

• 将键盘分配设置为调制发送4的源。这是因为所有音高(或脉冲宽度)调制通常 会在较低范围内产生较强的去谐,而中间和较高的调区域却具有所需的散射效 果。使用此参数时,您最初应当调整较低范围,直至到达(调制生成的)可接受 去谐量。设定后,检查上层区域中的调制是否按照您的需要进行。调整强度(最 大)和比例(最小)值之间的关系。

振荡器 3 生成数码波形,此波形在整个波形混合内有足够的"铜管乐"声音。作为数 码波形的备选,我们可以使用另一个已调制脉冲波形来支持合奏,或另一个锯齿波 以在使用振荡器 3 的锯齿波对其进行调制时获得更"圆润"的效果。

但是, 我们的主要目的是通过快速波表推送来获得少量的噪音 (如使用 ES2 Slapped [StratENV](#page-106-0) 设置中所述)。此配置在调制发送 3 中设置(振荡器 3 波形按包络 1 的衰 减移动)。

其他控制具有多种功能:

- 包络 1 也根据振荡器 3 影响振荡器 2 的音高。这会使两个音高互相冲突, 并且在 声音的起音状态中与振荡器 1 的稳定音高发生冲突。
- 滤波器包络的设计是与起音相位中的短暂稳定一起关闭,然后针对较慢渐强相位 再次打开。
- 另一个实时渐强已被分给了调制轮,同时引入由 LFO 2 控制的全面音高调制。

• 除此之外,还编制了一种可关闭滤波器的按压力进行的"相反"实时调制。这使您 可以在弹奏时带有由触摸按键进行远程控制的附加渐弱。尝试以感受 Patch 的响 应。您会发现该 Patch 提供大量用于表达式的控制 - 力度、音符开后压力,以及 预先压力。在使用右手敲击新和弦并允许增强之前,聆听使用左手按下时发生的 变化。

#### 使用 **ES2 MW-Pad-Creator** 设置

这是一次尝试,试着创建能够自动生成新 Patch 的 Patch。

振荡器2再次用于脉冲宽度调制,以创建功能强大的合奏组件(有关更多信息,请 参阅使用 ES2 [Crescendo](#page-109-0) Brass 设置)。

振荡器1和3在各自的数码波形表内被设定为初始开始波形组合。如果您愿意,您 可以修改这些设置,并且在最初就使用不同的数码波形组合。

调制 3 通过调制轮"驱动"所有三个振荡器的波表。简而言之,您可以同时滚动浏览 振荡器 1 和 3 的波表, 并且通过移动调制轮来更改振荡器 2 的脉冲宽度。

尝试小心且极缓慢的调制轮移动,而您将听到波形配置中的明显变化。每次增加调 制轮的位置都会生成不同的数码背景音。避免运动过快,否则听起来会像一个 AM 收音机。

另一个可能的修改过程隐含在振荡器 1、2 和 3 的波形参数的调制强度中。根据 Slapped Strat 设置部分中的说明, 此强度参数的值通过波表分配音阶宽度和方向。 您可以尝试用正值或负值来修改强度量。

将调制轮向更高的位置移动时,对滤波器 2 的 FM 分配(调制发送 4 - 低通滤波器 FM)会产生有趣的附加效果:滤波器的调频增加,从而加重所有循环节拍(振动 音高、去谐、脉冲宽度)。同时,这也给整个声音特征添加一种粗糙的"嘶声"音 质。

FM 提供多种实验余地,并且您可以在以下两个方面之间选择:

- 初始 FM,使用滤波器 2 的 FM 参数,您可以通过将调制轮移动到其顶端位置来 重新设定(为调制发送 4 的最大值设定负调制量)。
- 固定 FM (以及为不同分配存储的其他调制设置) 。如果认为 FM 效果过脏, 您 可以将其关闭。

实时控制通过压力来获得颤音(调制发送10),同时稍稍打开截止来加强调制(调 制发送 9)。

## 使用 **ES2 Wheelsyncer** 设置

同步的声音永远不会过时(并且正在新兴的流行电子音乐领域掀起一场复古风潮)。

有关强制振荡器同步的技术方面的介绍,请参阅同步ES2[振荡器](#page-53-0)。此处介绍实践方 面。

Wheelsyncer 是为单振荡器主音; 所有其他振荡器均被关闭。

尽管振荡器 2 是唯一个处于活跃来产生声音的振荡器,但其直接受制于振荡器 1。

如果更改振荡器1的音高或调音,则声音的整体音高会出现失谐,或者发生移调。

振荡器2的音高为同步收音提供声音(或泛音)。音高变化由调制发送7控制,其 中将振荡器 2 的音高分配给调制轮。

如果移动调制轮,您可以滚动浏览已编制的泛音频谱以了解实时变化。此处进行的 任何修改都会首先更改振荡器2自身的音高,而其音高已设定为比整体音高低三个 半音。请放心从不同的振荡器 2 音高开始修改;这不会影响声音的调音。

接下来可以修改调制发送7的强度(或时间间隔)。已选定最大值;对于您的需要 来说,该值可能过高,但请放心将该值减小。

另一个修改是针对主音自身的声音。由于 Patch 已经能正常工作,因此关闭了振荡 器 1。如果您将其打开,您就可以使用所有振荡器 1 的波形,如数码波形、标准波 形或正弦波(可由 FM 进一步调制)。

所有实时控制均通过调制轮进行,调制轮用于打开调制发送6的滤波器,调制发送 8 上的声相移动,以及加快调制发送 9 上的声相移动。如果您想进一步了解调制, 对 Wheelrocker 设置中的 Leslie 扬声器模拟应用类似的设置(请参[阅使用](#page-108-0) ES2 [Wheelrocker](#page-108-0) 设置)。

十六声部 EFM1 是一种简单,但功能强大的频率调制合成器。它可以产生丰富的铃 声和数码声音,适用于 FM(调频)合成。

如果您完全不了解合成器,最好[从合成器基础开](#page-448-0)始学习,那部分向您介绍了相关术 语,并概述了不同的合成系统及其工作方式。

## 本章包括以下内容:

- 了解 [EFM1](#page-113-0) 界面 (第114页)
- 使用 EFM1 [调制器和载波信号参数](#page-114-0) (第 115 页)
- 使用 EFM1 [调制参数](#page-116-0) (第 117 页)
- [调整全局](#page-117-0) EFM1 参数 (第 118 页)
- 设定 EFM1 [输出参数](#page-118-0) (第 119 页)
- 创建 EFM1 [随机声音变化](#page-118-1) (第 119 页)
- 分配 EFM1 MIDI [控制器](#page-119-0) (第 120 页)

# <span id="page-113-0"></span>了解 EFM1 界面

在了解 EFM1 的各个参数之前,您可以通过本节熟悉组成 EFM1 图形界面的各种元 素。

Modulator parameters

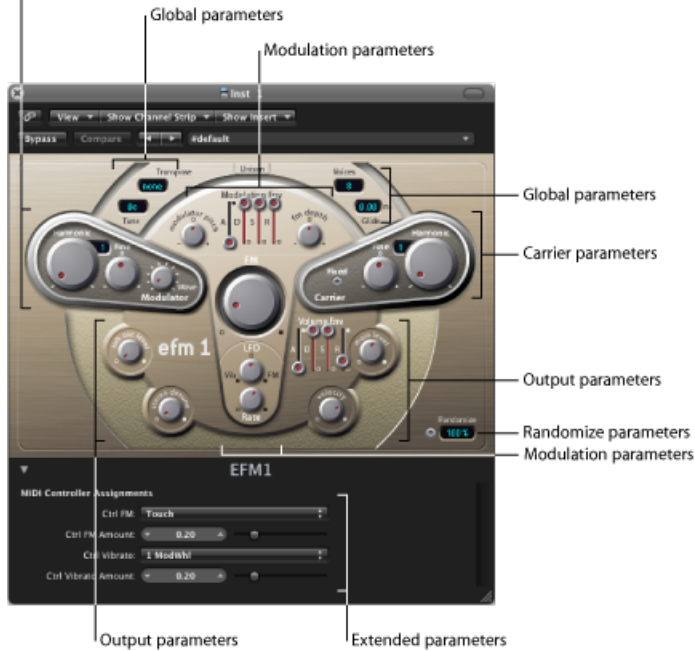

EFM1 分为多个区域。

- 全局参数: 顶部包含设定EFM1总体调音的参数。提供的更多控制可让您设定滑 音时间,限制声部数量,并使用"同音"对声音进行加厚。请参阅[调整全局](#page-117-0) EFM1 [参数](#page-117-0)。
- 调制器和载波信号参数: FM 引擎包括调制器和载波信号参数(突出的深色部 分)以及"FM 强度"旋钮(在中间)。这些都是设定 EFM1 基本音调的主要控制。 请参阅使用 EFM1 [调制器和载波信号参数](#page-114-0)。
- 调制参数: 调制包络和显示在中间蘑菇型区域顶部和底部的 LFO 分别用于赋予 声音动感。请参阅使用 EFM1 [调制参数](#page-116-0)。
- 输出参数: 底部是输出部分,包括"次振荡器电平"和"立体声失谐"旋钮,这些旋 钮可用于对声音进行加厚。音量包络、主电平和力度控制则用于设定 EFM1 电 平。请参阅设定 EFM1 [输出参数](#page-118-0)。
- 随机化参数: "随机化"栏和按钮显示在右下部分。它们用于创建当前设置的随机 变化,以产生新的声音。请参阅创建 EFM1 [随机声音变化](#page-118-1)。
- · 扩展参数: 通过点按界面左下角的显示三角形可以访问这些参数, 它们可让您 将 MIDI 控制器分配给 FM 深度和颤音参数。请参阅分配 EFM1 MIDI [控制器](#page-119-0)。

# <span id="page-114-0"></span>使用 EFM1 调制器和载波信号参数

在 FM 合成中,通过在调制器和载波信号振荡器之间设定不同的调音比率,以及改 变 FM 强度来生成基本音色。调音比率确定基本的陪音结构,而 FM 强度则控制这 些陪音的电平。

在 EFM1 合成系统的核心, 您会找到一个多波形调制器振荡器和一个正弦波*载波信* 号振荡器。(载波信号振荡器的)基本正弦波是纯净的无特征声调。

为了增加声音的趣味性,调制器振荡器用于调制载波信号振荡器的频率。此调制在 音频范围(实际可以听到的范围)内进行,它使人耳可以听出大量新增泛音。

(载波信号振荡器的)纯净正弦波通常配合新生成的泛音使用,这会让声音听起来 更有趣。

通过调整调制器和载波信号部分中的"泛音"参数来更改两个振荡器的比率。微调参 数提供额外的调音控制,下面进行讨论。

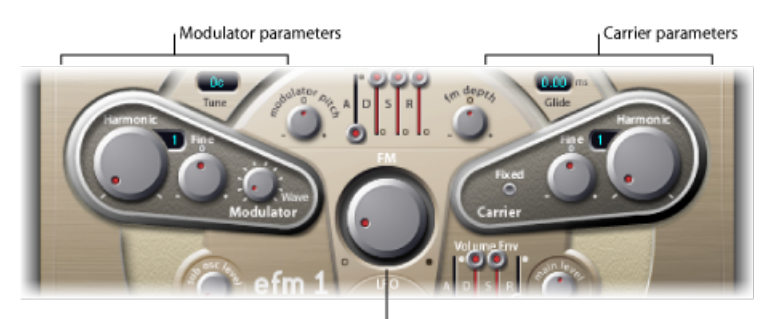

FM Intensity knob

- "泛音"旋钮: 设定调制器 (左) 和载波信号 (右) 振荡器之间的调音比率。请参 阅设定 EFM1 [调音比率](#page-115-0)。
- *"*微调*"*旋钮: 调整两个相邻泛音之间的调音关系(这由泛音旋钮确定)。此控制 的范围在中间位置(0 值处),微调没有影响。点按"0"以调到"微调"旋钮的中间 位置。根据去谐量,您将会听到以下内容:
	- 如果使用了较少的去谐量,则音色会稍打"折扣"。
	- 如果使用了较大的去谐量,则会新增和谐与不和谐的陪音。
- *FM*(强度)旋钮: 通过调制器振荡器设定载波信号振荡器频率的调制量。当您 调整 FM 旋钮时,新生成的陪音(泛音)的强度(和数量)将会增加,从而使声 音更响亮。

备注: 虽然采用的技术有很大差异,但是您可以比较FM(强度)参数和模拟合 成器的滤波器截止参数。

• *Wave* 旋钮(调制器): 为调制器振荡器选取不同的波形。请参阅[选取不同的](#page-115-1) EFM1 [调制器波形。](#page-115-1)

• *"*固定载波信号*"*按钮(载波信号): 启用此按钮可让您断开载波信号频率与键 盘、弯音和 LFO 调制的连接。这可让您产生无需这些调制源的载波信号音调。

#### <span id="page-115-0"></span>设定 **EFM1** 调音比率

载波信号频率由弹奏的键所决定,而调制器频率通常是载波信号频率的几倍。

您可以将调制器和载波信号调音到前 32 个泛音中的任何一个。这两者之间的调音 关系 (或比率) 可大幅度改变 EFM1 的基本音色, 最好通过人耳设定此关系。

"泛音"旋钮用于设定调制器(左)和载波信号(右)振荡器之间的调音比率。

一般来说:虽然载波信号和调制器之间的调音比率旨在使声音更和谐或悦耳,但是 奇数比率会使陪音更不协调,但这对于铃声和金属声很有好处。

在这方面,您可以将调音比率看作有些像模拟合成器的波形选择器。

备注: "泛音"与"微调"旋钮只影响载波信号和调制器振荡器之间的调音关系。这些 不应与全局调音和微调参数混淆,这两个参数用于确定 EFM1 的总体调音(请参阅 [调整全局](#page-117-0) EFM1 参数)。

可尝试的一些调音比率示例

- 将调制器和载波信号设定为第一个泛音 (比率为1:1), EFM1会生成锯齿波般的声 音。
- <span id="page-115-1"></span>■ 如果将调制器设定为第二个泛音,载波信号设定为第一个泛音 (比率为 2:1), 将 会产生与方波声音类似的音调。

#### 选取不同的 **EFM1** 调制器波形

在经典的 FM 合成中,调制器波形和载波信号波形采用正弦波。EFM1 的调制器振 荡器提供大量额外的数码波形,这极大地提高了音质性能。这些波形包含很多额外 的泛音,它们给产生的 FM 声音增添了丰富的泛音。

要选取不同的波形

- 调节 Wave 参数旋钮。
- µ 在全左位置,调制器生成了正弦波。
- 顺时针调节 Wave 参数时, 会在一系列复杂的数码波形中步进/渐变。

# <span id="page-116-0"></span>使用 EFM1 调制参数

FM 核心处的合成是由调制的强度和类型引起的,它发生在信号路径中。因此,本 节概述的"调制器"的影响(所起的作用)不同于模拟合成器设计中等效的包络和 LFO 的影响。

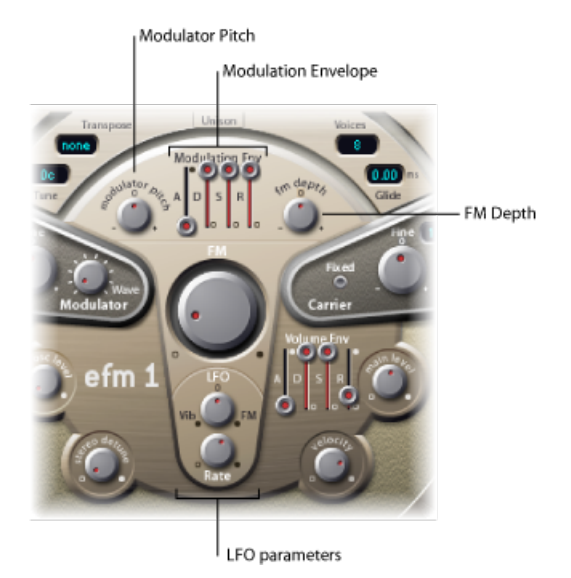

• *"*调制包络*"*滑块: 随时间控制 FM(强度)和调制器音高参数。每接受一个 MIDI 音符都会触发一次调制包络。

- *"*起音*"*滑块: 设定达到包络最大值所需的时间。
- *"*衰减*"*滑块: 设定达到"延音"电平所需的时间。
- *"*延音*"*滑块: 设定一直保留到释放 MIDI 音符的电平。
- *"*释音*"*滑块: 设定释放 MIDI 音符后达到 0 值所需的时间。
- *"*调制器音高*"*旋钮: 确定调制包络对调制器振荡器音高的影响。
	- 顺时针调节旋钮会增强调制包络的效果。逆时针调节旋钮会使调制包络产生相 反的效果:包络在起音阶段向下倾斜,在衰减和释音时间阶段向上倾斜。
	- 在中间位置(0值处), 包络对调制器振荡器的音高没有影响。点按"0"以调到 调制器音高旋钮的中间位置。
- *"FM* 深度*"*旋钮: 确定调制包络对 FM 强度的影响。
	- 顺时针调节旋钮会增强调制包络的效果。逆时针调节旋钮会使调制包络产生相 反的效果:包络在起音阶段向下倾斜,在衰减和释音时间阶段向上倾斜。
	- 在中间位置(0 值处), 包络对 FM 强度没有影响。点按"0"以调到 FM 深度旋 钮的中间位置。
- IFO *(低频振荡器) 旋钮:* 确定应用到 FM 强度或音高的调制量。
	- 顺时针旋转 LFO 旋钮会增强 LFO 对 FM 强度的影响。逆时针调 LFO 旋钮会引入 颤音。
	- 在中间位置(0 值处), LFO 没有影响。点按"0"以调到 LFO 旋钮的中间位置。
- *"*速率*"*旋钮: 设定 LFO 的速度。

## <span id="page-117-0"></span>调整全局 EFM1 参数

全局参数用于设定调音、声部数量和 EFM1 的整体声音的其他方面。

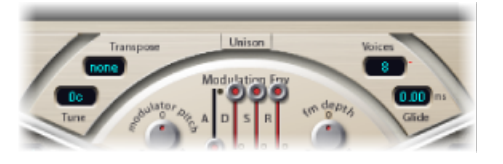

- *"*移调*"*弹出式菜单: 设定基线音高。您可以使用此控制将 EFM1 移调几个八度音 程。
- *"*调音*"*栏: 用于按音分微调 EFM1 的音高。一个音分是一个半音的 1/100。
- "声部"弹出式菜单: 确定可同时播放的声部(复音)的数量。点按此弹出式菜 单,以从单声道(一个声部)、连音(一个声部)或 2 到 16 个声部之间的任何 声部进行选取。

备注: 在单音连音模式下,播放重叠的音符不会再次触发 EFM1 包络。

- *"*同音*"*按钮: 打开"同音"按钮会将两个完整的EFM1声部分层,使得EFM1声音更 响亮、更饱满。在同音模式下, (最多)可以用八声部复音播放 EFM1。
- *"*滑音*"*栏: 用于在两个连续播放的音符之间引入一个连续的弯音。调整滑音值 (毫秒),以确定音高从上一个播放音符运行到下一个音符所用的时间。

备注: 滑音可用于单音(单声道和连音)模式,也可用于任何复音设置(将声 部参数设定为 2 到 16)。

# <span id="page-118-0"></span>设定 EFM1 输出参数 EFM1 提供以下电平控制。

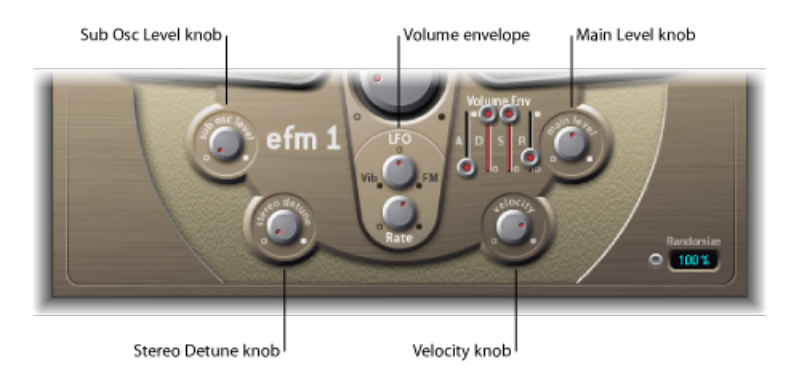

- *"*次振荡器电平*"*旋钮: 用于添加的低音响应。EFM1 具有正弦波次振荡器。次振 荡器比 FM 引擎低一个八度音程(由移调参数确定)。向上调次振荡器电平控制 会将次振荡器正弦波与 EFM1 的 FM 引擎输出混合。
- *"*立体声失谐*"*旋钮: 给 EFM1 声音添加丰富多样的合唱般效果。您可以用失谐的 第二个 FM 引擎使 EFM1 声部加倍来实现此目的。较高的值会产生广泛的立体声 效果(将被添加到去谐中),从而增加了声音的感知空间和宽度。

备注: 使用此参数可能会失去单声道兼容性。

- 音量包络: 随时间调整音量。每接收一个 MIDI 音符, 就触发一次音量包络。
	- *"*起音*"*滑块: 设定达到最大音量所需的时间。
	- *"*衰减*"*滑块: 设定达到"延音"电平所需的时间。
	- *"*延音*"*滑块: 设定一直保留到释放 MIDI 音符的电平。
	- *"*释音*"*滑块: 设定释放 MIDI 音符后达到 0 值所需的时间。
- *"*主电平*"*旋钮: 设定 EFM1 的整体输出电平。
- <span id="page-118-1"></span>• *"*力度*"*旋钮: 确定 EFM1 对传入的 MIDI 力度信息的灵敏度。EFM1 可对 MIDI 力度 信息动态作出响应:演奏力度越重,发出的声音越明快、越响亮。如果您不想让 EFM1 对力度作出响应, 则可以将力度控制设定到最左侧 (逆时针) 。

## 创建 EFM1 随机声音变化

随机化工具(显示在界面右下角)会生成新的声音。方法是:随机改变主要 EFM1 参数值的数字。

此功能非常适用于使特定声音产生细微的变化,或在缺乏灵感(或需要帮助以开始 FM 合成时) 时创建全新的声音。

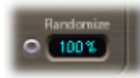

要使用随机化功能

µ 点按"随机化"按钮。您可以根据需要随时进行点按,但是如果您遇到一个要保留的 声音,在进行时请记住存储您的设置。

要限制随机化的量

µ 在数字栏中拖移,以确定随机化的量(或与原声的差异)。

如果您只想随机"调整"当前声音,则不妨使用低于 10% 的值。

<span id="page-119-0"></span>如果想在每次点按时显著改变声音,则使用较高的值。

# 分配 EFM1 MIDI 控制器

EFM1 扩展参数区域可让您使用 MIDI 控制器键盘 (或其他 MIDI 设备) 远程控制 EFM1。您可以将任何未使用(和合适)的 MIDI 控制器分配给以下参数:

- FM 强度
- 颤音

要分配控制器

■ 在"控制FM"和"控制颤音"菜单中选取所需的控制器,并用菜单下面的滑块设定调制 量或颤音量。

备注: EFM1 也会对 MIDI 弯音数据作出响应:弯音有线连接到 EFM1 的整体音高。

**EVB3 7**

EVB3 模仿了 Hammond B3 风琴和 Leslie 音箱的音色和特征。

本章包括以下内容:

- [EVB3](#page-120-0) 功能 (第 121 页)
- 了解 [EVB3](#page-122-0) 界面 (第 123 页)
- 使用 EVB3 [拉杆控制](#page-123-0) (第 124 页)
- 使用 EVB3 [预置键](#page-124-0) (第 125 页)
- EVB3 [中的变形](#page-127-0) (第 128 页)
- [使用集成的](#page-128-0) EVB3 Scanner Vibrato (第 129 页)
- 使用 EVB3 [Percussion](#page-130-0) 效果 (第 131 页)
- 使用 EVB3 [全局音调参数](#page-131-0) (第 132 页)
- 使用 EVB3 [的型号参数](#page-132-0) (第 133页)
- [使用集成的](#page-138-0) EVB3 效果 (第139页)
- 使用 EVB3 [的集成旋转箱模拟](#page-142-0) (第 143 页)
- 为您的 MIDI [设备设置](#page-146-0) EVB3 (第 147 页)
- EVB3 MIDI [控制器分配](#page-149-0) (第150页)
- [拉杆的加法合成](#page-155-0) (第 156 页)
- [残留效果](#page-156-0) (第 157 页)
- [音轮声音生成](#page-156-1) (第 157 页)
- <span id="page-120-0"></span>• Hammond [历史背景简介](#page-157-0) (第 158 页)
- [Leslie](#page-158-0) 音箱 (第 159 页)

# EVB3 功能

EVB3模仿一个带双键盘和单踏板的风琴-每一个都可以有自己的音栓配合(声音设 置)。变形功能允许两种音栓配合之间的无缝交叉渐变。

如果您喜欢,EVB3 可以与双键盘和一个 MIDI 踏板一起播放。它也提供一些功能, 可让您使用单键盘主控键盘演奏所有的音栓。

EVB3 使用一种称为[组件模拟合成的](#page-466-0)声音生成进程。它完全复制了机电 Hammond 风琴的音轮发生器,包括最细微的细节。这也包括一些小小的缺陷, 如 Hammond 的高级别串扰和按键接触的沙沙声。您可以根据个人喜好来调整这些特性的强度。 这种灵活性可允许生成各种声音,从无瑕疵的纯音到嘈杂的声音,以及两者之间的 全部声音。

EVB3还模仿带旋转扬声器的各种类型的Leslie音箱,不管它有没有反射器。您可以 根据需要设定麦克风的位置和立体声强度(用于采集 Leslie 扬声器的声音)。

要解决这些问题,EVB3 添加了集成效果部分,提供了三种带不同音调特征的电子 管过载:均衡器、哇音和混响效果。您可以随意定义这些处理器的信号流。

# <span id="page-122-0"></span>了解 EVB3 界面

您可以通过点按 Volume 控制下方的按钮,来打开和关闭 EVB3 的"盖子"。

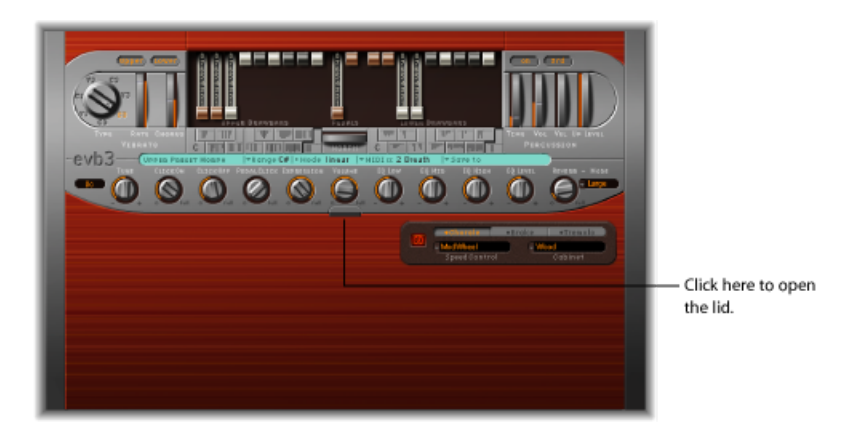

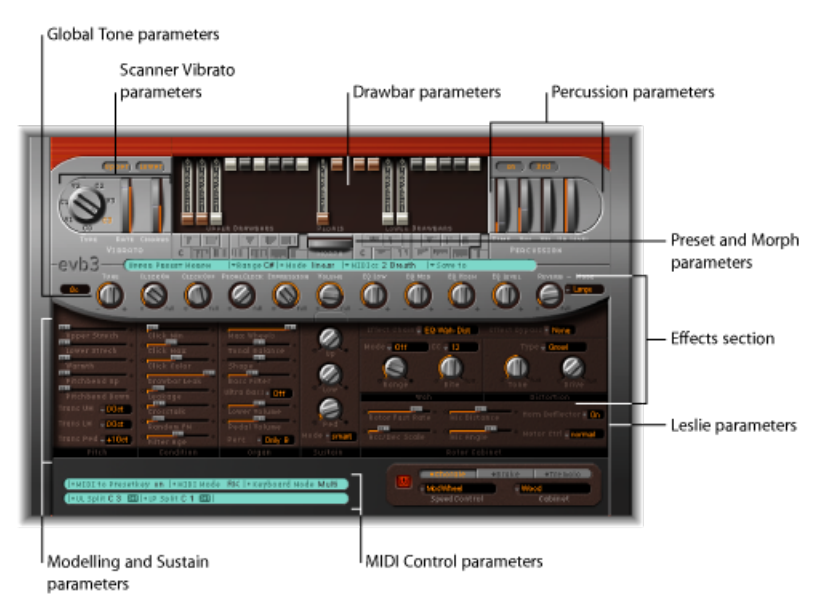

EVB3 界面分为以下部分:

- 拉杆参数: 中上部分包含拉杆,用于实时调整基本的风琴声音。请参阅使用[EVB3](#page-123-0) [拉杆控制](#page-123-0)。
- 预置和变形参数: 拉杆下面的部分具有"Preset"(预置) (音栓配合)和"Morph" (变形)参数。请参阅使用 EVB3 [预置键](#page-124-0)和EVB3 [中的变形](#page-127-0)。
- *Scanner Vibrato* 和 *Percussion* 参数: Scanner Vibrato 参数和 Percussion 参数分别位 于界面的左上方和右上方。这些参数给风琴声音添加了颤音效果或打击乐元素。 请参阅[使用集成的](#page-128-0) EVB3 Scanner Vibrato和使用 EVB3 [Percussion](#page-130-0) 效果。
- 全局音调参数: 中间的旋钮行包含"Global Tone"(全局音调)控制参数。这些参 数可使您快速访问声音的各个方面。请参阅使用 EVB3 [全局音调参数](#page-131-0)。
- 型号和延音参数: "风琴"、"音高"、"条件"和"延音"部分位于界面的左侧下半区 域,可让您精确地控制风琴的音调以及其他方面,如微调、按键咔嗒声特征和串 扰电平。仅在编辑或创建风琴声音时才会访问这些参数。请参阅使用 [EVB3](#page-132-0) 的型 [号参数](#page-132-0)。
- *Leslie*参数: 可以通过朝向 EVB3 界面右下部分的两个栏来设定 Leslie 扬声器音箱 型号和控制参数。请参阅使用 EVB3 [的集成旋转箱模拟](#page-142-0)。
- 效果部分: 您可以在 EVB3 界面右侧中间区域控制内建 EQ、Wah、Distortion、 Chorus 和 Reverb 效果。请参[阅使用集成的](#page-138-0) EVB3 效果。
- *MIDI*控制参数: EVB3界面左下方的蓝绿色部分用于分配MIDI键盘参数,使您可 以用 MIDI 控制器控制 EVB3 拉杆。请参阅为您的 MIDI [设备设置](#page-146-0) EVB3。

# <span id="page-123-0"></span>使用 EVB3 拉杆控制

EVB3 共有 20 个拉杆,上部和下部键盘各有 9 个,踏板有 2 个。上部键盘拉杆在左 侧,踏板拉杆在中间,下部键盘拉杆在右侧。

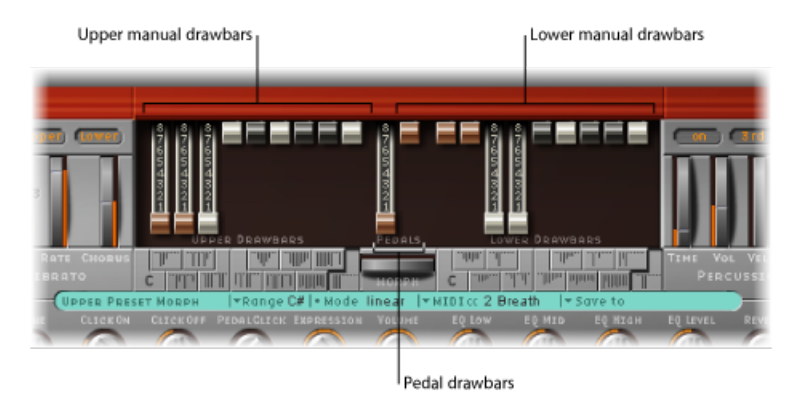

拉杆的功能像相反的调音台推子一样-您越往下拖移拉杆,所选正弦合唱就会越响 亮。使用标准 MIDI 推子单元时, 拉杆的 MIDI 控制器也相反。

实际上,每个正弦合唱都是一个在特定电平(由拉杆位置确定)下混合的正弦波。 用这种方式添加正弦合唱,从而为上部或下部键盘建立整体风琴声音。这是加法合 成的基本形式,[在拉杆的加法合成](#page-155-0)中有进一步介绍。您稍微操作一下拉杆就能直观 地掌握附加合成的基本原理。

低音踏板有两个拉杆。与上部和下部键盘的波形一样,低音的波形不是纯正弦波。 踏板声音使用混合波形,可以逼真地模仿HammondB3低音音调。这两个音栓的音 高相异,有以下方式:

• 左侧 16 英尺的音栓(源自管风琴长度) 包含多个八度音程泛音。

• 右侧 8 英尺的音栓具有更突出的第五分音部分(第五泛音被加强)。

## 取消激活 **EVB3 16'** 拉杆的折叠

"Bass"(低音)弹出式菜单(位于"Extended Parameters"区域,通过点按 EVB3 界面 左下角的显示三角形进行访问)允许您模仿产生的第一个 Hammond 风琴 (型号 A)的非折叠低音功能。此型号在最低八度音程中没有 16' 拉杆的折叠,而 12 个底 部音调发生器输出适用于键盘底部八度音程的第一个拉杆。在其他的控制台风琴 上,最低的 12 个音调发生器输出仅适用于踏板。

#### 要模仿 **Hammond** 型号 **A** 的功能

■ 从"Bass"(低音)弹出式菜单中选取"all the way down"(全程向下)。

您将发现没有折叠的声音更加尖锐,并跟踏板声音相似,特别是如果您在播放EVB3 时没有使用真实的 Leslie 音箱的话。

# <span id="page-124-0"></span>使用 EVB3 预置键

原始的 Hammond B3 配有 12 个按钮, 位于拉杆下面。这些预置键像键盘八度音程 一样分布,但带有黑色键和白色升号。它们用于恢复拉杆音栓配合(拉杆位置)。

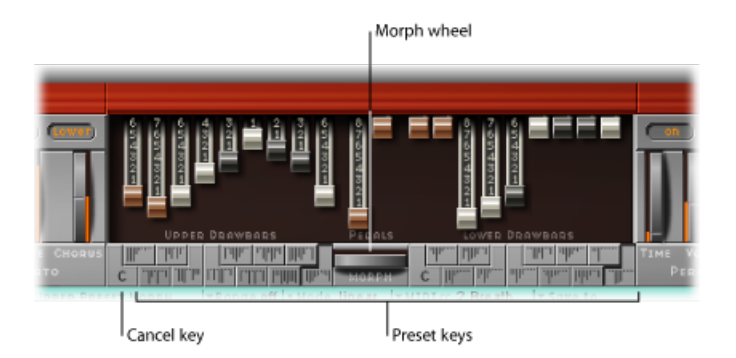

EVB3 预置(音栓配合)键的默认范围从 MIDI 音符编号 24 到 35(从 C0 到 B0)。 也就是说, 最低的可播放 MIDI 音符编号是 36 (C1)。

当然,您可以在您的主机应用程序或 EVB3 自身上移调键盘范围。要在更"逼真"的 环境中强调键盘范围的重要性:如果键盘从音符 C 横跨到 C(5 个八度音程 - 61 个 键),而且主机应用程序的"Transposition"(移调)参数值设定为0,则您可以在整 个键盘范围内播放 EVB3。有关在 EVB3 中移调键盘范围的详细信息,请参[阅按八度](#page-148-0) [音程移调](#page-148-0) EVB3。

将预置(音栓配合)键置于比该(移调或非移调)范围低一个八度音程。

## 选取预置 **EVB3** 音栓配合

上部键盘预置键位于变形滚轮的左侧,而下部键盘预置键位于变形滚轮的右侧。当 前的拉杆位置在各个预置键上用垂直小线标示。这些小型的拉杆标示会实时进行更 新。

重要事项: 预置仅涉及单键盘的音栓配合(拉杆)设置。预置不储存颤音或其他 参数设置。如果想要存储和恢复整体乐器设置(包括效果),请使用插件窗口标头 中的"设置"命令。

要选取音栓配合 请执行以下一项操作:

- 点按 EVB3 界面中(变形滚轮的左侧或右侧)所需的预置键。
- 播放其中一个预置键 MIDI 音符 (MIDI 音符编号 24 到 35) 。

您可以立即编辑已恢复预置的拉杆。

预置会在您更改拉杆位置时自动记住所有变化,不需其他操作。换句话说,您无需 主动"存储"预置。但是,您可以使用"存储到"功能,以将音栓配合存储到特定的预 置键(请参阅变形时存储 EVB3 [拉杆音栓配合](#page-128-1))。

备注: 在键C#到A#上,打击乐仅在"Perc"(打击乐)参数设定为"Always"(总是) 时有效(请参阅使用 EVB3 [Percussion](#page-130-0) 效果)。

停用 **EVB3** 中的 **MIDI** 预置切换

您可以停用 MIDI 音符 24 到 35 预置的切换,从而避免移调可能产生的任何问题。

要停用 **MIDI** 预置键切换

■ 关闭"MIDI 到 Presetkev"参数(位于界面左下方的浅绿色部分)。

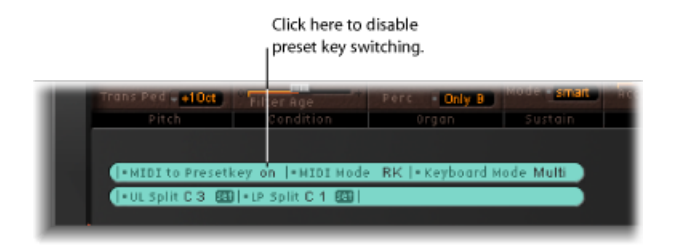

初始化 **EVB3** 音栓配合

最低的预置键(显示为"C")是取消键。其他的 11 个键,从 C# 到 B,可恢复音栓配 合。

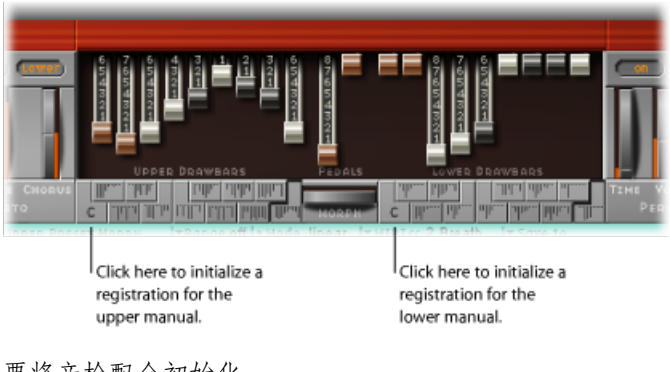

要将音栓配合初始化 请执行以下一项操作:

- 点按 FVB3 界面中的 C 键。
- 播放 MIDI 音符编号 24。

## 播放(**Organ Gate** 效果)时切换 **EVB3** 音栓配合

有一种双手操作的技术,会导致产生一个风琴专用的门式类型效果,可通过在音栓 配合之间切换来实现。每次切换到一个新的音栓配合时,都会重新触发和弦。

要使用风琴门技术

- **1** 用左手的小拇指按住主控键盘上的取消键 (C),同时用右手延音和弦。
- **2** 用左手的其他手指按下预置键。每次播放其中一个预置键时,都会用新的音栓配合 重新触发右手播放的和弦。

## 用双拉杆控制器切换 **EVB3** 音栓配合

使用双拉杆硬件控制器时, "Drawbaraffects"(拉杆影响)弹出式菜单(位于"Extended Parameters"区域,可通过点按 EVB3 界面左下方的显示三角形进行访问)会提供一 个附加模式,允许在两个音栓配合之间进行 Hammond 般的切换。

如果您使用默认设置("拉杆影响">"当前预置键"),拉杆将始终更改当前活跃预置 音栓配合键的音栓配合。这在真实Hammond风琴中作用不同: 拉杆仅影响 Bb (上 部键盘) 和 B (下部键盘) 预置音栓配合。

该功能允许您在播放时准备新的拉杆音栓配合,并根据需要切换至新的音栓配合。

要用 **EVB3** 模仿 **B** 和 **Bb** 切换功能

**1** 从"Drawbar affects"(拉杆影响)弹出式菜单中选取"only B & Bb Key"(仅 B 与 Bb 键)。

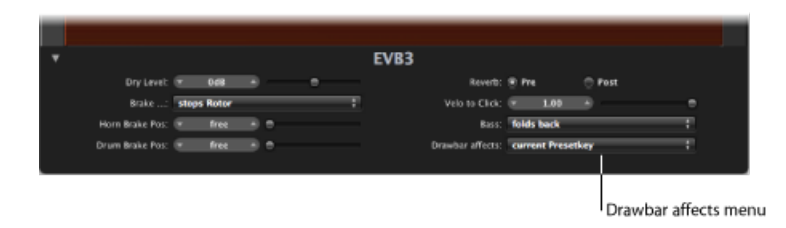

此选项将启用上部键盘拉杆以更改 Bb 预置键的音栓配合,而下部键盘拉杆则影响 B 预置键。

- **2** 根据需要更改 Bb 预置键的拉杆。执行此操作时您可以随意播放键盘,而无需更改 当前选取的音栓配合。
- <span id="page-127-0"></span>**3** 用 Bb 预置键切换至准备好的音栓配合。

# EVB3 中的变形

您可以在上部键盘的预置之间切换或平滑地交叉渐变(变形)。

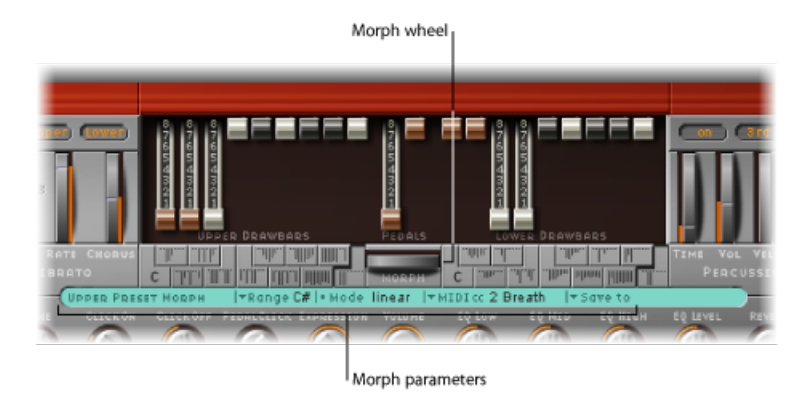

- *"Range"*(范围)弹出式菜单: 确定受变形影响的预置键范围。有关详细信息, 请参阅设定 EVB3 [变形范围](#page-128-2)。
- "Morph Mode"(变形模式)栏: 选取"step"(步长)或"linear"(线性)选项, 以 在预置之间突然切换或变形(交叉渐变)。
- *"Morph"*(变形)滚轮: 向左或向右拖移以控制切换或变形。您也可以使用分配 到变形滚轮的 MIDI 控制器。例如,键盘的调制滚轮。
- *"MIDI CC"*弹出式菜单: 点按此菜单,以将 MIDI 控制器分配到变形滚轮。您可以 选取"CC"菜单(或通道触后响应)中显示的任何MIDI控制器编号,以控制变形滚 轮。您还可以点按"Learn"(学习),以指导变形滚轮响应任何传入的信息。请参 阅了解 EVB3 MIDI [控制器分配。](#page-149-1)
- *"Saveto"*(存储到)弹出式菜单: 允许您存储由实际变形过程产生的拉杆音栓配 合。请参阅变形时存储 EVB3 [拉杆音栓配合](#page-128-1)。

#### <span id="page-128-2"></span>设定 **EVB3** 变形范围

在决定好使用哪个控制器在上部键盘音栓配合之间进行切换或变形后,您可以确定 受影响的预置键数量。

变形(或切换)始终从顶部预置键 B 开始。

- "Range"(范围)参数定义结束预置键。
	- 如果"Range"(范围) = A#, 您将在两个预置之间进行切换或变形。
	- 如果"Range"(范围) = G#, 您将在四个预置 (B、A#、A 和 G) 之间进行切换 或变形。
	- 如果"Range"(范围)=F#,您将在六个预置(等等)之间进行切换或变形。

#### <span id="page-128-1"></span>变形时存储 **EVB3** 拉杆音栓配合

在"Linear"(线性)模式(变形)中,无缝交叉渐变会导致产生您可能想存储的多 种新拉杆音栓配合。存储前,您可以随意手动改变拉杆位置。

要在变形时存储音栓配合

■ 点按"MIDI cc"参数右侧的"Save to"(存储到), 并从弹出式菜单中选取预置键。

<span id="page-128-0"></span>备注: 一旦进行变形, 变形滚轮下方的"Morph"(变形) 文字会变成橙色, 指出所 做的改变-换句话说,您正在执行变形。您可以直接修改拉杆以改变变形的结果, 但您必须使用"Save to"(存储到)弹出式菜单,否则所做更改将会丢失。如果进行 了任何拉杆修改,"Morph"(变形)文字将开始闪烁,标示对"Morph"(变形)值的 改变。

# 使用集成的 EVB3 Scanner Vibrato

EVB3 模仿原来的 B3 的 Scanner Vibrato 设备。Scanner Vibrato 根据模拟延迟线, 包 含多个低通滤波器。用带旋转式拾音器的多极电容器来扫描延迟线。这是个独特的 效果,简单的低频振荡器 (LFO) 无法模仿它。

备注: 风琴的颤音本身不能跟 Leslie 效果混淆, 后者基于旋转扬声器喇叭。EVB3 模仿了两者。

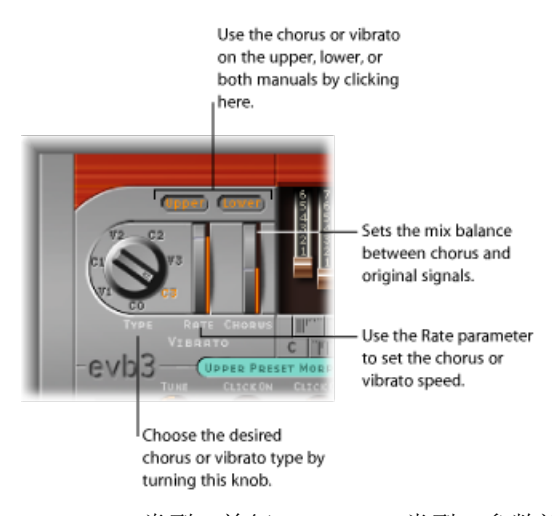

- *"Type"*(类型)旋钮: "Type"(类型)参数旋钮允许您从三个颤音位置(V1、V2 和 V3) 或三个合唱位置 (C1、C2 和 C3) 进行选取。
	- 在颤音位置,仅可听到延迟线信号,与 Hammond B3 一样,EVB3 颤音类型具 有不同的强度。
	- 三个 Chorus(合唱)位置(C1、C2 和 C3)将延迟线信号与原始信号混合。将 颤音信号与原始、静态音高信号进行混合,从而产生合唱效果。风琴的合唱听 起来与现代合唱效果(如 MainStage 中附带的 Chorus 插件)不同。
	- 如果选取了 CO 设置, 合唱或颤音都不会启用。
- *"*速率*"*滚轮: 设定颤音或合唱速度。
- *"*合唱*"*滚轮: 允许您随意将干信号和颤音信号混合在一起。仅在启用一种合唱设 置 (C1, C2, C3) 时, 此参数活跃。
- *"Upper" (上部) 和"Lower" (下部) 按钮:* 这些按钮可以为上部和下部键盘分别 打开或关闭扫描器颤音(及其相关的高音增强)。随着 B3 将低音音栓(踏板) 信号和下部键盘信号混合在一起,踏板音栓将受下部键盘的扫描器颤音设置的影 响。

备注: 使用任何颤音设置时,风琴的高音部分都会被略微增强。如果C0设置活 跃,高音也会增强。

提示: 极少风琴手使用 Scanner Vibrato, 他们比较喜欢单独使用 Leslie。其他人, 如 B3 音乐大师 Brian Auger, 比起 Leslie 来更喜欢集成的风琴颤音。将 Chorus 和 Vibrato 效果与旋转箱仿真的声音进行比较, 以了解您的偏好。

# <span id="page-130-0"></span>使用 EVB3 Percussion 效果

EVB3 模仿原来的 B3 的 (按键) Percussion 设备。Percussion 设备仅适用于上部键盘 (根据原来的 B3)。这种效果将第二或第三泛音添加到音符的起音包络。这些泛 音迅速渐出,留下选取的拉杆音调。

Percussion 效果是复音的, 但仅在释放所有按键后才被 (再次) 触发。如果您释放 所有按键,新音符或和弦将与打击乐一起发声。如果您播放连音,或在上部键盘上 将其他音符延音,则听不到任何打击乐。

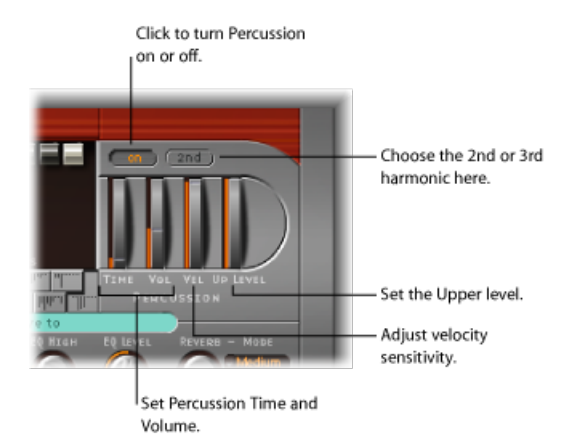

- 开*/*关按钮: 打开打击乐部分中的"On"(开)按钮,以激活打击乐。
- *2nd/3rd* 按钮: 点按"2nd/3rd"按钮以确定听到的泛音(此按钮在 2nd 和 3rd 之间 切换)。
- *"*时间*"*滚轮: 拖移以调整打击乐衰减时间。
- *"*音量*"*滚轮: 调整以设定衰减电平。这是对B3的改进,B3中的"时间"和"音量"只 能被打开或关闭。
- *"Vel"*(力度)滚轮: 设定打击乐力度灵敏度(与不对力度敏感的原始B3不同)。 如果您在 B3 上启用打击乐,正常的非打击乐音栓的音量将被略微降低。
- *"Up Level"*(上电平)滚轮: 改变上部(打击乐)键盘和下部键盘/踏板之间的平 衡。在 B3 上, 打击乐仅在选定"B"[预置键](#page-124-0)时可用 (请参阅使用 EVB3 预置键) 。

```
备注: 将位于风琴部分的"Perc"参数设定为"Only B"(仅 B),以模仿 B 预置键限
制。如果想要一直使用打击乐,请选取"Always"(总是)。
```
## **EVB3** 打击乐时间 **Paradise** 设置

"时间"参数有个称为"Paradise"的最大设置。在此位置,打击乐完全不衰减。

这个名称源于著名的 Jimmy Smith 录音"Groovin'at Small's Paradise",在其中 Jimmy 使用一个打击乐触发中有缺点的B3。此技术缺陷很酷的地方在于它有一个发音时 没有"合唱-颤音"的泛音,而拉杆泛音具有"合唱-颤音"。尽管这种效果很特殊,但 将它包含进来会很不错,特别是对于那些想制作爵士乐的使用者。

# <span id="page-131-0"></span>使用 EVB3 全局音调参数

您可以使用位于银灰色部分和风琴部分左下方的参数,来调整 EVB3 电平、调音、 按键咔嗒声音量以及其他基本声音方面。

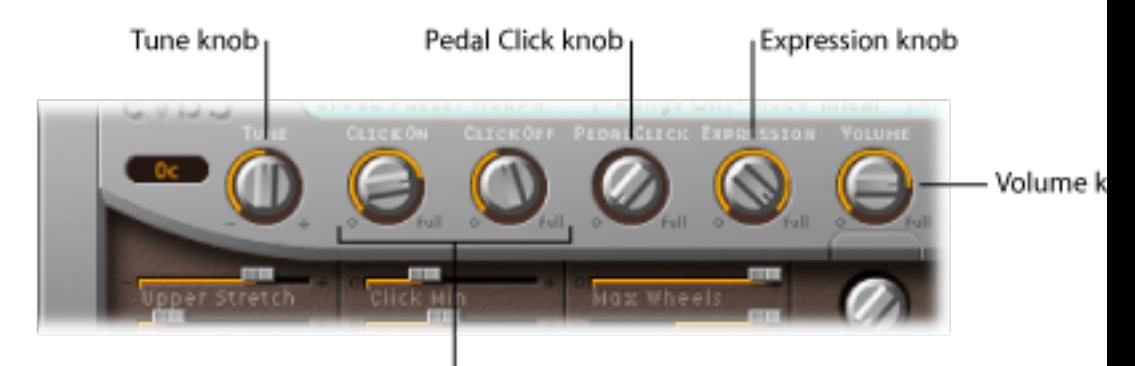

#### Click on/off knobs

- *"*调音*"*旋钮: 以音分(半音的百分数)来改变 EVB3 调音。0 c 等于 A = 440 Hz。
- *"Click On"*(咔嗒声打开)*/"Click Off"*(咔嗒声关闭)旋钮: 这些旋钮是按键咔嗒 声(分别在音符开和音符关信息时听到)的电平控制。
- "Pedal Click" (踏板咔嗒声) 旋钮: 这是踏板音栓咔嗒声的电平控制。
- *"Expression" (表达式) 旋钮:* "Expression" (表达式) 旋钮是连接的表达式踏板的 灵敏度控制(如果您的 MIDI 键盘配有表达式或可分配的控制器输入)。通常, 广泛而有节奏地使用表达式(音量)踏板,已经成为很多风琴手风格的一部分。 表达式控制器也模仿 B3 前置放大器的音调变化 - 其中低音和高音频率没有中频 被削弱得多。

踏板移动时,您的主控键盘将传输 MIDI 控制器改变 #11。EVB3 默认将 CC #11 用 于表达式。

• 音量旋钮: 此音量控制可设定 EVB3 的整体输出电平。

重要事项: 出现爆裂声或其他数码失真时,必须降低"音量"旋钮。如果您将所有 音栓的电平最大化,播放大量音符并使用 Distortion 效果,会出现大于 0 dB 的音 量。

# <span id="page-132-0"></span>使用 EVB3 的型号参数

型号参数可使您准确地控制风琴声音。这些不仅包括基本电平和音调平衡控制,更 有趣的是,还包括许多模仿原始 Hammond B3 声音特征 (和技术缺陷或限制) 的参 数。您甚至可以使用"老式的"虚拟成分来模仿 B3 的特征。

如果想要了解有关 Hammond B3 技术方面以及音轮声音产生背景的概念的更多信 息,请参阅Hammond [历史背景简介和](#page-157-0)[音轮声音生成。](#page-156-1)

## 音高参数

EVB3提供了多个可更改其音高功能的参数,增添了原来乐器不具备的灵活性。EVB3 以节律相等的音阶进行调音。作为此标准调音的偏差,您可以在低音和高音范围中 拉伸调音,这跟原声钢琴很像(特别是直立式钢琴)。您还可以使用"Warmth"(温 和度)参数随意去谐声音,甚至可以使用键盘的弯音轮来产生弯音。后者不适用于 原来乐器,但却是个不错的创新选项。

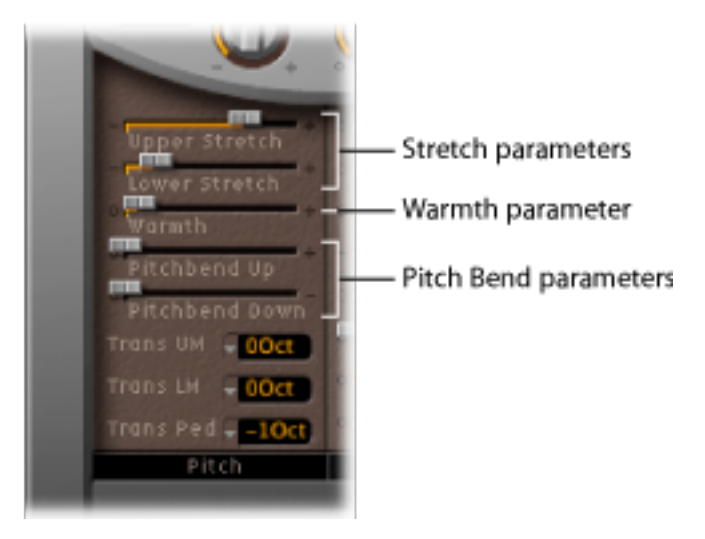

- *"UpperStretch"*(上部拉伸)滑块: 控制声音高音结束处与平均律音阶的偏差量。 值越高,进行调音的高音符就越高。设置为 0 时,EVB3 平均律音阶进行调音, 同时各个上方的八度音程准确将频率加倍。另请参阅[关于拉伸调音](#page-133-0) 。
- *"Lower Stretch"*(下部拉伸)滑块: 控制低音频率与平均律音阶的偏差量。值越 高,进行调音的低音音符就越低。设置为 0 时, EVB3 以平均律音阶进行调音, 同时各个下方的八度音程准确将频率减半。
- *"Warmth"*(温和度)滑块: 控制与平均律音阶的随机偏离量。较高的"Warmth" (温和度) 值可以为风琴声音增添生命力, 但应对此参数保守一点, 因为较高的 值听起来会有一点脱音。

备注: 同时使用"Warmth"(温和度) 和"Stretch"(拉伸) 可能会产生失谐声音, 这跟过度使用合唱效果时相似。如果您想获得更纯的声音,请将"Warmth"(温和 度)设定为 0。

- *"Pitchbend Up"*(弯音上)*/"Pitchbend Down"*(弯音下)滑块: Hammond B3 没有 弯音设备。因此,真实的风琴仿真中不适合使用弯音,但它的确提供了多个创造 性选项。
	- 您可以使用"Pitchbend Up"(弯音上)和"Pitchbend Down"(弯音下)参数, 以 半音为步长,独立设定上/下弯音灵敏度。向上弯音的最大灵敏度是一个八度 音程。
	- 您还可以将"Pitchbend Down"(弯音下) 参数设定为"Brake"(制动) , 这会逐 渐减慢音轮,使其在键盘的弯音控制位于最小位置时完全停止。

备注:"Brake"(制动)设置再造了一种效果,可在 Emerson、Lake 和 Palmer 的 "Knife Edge"结束处听到。Keith Emerson 的大师级 Hammond 作品是在卷盘到卷盘 的磁带录音机上录制的,它慢慢地减速到完全停止。

• *"Trans UM"*、*"Trans LM"*和*"Trans Ped"*弹出式菜单: 用于分别将上部、下部和踏板 音栓向上或向下移调一个或两个八度音程。有关详细信息,请参阅[按八度音程移](#page-148-0) 调 [EVB3](#page-148-0)。

## <span id="page-133-0"></span>关于拉伸调音

大钢琴、羽管键琴和钢琴的音调在其泛音结构中具有不和谐性。这些陪音(泛 音)的频率并不是基线频率的整数倍。这意味着较低(调音)音符的陪音跟上部 音符主要频率的关系更近一些。由于缺少弦乐,这种不和谐关系在风琴中并不存 在。

针对您想要在与原声钢琴录音配合进行的编配中使用 EVB3 的情况, 我们主要提 供了拉伸功能。

#### **EVB3 Click** 参数

机电音轮风琴的按键接触在导条上前进距离很短,因此会引入一个短的咔嗒声音。 如果按键接触或导条出现生锈,这会增加该咔嗒声的长度和电平。这方面的 B3 设 计会导致在敲打和释放按键时产生不规则的沙沙噪声 (通常称为*按键咔嗒声*) 。 Hammond迷喜欢这些咔嗒声噪声,因为它们会给音符加入一种瞬变的打击乐质感。

EVB3 可让您调整按键咔嗒声的音量和声音。从咔嗒声打开和咔嗒声关闭(释放) 音量设置中,可以随机独立地改变咔嗒声的音调颜色、音量。

您可以使用"ClickOn"(咔嗒声打开)和"ClickOff"(咔嗒声关闭)旋钮(位于条件参 数上面的银色部分), 独立地控制开始处 (Click On) 和释放音符 (Click Off) 的咔嗒声 音量。即使两个控制器都被设定为同一个值,咔嗒声关闭也会更加安静,因为这反 映了原来乐器的功能。有关这些控制器的信息,请参阅使用 EVB3 [全局音调参数](#page-131-0)。

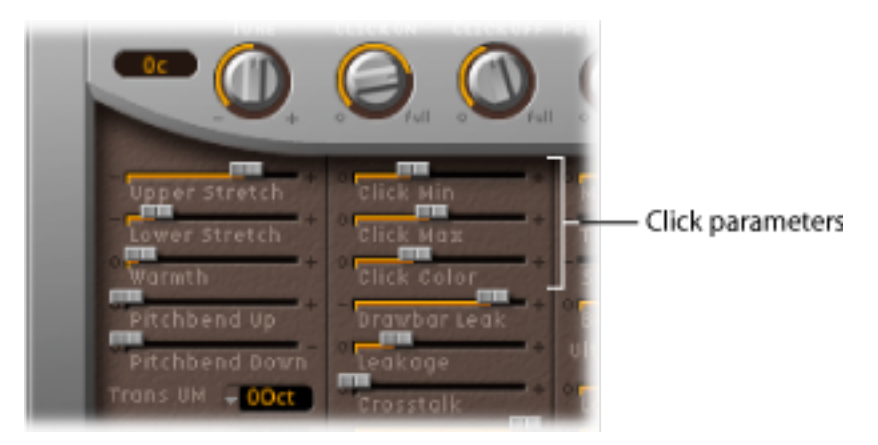

- *"Click Min"*(咔嗒声最小)*/"Click Max"*(咔嗒声最大)滑块: 您可以确定咔嗒声 时值的范围,它可以在短的"嘀嗒声"和较长的"沙沙声"之间变换。播放时使用处 于已定义范围内的随机咔嗒声时值。
	- 使用"Click Min"(咔嗒声最小) 参数来定义最小咔嗒声时值。
	- 使用"Click Max"(咔嗒声最大)来设定最大咔嗒声时值。

备注: 即使两个参数的值相同,它的声音还会随机变化。这种变化使一些咔嗒 声听起来比"Click Min"(咔嗒声最小)设定的值还小。

- *"ClickColor"*(咔嗒声颜色)滑块: 设定咔嗒声的音调颜色。这用作咔嗒声高音部 分的全局控制,会覆盖随机的咔嗒声颜色变化,但因此而产生效果。
- *"VelotoClick"*滑块(*"ExtendedParameters"*区域): 设定咔嗒声参数的力度灵敏度。 它位于"Extended Parameters"区域(可通过点按 EVB3 界面左下方的显示三角形进 行访问)。

## **EVB3** 条件参数

带音轮的机电拉杆风琴的技术局限性,会导致产生一些奇怪的非自然音调,如串 扰。这些特点也是B3吸引人的地方之一。您可以调整以下参数,来定义EVB3的年 龄。

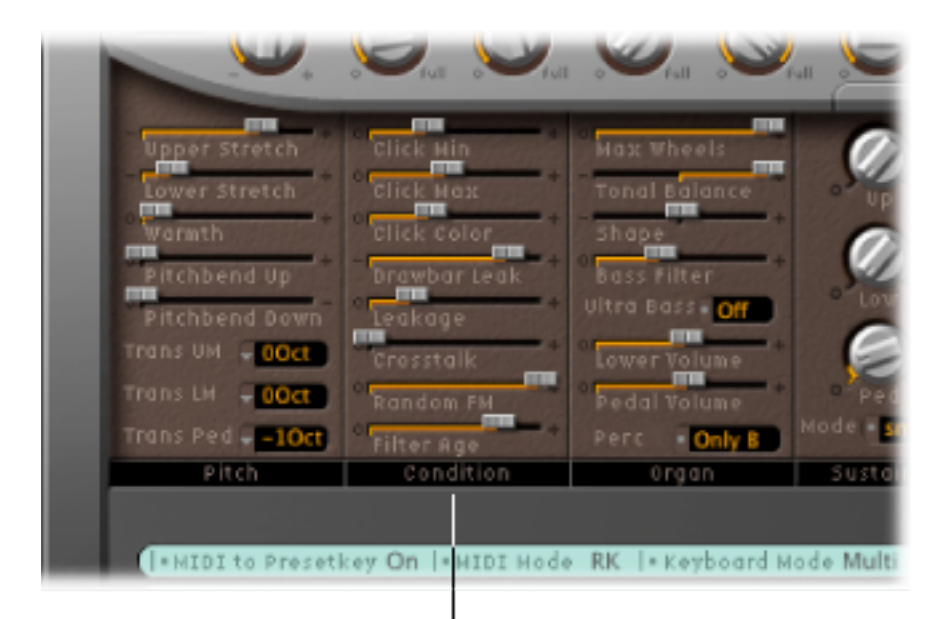

#### Condition parameters

- *"Drawbar Leak"*(拉杆泄漏)滑块: 将拉杆设定为最小位置时,确定拉杆的最小 输出电平。即使所有拉杆都处于最小位置,B3 音轮发生器也不完全安静。这是 由于音轮泄漏,从而导致了输出串扰。
	- 使用值 *0* 可完全消除拉杆泄漏。
	- 使用最大设置,以使拉杆泄漏几乎可以明确听到。
- *"Leakage"*(泄漏)滑块: 添加一个所有音轮(包括那些您没有播放的音符的音 轮)之间串扰产生的声音。调整此滑块为风琴声音添加"气息音"质量。
- *"Crosstalk"*(串扰)滑块: 每个按键(音高)的每个旋转轴上各有两个音轮和四 个八度音程。下部滚轮的信号包含较高滚轮引致的少量可听到的串扰,反之亦 然。您可以用"Crosstalk"(串扰)滑块调整这种串扰的电平。有关更多信息,请 参阅[音轮声音生成](#page-156-1)。您应注意,由于串扰仅在某些 B3 音轮上可以听到,因此可 避免播放和弦时产生的任何"隆隆声"。
- *"Random FM"*(随机 *FM*)滑块: 如果 B3 音轮发生器干净,则所有频率的音调平 稳。音轮的三倍退耦(通过弹簧、灵活耦合及调速轮)非常有效,但它无法补偿 驱动装置中灰尘和油脂带来的不规则性。机械中油脂的逐渐累积,使音轮在轴上 的运行不均衡。这种不规则的旋转会传输到音轮上,因此也会传输到声音上。您 可以使用"Random FM"(随机FM)滑块来模仿这种仅在较高频率范围中可以听到 的效果。
- *"FilterAge"*(滤波器期限)滑块: B3音轮发生器的高频率输出信号会通过带通滤 波器。这些滤波器的中心频率随电容器(用于滤音)使用年限增长而不同。您可 以使用"Filter Age"(滤波器期限)参数来改变这些滤波器的中心频率,从而模拟 老化的电容器。

备注:这会给"Random FM"(随机 FM) 应用的抖动声音和"泄漏量"产生的背景噪 声着色。如果您使用弯音,该参数也会影响风琴的声调。

#### **EVB3** 风琴参数

风琴参数可改变 EVB3 的基本音调质量。

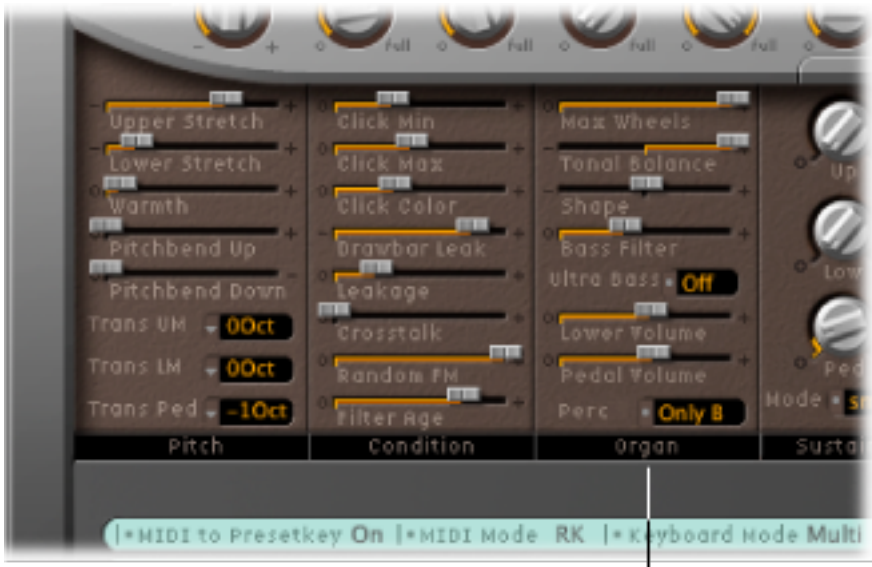

#### Organ parameters

• *"Max Wheels"*(最大滚轮数)滑块: 确定模拟的音轮数量。降低该值以最小化处 理负荷,因为模仿所有音轮发生器(即使未使用)会消耗大量CPU处理能力。您 应注意到,降低该值会使一些陪音消失,所以如果您寻求的是极端真实仿真效 果,请保持使用较高的值。

- *"Tonal Balance"*(音调平衡)滑块: 更改较高和较低音轮的混音关系。使用正值 以得到轻快明朗的声音。请放心尝试不同的"Tonal Balance"(音调平衡)和 "[Equalizer](#page-139-0)"(均衡器)设置。有关更多信息,请参阅使用 EVB3 的集成 Equalizer 效 [果](#page-139-0)。
- *"Shape"*(形状)滑块: 您可以使用形状参数轻微改变音轮发生器所发出声音的 波形。Hammond 的音调发生器产生纯正弦波(即使带有非自然信号), 而其他 的风琴产生失真的波形。您可以使用形状参数来生成类似Farfisa、Solina或Yamaha 风琴的声音。形状参数处于跟随正弦发生器的滤波器后边。
	- 将形状参数移至右侧,使音调更明朗(也更响亮)。
	- 将形状参数移至左侧,使音调更暗淡 (也更柔和) 。
- *"Bass Filter"*(低音滤波器)滑块: 在合成的上部/下部/踏板声音的整体环境中, 踏板拉杆的音调听上去总是有些响亮。要绕开此问题,并压制低音音栓的高音, 请调整"Bass Filter"(低音滤波器)滑块。在最大位置,您在低音音栓中将只听到 完整低音风琴基础音。
- *"UltraBass"*(超低音)按钮: 打开时,会将另一个低八度音程添加至上部和下部 键盘的可播放范围。这些附加的低八度音程,以及可独立移调两个键盘的能力 (请参阅[按八度音程移调](#page-148-0) EVB3), 在原来的 B3 上并没有。
- *"Lower Volume"*(下部音量)和*"Pedal Volume"*(踏板音量)滑块: 将这些滑块拖 移至左侧或右侧,以设定上部和下部键盘和踏板之间的相关电平。
- *"Perc"*(打击乐)栏: 设定为"Only B"(仅 B),以模仿 B 预置键限制。如果想要 一直使用打击乐,请选取"Always"(总是)。请参阅使用 EVB3 [Percussion](#page-130-0) 效果。

#### **EVB3** 延音参数

释放按键后,音符渐出至无声所需的时间,被称为合成器中的释音时间。EVB3 允 许您控制此参数(在风琴术语中称为延音)。

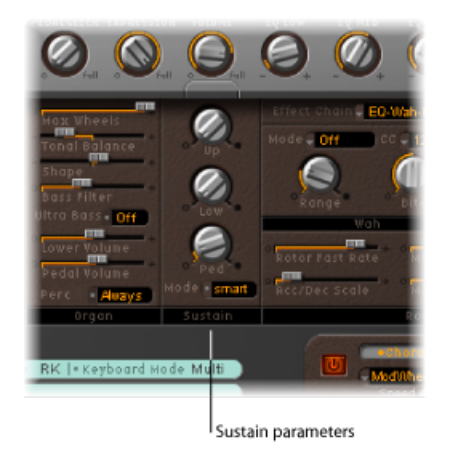

• *Up/Low/Ped*旋钮: 这三个参数允许您独立控制上部(Up)、下部(Low)和踏板(Ped) 音栓的延音(释音)相位。

- *"Mode"*(模式)按钮: 允许您选取两种延音功能之一:
	- 选取"smart mode"(智能模式),可在播放新音符时切掉释音音符的延音相位。
	- 选取"normal mode"(正常模式),可允许复音延音相位(即使播放新音符,所 有的释音音符都将继续延音)。

备注: "smart mode" (智能模式) 允许您设定较长的延音时间, 如果使用"normal mode"(正常模式),即使是在低音音栓中,也会导致隆隆的不和谐音。

# <span id="page-138-0"></span>使用集成的 EVB3 效果

EVB3 具有一个三频段 Equalizer、一个 Reverberation 效果、一个踏板可控的 Wah Wah 效果和一个模仿过载电子管放大器声音的 Distortion 效果。此外,可以通过 Leslie 转子扬声器模拟来发送信号。

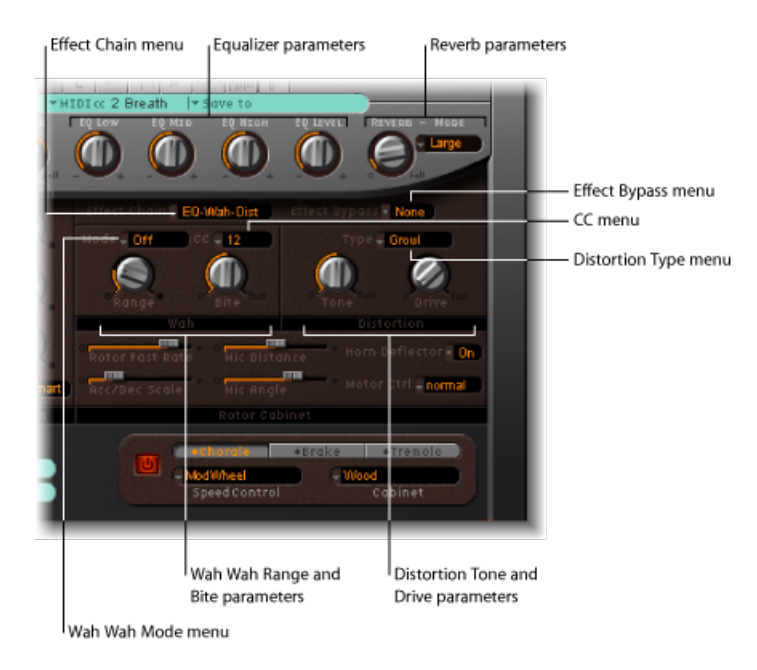

# **EVB3** 效果链和旁通参数

EVB3 的效果信号流如下所示:风琴信号通过 Equalizer、Wah Wah 和 Distortion 效 果。此处理过的信号随后被馈入"混响"并最终通到 Leslie 转子效果。

要更改均衡器、哇音和失真效果的路由

- 在"Effect Chain"(效果链) 弹出式菜单中选取以下一种设置:
	- *EQ-Wah-Dist*: 此路由最适合标准的 B3 连接线路(风琴经过 EQ,插进哇音踏板 中,再被过载 Leslie 放大)。
- *EQ-Dist-Wah*: 如果输入信号正在被(EQ 或 Wah Wah 效果)过滤,过载的声音 将改变。过载之前放置 EQ 可提供更大的声音灵活性。尽管失真效果的输出信号 始终包含高频率内容,但将哇音作为链中的最后一个效果可以抑制这些内容。
- *Wah-Dist-EQ*: 如果您想创作"尖叫的"声音(通过使哇音输出失真获得),您可以 通过选取此路由将任何"刺耳感"最小化。
- *Dist-EQ-Wah*: 选取此路由以使用两个滤波器来抑制极度失真的野蛮陪音。
- 旁通: 旁通 EO、Distortion 和 Wah Wah 效果。

踏板音栓可分别旁通 Distortion、Wah Wah 和 EQ 效果。这可避免 Wah Wah 效果压 制风琴声音的低音部分。它也可在使用 Distortion 效果时,避免不受欢迎的交叉调 制非自然信号。

要旁通踏板音栓

■ 设定踏板的"Effect Bypass"(效果旁通) 弹出式菜单。

<span id="page-139-0"></span>如果在"Effect Bypass"(效果旁通)弹出式菜单中选取"None"(无),则会处理风琴 的整个输出。

## 使用 **EVB3** 的集成 **Equalizer** 效果

EVB3 具有简单有效的 EQ 部分, 位于界面顶部银色部分的右下方。

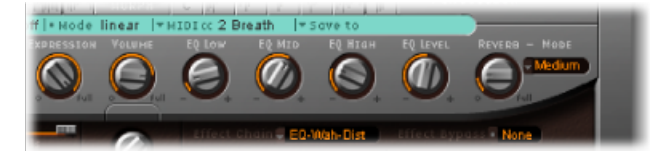

- *"EQ Low"*(*EQ* 低)旋钮: 调整低频率范围的电平。
- *"EQ Mid"*(*EQ* 中)旋钮: 调整中频率范围的电平。
- "EQ High" (EQ 高) 旋钮: 调整高频率范围的电平。
- *"EQ Level"*(*EQ* 电平)旋钮: 调整整体 EQ 电平。

# 使用 **EVB3** 的集成 **Reverb** 效果

EVB3 混响位于界面顶部银色部分的最右端。

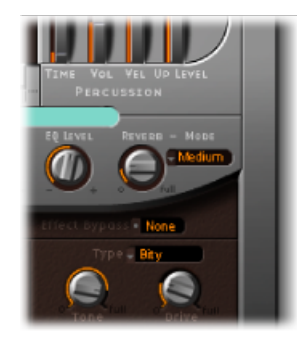

- *"*模式*"*弹出式菜单: 从六种混响算法中选取:Box、Small、Medium、Large、Big 以及 Spring。选取"Bypass"(旁通), 以在不改变混响电平的情况下停用混响。
- *"Reverb"*(混响)旋钮: 定义混响电平。如果"Reverb"(混响)值为 0 则关闭混 响。

#### 在转子扬声器模拟前**/**后使用 **Reverb** 效果

混响始终在 EO、Wah Wah 和 Distortion 效果之后, 但在 Rotor 效果之前被连接。这 意味着混响始终听起来像通过转子扬声器回放过一样。

幸运的是,您可以通过使用"Reverb"(混响)按钮(位于"Extended Parameters"区 域,可通过点按 EVB3 界面左下方的显示三角形进行访问)避开这种效果, 以在转 子效果之前("前")或之后("后")连接混响效果。

## 使用 **EVB3** 的集成 **Wah Wah** 效果

哇音的名称由其产生的声音而来。自 Jimi Hendrix 年代以来,它就一直是深受电子 吉他手们欢迎的效果(通常是踏板效果)。踏板控制带通、低通或高通(比较少 见)滤波器的截频频率。哇音踏板也广泛用于 Hammond 风琴。

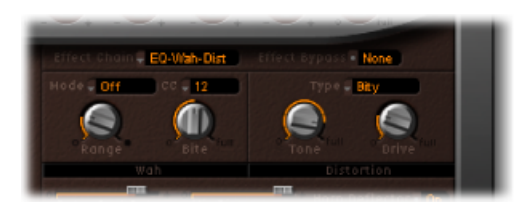

- *"*模式*"*弹出式菜单: 用于启用或停用WahWah效果。如果选取"关",效果将被停 用。有六种不同的滤波器类型可用:
	- *ResoLP*: (谐振低通滤波器):在此模式中,WahWah效果将作为带谐振功能 的低通滤波器。在最小踏板位置,仅低频率可以通过。
	- *ResoHP*: (谐振高通滤波器):在此模式中,Wah Wah 效果将作为带谐振功 能的高通滤波器。在最大踏板位置,仅高频率可以通过。
- *Peak*(峰值): 在此模式中,哇音将作为峰值(响铃)滤波器。将加强与载频 频率相近的频率。
- *CryB*: 此设置模仿著名的哇音踏板的声音。
- *Morl:* 此设置模仿特定哇音踏板(具有轻微峰值特征)的声音。
- *Morl2*: 此设置模仿受欢迎的失真哇音踏板的声音。它有一个恒定的Q(质量) 系数设置。
- *"CC"*弹出式菜单: 用于将 MIDI 控制器分配到 Wah Wah 效果。请参阅[EVB3](#page-141-0) Wah Wah [效果的](#page-141-0) MIDI 控制。
- "Range"(范围) 旋钮: 控制 Wah Wah 效果对传入的 MIDI 控制器数据的灵敏度。 请参阅下面的EVB3 Wah Wah [效果的](#page-141-0) MIDI 控制。
- <span id="page-141-0"></span>• *Bite*旋钮: 提升截频频率附近的信号。Bite参数实际上是滤波器谐振参数,因此 高值使哇音听起来比较激进。

#### **EVB3 Wah Wah** 效果的 **MIDI** 控制

您可以选取"CC"弹出式菜单(或通道触后响应)中显示的任何 MIDI 控制器编号, 以控制 Wah Wah 效果。您也可以使用"学习"功能来指导 Wah Wah 效果响应任何传 入的信息。请参阅了解 EVB3 MIDI [控制器分配。](#page-149-1)

对于 Wah Wah 效果的大部分动态和音乐性能,可以考虑为您的 MIDI 主控键盘添加 一个表达式踏板。您的主控键盘将传输MIDI控制器改变#11,这一般用于在播放时 控制 EVB3 音量。

要使用表达式踏板来控制 **Wah Wah** 效果

- 1 将表达式旋钮(银色部分中音量旋钮的左侧)的值设定为 0。
- **2** 在"CC"弹出式菜单中选取控制器 11。

这允许您用表达式踏板来控制 Wah Wah 效果的截频频率, 使您无需在主控键盘上 执行任何附加设置过程。如果忽略步骤 1,表达式踏板将用于控制 EVB3 主音量和 Wah Wah 效果。

备注: 查看键盘的使用手册以了解更多有关表达式踏板的使用。

要定义 **Wah Wah** 效果对控制器移动的灵敏度

■ 调整"Range"(范围) 旋钮。 如果您只想轻微地改动截频频率,请选取较小的值。

## 使用 **EVB3** 的集成 **Distortion** 效果

失真效果模仿过载的两级电子管放大器。它主要的作用是模仿 Leslie 放大器(或用 于馈入 Leslie 扬声器音箱的任何放大器)。

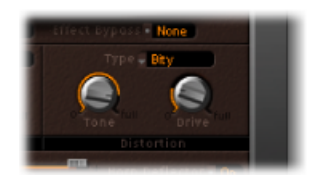

- *"*类型*"*弹出式菜单: 您可以从三种不同的电子管放大器型号中选取:
	- *Growl*: Growl 模仿两级电子管放大器。它与 Leslie 122 型号十分类似,后者是 Hammond B3 风琴的标准搭档。
	- *Bity*: "Bity"让人想起布鲁斯吉他放大器。
	- *Nasty*: Nasty 会产生生硬的失真,适用于非常激进的声音。
- *"Tone"*(音调)旋钮: 改变声音的失真部分。这对干信号部分没有影响。这允许 相当温和的过载声音,不会在您想从乐器中得到更多高音时变成"沙沙声"。
- <span id="page-142-0"></span>• *"*驱动*"*旋钮: 设定过载失真的量。将自动补偿输出电平,从而不需要另一个主音 量控制器调整装置。如果电平为 0,将有效关闭失真电路。

# 使用 EVB3 的集成旋转箱模拟

Hammond 的说明若没有谈及 Leslie 制造的旋转箱, 那将是不完整的。事实上, 现 今如果不用旋转箱播放 B3 风琴都会被当作是某种"特别效果"。

EVB3不仅模仿扬声器音箱本身,还允许您通过将虚拟"麦克风"放置在不同位置来更 改聆听位置。

一些扬声器音箱型号以数学方式进行模拟,而其他的则使用扬声器立体特征的实际 录音。后者被称为"脉冲响应"。有关脉冲响应的详细信息,请参阅"LogicPro效果帮 助"中的"Space Designer"部分。

如果您不熟悉 Leslie 旋转扬声器音箱的概念,请参阅[Leslie](#page-158-0) 音箱。

## 基本的 **EVB3** 转子扬声器控制

EVB3 关闭的和打开的盖子界面中都提供有"基本的"Leslie 转子参数。这些可以使您 快速访问 Leslie 扬声器模仿。

高级的转子扬声器控制会在高级 EVB3 [转子扬声器控制](#page-144-0)中进行介绍。

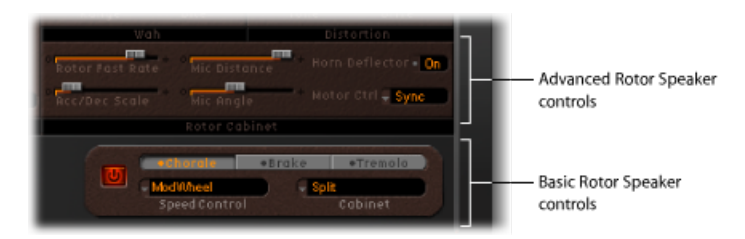

- 开*/*关按钮: 启用和停用 Leslie 音箱模仿。
- 转子速度按钮: 用以下方式切换转子速度:
	- *Chorale*(合唱): 慢速移动。
	- *Tremolo*(颤音): 快速移动。
	- *Brake*(制动): 停止转子。
- *"Speed Control"*(速度控制)弹出式菜单: 此弹出式菜单允许您定义用于远程切 换转子速度按钮的控制器。请参阅EVB3 [转子扬声器速度的](#page-143-0) MIDI 控制。
- *"Cabinet"*(音箱)弹出式菜单: 您可以使用此弹出式菜单从以下音箱型号中选 取:
	- *Off*: 使用此选项以关闭转子效果。
	- Wood: 使用木质音箱模仿 Leslie, 听起来像 Leslie 122 或 147 型。
	- Proline: 使用开放式音箱模仿 Leslie, 与 Leslie 760 型相似。
	- *Single*(单个): 使用单个全量程转子模仿 Leslie 的声音。声音与 Leslie 825 型 号相似。
	- *Split*: 低音转子的信号发送到左侧的较少,高音转子的信号发送到右侧的较 多。
	- *Wood & Horn IR*: 此设置使用木质音箱的 Leslie 的脉冲响应。
	- *Proline & Horn IR*: 此设置使用开放式音箱的 Leslie 脉冲响应。
	- *Split & Horn IR*: 此设置使用 Leslie 脉冲响应,其中低音转子信号极少发送到左 侧,高音转子信号大多发送到右侧。

## <span id="page-143-0"></span>**EVB3** 转子扬声器速度的 **MIDI** 控制

"Speed Control"(速度控制)弹出式菜单允许您定义用于远程切换转子速度按钮的 控制器。您可以从以下设置中选取:

• *ModWheel*: 此设置使用调制轮在所有三种速度设置之间切换。"Brake"(制动) 在调制轮的中心位置附近选定,而"Chorale"(合唱)在调整轮途径的下三分之一 处选定,"Tremolo"(颤音)在上三分之一处选定。
- *ModWhl Toggle*: 一旦调制轮从中心位置移开,马上进行切换。如果调制轮在从 高位置移向低位置时超出中心位置,则无切换发生。这适用于结合"弯音"和"调制" 控制的 Roland 键盘。
- *ModWhlTemp*: 一旦调制轮超出中心位置,马上进行切换,不管您已经将调制轮 从高位置移向低位置还是从低位置移向高位置。这适用于结合"弯音"和"调制"控 制的 Roland 键盘。
- *Touch*: 用对信息的触后响应切换。释放触后响应后无切换发生。
- *TouchTemp*: 用对信息的触后响应切换。触后响应释放信息时发生第二次切换。
- *SusPdl Toggle*: 在按下延音踏板时切换。释放延音踏板时无切换发生。
- *SusPdl Temp*: 在按下延音踏板时切换。在释放延音踏板时发生第二次切换。
- *CC #18* 和 *CC #19 Toggle*: 在按下控制器 18 或 19 时发生切换。释放任何一个控制 器时均无切换发生。
- *CC #18* 和 *CC #19 Temp*: 按下控制器 18 或 19 时发生切换。释放控制器 18 或 19 时发生第二次切换。

备注: "Speed Control" (速度控制) 菜单中的所有条目 ("ModWheel"除外) 在 "Tremolo"(颤音)和"RotorSpeed"(转子速度)按钮设定的速度之间切换-在"Chorale" (合唱)和"Tremolo"(颤音)之间切换,或在"Brake"(制动)和"Tremolo"(颤音) 之间切换。如果选择"Tremolo Rotor Speed"(颤音转子速度)按钮, 您将在"Tremolo" (颤音) 和"Chorale"(合唱) 之间切换。

#### 高级 **EVB3** 转子扬声器控制

仅在 EVB3 的"盖子"打开时, 此"高级"Leslie 转子参数可见。这使您能够访问可能对 特定声音有用的参数,或创建逼真的模仿时的参数。

麦克风参数会在设定 EVB3 [麦克风参数](#page-145-0)中进行介绍。

许多附加的高级参数都可在EVB3 [中的扩展](#page-146-0) Leslie 参数中找到。

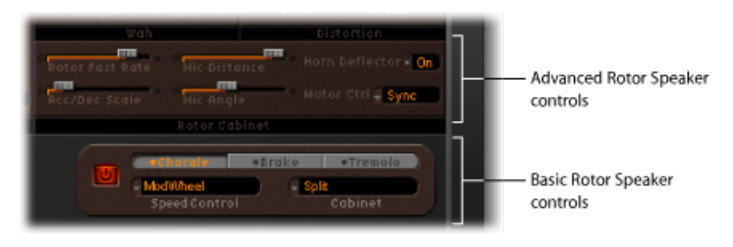

• *"Rotor Fast Rate"*(转子快速速率)滑块: 调整以设定可能的最大转子速度(颤 音)。"颤音"旋转速度以赫兹显示。

- *"Acc/Dec Scale"*(加速*/*减速音阶)滑块: Leslie 发动机需要物理加速音箱中的扬 声器喇叭和使其减速,而它们的这个功能受到了限制。使用"Acc/Dec Scale"(加 速/减速音阶)参数,以确定使转子加速到指定速度所需的时间以及使其减速到 指定速度所需的时间。
	- 将滑块设定为远端左侧,以立即切换到预置速度。
	- 将滑块拖移到右侧时, 听到速度变化需要更长时间。
	- 在默认位置 (1) 时, 其功能与 Leslie 相似。
- *"Horn Deflector"*(喇叭反射器)栏: Leslie 音箱包含一个双喇叭,且喇叭嘴处有 一个反射器。此反射器使 Leslie 发声。有些人将反射器移走以增加振幅调制,并 减少频率调制。您可以使用"Horn Deflector"(喇叭反射器)栏用EVB3来模仿此功 能,以打开和关闭反射器。
- *"Motor Ctrl" (发动机控制) 弹出式菜单:* 您可以在"Motor Ctrl" (发动机控制) 弹 出式菜单中,为低音和高音转子设定不同的速度:
	- *Normal*(正常): 两个转子都使用由旋转速度按钮确定的速度。
	- *Inv:* (反转模式): 在"Tremolo"(颤音)模式下, 低音音箱快速旋转, 喇叭 音箱慢速旋转。"Chorale"(合唱)模式下相反。在"Brake"(制动)模式下,两 个转子都停止。
	- *910*: 910 或 Memphis 模式能够以较低的速度使低音鼓停止旋转,而喇叭音箱 的速度可以切换。如果想获得完整的低音,但还想要高音移动,此模式比较合 适。
	- *Sync*(同步): 喇叭和低音鼓的加速减速大致相同。声音听起来似乎被锁定, 但此效果仅在加速或减速过程中可清晰听出。

<span id="page-145-0"></span>备注:如果在"Cabinet"(音箱)弹出式菜单中选取"Single Cabinet"(单音箱), 则与"MotorCtrl"(发动机控制)设置无关,因为单音箱中没有独立的低音和高音 转子。

#### 设定 **EVB3** 麦克风参数

EVB3 具有一对模仿的麦克风,用于"获取"Leslie 音箱的声音。实际上它们用于指定 聆听位置。

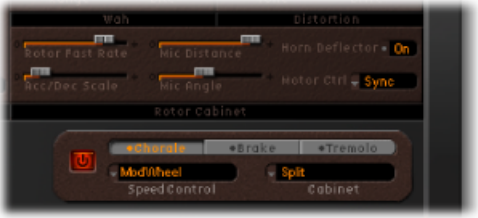

• *"MicDistance"(麦克风间距)滑块:* 确定从模拟扬声器音箱到虚拟麦克风(聆听 位置)的距离。使用较高的值以使声音较低沉且较模糊。当离声源较远时,这是 典型的麦克风。

• *"Mic Angle" (麦克风角度) 滑块:* 通过改变模仿麦克风的角度 (0 到 180 之间) 来定义立体声图像。

# <span id="page-146-0"></span>**EVB3** 中的扩展 **Leslie** 参数

以下 Leslie 参数位于"Extended Parameters"区域,可通过点按 EVB3 界面左下方的显 示三角形进行访问。

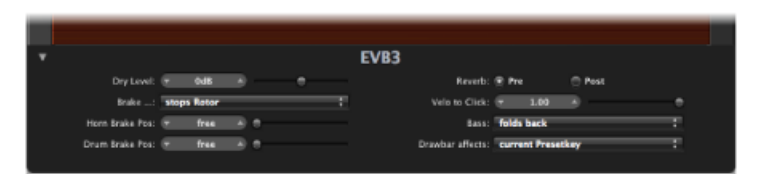

- *"Dry Level"*(干电平)滑块: 调整干信号的电平,如果在"Brake"(制动)弹出式 菜单中选定"Switches to dry sound"(切换至干音)选项, 这也非常有用(请参阅 下文)。
- *"Brake"*(制动)弹出式菜单: 提供了两种允许您修改 EVB3"Brake"(制动)模式 的设置:
	- *Stops rotor*(停止转子): 在此模式中,转子的速度被逐渐减慢至完全停止。
	- *Switches to dry sound*(切换至干音): 在此模式中,旋转箱在停止时被旁通, 延迟时间为1秒。当您使用调制轮在"Tremolo"(颤音) (快速转子速度)和 "Chorale"(合唱)(慢速转子速度)模式之间切换时,这很有用。如果您随后 切换至"Brake"(制动)模式,转子将在过渡为干音时减慢速度。
- *"Horn Brake Position"*(喇叭制动位置)和*"Drum Brake Position"*(鼓制动位置)滑 块: 可让您为Leslie喇叭或低音转子分别设定一个准确的停止位置。因为原来的 Leslie 无法做到这些, 喇叭有时会在停顿时对准音箱背面, 从而产生不理想的声 音。
- "混响"按钮: 可让您在转子效果之前("前")或之后("后")连接混响效果。

## 为您的 MIDI 设备设置 EVB3

EVB3 在 Logic Pro 乐器中是独一无二的,它可以用三个同步控制器来播放 - 即,一 个 MIDI (低音) 踏板单元和两个 73 键的 MIDI 键盘。这完全复制了原来 B3 的两个 73 键键盘(风琴术语为键盘)以及(2个八度音程)踏板配置。

当然, EVB3 可以用标准的 61-键 (5 个八度音程 C 到 C) MIDI 键盘来进行播放。有 关更多信息,请参阅[将单通道控制器与](#page-148-0) EVB3 配合使用。

EVB3 也模仿 B3 的预置键,附带的 MIDI 键盘的最低八度音程可以在 EVB3 音栓配合 之间切换。这与原来 B3 的功能相同,在各个键盘的最低八度音程中具有许多反转 (黑色)按键。这些反转按键用作恢复预置音栓配合(拉杆设置的预置)的按钮。 幸运的是,EVB3 不要求使用螺丝刀来改变音栓配合设置(是原来的明显改进)。

有关设置和使用专业 MIDI 拉杆控制器的详细信息,请参阅EVB3 MIDI [控制器分配](#page-149-0) (及以下部分)。

## 将 **EVB3** 与多个或多通道控制器配合使用

EVB3在三个连续的MIDI通道上接收上部和下部键盘以及踏板的音符-默认情况下, 对应关系如下:

- MIDI 通道 1:播放上部键盘声音。
- MIDI 通道 2:播放下部键盘声音。
- MIDI 通道 3:播放踏板声音。

这允许您最多使用三个MIDI控制器同时播放EVB3。您也可以使用在不同MIDI通道 上发送数据的单键盘主控键盘(带不同的键盘区域或键盘分离功能),以同时访问 所有三种 EVB3 声音。

您可以对主控键盘或踏板使用任何 MIDI 接口输入。不管使用什么输入设备,唯一 的相关系数是 MIDI 发送通道。

备注: 请参阅主控键盘的使用手册,以了解如何设定拆分和区域,或如何设定其 MIDI 传输通道(通常称为"TX 通道")。

#### 更改 **EVB3 MIDI** 通道

您可以将 EVB3 设定为在 MIDI 通道上接收,而不是使用默认配置。

这可通过"控制"视图中的"Basic Midi Ch"参数来实现。此参数为上部键盘分配一个 MIDI 接收通道。

- 下部键盘的接收通道编号始终比分配至上部键盘的通道高一个通道编号。
- 踏板接收通道始终比分配至上部键盘的通道高两个通道编号。

例如, 如果您将"Basic Midi Ch"(基本 Midi Ch) 参数设定为 8, 则上部键盘在通道 8 上进行接收,下部键盘在通道 9 上进行接收,踏板将在通道 10 上进行接收。

要调整基本 **Midi** 通道参数

- **1** 在 EVB3 插件窗口中选取"视图">"控制"。
- **2** 根据需要更改"BasicMidi Ch"(基本Midi Ch)滑块(在界面右下方的"通用"部分)。  $\not\equiv$  要事项: "Basic Midi Ch" (基本 Midi Ch) 仅在键盘模式参数 (请参阅下一部分) 设定为"Multi"(多个)时起作用。

当"Basic Midi Ch"(基本 Midi Ch)设定为 16 时,下部键盘在通道 1 上接收,而踏板 音栓在通道 2 上接收。当"Basic Midi Ch"(基本 Midi Ch)设定为 15 时,下部键盘在 通道 16 上接收,而踏板音栓在通道 1 上接收。

备注: 这个参数在现场演奏中很有用,特别是如果您需要更改键盘的MIDI传输通 道,以播放其他声音发生器时尤为重要。

## <span id="page-148-0"></span>将单通道控制器与 **EVB3** 配合使用

如果没有允许多通道传输的主控键盘,您可以使用仅能够在一个 MIDI 通道上进行 传输的 MIDI 键盘。您可以使用 EVB3 分离参数来分离键盘,以在不同的键盘区域播 放上部、下部和踏板声音。

要设定键盘模式

■ 反复点按界面底部中心的"Keyboard Mode"(键盘模式)参数栏, 直到显示"Split" (分离)。

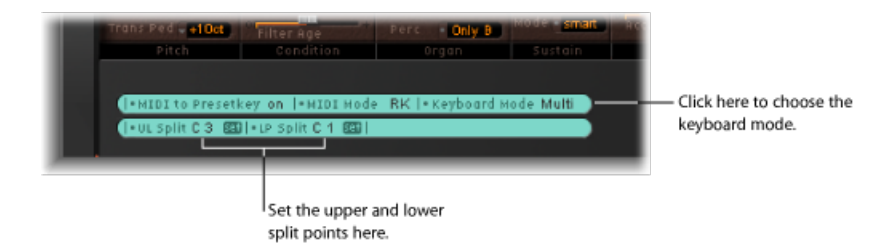

您可以结合"设定"按钮,用"UL Split"(UL分离)(上部/下部分离)和"LP Split"(LP 分离) (下部/踏板分离) 参数来确定键盘区域的范围。

要设定键盘区域,请执行以下一项操作

- 点按合适的"设定"按钮(将变成橙色), 并在 MIDI 键盘上按下所需的音符(分离 点)。
- µ 拖移数值栏。

如果您为两个分离点选择同一个值,下部键盘将被关闭。如果"LP Split"(LP分离) 被设定为高于"UL Split"(UL 分离)的值, 其他的分离点将被移动(反之亦然)。

## 按八度音程移调 **EVB3**

您可以使用"Trans UM"、"Trans LM"或"Trans Ped"弹出式菜单,分别将上部、下部和 踏板音栓向上或向下移调一个或两个八度音程。

这些移调与全局调音参数或主机应用程序的移调功能无关。它们对预置键也没有影 响。

此装置在使用"Split"(分离)键盘模式过程中想要使用预置切换时特别重要(请参 阅使用 EVB3 [预置键](#page-124-0))。

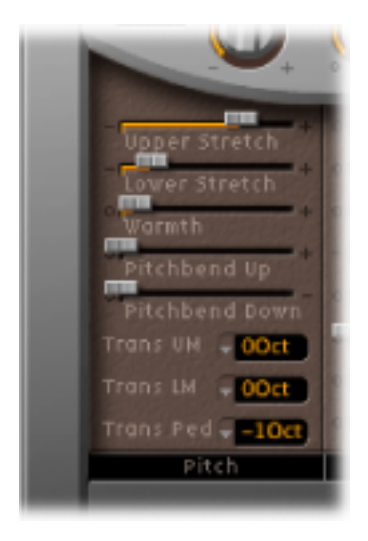

# <span id="page-149-0"></span>EVB3 MIDI 控制器分配

MIDI控制器分配允许您使用外部MIDI控制器或主机应用程序(如MainStage)来控 制 EVB3。

## 了解 **EVB3 MIDI** 控制器分配

变形滚轮和 Wah Wah 效果允许您通过使用学习功能来分配 MIDI 控制器。

要了解控制器

- **1** 从相应参数的"CC"弹出式菜单中选取"-Learn-"(学习)。 此设置活跃时,参数会被分配到第一个正确传入的 MIDI 数据信息中。
- **2** 移动所需的控制器。

"Learn"(学习)模式有一个 20 秒超时装置:如果 EVB3 在 20 秒内没有接收到 MIDI 信息,参数就会复原到原来的 MIDI 控制器分配。

备注: 在当前活跃/分配的控制器前方显示一个勾号。

## 选取 **EVB3 MIDI** 模式

"MIDI Mode"(MIDI 模式)参数确定 EVB3 拉杆响应远程 MIDI 控制器改变信息的方 式。大多数用户在此处无需更改任何东西。

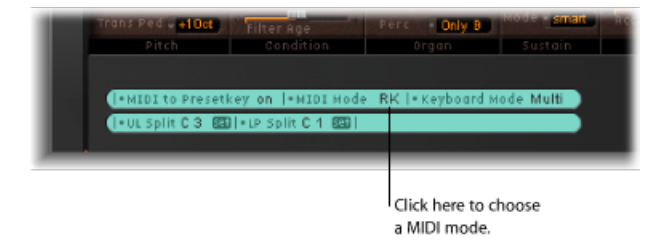

如果您拥有 MIDI 拉杆风琴,您将想要使用它的硬件拉杆来控制 EVB3。大多数硬件 拉杆风琴对每个拉杆使用一个独立的 MIDI 控制器改变编号。下表中的 MIDI 模式的 控制器改变编号分配列表将在后面部分显示。

#### 要选取 **MIDI** 模式

■ 反复点按界面底部中心的"MIDIMode"(MIDI模式)参数栏,直到看见所需的模式。

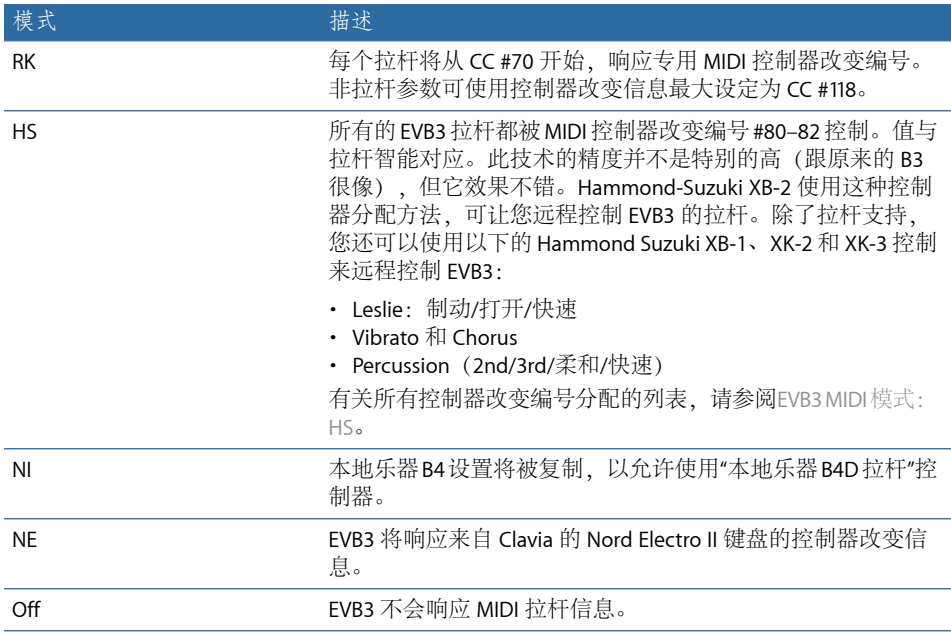

## **EVB3 MIDI** 模式:**RK**

此表格描述"MIDI 模式"设定为"RK"时的 MIDI 控制器分配。如果您将 Roland VK 系列 或 Korg CX-3 拉杆风琴用作 EVB3 的遥控器,请选取此设置。

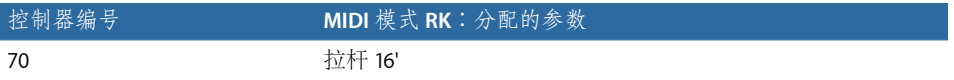

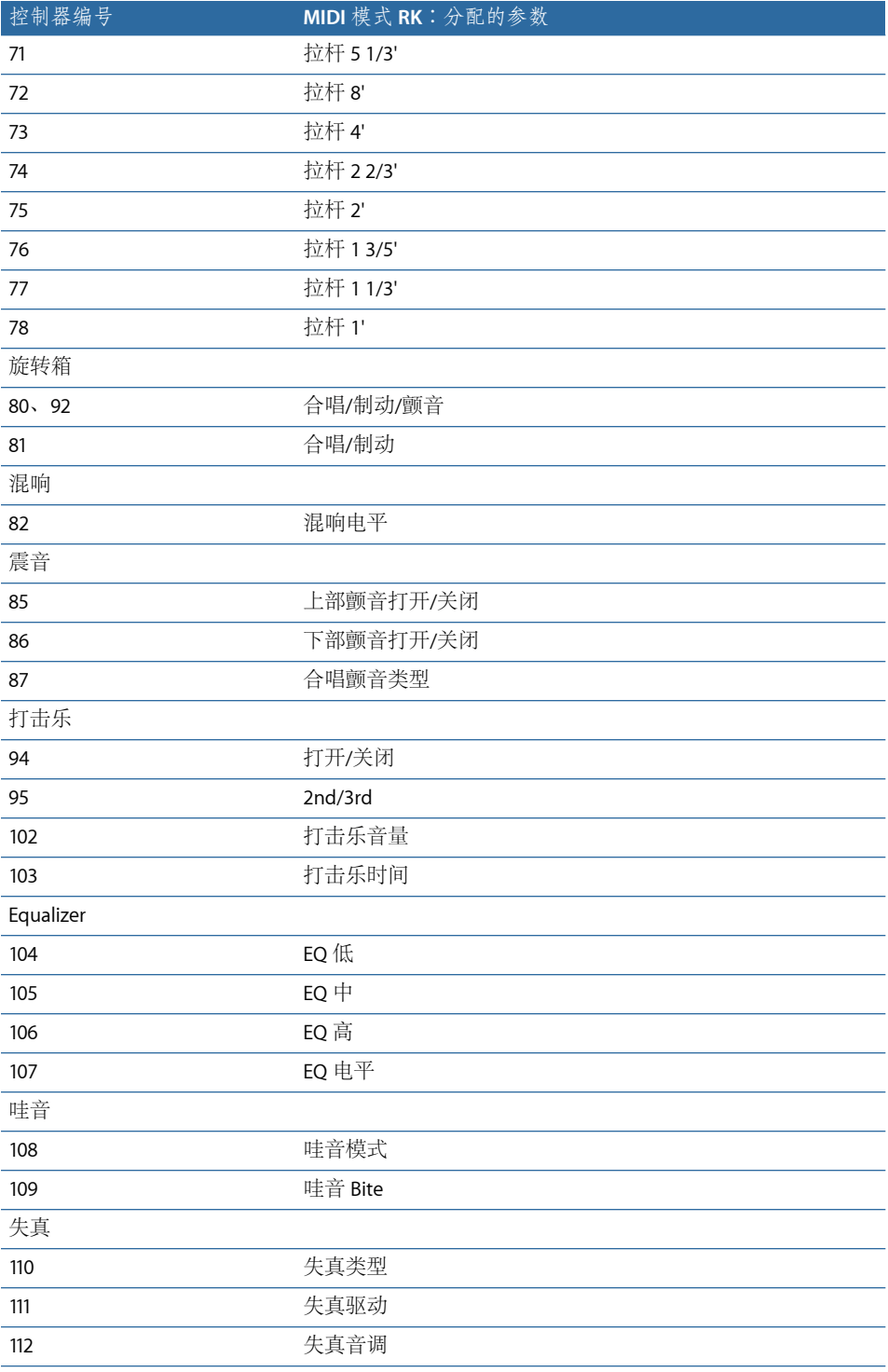

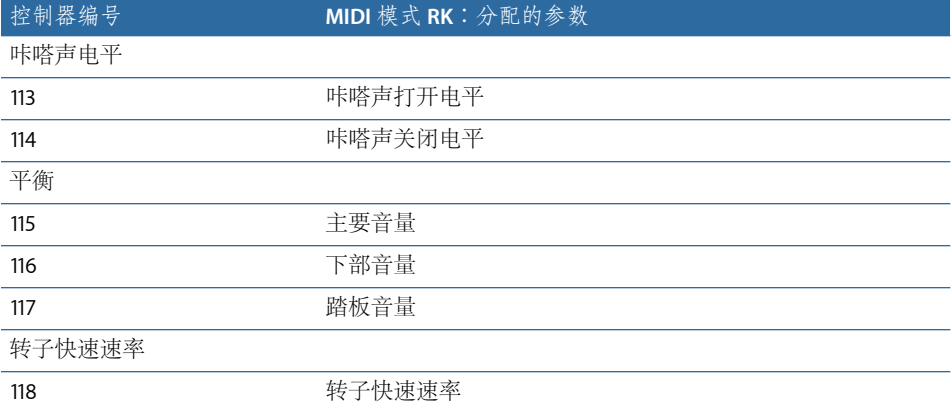

# <span id="page-152-0"></span>**EVB3 MIDI** 模式:**HS**

此表格描述"MIDI 模式"设定为 HS 时的 MIDI 控制器分配。此设置与 Hammond XB-系 列风琴的对应控制器相符。

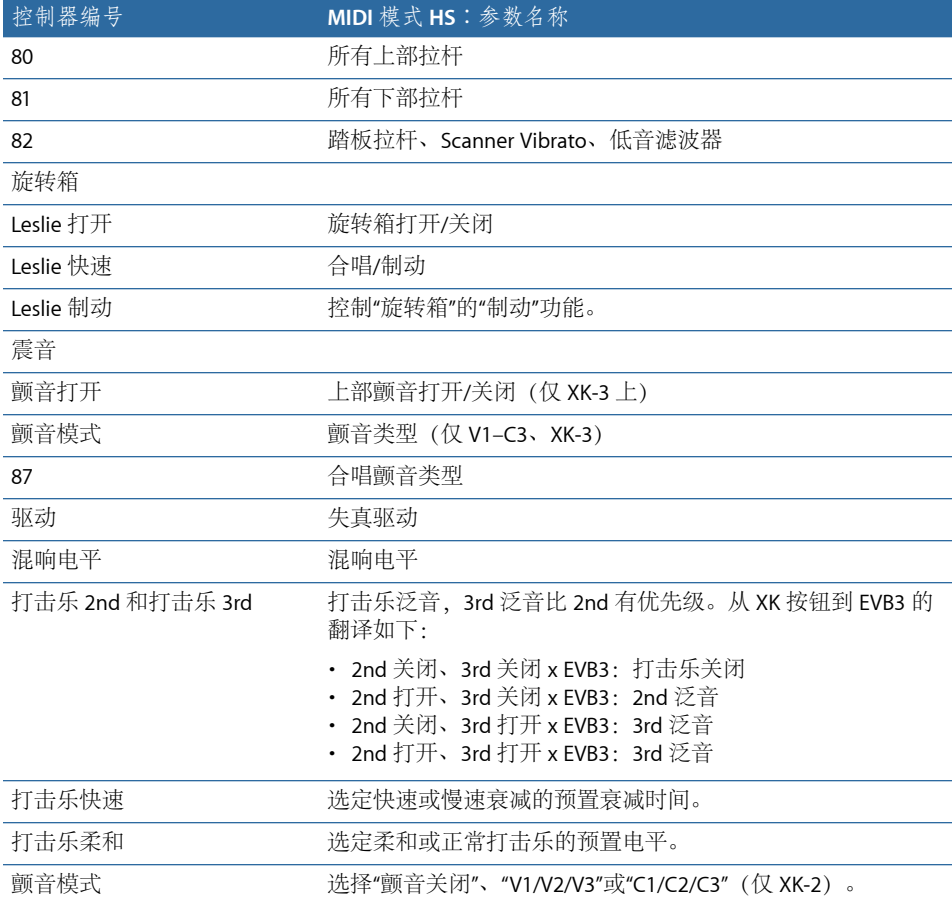

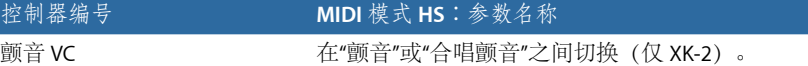

# **EVB3 MIDI** 模式:**NI**

此表格描述"MIDI 模式"设定为 NI 时的 MIDI 控制器分配。此设置与"本地乐器 B4D" 控制器的对应控制器相符。

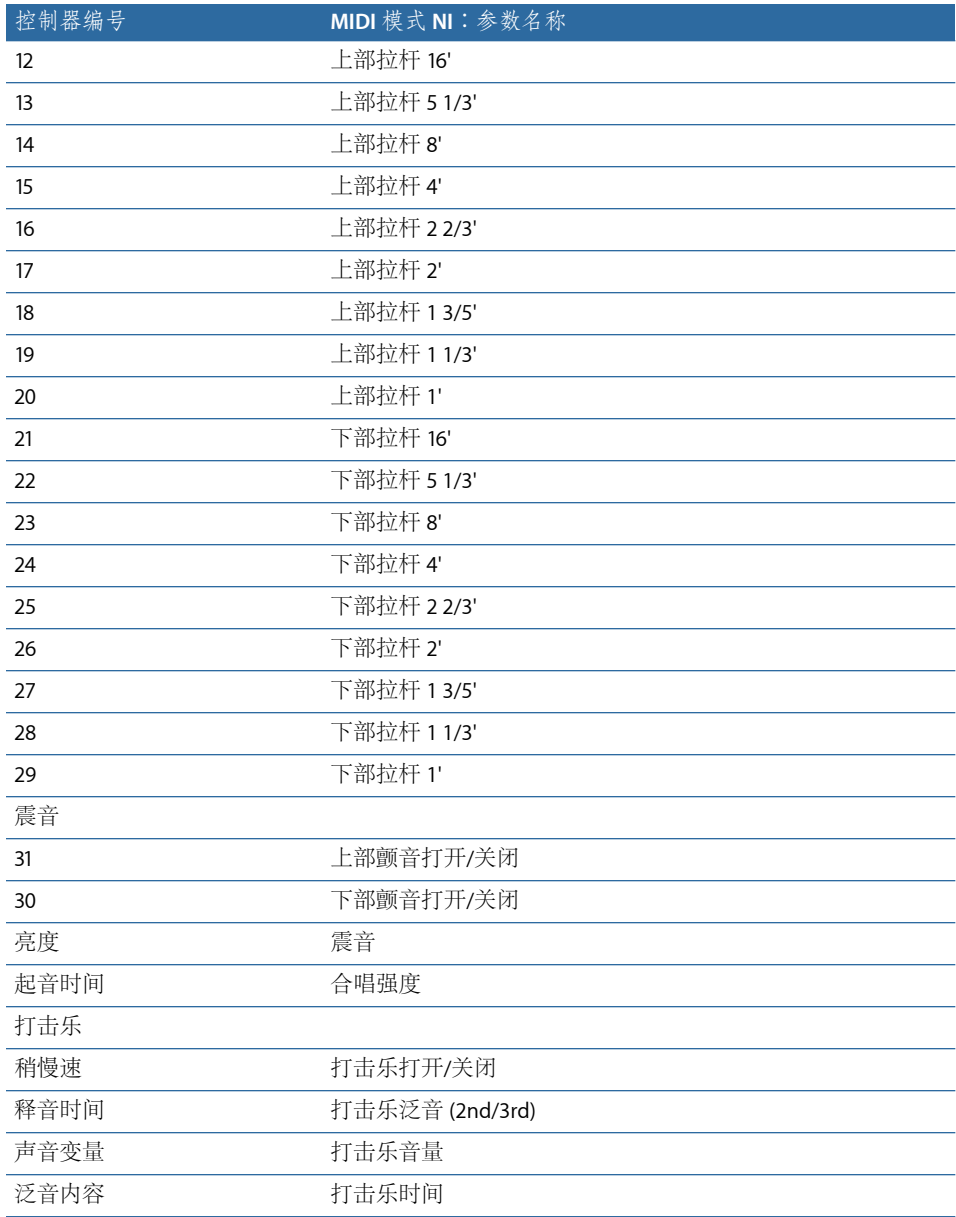

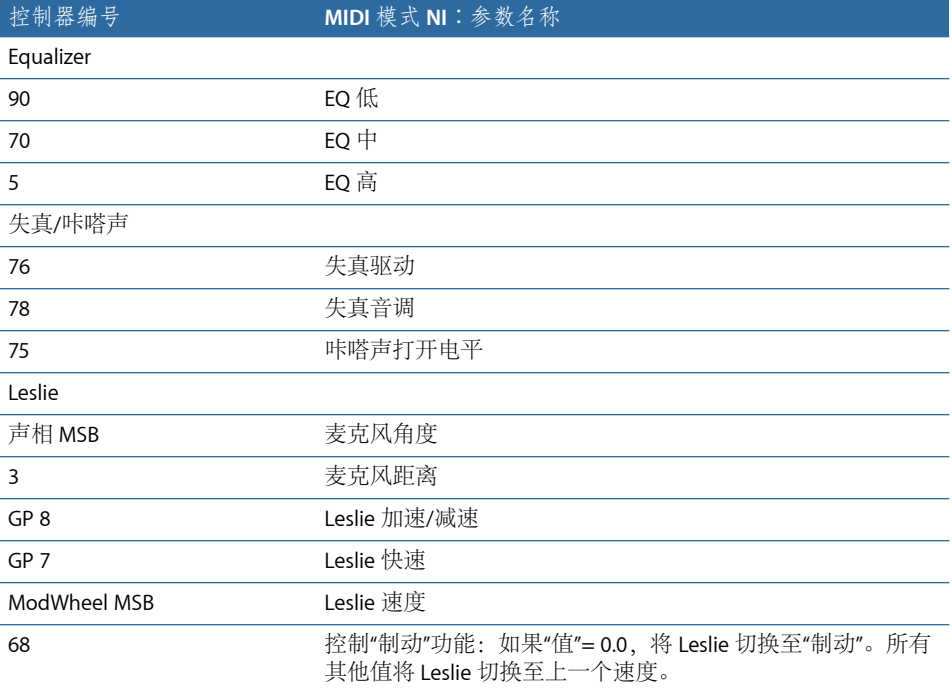

# **EVB3 MIDI** 模式:**NE**

此表格描述 MIDI 模式设定为 NE 时的"MIDI 控制器改变信息"编号分配。此设置与 Clavia Nord Electro2 的对应控制器相符。

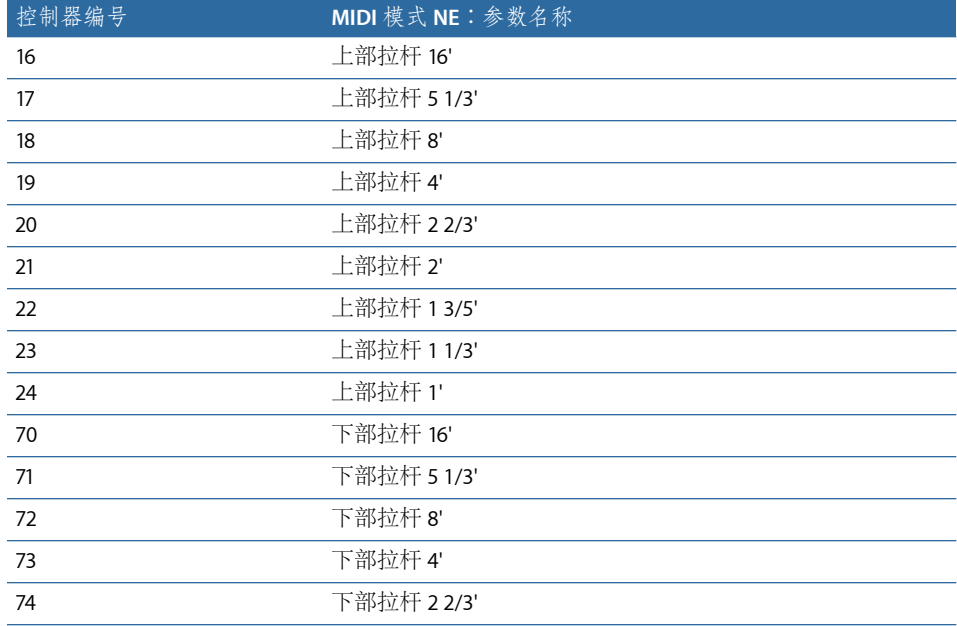

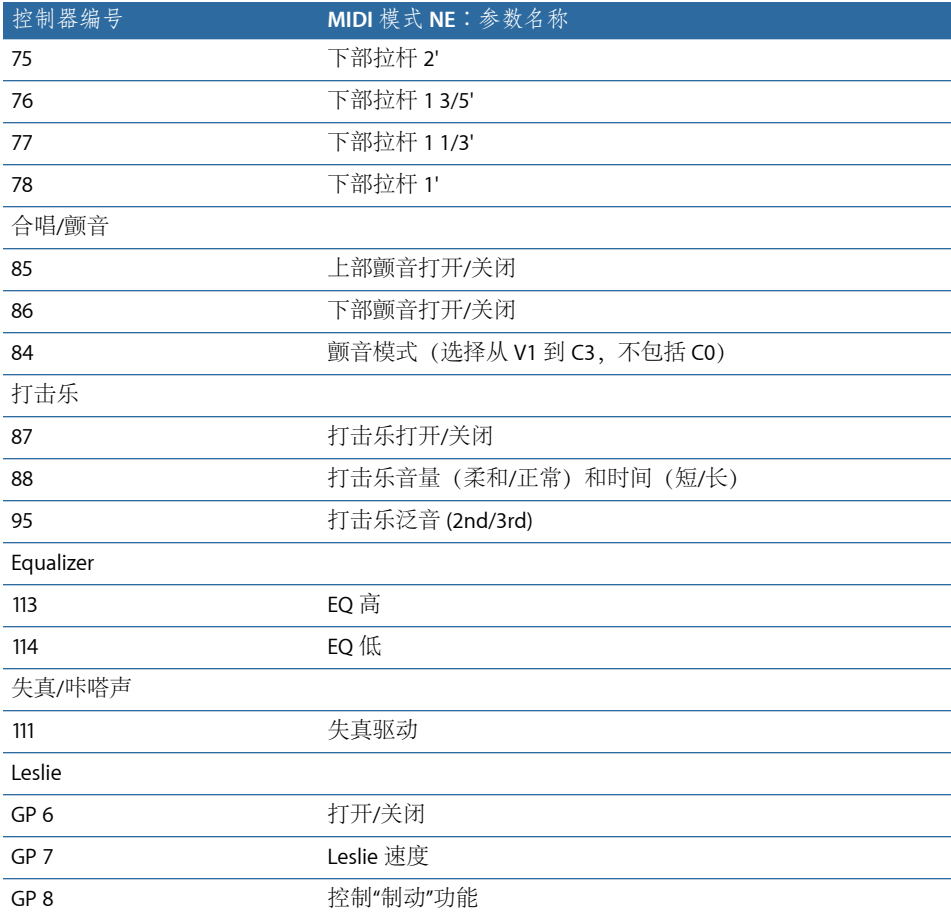

# <span id="page-155-0"></span>拉杆的加法合成

Hammond B3是标准拉杆风琴。如同气动管风琴,音栓(拉杆,或管风琴上的"停 顿")可以被拉出,以使它们啮合。但是,与管风琴相反,B3 允许任何拉杆音栓的 无缝混合。拖移的拉杆与您越靠近,相应的音调就越响亮。

尽管有按键咔嗒声、可变声调、失真和串扰(EVB3 全都模仿)等特征,用单个音 栓播放单个音符时,会产生纯正弦音调。将正弦音调混合在一起会产生更复杂的泛 音频谱,称为"加法合成"。风琴(甚至管风琴)可以被当作加法合成器。然而,在 将乐器作此用途使用之前还需考虑一些局限性。另一方面,这些局限性构成了任何 真实乐器的魅力和特征。

对拉杆的命名源自风琴管的长度, 以英尺为单位(')。这种命名惯例还在电子乐器上 使用。

• 将一个管的长度减半会使其频率加倍。

• 使频率加倍会导致向上移调一个八度音程。

最低的音栓 *16'*(远端左侧、褐色拉杆)和较高的八度音程音栓 *8'*、*4'*、*2'* 和 *1'*(白 色拉杆)可以通过任何组合随意混合。*16*' 通常被称为*"*八度音程*"*。将"次八度音程" 作为基础音调或第一泛音时,*8'* 以上的八度音程是第二泛音,*4'* 是第四泛音,*2'* 是 第八泛音,而 *1'* 是第十六泛音。

使用 *5 1/3'* 音栓(第二个褐色拉杆),您可以添加第三泛音。这是 *8'* 以上的第五泛 音。基本上,拉杆以音高进行分配,只有一个例外。第二个拉杆(*51/3'*)比第三个拉 杆声音高一个第五泛音。有关说明,请参阅[残留效果](#page-156-0)。

*2 2/3'* 音栓将生成第六泛音,*1 3/5'* 生成第十泛音,*1 1/3'* 生成第十二泛音。

机电音轮风琴可提供以下音栓/泛音的选择:1 (*16'*)、2 (*8'*)、3 (*5 1/3'*)、4 (*4'*)、6 (22/3')、8(2')、10(13/5')、12(11/3') 以及 16(1')。正如您所见, 泛音频谱远不完整。 这就是时常将过载和失真效果与机电音轮风琴一起使用的主要原因之一,它们能通 过生成更多泛音来丰富泛音频谱。

<span id="page-156-0"></span>备注: *2 2/3'* 是 *4'* 上方的第五泛音。*1 3/5'* 是 *2'* 上方的大三度。*1 1/3'* 是 *2'* 上方的第 五泛音。在低音范围中,这会导致不和谐音调,特别是以小调播放低音线时。这是 因为将 *2'*、*1 3/5'* 和 *1 1/3'* 混合会产生大调和弦。

### 残留效果

残留效果是音质现象。人类可以感知音符的音高,无论有没有基础音调。如果您拉 出拉杆风琴的所有音栓,但保留基础音(16'),您仍可感知同一个音高。声音会变细 薄,低音和温和度也都减少,但音高保持不变。

如果人类不以这种方式听的话,在较小的晶体管收音机上收听音乐几乎是不可能 的。小收音机的小型扬声器不能准确回放低音线的基础音调,因为这个频率远低于 扬声器可以再造的范围。

设定拉杆音栓配合经常会遇到这种音质现象。在较低八度音程中,将 *8'* 和 *5 1/3'* 正 弦拉杆混合在一起,会创造一个 16' 声音的假声,即使没有更低的频率。

旧的管风琴也使用残留效果,它们通过结合两个较小的管,因此无需使用又长又重 且昂贵的大管。这种传统在现代风琴中也有延续,也是编配 *5 1/3'* 的原因,它们处 于 *8'* 下方:*5 1/3'* 会创造一个音高的假声,该音高比 *8'* 低一个八度音程。

## 音轮声音生成

音轮声音的生成跟汽笛的生成相似。当然,不会有空气吹过旋转轮的洞。相反,是 用一个很像吉他拾音器的电磁拾音器来采集声音。

它有一个称为音轮的槽口铁轮,旋转于磁杆的末端。滚轮的牙齿在磁场中导致变 量,从而产生电压。随后过滤电压/音调,对其应用颤音和表达式,然后放大。

AC 同步发动机驱动长驱动轴。有 24 个驱动装置(其中的装置大小有 12 种)连接 到该轴。这些装置可驱动音轮。其频率取决于装置比率以及滚轮中的槽口数量。 Hammond 以(几乎准确的)平均律音阶进行调音。

如同具有多路音栓的管风琴,Hammond 风琴将某些发生器用于多个用途。一些高 频率滚轮可作为高音符的基础音,并为较低音符提供泛音。这对整体风琴声音有积 极影响,避免了失谐并使八度音程之间的电平稳定。

# Hammond 历史背景简介

三种发明激发了电子钟制造商 Laurens Hammond (1895-1973) 的灵感, 使他得以制 造并销售音轮发声的集成机电风琴。Thaddeus Cahill 的"电传乐器"是他音乐上的灵 感; Henry Ford 的批量生产方法和家庭同步钟发动机则是其他的两个因素。

"电传乐器"(始创于 1900 年左右)是第一个使用机电发声技术的乐器。其巨大的 音轮发生器塞满了纽约的一栋双层建筑。这时期的一小段时间内,用户们可以通过 纽约的电话网络(该时期的音频流通系统)点播"电传乐器"音乐。唯一的放大工具 就是电话的机械横隔膜,因为还没发明合适的电子管放大器和扬声器。"电传乐器" 的商业化失败了,但是它作为现代电子乐器先驱的历史地位不可否认。"电传乐器" 也引入了电子加法合成原理(请参阅[拉杆的加法合成](#page-155-0))。

1935 年,Laurens Hammond 开始在芝加哥和伊利诺斯生产风琴,他使用的是相同 的发声方法。但是,他使用的音调发生器更小而且音栓更少。他的型号A风琴专利 开始于 1934 年。

Hammond 也保持着机电弹簧混响的专利, 这仍在当今的无数吉他放大器中使用。

Hammond B3 在 1955 年和 1974 年之间制造。它是爵士乐和摇滚风琴手较喜欢的 Hammond 型号,如 Fats Waller、Wild Bill Davis、Brother Jack McDuff、Jimmy Smith、 Keith Emerson、Jon Lord、Brian Auger、Steve Winwood、Joey DeFrancesco 和 Barbara Dennerlein。

除了 B3, 还有大量的较小 Hammond 乐器, 称为小竖琴系列 (M3、M100、L100、 T100)。人们也制造了较大的控制台型号,它们很多专用于满足美国教堂或剧院的 需要(H100、X66、X77、E100、R100、G-100)。

机电风琴的生产在 1974 年停止。从那以后, Hammond 开始制造全电子风琴。

Hammond 这一名称将在电子拉杆风琴的 Hammond-Suzuki 范围内继续演变,开始 干 2002 年推出的数码 B3 型号, 其模仿了标准 B3 的设计和功能 (除了重量)。这 种型号以及最新的单元,可与同样出自该公司的真实的机械旋转扬声器音箱配套使 用。

## Leslie 音箱

Don Leslie 在 1937 年开发了自己的旋转箱,并在 1940 年开始销售。而 Laurens Hammond 对旋转扬声器的概念一点兴趣都没有。

Leslie 的方法就是模仿管中(如管风琴)的各种位置, 从而产生对每个音符的新空 间感知。旋转扬声器音箱可以模仿此效果,而且在跟任何固定扬声器放在一起时, 它们产生的空间感是无可比拟的。声音和音量的周期性起伏以及Doppler效果(请 参阅下文)产生的颤音,并不是 Leslie 声音的全部 - 它还有空间效果。

"标准"的 Leslie 扬声器设计具有两个驱动程序 - 一个带双喇叭(仅一个发声,另一 个只用于平衡重量)的高音驱动程序和一个低音驱动程序。高音驱动程序的喇叭和 低音驱动程序的声音挡板都通过电子发动机物理进行旋转。

扬声器转向音箱前面(聆听位置),然后转向音箱背面时,您将听到"多普勒效果", 扬声器位置变化时声音会变得更响亮、明快。形象一点来说,这种效果就如同您在 站台上听到火车奔驰而过的声音。接近时的声音是低沉的,但是随着火车通过,它 就会变得更响亮而明快,最终随着火车远去而变得更低沉。

旋转驱动程序/声音挡板可在两种速度之间切换-快速/颤音或慢速/合唱(或者用机 械制动使其完全停止)。在两种速度之间过渡或使用固定的速度,会产生特有的 "Leslie"颤音、震音和合唱效果。

第一个 Leslie 是型号 30, 它只有震音和停顿, 并没有合唱。"合唱"的想法 (很久之 后才出现)是因为想将颤音添加到风琴而产生的。"合唱"提供的远远不止一种简单 颤音, 它在 122/147 型号中被首次推向市场。这一次, Leslie 也给自己的音箱贴上 了"管风琴声音"的标签。

直到 1980年, 即制造上一个音轮风琴的 6 年后, 这两家公司和品牌名称才走到了 一起。如今, Hammond-Suzuki 公司还继续生产机械的 Leslie 旋转箱。

EVD6 模仿古典 Hohner D6 Clavinet。D6 的声音就相当于 funk,但它在 20 世纪 70 年 代的摇滚乐、流行乐以及电子爵士乐中普遍使用,使用这种声音的艺术家有:Stevie Wonder、Herbie Hancock、Keith Emerson、Foreigner 和 Commodores。如果您听过 Stevie Wonder 的《Superstition》或《Higher Ground》,您就会知道 D6 是目前最具 funk 风格的乐器。

#### 本章包括以下内容:

- EVD6 [体系结构和功能](#page-160-0) (第 161 页)
- 了解 [EVD6](#page-161-0) 界面 (第 162 页)
- 使用 EVD6 [Model](#page-162-0) 参数 (第 163 页)
- 使用 FVD6 [全局参数](#page-166-0) (第 167 页)
- 使用 EVD6 Filter 和 [Damper](#page-167-0) 参数 (第 168 页)
- 使用 EVD6 [Pickup](#page-168-0) 参数 (第 169 页)
- 使用 EVD6 [集成效果](#page-170-0) (第 171 页)
- 使用 EVD6 [输出参数](#page-173-0) (第 174 页)
- <span id="page-160-0"></span>• 使用 EVD6 MIDI [控制参数](#page-174-0) (第 175 页)
- Clavinet [历史简介](#page-175-0) (第 176 页)

# EVD6 体系结构和功能

与 Hohner D6 Clavinet 相比,EVD6 合成引擎增加了立体声(而不是单音)、输出, 并且没有影响音质的嘈杂硬件组件。已经将原来 D6 的 60 调范围 (F 到 E) 扩展为 完整的 MIDI 范围(127 个音符)。

EVD6 使用组件模拟合成引擎,它不仅模仿 D6 的基本声音,还模仿各种弦的振动 声、按键咔嗒声和原来乐器中存在的拾音器的音调。EVD6 准确地模拟起音阶段的 "弹拨感"和"尖锐感",以及琴槌背景音的"粘附感"。声音发生器对您的演奏的反应如 此平稳、和谐且准确,您几乎可以感觉到弦好像就在键盘下面。

EVD6 提供大量声音控制选项。您可以从根本上改变乐器的音调,从而模仿老式击 弦古钢琴或创造一些真正独一无二的新音色,这些音色与击弦古钢琴的声音迥然不 同。

EVD6 还包含效果处理器,它提供经典的哇音、调制和失真效果,通常与原来的乐 器配合使用。这些效果以最好的效果踏板为原型设计而成,并经过改造和优化以充 分适用于 EVD6。

如果您想要了解更多有关组件模拟合成的更多信息,请参阅[组件模拟合成](#page-466-0)。

# <span id="page-161-0"></span>了解 EVD6 界面

EVD6 的前面板可以分成几个主要部分:

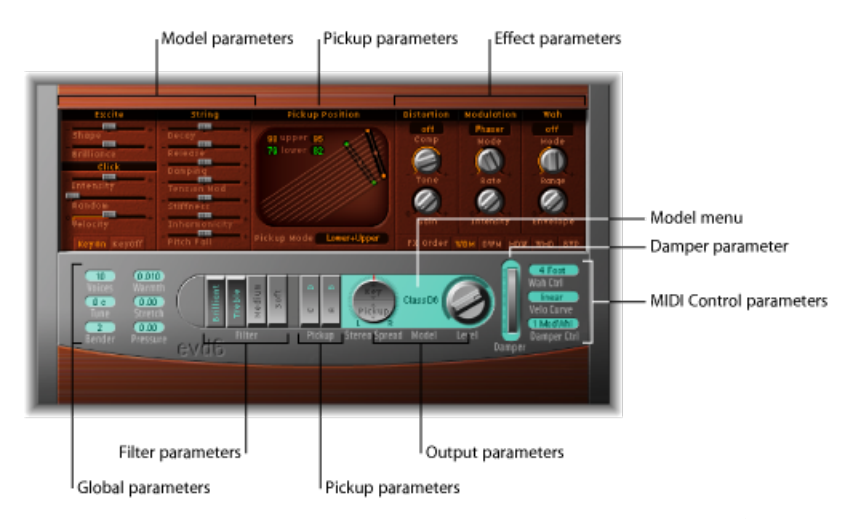

- *"*型号*"*菜单和参数: 您可以在其中选取并调整 EVD6 的基本声音。请参阅[使用](#page-162-0) EVD6 [Model](#page-162-0) 参数。
- 全局参数: 全局参数确定诸如 EVD6 的调音等各个方面。请参阅使用 [EVD6](#page-166-0) 全局 [参数](#page-166-0)。
- *Filter*和*Damper*参数: 这些控制用于过滤和抑制声音。请参阅使用 [EVD6](#page-167-0) Filter 和 [Damper](#page-167-0) 参数。
- · Pickup 参数: 在此部分中, 显示 (并控制) 拾音器位置的可随意调整的直观显 示。可以使用拾音器切换器来启用或停用单个拾音器。请参阅使用 EVD6 [Pickup](#page-168-0) [参数](#page-168-0)。
- 效果参数: [EVD6](#page-170-0) 界面的此区域中提供集成效果的参数。请参阅使用 EVD6 集成 [效果](#page-170-0)。
- 输出参数: 此部分用于设定立体声声相和输出电平。请参阅使用 EVD6 [输出参](#page-173-0) [数](#page-173-0)。

• *MIDI* 控制参数: 您可以在此界面部分为多个 EVD6 参数分配 MIDI 控制器,并调 整键盘力度曲线。请参阅使用 EVD6 MIDI [控制参数。](#page-174-0)

# <span id="page-162-0"></span>使用 EVD6 Model 参数

EVD6是一种以物理方式建模的乐器,在其中分析并用数学方式重新创建原来D6的 各个方面。这包括弦的材料和长度、琴槌的使用年限和状况等。

您可以在 EVD6 声音引擎中控制这些元素,并且能够用它们极其细致和准确地模拟 D6 以及其他弦乐器,例如羽管键琴和吉他。

您也可以利用这些参数来创造大量的声音,这些声音与击弦古钢琴的声音迥然不 同。

本部分讨论乐器型号的选择以及型号编辑参数。

#### 选取 **EVD6** 型号

您可以使用"型号"弹出式菜单来选取音调的基本类型以及型号。要打开"型号"弹出 式菜单,点按"电平"旋钮左侧的型号名称。每个型号都有自己独特的音调特征以及 不同的泛音结构,专用于创建截然不同的声音。

每个型号都是完全受认可的乐器,不需要进一步修改就可以立即弹奏。当然,您可 以使用 EVD6 型号编辑参数随意调整任何载入型号的音调特征。

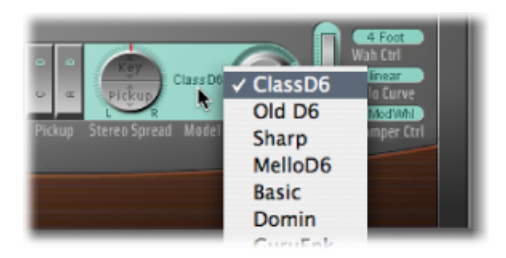

在某些方面,您可以认为,型号选择和在合成器中选择振荡器波形没什么两样。与 原始合成器波形不同,编辑参数对型号的影响截然不同。例如,使用相同的参数设 置可以使一个型号的声音更具共鸣效果,而使另一个型号的声音更嘈杂。

## **EVD6** 型号特征

本部分描述每个击弦古钢琴型号的特征。

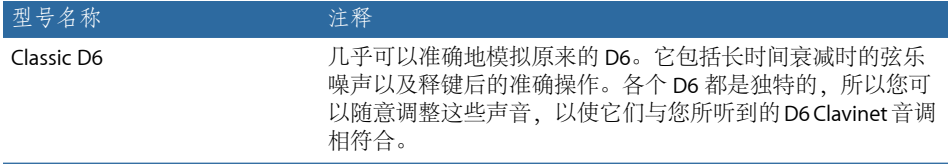

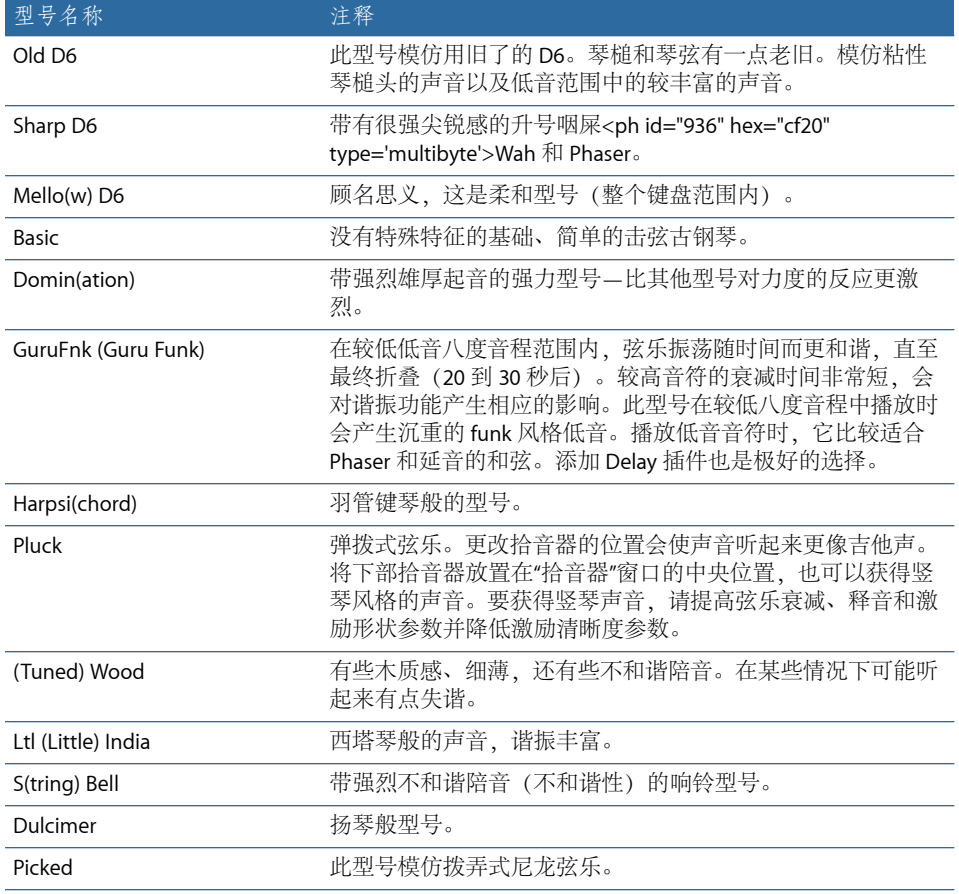

# **EVD6** 型号的特殊备注

您可能发现键盘上有些点,相邻键的声音在这些点上变化很明显。这是有意的, 并反映了 EVD6 所模仿真实击弦古钢琴型号的一些功能。原来的 D6 有一些明显的 调到调间的音色差别,最明显之处在于最高的管弦乐和最低的非管弦乐之间。

如果您喜欢原来的声音,但不喜欢原来音色的机械跳动,EVD6为您提供一个平滑 的型号 - MelloD6。

## 设定 **EVD6 String** 参数

选择的型号确定弦乐的基本功能,并与此功能有极大的关联,以及会影响每个弦乐 参数。这主要是由于每个型号中的泛音内容不同。

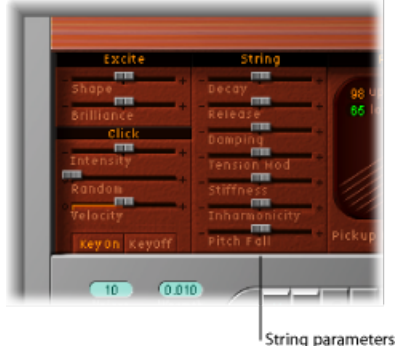

- *"*衰减*"*滑块: 改变弹奏音符的起音阶段后弦乐的衰减时间。"衰减"参数值为正 时,衰减时间较长,负值时,衰减时间变短。
- *"*释音*"*滑块: 改变弹奏音符的衰减阶段后弦乐的释音时间。"释音"参数值为正 时,放开按键后的释音时间较长。
- *"Damping"*(抑制)滑块: 修改弦乐的抑制功能。阻止实质上是声音中较高泛音 的较快衰减,它与琴弦材料属性直接相关(肠线琴弦抑制高,尼龙琴弦抑制中 等,钢弦抑制低)。在声音上,抑制会使产生的声音更柔和圆润,更有木质感, 更饱满,这取决于用的型号。正的"Damping"(抑制)值会使声音更柔和,而负 值会让更多的较高泛音通过,从而使声音更嘹亮。
- *"TensionMod"*(张力调制)滑块: 在弹拨、敲打或弹奏后,立即将稍高的向上弯 音添加到弦乐中。此调制类型对于所有弦乐器(如D6、吉他等)来说都很常见。 预定义的张力调制特征是每个型号内建的,但您可以使用"TensionMod"(张力调 制)参数来更改。此参数的影响很大,能让您从 EVD6 中获得奇异的声音效果。 您也可以用它来模仿变调的击弦古钢琴,或是作为那些《NorwegianWood》封面 的节奏明快、声音混浊的西塔琴的声音。
- *"*劲度*"*和*"Inharmonicity"*(不和谐性)滑块: "Inharmonicity"(不和谐性)参数确 定最低的泛音(泛音门限值)。此门限值之上的不和谐内容在频谱中伸展或扩 展。"劲度"参数控制"Inharmonicity"(不和谐性)滑块设定的伸展或频谱扩展的强 度。

"劲度"和"Inharmonicity"(不和谐性)参数使您可以增强或降低声音中不和谐内容 的强度。当以不同电平结合时, 这些参数可以创建金属响铃般的声音, 或是 DX 般的电子钢琴风格声音。它们对木质低音也很有用。

基础音符音高不受"劲度"和"Inharmonicity"(不和谐性)参数的影响。

• *"Pitch Fall"*(音高下降)滑块: 提供对原来 D6 的特征的控制,其中各个音符的 音高会在您释放按键后立刻下降。这种声音上的突然转变是由于 D6 的物理构造 引起的。此效果的强度随型号不同而不同,但可以通过将此滑块设定到最左侧的 位置来完全取消激活它。

## 设定 **EVD6 Excite** 参数

这些参数描述弦乐的刺激作用。换句话说,它们用于模仿琴槌敲击琴弦的特征和力 量,以及最初键敲击组成部分的其他元素。

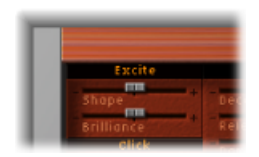

- *"Shape"*(形状)滑块: 调整起音形状,可让您模拟原来的 D6 中橡皮琴槌的硬 度。随着乐器老化,琴槌会变旧、开裂等等,这对整体的声音响亮度和音调都有 影响。负值(左侧)提供较柔和起音,而正值则导致较强劲的起音。
- <span id="page-165-0"></span>• "Brilliance" (清晰度) 滑块: 控制弦乐刺激作用引起的泛音内容的电平。正值(右 侧)导致较尖锐声音。负值则导致较小声的声音。

#### 设定 **EVD6 Click** 参数

原来 D6 的橡皮琴槌会老化和衰减,就如钢琴琴槌感觉一样。释放键时,老化的旧 D6设备会产生明显的"咔嗒声"。这是因为释放前琴弦粘附在橡胶琴槌上。每个型号 都有这种释音咔嗒声的特征,可以用以下参数进行微调。

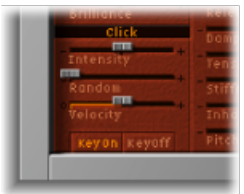

- *"*强度*"*滑块: 控制释音咔嗒声的音量。负值 −1.00 会消除释音咔嗒声。如果您想 模仿旧的 D6,请将滑块移至右侧以增大该值。
- *"Random"*(随机)滑块: 控制键盘中咔嗒声音量变化的量。此滑块模拟某些老 化琴槌(而不是其他)的声音, 模仿原来 D6 真实的"磨损"声音。滑块越向右移 动,在某些键上的按键咔嗒声之间的变化就越大。在最左端的位置,所有键的按 键咔嗒声音量相同。
- *"*力度*"*滑块: 按力度控制释音咔嗒声的音量。这可以应用音符开力度或音符关 (释音)力度(请参阅下面的"按键开和按键关按钮"部分)。
- "KeyOn"(按键开) 和"KeyOff"(按键关) 按钮: 这些按钮用于选择力度信息类 型,这些信息用作释音咔嗒声音量的调制源。
	- 选取"KeyOn"(按键开)按钮以将起音力度(敲击键盘的强度)用作按键咔嗒 声的调制源值。
	- 选取"KeyOff"(按键关) 按钮以使用释音力度(释放键盘上按键的速度) 来确 定按键咔嗒声的音量。("KeyOff"(按键关)需要一个带有释音力度装置的键 盘。)

备注: Velocity (力度) 参数必须设定为合理的电平, 这样才能轻易地听到"KevOn" (按键开)/"KeyOff"(按键关)调制。

# <span id="page-166-0"></span>使用 EVD6 全局参数

全局参数位于 EVD 6 界面的左下部分。它们影响整个 EVD6 乐器而不是单个型号。

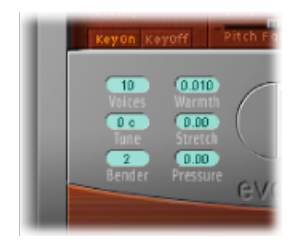

- *"*声部*"*栏: 确定可以同时演奏的最大数量的声部。降低此参数的值将限制 EVD6 的复音和处理需求。有两种单音设置: "Mono"(单声道) 和"连音"。弹奏 EVD6 时,每种设置提供一个声部。
	- Mono (单声道): 每次按下一个键时触发一次 EVD6 声部。
	- *Legato*(连音): 如果弹奏连音音符,则不会触发 EVD6 声音调整进程,只会 改变音高。如果弹奏跳音音符,则会触发具有所有声音调整进程的EVD6声部。
- "调音"栏: 以一个音分为间隔调整 EVD6 的整体音调。值为 0 时, 等于 Concert 音高 A 440 Hz。
- *"Bender"*(弯音)栏: 以半音音阶为单位确定弯音范围。您可以使用键盘的弯音 轮/弯音条来控制弯音。
- *"Warmth"*(温和度)栏: 设定与平均律音阶的随机偏离量。较高值会使音色更 真实。模仿有段时间未调音的乐器,或使声音变得稍微浑厚时,温和度参数很有 用。弹奏和弦时, "Warmth"(温和度) 参数可以创建音符之间轻微的夫谐或节拍 效果。
- *"Stretch"*(伸展)栏: EVD6 被调音到平均律音阶。您可以使用"Stretch"(伸展) 参数使调音偏离于标准调音,来改变声音的低音端和高音端的调音。这会模仿带 弦键盘乐器(如钢琴)调音的方式(请参阅 [在原声乐器中拉伸调音](#page-167-1))。

备注:同时使用"Warmth"(温和度)和"Stretch"(伸展)参数可能会产生去谐的 声音,这与过度使用合唱效果的结果类似。在某些实例中,此效果可能比较极 端,使 EVD6 的声音听起来与您的项目脱音。

• *"Pressure"*(压力)栏: 在原来的 D6 上,给按下的键应用压力(触后响应)会使 音高略微升高。"Pressure"(压力)参数可让您模拟此功能。您也可以使用触后响 应信息来获得比原来更好的效果,并用"Pressure"(压力)参数来稍微降低音高。

#### <span id="page-167-1"></span>在原声乐器中拉伸调音

由于琴弦较长,因此直立式钢琴的音调在泛音结构中存在不和谐性,在这方面击 弦古钢琴不和谐程度要稍弱一些。虽然其他弦乐器也存在这一情况,但是由于弦 的长度、密度和张力的原因,尤其会影响钢琴。

如果钢琴经过完美地调音以符合键盘范围内的平均律,低音琴弦的陪音和高音琴 弦的基础音听起来就会相互脱音。要避免此问题,调音人员使用一种名为伸展调 音的技术,钢琴的高音域和低音域会被相应地调高和调低。这样就可以使下弦的 泛音与上弦的基础音调合调。实际上,钢琴有意"脱调"(脱离平均律),以便使 较低的音域与较高的音域合调。

因为原来的 D6 是弦乐器,因此这种不和谐的关系同样适用于 EVD6 和它模拟的原 始乐器。但是,我们提供的伸展功能主要针对您想要在与原声钢琴录制配合进行 的编配中使用 EVD6 的情况。

# <span id="page-167-0"></span>使用 EVD6 Filter 和 Damper 参数

原来的 D6 提供四个滤波器切换器, 它们会影响声音的低音和高音部分。还具有抑 制滑块,也会改变乐器的基本音调。

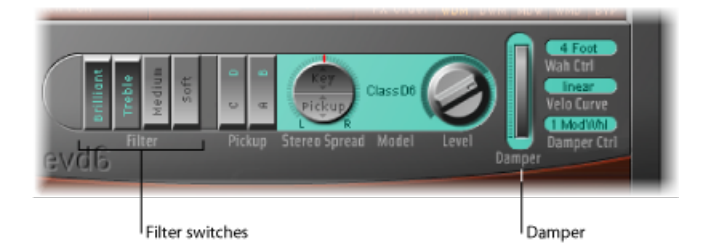

- *"Filter Switch"*(滤波器切换器): 四个滤波器切换器模仿 D6 的原始音调控制和 滤波器切换器。活跃的切换器用淡蓝绿色字母标出。
	- *Brilliant*(清晰): 使声音有共鸣效果(剪切低音)。
	- *Treble*(高音): 使声音更尖锐(较轻地剪切低音)。
	- *Medium*(中音): 使声音变细薄(轻微降低低音)。
	- *Soft*(柔和): 使声音较柔和(较小声)。

• 制音器: 原来的 D6 在键盘的右侧有一个延音器滑块, 可以使弦乐静音。EVD6 的"Damper"(延音器/轮)参数模仿此功能。您可以直接在界面中调整"Damper" (延音器)参数,或使用 MIDI 控制器控制该参数(请参阅使用 [EVD6](#page-175-1) 中的 Wah Ctrl、Velo Curve 和 [Damper](#page-175-1) Ctrl。)。

# <span id="page-168-0"></span>使用 EVD6 Pickup 参数

原来的 D6 配备有两个电磁拾音器,一个在弦的下面(下部),一个在弦的上面 (上部),与电吉他中的电磁拾音器很相似。

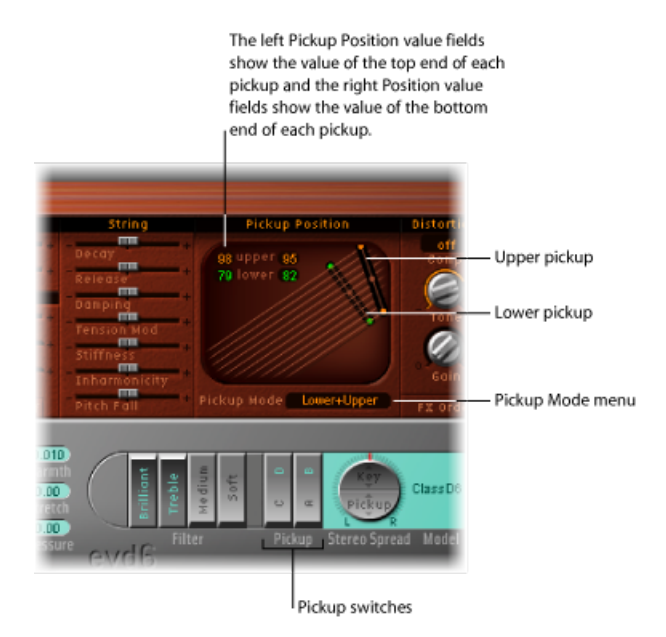

- *"Pickup Switch"*(拾音器切换器): 这些切换器会改变虚拟拾音器的连线,从而 改变 EVD6 的音调。活跃的切换器用淡蓝绿色字母标出。
- *"PickupMode"*(拾取模式)弹出式菜单: 表示选取的拾音器切换器位置组合。您 也可以使用此弹出式菜单来选取拾取模式。
- 上部和下部的拾音器: 这两个拾音器表示上部(弦上面)和下部(弦下面)的 拾音器的位置和角度。您也可以通过拖移拾音器中央和各端的小圆点来直接调整 拾音器的位置和角度。这种更改会在拾音器位置值栏中体现。
- *"PickupPosition"*(拾音器位置)值栏: 四个值栏表示并对应每个拾音器顶部和低 部位置(两端的圆点)。您可以将指针用作滑块(点按您想要更改的值,然后向 上或向下拖移它)来直接调整这些值。上部和下部的拾音器会随着您更改这些值 而移动。

## 更改 **EVD6** 拾音器位置和角度

与原来乐器的固定拾音器相比,EVD6 拾音器可以设定为任意位置和角度。

拾音器部分左上角上部和下部的数字值栏表示与弦乐相关的每个拾音器的当前位 置。值为 50 (%) 意味着拾音器端被放在弦中心的上方或下方,从而产生浑厚的音 调。当拾音器接近弦的任何一端时(0 或 99 附近的值)、音调会变的细薄。

#### 要调整拾音器的角度

请执行以下一项操作:

- µ 将拾音器的一端拖移到另一个位置(拖移"圆点")。
- 在任何一个"Upper"(上部)和"Lower"(下部)值栏中将指针用作滑块。

要重新放置拾音器

µ 将拾音器中间的"圆点"沿着弦拖移到新位置。

#### **EVD6** 拾音器位置提示

尝试移动拾音器位置时反复敲击一个音符,以试听拾音器位置对整体音调的影响。 有趣的是,类似 Phaser 的效果可以通过自动化拾音器位置来获得。

当您使用以下设置,即两个拾音器离弦的上端很近,且"清晰 + 高音"滤波器切换器 活跃时,输出信号中的基础音调相当微弱。因此,您几乎可以听到所选型号的陪 音。这些声音可能"脱调",对于某些包含大量不和谐内容的型号(如木质型号)更 是如此。将拾音器朝拾取窗口的中央移动,移到弦的中央,然后取消激活所有滤波 器切换器以避免出现此去谐效果。

拾音器可能在拾取窗口中交叉。这可能导致键盘范围中出现一个"洞"(静音或非常 小声的音符)。这归因于拾音器之间的相位消弱。如果您碰到这种现象,请调整一 个或两个拾音器,直到可以播放低音或静音音符。

#### 更改 **EVD6** 拾取模式

跟原来 D6 一样, 这两个拾音器可以用于不同模式。"AB"和"CD"切换器用来改变模 式。这两个拾音器的内部连线根据不同的切换器位置而改变,同时,组合拾音器输 出处的声音也会改变。

在 EVD6 中,当前的连线配置被称为拾取模式,显示在"Pickup Mode"(拾取模式) 弹出式菜单中。您可以在此菜单中选取您想要的模式。

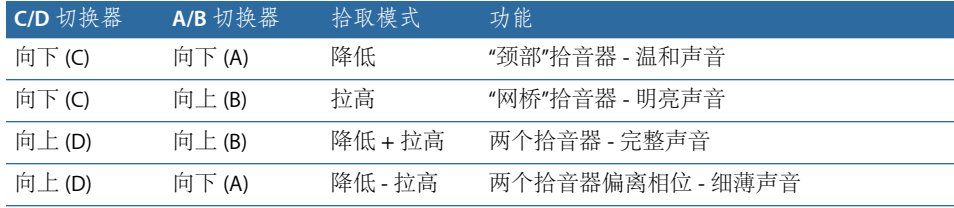

# <span id="page-170-0"></span>使用 EVD6 集成效果

如果击弦古钢琴仿真没有选择效果处理器,则它将是不完整的。EVD6包括三种"经 典的"脚踏板效果模拟:失真、调制和哇音。各个效果都是精心模仿 Clavinet 全盛 时期(20世纪70年代)使用的踏板,使您的演奏声音效果完美逼真。

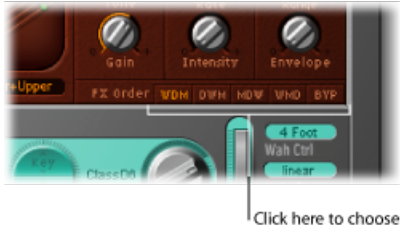

an effect routing.

- *"FXOrder"*(*FX*顺序)按钮: EVD6效果串联工作,在效果链中,一个效果的输出 即进入下一个效果处理器。您可以使用"FX Order"(FX 顺序) 按钮来确定一连串 效果组合的顺序。发送选项有:
	- *WDM*: 哇音 > 失真 > 调制
	- *DWM*: 失真 > 哇音 > 调制
	- *MDW*: 调制 > 失真 > 哇音
	- *WMD*: 哇音 > 调制 > 失真
	- *BYP*: 点按 BYP 按钮以旁通所有效果。再次点按此按钮以返回之前选取的效果 发送。

备注: 可对效果发送进行指定,在以下情况特别有用:例如,选取失真的信号 是否要经过哇音过滤(以获得独特的声音),或哇音过滤的声音是否要经过失真 处理(以获得尖锐的声音)。

## 使用 **EVD6 Distortion** 效果

Distortion 效果集成了 Compressor 效果,后者始终在 Distortion 效果之前。您可以 使用此参数增加或减少感知增益,以给失真电路提供所需的输入电平。

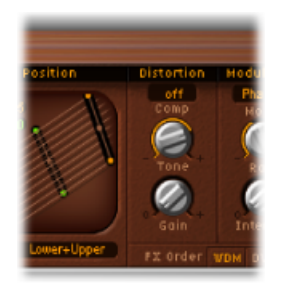

- *"Comp Ratio"*(压缩比率)栏: 调整压缩的斜率。Compressor 提供的附加增益使 您可以创建真正的"碎声"失真。增强按键咔嗒声和在多种击弦古钢琴型号中加重 泛音时,此参数也很有用。
- "Tone" (音调) 旋钮: 改变失真的音色。
- 增益旋钮: 改变失真的电平。
	- 使用较低的"Tone"(音调) 和"Gain"(增益) 设置会产生温和的激励过度效果。
	- 较高的"Tone"(音调)和"Gain"(增益)设置会产生明显、尖锐的失真效果。
	- 如果"Gain"(增益) 处于最小值, 则听不到失真(但如果"压缩"是活跃的, 则能 听到)。

备注: 如果 Compressor 和 Distortion 效果之间存在联系, FX 参数对于 Compressor 在效果链中的位置相当重要。如果 Compressor/Distortion 被用作链中的最后一个 效果(调低"Gain"[增益]旋钮且"Compression Ratio"[压缩比率]较高), 您可以有效 地压缩 EVD6 的输出信号。

### 使用 **EVD6** 调制效果

EVD6 具有三种调制效果选项:Phaser、Flanger 或 Chorus。有关这些效果的工作方 式的进一步信息,请参阅"Logic Pro 效果帮助"的"调制"部分。

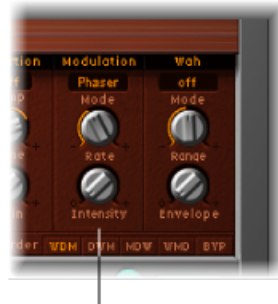

Modulation unit

- *"*模式*"*弹出式菜单: 允许您选取"Phaser"、"Flanger"或"Chorus"作为调制效果。
- *"*速率*"*旋钮: 调整相位、镶边或合唱效果的速度。
- *"*力度*"*旋钮: 调整相位、镶边或合唱效果的深度。

当 Phaser效果活跃时,较高的"速率"和"Intensity"(力度)值会造成非常大的自振 荡相位移动,对于那些尖锐的声音,还会损害听力和扬声器,因此请注意!

<span id="page-172-0"></span>当 Chorus 效果活跃时,使用较高的"Intensity"(力度)值会导致合奏型的效果。

### 使用 **EVD6 Wah Wah**(哇音)效果

哇音因其产生的声音而得名。自 Jimi Hendrix 年代以来,它就一直是深受电子吉他 手们欢迎的效果(通常是踏板效果)。踏板控制带通、低通或高通(比较少见)滤 波器的截频频率。哇音踏板也广泛用于 D6。EVD6 提供多个经典的 Wah Wah(哇 音)效果及一些基本滤波器类型的仿真。

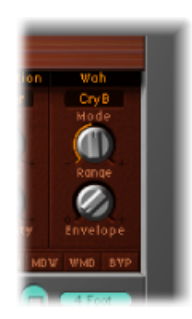

- *"*模式*"*弹出式菜单: 选取以下一个 Wah Wah 效果设置:
	- *Off*(关): 停用 Wah Wah 效果。
	- *ResoLP*(谐振低通滤波器): 在此模式中,哇音将作为带谐振功能的低通滤波 器。在最小踏板位置,仅低频率可以通过。
- *ResoHP*(谐振高通滤波器): 在此模式中,哇音将作为带谐振功能的高通滤 波器。在最大踏板位置,仅高频率可以通过。
- *Peak*(峰值): 在此模式中,哇音将作为峰值(响铃)滤波器。将加强与载频 频率相近的频率。
- *CryB*: 此设置模仿流行的"Cry Baby"哇音踏板的声音。
- *Morley 1*: 此设置模仿Morley制造的流行的哇音踏板的声音。它具有一个轻微 的峰值特征。
- *Morley 2*: 此设置模仿 Morley 失真哇音踏板的声音。它有一个不变的"质量系 数"设置。
- *"Range"(范围)旋钮:* 确定滤波器的载频频率。将"Range"(范围)设定为左侧 时,截止调制将在一个窄小的频率范围中发生。要提供更宽的控制范围,将"Range" (范围) 旋钮调至右侧。
- *"Envelope"*(包络)旋钮: 确定(滤波器)包络对传入音符力度信息的敏感度。 使用内建的包络跟随器功能可产生自动哇音效果,该功能控制滤波器截止调制的 深度。从实用角度来看,这意味着演奏的动态会直接控制哇音滤波器调制的深 度。

# <span id="page-173-0"></span>使用 EVD6 输出参数

此部分中介绍的参数确定 EVD6 的整体电平和立体声操作。

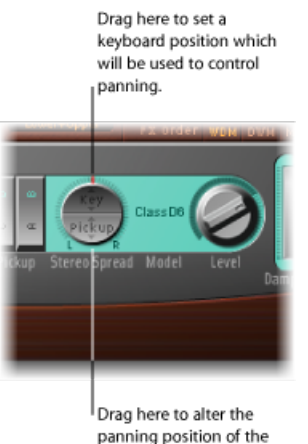

pickups.

- *"StereoSpread"*(立体声扩展)参数: 此参数分两部分,改变EVD6输出的立体声 图像(由键位置控制)。此参数还提供对拾音声相位置的控制。
- *"*电平*"*旋钮: 确定后效果电平,单位是 dB(分贝)。

备注: MIDI 控制器 11 会缩放输出电平,除非将其分配给哇音或延音器控制占空 比。

## 设定 **EVD6 Stereo Spread** 参数

与原来的 D6 不同, EVD6 具有立体声输出, 您可以使用"Stereo Spread"(立体声扩 展)参数来配置。它分为两个部分:"Key"(调)和"Pickup"(拾音器)。

"Pickup"(拾音器)参数允许您在两个拾音器都活跃时("拉高 + 降低"和"拉高 - 降 低"拾音器模式), 在立体声声谱中扩展两个拾音器信号。

"Key"(调)参数设定声相位置的调音阶调制。换句话说,弹奏的键盘音符位置确 定声相位置。

您可以同时使用这两种扩展类型。系统自动混合它们。环绕"Stereo Spread"(立体 声扩展) 按钮的环形以图形方式显示两个参数的效果, 如下所示:

- 拾音器声相位置由环形中一条小红线表示。
- 调音阶范围由暗绿色区域表示。

要在立体声场中调整拾音器位置

■ 垂直拖移圆形按钮下 (拾音器) 半部分。增加"Pickup" (拾音器) 值会将两个拾音 器的信号移离中心位置:一个向左,另一个向右。

将此参数设定为最大值时,可以达到最左端/最右端的声相位置。

要调整键盘位置

■ 垂直拖移圆形"Stereo Spread"(立体声扩展) 按钮的上(调)半部分。中心位置是 MIDI 音符编号 60 (C3)。

<span id="page-174-0"></span>将此参数设定为最大值, 以达到 MIDI 音符编号 60 的最左端/最右端声相位置(半 音)。

## 使用 EVD6 MIDI 控制参数

MIDI控制器分配让您可以使用外部MIDI控制器或主机应用程序(如MainStage)来 控制 EVD6。

#### 学习 **MIDI** 控制器分配

所有允许您选择 MIDI 控制器的参数均带有"Learn"(学习)菜单项。

要了解控制器

- **1** 选取"Learn"(学习)菜单项以将参数自动分配给第一个合适的传入MIDI数据信息。
- **2** 移动所需的控制器。

"Learn"(学习)模式具有 20 秒超时功能: 如果 EVD6 在 20 秒内没有接收 MIDI 信 息,该参数将恢复其最初的 MIDI 控制器分配。

#### <span id="page-175-1"></span>使用 **EVD6** 中的 **Wah Ctrl**、**Velo Curve** 和 **Damper Ctrl**。 这些参数允许您为 EVD6 选取合适的控制器或力度曲线。

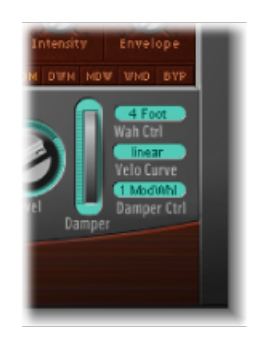

• *"Wah Ctrl"(哇音控制)弹出式菜单:* 将 MIDI 控制器 (编号/名称) 定义为手动 Wah Wah 效果控制。MIDI 脚踏控制器(如表达式踏板) 在此类型的任务中很常 用,但是您也可以随意分配任何 MIDI 控制器。您也可以使用 MIDI 力度或触后响 应信息来控制 Wah 效果。可以通过选取"关"来停用 MIDI 控制。

备注: 您可以使用内建的包络跟随器功能("自动哇音",请参阅使用 [EVD6](#page-172-0) Wah Wah [\(哇音\)效果](#page-172-0))和手动控制器同时控制 Wah Wah 效果。在这种情况下,包 络跟随器和手动控制的效果将混合。

- *"Wah Pedal Position"*(哇音踏板位置)滑块(控制视图): 选取"View"(视图) >"Controls"(控制)以访问"Wah Pedal Position"(哇音踏板位置)滑块。此参数的 值表示当前踏板位置,确保它会和设置一起存储。
- *"Velo Curve"*(力度曲线)弹出式菜单: EVD6 提供九种预置的力度曲线。这些可 让您设置适合您演奏风格或选取型号的曲线。提供的九种曲线为:fix25%、fix50%、 fix75%、fix100%、convex1、convex2、linear(默认)、concave1 和 concave2。
	- "固定的"曲线为线性曲线,其固定的动态范围为 25%、50% 等等。
	- 在键盘范围的中间八度音程中,凹形曲线的动态响应程度更差。
	- 在键盘范围的中间八度音程中,凸形曲线的动态响应程度更好。
- <span id="page-175-0"></span>• *"Damper Ctrl"*(延音器控制)弹出式菜单: 允许您选取您想要用于控制"Damper" (延音器)参数的 MIDI 控制器(或 MIDI 力度或触后响应)。选取"关"设置会停 用"Damper"(延音器)参数的 MIDI 控制。

# Clavinet 历史简介

德国公司 Hohner 是 D6 Clavinet 的制造商,它主要因其簧乐器(口琴、手风琴、口 风琴等)而出名,但在第一个Clavinet面世之前,就已经制造了多款标准键盘,称 为 Cembalet, 即 Clavinet 的前身。

音乐家兼发明家 Ernst Zacharias 在 20 世纪 50 年代设计了 Cembalet。原本是想成为 便携式可放大版本的 Cembalo 或羽管键琴。它的工作原理就是通过用键弹拨平坦 簧片的一端,之后再用跟电吉他相似的方式进行拾音和放大。

在 Cembalet 面世的一到两年后,出现了两个 Pianet 型号。"CH"和"N"型号都使用平 坦簧片来生成音调,但两者使用的弹拨/敲打操作截然不同。按下一个键时,它将 启用一个带泡沫背面的"粘附垫",后者实际连接至簧片。当释放该键时,键的重量 会促使粘性垫从簧片上脱离。这使簧片振颤,而且这种振颤随后被放大。

几年后推出了型号为"T"的Pianet,它在簧片上使用了柔软的橡皮"吸垫",而不是"CH" 和"N"型号的粘性垫。然而, 此方法还是有一些缺陷, 因为它限制了键盘上可获得 的动态效果。另一个缺点就是,所有的簧片会在释放时产生阻尼,这样,就不大可 能通过脚踏板来获得延音。尽管这些问题很突出,型号为"T"的 Pianet 的声音还是 很受一些乐队的欢迎,如 20 世纪 60 年代的 Zombies 和 Small Faces。

从推出型号"N"到型号"T"的这几年间,Zacharias发明了后来成为Hohner最成功、也 最具 funk 风格的键盘, 即 Clavinet。Clavinet 设计用于复制翼琴的声音, 但其声音 更加完整(翼琴的声音非常单薄)。

早期型号(带内建放大器 Clavinet I、带音调滤波器的 Clavinet Ⅱ、奇异三角形的 Clavinet L) 推动了型号"C"的 Clavinet 的问世。而这经过改进就成为了更加便干携带 的D6。D6使用击槌机制,通过琴槌来敲打金属表面的弦,从而产生音调。它有一 个完全动态的键盘,由于撞针就在按键的正下方,因此您越用力敲击,音调就会越 响,颤动也会越大。

如今,一提到 Clavinet,大多数人都不由想起 Stevie Wonder 的"迷信":D6 对录音质 量的作用与录音的作曲者和表演者一样重要。D6 随后被"E7"和 Clavinet/Pianet Duo 所代替了。它们与 D6 基本相同, 但与前面的型号相比, 更适于携带、更安静而且 产生的近似杂音更少。

#### **D6 Clavinet** 工作原理

每个 D6 键盘按键都是一个单手释放器。当按下一个键时,键下方的撞针杆将敲击 弦,并将其按到一个触点上。弦将根据按键力度确定的强度来撞击触点,从而影响 发声弦的动态和泛音。

动作的机械颤动会由磁性拾音器捕获,并转换成电子信号,此信号将通过扩音器放 大和重现。

释放键时,撞针和触点之间的连接立即断开,以便松开弦的绕线部件。这样会立即 抑制弦的颤动。

#### 双倍触发的音符

当您试用 EVD6 或试听它包含的一些设置时,您可能会碰到一些声音,它们听上去 好像是由"音符开"和"音符关"同时触发的。

这实际上是它的特色,模仿了原来的 D6。真实的 D6 会有弦粘附老化的琴槌的"问 题",从而在释放键时产生第二个触发。您可以使用"咔嗒声"部分的"强度"滑块来调 整此按键关咔嗒声的强度(请参阅设定 [EVD6](#page-165-0) Click 参数)。将滑块移到左侧, 您就 不会再听到第二个按键关触发的声音。

EVP88 虚拟电钢琴可模拟不同的罗氏电钢琴和握力舍钢琴以及 Hohner Electra 钢琴 的音色。

Fender罗氏电钢琴一些显著的音调是二十世纪后半叶采用的著名键盘乐器音色。您 可以在各种音乐风格中看到不同型号的罗氏电钢琴的身影,包括流行乐、摇滚乐、 爵士乐和灵魂乐,以及最近流行的音乐风格,如 House 和 Hip-Hop。同样知名的是 握力舍钢琴,它在上世纪七十年代风靡一时。

本章包括以下内容:

- EVP88 [体系结构和功能](#page-178-0) (第 179 页)
- 了解 [EVP88](#page-179-0) 界面 (第 180 页)
- 使用 EVP88 [全局参数](#page-180-0) (第 181 页)
- 使用 EVP88 [型号参数](#page-181-0) (第 182 页)
- 使用 EVP88 [伸展参数](#page-182-0) (第 183 页)
- [使用集成的](#page-183-0) EVP88 效果 (第184页)
- 使用 EVP88 [扩展参数](#page-186-0) (第 187页)
- <span id="page-178-0"></span>• EVP88 MIDI [控制器列表](#page-186-1) (第187页)
- EVP88 [仿真电钢琴型号](#page-187-0) (第 188 页)

# EVP88 体系结构和功能

EVP88钢琴合成引擎采用组件模拟技术产生声音。它专门用来对电钢琴进行真实模 拟,在整个 88 键范围内提供动态变化和调整平滑的音色。使用组件模拟可确保您 不会听出样本之间的任何突兀变化,也不会听出音符衰减相位过程中的任何样本循 环或过滤效果。

EVP88组件模拟引擎还可以模仿真实乐器的物理特征。这包括模拟拾音器电场和磁 场中的电钢琴簧片、音叉叉齿和调杆的运动。它还可以模仿起音相位的铃声、劈啪 声和类似响铃的瞬变,以及真实乐器的击槌机制和制音器噪声。

集成的效果处理部分进一步增强了EVP88的声音功能,提供了大量常与电钢琴声音 配合使用的经典效果。其中包括的均衡器、过载、立体声移相器、立体声颤音和立 体声合唱效果专门针对 EVP88 进行设计、修改和优化。

如果您想要了解有关组件模拟的更多信息,请参阅[组件模拟合成](#page-466-0)。

# <span id="page-179-0"></span>了解 EVP88 界面

了解EVP88的各个参数之前,您可以通过本节熟悉EVP88界面的各种元素, 此界面 分为以下几个主要区域。

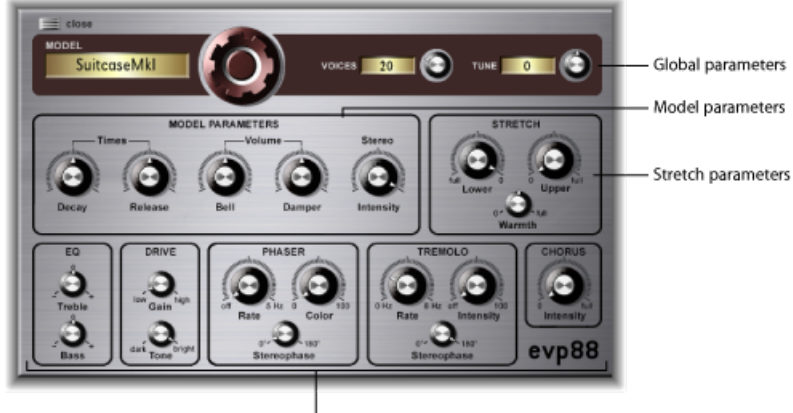

Effect parameters

- 全局参数: 顶部的深色部分包含型号、声部和调音参数。这些全局选项可影响 整体乐器的音色。请参阅使用 EVP88 [全局参数](#page-180-0)。
- 型号参数: 行的左侧部分占据 EVP88 界面的中间位置, 包含实际的合成器引擎 参数,允许您改变当前处于活跃状态的特定型号的音调和播放操作。请参[阅使用](#page-181-0) EVP88 [型号参数。](#page-181-0)
- 伸展参数: 中心的右侧部分包含伸展参数, 可影响当前载入声音的上部和下部 音栓。请参阅使用 EVP88 [伸展参数](#page-182-0)。
- 效果参数: 界面的下三分之一处包含效果参数 EQ、Drive、Phaser、Tremolo 和 Chorus。请参阅[使用集成的](#page-183-0) EVP88 效果。
- 扩展参数: 扩展参数不显示在图像中,可通过点按界面左下方的三角形访问扩 展参数。这些参数包括音量、弯音和附加效果功能。请参阅使用 EVP88 [扩展参](#page-186-0) [数](#page-186-0)。
## 使用 EVP88 全局参数

全局参数影响整个 EVP88 乐器,而不是特定电钢琴型号。

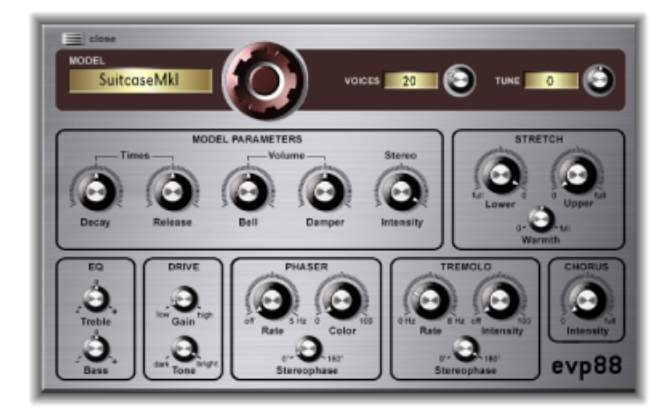

• 型号转盘: 垂直拖移它以在电钢琴型号中进行选取。有多种罗氏电钢琴型号(例 如 Mark I、Mark II 和手提钢琴), 以及握力舍和 Hohner Electra 钢琴型号。有关模 拟乐器的更多信息,请参阅EVP88 [仿真电钢琴型号。](#page-187-0)

备注: 选择新型号时,所有当前发声声部都被静音,并且所有参数将还原至标 准值。因此,在编辑效果和参数设置之前,通常最好先选择型号。

- *"*声部*"*栏: 设定可以同时发声的声部的最多数量。降低此参数的值将限制EVP88 的复音。当"声部"参数设为1时,乐器是单音。最高值为88,允许在踩下延音踏 板时在整个键盘范围出现滑音。
- · "调音"栏: 以1音分为增量更改 EVP88 的调音。值为 0 时, 等于 Concert 音高 A (440 Hz)。范围是正负半个半音。

## 使用 EVP88 型号参数 型号参数只影响当前所选的型号。

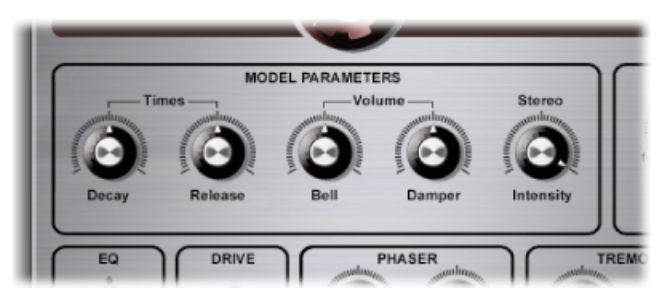

- *"*衰减*"*旋钮: 改变钢琴音色的衰减时间。该值越低,声音的持续时间越短,并且 应用于音叉叉齿振动的阻尼电平也越高。如果此参数采用较短值,则主调更强 烈,并且持续时间比瞬变泛音更长。在声音方面,此效果在某种程度上与使用拨 弦手的手掌抑制电吉他琴弦的振动产生的效果类似。您也可以采用这种方式修改 电钢琴。值越高(较长的设置),产生的延音越多,动态感越少。
- "释放"旋钮: 确定释放按键后应用的制音器量。极长的设置(高释放值)使您弹 奏钢琴的感觉就像弹奏电颤琴一样。
- *"*响铃*"*旋钮: 确定音调的不和谐高音部分的音量。用于模拟经典的电钢琴声音。
- *"*制音器*"*旋钮: 设定制音垫击打真实乐器的振动音叉叉齿时产生的制音器噪声电 平。
- *"*立体声强度*"*旋钮: 可影响声音的立体声场:当它设定为高值时,可从左通道中 听到低音音符,从右通道中听到高音音符。此效果非常出色且具有空间感,但如 果您一心想要重新创建怀旧的电钢琴时,则避免使用此效果。

## 使用 EVP88 伸展参数

根据平均律音阶对EVP88进行调音。然而,您可以偏离此平均律音阶,尽可能像处 理原声钢琴(特别是直立式钢琴)一样在低音和高音范围内拉伸调音。您也可以对 每个音符的调音进行随机调制。

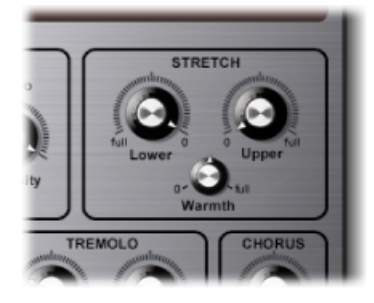

- *"Lower Stretch"(下部拉伸)旋钮:* 确定与音色低音结束时的平衡律音阶的偏差 量。值越高,低音符就越向下调音。设置为 0 时, EVP88 被调音到平均律音阶, 每降低一个八度音程,就使频率减半。
- *"Upper Stretch" (上部拉伸) 旋钮:* 确定与音色高音结束时的平衡律音阶的偏差 量。值越高,高音符就越*向上*调音。设置为 0 时, EVP88 被调音到平均律音阶, 每上升一个八度音程,就使频率翻倍。
- "Warmth"(温和度) 旋钮: 确定与平均律音阶的 (随机) 偏差量。逐个给每个 音符稍微去谐,以使声音变得丰富有活力(特别是在选择了较高的温和度值时)。

备注:同时使用"Warmth"(温和度)和"Upper Stretch"(上部拉伸)或"Lower Stretch"(下部拉伸)时,可能会产生失谐的声音, 这与过度使用合唱效果时十 分相似。在某些情况下,此效果太突出会使EVP88声音与项目的其他声音脱音。

#### 在原声乐器中拉伸调音

直立式钢琴的音调在泛音结构上存在不和谐情况,大钢琴由于琴弦较长,这种不 和谐情况的程度较小。其他弦乐器也存在这种情况,但由于琴弦的长度、密度和 张力原因,尤其会影响钢琴。

如果将钢琴完美调音到跨越键盘范围的平均律,低弦音的陪音和高弦音的基础音 会互相脱音。为避免出现此问题,钢琴调音师采用了一种称为拉伸调音的技术, 可分别将钢琴的高音栓和低音栓调得更高或更低。这样可使低弦音的泛音与高弦 音的基础音合调。实际上,钢琴有意从平均律"脱音",以使上部音栓和下部音栓 合调。

由于电钢琴没有琴弦,因此这种不和谐关系不适用于 EVP88,也不适用于它模拟 的真实乐器。拉伸功能主要针对您想要在编配中将 EVP88 与原声钢琴录制配合进 行的情况。

## 使用集成的 EVP88 效果

EVP88 的内建效果包括 Equalizer、(Over)Drive、Phaser、Tremolo 和 Chorus 效果。有 关详细信息,请参阅以下章节:

- 使用 EVP88 [均衡器](#page-183-0)
- 使用 [EVP88](#page-184-0) Drive 效果
- 使用 EVP88 [Phaser](#page-184-1) 效果
- 使用 EVP88 [Tremolo](#page-185-0) 效果
- <span id="page-183-0"></span>• 使用 EVP88 [Chorus](#page-185-1) 效果

#### 使用 **EVP88** 均衡器

Equalizer 使您可以增强或削弱 EVP88 音色的高频和低频范围。均衡器放置在 EVP88 效果链中的过载电路后面。

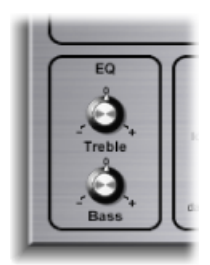

- *"*高音*"*旋钮: 用于控制高频范围的传统滤波器。根据选择的钢琴型号,可使用倾 斜或峰值型滤波器。对于每种型号,预先选择了优化的频率范围。
- *"*低音*"*旋钮: 用于控制低频范围的传统滤波器。根据选择的钢琴型号,可使用倾 斜或峰值型滤波器。对于每种型号,预先选择了优化的频率范围。

提示: 通过消除高音和低音频率范围,您可以获得中音范围更明显且非常直接 和激昂的声音。如果您需要更准确的均衡,可以将 Logic Pro 的任一个均衡器插 件插入到乐器通道条中。您还可以使用 Drive 效果的音调控制进一步调整声音的 刺耳程度。

#### <span id="page-184-0"></span>使用 **EVP88 Drive** 效果

通过电子管放大器弹奏电钢琴可以达到最佳的音色效果。这些电子管放大器提供多 种音调,从细微温暖或碎音吉他放大器到迷幻尖刺摇滚失真。EVP88 Drive 效果模 拟电子管放大器阶段的饱和度特征。Drive 效果是 EVP88 效果链中的第一个信号处 理电路。

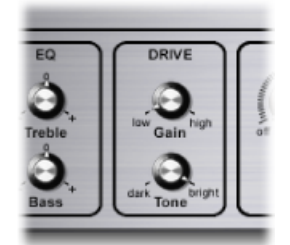

- *增益旋钮:* 确定泛音失真量。
- *"Tone"*(音调)旋钮: 在虚拟电子管放大器电路放大声音或使声音失真之前,对 该声音进行均衡处理。您可以使用低音调值设定柔和音色。如果您觉得声音太柔 和,则使用Equalizer效果增强声音的高音部分。如果您喜欢过载晶体管阶段典型 的尖刺失真特征,则使用较高音调参数值。如果声音变得过于生硬,则使用 Equalizer 效果的高音控制削弱声音的高音部分。

#### <span id="page-184-1"></span>使用 **EVP88 Phaser** 效果

电吉他手使用的移相器踏板也深受电钢琴使用者的欢迎,特别是在上世纪七十年代 的电子爵士乐、爵士摇滚乐和流行风格音乐中。

Phaser效果在四个滤波器中执行原始信号,这些滤波器可增强EVP88频谱的特定方 面。已过滤信号的相位稍微有些延迟,并与原始信号混合在一起,从而在频谱中产 生频率"陷波"。通过 LFO (低频振荡器) 调制可以将相位延迟的信号中的陷波在频 谱中向上或向下移动。这会使两个信号的振幅在略微不同的时间达到最高点和最低 点。

备注: MainStage 提供了更加完善的 Phaser 效果 (和其他调制插件), 可代替 EVP88 移相器或与其配合使用。EVP88 移相器中提供的参数与上世纪 60 年代和 70 年代最好的模拟移相器有许多共同之处,包括细微的模拟风格失真。

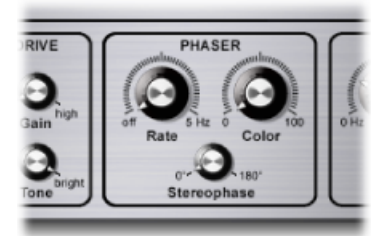

• *"*速率*"*旋钮: 确定移相效果的速度。如果设定为 0,移相器将被关闭。

- "Color"(色彩) 旋钮: 设定反馈至 Phaser 效果输入的移相器输出信号量。这会 影响移相效果的音色。
- *"*立体声相位*"*旋钮: 确定左右通道之间的相对相位移动,范围从0开始,此处效 果最强,但不是立体声。值为180时,效果以对称方式在左通道中增加,而同时 在右通道中降低,反之亦然。

#### <span id="page-185-0"></span>使用 **EVP88 Tremolo** 效果

对声音振幅(电平)的周期性调制称为颤音。通过 LFO 对调制进行控制。Fender 罗氏手提电钢琴具有立体声颤音,而大多数其他电钢琴具有简单但极具破环性的单 声道颤音,后者可以为演奏添加一种奇特的复节奏感。

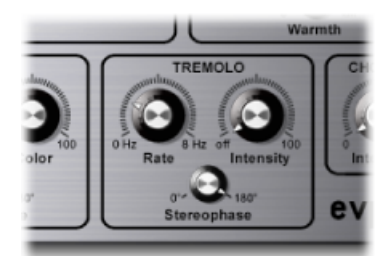

- *"*速率*"*旋钮: 设定颤音效果的速度(LFO 频率)。
- *"*力度*"*旋钮: 确定振幅调制量。如果设定为 0,Tremolo 效果将被关闭。
- *"*立体声相位*"*旋钮: 确定左右通道之间的相对相位移动,范围从0开始更改两个 通道的相位电平。180 相位调制会产生立体声颤音效果,称为自动声相。这与以 手动方式从一端到另一端调节声相电位器类似。

<span id="page-185-1"></span>提示: 真正的握力舍钢琴具有固定调制率为 5.5 Hz 的单声道颤音。要获得真实 的握力舍钢琴音色,请将立体声相位值选为0度。要获得罗氏电钢琴音色,请将 立体声相位值设定为180度。中间设置可以产生出色的空间效果,特别是使用较 低 LFO 速率时。

#### 使用 **EVP88 Chorus** 效果

著名的 Chorus 效果基于延迟电路。延迟时间由低频振荡器调制。延迟效果信号与 原始信号混合。它是电钢琴音色上最流行的效果。

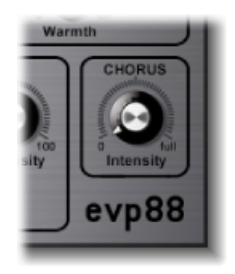

单个合唱参数可控制强度(延迟时间偏差的量)。LFO 速率固定为 0.7 Hz, 但可以 通过合唱速率参数更改它(请参阅下面的使用 EVP88 [扩展参数](#page-186-0))。

备注: 较高的值可能会导致钢琴声音出现失谐。

## <span id="page-186-0"></span>使用 EVP88 扩展参数

EVP88 带有多个扩展参数,您可以通过 EVP88 窗口底部的显示三角形来访问这些参 数。

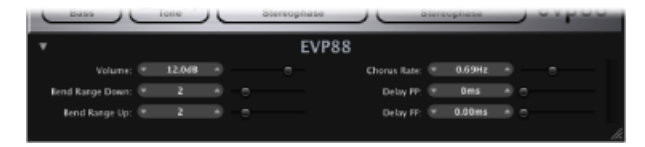

- *"*音量*"*滑块和栏: 设定 EVP88 的整体输出电平。
- *"Bend Range Down"*(弯曲范围向下)*/"Bend Range Up"*(弯曲范围向上)滑块和 栏: 以半音音阶确定音高弯曲范围。
- *"Chorus Rate"*(合唱速率)滑块和栏: 设定 Chorus 效果的速度,单位为 Hz。
- "Delay PP"(延迟 PP) 和"Delay FF"(延迟 FF) 滑块和栏: 在敲击按键的力度极弱 (PP - 柔和) 或极强(FF - 强烈)时, 确定延迟时间(单位为毫秒)。

#### EVP88 MIDI 控制器列表

EVP88 对以下 MIDI 连续控制器编号 (CC) 作出响应。

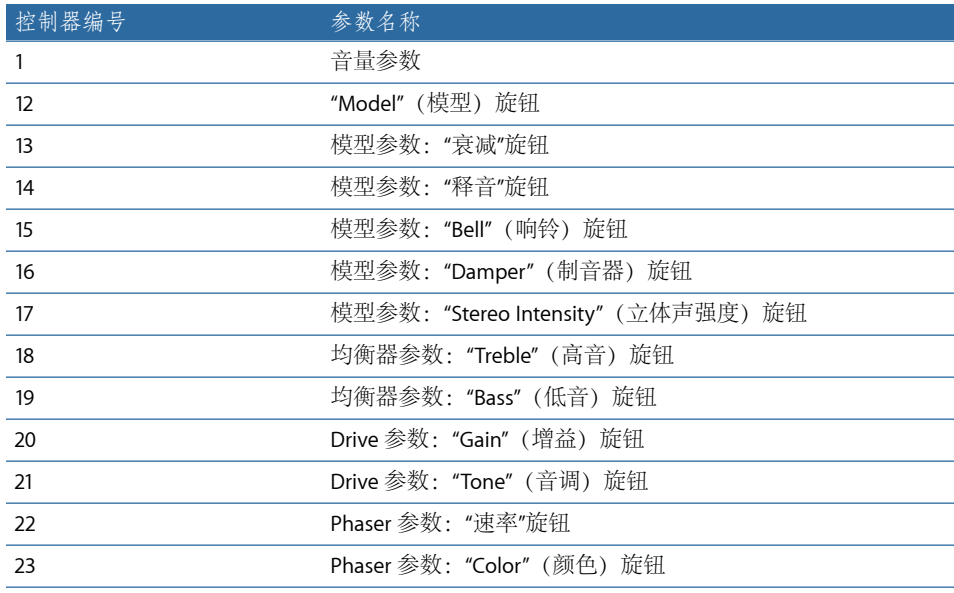

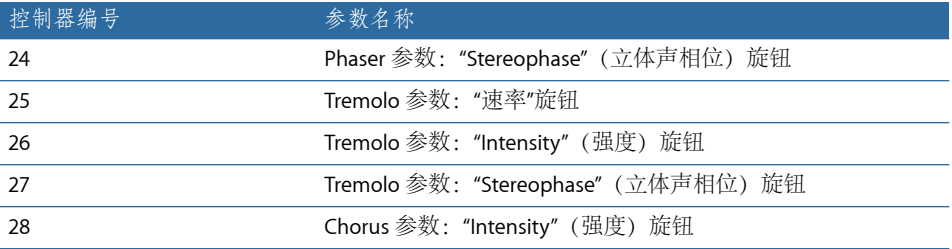

## <span id="page-187-0"></span>EVP88 仿真电钢琴型号

这些部分提供有关 EVP88 所模拟乐器的某些背景信息。

[Rhodes](#page-187-1)

[握力舍钢琴](#page-189-0)

<span id="page-187-1"></span>[Hohner](#page-189-1) Electra 钢琴

#### **Rhodes**

Harold Rhodes(生于 1910年)制作了享有盛名,而且应用广泛的电钢琴模型。在 1946 年设计的罗氏电钢琴主要用于练习、教育和军队娱乐目的,并于 1956 年通过 吉他制造商 Fender 成功上市。Fender 罗氏电钢琴已成为爵士乐领域内最流行的乐 器之一,特别是电子爵十乐领域。自 1965 年 CBS 接管罗氏电钢琴的生产后, 它在 流行和摇滚音乐领域内的知名度迅速提高。尽管公司所有权几经变更,但通常将此 乐器叫做"Fender罗氏电钢琴"。同时,市场上还有许多罗氏电钢琴合成器(由已停 业的合成器制造商 ARP 开发)。日本的合成器和音乐技术制造商 Roland 曾经是 "Rhodes"冠名权的所有者,并且曾经发布过多种以"罗氏电钢琴"冠名的数码钢琴。 Harold Rhodes 从 1997 年直至 2000 年 12 月去世的几年间, 他再次拥有了冠名权。

罗氏电钢琴所使用的声音生成方法基于金属簧片,这些簧片的功能与音叉非常相 似。琴槌击打这些簧片的方式与大钢琴类似。采用非对称的音叉由一个细叉齿和一 根厚重的调杆组成,并且这两个部分被螺栓固定在一起。出于构造因素,有些调杆 被旋转了 90 度。此钢琴根据一根可以沿音叉叉齿移动的弹簧的质量来保持调子一 致。音叉叉齿在电子拾音器的前方振动,与电吉他的方式类似。此振动功能沿用了 感应原理,将永久磁铁放置在音叉叉齿四周,从而可以对叉齿的运动产生阻尼效 果,因此对声音产生影响。

与电吉他类似,罗氏电钢琴的输出信号相当弱,需要进行相当大的前置放大。罗氏 电钢琴音色的泛音不丰富。这就是为什么众多使用者在弹奏罗氏电钢琴时使用高音 增强或过载效果的原因。如上所述,通过电子管放大器弹奏罗氏电钢琴时可以达到 最佳效果。

罗氏电钢琴也可以用作手提钢琴(带有前置放大器和双通道音箱放大器),但作为 舞台钢琴时,则不需要放大器。这两种 73 键"便携式"钢琴均带有涂氯乙烯木制框 架和塑料盖。88 键型号于 1973 年推出。体积更小的钢片琴和低音钢琴的知名度较 低。MkII (1978年) 带有一个扁平盖, 而不是圆形盖。这使键盘乐器演奏者可以将 附加键盘乐器放在罗氏电钢琴的顶部。Mark V 于 1984 年推出, 其甚至可以产生 MIDI 输出!

20 世纪 80 年代中期,罗氏电钢琴的产量减少,因为大多键盘乐器演奏者转而购买 当时开始流行的更灵活(也更轻便)的数码合成器。这些键盘乐器可以模拟老式钢 琴的音色(例如罗氏电钢琴),并且还可以生成大量新的钢琴音色。

每台罗氏电钢琴的特有音色主要取决于对每个乐器的调整和维护,而不是取决于型 号。早期型号的琴槌覆盖有衬垫,产生的音色比采用氯丁橡胶覆盖琴槌的新型号更 平滑。手提钢琴带有前置放大器,可以产生中音明显的音色。但是,合适的前置放 大器和均衡器可以使任何舞台钢琴产生相同的音色。舞台钢琴没有电源线,与电吉 他类似。

由于早期型号的 MkII 没有高音范围谐振夹,因此它在高音范围内的延音较少。音 色方面的最主要区别在于音叉叉齿与拾音器的接近程度。当叉齿接近拾音器时,响 铃特征会变得非常明显。在上世纪八十年代,许多罗氏电钢琴都被进行了调整,从 而可以具有更多"响铃"特征。

罗氏电钢琴型号:

- Suitcase MkI
- Suitcase V2
- Bright Suitcase
- Stage Piano MkI
- Stage Piano MkII
- Bright Stage MkII
- Hard Stage MkII
- MarkIV
- Metal Piano
- Attack Piano

Metal Piano 和 Attack Piano 型号具有的"理想化的"音质只有最初的罗氏乐器才能比 拟。虽然这些型号的音色不太逼真,但罗氏电钢琴技术人员在制作键盘时至少实现 了部分理想音色。

<span id="page-189-0"></span>握力舍钢琴

此著名的音乐盒和风琴制造商也生产电钢琴,让电钢琴在流行摇滚乐历史上占有一 席之地。200系列握力舍钢琴比罗氏电钢琴体积更小且更轻便,带有64键键盘(范 围从 A 到 C) 及集成放大器和扬声器。

握力舍钢琴的弹奏与传统的原声钢琴类似,它与罗氏电钢琴一样对力度很敏感。其 声音生成系统基于可以通过焊料重量来进行调音的弹簧钢簧片。握力舍钢琴具有静 电拾音器: 向簧片加载的电流为 0 伏, 并且簧片在梳状齿(加载 150 伏电流)之间 移动。第一台握力舍钢琴于上世纪六十年代初期问世,其音调中带有大量奇特的泛 音。

握力舍钢琴因 Supertramp 乐队的钢琴音色特征而著称, 您可以从该乐队的专辑 《Crime of the Century》中欣赏到该音色。同时,当您欣赏 Pink Floyd 乐队的《The Dark Side of the Moon》或披头士乐队的《I Am the Walrus》时也能听到握力舍钢琴 的音色。

握力舍钢琴型号:

- Wurlitzer 200 A
- Wurlitzer 240 V
- Soft Wurlitzer
- Funk Piano

<span id="page-189-1"></span>EVP88 Funk Piano 型号提供了特殊的钢琴引擎合成音色,带有很夸张的低音。虽然 它不基于任何真实的握力舍钢琴,但其声音非常具有实用性。

#### **Hohner Electra** 钢琴

请不要与全电子 RMI Electrapiano 钢琴混淆, Hohner Electra 钢琴极为少见, 其击槌 机制与罗氏电钢琴相似,但键盘机制的刚性更强。其外观设计与传统原声直立式钢 琴类似。Led Zeppelin 乐队的 John Paul Jones 在演奏《Stairway to Heaven》、《Misty Mountain Hop》和《No Quarter》时使用了此钢琴。

Hohner Electra 钢琴型号:

• Electra Piano

## **EVOC <sup>20</sup> PolySynth 10**

EVOC 20 PolySynth 将声码器与复音合成器结合在一起,可以进行实时播放。

它可以制作经典的声码器声音,在上世纪七十年代和八十年代由 Kraftwerk 等艺术 家创作而闻名。声码操作在当今的电子音乐、Hip-Hop、R & B 和其他音乐风格中仍 然很流行。

#### 本章包括以下内容:

- EVOC 20 [Polysynth](#page-190-0) 工作原理 (第 191 页)
- 了解 EVOC 20 [PolySynth](#page-193-0) 界面 (第194页)
- EVOC 20 PolySynth [侧链分析参数](#page-194-0) (第 195页)
- EVOC 20 [PolySynth](#page-195-0) (U/V) 检测参数 (第 196 页)
- EVOC 20 PolySynth [合成部分参数](#page-197-0) (第 198 页)
- EVOC 20 PolySynth [共振峰滤波器参数](#page-202-0) (第 203 页)
- EVOC 20 [PolySynth](#page-204-0) 调制参数 (第 205 页)
- EVOC 20 [PolySynth](#page-205-0) 输出参数 (第 206 页)
- 使用 EVOC 20 PolySynth [获得最佳结果](#page-205-1) (第 206 页)
- <span id="page-190-0"></span>• [声码器简史](#page-208-0) (第 209 页)
- [EVOC20](#page-210-0) 方块图 (第 211 页)

## EVOC 20 Polysynth 工作原理

EVOC 20 PolySynth"侦听"传入的音频信号(特别是说唱表演),并将此信号的声音 特征和电平变化强加到集成合成器上。

当您使用 MIDI 键盘弹奏音符与和弦时,内部合成器将以传入的 MIDI 音符的音高发 声,并与传入的音频信号的发声(电平变化、元音和辅音声音)和谐。

这会产生经典的"说唱机器人"或"合成语音"声音,声码器因此而有名。

但是, EVOC 20 PolySynth 提供的功能远不止声码操作。您可以将其用作合成器, 或 用于更细微的效果处理,如创建与独奏表演和谐的比较自然的声音。如果您的音乐 品味非常独特,可以尽情尝试处理其他音频素材,如鼓或乐器循环。

#### 什么是声码器?

*vocoder*(声码器)这个词是 *VOice enCODER* 的缩写。声码器可以对到达其分析输入 的音频信号的声音特征进行分析,并将此声音特征传输到合成器的声音发生器。可 在声码器输出处听到此过程的结果。

标准声码器声音将语音用作分析信号,而将合成器声音用作合成信号。此类声音在 上世纪七十年代末和八十年代初得以推广。您可以通过以下歌曲对此声音有所了 解, 如 Laurie Anderson 的《O Superman》、Lipps Inc. 的《Funky Town》以及大量 的 Kraftwerk 乐曲, 如《Autobahn》、《Europe Endless》、《The Robots》和 《Computer World》。

除了这些"说唱机器人"声音,声码操作也用于很多电影中,最为著名的就是 《Battlestar Galactica》中的 Cylons,这是《Star Wars》系列中 Darth Vader 声音。另 请参阅[声码器简史](#page-208-0)。

<span id="page-191-0"></span>声码操作作为一个进程,并不严格局限于声乐演奏。您可将鼓类循环用作分析信 号,以调整到达合成输入的弦乐合奏声音。

#### 声码器的工作原理是什么?

声码器的语音分析器和合成器功能实际上是两个带通滤波器组。带通滤波器允许频 率波段(整体频谱中的一部分)原样通过,并将处于波段范围以外的频率剪切掉。

在 EVOC 20 插件中,这些滤波器组称为"分析"和"合成"部分。每个滤波器组对应波 段的数量相同:如果分析滤波器组有5个波段(1、2、3、4和5),则合成滤波器 组将有相应的 5 个波段。分析组中的波段 1 与合成组中的波段 1 匹配,分析组中的 波段 2 与合成组中的波段 2 相配, 依此类推。

到达分析输入的音频信号在通过分析滤波器组时分成若干个波段。

每个滤波器波段结合有一个包络跟随器。每个波段的包络跟随器对允许通过相关带 通滤波器的音频来源(或更确切地说是音频部分)中的任何音量变化进行跟踪(或 跟随)。通过这种方式,每个波段的包络跟随器就会生成动态控制信号。

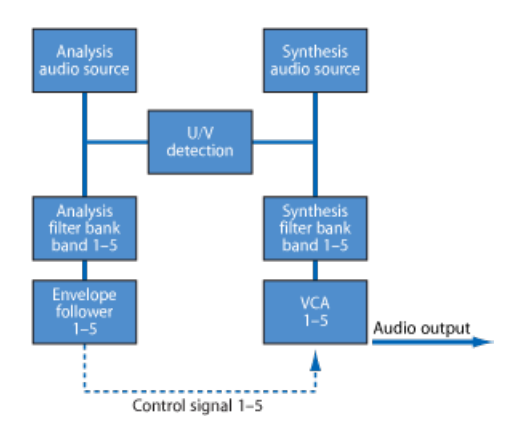

然后,这些控制信号将被发送至合成滤波器组,并在其中对相应合成滤波器波段的 电平进行控制。这是通过模拟声码器中的电压控制放大器(VCA)来完成的。对分析 滤波器组中的波段进行的音量改变会被强加到合成滤波器组中的相应波段。这些滤 波器电平变化听起来就像原始输入信号的合成再生声音,或者两种滤波器组信号的 混音。

声码器提供的波段越多,通过合成滤波器组再生的原始声音特征也将越精确。 EVOC 20 PolySynth 为每个滤波器组最多提供了 20 个波段。有关 EVOC20 Polysynth 信号路径的详细图像,请参阅[EVOC20](#page-210-0) 方块图。

#### 设置 **EVOC 20 PolySynth** 主机应用程序

要使用 EVOC 20 PolySynth,您需要将其插入乐器通道条的"乐器"插槽中。此外,还 需要通过侧链提供一个音频信号,以用作分析音频源。

要设置主机应用程序的 **EVOC 20 PolySynth**

- **1** 将 EVOC 20 PolySynth 插入乐器通道条的"乐器"插槽中。
- **2** 在 EVOC 20 PolySynth 的插件标头中的"侧链"菜单中选取输入源。输入源可以是音频 轨道、现场输入或总线,具体取决于主机应用程序。

现在, EVOC 20 PolySynth 已准备就绪, 可接受传入的 MIDI 数据, 且已通过"侧链"将 其分配至输入、音频轨道或总线。

- **3** 如果适用于主机应用程序和需要,则将用作侧链输入的音频轨道静音,然后开始回 放并弹奏 MIDI 键盘。
- **4** 根据个人喜好调整 EVOC 20 PolySynth 和侧链源(如果未被静音)的音量电平。
- **5** 尝试调节旋钮、滑块和其他控制。您可以尽情随意地插入其他的效果插件,以提升 声音效果。

## <span id="page-193-0"></span>了解 EVOC 20 PolySynth 界面

EVOC 20 PolySynth 界面主要分为六个参数部分。

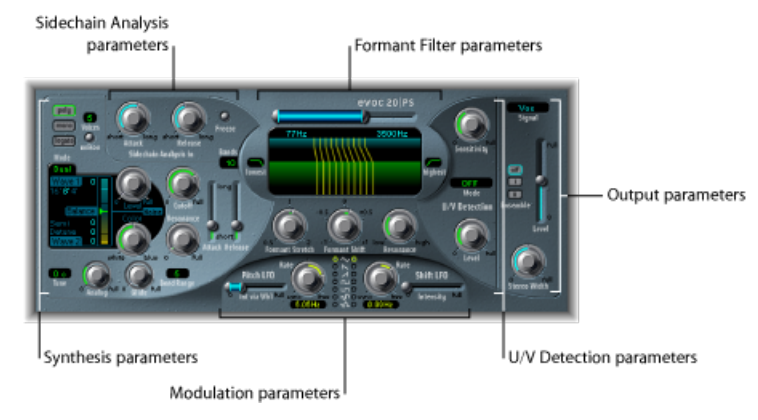

- 侧链分析参数: 确定 EVOC 20 PolySynth 对输入信号的分析和使用方式。请参阅 EVOC 20 PolySynth [侧链分析参数](#page-194-0)。
- *U/V* 检测参数: 检测分析信号中声音的清音部分,以提高语音清晰度。请参阅 EVOC 20 [PolySynth](#page-195-0) (U/V) 检测参数。
- 合成参数: 控制 EVOC 20 [PolySynth](#page-197-0) 的复音合成器。请参阅EVOC 20 PolySynth 合 [成部分参数](#page-197-0)。
- 共振峰滤波器参数: 配置分析和合成滤波器组。请参阅EVOC 20 [PolySynth](#page-202-0) 共振 [峰滤波器参数](#page-202-0)。
- 调制参数: 调制部分提供了两个低频振荡器,用于调制合成器和滤波器组。请 参阅EVOC 20 [PolySynth](#page-204-0) 调制参数。
- 输出参数: 配置 EVOC 20 [PolySynth](#page-205-0) 的输出信号。请参阅EVOC 20 PolySynth 输出 [参数](#page-205-0)。

## <span id="page-194-0"></span>EVOC 20 PolySynth 侧链分析参数

"侧链分析"部分的参数用于控制 EVOC 20 PolySynth 对输入信号的分析和使用方式。 您应该尽可能精确地使用这些参数,以获得可能最佳的语音清晰度和准确跟踪。

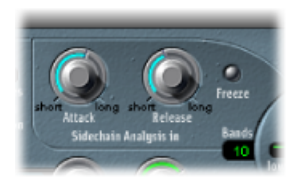

- *"*起音*"*旋钮: 确定与每个分析滤波器波段相联系的包络跟随器对上升信号强度的 反应速度。较长的起音时间将导致对分析输入信号的瞬变(电平尖峰)的跟踪响 应较慢。打击乐输入信号(例如,说的一个词或踩镲声部)上的长起音时间将产 生较不清晰的声码器效果。因此,应尽可能将起音参数设定为最低值,以增强清 晰度。
- *"*释放*"*旋钮: 确定与每个分析滤波器波段相联系的包络跟随器对下降信号强度的 反应速度。较长的释音时间将导致分析输入信号的瞬变在声码器输出处持续较长 时间。打击乐输入信号(例如,说的一个词或踩镲声部)上的长释音时间将产生 较不清晰的声码器效果。使用过短的释音时间会产生粗糙且起伏不平的声码器音 色。开始时,释音值最好介于约 8 至 10 毫秒之间
- *"Freeze"*(冻结)按钮: 此参数一旦启用,它将永久保持(或冻结)当前分析声 谱。启用"冻结"后,分析滤波器组将忽略输入源,而且"起音"和"释音"旋钮不起作 用。请参阅冻结 EVOC 20 PolySynth [的输入信号。](#page-194-1)
- <span id="page-194-1"></span>• *"Bands"*(波段)栏: 确定滤波器组使用的频段数量(最多20个)。请参阅[设定](#page-195-1) EVOC 20 PolySynth [滤波器组的波段数](#page-195-1)。

## 冻结 **EVOC 20 PolySynth** 的输入信号

EVOC20 PolySynth 的"侧链分析"部分的"Freeze"(冻结)按钮可冻结分析输入信号的 声谱。

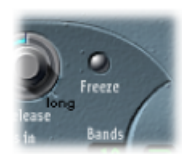

通过冻结输入信号,您可以捕捉信号的特定特征,然后将其作为复杂延音滤波器形 状强加在合成部分。下面列举了一些可以使用此方法的示例:

• 例如, 将语音文字样式作为源信号时, "Freeze"(冻结) 按钮可以捕捉该样式中 单个文字的起音相位或尾音相位,如元音 *a*。

• 如果您想要补偿人们在不进行深呼吸的情况下无法长时间保持的乐曲音符,也可 以使用"Freeze"(冻结) 按钮。如果需要延长合成信号而不延长分析源信号(声 乐声部), 则可以使用"Freeze"(冻结) 按钮来锁定(乐曲音符的)当前共振峰 电平,即使声乐声部中出现空隙(例如声乐词之间的文字)。"Freeze"(冻结) 参数可以自动化,这在此情况下时可能有用。

#### <span id="page-195-2"></span>共振峰初级知识

共振峰是声音频谱中的峰值。当此术语与人声联系在一起时,共振峰是使人能够 完全基于声音的频率区分不同元音的关键因素。人类语音和歌声中的共振峰由声 道产生,大部分元音含有四个或更多共振峰。

#### <span id="page-195-1"></span>设定 **EVOC 20 PolySynth** 滤波器组的波段数

"侧链分析"部分中的"Bands"(波段)栏可确定 EVOC 20 PolySynth 的滤波器组使用的 频段数。

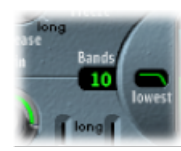

<span id="page-195-0"></span>频段的数量越多,声音的重新调整就越精确。随着波段数量的减少,来源信号的频 率范围被分为更少的波段,导致合成 引擎形成的声音精确度会更低。您可能会发 现,声音精确度(能始终清晰听到语音和声乐等传入的信号)和资源利用之间良好 平衡,需要 10 到 15 个左右的波段。

## EVOC 20 PolySynth (U/V) 检测参数

人类语音包含一系列的浊音(音调声音或共振峰)和清音。浊音和清音的主要区别 在于浊音是声带的振动产生的,而清音则是嘴唇、舌头、上颚、喉咙和喉部阻挡或 限制气流而产生的。

如果包含浊音和清音的语音被用作声码器的分析信号,由于合成引擎无法识别浊音 和清音,声音将听起来很弱。要避免此问题,声码器的合成部分必须产生信号的浊 音和清音声部的不同声音。

为此,EVOC 20 PolySynth 包括一个清音/浊音检测器。此装置会检测分析信号中声 音的清音部分,并将合成信号中的相应部分替换为"噪声"、"噪声与合成器信号"的 混合物或原始信号。如果 U/V 检测器检测到浊音声部,它将把该信息传给合成部 分,后者将对这些部分使用正常合成信号。

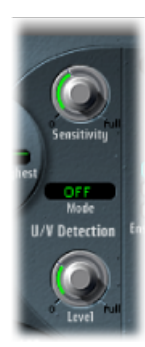

- "灵敏度"旋钮: 确定U/V检测的灵敏度。将此旋钮转向右边, 就可以识别输入信 号中更多的单个清音部分。使用较高设置时,提高对清音信号的灵敏度可以导致 大多数输入信号(包括浊音信号)使用U/V声源(由模式菜单确定,如下面的"模 式菜单"所述)。从声音角度讲,这会导致产生一个与逐渐衰弱的电台信号相似 的声音,并包含大量的静电或噪声。
- *"Mode"*(模式)菜单: 选定可用于替换输入信号清音内容的声源。可在以下选 项中选取:
	- 噪声: 对声音的清音部分仅适用噪声。
	- 噪声 *+* 合成: 对声音的清音部分使用噪声和合成器。
	- 混合: 对声音的清音部分使用通过高通滤波器后的分析信号。使用该设置时 "Sensitivity"(灵敏度)参数没有效果。
- *"*电平*"*旋钮: 控制用于替换输入信号清音内容的信号音量。

重要事项: 使用"电平"旋钮时要小心,特别是在使用高"Sensitivity"(灵敏度)值 时,以避免 EVOC 20 PolySynth 内部超载。

## <span id="page-197-0"></span>EVOC 20 PolySynth 合成部分参数

EVOC 20 PolySynth 配有一个复音合成器。它可以接受 MIDI 音符输入。合成部分的 参数如下所述。

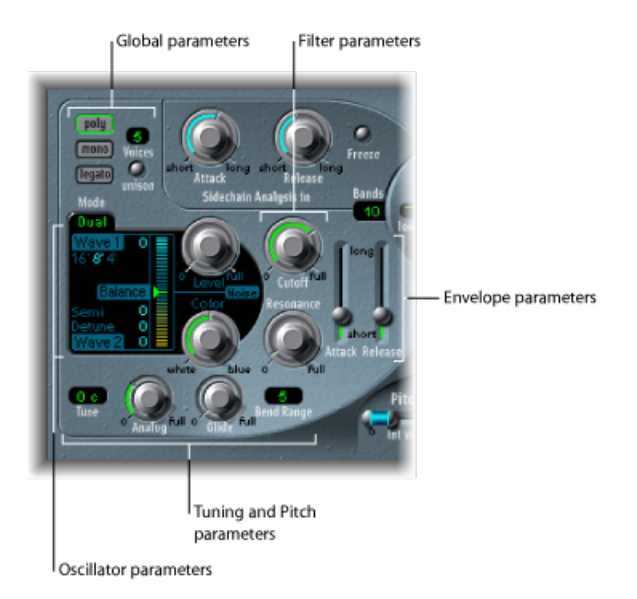

- 振荡器参数: 用于为[EVOC20](#page-198-0) PolySynth 的合成引擎选取基本波形。请参阅EVOC20 PolySynth [振荡器参数](#page-198-0)。
- 调音和音高参数: 控制合成器的整体调音以及弯音和滑音等方面。请参阅[EVOC20](#page-200-0) PolySynth [调音和音高参数](#page-200-0)。
- *Filter* 参数: 用于调整振荡器基本波形的形状。请参阅EVOC 20 [PolySynth](#page-200-1) 滤波器 [参数](#page-200-1)。
- 包络参数: 提供合成器声音的起音和释音相位的电平控制。请参阅[EVOC](#page-201-0) 20 [PolySynth](#page-201-0) 包络参数。
- 全局参数: 界面左上方的参数用于确定 EVOC 20 PolySynth 使用的声部的键盘模 式和数量。请参阅EVOC 20 [PolySynth](#page-201-1) 全局参数。

#### <span id="page-198-0"></span>**EVOC 20 PolySynth** 振荡器参数

EVOC 20 PolySynth 有两个振荡器,您可以在"Dual"(双)或"FM"模式之间切换振荡 器:

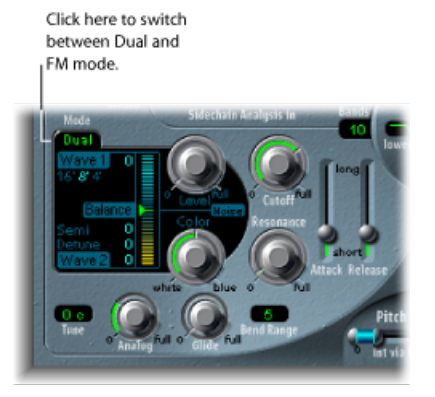

- *"Dual"*(双)模式: 每个振荡器都允许您选取数码波形。
- *"FM"*模式: 振荡器1可产生正弦波。振荡器1的频率或音高由振荡器2调制(有 关FM合成的信息,请参阅调频(FM)[合成](#page-465-0))。这样可以使人听到大量不同的音调 和泛音。振荡器 2 可以使用任何一种数码波形。

每种模式都可以细微改变振荡器部分显示的参数。

合成部分还包含一个噪声发生器,可以进一步为声音着色。有关"Dual"(双)模式、 "FM"模式和"Noise generator"(噪声发生器)模式的信息,请参阅以下章节:

双"模式下的 EVOC 20 PolySynth [振荡器参数](#page-199-0)

FM"模式下的 EVOC 20 PolySynth [振荡器参数](#page-199-1)

EVOC 20 PolySynth [噪音发生器参数](#page-199-2)

#### **EVOC 20 PolySynth** 常用振荡器参数

本节描述了"Dual"(双)和"FM"模式的常用参数。

- *"16'"*、*"8'"*和*"4'"*值按钮: 点按这些按钮以选择振荡器 1 的八度音程范围。最低设 置为 16'(16 英尺),最高设置为 4'。确定八度音程所用的术语*英尺*源自风琴管 长度测量。管越长(和越宽),音调就越深。
- *"Wave 1"*和*"Wave 2"*栏: 垂直拖移"Wave 1"和"Wave 2"标签旁的数值,以分别为振 荡器 1 和 2 选择波形类型。EVOC 20 PolySynth 的主要特征是带有 50 个不同声音 特征的单循环数码波形。

#### <span id="page-199-0"></span>**"**双**"**模式下的 **EVOC 20 PolySynth** 振荡器参数

在"Dual"(双)模式下,每个振荡器均可以采用 50 种数码波形中的任何一种。

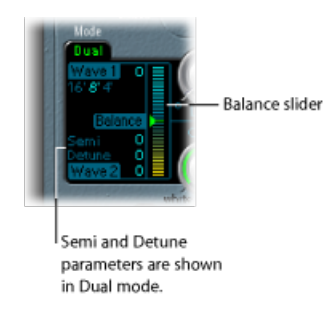

- *"Semi"*(半音)栏: 以半音音阶调整振荡器 2 的调音。
- *"Detune"*(去谐)栏: 以音分为单位对两个振荡器进行微调。100 音分等于一个 半音音阶。
- <span id="page-199-1"></span>• *"Balance"*(平衡)滑块: 设定两个振荡器信号之间的电平平衡。

#### **"FM"**模式下的 **EVOC 20 PolySynth** 振荡器参数

在"FM"模式下,振荡器 1 将产生正弦波。"Wave 1"参数在此模式下没有影响。

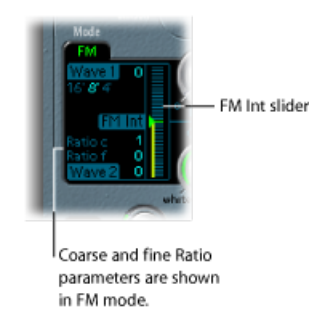

- "Ratioc"(比*率粗调*) 栏: 以半音音阶调整振荡器1和振荡器2之间的频率比率。
- <span id="page-199-2"></span>• "Ratio f"(比*率微调*) 栏: 以音分调整振荡器 1 和振荡器 2 之间的频率比率。
- *"FM Int"*滑块: 确定调制强度。值越高,产生的波形就越复杂,而且带有更多陪 音。

#### **EVOC 20 PolySynth** 噪音发生器参数 噪声发生器提供的其他声源可与两个振荡器配合使用。

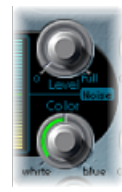

重要事项: 振荡器部分的噪声发生器与 U/V 检测区域的噪声发生器相互独立。有 关浊音和清音信号的详细信息,请参阅EVOC 20 [PolySynth](#page-195-0) (U/V) 检测参数。

- *"*电平*"*旋钮: 控制添加到两个振荡器信号的噪声量。
- *"Color" (色彩) 旋钮:* 控制噪声信号的音色。当完全转到左侧位置时, 噪声发生 器将产生纯白色噪声。当完全转到右侧位置时,您可以听到蓝色噪声(高通噪 声)。白色噪声始终用来创造刮风和下雨的声音效果。它的繁个频率间隔均有相 同的能量。蓝色噪声听起来更明亮,因为它的低音部分被高通滤波器所压制了。 提示: 将"Color"(颜色)设定到最右侧位置并将"电平"设定为一个很低的值, 以 获得更有活力和朝气的合成信号。

#### <span id="page-200-0"></span>**EVOC 20 PolySynth** 调音和音高参数

界面左下方的参数用于控制 EVOC 20 PolySynth 声音的整体调音和音高相关的其他 方面。

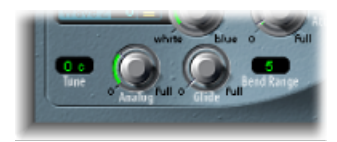

- *"*模拟*"*旋钮: 通过随意改变每个音符的音高来模仿最好的声码器中出现的模拟电 路不稳定性。此功能跟复音模拟合成器的功能很相似。"模拟"旋钮控制此随机失 谐的强度。
- *"*调音*"*栏: 以音分确定 EVOC 20 PolySynth 的整体调音。
- <span id="page-200-1"></span>• *"*滑音*"*旋钮: 确定音高从一个音符滑动到另一个音符所需的时间(滑音)。(有 关单声道和连音的信息,请参阅EVOC 20 [PolySynth](#page-201-1) 全局参数。)
- *"*弯音范围*"*栏: 以半音音阶确定弯音调制范围。

#### **EVOC 20 PolySynth** 滤波器参数

EVOC20 PolySynth合成部分有简单的低通滤波器。滤波器用于粗略的信号调整,之 后才通过共振峰滤波器组的单个波段更精确地调整信号。

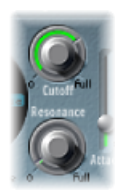

- *"*截止*"*旋钮: 设定低通滤波器的截止频率。向左调该旋钮时,会从合成器信号中 删除越来越多的高频率。
- *"*谐振*"*旋钮: 提升或剪切环绕"截止"参数所定义频率的信号部分。 提示: 将"截止频率"设得尽可能高些,并添加少量回声以获得清晰的高端信号。

#### <span id="page-201-0"></span>**EVOC 20 PolySynth** 包络参数

EVOC 20 PolySynth 具有一个简单的起音/释音包络发生器,用于随时间控制振荡器 的电平。

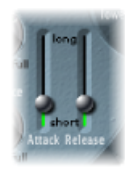

- *"*起音*"*滑块: 确定振荡器达到最大电平所需的时间。
- <span id="page-201-1"></span>• *"*释音*"*滑块: 确定释放按键后振荡器达到最小电平所需的时间。

#### **EVOC 20 PolySynth** 全局参数

界面左上方的参数用于确定 EVOC 20 PolySynth 使用的声部的键盘模式和数量。

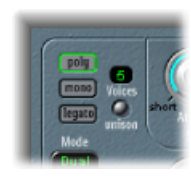

- *"*复音*"*按钮*/"*声部*"*栏: 选择"复音"后,可在数字栏中设定"声部"的最大数量。
- *"Mono"*(单声道)*/"*连音*"*按钮: 选择"Mono"(单声道)或"连音"后,EVOC 20 PolySynth 是单音的,使用一个声部。
	- 在"连音"模式下,"滑音"(请参阅EVOC 20 PolySynth [调音和音高参数\)](#page-200-0)仅对固 定音符是活跃的。播放固定音符时,不会再次触发包络器(单次触发)。
	- 在"Mono"(单声道) 模式中, "滑音"始终活跃, 而且每个播放的音符都将再次 触发包络器(多次触发)。
- *"*同音*"*按钮: 启用或停用"同音"模式。
	- 在"同音"/"复音"模式下 ("同音"和"复音"按钮都处于活跃状态), 每个 EVOC 20 PolySynth 声部都翻倍, 将复音剪切成两半 (最多 8 个声部, 显示在"声部"栏 中)。双倍声部将以"模拟"旋钮定义的量进行去谐处理。
	- 在"同音"/"Mono"(单声道) 模式下("同音"和"Mono"(单声道) 或"连音"按钮 都处于活跃状态),单声道最多可以堆叠和播放16个声部。"声部"栏显示将被 听到的堆叠声部数。

重要事项: 在"同音"/"Mono"(单声道)模式下堆叠的声部将大大提高 EVOC 20 PolySynth 的输出音量。为避免乐器通道条输出超载, 应先设定一个较低的"电平" 滑块值,然后慢慢调高它(请参阅EVOC 20 [PolySynth](#page-205-0) 输出参数)。

## <span id="page-202-0"></span>EVOC 20 PolySynth 共振峰滤波器参数

EVOC20 PolySynth提供了两个共振峰滤波器组,一个用于分析部分,一个用于合成 部分。每个滤波器组最多可容纳 20 个滤波器。实际上, 是通过分析部分对传入的 信息的整个频谱进行分析,然后均等地分成若干个频段。这些分析滤波器波段被合 成滤波器组中的相应波段数映射。每个滤波器组用于控制这些频段中的峰值电平 (共振峰)。有关更多信息,请参阅[声码器的工作原理是什么?](#page-191-0)和 [共振峰初级知](#page-195-2) [识](#page-195-2)。

#### **EVOC 20 PolySynth** 共振峰滤波器参数概览

共振峰滤波器显示被一条水平线分为两个部分。上边的一半应用于"分析"部分,而 下边的一半为"合成"部分。对参数的更改会即刻反映在共振峰滤波器显示中,从而 提供了宝贵的反馈,可以知道在通过两个共振峰滤波器组路由信号时所发生的一 切。

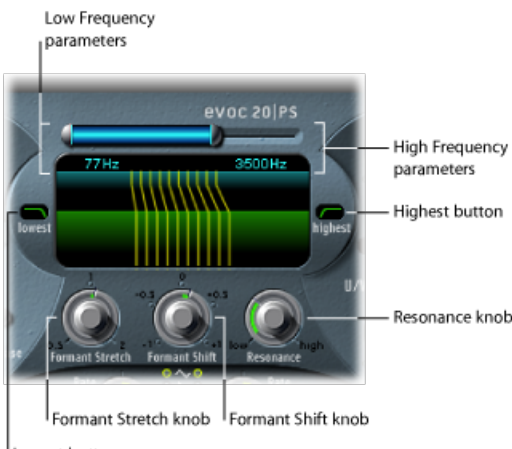

Lowest button

- *高频和低频参数:*确定滤波器部分允许通过的最低和最高频率。界限之外的频 率会被切掉。
	- 顶部的蓝色水平条的长度表示分析和合成的频率范围(如果不使用"Formant Stretch"(共振峰伸展)和"Formant Shift"(共振峰移动)参数,如下所述)。 您可以通过拖移蓝色条来移动整个频率范围。蓝色条两边的银色手柄分别用于 设定低频值和高频值。
	- 您还可以垂直拖移数字栏,以调整低频值和高频值。
- "Lowest"(最低) 和"Highest"(最高) 按钮: 点按这些按钮以确定最低和最高滤 波器波段是作为带通滤波器(像它们之间的所有波段),还是分别作为低通或高 通滤波器。
	- *"Lowest"*(最低)按钮: 点按它以确定最低滤波器波段是用作带通滤波器还是 高通滤波器。在"Bandpass"(带通)设置中,低于最低和高于最高波段的频率 将被忽略。在"Highpass"(高通)设置中,低于最低波段的所有频率将被过滤 掉。
	- *"Highest"*(最高)按钮: 点按它以确定最低滤波器波段是用作带通滤波器还是 低通滤波器。在"Bandpass"(带通)设置中,低于最低和高于最高波段的频率 将被忽略。在"Highpass"(高通)设置中, 低于最低波段的所有频率将被过滤 掉。
- "Formant Stretch" (共振峰伸展) 旋钮: 改变合成滤波器组中所有波段的宽度和 分布。可以是比低频和高频参数定义的频率范围较窄或较宽的频率范围。请参阅 使用 EVOC 20 PolySynth [共振峰伸展和移动。](#page-203-0)
- "Formant Shift" (共振峰移动) 旋钮: 沿频谱向上或向下移动合成滤波器组中的 所有波段。请参阅使用 EVOC 20 PolySynth [共振峰伸展和移动。](#page-203-0)
- <span id="page-203-0"></span>• *"*谐振*"*旋钮: 确定声码器的基本音色特征。低设置可产生较柔和的音色特征,而 高设置产生较杂乱、尖锐的特征。从技术角度讲,提高"谐振"值会加重各个频段 的中间频率。

#### 使用 **EVOC 20 PolySynth** 共振峰伸展和移动

如果"Formant Stretch"(共振峰伸展)设定为0. 底部的合成滤波器组中的波段宽度 和分布将与顶部的分析滤波器组中的波段宽度相匹配。低值会缩小合成滤波器组中 每个波段的宽度,而高值会扩展波段的宽度。控制范围表示为整体带宽比率。

"Formant Shift"(共振峰移动)设定为 0 时,合成滤波器组中波段的位置将与分析 滤波器组中波段的位置相匹配。对于分析滤波器组波段的位置,正值将使合成滤波 器组波段的频率上移,而负值会使其下移。

如果"Formant Stretch"(共振峰伸展)与"Formant Shift"(共振峰移动)组合,可改 变最终声码器声音的共振峰结构,并产生一些有趣的音色变化。例如,使用语音信 号和将"Formant Shift"(共振峰移动)向上调音将产生"Mickey Mouse"的效果。

如果合成信号的频谱并不与分析信号的频谱相补, "Formant Stretch" (共振峰伸展) 和"Formant Shift"(共振峰移动)也很有用。例如, 从一个主要在较低频率范围中 调制声音的分析信号,您就可以创建一个高频率范围的合成信号。

*备注:* 在使用较高"谐振"设置时,使用"Formant Stretch"(共振峰伸展)和/或 "Formant Shift"(共振峰移动)参数会产生不寻常的谐振频率。

## <span id="page-204-0"></span>EVOC 20 PolySynth 调制参数

调制部分提供了两个低频振荡器。低频振荡器可以自由运行,也可以与主机应用程 序速度同步。

- 音高 LFO 控制振荡器的音高调制,使您能够制造颤音效果。
- 移动 LFO 控制合成滤波器组的"Formant Shift"(共振峰移动)参数,使您能够制 造动态的移相般效果。

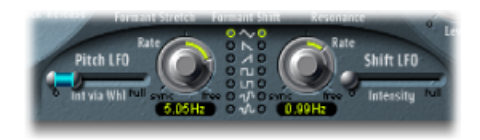

- *"Int via Whl"*滑块: 确定低频振荡器的音高调制强度。滑块的右边一半确定调制 滚轮设定为最大值时的强度,左边一半确定滚轮设定为最小值时的强度。通过在 两个滑块段之间拖移,您可以同时移动两者。此参数将被永久地分配给 MIDI 键 盘的调制滚轮(或相应的 MIDI 数据)。
- 速率旋钮: 确定调制速度。居中位置左侧的值与主机应用程序的速度同步,并 包括小节值、三连音值及更多。居中位置右侧的值并不同步,并以赫兹显示(每 秒的循环数)。

备注: 使用同步小节值的能力可以用来在正在循环的打击乐器声部上执行共振 峰移动,例如每四个小节执行一次。或者,您可以在同一个声部内,在每个八分 音符三连音上执行相同的共振峰移动。任一种方法都会产生有趣的结果,并可以 导致产生新想法,或是对现有音频素材添加生命力。

- *"*波形*"*按钮: 分别在左侧和右侧设定音高 LFO 和移动 LFO 使用的波形类型。您 可以为各个低频振荡器选择三角形波、下降和上升的锯齿波、零附近的上下方波 (两极,适用于颤声)、零上方波(单极,适用于两个可定义音高之间的变化)、 随机步长的波形 (S&H) 以及平滑的随机波形。
- *"*强度*"*滑块: 控制移动 LFO 的共振峰移动调制量。

## <span id="page-205-0"></span>EVOC 20 PolySynth 输出参数

输出部分用于对从 EVOC 20 PolySynth 发送的信号的类型、立体声宽度和电平进行 控制。输出部分还提供了简单但非常高效的合奏效果处理器。

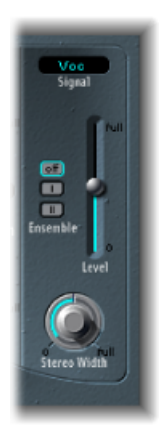

- *"Signal"*(信号)菜单: 确定发送到 EVOC 20 PolySynth 主输出的信号。可选取以 下一个设置:
	- *Voc*(声码器): 选取它以聆听声码器效果。
	- *Syn*(合成): 选取它以只聆听合成器信号。
	- Ana *(分析):* 选取它以只聆听分析信号。

备注: 最后两个设置主要用于监视目的。

- *"*合奏*"*按钮: 点按以打开或关闭合奏效果。"合奏 I"是专用的合唱效果。"合奏 II" 是个变量,可通过使用较复杂的调制例程来创建更饱满丰富的声音。
- *"*电平*"*滑块: 控制 EVOC 20 PolySynth 输出信号的音量。
- "Stereo Width" (立体声宽度) 旋钮: 用于将合成部分的滤波器组输出信号分布在 立体声栏中。
	- 在左侧位置,所有波段的输出居中。
	- 在居中位置,所有波段的输出从左到右上升。
	- 在右侧位置,波段被(交替)输出到左侧和右侧通道。

## <span id="page-205-1"></span>使用 EVOC 20 PolySynth 获得最佳结果

要获得"一流的"声码器效果,要求分析和合成信号的质量非常高,还需要小心使用 声码器参数。以下章节介绍了一些技巧,可帮助您实现可能的最佳效果。

编辑 EVOC 20 PolySynth [分析和合成信号](#page-206-0)

避免 EVOC 20 PolySynth [中的声音非自然信号](#page-206-1)

FM"模式下的 EVOC 20 PolySynth [振荡器参数](#page-199-1)

#### <span id="page-206-0"></span>编辑 **EVOC 20 PolySynth** 分析和合成信号

以下部分概述编辑分析和合成信号以获得更好语音清晰度的方法。

#### 压缩 **EVOC 20 PolySynth** 分析信号

电平变化越少,声码器的清晰度越好。因此您应该在大多数情况下压缩分析信号。

#### 增强高频率能量

声码器始终能以某种方式会产生分析和合成信号的交叉点。如果分析信号中没有高 音部分,最终的声码器输出也将缺少高音。当合成信号具有大量高频率内容时,情 况也是如此。由于这适用于每个频段,因此声码器需要在两个输入信号的所有频率 波段中都有稳定的电平,才能取得最好结果。

由于人类听觉的方式,语音清晰度主要取决于是否拥有高频率内容。为了保持语音 清晰,在用声码器处理分析信号之前,使用均衡来增强或剪切信号中的特定频率是 值得的。

如果分析信号包含声乐或语音,一个简单的倾斜滤波器便足以增强中高和高音范 围,这对语音清晰度相当重要。

<span id="page-206-1"></span>如果合成信号缺少高音能量,可以用失真效果来产生。Overdrive 效果器最适用于 此目的。

#### 避免 **EVOC 20 PolySynth** 中的声音非自然信号

声码器声音的一个常见问题是在语音暂停期间,会产生突然的信号干扰(变动、破 碎声音)和快速触发的噪声。

#### 有效使用分析部分的句络参数

释音参数定义在各自分析波段的信号电平突然下降时,给定合成频段电平下降所需 的时间。当波段电平缓慢下降时声音比较平滑。要获得此较平滑特征,请在界面分 析部分中使用较高"释音"值。但是,不要设定太高的"释音"值,因为较长的释音时 间会产生不明显且微弱的声音。

短"起音"值则没有问题。事实上,当需要对传入的信号做出快速反应时,使用它们 更有必要。

#### 门处理分析信号中的背景噪声

如果分析信号按所建议的被压缩,呼吸、隆隆声和背景噪声的电平都将上升。这些 不需要的信号可能会导致意外打开声码器波段。要消除这些非自然信号,您可以在 压缩和增强高音频率之前使用噪声门。如果分析信号经过了合适的门处理,您也许 能够减少(分析)"释音"值。

当您通过 Noise Gate 插件对语音和声乐进行门处理时, 请使用"Threshold"(门限 值)定义电平(超出此电平门将打开),使用"Hysteresis"(滞后)定义较低的 "Threshold"(门限值)电平(低于此电平门将关闭)。"Hysteresis"(滞后)值与 "Threshold"(门限值) 电平有关。

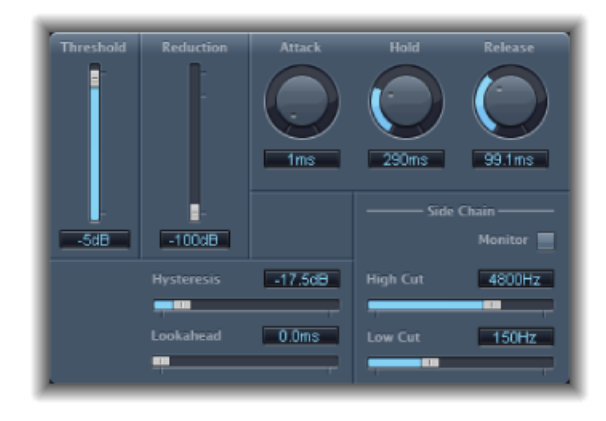

上图显示了非常适用于语音压缩的"Threshold"(门限值) 设置。Noise Gate 插件的 专用侧链滤波器可避免不必要的低或高频率噪声触发。"Hold"(保留)、"Release" (释音) 和"Hysteresis"(滞后) 值适用干大多数声乐和语音信号。

#### 增强 **EVOC 20 PolySynth** 的语音清晰度

要尝试获得可能的最佳语音清晰度,请谨记以下几点:

分析和合成信号的图谱应该几乎完全重叠。高音范围中的低男声合成信号效果不 好。

合成信号应是不断延音的,中间没有分隔符。传入的侧链信号应被连奏播放或唱 出,因为合成信号中的分隔符会停止声码器输出。或者,可将合成信号的释音参数 (不要和分析部分的释音时间混淆)设定为较长时间。通过使用混响信号作为合成 信号,也可以获得很好效果。请注意,后边的两个方法会导致泛音重叠。

请勿过载声码器。这很易发生,并产生失真。

如果录音被用作分析信号,发音要清晰。带相对低音高的说话声音,比歌唱声乐效 果要好(即使您的目的是要创建声码器合唱)!请清晰发出辅音,如 Kraftwerk 的 《We are the Robots》中的卷舌音*"R"*,这是一个标准的声码器轨道。这个夸张的发 音是专为声码器需要而产生的。

设定共振峰参数时,您可以随意操作。移动、拉伸或压缩共振峰对语音清晰度的影 响极其微小。甚至使用的频段数量对语音清晰度质量的影响也极小。

会这样的原因是我们可以直观地识别儿童、妇女和男人的声音,他们的头颅和喉咙 生来就区别很大。这些生理差异使得构成其声音的共振峰有所不同。我们对语音的 感知或识别力是根据对共振峰之间关系的分析而产生的。在EVOC20插件中,即使 使用了极端的共振峰设置,它们也丝毫不受影响。

## <span id="page-208-0"></span>声码器简史

您可能会惊讶地发觉,语音信号编码器和声码器分别产生于 1939 和 1940 年。

HomerDudley是新泽西"贝尔实验室"的一个物理研究学家,他发明了"VoiceOperated reCOrDER", 用作研究设备。此机器原本旨在用来测试铜电话线上声音信号安全传 输的压缩方案。

它是一种合成设备,包含一个分析器和一个人工声音合成器,如下所示:

- 平行带通声码器: 1940 年发明的语音分析器和再合成器。
- 声码器语音合成器: 1939年发明的声音仿真器。这个由电子管驱动的机器由人 操作者弹奏。它有两个键盘、多个用于再造辅音的按钮、一个进行振荡器频率控 制的踏板和一个用于打开和关闭元音声音的手杆。

分析器可检测连续声音样本的能量电平,并通过一系列的窄波滤波器来测量整个音 频频谱。随着频率功能的与时俱进,这种分析结果可得以图视。

合成器扫描分析器数据,并将结果提供给连接噪声发生器的多个分析滤波器,以此 来对进程进行倒序。两者相结合,于是就产生了声音。

1939年的"世界博览会"上,语音信号编码器的展出曾轰动一时。第二次世界大战期 间,声码器(后来称为"VOice enCODER")发挥了举足轻重的作用,可用来传送 Winston Churchill 和 Franklin Delano Roosevelt 之间横越海洋的对话。

Werner Meyer-Eppler 是波恩大学的语音学导师,继 1948 年 Dudley 访问该大学后, 他察觉到此机器与电子音乐的联系性。他以后创作的成为德国"ElektronischeMusik" 运动导火线的许多作品均是以此声码器为基础。

二十世纪五十年代,录音设备如雨后春笋般涌现。

1960年, Siemens合成器在慕尼黑诞生。此合成器除了带有很多振荡器和滤波器之 外,还包括一个基于电子管的声码电路。

1967年,一家Sylvania公司创造了大量的数码机器,该数码机对输入信号而不是带 通滤波器分析进行了时基分析。

1971 年,Bob Moog 和 Wendy Carlos 在研究了 Dudley 设备之后,通过修改多个合 成器模块,创造出了其自身的 *Clockwork Orange* 声音轨道声码器。

Peter Zinovieff 在伦敦建立的 EMS 公司, 开发出了一种独立(更便于携带)的声码 器。EMS 最广为人知的是它的"Synthi AKS"和"VCS3 合成器"。1976 年推出的 EMS 录 音室声码器是世界上第一台商用声码器。它后来改名为"EMS 5000"。其用户包括 Stevie Wonder 和 Kraftwerk。Stockhausen 是德国"Elektronische Musik"先驱, 他也使 用 EMS 声码器。

1977 年, Sennheiser 发行了 VMS 201, 而 EMS 发行了 EMS 2000, 这是其早期同类 产品的简化版本。

1978年,主流声码器开始投入使用,逐渐因演绎 Herbie Hancock、Kraftwerk 及其他 一些艺术家的音乐而风靡一时。此时,纷纷加入声码器制造业的制造商有 Synton/Bode、Electro-Harmonix 以及 Korg 和 VC-10。

1979年, Roland 发行了 VP 330 合奏/声码器键盘。

20 世纪 70 年代末和 20 世纪 80 年代初是声码器的全盛期。使用它们的艺术家包 括:ELO、Pink Floyd、Eurythmics、Tangerine Dream、Telex、David Bowie、Kate Bush 以及更多。

在制造方面,可仍以便宜的价格从电子商店买到以套件形式提供的声码器。

从 1980 年直到现在,英国的 EMS、荷兰的 Synton 和美国的 PAiA 始终是声码行业 中的领头羊。

1996 年,德国的 Doepfer 和"Music and More"也跻身于声码器制造行业。

从上世纪九十年代后期到现在,大量的基于软件的独立式集成声码器已问世,如 EVOC 20。

## <span id="page-210-0"></span>EVOC20 方块图

此方块图用插图说明了 EVOC 20 TrackOscillator 和 EVOC 20 PolySynth 中的信号路径。

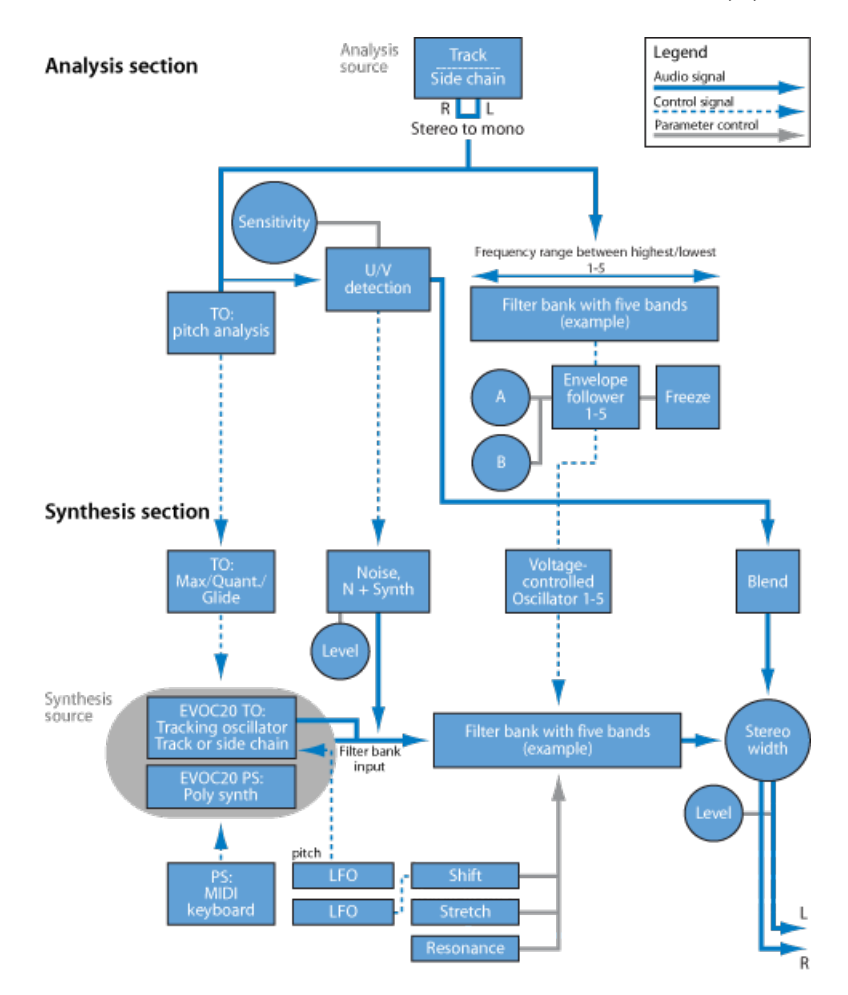

# **EXS24 mkII 11**

EXS24 mkII 是一个软件采样器。它可回放您载入其中的称为样本的音频文件。这些 样本合并到经过调音且有条理的收藏中,称为采样器乐器。因为采样器乐器是以音 频录音为基础的,所以它们非常适合模仿真实的乐器,如吉他、钢琴和鼓。

#### 本章包括以下内容:

- [EXS24](#page-213-0) mkll 功能 (第 214 页)
- 了解 EXS24 mkll [的界面](#page-214-0) (第 215 页)
- 关于 EXS24 [采样器乐器](#page-214-1) (第 215 页)
- 了解 EXS24 mkll"Parameter"(参数)窗口 (第 217 页)
- 使用 EXS24 mkII 的"[采样器乐器](#page-217-0)"弹出式菜单 (第 218 页)
- 调整 EXS24 mkll [全局参数](#page-221-0) (第 222 页)
- 使用 [EXS24](#page-224-0) mkII Pitch 参数 (第 225 页)
- 使用 [EXS24](#page-226-0) mkII Filter 参数 (第 227 页)
- EXS24 mkII [输出参数](#page-228-0) (第 229 页)
- 使用 [EXS24](#page-229-0) mkll 调制 (第 230 页)
- EXS24 mkII [乐器编辑器概述](#page-241-0) (第 242 页)
- 创建 EXS24 mkII [乐器、区域和组别](#page-243-0) (第 244 页)
- 编辑 EXS24 mkll [区域和组](#page-248-0) (第 249 页)
- 设定 EXS24 mkll [区域参数](#page-250-0) (第 251 页)
- 使用 EXS24 mkll [区域循环参数](#page-251-0) (第 252 页)
- 设定 EXS24 mkll [组别参数](#page-252-0) (第 253 页)
- 使用 EXS24 mkII [Advanced](#page-254-0) Group Selection 参数 (第 255 页)
- [以图形方式编辑](#page-255-0) EXS24 mkII 区域和组 (第 256 页)
- [存储、重新命名和导出](#page-257-0) EXS24 mkll 乐器 (第 258 页)
- 导入 EXS24 mkII [采样器乐器](#page-257-1) (第 258 页)
- 管理 EXS24 [采样器乐器](#page-263-0) (第 264 页)
- 设定 EXS24 mkll [采样器偏好设置](#page-264-0) (第 265 页)
- 配置 EXS24 mkll [虚拟内存](#page-266-0) (第 267 页)
- 高级 EXS24 mkll [内存管理](#page-268-0) (第 269 页)
- 在 EXS24 mkII 中使用 VSL [性能工具](#page-268-1) (第 269 页)

## <span id="page-213-0"></span>EXS24 mkII 功能

EXS24 mkII 用于播放、编辑和创建采样器乐器。您可以将采样器乐器中的样本分配 到特定的调和力度范围,并用 EXS24 mkII 滤波器和调制器处理这些样本。

EXS24 mkII 为这种类型的乐器提供强大的调制和编辑功能,而且它本身就是一个相 当灵活的合成器。这可让您使用任一样本作为基本合成器"波形"来制作富有表现力 的声音。

EXS24mkII可作为单声道/立体声乐器使用,或者您可以将载入的样本发送到多个输 出。例如,这可让您在架子鼓中单独处理单个鼓的声音。

可在 EXS24 mkII 中使用几乎无限长度的样本,直接从硬盘"流化"它们即可。这样就 可以使用许多几千兆的可用样本资源库。

EXS24 mkII 拥有一个详尽的采样器乐器资源库,可提供钢琴、弦乐、原声吉他和电 吉他、鼓等多种其他声音。

如果您想要扩展声音库,大多数样本资源库提供商都支持EXS24mkII固有的文件格 式,即 *EXS* 格式。您也可以导入 AKAI S1000 和 S3000、SampleCell、Gigasampler、 DLS 以及 SoundFont2 样本文件格式的采样器乐器。

## <span id="page-214-0"></span>了解 EXS24 mkII 的界面

EXS24 mkII 的界面分为两个窗口:

• *"Parameter"*(参数)窗口: 这是进行大部分EXS24mkII操作的窗口。此窗口用于 载入乐器,同时拥有大量合成和调制选项,可让您量身定制采样器乐器声音。

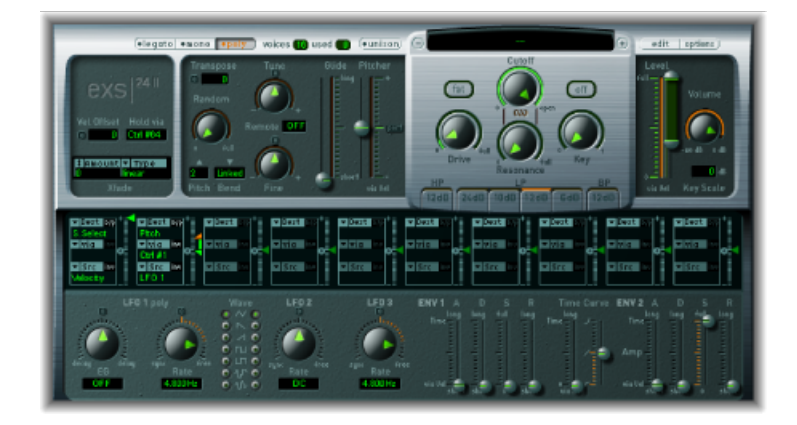

• *"Instrument Editor"*(乐器编辑器)窗口: 用于创建和编辑采样器乐器。

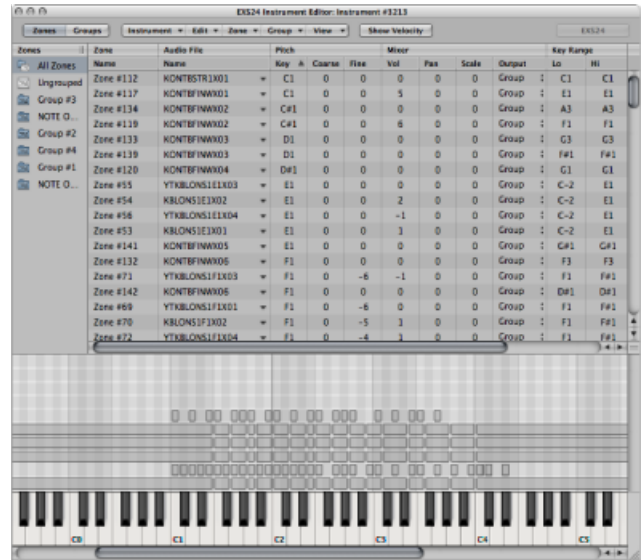

## <span id="page-214-1"></span>关于 EXS24 采样器乐器

采样器乐器是载入 EXS24 mkII 中的文件类型。您可以使用 EXS24 mkII 中"截止"旋钮 正上方的"采样器乐器"弹出式菜单来载入采样器乐器。当您选择采样器乐器时,会 将关联的音频文件自动置于硬盘(或磁盘)上,并载入电脑内存中。

采样器乐器告诉EXS24mkII使用哪些样本(音频文件)以及如何将它们归入不同的 区域和组别。载入的采样器乐器播放和录制的方法与任何软件乐器相同。请参阅 EXS24 mkII [区域和组别概览和](#page-215-0)EXS24 [采样器乐器和设置之间的差异。](#page-215-1)

#### <span id="page-215-0"></span>**EXS24 mkII** 区域和组别概览

采样器乐器由区域和组构成:

- 区域是将单个样本(音频文件)从硬盘中载入的位置。
- 可向组别分配区域,组别提供可让您在组中同时编辑所有区域的参数。您可以根 据需要定义多个组。

有关区域和组别的信息,请参阅EXS24 mkII [乐器编辑器概述和](#page-241-0)后续部分。

EXS24mkII可与以下音频文件格式兼容:AIFF、WAV、SDII和CAF。每个音频文件都 作为一个单独的样本载入 EXS24 mkII。然后, 每个音频文件被自动分配到 EXS24 mkII"Instrument Editor"(乐器编辑器)窗口中的一个区域。可以编辑这些区 域,并将其归类到采样器乐器中。有关在区域中使用音频文件的更多信息,请参阅 编辑 EXS24 mkII [区域和组](#page-248-0)。

重要事项: 实际的音频文件本身并不包含在采样器乐器中。采样器乐器仅储存有 关音频文件名称、参数设置及其在硬盘上位置的信息。如果您删除音频文件或给它 重新命名,任何使用该文件的采样器乐器都会找不到它,所以对音频文件执行这些 操作时要特别小心。然而,您可以将音频文件随意移到系统上的另一个位置。载入 采样器乐器后,EXS24 mkII 就可以查找移动的文件。

#### <span id="page-215-1"></span>**EXS24** 采样器乐器和设置之间的差异

采样器乐器不同于插件设置,后者载入并存储在插件窗口标头中。二者在"Parameter" (参数)窗口处理参数值各有利弊。

通常, 您会将当前"Parameter"(参数)窗口的设置储存到载入的采样器乐器中。这 会覆盖载入的采样器乐器中当前存储的设置。或者,您可以存储新的采样器乐器。

相比之下,插件设置储存"Parameter"(参数)窗口中所进行的所有参数调整,而这 些设置与载入的采样器乐器分离。插件设置仅包含相关乐器的指针,这意味着载入 设置也会载入分配的采样器乐器。

那么,如果您可以在采样器乐器中储存"Parameter"(参数)窗口值,为什么还需要 插件设置呢?

插件设置和采样器乐器之间分离,可让您像使用合成器中的波形一样使用采样器乐 器。例如,您可以使用类似吉他的包络、调制和滤波器参数值创建插件设置。然 后,您可以使用"采样器乐器"弹出式菜单载入诸如长笛的乐器(无任何现有设置), 从而创建拨弦笛子或吹奏笛子的声音。

重要事项: 使用上述采样器乐器要求它们没有任何设置。
要从现有采样器乐器中删除设置

- **1** 首先,使用"选项">"存储乐器为"命令创建所需采样器乐器的副本(请参[阅使用](#page-220-0) EXS24 mkII [选项弹出式菜单命令\)](#page-220-0)。
- **2** 使用"选项">"从乐器中删除设置"命令,从拷贝的乐器中删除设置。

备注: MainStage提供的所有采样器乐器均包含设置,因此如果您想要按照前文所 述使用这些乐器,则需要执行上述步骤。

# 了解 EXS24 mkll"Parameter" (参数) 窗口

EXS24 mkll"Parameter"(参数)窗口用于更改和控制整个载入的采样器乐器。在 "Instrument Editor"(乐器编辑器)窗口控制单个样本(区域)或分组的样本(请参 阅EXS24 mkII [乐器编辑器概述和](#page-241-0)后续部分)。

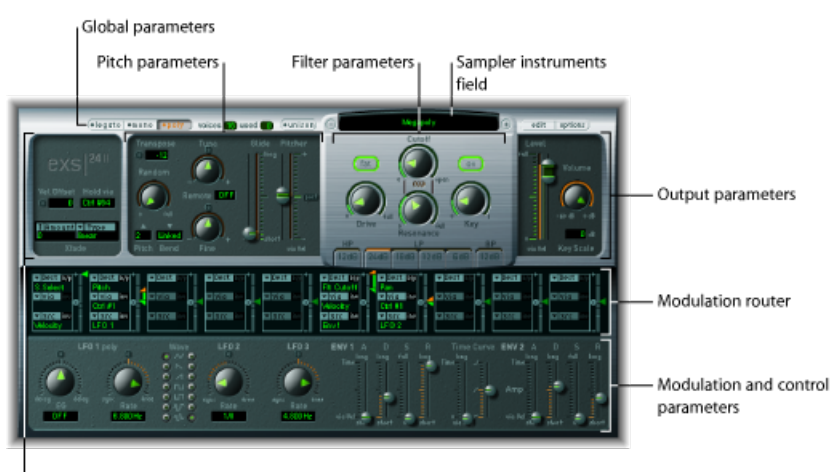

Global parameters

可用以下参数组:

- *"*采样器乐器*"*弹出式菜单和栏: 点按它以访问和载入采样器乐器资源库。载入的 采样器乐器名称显示在该栏中。相关编辑和选项按钮位于右侧。请参阅[使用](#page-217-0) EXS24 mkII 的"[采样器乐器](#page-217-0)"弹出式菜单。
- 全局参数: 用于选择和配置采样器乐器,定义复音,设定交叉渐入渐出等。请 参阅调整 EXS24 mkII [全局参数](#page-221-0)。
- *Pitch* 参数: 调整调音、移调和弯音功能。请参阅使用 [EXS24](#page-224-0) mkII Pitch 参数。
- *Filter* 参数: 用于调整载入的采样器乐器的音色。请参阅使用 [EXS24](#page-226-0) mkII Filter 参 [数](#page-226-0)。
- 输出参数: 用于控制载入的采样器乐器的电平和键盘比例。请参阅[EXS24mkII](#page-228-0)输 [出参数](#page-228-0)。
- 调制路由器: 横跨界面中央的条即为调制路由器。路由器将调制源(如显示在 界面下半部分的包络参数和其他参数) 链接到调制目的位置(如振荡器和滤波 器)。请参阅了解 EXS24 mkII [调制路由器](#page-230-0)。
- *Modulation* 和 *Control* 参数: 在路由器正下方的区域,您可以分配和调整调制和 控制参数(LFO 和包络)。请参阅使用 [EXS24](#page-229-0) mkII 调制。

# <span id="page-217-0"></span>使用 EXS24 mkII 的"采样器乐器"弹出式菜单

EXS24mkII安装了一个可以随时播放的采样器乐器资源库。本部分将概述"采样器乐 器"弹出式菜单的使用。另请参[阅从其他位置载入](#page-218-0) EXS24 采样器乐器和搜索 [EXS24](#page-219-0) [采样器乐器](#page-219-0)。

"采样器乐器"栏右侧显示的编辑和选项按钮将在打开 EXS24 mkII [乐器编辑器和](#page-219-1)[使用](#page-220-0) EXS24 mkII [选项弹出式菜单命令中](#page-220-0)讨论。

#### 要载入乐器

**1** 点按"采样器乐器"栏,以打开"采样器乐器"弹出式菜单。

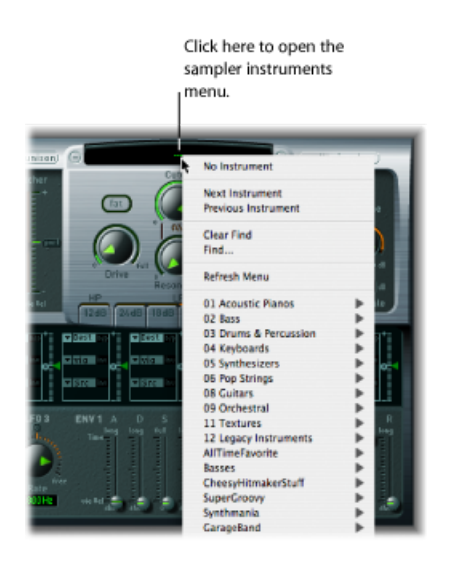

**2** 选取所需的采样器乐器。

# 关于 **EXS24** 样本储存位置

要在EXS24mkII"采样器乐器"弹出式菜单中看见乐器,必须将其储存在下列任意文 件夹的"采样器乐器"子文件夹中:

- *"~/*资源库*/ApplicationSupport/Logic"*: 用户定义或编辑的乐器储存在该文件夹。
- *"~/*资源库*/Application Support/Logic"*: 出厂提供的 EXS 乐器安装在该文件夹。
- *"/Applications/Logic 6 Series"*: 使用 Logic 6 系列创建的 EXS 乐器储存在该文件 夹。
- *"…/ProjectName"*: MainStage 也在该项目文件夹内搜索 EXS 乐器。

备注: 您可以将采样器乐器储存在电脑的任意硬盘的任何文件夹内。只需创建指 向"采样器乐器"子文件夹内此文件夹的替身(位于上列任一路径中),乐器就会 显示在"采样器乐器"弹出式菜单中。

要浏览采样器乐器资源库中的下一个或上一个乐器 请执行以下一项操作:

µ 在"采样器乐器"弹出式菜单的任一侧点按加号或减号按钮。

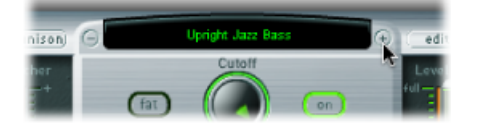

■ 在"采样器乐器"弹出式菜单中选取"下一个乐器"或"上一个乐器" (或使用"下一个EXS 乐器"和"上一个 EXS 乐器"键盘命令)。

如果 EXS24 mkII 是焦点窗口, 您也可以使用以下键盘命令:

- "下一个插件设置或 EXS 乐器"
- "下一个通道条或插件设置或 EXS 乐器"
- "上一个插件设置或 EXS 乐器"
- "上一个通道条或插件设置或 EXS 乐器"

<span id="page-218-0"></span>提示: 您也可以使用 MIDI 键盘浏览您的采样器乐器。"Sampler Preferences"(采样 器偏好设置)窗口提供"上一个 EXS 乐器"和"下一个 EXS 乐器"选项。这些选项可让 您分配 MIDI 事件(如 MIDI 音符、控制器改变、音色变化等等),以在"采样器乐 器"弹出式菜单中选择上一个或下一个采样器乐器。请参阅设定 EXS24 mkII [采样器](#page-264-0) [偏好设置](#page-264-0)。

### 从其他位置载入 **EXS24** 采样器乐器

您可以手动载入没有在"采样器乐器"弹出式菜单中显示的采样器乐器。此操作在 "Instrument Editor"(乐器编辑器)窗口的"Instrument"(乐器)弹出式菜单中完成。 要从其他位置载入采样器乐器

**1** 点按"Parameter"(参数)窗口右上角的"Edit"(编辑)按钮,以打开乐器编辑器。

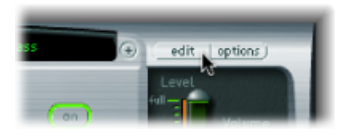

<span id="page-219-0"></span>**2** 选取"Instrument"(乐器)>"Open"(打开),然后在对话框中查找所需乐器。

#### 搜索 **EXS24** 采样器乐器

要使"采样器乐器"弹出式菜单中显示的采样器乐器数量降到最少, 您可以使用查找 功能。这会将"采样器乐器"弹出式菜单限制为仅显示包含搜索词的采样器乐器名 称。

要搜索采样器乐器

- **1** 点按以打开"采样器乐器"弹出式菜单,然后选取"Find"(查找)。
- 2 在"Filter"(过滤)窗口中输入搜索词。

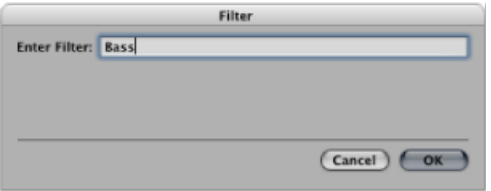

要停用搜索过滤器

■ 在"采样器乐器"弹出式菜单中选取"Clear Find"(清除查找)。

将显示完整的"采样器乐器"弹出式菜单,但不会清除您键入到"Filter"(过滤)窗口 中的搜索词。在"采样器乐器"弹出式菜单中选取"Enable Find"(启用查找), 您可 以返回限定的菜单。这可让您在两个视图之间切换,而无需重新键入搜索词。

<span id="page-219-1"></span>要执行不同的搜索

µ 再次选取"Find"(查找)命令,并输入所需搜索词。

## 打开 **EXS24 mkII** 乐器编辑器

点按"采样器乐器"弹出式菜单右侧的编辑按钮,以在EXS24mkII的"Instrument Editor" (乐器编辑器)窗口中打开当前载入的采样器乐器。"Instrument Editor"(乐器编辑 器)窗口可精确控制采样器乐器中的每个样本或区域。

备注: 没有载入采样器乐器时,点按编辑按钮也会打开"Instrument Editor"(乐器 编辑器)窗口,并自动创建一个新的空采样器乐器。

有关详细信息,请参阅EXS24 mkII [乐器编辑器概述和](#page-241-0)后续部分。

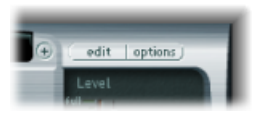

## <span id="page-220-0"></span>使用 **EXS24 mkII** 选项弹出式菜单命令

点按"Parameter"(参数)窗口右上角的"Options"(选项)按钮。此操作会打开 "Options"(选项)弹出式菜单,该菜单包含以下命令:

- 恢复默认*EXS24*设置: 在"Parameter"(参数)窗口恢复所有参数的中性设置。在 调整采样器乐器参数时,这样做可以"回到原状"。
- 从乐器恢复设置: 恢复载入的采样器乐器的原始参数设置。如果您已经厌烦过 度地调整乐器设置,想要返回原始采样器乐器的参数设置,该参数很有用。
- 将设置存储到乐器: 将"Parameter"(参数)窗口的当前参数值储存到采样器乐 器文件。重新载入乐器时,会恢复这些值。
- 从乐器中删除设置: 从采样器乐器文件中删除储存的设置("Parameter"[参数]窗 口值)。
- 重新命名乐器: 打开文件存储对话框,您可以为载入的乐器输入备用名称。这 会覆盖现有的乐器名称。
- 存储乐器为: 打开文件存储对话框,允许您为载入的乐器输入别名。这会保留 原始名称和采样器乐器文件,并创建一个新采样器乐器,即副本。 备注: 这是一个不错、安全的选择,因为任何使用原始名称的采样器乐器的项 目或模板都会按预期的那样运行。
- 删除乐器: 删除载入的采样器乐器。
- (恢复默认的 *EXS24 mkI* 设置): 恢复在较旧版本的 EXS24 中创建的采样器乐器 的参数设置(特别是[调制路径](#page-234-0))(请参阅 EXS24 mkI 调制路径)。此参数与在 EXS24 mkII 中创建的采样器乐器无关。
- AKAI 转换: 打开"AKAI 转换"窗口 (请参阅使用 [EXS24](#page-259-0) mkII 转换 AKAI 文件)。
- *SoundFont*转换、*SampleCell*转换、*DLS*转换、*Giga*转换: 每个命令都会打开一个 对话框,提供执行这些转换的说明。有关详细信息,请参阅导入 [SoundFont2](#page-258-0)、 SampleCell、DLS 和 [Gigasampler](#page-258-0) 文件。
- 偏好设置: 打开 EXS24 mkII 偏好设置 (请参阅设定 EXS24 mkII [采样器偏好设](#page-264-0) [置](#page-264-0))。
- *"VirtualMemory"*(虚拟内存): 打开EXS24mkII的虚拟内存功能的配置窗口。虚 拟内存允许通过将音频直接从硬盘实时流化来回放几乎无限长度的样本。有关更 多信息,请参阅配置 EXS24 mkII [虚拟内存](#page-266-0)。"Virtual Memory"(虚拟内存)窗口也 允许您直接访问(内存为 5GB 或更大的系统中)EXS24 mkII 的系统内存。请参阅 高级 EXS24 mkII [内存管理](#page-268-0)。

# <span id="page-221-0"></span>调整 EXS24 mkII 全局参数

这些参数影响 EXS24 mkII 的整体功能。全局参数位于界面的左上角。

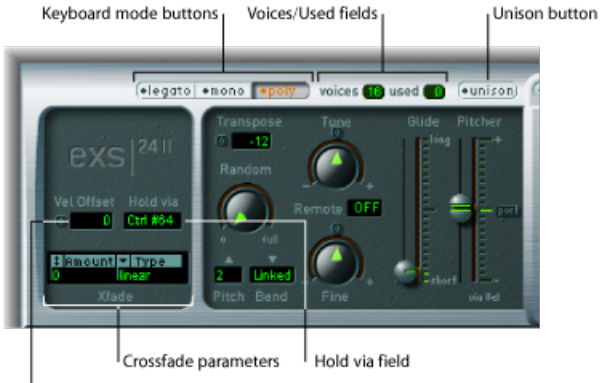

Vel Offset field

- 键盘模式按钮: 在复音、单音和连音功能之间切换 EXS24 mkll。请参阅[选取](#page-222-0) EXS24 mkII [键盘模式。](#page-222-0)
- *"*同音*"*按钮: 启用或停用"同音"模式 请参阅在 EXS24 mkII [中使用](#page-222-1)"同音"模式。
- "声部"/"Used"(已使用的)栏: "声部"栏确定可以同时播放的最大音符数量。 "used"(已使用的)栏是实时监视器,它表示您弹奏键盘时实际使用的声部数。 请参阅设定 EXS24 mkII [Voices](#page-223-0) 参数。
- *"Vel Offset"*(力度偏移)栏: 将传入的 MIDI 音符力度值增加或减少 ±127,从而 将 EXS24 mkII 动态响应扩展或限制到传入的 MIDI 音符事件。
- "Holdvia"(通过以下内容来保持)栏: 确定用于触发延音踏板功能的调制源(保 留所有当前播放的音符并忽略其音符关信息,直到调制源值降到 64 以下)。默 认为 MIDI 控制器编号 CC 64(标准 MIDI"保留/延音"控制器编号)。
- *Crossfade* 参数: 允许您使用相邻的力度范围在分层的样本(区域)之间交叉渐 入渐出。请参阅使用 EXS24 mkII [Crossfade](#page-223-1) (Xfade) 参数。

<span id="page-222-0"></span>选取 **EXS24 mkII** 键盘模式

复音乐器(例如风琴或钢琴)允许同时弹奏多个音符。铜管或簧乐器是单音乐器, 意味着一次只能弹奏一个音符。EXS24 mkII 可让您为载入的乐器类型选取合适的键 盘模式。您可以对复音乐器自由使用单音模式,这允许演奏复音乐器无法实现的演 奏风格。

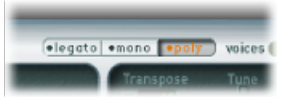

- 如果您选取"单音"模式,每次弹奏新音符时,跳音弹奏都会重新触发包络发生器。 如果您以连音风格弹奏(按住另一个键的同时弹奏新键),包络发生器仅随连音 弹奏的第一个音符触发,然后继续其曲线直到释放最后一个连音弹奏键。
- "连音"模式也是单音,但唯一的不同是只有在您弹奏跳音时 (弹奏新键之前释放 其他按键)才会重新触发包络发生器。

### 不同键盘模式的滑音功能

在"连音"模式下,只有连音符上的"滑音"是活跃的。播放连音符时,不会重新触发 包络,换句话说,播放一系列连音符仅触发一次包络。有关"滑音"功能的更多信 息,请参阅使用 [EXS24](#page-224-0) mkII Pitch 参数。

<span id="page-222-1"></span>在"单音"模式下,"滑音"总是活跃的,每播放一个音符就触发一次包络。

## 在 **EXS24 mkII** 中使用**"**同音**"**模式

在"同音"模式下, 敲击一个键, 可以播放多个 EXS24 mkII 声部。使每个声部稍微去 谐即可产生更丰富的声音。这非常适合于模仿经典模拟合成器。

 $(e$ unison)  $C$ 

要启用单音同音模式

- 激活"单音"或"连音"模式, 并打开"同音"按钮:
	- 同音效果的强度取决于"声部"参数栏中所选取的数量。增加声部值以获得更圆润 的声音。
	- 使用"Random"(随机) 参数设定夫谐强度(声部偏差) (请参阅使用 [EXS24](#page-224-0) mkll [Pitch](#page-224-0) 参数)。

### 要在复音同音模式下使用 **EXS24 mkII**

- µ 激活"复音"和"同音"按钮。
	- · 在"Poly/Unison"(复音/同音) 模式下,系统对每个弹奏的音符进行有效加倍, 或 者更准确地说,声部参数的复音值减半。此时,触发音符时将听到这两个声部。 激活"Poly/Unison"(复音/同音)与将 EXS24 mkII 设定为"单音/同音"("Voices"[声 部] = 2) 的效果一样, 但前者可以用复音方式弹奏。

声部均匀分布于声相栏,且夫谐均匀。"Random"(随机)旋钮值确定声部之间的调 音偏差量。

<span id="page-223-0"></span>备注: 每个音符实际使用的声部数量随分层的样本区域数量增加而增加。

#### 设定 **EXS24 mkII Voices** 参数

此参数确定 EXS24 mkII 可以播放的最大声部(复音) 数量。"used"(已使用的)栏 是实时监视器,它表示您弹奏键盘时实际使用的声部数。如果两栏的数值大部分时 间都相同(可能导致大量声部掉出),您应该设定一个较大的声部值。

<span id="page-223-1"></span>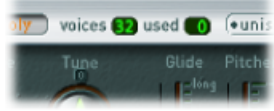

## 使用 **EXS24 mkII Crossfade (Xfade)** 参数

Xfade(交叉渐入渐出)参数可让您使用相邻的力度范围在分层的样本(在EXS24mkII 中称为区域)之间交叉渐入渐出。如果您不熟悉分层样本的概念,请参阅 [对](#page-224-1) EXS24 mkII [区域分层。](#page-224-1)

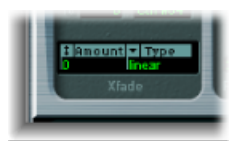

• *"Amount"(数量)栏: 对每个分层区域应用相同值来扩展所有区域的力度范围*。 交叉渐入渐出发生在扩展的力度范围区域。"Amount"(数量)参数设为 0 时, EXS24 mkII 只会从一个区域切换到另一个区域。

备注: 您也可以设定其他调制源(如 MIDI 键盘的调制轮),以调制数量参数。 如果执行此操作,数量参数功能不变,但触发交叉渐入渐出的不是力度而是调制 轮。

- *"*类型*"*弹出式菜单: 提供三个不同的渐变曲线。为力度交叉渐入渐出选取所需曲 线类型:
	- *"dB lin"*(*dB* 线性): 在区域之间均匀交叉渐入渐出的对数曲线
	- "linear"(线性) (增益线性): 凸形交叉渐入渐出曲线, 临结束时出现很快的 音量渐变

• *"Eq.Pow"(相同功率):* 非线性曲线, 音量在渐变开始时上升很快。如果交叉 渐入渐出音量在进行过程中降低,这很有用。

### <span id="page-224-1"></span>对 **EXS24 mkII** 区域分层

当把样本分配给一个区域时,您可以设定触发该区域的最高或最低 MIDI 音符力 度。这些值之间的区域称为该区域的"力度范围"。您可以在相同键盘音符上对区 域(不同样本)进行分层,并通过不同的力度弹奏来逐个触发它们。

例如, 假设您已在 MIDI 音符 A#2 上对两个样本(区域 1 和区域 2)分层。

- 区域1是轻击的小军鼓的样本,稍微偏离中心处。它的MIDI音符力度范围是24 到 90。
- 区域 2 是在鼓中心处重击的小军鼓的样本。它的力度范围是 91 到 127。

如您所见,区域 1 的最大力度范围值和区域 2 的最小力度范围值彼此相邻。如果 您以高于或低于90的力度值弹奏音符A#2,您可以清晰地听到每个样本被触发的 声音。要使此次过渡不那么突然,您可以使用交叉渐入渐出参数在各区域之间平 滑渐变。当相邻区域的音频样本显著不同时,您会发现交叉渐入渐出对于创建真 实声音采样器乐器有很大的帮助。

# <span id="page-224-0"></span>使用 EXS24 mkII Pitch 参数

这些参数调整载入的采样器乐器的调音和变调。

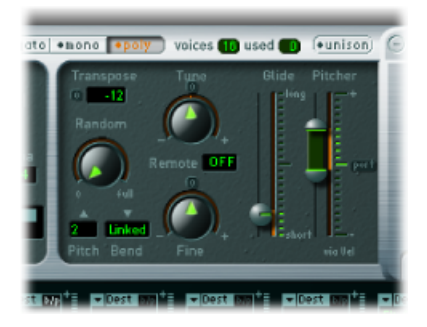

- *"*调音*"*旋钮: 以半音为增量提高或降低载入的采样器乐器的音高。在中心位置 (点按"0"小按钮进行设定),音高不变。
- *"*移调*"*栏: 以半音为增量对 EXS2 mkII 移调。移调不仅影响音高,而且会按特定 值移动区域。
- *"Random"*(随机)旋钮: 控制应用于每个弹奏的声部的随机去谐量。您可以使 用"Random"(随机)来模仿模拟合成器的调音漂移,或使声音更加浑厚(模拟某 些弦乐器时非常有效)。
- "微调"旋钮: 以音分 (半音的 1/100) 为增量微调载入的采样器乐器。使用此旋 钮来校正稍微脱音的样本,或者创造浑厚的合唱效果。
- *"Pitch Bend Up"*(向上弯音)和*"Pitch Bend Down"*(向下弯音)弹出式菜单: 确定 弯音的上限和下限(以半音为单位),这可以通过移动键盘的弯音轮来实现。值 0 则停用弯音。

备注: 选取"Pitch Bend Down"(向下弯音) 菜单右侧的"链接"模式, 两个方向的 弯音范围相同,即如果您分配了 4 个半音的向上弯音,则向下弯音也会设定为 4 个半音,因此总的弯音范围为 8 个半音(如果包括标准音高或"无弯音"位置,则 有 9 个半音)。

- *"Remote"*(远程)栏: 用于实时改变整个EXS24mkII乐器的音高。您可以在MIDI 键盘上定义一个调,用作原始音高或"参考"音高。一旦设定后,弹奏该调 ±1 个 八度音程范围的任意调都会改变整个乐器的音高,而不会触发样本。这有些类似 于"弯音"功能,但该范围量化到半音。
- "滑音"和"Pitcher"(定音器) 滑块: "滑音"滑块确定从一个音符音高滑到另一个音 符音高所需的时间。其功能取决于"Pitcher"(定音器)参数的设置:
	- 当"Pitcher"(定音器) 居中时, "滑音"确定音高从一个音符滑到另一个音符所用 的时间,即滑音时间。
	- 当"Pitcher"(定音器) 参数设为高于中间值的位置时, "滑音"确定音高从该较高 值滑回正常音高值所用的时间。
	- 当"Pitcher"(定音器) 设为低于中间值的位置时,音高从该较低设置滑回正常 音高值。

可通过力度调制"Pitcher"(定音器)参数:滑块上半部分确定最大力度的设置, 下半部分确定最小力度的设置。在两个滑块段之间的区域拖移,您可以同时移动 这两个滑块段。

"Pitcher"(定音器)滑块的上半部分设定在中间位置上方,下半部分设定在中间 位置下方后,较小的力度值会使音高从较低的设置升高到原始音符音高,而较高 的力度值会使音高从较高的设置回落到原始音符音高。换句话说,音高包络的极 性随力度值变化。

如果"Pitcher"(定音器)滑块的上下两半部分低于或高于中间位置,则低力度值 或高力度值将升高或滑落到原始音高。根据滑块上/下半部分的位置(相对于中 间位置),可以为较柔和和较重的力度单独调整升高或滑落到原始音符音高所需 的时间。

# <span id="page-226-0"></span>使用 EXS24 mkII Filter 参数

这些参数控制EXS24mkII滤波器部分。您可以配置滤波器类型、滤波器谐振、截频 频率、驱动以及调跟随量。有关滤波器包络的详细信息,请参阅了解[EXS24mkII](#page-237-0)包 [络\(](#page-237-0)ENV 1 和 ENV 2)。

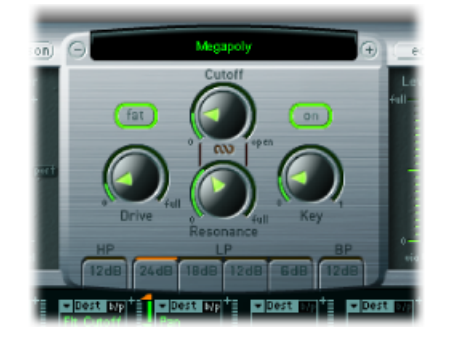

- *滤波器开关按钮:* 激活或取消激活整个滤波器部分和滤波器包络。由于滤波器 始终对声音有巨大影响,因此取消激活滤波器部分可易于听出对其他声音参数所 做的调整。停用滤波器也会减轻处理器负载。如果按钮是绿色的,且标有"On" (开),则表示正在使用滤波器。如果按钮是灰色的,且标有"关",则表示已停 用滤波器。
- 滤波器模式*/*斜率按钮: 这些按钮在本部分底部显示为"HP"、"LP"和"BP",确定滤 波器的类型和斜率。请参阅选取 EXS24 mkII 滤波器模式 (HP、LP、BP) 。
- *"*截止*"*旋钮: 设定滤波器的截频频率。截止值也是任何涉及到滤波器的调制的开 始点。请参阅使用 EXS24 mkII 滤波器 Cutoff 和 [Resonance](#page-227-1) 参数。
- *"*谐振*"*旋钮: 提升或剪切截频频率周围的频率区域。如果"谐振"值非常高,会产 生自激振荡,使滤波器自动发出声音(正弦波)。请参阅使用 EXS24 mkII [滤波器](#page-227-1) Cutoff 和 [Resonance](#page-227-1) 参数。
- *"*驱动*"*旋钮: 过载滤波器输入。调高"驱动"会使信号更密集、更饱和,从而引入 额外泛音。请参阅[过度激励](#page-228-1) EXS24 mkII 滤波器。
- *"Key" (按键) 旋钮:* 定义音符编号所调制的滤波器截频频率量。当"Key" (调) 设定到最左端时,截频频率不受音符编号影响,并且对演奏的所有音符都相同。 当"Key"(调)设定到最右端时,截频频率与音符编号是 1:1 的关系,即如果您播 放时高一个八度音程,截频频率也向上移动一个八度音程。在避免过度过滤高音 音符方面,该参数很有用。
- *"Fat"*(饱满度)按钮: 启用或停用饱满度功能。饱满度保留载入的采样器乐器 的低音频率响应,即使在使用高谐振设置时也是如此。

备注: Fatness (饱满度) 参数仅用于低通滤波器。当高通或带通滤波器类型活 跃时, 饱满度不起作用。

## <span id="page-227-0"></span>选取 **EXS24 mkII** 滤波器模式(**HP**、**LP**、**BP**)

EXS24 mkII 滤波器可在多种模式下操作, 以便过滤 (剪切掉) 或加重特定频段。

在滤波器部分底部选择以下一个按钮,以选取滤波器模式:

- *HP*(高通): 此滤波器类型允许高于截频频率的频率通过。在"HP"(高通)模 式中, 高通滤波器的斜率固定为 12 dB/八度音程。
- *LP*(低通): 此滤波器类型允许低于截频频率的频率通过。点按"LP"(低通)标 签下的四个按钮中的任何一个,以启用低通滤波器,并选取滤波器斜率:"24dB" (4 极)、"18 dB"(3 极)、"12 dB"(2 极)、"6 dB"(1 极)。"24 dB"设置可用 于剧烈效果,如截止大部分音符。"6 dB"设置可用于产生稍微温暖一些的声音, 而无需剧烈的滤波器效果,例如使明亮的样本变得非常平滑。
- *BP*(带通): 允许与截频频率直接相邻的频段通过。所有其他频率均被截止。 Resonance (谐振) 参数控制频段的宽度。带通滤波器是一种双极滤波器, 频段 的中心频率两侧的斜率为 6 dB/八度音程。

## <span id="page-227-1"></span>使用 **EXS24 mkII** 滤波器 **Cutoff** 和 **Resonance** 参数

下面部分将概述滤波器的 Cutoff (截止) 和 Resonance (谐振) 参数的影响。如果 您不太了解合成器和有关滤波器的概念,请参阅[滤波器](#page-457-0)(位于[合成器基础](#page-448-0)中)。

#### 截频频率对信号的影响

截频频率(剪切)参数控制信号的清晰度。

- 在低通滤波器中,设定的截频频率越高,允许通过的信号的频率也越高。
- 在高通滤波器中, 截频频率确定抑制较低频率的点, 只允许较高频率通过。
- 在带通/带阻滤波器中, 截频频率确定带通或带阻滤波器的中心频率。

#### 谐振对信号的影响

Resonance (谐振) 参数加重或抑制高于或低于定义的截频频率的信号部分。

- 在低通滤波器中,谐振加重或抑制低于截频频率的信号。
- 在高通滤波器中,谐振加重或抑制高于截频频率的信号。
- 在带通滤波器中, 谐振加重或抑制"Cutoff Frequency"(截频频率) 参数所定义的 频率周围的信号部分(频段)。此外,谐振还可以用于定义频段的宽度。这是它 在 EXS24 mkII 中的用途。

#### 同时控制截止和谐振

同时更改截止和谐振控制是制作富有表现力的合成器声音的关键。

要同时控制两个滤波器参数

■ 拖移"截止"和"谐振"旋钮之间的链状标志, 以同时控制这两个参数: 垂直移动会改 变"截止"值,水平移动会影响"谐振"值。

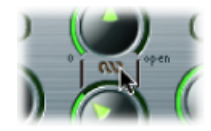

## <span id="page-228-1"></span>过度激励 **EXS24 mkII** 滤波器

滤波器配有过载模块。过载强度由 Drive (驱动) 参数定义。

滤波器 Drive (驱动) 参数单独影响各个声部。当每个声部分别过载时(就像吉他 安装六个模糊音装置,每根琴弦一个),您可以在整个键盘范围内弹奏最复杂的泛 音。这些声音听起来很纯净,并且没有会损坏音色的不必要互调效果。

此外,相应的 Drive (驱动) 参数设置生成不同的声音特征。模拟滤波器在过载时 的工作方式构成合成器声音特征不可或缺的一部分。每种合成器型号的滤波器在过 载时的工作方式都是独特的。EXS24 mkII 在此方面相当灵活,音色可以从模糊程度 非常难以察觉到严重失真。

# <span id="page-228-0"></span>EXS24 mkII 输出参数

Output(输出)参数定义弹奏音符的音量(感知音量)。随时间发生的音量变化由 包络发生器控制。

ENV2 硬连线至 EXS24 mkII 的动态阶段,它始终用于控制各个音符的音量。有关所 有包络参数的描述,请参阅了解 EXS24 mkII [包络\(](#page-237-0)ENV 1 和 ENV 2)。

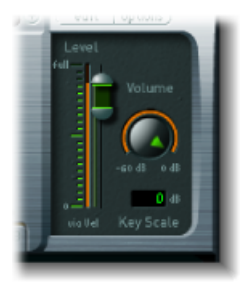

- *"Level via Vel"*滑块: 确定力度如何影响音量。滑块的上半部分确定以最大力度敲 击键盘时的音量,而下半部分确定以最小力度敲击键盘时的音量。在两个滑块段 之间的区域拖移,以同时移动这两个滑块。
- 音量旋钮· 作为FXS24mkII的主音量参数。调整以在无失直和获得通道条和"Level via Vel"滑块中最佳(最高)精度之间达到平衡。

• *"Key Scale"*栏(按键缩放): 按音符编号(位于键盘上)调制采样器乐器音量。 负值提高较低音符的音量。正值提高较高音符的音量。这在模仿大量原生乐器 (较高音高的音符临着比较低音高的音符响亮)时很有用。

# <span id="page-229-0"></span>使用 EXS24 mkII 调制

EXS24 mkII 配有大量调制源和调制目的, 使其成为一个非常灵活的乐器, 能生成持 续变化的或用于演奏的富有表现力的最出色声音。此部分的最后包含所有调制目的 和调制源的参考表。

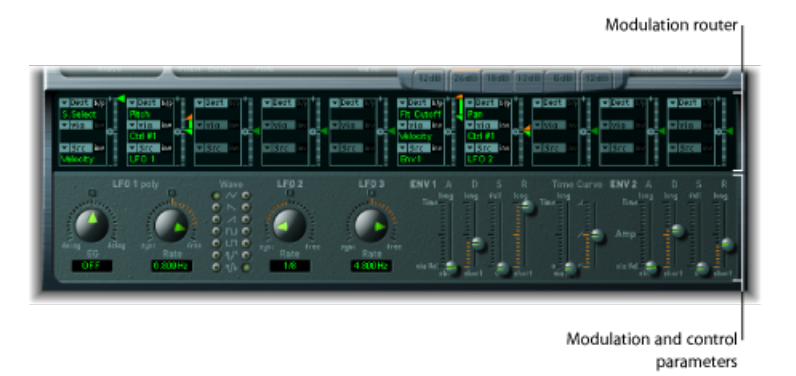

- 调制路由器: 调制路由器 (缩写为路由器) 将调制源 (如包络) 链接到调制目 的(如滤波器)。路由器具有十个编配到各栏的调制发送。请参阅了解[EXS24mkII](#page-230-0) [调制路由器](#page-230-0)。
- *Modulation* 和 *Control* 参数: 这些参数包括 LFO 和包络。请参阅了解 [EXS24](#page-234-1) mkII [LFO](#page-234-1)和了解 EXS24 mkII [包络\(](#page-237-0)ENV 1 和 ENV 2)。

# <span id="page-230-0"></span>了解 **EXS24 mkII** 调制路由器

调制路由器横跨EXS24mkII界面的中心。如果您不太熟悉合成器调制发送,请参阅 [调制发送](#page-461-0)(位于[合成器基础](#page-448-0)中)。另请参阅EXS24 mkII [调制示例。](#page-233-0)

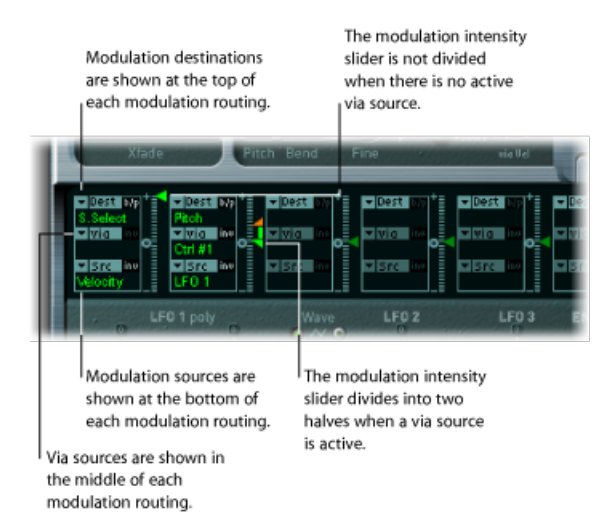

任何调制源都可以连接至任何调制目的,这一点与老式电话交换机或录音室配电盘 非常类似。请参阅[创建和旁通](#page-230-1) EXS24 mkII 调制发送、EXS24 mkII [调制源参考和](#page-239-0) EXS24 mkII [调制目的参考。](#page-238-0)

使用调制发送右侧的垂直滑块设定调制强度(源对目的的影响程度)。

可对调制强度本身进行调制:通过参数定义进一步的调制源,它用于控制调制强 度。通过参数活跃时,您可以指定调制强度的上限和下限。请参阅使用 [EXS24](#page-231-0) mkII [通过源控制调制强度](#page-231-0)和EXS24 mkII 调制"通过"[源参考](#page-240-0)。

除了在路由器外部硬连线的发送外,可以同时进行十个"源"、"通过"和"目的"的调制 发送。您可以使用十个调制发送中的任意一个。

<span id="page-230-1"></span>您甚至可以选择多个并行的调制发送中的同一个目的。您也可以在多个调制发送中 使用同一个源和相同的通过控制器。

创建和旁通 **EXS24 mkII** 调制发送 以下信息适用于所有十个调制发送。

要创建基本调制发送

**1** 打开"Dest"(目的)弹出式菜单以查看所有可用的目的,然后选取您想要调制的参 数。

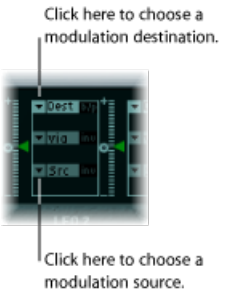

- **2** 打开"Src"(源)弹出式菜单以查看所有可用的来源,然后选取您想要用于调制目的 的参数。
- **3** 将"Intensity"(强度)滑块的箭头垂直拖移到调制发送的右侧,以设定固定的调制 强度。

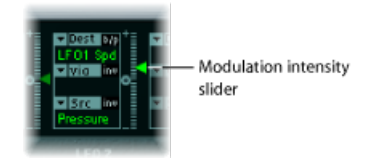

要旁通调制发送

µ 点按调制发送右上方的"b/p"按钮。

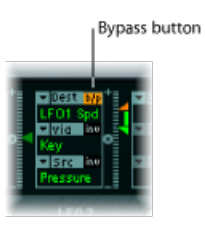

<span id="page-231-0"></span>旁通 (b/p) 参数可让您启用或停用单个调制发送,而不会丢失设置。

## 使用 **EXS24 mkII** 通过源控制调制强度

在包含目的和源的基本调制发送中,您可以通过将"Intensity"(强度)滑块的箭头 垂直拖移到发送右侧来设定固定调制强度。滑块值始终确定恒定的调制强度。

可对调制强度本身进行调制:通过参数定义进一步的调制源,它用于控制调制强 度。为"via"(通过)选取除"关"以外的值后,"Intensity"(强度)滑块就分为两半, 每边都有其自己的箭头。

- 将"via"(通过)控制器(如调制轮)设定为其最小值时,下半部分定义最小的调 制强度。
- "via"(通过)控制器设定为其最大值时,上半部分定义最大的调制强度。
- 滑块上半部分和下半部分之间的区域定义"via"(通过)控制器的调制范围。

要创建包括**"via"**(通过)源的调制发送

**1** 打开"Dest"(目的)弹出式菜单以查看所有可用的目的,然后选取您想要调制的参 数。

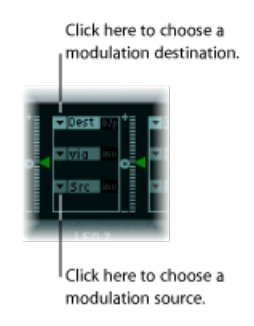

- **2** 打开"Src"(源)弹出式菜单以查看所有可用的来源,然后选取您想要用于调制目的 的参数。
- **3** 打开"via"(通过)弹出式菜单以查看所有可用的源,然后选取您想要用于控制调制 强度的源。
- **4** 将"Intensity"(强度)滑块的上箭头垂直拖移到调制发送的右侧,以设定最大的调 制强度。

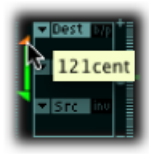

**5** 垂直拖移"Intensity"(强度)滑块的下箭头,以设定最小的调制强度。

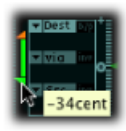

要移动整个通过范围

µ 垂直拖移滑块上半部分和下半部分之间的范围区域。

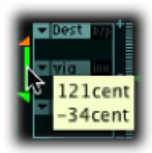

两个箭头将同时移动。

如果此区域太小而不能拖移,则只需拖移"Intensity"(强度)滑块控制未使用的部 分以移动该区域。

要将调制强度设定为零

■ 点按"Intensity"(强度) 滑块控制中间上部的 0 小符号。

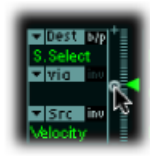

要使通过调制源的效果反转

■ 点按"via"(通过) 弹出式菜单右侧的"Inv"按钮。

<span id="page-233-0"></span>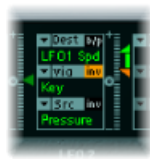

# **EXS24 mkII** 调制示例

以下示例对调制弦乐声音(弹奏较高的音符会产生较快的调制)很有用。

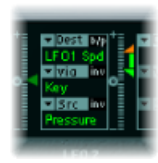

LFO1 速度为调制目的。

调制源(压力)用于调制 LFO 1 的速度(速率)。 对键盘应用更大的压力时(初始击键后),您会听到较快的调制。 调制强度由键盘位置控制,而键盘位置的范围则由 via(通过)参数确定。换句话 说, 您弹奏的音符(编号) 控制 LFO 速度调制的深度。

## <span id="page-234-0"></span>**EXS24 mkI** 调制路径

许多在原来的EXS24 (mkI)上可用作滑块的硬连线调制路径现在都已集成到调制路 由器中。要重新设立mkl版本的调制滑块配置,请打开界面右上角的"Options"(选 项)弹出式菜单,然后选取"(恢复默认的 EXS24 mkI 设置)"。这会将 mkI 调制路 径载入调制路由器,如下所示:

- "力度"到"样本选定"
- "LFO 1"到"通过调制轮定音"(= Ctrl#1)
- "力度"到"样本开始"(inv)
- "LFO 2"到"通过调制轮滤波器截止"
- "力度"到"滤波器截止"
- "包络 1"到"通过力度滤波器截止"
- "LFO 2"到"通过调制轮声相"

当然,您可以随意改变这些调制路径的设置,例如,您可以使用 EXS24 mkI 中不 可用的调制源(有关所有源和目的表,请参阅本部分的最后)。

<span id="page-234-1"></span>备注:由于技术方面的原因, 调制路由器的设置不能转换回 EXS24 mkl。

#### 了解 **EXS24 mkII LFO**

EXS24 mkII 包括三个 LFO(低频振荡器),可以用作调制源。在路由器中,它们都 可用作源或目的。如果您不太熟悉合成器和有关 LFO 的概念,请参阅[使用](#page-463-0) LFO 来 [调制声音](#page-463-0)。

LFO 1 为复音, 这表示如果它用于任何多声部调制, 这些声部将*不会*被锁定相位。 此外, LFO 1 为按键同步: 每次弹奏一个按键, 该声部的 LFO 1 调制就从零开始。

为了更全面地了解非相位锁定的特点,假设是在键盘上弹奏和弦。例如,如果LFO1 用于调制音高,则一个声部的音高可能升高,另一个声部的音高可能降低,而第三 个声部的音高可能达到其最小值。如您所见,调制与每个声部或音符无关。

按键同步功能确保LFO波形循环总是从零开始,从而对每个声部进行一致的调制。 如果 LFO 波形循环没有按此方法同步,则单个音符调制可能产生差异。

使用内建的包络发生器,LFO 1 也可以自动淡入或淡出。

LFO 2 为单音, 这表示所有声部的调制均相同。为了更全面了解此功能, 假设是在 键盘上弹奏和弦。例如,如果 LFO2 用于调制音高,弹奏的和弦中所有声部的音高 将同时升高或降低。

LFO 3 也是单音。它总是使用三角波形。

这三个 LFO 可以随意振荡, 也可以在 32 小节和 1/128 三连音之间的值上与主机应 用程序速度同步。

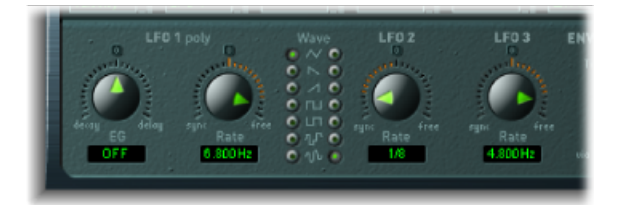

- *LFO 1"EG"*旋钮: 控制 LFO 调制淡入或淡出所需的时间(请参阅使用 [EXS24](#page-236-0) mkII 的 LFO 1 [包络发生器\)](#page-236-0)。
- *LFO1"*速率*"*旋钮: 定义 LFO1 调制的频率(速度)。该值以赫兹 (Hz) 或音符值为 单位显示在滑块下面。
- *LFO 1* 和 *2"Wave"*按钮: 您可以在此处为 LFO 1 和 LFO 2 选取所需波形。有关如何 使用"Wave"按钮的详细信息,请参阅使用 [EXS24](#page-235-0) mkII LFO 波形。
- *LFO2"*速率*"*旋钮: 此参数定义LFO2调制的频率(速度)。请参阅设定[EXS24mkII](#page-236-1) LFO [速率](#page-236-1)。
- <span id="page-235-0"></span>• *LFO3"*速率*"*旋钮: 此参数定义LFO3调制的频率(速度)。请参阅设定[EXS24mkII](#page-236-1) LFO [速率](#page-236-1)。

# 使用 **EXS24 mkII LFO** 波形

"Wave"按钮可让您为 LFO 1 和 LFO 2 选取不同的波形。下表概述这些按钮影响声音 的方式。

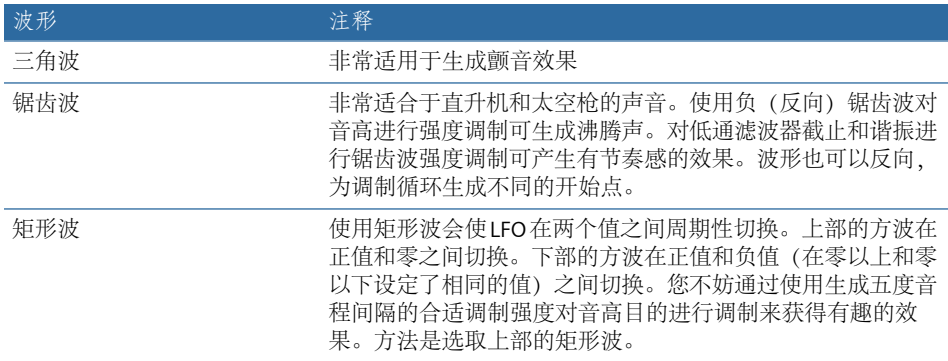

提示: 在使用和运行调制发送时,尝试不同波形。

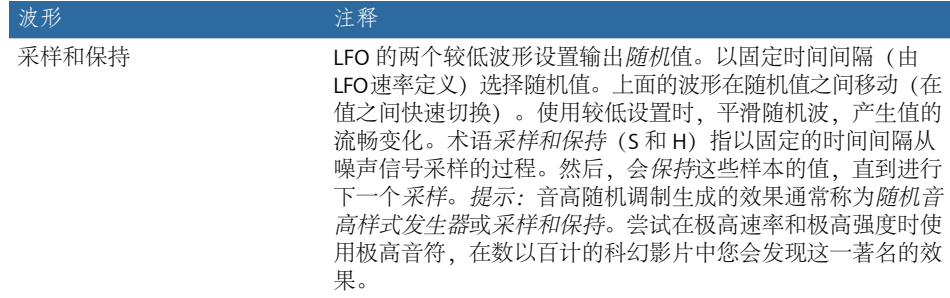

# <span id="page-236-0"></span>使用 **EXS24 mkII** 的 **LFO 1** 包络发生器

LFO 1 具有一个简单的包络发生器, 用于控制 LFO 调制淡入或淡出所需的时间。在 中心位置(可以通过点按中间的标记访问),调制强度为静态,即无淡入和淡出。

要设定 **LFO 1** 调制的渐变时间

■ 选取正的 LFO 1"EG"旋钮值以淡入调制。

值越高,延迟时间越长。

■ 洗取负的 LFO 1"EG"值以*淡出*调制。

值越低,淡出时间越短。

LFO 包络最常用于延迟颤音, 许多乐器演奏者和歌手采用此方式来唱出较长的音 符。

要设置延迟颤音

- **1** 将 LFO 1"EG"旋钮转向右边(延迟),并使用路由器中的 LFO1 源调制音高目的。
- **2** 将调制强度设定为较小的值。
- **3** 选择大约 5 Hz 的 LFO 1 速率。
- <span id="page-236-1"></span>**4** 选取三角波作为 LFO 1 波形。

提示: 通过 LFO 1 源 (使用延迟的采样和保持波形、高速率、短淡出) 进行的无 序且快速的调频(目的:音高)是模拟铜管乐器起音状态的理想选择。

### 设定 **EXS24 mkII LFO** 速率

LFO 2 非常适用于制作有节奏感的调制效果,这种效果能保持完美的同步性,即使 在项目速度变化期间也是如此。LFO3与LFO2基本相同,但它使用固定的三角波, 这非常适合在声音中添加颤音,也适合用作其他 LFO 的调制源。

这三个 LFO 的速率参数允许相应的 LFO 随意运行 ("Rate"[速率]旋钮范围右侧), 或者与项目速度("Rate"[速率]旋钮范围左侧)同步。

速率以赫兹或节奏值显示,项目速度同步活跃时使用节奏值。速率范围从 1/64 音 符的速度到 32 小节的周期性持续时间。也可用三连音和间断值。

# <span id="page-237-0"></span>了解 **EXS24 mkII** 包络(**ENV 1** 和 **ENV 2**)

EXS24mkII的每个声部都拥有两个包络发生器。它们在界面和路由器中缩写为ENV1 和 ENV 2。有关术语包络发生器的由来及其基本功能的详细信息,请参[阅放大器部](#page-460-0) [分的包络](#page-460-0)。

ENV 1 和 ENV 2 的参数相同。

- ENV 1 随时间控制滤波器。
- ENV 2 定义每个弹奏音符的音量随时间发生的变化。

然而,两个包络也可同时用作路由器中的源。包络时间参数("Attack"[起音]、 "Decav"[衰减]和"Release"[释音])也可用作路由器中的调制目的。

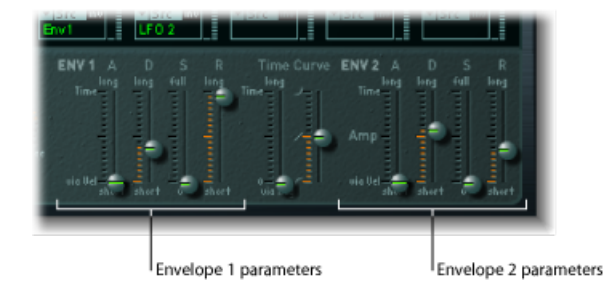

• *"A"*(起音)滑块: 定义音符音量从零振幅上升到设定振幅所需的时间。两个包 络的起音时间滑块均分为两个相等的部分。

- 下半部分定义用力(以最大力度)击键时的起音时间。上半部分定义以最小力 度击键时的起音时间。在滑块上半部分和下半部分的区域之间拖移,以同时移 动滑块上半部分和下半部分。如果此区域太小而不能拖移,则拖移滑块控制未 使用的部分。
- *"D"*(衰减)滑块: 确定结束起音状态后,按住音符的音量回落到延音音量所需 的时间。
	- 如果"延音音量"参数设定为其最大值, 则"衰减"参数无效。
	- 如果延音音量设定为其最小值, 则"衰减"参数定义音符的持续时间或淡出时间。
- *"S"*(延音)滑块: 控制延音音量。
- "R"(释音) 滑块: 定义释放按键后 (延音) 音量衰减到零所需的时间。
- *"TimeCurve"*(时间曲线)滑块: 这些滑块可应用于两个包络。左侧滑块称为*"time via key"*,可用于缩放(延长或缩短)包络的时间间隔。请注意:位置 C3 是中心 点。
	- 可通过左滑块减少分配到 C3 以上调的区域的时间间隔。可以延长所有分配到 C3 以下调的区域的所有时间间隔。
	- "(Attack) Curve"([起音]曲线)滑块确定包络起音曲线的形状。

# <span id="page-238-0"></span>**EXS24 mkII** 调制目的参考

以下目的可用于实时调制。

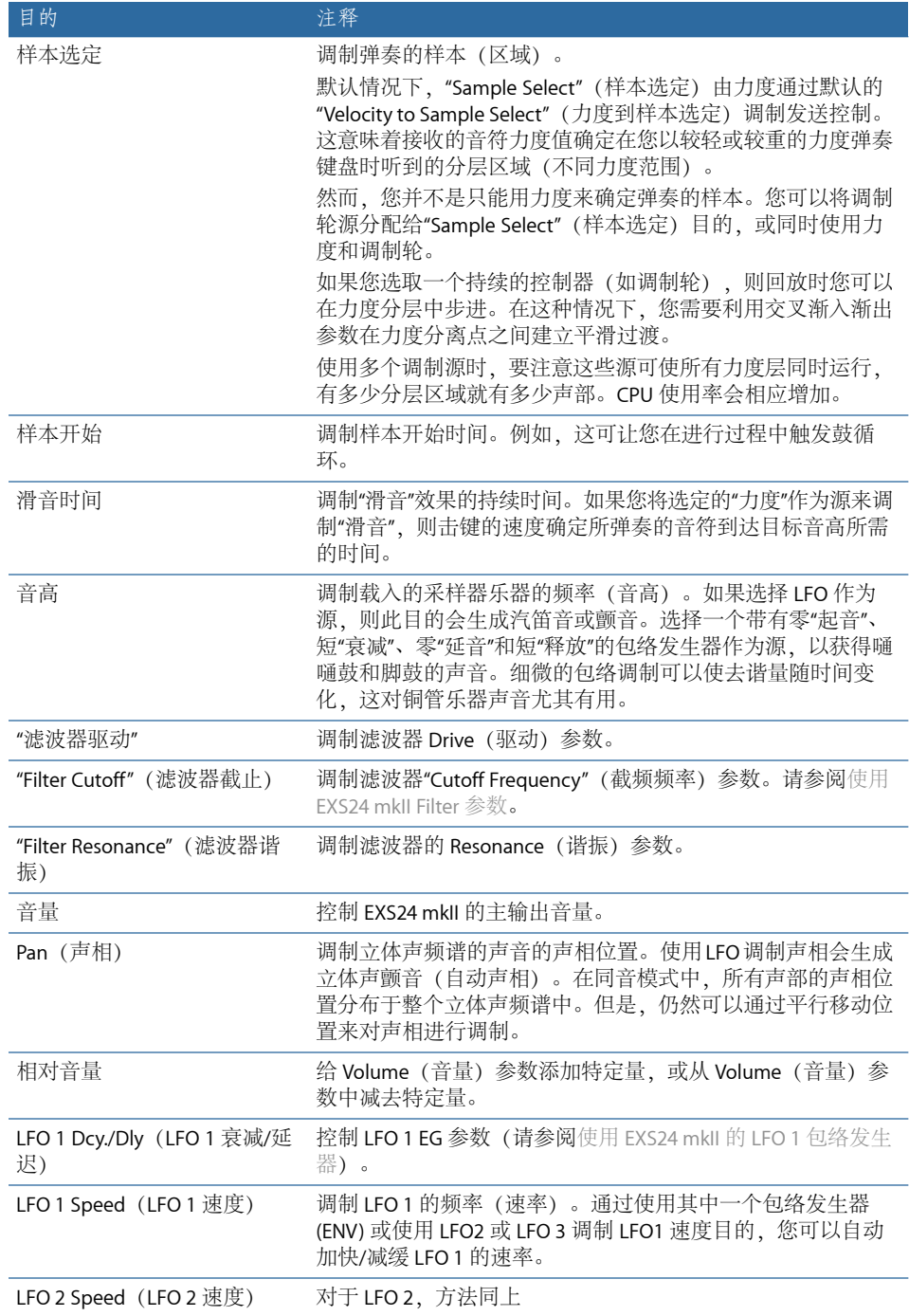

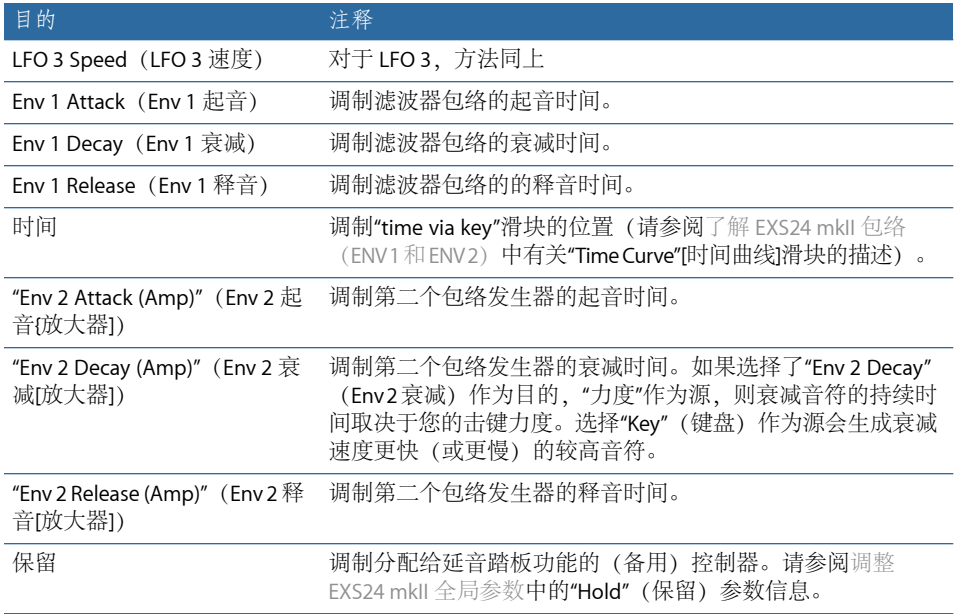

# <span id="page-239-0"></span>**EXS24 mkII** 调制源参考

以下调制源可用:

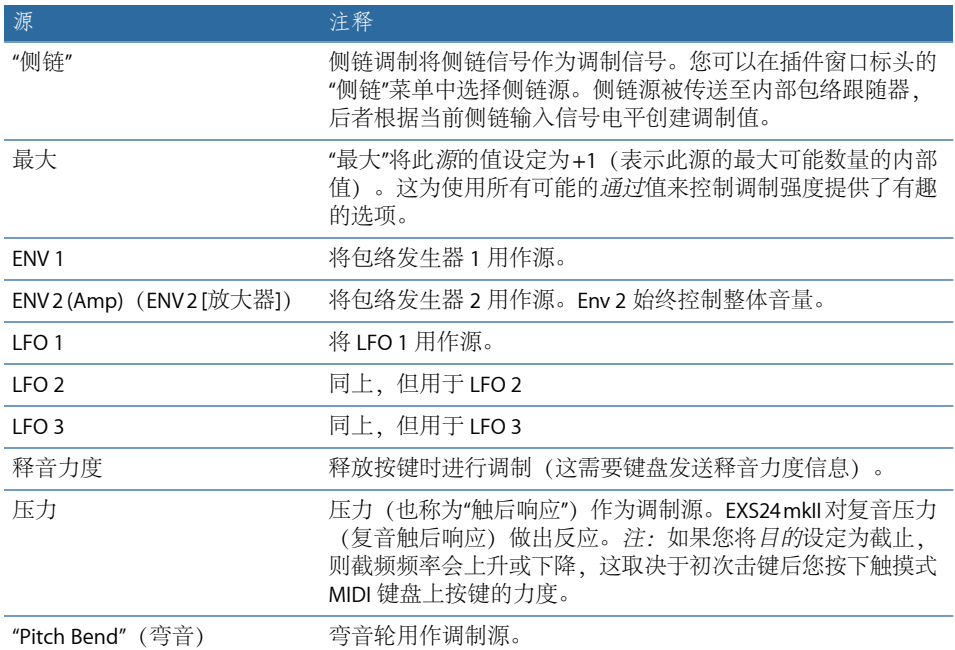

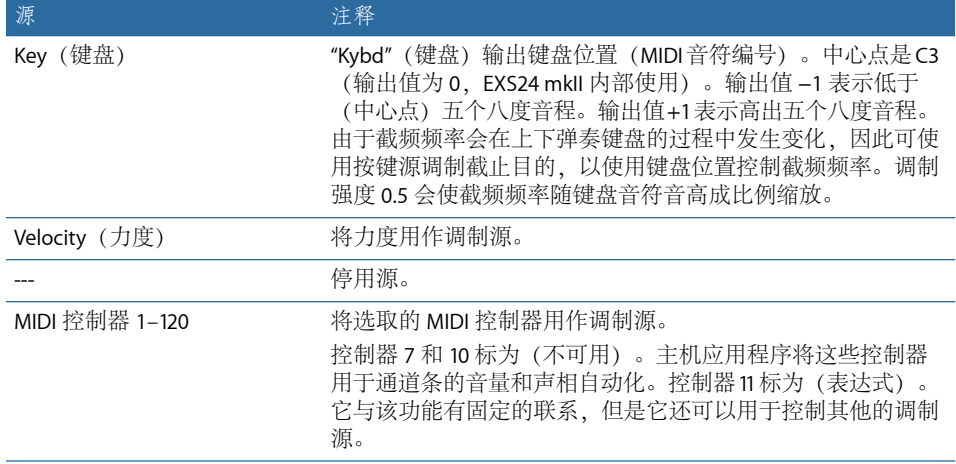

# <span id="page-240-0"></span>**EXS24 mkII** 调制**"**通过**"**源参考

以下源可用来控制调制强度。

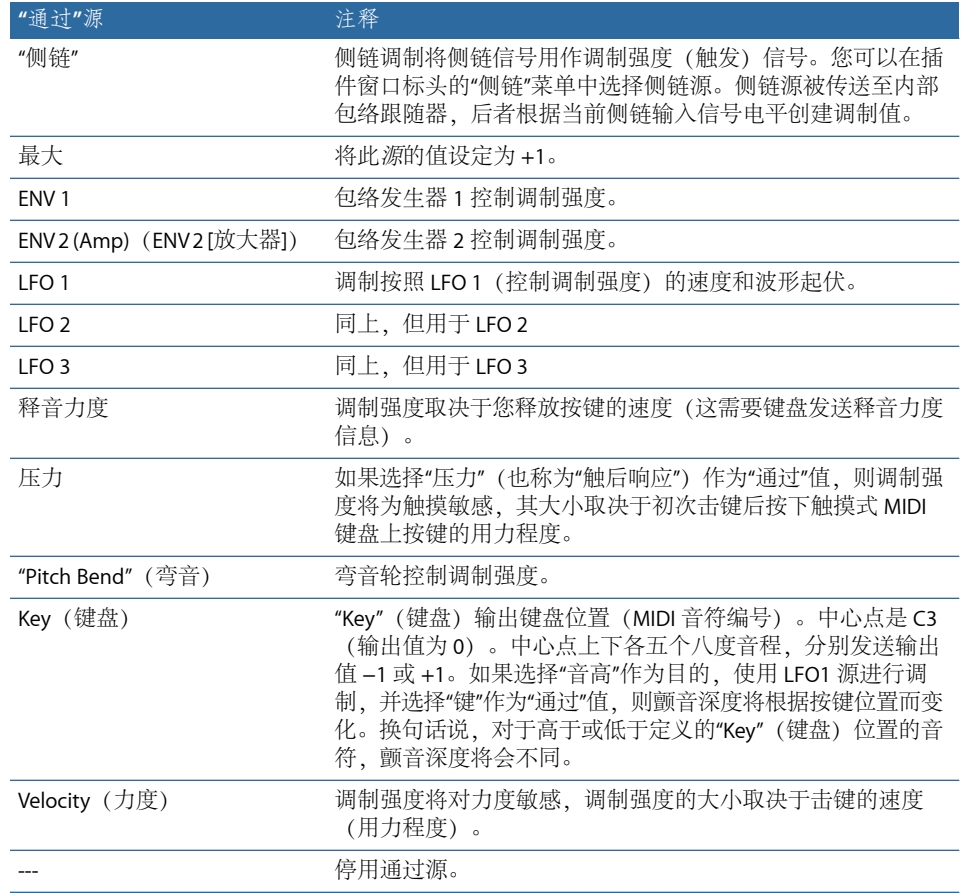

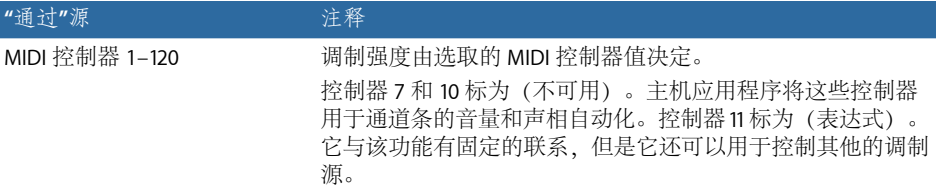

# <span id="page-241-0"></span>EXS24 mkII 乐器编辑器概述

乐器编辑器用于创建和编辑采样器乐器。请参阅创建EXS24mkII[乐器、区域和组别](#page-243-0) 和编辑 EXS24 mkII [区域和组](#page-248-0)。

采样器乐器由区域和组构成:

- 区域是将单个样本(音频文件)从硬盘中载入的位置。您可以在区域视图模式下 编辑区域参数。请参阅了解 EXS24 mkII [区域视图模式](#page-242-0)。
- 可向*组别*分配区域, 组别提供可让您在组中同时编辑所有区域的参数。您可以根 据需要定义多个组。您可以在组视图模式下编辑组别参数。请参阅了解[EXS24mkII](#page-243-1) [组视图模式](#page-243-1)。

#### 要打开 **EXS24 mkII** 乐器编辑器

■ 点按 EXS24 mkII 的"Parameter"(参数)窗口右上角的"Edit"(编辑)按钮。

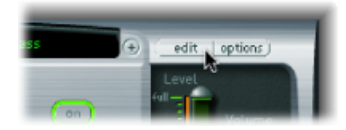

备注: 如果您点按"Edit"(编辑) 按钮时没有载入采样器乐器, 则系统会自动创建 一个新乐器。

乐器编辑器有两种视图模式:区域视图和组视图。区域视图显示各区域并在 "Parameter"(参数)区域中显示相关参数。组视图显示组别和相关参数。

要在 **EXS24 mkII** 乐器编辑器视图模式之间切换

■ 点按左上角的"Groups"(组) 按钮以切换到组视图, 或点按左上角的"Zones"(区 域)按钮以切换到区域视图。

您也可以使用"开关区域/组视图"键盘命令以在两个视图间切换。

# <span id="page-242-0"></span>了解 **EXS24 mkII** 区域视图模式

在区域视图中,键盘上方的区域显示"区域"部分。区域视图和组视图都显示通用菜 单、按钮等。

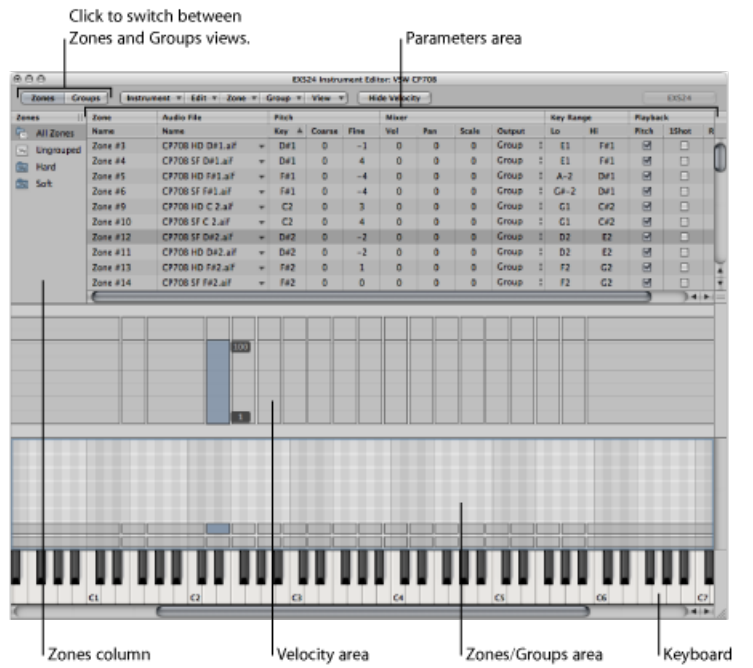

- *"Zones"*(区域)栏: 显示乐器的所有区域。默认情况下,每种乐器都包含"All Zones"(全部区域)(包括"成组的"区域)和"Ungrouped Zones"(未编组区域) 图标。点按所需图标以在"Parameters"(参数)区域显示相关区域。
- *"Parameters"*(参数)区域: 显示在"Zones"(区域)栏中选取的区域(单个、全 部或未编组)的参数。
- *"*力度*"*区域: 显示所选区域的力度范围。

备注: 默认情况下,关闭力度区域。

- *"Zones"*(区域)*/"Groups"*(组)区域: 在键盘上方以图形方式显示区域或组别。
- *Keyboard*(键盘): 点按音符以触发相关区域。键盘也可作为("Zones"[区 域]/"Groups"[组]区域中的)区域或组布局的可视参考。

# <span id="page-243-1"></span>了解 **EXS24 mkII** 组视图模式

在组视图中,键盘上方的区域显示组别。区域视图和组视图都显示通用菜单、按钮 等。

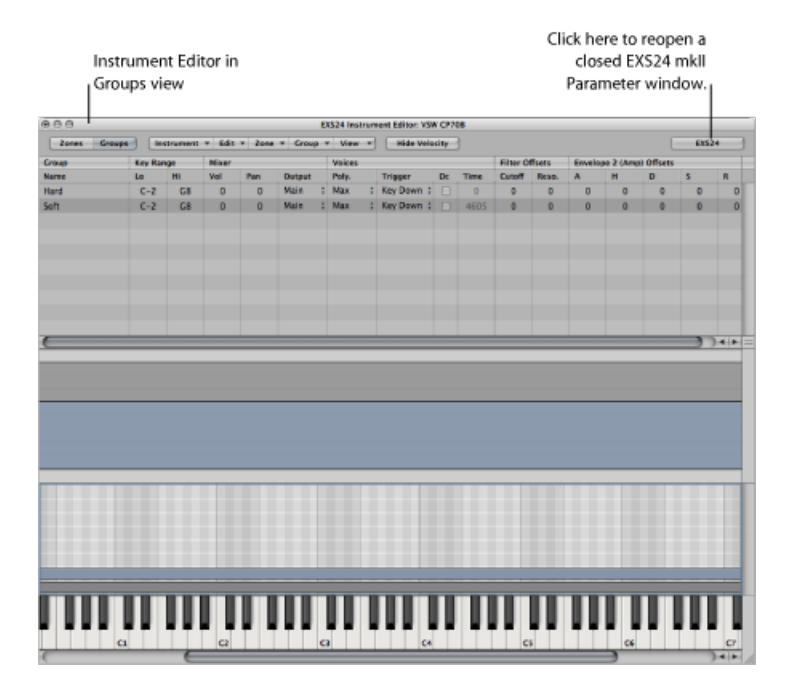

<span id="page-243-0"></span>备注: 如果前台的"Parameter"(参数)窗口在其他浮动窗口覆盖, 点按"EXS24"按 钮不会显示该"Parameter"(参数)窗口。

# 创建 EXS24 mkII 乐器、区域和组别

您可以将区域和组添加到载入的乐器,或者您可以创建新的空乐器,并给它添加区 域和组。

重要事项: EXS24mkII不能像硬件采样器一样直接录制样本。您需要在合适的应用 程序中录制样本, 如 Logic Pro。

要创建新乐器

- 在"Parameter"(参数)窗口(仅在没有载入采样器乐器时),点按"Edit"(编辑)按 钮。
- 在"Instrument Editor"(乐器编辑器)窗口,选取"Instrument"(乐器) > "New"(新 建)。

有关载入采样器乐器的信息,请参阅使用 EXS24 mkII 的"采样器乐器"[弹出式菜单。](#page-217-0) 有关存储、重新命名和导出采样器乐器的信息,请参阅[存储、重新命名和导出](#page-257-0) [EXS24](#page-257-0) mkII 乐器。

有关创建区域和组的信息,请参阅以下部分:

创建 [EXS24](#page-244-0) mkII 区域

在 EXS24 mkII [中快速创建多个区域](#page-245-0)

<span id="page-244-0"></span>创建 [EXS24](#page-246-0) mkII 组

### 创建 **EXS24 mkII** 区域

区域是可以载入单个样本(或音频文件,只要您喜欢)的位置。载入区域的样本会 占用内存(使用电脑内存)。区域具有控制样本回放的参数。每个区域都可让您确 定样本跨越的音符范围(调范围),也允许您确定调的主音(样本以原始音高发声 时的音符)。另外,还可以调整该区域的样本开始点、结束点、循环点、音量以及 多个其他参数。您可以根据需要定义多个区域。

要先创建区域然后给它分配样本

- **1** 选取"Zone"(区域)>"New Zone"(新区域)(或使用"新区域"键盘命令)。 乐器编辑器中会出现一个新区域条目。
- **2** 请执行以下一项操作:
	- 点按"Audio File"(音频文件) 栏的箭头, 然后从弹出式菜单中选取"Load Audio Sample"(载入音频样本)。

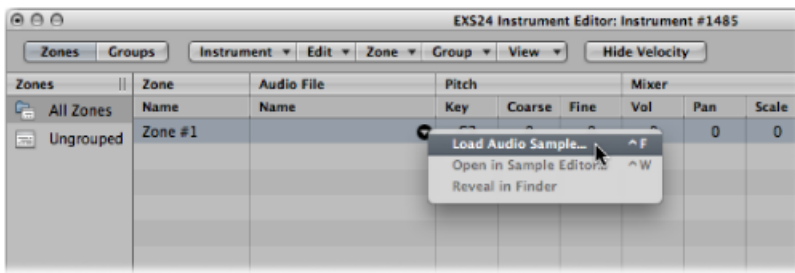

- 在音频文件栏连按空白区域。
- **3** 在文件选择器中选取所需的音频文件。
	- 如果您激活"Hide used Audio Files"(隐藏已使用的音频文件)选项, 当前载入的 EXS 乐器中已使用的文件将变灰暗。
	- "Preview audio file in EXS instrument"(以 EXS 乐器试听音频文件) 选项会暂时替 换当前所选区域中的样本文件。激活此选项不会直接触发区域,但是可以在打开 文件选择器并选取了不同文件后,通过播放 MIDI 音符来触发。所选样本可以作 为区域的一部分来聆听,它包括所有合成器处理(滤波器、调制等等)。
- **4** 点按播放按钮以循环回放当前所选的样本文件。
	- 再次点按该按钮,以停止回放。
- 您可以按下播放按钮,然后使用向下箭头键或点按文件以逐个播放,来依次试听 每个文件。
- 5 找到您想使用的样本后,点按"Open"(打开)按钮以将其添加到该区域。载入样本 后,样本名称显示在"Audio File Name"(音频文件名称)栏中。

要通过将音频文件拖移到某个键来创建区域

µ 将音频文件拖移到屏幕键盘上的某个键上。

开始调、结束调和调的主音都设定为插入文件的音符。这种拖放功能对以下来源的 音频文件有效:浏览器、音频媒体夹和 Finder。

要通过将音频文件拖移到一系列键来创建区域

µ 将音频文件直接拖移到该区域部分,以创建新区域。

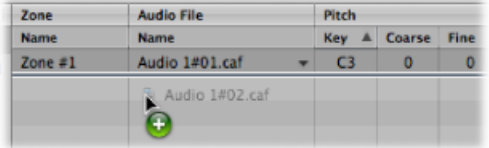

区域中调的主音是以录制的音高播放样本时的调。此信息写于样本标头处。如果样 本标头上没有定义调的主音,则按默认使用 C3 调。

备注: 如果将音频文件拖移到现有区域,则该区域参考的文件就被新插入的文件 替换。光标发生变化,以反映替换模式。

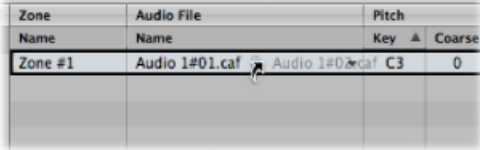

<span id="page-245-0"></span>将单个样本拖移到"UngroupedZones"(未编组区域)下的空白区域,会创建默认的 区域和默认组,新的默认区域位于默认组内。

# 在 **EXS24 mkII** 中快速创建多个区域

您可以一次载入多个样本。乐器编辑器会自动创建新区域,并将载入的样本置于其 中。

要一次创建多个区域

- **1** 在乐器编辑器中选取"Zone"(区域)>"LoadMultiple Samples"(载入多个样本)(或 使用"载入多个样本"键盘命令)。
- 2 浏览至所需位置, 然后使用"Add"(添加)或"Add All"(全部添加)按钮选择您想要 使用的样本。
- **3** 完成后,点按"Done"(完成)按钮。

**4** 在"LoadMultiple Samples"(载入多个样本)对话框中,选取三个自动对应模式中的 一个:

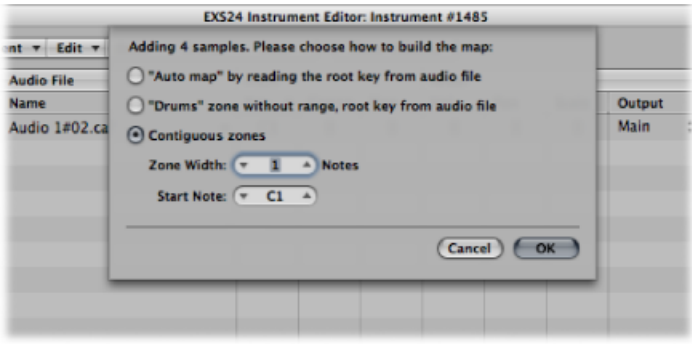

- "自动图", 通过从音频文件读取调的主音: 使用音频文件标头中储存的调的主 音,并将样本作为区域放在键盘范围内。一个区域中包含的调的数量由相邻区域 的布置智能确定。
- *"Drums"*(鼓)区域,没有来自音频文件的范围和调的主音: 使用音频文件标头 中储存的调的主音。每个区域与键盘上的单个调相对应,这由调的主音信息确 定。
- *"Contiguous"*(连续)区: 忽略所有调的主音信息,并按半音阶顺序在键盘中映 射样本。"Zone width"(区域宽度) 栏允许您指定新生成区域的宽度(调范围)。 "Start Note"(起始音符) 栏定义新生成区域的起始音符。

您也可以通过将样本拖移到乐器编辑器来载入多个样本。将多个样本拖移到一个组 文件夹,会将样本分配给各组。将多个样本拖移到"Ungrouped Zones"(未编组区 域)区域下,会将音频文件分配给新的默认组。

<span id="page-246-0"></span>备注: 如果您将多个文件拖移到键盘的一个键上,"Load Multiple Samples"(载入 多个样本)对话框不会包括"Start Note"(起始音符)栏,因为开始调、结束调和调 的主音都设定为插入文件的音符。

#### 创建 **EXS24 mkII** 组

假设创建了一个架子鼓,在多个区域中使用了多种不同的样本,这些样本分布在键 盘上。例如,在很多音乐环境中,您不妨单独调整每个样本的参数,从而改变小军 鼓的衰减,或使用不同的踩镲样本的截止设置。

EXS24 mkII 的组功能正适合于这种情况。"组"允许灵活地组织样本。您可以根据需 要定义多个组,并将每个区域分配给其中一个组。例如,在架子鼓中,您可以将所 有脚鼓分配给组别1,将所有小军鼓分配给组别2,所有踩镲分配给组别3,等等。

您为什么想要这样做呢?

组别可以定义所有分配区域的力度范围,例如,允许您确定编组区域应该在哪个力 度窗口触发。各组还具有用于在"Parameter"(参数)窗口中进行的振幅包络和滤波 器设置的偏移参数。

您还可以在不定义和分配任何组的情况下播放所有区域,在这种情况下,参数设置 的变化会对所有区域中所有样本产生相同的影响。

要创建新组

■ 在乐器编辑器中选取"Group"(组别) >"New Group"(新组) 。 新组会出现在乐器编辑器左侧的"Zones"(区域)栏中。

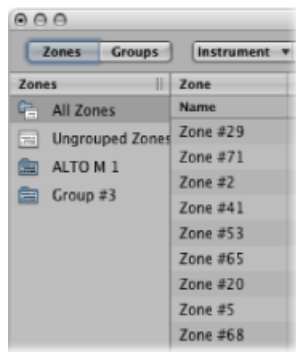

要将区域分配给组 请执行以下一项操作:

- 在区域的"Group"(组别) 单中选定组。
- 在EXS乐器编辑器、Finder、音频媒体夹或浏览器中选择区域, 并将其拖移到"Zones" (区域)栏中显示的组。
- 将未编组的区域(或多个选定区域)拖移到"Ungrouped Zones"(未编组区域)图标 下方的空白区域。这将创建一个包含拖移区域的新组。
- µ 将区域(或多个选定区域)从组中拖出:
	- 拖移到另一个组。这会将上一个组分配更改为新组。
	- 拖移到"UngroupedZones"(未编组区域)图标。这会将上一个组分配更改为未分 配(未编组)。
	- 拖移到"UngroupedZones"(未编组区域)图标下方的空白区域。这将创建一个包 含拖移区域的新组。

提示: 将区域拖移到另一个组时按下 Option 键,会拷贝而不是移动选定的区域。

要删除没有区域分配的所有组

■ 在乐器编辑器中选取"Group"(组别)>"Delete Unused Groups"(删除未使用的组)。

# <span id="page-248-0"></span>编辑 EXS24 mkII 区域和组

区域和组提供可让您自定采样器乐器的唯一参数。您可以使用区域参数来编辑音 高、力度范围、声相、循环参数和区域的其他方面。您可以使用组参数来调整力度 和输出,并偏移区域的组的包络和滤波器(例如)。

区域和组共享的编辑技巧、菜单选择命令和其他参数交互将在以下部分讨论:

- 常见的 EXS24 mkII [区域和组编辑命令](#page-248-1)
- 常见的 EXS24 mkII [区域和组选择命令](#page-248-2)
- 常见的 EXS24 mkII [区域和组排序命令](#page-249-0)
- 显示和隐藏 EXS24 mkII [区域和组参数](#page-249-1)
- [以图形方式编辑](#page-255-0) EXS24 mkII 区域和组

有关区域和组别之间的不同参数,请参阅设定[EXS24mkII](#page-250-0)区域参数和设定[EXS24mkII](#page-252-0) [组别参数](#page-252-0)。

<span id="page-248-1"></span>备注: 点按"Instrument Editor"(乐器编辑器)窗口右上角的"EXS24"按钮,以重新 打开关闭的"Parameter"(参数)窗口并将其前置。"Parameter"(参数)窗口打开 时,此按钮将变暗。

## 常见的 **EXS24 mkII** 区域和组编辑命令

使用"Edit"(编辑)菜单执行所有基本的采样器乐器编辑操作,例如拷贝区域、还 原编辑操作等等。

- 还原: 允许还原对采样器乐器的最近修改。
- 重做: 还原上次的"还原"命令。
- 剪切、拷贝、粘贴: 剪切、拷贝和粘贴值的标准命令。您也可以剪切、拷贝和 粘贴所选区域和组。
	- 当您在区域视图中拷贝组时, 会拷贝所选的组和相关区域。会保留区域的组分 配。
	- 当您在组视图中拷贝组时,仅拷贝组,而不拷贝相关的区域。
- <span id="page-248-2"></span>• 删除: 删除当前所选的区域或组。

#### 常见的 **EXS24 mkII** 区域和组选择命令

您可以使用很多方法来选定区域和组进行编辑。

"Edit"(编辑)菜单包含以下区域和组选择命令:

- 全选: 选定载入的采样器乐器的所有区域和组。
- 切换选择: 在当前所选的区域或组和所有当前未选定的区域或组之间切换选择。

您也可以在"Parameters"(参数)区域中点按区域和组:

• 点按单个区域或组的参数会选择该区域或组。

- 按住 Shift 键点按区域视图中两个不相邻的区域, 以选择这两个区域, 以及这两 个点按区域之间的所有区域。
- 按住 Command 键点按多个区域, 可以选定各个点按区域。
- 您可以使用向上箭头键和向下箭头键来选择上一个或下一个区域或组。

您也可以定义用作组选择切换的特定 MIDI 事件。请参阅使用 EXS24 mkII [Advanced](#page-254-0) Group [Selection](#page-254-0) 参数。

#### 使用 **MIDI** 键盘切换 **EXS24 mkII** 区域:选定最后所演奏的键的区域

如果您在"Zone"(区域)菜单中选取"Select Zone of Last Played Key"(选定最后所演 奏的键的区域)命令,您就可以通过按下相连的 MIDI 键盘上的键来切换区域。当 启用了该功能时,您仍可以通过在编辑器中点按区域来进行选择。

#### 使用 **MIDI** 键盘切换 **EXS24 mkII** 组:选定最后所演奏的键的组

<span id="page-249-0"></span>如果您在"Group"(组别)菜单中选取"选定最后所演奏的键的组"命令,您就可以通 过按下相连的MIDI键盘上的键来切换组。例如,当您想要调整乐器的组的力度时, 这非常有用。

### 常见的 **EXS24 mkII** 区域和组排序命令

通过点按要作为排序依据的子栏标头,您可以在EXS24mkII乐器编辑器中轻松给区 域和组排序。例如,如果您想要按名称给区域排序,那么您只要点按"Zone"(区 域)栏中的"Name"(名称)子栏标头,就可以按字母顺序给区域排序。

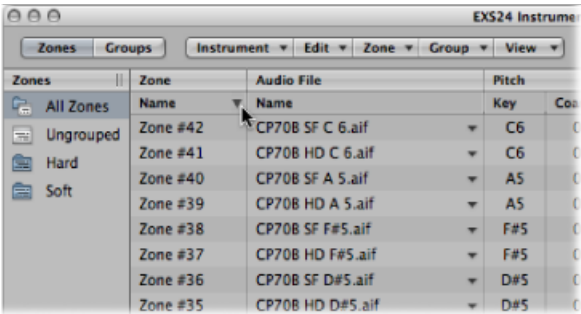

<span id="page-249-1"></span>例如,如果您想要按起始力度从低到高的顺序给组排序,您需要点按"VelocityRange" (力度范围)栏的"Low"(低)子栏标头。起始力度范围最低的组显示在列表的顶 部。

点按三角形以反转(倒转)排列顺序。

# 显示和隐藏 **EXS24 mkII** 区域和组参数

"View"(视图)菜单可让您确定在乐器编辑器的"Parameters"(参数)区域中显示的 区域和组参数:

• *"View All"*(查看全部): 显示所有可用的栏和子栏。

- *"Individual Group"*(单个组别)和*"Individual Zone"*(区域)显示设置: 选取您想 要显示的单个栏和子栏。区域条目在区域视图下可用。组条目在组视图下可用。 提示: 按下 Option 键并选取停用的区域或组栏,以仅显示选取的栏。
- *"Restore to Default"*(恢复成默认): 复原到默认视图。
- *"Save as Default"*(存储为默认): 将区域和组参数的当前视图存储为每次打开 EXS24 mkII 乐器编辑器时的默认视图。

# <span id="page-250-0"></span>设定 EXS24 mkII 区域参数

区域参数提供对采样器乐器中的每个区域或样本的全面控制。

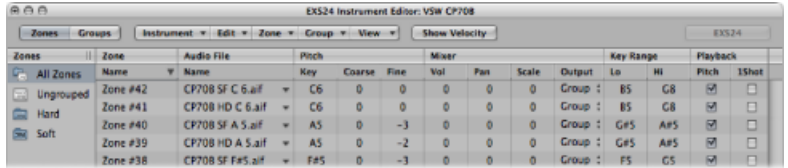

- *"Zone Name" (区域名称) 栏:* 显示区域名称。自动给新区域分配连续的编号。 点按区域编号以输入名称。
- *"Audio File" (音频文件) 菜单:* 显示音频文件名称。将鼠标移到名称上以显示带 有附加信息(例如格式、位长度、采样速率等)的帮助标签。帮助标签出现前按 下 Command 键, 以在帮助标签中显示完整的文件路径。点按箭头以打开具有以 下命令的快捷菜单:
	- 载入音频样本:打开文件选择框,允许您选择音频文件。默认键盘命令: Control-F。
	- 在 *Finder* 中显示:在 Finder 中显示载入的音频文件的完整路径。
- *"*音高*"*栏: 调确定样本的根音符(换句话说,就是样本以原始音高发声时的音 符)。
	- 使用"Coarse"(粗调)和"微调"栏以半音/音分为增量调整样本的音调。
- *"*音量*"*栏: 调整区域的整体输出音量。
- *"Pan"(声相)栏:* 调整区域的声相位置。只有在立体声中使用 EXS24 mkII 时, 该参数才有效。
- "Scale"(音阶) 栏: 平衡选定调范围中样本的音量。负值使低于调的主音位置的 音符比较高的音符更响亮;正值效果相反。
- *"Output"*(输出)菜单: 确定区域使用的输出。选项包括主输出和通道对 3 和 4、5 和 6、7 和 8、9 和 10,或者从 11 到 16 的单个输出。这允许将各个区域单 独发送到辅助通道条(多输出 EXS24 mkII 实例中)。
- *"Key Range"*(调范围)栏: 两个调范围参数允许您为区域定义调范围。
	- *L*(低): 设定区域的最低音符。

• *Hi*(高): 设定区域的最高音符。

播放该范围之外的音符不会触发分配到此区域的样本。

- *"*音高*"*注记格: 当由不同的调触发时,可激活它以改变样本音高。停用时,不管 播放的音符如何,都始终以原始音高播放样本。
- *"1Shot"*注记格: 使区域忽略传入的 MIDI 音符事件的长度,从而使随时收到音符 开事件时都始终从头到尾播放样本。如果您通常不想让 MIDI 音符长度影响样本 回放, 该操作对鼓类样本很有用。另请参阅下面的"Fade"(渐变) 栏参数。
- "Reverse"(*倒转) 注记格:* 允许从尾到头播放样本。
- *"Group"*(组别)菜单: 显示区域的组分配。有关更多信息,请参阅创建[EXS24mkII](#page-246-0) [组](#page-246-0)和设定 EXS24 mkII [组别参数](#page-252-0)。
- *"Velocity Range"*(力度范围)注记格和栏: 激活此注记格以定义区域的力度范 围。
	- *L*(低): 设定触发区域的最低力度。
	- *Hi*(高): 设定触发区域的最高力度。

播放该力度范围之外的音符不会触发分配到此区域的样本。

- "Sample Start"(样本开始) 和"Sample End"(样本结束) 栏: 分别设定样本的开 始点和结束点。
- *"Fade"*(渐变)栏: 确定一次性样本的淡出时间。该值显示在样本中。此栏中指 定的值与"End"(结束)栏中显示的值之间的差异确定淡出的持续时间。值越低, 样本到达 0 音量(位于样本结束点)的时间越长。

<span id="page-251-0"></span>"LoopOn"(循环打开)注记格活跃时,此选项变暗。有关区域循环功能的详细信 息,请参阅使用 EXS24 mkII [区域循环参数](#page-251-0)。

# 使用 EXS24 mkII 区域循环参数

当收到延音的 MIDI 音符时, EXS24 mkII 可以循环回放整个样本或部分样本。

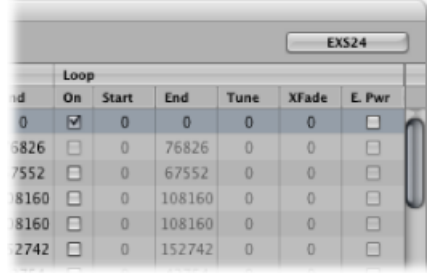

- *"Loop On"(循环打开)注记格:* 激活以启用循环并允许访问其他循环参数。
- *"Loop Start"*(循环开始)、*"Loop End"*(循环结束)栏: 定义离散的循环开始点 和结束点,允许您循环音频文件的一部分。
- *"*调音*"*栏: 以音分为增量改变音频文件循环部分的调音。
- "Xfade(Crossfade)"(交叉渐入渐出)栏: 确定循环的样本的结束/开始之间的交叉 渐入渐出时间。在交叉渐入渐出循环中,循环结束点和开始点之间没有"音阶"。 值越大,交叉渐入渐出的时间就越长,循环结束点和开始点之间的过渡就越平 滑。这对于不容易循环的样本尤其方便,而且正常情况下,会在过渡点(循环的 连接点)处发出咔嗒声。
- *"E. Pwr"*(相同功率)注记格: 激活以启用指数交叉渐入渐出曲线,使音量在交 叉渐入渐出范围的中间提高 3 dB。此操作将以相等的音量淡出/淡入循环结束点/ 开始点之间的接合点。

备注: Xfade和E. Pwr参数的理想设置取决于样本素材。一个相当平滑的循环是完 美的交叉渐入渐出循环的最佳开始点,然而交叉渐入渐出循环并非总是更加好听。 尝试使用这两个参数以了解它们最佳工作的方式、时间和地点。

# 设定 EXS24 mkII 组别参数

组别参数可同时控制所有分配区域。

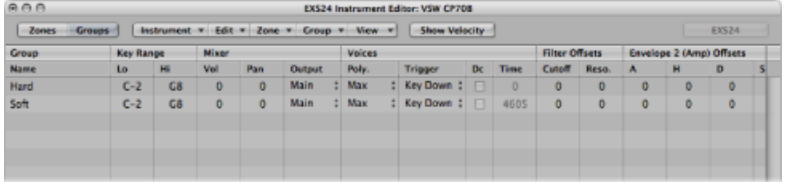

- *"Group Name"*(组名称)栏: 显示组名称。点按以输入名称。
- *"Key Range"*(调范围)栏: 定义组的调范围。
	- *L*(低):设定组的最低音符。
	- Hi (高): 设定组的最高音符。播放该范围之外的音符不会触发分配到该组的 区域。

备注: 慢慢操作这些参数,因为如果它们覆盖了区域范围设置,可能会听不到 某些区域。

- *Vol*(音量): 调整组的整体音量,从而调整组中所有区域的音量。这与混合控 制台上的子组工作方式类似。
- *Pan*(声相): 调整组(立体声样本的立体声平衡)的声相位置,并同时调整所 有分配区域的声相位置。

备注: 这将影响任何单个区域的声相调整。

• 输出: 确定组使用的输出。选项包括主输出和通道对 3 和 4、5 和 6、7 和 8、9 和 10,或者从 11 到 16 的单个输出。这允许将各个组单独发送到辅助通道(多输 出 EXS24 mkII 实例中)。

备注: 这将影响任何单个区域的输出分配。

- *"Poly."*(复音): 确定组能播放的声部数。"最大"选项确保组使用"Parameter"(参 数)窗口中声部参数允许的所有声部。有关如何使用此参数的示例,请参阅 [踩](#page-253-0) [镲模式:使用](#page-253-0) EXS24 mkII Poly 参数。
- "Trigger"(触发)菜单: 确定指向此组的区域是在下键("下键"设置)还是在释 键("释键"设置)处触发。例如,这对于模拟风琴的按键咔嗒声很有用,其中, 您可能想在按下键时触发风琴音符,而在释放键时触发风琴咔嗒声。
- *"Dc"*(衰减)注记格和*"DecayTime"*(衰减时间)栏: 选择此注记格以访问"Decay Time"(衰减时间)栏参数。
	- *""(Decay) Time"*(*[*衰减*]*时间)栏:确定(由释键触发)样本的音量衰减所需的 时间。

备注: 只有将触发参数设定为"Key Release"(释键)时,Decay(衰减)参数才 有效。

- *"*截止*"*和*"Reso"*(谐振)栏: 单独偏移每组的截止和谐振设置。如果您想要只对 一个组(而不对其他组)不过滤音符的初始效果,该功能会很有帮助。
- *"Envelope 1 Offsets"*(包络 *1* 偏移)*/"Envelope 2 Offsets"*(包络 *2* 偏移)栏: 单独偏 移每组在参数窗口中的包络设置。如果您想要滤波器(包络1)或音量(包络 2)包络在触发声音的初始效果之后影响某个组中的样本,该参数很有用。
	- "H"(保持) 栏: 确定在衰减状态开始前, 包络保持在最大起音音量的时间。
	- *备注:* 当"Trigger"(触发)参数设定为"Key Release"(释键)时,"Decay Time" (衰减时间)参数控制衰减音量,而不是包络2(音量包络)。这意味着当"Trigger" (触发) "设定为"Key Release"(释键) 时, "Envelope 2 Offsets"(包络 2 偏移) 没 有效果。
- *Vel*(力度)范围: 设定组的力度范围。如果您想要通过较重或较轻地弹奏 MIDI 键盘来动态混合样本(或在样本间切换),力度范围很有用。例如,此功能非常 适合于分层的声音(如钢琴/弦乐层),或者在不同打击乐样本之间切换。
	- *L*(低): 设定触发组的最低力度。
	- *Hi*(高): 设定触发组的最高力度。播放该力度范围之外的音符不会触发分配 到该组的区域。

<span id="page-253-0"></span>备注: 此处的设置会覆盖区域中的设置:如果区域的力度范围比组设置要大, 那么区域的力度范围会受组设置的限制。

### 踩镲模式:使用 **EXS24 mkII Poly** 参数

Poly(复音)参数的一个实际应用是在完整的架子鼓中设置标准的"踩镲模式",这 与键盘对应。在这种情况下,您可以将打开的和关闭的踩镲样本分配到一个组, 并将组的声部参数设定为 1。在这个实例中,两个踩镲样本最近触发的一个会使 另一个静音,因为该组仅允许一个声部。这反映了踩镲的实际功能。如果区域中 的样本分配给其他组,架子鼓的其他声音仍可以用复音的形式播放。

# 使用 EXS24 mkII Advanced Group Selection 参数

您可以定义用作组选择切换的特定 MIDI 事件。每当触发定义的选择事件时,就可 以播放指向该组的区域,而不会播放其他(通过不同选择事件选择的)组。定义的 事件不会播放或改变声音;只会作为组选择切换。

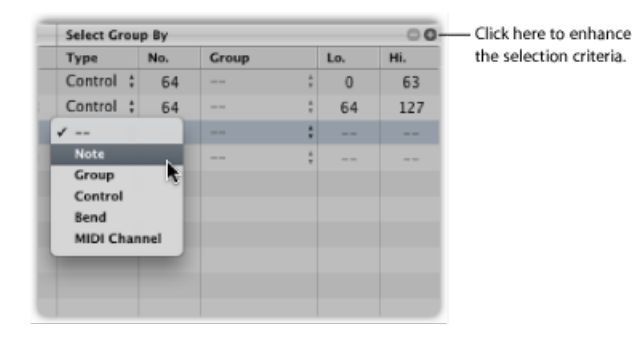

此功能适用于 MIDI 音符、控制器和弯音事件(在特定 MIDI 通道上)。首先, 您需 要将组编号定义为"选择依据"命令的"基础"。定义组编号后,选择特定组就意味着 仅播放指向该组的区域,而不会播放其他组。

例如, 如果您想要EXS24mkII在两个弦乐样本组(一个是"跳音"样本, 一个是"连音" 样本)之间自动切换,您可以使用"选定组,按"菜单设定MIDI音符,并分配不同的 MIDI 音符来触发各组。这样,你可以将音符(不会触发声音)用作远程组切换。

您可以点按"Select Group By"(选定组,按)栏右上角的加号,来进一步微调组选 择条件。要继续跳音和连音弦乐层示例,您可以指定控制器信息在不同发音之间切 换。有关如何使用此功能的另一个示例,请参阅在EXS24mkII[中,重新对应弯音和](#page-255-0) [调制轮事件](#page-255-0)。

点按减号以去掉"SelectGroupBy"(选定组,按)条件,并放宽组选择条件的标准。

### <span id="page-255-0"></span>在 **EXS24 mkII** 中,重新对应弯音和调制轮事件

为了简单、直观地创建有真实感声音的演奏,JamPack4(交响乐队)乐器使用调 制轮在发音(连音、跳音等)之间切换。弯音轮用于改变声调(渐强、渐弱等)。 有关此功能的进一步信息,您可以在 Jam Pack 4 文稿中找到。

在内部使弯音事件与 MIDI 控制器 11 重新对应,使调制轮事件与 MIDI 控制器 4 重 新对应,可以达到此目的。为了确保与 Jam Pack 4 乐器兼容, EXS24 mkll 自动执 行 Jam Pack 4 乐器的重新对应功能。

您也可以在"Instrument"(乐器)菜单中选取"Map Mod & Pitch Wheel to Ctrl 4 & 11" (将模式轮与弯音轮对应到控制器 4 和 11)项,来对其他乐器使用此重新对应模 式。

EXS24 mkII 会使传入的弯音和调制轮事件分别与控制器 11 或控制器 4 重新对应。 在此模式中,不能使用默认的弯音和调制轮功能。

# 以图形方式编辑 EXS24 mkII 区域和组

在"Parameters"(参数)区域中,您不仅可以编辑区域和组。您也可以在键盘上方 的"Zones"(区域)或"Groups"(组)显示区域中以图形方式编辑多个区域或组参 数。

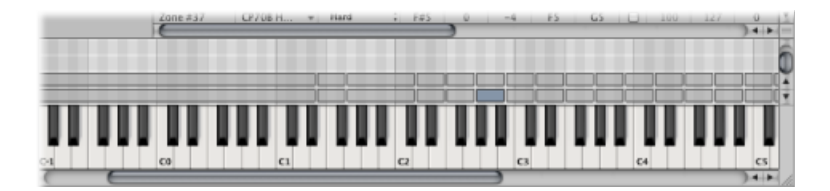

要移动区域或组

µ 将区域或组拖移到所需位置。

要移动多个区域或组

■ 按住 Shift 键点按或拖移以选择区域或组, 然后将它们拖移至所需位置。

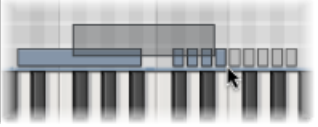

要在移动区域时改变调的主音

■ 拖移区域的同时按住 Command-Option 键。

要改变区域或组的开始音符或结束音符

**1** 将光标移到区域或组的开始处或结束处(光标会变为调整大小的图标)。

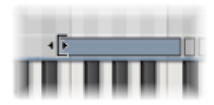

**2** 将区域或组的开始点或结束点拖移到所需位置。

要左右移动区域

- µ 使用以下一种键盘命令:
	- 将选定的区域*/*组向左移动: Option-左箭头键
	- 将选定的区域*/*组向右移动: Option-右箭头键

要同时移动根音符和区域位置

- µ 使用以下一种键盘命令:
	- 将选定的区域*/*组向左移动(区域包括 调的主音): Shift-Option-左箭头键
	- 将选定的区域*/*组向右移动(区域包括 调的主音): Shift-Option-右箭头键

要编辑区域或组的力度范围

**1** 点按乐器编辑器顶部的"Show Velocity"(显示力度)按钮(或使用"显示/隐藏力度" 键盘命令)。

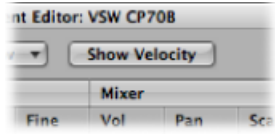

"Velocity Display"(力度显示)区域会在区域或视图显示区域上方打开。

- 2 在"Display"(显示)区域中点按一个或多个区域或组。 所选区域/组的力度条会在"Velocity Display"(力度显示)区域中高亮显示。
- **3** 将光标移到力度条上您想要改变的高值或低值(光标会变为调整大小的图标)。

**4** 向上拖移可增大该值,向下拖移可减小该值。

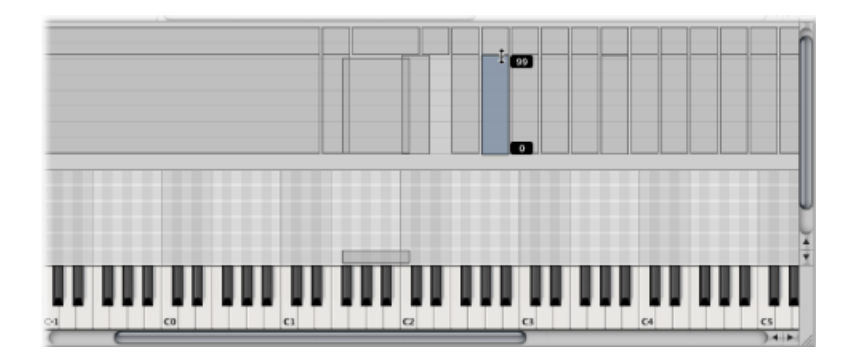

### 存储、重新命名和导出 EXS24 mkII 乐器

您可以在乐器编辑器的"Instrument"(乐器)菜单中访问所有基本的采样器乐器文 件操作。

- 存储: 存储当前载入的采样器乐器。当您创建新乐器并第一次存储它时, 系统 会要求您给它命名。如果您已编辑现有采样器乐器并使用此命令,则会使用现有 文件名称并覆盖原始乐器。您也可以使用"Save Instrument"(存储乐器)键盘命 令。
- *存储为:* 存储当前载入的采样器乐器,并提示您给出一个(不同的)文件名称。 当您想要存储已编辑采样器乐器的副本或多个版本,而不覆盖原来的版本时,请 使用此命令。
- 重新命名: 重新命名载入的采样器乐器。重新命名的版本会替换硬盘上的原始 版本。
- 导出采样器乐器和样本文件: 将所选采样器乐器(包括所有相关文件)拷贝到 另一个文件夹位置。选取此命令将打开标准文件选择器。您可浏览至现有文件夹 或创建新文件夹。您也可以使用"导出采样器乐器和样本文件"键盘命令(默认为: Control-C)。

# 导入 EXS24 mkII 采样器乐器

EXS24 mkII 与 AKAI S1000 和 S3000、SoundFont2、SampleCell、DLS 和 Gigasampler 样本格式以及"Vienna 资源库"兼容。请参阅以下部分:

导入 SoundFont2、SampleCell、DLS 和 [Gigasampler](#page-258-0) 文件

使用 [EXS24](#page-259-0) mkII 转换 AKAI 文件

# <span id="page-258-0"></span>导入 **SoundFont2**、**SampleCell**、**DLS** 和 **Gigasampler** 文件

EXS24 mkII 可识别"采样器乐器"文件夹内部的 SoundFont2、SampleCell、DLS 和 Gigasampler 文件,并将它们转换为采样器乐器。

要将 **SoundFont2**、**SampleCell**、**DLS** 或 **Gigasampler** 文件导入 **EXS24 mkII**

- **1** 将 SoundFont2、SampleCell、DLS 或 Gigasampler 文件拷贝或移到"~/资源 库/Application Support/Logic/Sampler Instruments"文件夹。
- **2** 在 EXS24 mkII"采样器乐器"弹出式菜单中选取 SoundFont2、SampleCell、DLS 或 Gigasampler 文件。EXS24 mkII 自动将选取的文件转换为 EXS 采样器乐器:
	- 将会在"采样器乐器"文件夹中创建 EXS 乐器文件。这包含原始格式的文件。
	- 根据被转换的格式,与采样器乐器相关的原始样本会放置在以下的一个文件夹 中:
		- "~/资源库/Application Support/Logic/SoundFont Samples"
		- "~/资源库/Application Support/Logic/SampleCell Samples"
		- "~/资源库/Application Support/Logic/Gigasampler Samples"
		- "~/资源库/Application Support/Logic/DLS Samples"

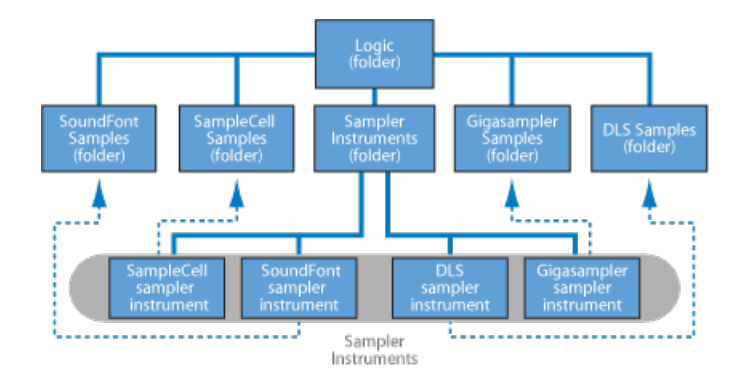

导入 SoundFont2 和 SampleCell 音色库文件时也可以应用上述步骤。这些文件类型 包含多种声音,除单个乐器文件外。

当您将 SoundFont2 或 SampleCell 音色库载入到 EXS24 mkII 时,会创建一个以 SoundFont2/SampleCell 音色库文件命名的"音色库"和"样本"文件夹。每个文件夹名 称都会带有词语"音色库"或"样本"。

会为音色库中的所有声音自动创建一个EXS采样器乐器文件,并将其放置在新的音 色库文件夹内。"采样器乐器"弹出式菜单自动更新,以反映新文件夹等级。所有与 音色库相关的样本都被自动添加到"SoundFont/SampleCell"文件夹下的"样本"文件夹 中。

例如,如果您将名为"Vintage Drums"的 SoundFont2 音色库文件载入到 EXS24 mkll 中,该文件包含来自多个不同的古式电子鼓乐器中的50多个架子鼓,将发生以下 情况:

- 会在"~/资源库/Application Support/Logic/Sampler Instruments"文件夹中创建一个 名为"Vintage Drums 音色库"的新文件夹。
- 会在"~/资源库/Application Support/Logic/SoundFont Samples"文件夹中创建另一个 名为"Vintage Drums Samples"的文件夹。
- "采样器乐器"弹出式菜单等级将被更新,而且原来的"VintageDrums"条目由"Vintage Drums 音色库"条目代替。该新条目是包含单独的采样器乐器的文件夹,可以像 平常一样选择和载入。

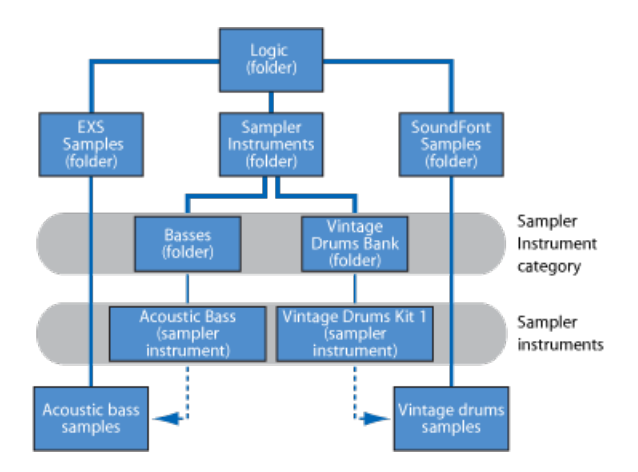

一旦转换完成,就可以从硬盘中随意删除原来的 SoundFont2、SampleCell 和 Gigasampler 源文件。

<span id="page-259-0"></span>备注: 您可以将导入的采样器乐器储存在电脑任意硬盘的任何文件夹内。要从"采 样器乐器"弹出式菜单中访问这些乐器,您需要在"~/资源库/Application Support/Logic/Sampler Instruments"文件夹内创建一个指向目标文件夹的替身。

### 使用 **EXS24 mkII** 转换 **AKAI** 文件

EXS24 mkII 可以导入 AKAI S1000 和 S3000 样本格式的样本。AKAI 转换功能可用于导 入:

- 整张 AKAI 格式的 CD-ROM 光盘
- AKAI 分区
- AKAI 宗卷
- AKAI 音色
- 单独的音频文件(样本)

要转换 **AKAI** 文件

**1** 在"Parameter"(参数)窗口中打开"Options"(选项)弹出式菜单,并选取"AKAI Convert"(AKAI转换)。这会打开"AKAI Convert"(AKAI转换)窗口,且在四个栏中 显示"Waiting for AKAI CD" (正在等待 AKAI CD) 。有关更多信息, 请参阅 EXS24 mkII"AKAI Convert" (AKAI 转换) 窗口参数。

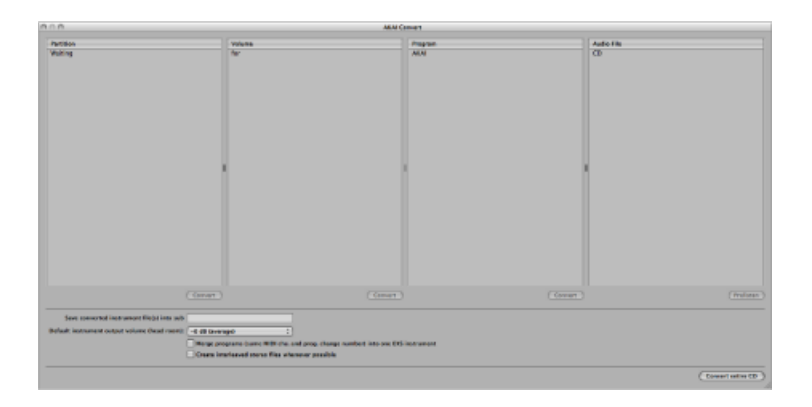

- **2** 将AKAI格式样本光盘插入光盘驱动器。显示器更新,以显示光盘的内容。"Partition" (分区)栏会显示信息,列有"Partition A"(分区 A)、"Partition B"(分区 B)等条 目。
- **3** 要查看分区的内容,请点按所需条目,以显示分区中包含的宗卷信息。
- **4** 要进一步导航至光盘的文件夹等级,请点按宗卷条目以查看其中包含的任何音色。 点按音色条目以查看原始音频文件或样本。

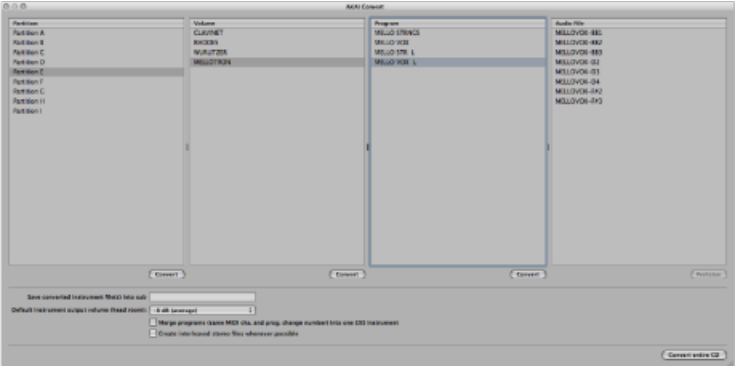

在决定是否导入之前,您可以使用"Audio File"(音频文件) 栏下方的"Prelisten"(试 听)按钮,以单独试听 AKAI 音频文件。

- 5 如果需要,请在该窗口底部设定任何附加的"AKAI Convert" (AKAI 转换) 参数(请 参阅EXS24 mkII"AKAI Convert"(AKAI 转换) 窗口参数)。
- **6** 选取分区、宗卷或音色后,点按相应栏下面的"Convert"(转换)按钮。

备注:如果您想要转换整张 AKAI CD-ROM 光盘, 请点按"AKAI Convert" (AKAI 转 换)窗口右下角的"转换整张 CD"按钮。

将导入所选的分区、宗卷或音色,以及所有相关的音频文件。

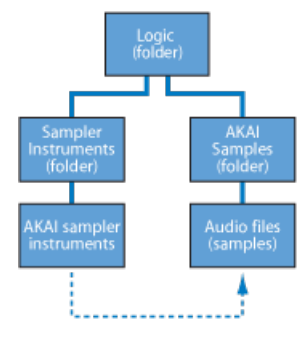

- 导入的音频文件储存在以宗卷命名的文件夹中。该文件夹在"~/资源库/Application Support/Logic/AKAI Sample"文件夹内创建。
- 通过导入过程创建的采样器乐器与音色名称相符。它们被放置在"~/资源 库/Application Support/Logic/Sampler Instrument"文件夹内,或者放置在由"将转换 的乐器文件存储到子文件夹"参数确定的子文件夹内。转换分区时会创建(以宗 卷命名的)子文件夹。如果宗卷仅包含单个音色,则不创建子文件夹。转换多个 分区时会创建以分区命名的子文件夹。

"采样器乐器"弹出式菜单显示转换的乐器,如下所示:

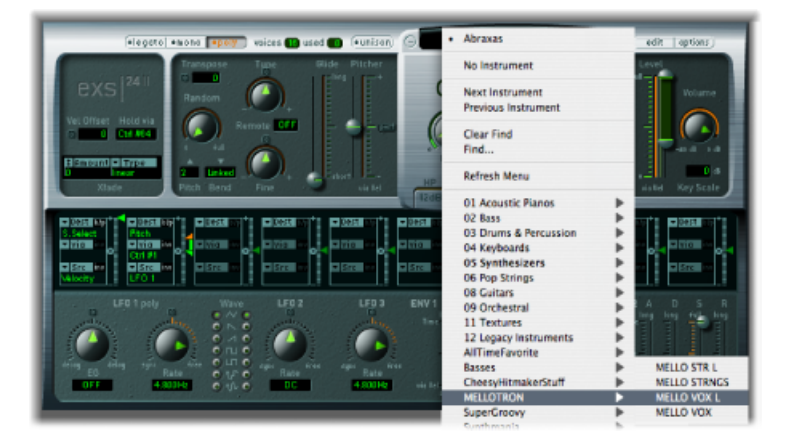

### <span id="page-262-0"></span>**EXS24 mkII"AKAI Convert"**(**AKAI** 转换)窗口参数

下面部分介绍EXS24mkII"AKAI Convert"(AKAI转换)窗口包含的参数。有关将 AKAI 文件转换为 EXS 乐器的更多信息,请参阅使用 [EXS24](#page-259-0) mkII 转换 AKAI 文件。

- 将转换的乐器文件存储到子文件夹: 导入整张光盘时,使用此参数。这会创建 一个反映光盘名称的文件夹名称。此外,您不妨根据某个类别(如"弦乐"),将 转换的乐器存储到一个子文件夹内。这样,如果您的 AKAI 光盘包含弦乐样本, 则任何导入的音色或宗卷都会被添加到"弦乐"子文件夹。
	- 要输入子文件夹名称,请点按此参数栏,输入所需名称,然后按下Return键。 所有导入的宗卷和音色都自动添加到该文件夹内。

备注: 如果使用现有名称,则导入的采样器乐器会被添加到该文件夹。这不会 创建以该名称命名的新文件夹。

- 默认乐器输出音量(净空): 非破坏性地改变"Parameter"(参数)窗口中的主 输出音量。这可在转换后进行调整。例如:AKAI格式的延音背景音和复音乐器的 输出音量通常比鼓套路的输出音量要高。这会导致某些转换的 AKAI 乐器的输出 音量比 EXS24 mkII 采样器乐器资源库中其他乐器的音量高很多(有时候,转换的 音色音量过大,导致削波)。将该参数设定为所需量,会为每个转换的 AKAI 音 色限定 EXS24 mkII 参数设置的净空(输出音量)。为给定 AKAI 光盘选取的值需 要反复试验,但这里有一些建议:
	- 对于鼓类光盘, 从没有变化 (0 dB) 或净空值 −3 dB 开始。
	- 对于钢琴、弦乐或背景音光盘,您可以尝试净空值 -9 dB。
	- 对于非常响亮的音色(如分层的模拟合成器乐器), 您不妨尝试 -12 dB。
	- 如果您不确定选择哪个净空值,请从平均设置,即 -6 dB 开始尝试。
- 将多个音色 (具有相同的 MIDI 通道与音色变化编号) 合并为一个 EXS 乐器: 许 多为 AKAI 采样器创建的光盘都有包含某个乐器的单个力度分层的音色。为了播 放所有的力度分层,AKAI采样器需要载入整个宗卷或所有必要的单个音色。所有 单音色都被自动分配到同一个 MIDI 通道, 它们也对同一个 MIDI 音色变化编号作 出响应。EXS24 mkII AKAI 转换会智能检查这些设置,并利用多个单音色来建立一 个 EXS 采样器乐器。通常来说,在您导入此类型的样本时,该选项应该是打开 的。
	- 对于鼓类光盘也是如此,其中,单音色包含完整架子鼓中的一件乐器(如脚 鼓、小军鼓、踩镲等单独的实体)。您不妨将这些单个 AKAI 音色合并到一个 EXS 采样器乐器, 即作为完整的架子鼓。
	- 然而, 有很多 AKAI 光盘, 其中 AKAI 宗卷的单音色包含整个乐器, 并且同一个 宗卷的其他音色具有相同的 MIDI 通道和 MIDI 音色变化编号预置。在这种类型 的光盘上,使用合并音色参数不可取,因此应该关闭该选项。

• 可能时创建间插立体声文件: 应该始终保持为启用状态,因为间插文件在 EXS24 mkII 内能提供更好的演奏效果。在您转换 AKAI 格式的样本时, 某些音频文 件会被创建为分离立体声文件和间插立体声文件。检测何时可以建立间插文件, 是以和 AKAI 音色与音频文件一起储存的信息为基础的。左右两个文件必须有相 同的设置;否则就不能用于创建间插文件。

# 管理 EXS24 采样器乐器

随着样本资源库的增加,采样器乐器列表也随之扩展。为了帮您有条不紊地管理采 样器乐器列表,EXS24 mkII 提供一种简单而又灵活的文件管理办法。

要将采样器乐器归类到首选等级

- **1** 在 Finder 中创建一个文件夹(例如,"贝司"),然后将其拖移到所需的"采样器乐 器"文件夹。
- **2** 将所需的 EXS24 mkII 采样器乐器拖移到此新创建的文件夹中。

打开"采样器乐器"弹出式菜单时,修改的菜单结构会显示出来。

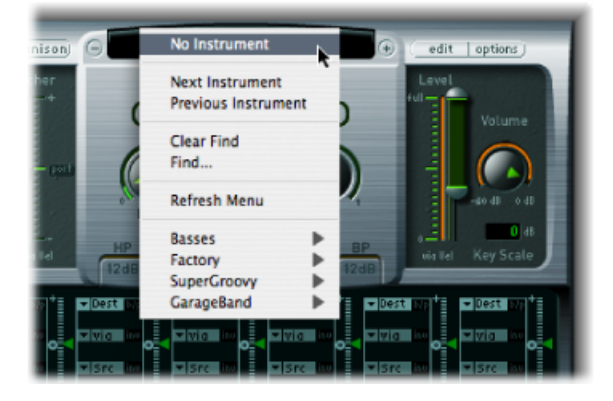

备注: 更改"采样器乐器"文件夹中的文件夹等级后,您需要在"采样器乐器"弹出式 菜单中选取"Refresh Menu"(刷新菜单)命令。

"采样器乐器"弹出式菜单仅显示确实包含 EXS 乐器文件的文件夹的子菜单。其他文 件夹不会被添加到该菜单。指向包含"采样器乐器"文件夹以外的 EXS 乐器文件的文 件夹的替身也会被添加到该菜单。甚至是"采样器乐器"文件夹自身,也可以是其他 驱动器或位置上文件夹的替身。

有关将采样器乐器拷贝到硬盘,以及备份项目中使用的采样器乐器的信息,请参阅 将 EXS24 [采样器乐器拷贝到硬盘。](#page-264-0)

### <span id="page-264-0"></span>将 **EXS24** 采样器乐器拷贝到硬盘

强烈建议您将任意EXS采样器乐器和所有相关音频文件一起拷贝到硬盘。这样,您 始终可以直接即时地访问您的采样器乐器,无需搜索和插入CD-ROM或DVD光盘。 这样,您还可以根据需要整理采样器乐器。此外,载入时间更短,并且您可以通过 将大小超出电脑内存的样本从硬盘"流化"来回放它们。此功能不适合光盘驱动器。

要将采样器乐器拷贝到硬盘

- **1** 将采样器乐器文件拷贝到"~/资源库/Application Support/Logic/Sampler Instrument"文 件夹。
- **2** 将相关联的样本拷贝到"样本"文件夹内,该文件夹与"采样器乐器"文件夹位于同一 个文件夹中。

# 设定 EXS24 mkII 采样器偏好设置

EXS24 mkII"Sampler Preferences"(采样器偏好设置)窗口可让您访问与样本有关的 偏好设置,例如采样速率转换质量、力度响应、样本储存以及与搜索有关的参数 等。

要打开**"Sampler Preferences"**(采样器偏好设置)窗口,请执行以下一项操作

- 在"Parameter"(参数)窗口中,打开"Options"(选项)弹出式菜单,并选取 "Preferences"(偏好设置)。
- 在乐器编辑器中, 洗取"Edit"(编辑) >"Preferences"(偏好设置) 。

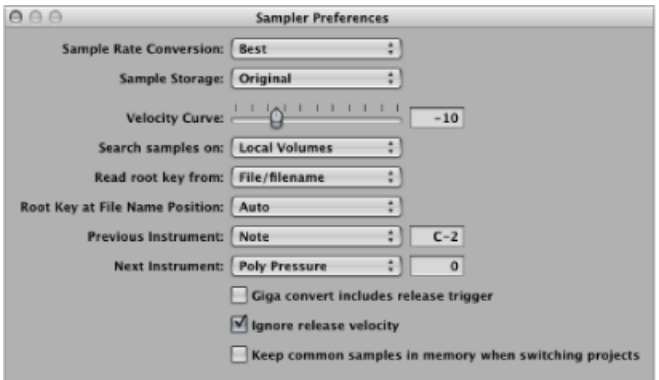

- *"Sample Rate Conversion"*(采样速率转换)弹出式菜单: 确定 EXS24 mkII 使用的 内插质量。选取"最佳"以在移调时保持最高的可能音质。
- *"Sample Storage"*(样本储存)弹出式菜单: 确定EXS24mkII使用的样本格式处理 方法。
	- *Original*(原来的): 按样本的原始位长度将其载入内存。这些将在回放时被 转换为主机应用程序的内部 32 位浮点格式。

• *32 Bit Float*(*32* 位浮点): 以此格式储存和载入样本。这不需要任何实时转 换, 即 EXS24 mkII 能更有效处理样本, 也可以同时回放更多声部。

备注: 这样做需要的内存是 16 位样本的两倍,且内存比 24 位样本的要多三分 之一。

- *"VelocityCurve"*(力度曲线)滑块: 确定EXS24mkII对传入的力度值的响应方式。 负值增加较轻地敲击键盘时的响应,而正值则减少响应。
- *"Search samples on"*(搜索样本的位置)弹出式菜单: 确定 EXS24 mkII 搜索乐器 样本的位置。您可以从以下选项选取:
	- *"Local Volumes"*(本机宗卷): 电脑附带或安装在电脑上的储存介质(硬盘和 光纤装置)。
	- *"External Volumes"*(外部宗卷): 可通过网络访问的储存介质。
	- *"All Volumes"*(全部宗卷): 扫描内部和网络介质,以查找合适的数据。

备注: 选取"External Volumes"(外部宗卷)或"All Volumes"(全部宗卷)可能会 使 EXS24 mkII 查找和载入采样器乐器和文件所需的时间显著增加。

- *""*(从以下项读取调的主音)弹出式菜单: 设定EXS24mkII用于确定所载入音频 文件调的主音的方法。可在以下设置中选取:
	- *"File/filename"*(文件*/*文件名称): 在将音频文件载入区域时,最初会从音频 文件本身读取有关调的主音的信息(在 AIFF 或 WAVE 文件的标头)。如果该文 件标头上没有这种信息,对文件名称进行智能分析可以检测到调的主音。如果 第二种办法不能提供有用的结果,C3 将被用作区域默认调的主音。
	- *"Filename/file"*(文件名称*/*文件): 同上,但文件名称在标头前读取。
	- *"Filename only"*(仅文件名称): 仅从文件名称读取。如果没有调的主音信息 存在,C3 将作为调的主音自动分配到区域内。
	- *"File only"*(仅文件): 仅从文件标头读取。如果没有调的主音信息存在,C3 将作为调的主音自动分配到区域内。
- *"Root Key at File Name Position"*(文件名称位置的调的主音)弹出式菜单: 正常情 况下, EXS24 mkII 会自行确定来自所载入音频文件文件标头的调的主音。有时, 如果您觉得没有正确确定调的主音,您不妨手动控制该参数。
	- *Auto*(自动): 可智能分析文件名称的数字和调。不管格式怎样,都可以识别 文件名称中的数字,如"60"或"060"都是有效的。其他有效的数字范围为 21 到 127。该范围外的数值通常都只是版本编号。这里也可能使用调号,如 C3、C 3、C\_3、A-1、A-1 或 #C3、C#3。可能的范围是"C-2"到"G8"。
	- *"Numeric value"*(数值): 在有些情况下,声音设计人员已在文件名称中使用 了多个数字,这在循环中很常见,它们会使用值来表示速度,例如 "oop60-100.wav"。这种情况下,不清楚哪个数字表示调的主音,哪个数字表示 其他信息:"60"或"100"可能表示收藏、速度、调的主音等的文件编号。您可以 设定值"8",以在文件名称中第八的位置(字母/字符)处读取调的主音,即"100 (E6)"。此外,设定值"5"会将"60 (C3)"选定为调的主音位置。

• *"Previous Instrument"*(上一个乐器)和*"Next Instrument"*(下一个乐器): 确定将 哪个 MIDI 事件类型和数据值用于选择上一个或下一个乐器。

重要事项: 这些命令对 EXS24 mkII 都是唯一的,并且独立于全局的"上一个插件 设置或 EXS 乐器"/"下一个插件设置或"EXS 乐器"命令。因此, 您应该确定没有给 二者分配同一个 MIDI 事件。如果这样做了,则会执行这两个命令,这将导致意 想不到的情况。

- 在Previous Instrument"(上一个乐器)和"Next Instrument"(下一个乐器)弹出 式菜单中选取所需的MIDI事件类型。选项包括:"Note"(音符)、"PolyPressure" (复音压力)、"Control Change"(控制器改变)、"Program Change"(音色变 化)、 "Channel Pressure"(通道压力)和"Pitch Bend"(弯音)。在每个弹出式 菜单旁边的栏中,您可以输入音符编号或第一个数据字节的值。当选取"Control Change"(控制器改变)时,数字栏确定控制器编号。
- *"Giga convert includes release trigger"*(*Giga* 转换包括离键触发)注记格: 确定 EXS24 mkII 是否执行 Gigasampler 格式的离键触发功能。
- *"Ignore release velocity"*(忽略释键力度)注记格: 也指 Gigasampler 格式的离键 触发功能,应该始终选择它来执行此功能。不管您的键盘是否能够发送释键力 度,也不管初始力度如何,您都会想要由离键触发功能播放的样本比原始样本的 声音更响亮或更柔和,或音量相同。在用离键触发进行播放时,您不妨使释键力 度值与初始力度值相同。为了达到此目的,您可以关闭释键力度。
- *"Keep common samples in memory when switching projects"*(切换项目时将公共样本 保留在内存中)注记格: 确定在切换项目时,是否重新载入两个打开的项目文 件公用的(共享的)样本。

# 配置 EXS24 mkII 虚拟内存

如今,几千兆字节的样本资源库很常见,它们拥有非常详尽准确的乐器声音。许多 情况下,这些样本资源库过大,不适用于电脑的随机访问内存 (RAM)。

为了使用这些巨大的采样器资源库,EXS24 mkII 可以将部分硬盘作为虚拟内存。当 您打开EXS24mkII的虚拟内存时,仅音频样本的初始起音被载入电脑RAM,其余的 样本将实时从硬盘流出。

对于有 5 GB 或更大内存以及运行 32 位版本的应用程序的系统,虚拟内存功能允许 EXS24 mkII 使用其自己的内存。运行 64 位版本的应用程序的系统会自动给所有可 用的内存编址。请参阅高级 EXS24 mkII [内存管理](#page-268-0)。

您可以在虚拟内存窗口配置 EXS24 mkII 的虚拟内存功能。

#### 要打开**"Virtual Memory"**(虚拟内存)窗口

■ 在"Parameter"(参数)窗口中,打开"Options"(选项)弹出式菜单,并选取"Virtual Memory"(虚拟内存)。

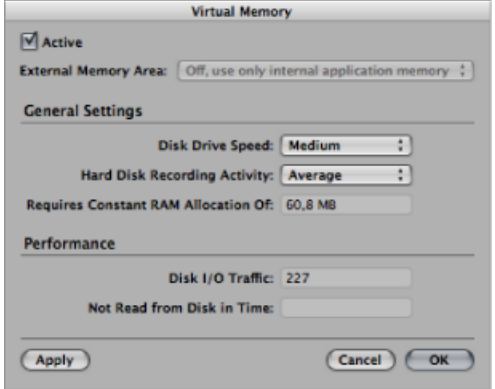

- *"Active"*(活跃的)注记格: 点按以激活 EXS24 mkII 的虚拟内存功能。
- *"*外部内存区域*"*弹出式菜单: 仅 32 位版本:指定内存(外部内存,而非应用程 序所使用的内存)的分配方式。请参阅高级 EXS24 mkII [内存管理](#page-268-0)。
- *"Disk Drive Speed"*(磁盘驱动器速度)弹出式菜单: 指定硬盘的速度;如果您使 用 7200-rpm 或更快的硬盘驱动器存放音频样本, 则选择""(快)。如果您使用 5400-rpm 膝上机驱动器存放音频样本,则选择"Medium"(中)。通常,在任何 现代 Macintosh 上, 您都不需要使用"Slow"(慢) 设置。
- *"Hard Disk Recording Activity"*(硬盘录制活动)弹出式菜单: 指定整体硬盘的用 量,即您正在处理的与采样器无关的音频录制和流出数量。例如,如果您使用多 个麦克风来录制整个架子鼓,流化现场吉他和贝司,录制合唱等等,您要将硬盘 录制活动设定为"Extensive"(扩展)。另一方面,如果您的项目大部分由软件乐 器回放构成,也许带有录制的乐器或声乐,或者两者都有,您要将硬盘录制活动 设定为"Less"(较少)。如果您不确定,则选取"Average"(平均)。
- *"Requires Constant RAM Allocation of"*(需要的固定 *RAM* 分配)栏: 显示以上参数 的内存需求。硬盘速度越慢且硬盘录制活动越高,需要分配给虚拟内存的内存就 越多。
- *"Performance"*(性能)部分: 显示当前磁盘 I/O 流量和没有实时从磁盘中读取的 数据。如果这些数字开始增加, 则当您试图将样本从光盘中流化时, EXS24 mkII 可能会出现问题。如果您注意到这些值上升为较高的值时,您应该更改通用设 置,从而释放额外的内存,以用于虚拟内存。如果您仍然看到较高的性能显示 值,且听到音频问题,则您应该考虑给您的 Macintosh 安装更多内存。

# <span id="page-268-0"></span>高级 EXS24 mkII 内存管理

32 位应用程序只能给大约 4GB 内存编址。EXS24 mkII 可以在 32 位版本的 MainStage 中给它自己的内存空间编址。这使EXS24mkII能够使用系统中任何可用的内存(应 用程序和操作系统所使用内存之外的内存)。若要使用此功能,您电脑上安装的内 存不能小于 5 GB。

64位版本的MainStage几乎不存在任何内存限制,而且会自动给系统中的所有可用 内存编址。这将启用巨大的采样器乐器。

#### 若要在 **32** 模式下给 **EXS24 mkII** 设定高级内存选项

- **1** 在 EXS24 mkII"Parameter"(参数)窗口中选取"Options"(选项)>"Virtual Memory" (虚拟内存)。
- **2** 在"Virtual Memory"(虚拟内存)窗口中,选择标有"Active"(活跃的)的注记格。
- **3** 在"外部内存区域"弹出式菜单中,选取所需的选项。

备注: "虚拟内存"窗口中的"外部内存区域"弹出式菜单在64版本的MainStage中是 灰色的,因为应用程序可以直接给所有可用的内存编址。

EXS24 mkII 使用的内存量由多个因素决定,包括:

- 电脑上安装的物理内存量。
- 其他打开的应用程序及操作系统使用的内存量。
- MainStage 使用的内存量。所使用的插件类型会对此产生影响。特别是那些非 Apple 开发的采样器或样本播放器插件,可能会显著影响 MainStage 使用的内存 量。

# 在 EXS24 mkII 中使用 VSL 性能工具

EXS24 mkII 具有附加的"Vienna Symphonic Library 性能工具"界面。您需要安装 VSL 提供的"性能工具"软件,才可以访问此界面。有关详细信息,请参阅 VSL 文稿。

**Klopfgeist 12**

Klopfgeist 是一种经过优化,可以在 MainStage 中提供节拍器咔嗒声的乐器。 Klopfgeist 可以作为一个乐器插入到 MainStage 的任何其他乐器通道条中。

本章包括以下内容:

<span id="page-270-0"></span>• 使用 [Klopfgeist](#page-270-0) 参数 (第 271 页)

# 使用 Klopfgeist 参数

对 Klopfgeist 的参数进行分析后发现, Klopfgeist 是专门用于制作节拍器咔嗒声的合 成器。

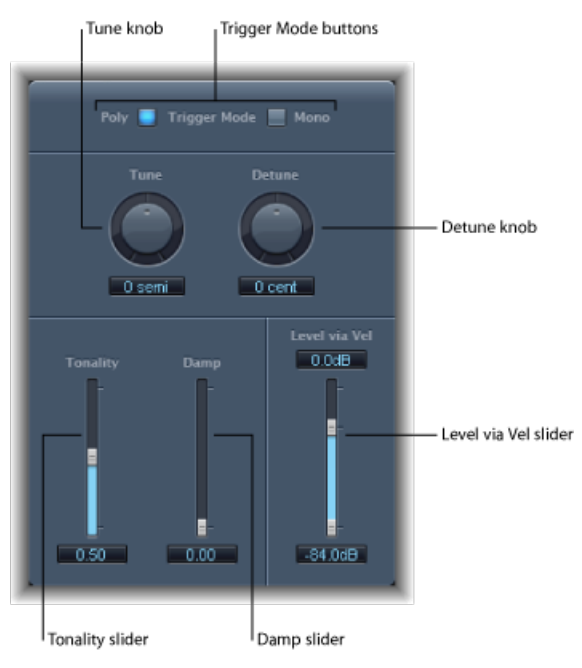

• *"Trigger Mode"*(触发模式)按钮: 点按"Mono"(单声道)以将 Klopfgeist 作为单 音乐器操作,或点按"复音"以将其作为复音(4 声部)乐器操作。

- *"*调音*"*旋钮和栏: 以半音为音阶给 Klopfgeist 调音。
- "Detune" (去谐) 旋钮和栏: 以音分 (半音的 1/100) 为单位微调 Klopfgeist。
- *"Tonality"*(音调)滑块和栏: 将 Klopfgeist 声音从短咔嗒声变成有音高的打击乐 声音(与"木块"或"响棒"相似)。
- *"Damp"*(阻尼)滑块和栏: 控制释音时间。当*"Damp"*(阻尼)为最大值 (1.00) 时,释音时间最短。
- *"LevelViaVel"*滑块和栏: 确定Klopfgeist的力度灵敏度。这个分为两部分的滑块, 上半部分确定最大力度的音量,下半部分确定最小力度的音量。在两个滑块段之 间的区域拖移,以同时移动这两个滑块。

# **Sculpture**

Sculpture 是一种通过模拟正在振动的弦乐的物理属性而产生声音的合成器。此音 调生成方法称为组件模拟。这种方法可让您创建原声乐器(如小提琴或大提琴)的 虚拟模型。如果您完全不了解合成器,最好从[合成器基础](#page-448-0)开始学习,那部分向您介 绍了相关术语,并概述了不同的合成系统及其工作方式。

### 本章包括以下内容:

- 了解 [Sculpture](#page-273-0) 界面 (第 274 页)
- 了解 [Sculpture](#page-274-0) 合成核心 (第 275 页)
- 了解 [Sculpture](#page-276-0) 弦乐 (第 277 页)
- 使用 [Sculpture](#page-277-0) 弦乐参数 (第 278 页)
- 使用 [Sculpture](#page-283-0) 的对象 (第 284 页)
- 使用 [Sculpture](#page-287-0) 的拾音器 (第 288 页)
- 使用 Sculpture [的全局参数](#page-290-0) (第 291 页)
- 使用 Sculpture [的振幅包络参数](#page-291-0) (第 292 页)
- 使用 Sculpture [的波形成形器](#page-292-0) (第 293 页)
- 使用 Sculpture [的滤波器参数](#page-293-0) (第 294 页)
- 使用 Sculpture [的集成延迟](#page-294-0) (第 295 页)
- 使用 Sculpture [的主体均衡器](#page-296-0) (第 297 页)
- 使用 Sculpture [的输出参数](#page-298-0) (第 299 页)
- 使用 [Sculpture](#page-299-0) 的调制 (第 300 页)
- 了解 Sculpture [的控制包络](#page-308-0) (第 309 页)
- 了解 Sculpture [的变形部分](#page-313-0) (第 314 页)
- 在 [Sculpture](#page-322-0) 中分配 MIDI 控制器 (第 323 页)
- Sculpture 教程: 创建音色入门 (第 324 页)
- Sculpture 教程: 创建基本音色 (第 328 页)
- Sculpture 教程: 调制 (第 338 页)
- Sculpture 高级教程: 编制电贝司 (第 339 页)

• Sculpture 高级教程: 编制合成音色 (第 355 页)

# <span id="page-273-0"></span>了解 Sculpture 界面

本部分提供 Sculpture 界面的概述。

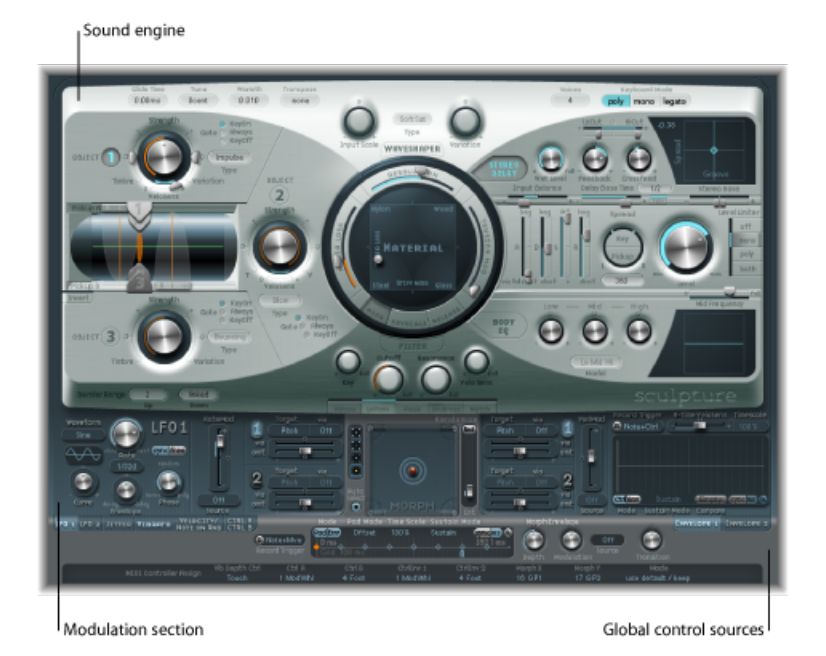

Sculpture 用户界面分为三个主要区域。

- 声音引擎: Sculpture顶部的三分之二处包含声音引擎。此部分划为五个子区域:
	- 弦乐参数: 位于中心的圆形"材料"面板用于创建并控制弦乐,从而确定声音的 基本音色。
	- 对象参数: 位于左顶部的暗银色区域包含对象参数,用于模拟或以某种方式 对弦乐产生影响。
	- 处理参数: 采集弦乐信号,并提供进一步的音调控制。处理参数包括滤波器、 波形成形器、拾音器和振幅包络参数。
	- 全局参数: 影响 Sculpture 的整体功能。
	- 后处理参数: 影响整个乐器的整体音调和功能。后处理参数包括"Delay"(延 迟)、"Body EQ"(主体均衡器)和"Level Limiter"(电平限制器)参数。
- 调制部分: 声音引擎下方的蓝/灰色区域包含调制源(LFO、抖动发生器和可记 录包络)。
- 全局控制源: 界面底部的区域可让您将 MIDI 控制器分配给 Sculpture参数。该部 分也包含"变形"面板(用于可变形参数的专业控制器)。

# <span id="page-274-0"></span>了解 Sculpture 合成核心

该部分帮助您了解 Sculpture 的工作方式。包含在了解各项功能和参数前需要了解 的主要信息和概念。

Sculpture使用的合成方法称为组件模拟。该音调生成方法可让您创建原声乐器(如 小提琴或大提琴)的虚拟模型。您可以模拟各种组件,如琴颈的长度,乐器的制作 材料(如木材或金属),琴弦的直径、张力和材料(如尼龙或钢)以及乐器主体的 大小。

除了乐器的物理属性外,您还可以确定乐器的弹奏方式和地点:轻柔地拉弦或拨 弦,在山顶或海底。您也可以模拟其他方面(如手指噪音和颤音)。您甚至可以用 鼓槌敲击乐器的琴弦,或根据需要,模拟一枚硬币落在琴桥上的效果。

Sculpture 并不仅限于再造真实的乐器。您可以按任意方式组合组件,从而产生奇 怪的混合,例如将六英尺长的吉他和青铜钟组合在一起,使用呢毡弦槌进行弹奏。

如果您需要为电影声音轨道创建不断变化的纹理,或逼真的宇宙飞船起飞的声音, Sculpture 非常适用。

Sculpture也可以创建更多传统的合成器音调。通过建模过程,可以使声音更饱满, 并具有有机品质。最终会产生丰富温暖的背景音、深沉圆润的合成器低音和强有力 的主音。

与真实乐器类似, Sculpture 通过使用一种对象(如指尖、管乐器、鼓槌或小提琴 琴弓) 模拟其他对象(如吉他琴弦或簧片)来生成声音。

备注: 为明确起见,本文稿将被激发的对象称为"弦乐"。

与真实乐器一样,声音包含多种元素。不仅包括负责声音音色的弦乐,还包括激发 的对象,或对弦乐或整体声音产生影响的对象。

例如,假设您使用拇指交替弹奏钢弦吉他,然后使用手指用力拨片。尼龙弦吉他或 12 弦吉他则会显著改变音调。现在,设想将琴弦按下到指板上会有什么影响,这 不仅会改变和弦,而且会在瞬间使琴弦弯曲,因此发出弯音。要考虑的其他方面包 括吉他琴体的大小和材料以及它们如何影响声音的谐振特征。其他元素,如音孔 (圆形或S形)的大小或类型、手指拨弄琴弦发出的噪声以及弹奏吉他的媒介对产 生的整体声音也会有影响。

Sculpture 实际上可让您模拟涉及到的所有组件的物理一致性和功能, 即组件模拟 合成。

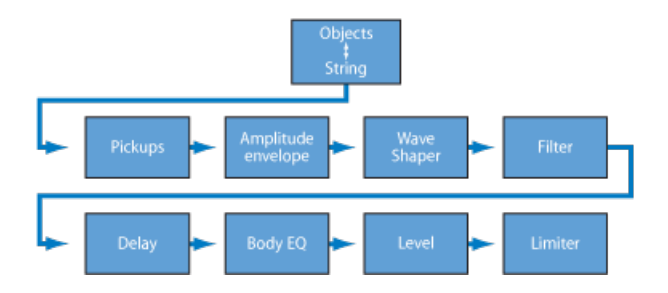

该图显示核心合成引擎的信号流。请在阅读每个参数过程中随时查看选项,以便了 解参数的位置,以及提供的选项。

通过各种对象刺激弦乐之后,弦乐的振动将由两个可移动拾音器捕捉(这在概念和 功能上与吉他、电钢琴和大提琴上的电磁拾音器类似)。

拾音器将信号发送到配有 ADSR 的振幅阶段、波形成形器(带有可选类型)和一个 多模式滤波器。所有这些元素都可用来"设计"声音。

备注: 所有上述元素均适用于每个声部。

然后,所有声部信号的总和由集成的Delay效果处理。此后,系统将信号发送至与 均衡器类似的模块(主体均衡器),该模块全局模拟乐器的频谱形状/主体响应。 然后,产生的信号传送至"电平限制器"部分。

同时,还提供大量调制源,从速度同步低频振荡器到抖动发生器和可记录包络。它 们可控制弦乐和对象属性、滤波器和其他参数。如果需要,您甚至可以调制其他调 制源。

可记录"变形"功能还容许在多达五个变形点之间进行平滑或突变过渡。变形点实际 上是给定时刻的参数设置集合。

在了解 Sculpture 的参数之前,务必注意,与其他合成方法相比,组件模拟合成引 擎各个部分之间的交互更具有动感和紧密相连性。这可以产生一些真正独特的音 色,但有时即使只是略微改变参数,也可能会产生极其不同、出乎意料的结果。

因此, Sculpture 要求您采用比使用传统合成器设计时更慎重的方法, 以获得特定 最终结果。将流程图放在身边,以熟悉界面和编制。如果您有条不紊,并且遵循此 流程图,则应该不会遇到太多出乎意料的结果。

Sculpture 是一款面向演奏的合成器, 得益于控制器、调制和不同的弹奏技巧的使 用。在最初试听一些随附的音色以及创建自己的全新音色时,请花一些时间尝试所 有可用的控制和参数。

您可以通过几个教程部分来了解使用 Sculpture 创建音色。请参阅[Sculpture](#page-323-0) 教程: [创建音色入门](#page-323-0)。此部分包含可帮助您开始探索在 Sculpture 中创建音色的信息。几 个部分中都讨论了创建特定类型的基本乐器声音。请参阅Sculpture [教程:创建基](#page-327-0) [本音色](#page-327-0)。有关更详细的特定类型音色的编制信息,请参阅Sculpture 高级教程: 编 [制电贝司](#page-338-0)和Sculpture 高级教程: 编制合成音色。Sculpture 提供了大量调制选项。 为了帮助您了解有关这些功能的更多信息,请参阅Sculpture [教程:调制](#page-337-0)。

您需要在 Sculpture 乐器上投入一些时间,但回报给您的是优美温和的有机音色, 从而使音响范围得到扩展或设计出产生刺耳且具有金属特点的"Hell's Bells(地域钟 声)"补丁,如果这是您追求的目标。

<span id="page-276-0"></span>请大胆尝试,这正是开发 Sculpture 的目的所在!

# 了解 Sculpture 弦乐

弦乐负责声音的基本音调。您可以定义它的材料(制作材料),以及确定其在拉 弦、拨弦、击弦等时的功能。

弦乐本身不会发出声音,除非至少受到一个对象刺激(激发或干扰)。您最多可以 使用三种不同类型的对象来激发、干扰或阻尼弦乐(使它振动或对其运动产生影 响)。请参阅使用 [Sculpture](#page-283-0) 的对象。

Sculpture 的弦乐和激发/干扰对象与传统合成器中的振荡器的功能相似。但是,在 概念方面,弦乐要比简单的振荡器复杂。

本质上,是通过数学方式描述弦乐及其环境的属性来创建波形或基本音色。这些属 性包括弦乐的制作材料,琴弦的粗细、长度和张力,随时间变化的特征,弹奏时所 处的环境(水、空气等)以及弹奏方式(击弦、拉弦等)。

但是,Sculpture 不仅仅是创建不限数量的基本音色。Sculpture 的弦乐和传统合成 器波形之间的一个主要区别是弦乐提供的基本音色不断变化。

换句话说,如果 Sculpture 的弦乐仍然针对特定音符振动,则重新触发同一音符将 与正在进行的振动进行交互。这一点与采用拨弦方式反复弹奏吉他产生的效果不 同,当弹奏下一个音符时,该弦乐仍在振动。泛音频谱每次都将改变,这也是重复 弹奏某个音符时原声吉他发出有机音色,而采样吉他不会发出此音色的原因。

正如您所见,这一点与其他合成方法存在很大差别,使用其他方法时,基本音色波 形即使经过调制,在重新触发时也不会与当前发声音符进行泛音交互。在传统合成 器中,波形通常被重新启动(从循环中间或从开始),结果导致音量增加或细微的 循环波形移动。

# <span id="page-277-0"></span>使用 Sculpture 弦乐参数

本部分介绍的弦乐参数适用于每个声部。您会注意到许多参数名称后面都带有(可 变形)。这表明这些参数最多可以在五个变形点之间变形。有关更多详细信息,请 参阅了解 Sculpture [的变形部分。](#page-313-0)

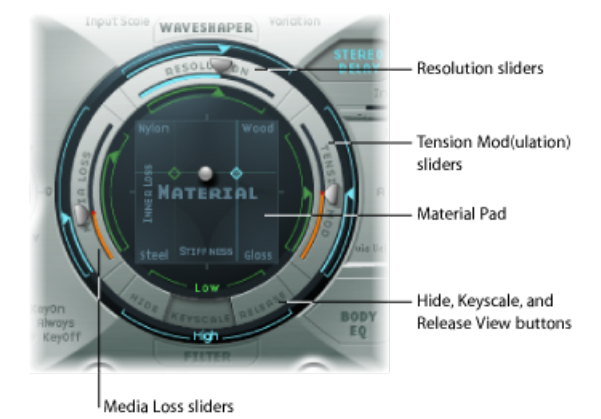

- *"Hide"*(隐藏)、*"*按键缩放*"*和*"Release"*(释放)视图按钮: 用于在不同视图之间 进行切换。通过每个视图,可访问或隐藏不同参数。
- *"*材料*"*面板: 通过设定劲度和阻尼属性来确定弦乐的基本音调。
- 弦乐参数滑块: "材料"面板的外圈环上的滑块进一步定义弦乐的属性和功能。
	- *"Resolution"*(精度)滑块: 确定包含在 C3(中音 C)处音色中的最大泛音数 (以及该音色的空间精度)。
	- *"Media Loss"*(介质损耗)滑块: 模拟由周围环境(空气和水等)在 C3(中音 C)处所引起的弦乐阻尼量。
	- *"Tension Mod" (张力调制) 滑块:* 确定声音在 C3 (中音 C) 处的瞬间去谐。

### 使用 **Sculpture** 的 **Hide**、**Keyscale** 和 **Release** 视图按钮

这些按钮将激活和隐藏按键缩放和释放参数。只需点按"按键缩放"、"Release"(释 放) 或"Hide"(隐藏) 按钮, 具体取决于您想要进行的调整。相应的参数将显示(或 隐藏)在环绕"材料"面板的圈环中。

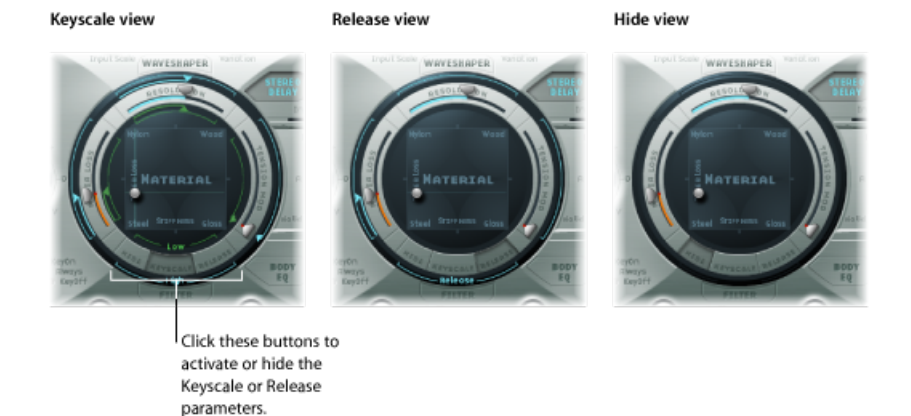

- *"*按键缩放*"*按钮: 启用"按键缩放"按钮时,您可以为低于或高于 C3 的音符设定 参数。简单来说,这些参数的影响可以通过键盘范围控制。例如,对于高音符, 像弦乐劲度这样的参数可以较强,对于低音符则可以较弱。从实用角度来看,该 参数可以生成更和谐(甜美)的低音音符,而在高音范围内生成不和谐的陪音 (高于 C3 的音符)。
- *"Release"*(释放)按钮: 启用"Release"(释放)按钮时,您可以设定弦乐释放参 数,该参数在释放按键后影响弦乐的振动。
- *"Hide"*(隐藏)按钮: 隐藏多个参数,以简化界面,并使其无法意外修改按键缩 放或释放参数。

# 使用 **Sculpture** 的基本**"**材料**"**面板参数 "材料"面板可作为"劲度"(X轴)和"内部损耗"(Y轴)值的矩阵。

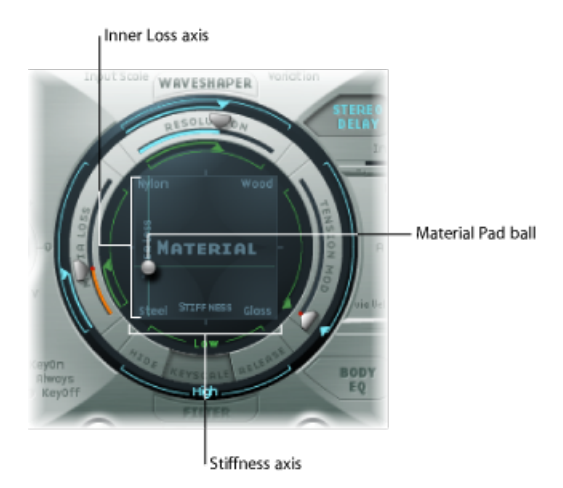

*InnerLoss*(内部损耗)用于模拟由弦乐材料(钢、玻璃、尼龙或木材)引起的弦乐 阻尼。这些损耗与频率相关,使音色可以在衰减状态期间变得更柔美。

*Stiffness*(劲度)设定弦乐的刚度。事实上,这一点由弦乐的材料和直径确定(或 更准确地说:由惯性的几何面矩确定)。将"劲度"参数增加到最大值会将弦乐变成 一根实心金属杆。较硬弦乐也会产生不和谐振荡,其中陪音不是基频的整数倍数。 相反,它们具有更高频率,这会使较高的音符/较低的音符之间听起来有些失谐。

"材料"面板的四个边角显示不同的材料名称。这些材料名称每个都指出最大/最小 "劲度"和"内部损耗"值的结合。"内部损耗"和"劲度"参数位置的结合确定弦乐材料以 及声音的常规音色。下面的例子说明"劲度"和"内部损耗"设置如何改变音色:

- 低"劲度"值与低"内部损耗"值结合可以产生金属音色。
- 高"劲度"值与低"内部损耗"值结合可以使音色更像响铃或玻璃。
- 高"内部损耗"值与低"劲度"值结合,与尼龙或肠线弦乐相对应。
- 高"劲度"值与高"内部损耗"值结合能够模拟木材类的材料。

通过拖移"材料"面板内的球(标记 X 平面和 Y 平面上的特定点)可以同时控制这两 个参数。

备注: 当您移动球时, 弦乐的粗细("拾音器"显示中的绿色水平线) 将发生改变 (请参阅使用 Sculpture [的弦乐参数滑块\(可变形\)\)](#page-282-0)。

### 在 **Keyscale** 或 **Release** 视图中使用 **Sculpture** 的**"**材料**"**面板

在"按键缩放"或"Release"(释放)视图中,"材料"面板会显示按键缩放和释放参数的 附加控制。

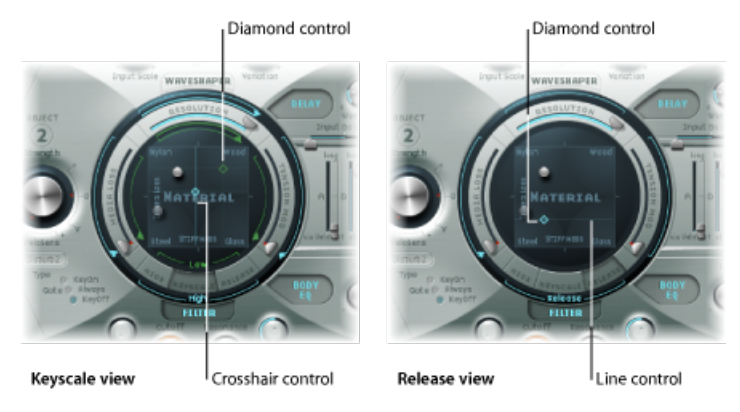

- 菱形控制: 水平拖移以调整"劲度"按键缩放参数,垂直拖移以调整"内部损耗"按 键缩放和释放参数。
	- 在"按键缩放"视图中,菱形指示"内部损耗"和"劲度降低/升高缩放"位置的交叉 点。您可以直接拖移这些菱形来同时调整两个参数。
	- 在"Release"(释放)视图中, 您只能垂直拖移菱形, 因为您不能调整劲度参数 的释音行为。
- 十字准线控制和线控制: 当菱形被球隐藏时,十字准线用于控制按键缩放和释 放参数。使用十字, 您还可以独立更改两轴 (X/Y 位置 - 控制当前"内部损耗"和 "劲度"值)之一的按键缩放。

备注: 按住 Option 键点按任何控制可以将相关参数还原为默认值。

### 设定 **Sculpture** 的 **Inner Loss** 按键缩放值

"内部损耗"按键缩放参数可让您独立控制高于和低于 C 的音符的阻尼量,从而改变 您在键盘上弹奏高于或低于 C 的音符时所产生的阻尼量。

要调整**"**内部损耗**"**按键缩放

- **1** 启用"按键缩放"按钮。
- **2** 将针对低音符的绿色水平线,或针对高音符的蓝色水平线拖移到所需位置。

释放按键时,您可以选取值 1.0 或高于 1.0 的值来将内部损耗设定为增加。但是, 这会产生不自然的效果,因为在释放音符后它会模拟弦乐材料变化。

菱形代表"内部损耗"和"劲度降低/升高缩放"位置的交叉点。您可以拖移这些菱形来 同时调整两个参数。

### 设定 **Sculpture** 的 **Stiffness** 按键缩放参数

"劲度"按键缩放参数可让您独立调整高于或低于中音 C 的音符的弦乐劲度,从而使 您可以改变在键盘上弹奏高于或低于中音 C 所产生的不和谐内容的量。

要调整**"**劲度**"**按键缩放

- **1** 启用"按键缩放"按钮。
- **2** 将针对低音符的绿色垂直线,或针对高音符的蓝色垂直线拖移到水平面上的所需位 置。

提示: 您还可以通过拖移与绿色线交叉的菱形来同时调整"劲度"和"内部损耗"按键 缩放。

设定 **Sculpture** 的 **Inner Loss** 参数的释音行为

在"Release"(释放)视图中,释放按键时,设定阻尼量如何应用到弦乐变化。

要调整**"**内部损耗**"**释放缩放

- **1** 启用"Release"(释放)按钮。
- **2** 将蓝色"释放"线垂直拖移到所需位置。

备注: 此参数更稳妥的用法是与"Media Loss Scale Release"(介质损耗缩放释放) 配合使用(请参阅使用 Sculpture [的弦乐参数滑块\(可变形\)\)](#page-282-0),可以在收到音符 关信息时对衰减的弦乐进行非常自然的模拟。

### <span id="page-282-0"></span>使用 **Sculpture** 的弦乐参数滑块(可变形) "材料"面板的外圈环上的滑块进一步定义弦乐的属性和功能。

Material Pad in Keyscale view

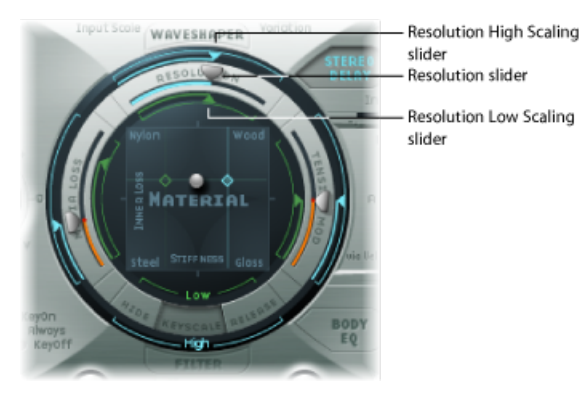

- "Resolution"(精度) 滑块: 确定包含在 C3 处音色中的最大泛音数 (以及该音色 的空间精度)。当改变"Resolution"(精度)值时,您将更改弦乐与对象的交互。 相应地这会对陪音的频率产生影响: "Resolution"(精度) 值过低会产生不和谐频 谱, 即使将"劲度"设定为零也会如此。在"按键缩放"视图中, "Resolution High Scaling" (精度升高缩放) 和"Resolution Low Scaling" (精度降低缩放) 滑块显示 为:
	- *"ResolutionHigh Scaling"*(精度升高缩放)滑块(蓝色): 为高于中音 C (C3) 的 音符设定按键跟踪精度(按键跟踪的准确度)。
	- *"Resolution LowScaling"*(精度降低缩放)滑块(绿色): 为低于中音 C 的音符 设定按键跟踪精度。
	- 备注: 较高的精度值会提高计算的精确度,从而会显著增加电脑的处理要求。
- *"Media Loss"*(介质损耗)滑块: 控制由周围的介质(即环境,如空气、水和橄 榄油等)引起的弦乐阻尼量。这些"损耗"与频率无关。这允许在弦乐激发停止后 对指数振幅衰减期进行控制。
	- 在"按键缩放"视图中,"Media Loss Low Scaling"(介质损耗缩放降低)和"Media Loss High Scaling"(介质损耗缩放升高)滑块用于单独为高于和低于中音 C (C3) 的音符设定按键跟踪精度(按键跟踪的准确度)。
	- 在"Release"(释放)视图中, "Media Loss Release"(介质损耗释放)滑块确定释 放按键时的介质损耗功能。
- *"TensionMod"*(张力调制)滑块: 控制弦乐的瞬间去谐。琴弦(例如吉他琴弦) 可以产生特别明显的非线性行为:如果琴弦振动幅度过大,弦乐会向上去谐。由 于此去谐由琴弦的瞬间偏移(而不是平均偏移)引起,因此去谐的发生速度极 快。在技术方面,此现象称为张力调制非线性。从非技术方面讲,将"Tension Mod"(张力调制)滑块设定或调整为高于 0.0 的值,会在 Sculpture 中模拟此瞬 间去谐效果。

备注: 此非线性效果可以产生某些令人惊奇的结果,但也可以使整个模型不稳 定,特别是在使用低"Media Loss"(介质损耗)和"内部损耗"值时。因此,如果某 个音色在衰减阶段中受到抑制或下降,则尝试降低"TensionMod"(张力调制), 也可能尝试降低"Resolution"(精度)。

要调整**"Resolution"**(精度)按键缩放

- **1** 启用"按键缩放"按钮。
- **2** 将"材料"面板圈环顶部内和低音符相对应的绿色下滑块拖移到所需位置,或将外圈 环顶部周围和高音符相对应的蓝色上滑块拖移到所需位置。

要调整**"Media Loss"**(介质损耗)按键缩放

- **1** 启用"按键缩放"按钮。
- **2** 将"材料"面板圈环左侧内的绿色滑块拖移到所需位置。

要调整**"Media Loss"**(介质损耗)释音时间

- **1** 启用"Release"(释放)按钮。
- **2** 拖移"材料"面板左侧的外部圈环中的蓝色滑块。

高于 1.0 的值会在按键释放时引起介质损耗增加。例如,此参数用于模拟最初在空 气中振动,然后放入一桶水中的琴弦。显而易见,小提琴或钢琴演奏者不会这样 做,但是可以用来生成许多有趣的变化。

要调整**"Tension Mod"**(张力调制)按键缩放

- **1** 启用"按键缩放"按钮。
- **2** 将"材料"面板圈环右侧内和低音符相对应的绿色下滑块拖移到所需位置,或将围绕 外圈环右侧和高音符相对应的蓝色上滑块拖移到所需位置。

<span id="page-283-0"></span>提示: 如果您发现在以升调或降调弹奏键盘时自己的乐器略微出现升号或降号, 请考虑调整"Tension Mod"(张力调制)参数及可能的"Media Loss"(介质损耗)按 键缩放参数。

# 使用 Sculpture 的对象

对象用于以某种方式刺激弦乐或以其它方式影响弦乐。本部分介绍的对象参数适用 于每个声部。您会注意到许多参数名称后面都带有(可变形)。这表明这些参数最 多可以在五个变形点之间变形。有关更多详细信息,请参阅了解 [Sculpture](#page-313-0) 的变形 [部分](#page-313-0)。

重要事项: 由于弦不会自动产生任何声音,因此必须至少使用一个对象来激发或 干扰弦。

此处提供了许多不同的可用弦乐激发*/*干扰*/*阻尼模型,例如吹奏、拨弦、拉弦等。 这些模型可以显著改变弦乐起音相位的常规音色,从而可以产生拉弦或拨弦笛子声 和钟声,或如带有类似笛子起音的吉他音色。

正确使用对象参数可以实现对真实乐器的准确模拟,或生成绝对独一无二的音色。

请务必注意,每个激活的附加干扰/阻尼对象将对弦乐产生影响。反过来,这将改 变任何其他活跃对象与弦乐的交互,通常会产生完全不同的音色特征。

显而易见,改变声音特征就是使用新对象的原因,但是您选取的拨弦和吹奏对象组 合所产生的音色可能与指甲划黑板产生的声音类似,而不是所期待的拨弦排笛音色 (具体取决于其他弦乐设置)。

因此,您需要特别注意对象的模型类型和强度。例如,在引入新干扰/阻尼对象(2 或 3) 之后, 您可能会发现激发对象(对象 1) 的风味已经明显发生改变, 您可能 需要调整或改变所有对象的参数(也可能是多个弦乐参数值)。

同样,选择不同*类型*的激发对象将影响干扰/阻尼对象 (以及弦乐本身) , 因此会 改变声音的特征。

对象的重新放置也会改变弦乐的音色。例如,如果对吉他进行模拟,则更改对象的 位置与沿指板的不同点拨弦或击弦类似。

### 使用 **Sculpture** 的对象参数

以下参数用来激发、干扰或阻尼弦乐。

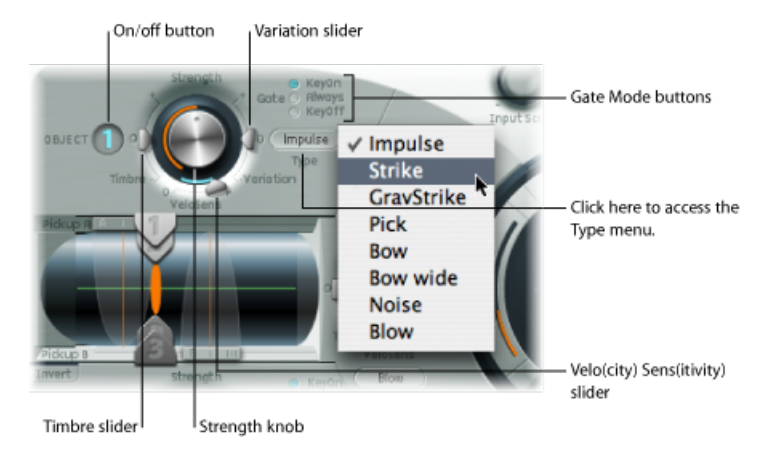

- 开*/*关按钮(*1*、*2* 和 *3*): 启用/停用相应的对象。
- *"Type"*(类型)菜单: 确定每个对象的类型。请参阅Sculpture[激发表\(对象](#page-285-0)1和 2) 和Sculpture 干扰和阻尼表 (对象 2 和 3) 。
- 门模式按钮: 确定对象的活跃时间,换句话说,即干扰或激发弦乐的时间。您 可以从以下选项中进行选取:
	- *KeyOn*(按键开): 音符开和音符关之间。
	- *Always*(总是): 音符开和释放相位结束之间。
	- *KeyOff*(按键关): 在音符关时触发,并且保持活跃,直至释放声部。

备注: 当您在"Key On"(按键开)门模式下释放按键时, 诸如"Gravity Strike"(重 力击弦)之类的对象类型可能会重新触发音符。如果遇到这种情况,请尝试将 "Gate"(门)模式设定为"Always"(总是),和/或降低对象的强度。

- "Strength"(强度) 旋钮 (可变形): 设定激发/干扰的强度, 具体取决于类型。 请参阅下表。值为 0.0 时可有效停用激发/干扰。与每个对象的开/关按钮相比, 您可以使用调制和/或变形选项使强度参数渐强。
- *"Timbre"*(音色)滑块(可变形): 确定选取的激发/干扰类型的音色(音调颜 色)。零 (0.0) 是对象的默认值。正值使音色更明快,而负值使音色更圆润。
- *"Variation"*(变化)滑块(可变形): 附加音色参数(也与对象类型相关)。有 关该参数对声音影响的详细信息,请参阅下表。
- *"VeloSens"*(力度灵敏度)滑块(仅适用于对象*1*和*2*): 激发对象对力度敏感, 但这可能不适用于所有音色。此参数位于对象 1 和 2 的底部,使您你可以将力度灵 敏度降为 0。

备注: 只有在选择了主动激发弦乐的类型时,对象才对力度敏感。"力度"滑块仅 适用于对力度敏感的对象。

- 对象 1 对力度敏感。
- 对象 2 有些对力度敏感, 具体取决于选取的对象类型。
- <span id="page-285-0"></span>• 对象 3 不对力度敏感。

### **Sculpture** 激发表(对象 **1** 和 **2**)

在检查对象类型和属性的表格之前,务必注意以下内容:

- 对象 1 只能使用第一个表格中的激发类型。
- 对象 2 可以使用两个表格中的类型。
- 对象 3 只能使用第二个表格中的干扰/阻尼类型。

下表列出了对象1和2的所有可用激发类型,以及有关每个对象类型的可用控制的 信息。

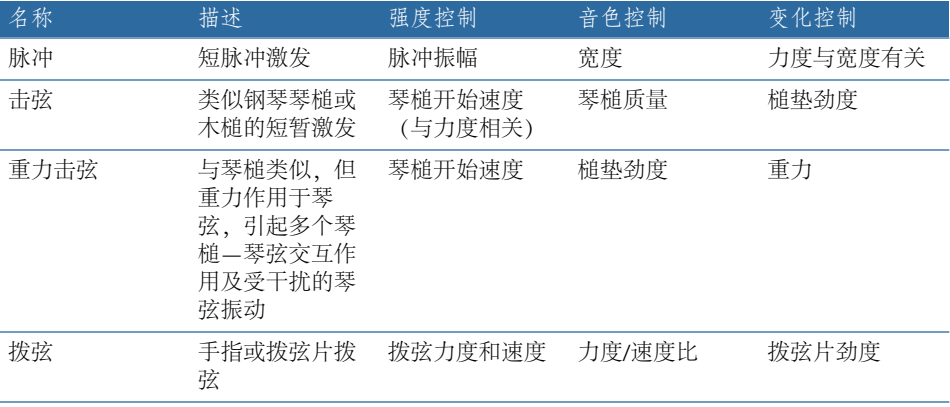

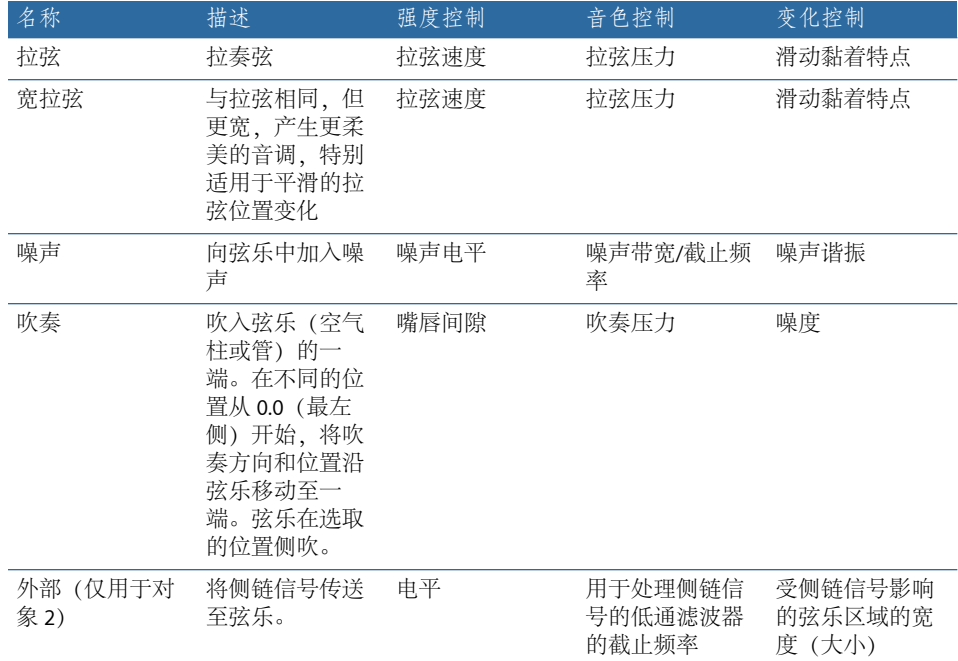

### <span id="page-286-0"></span>**Sculpture** 干扰和阻尼表(对象 **2** 和 **3**)

以下表格列出了对象 2 和 3 的所有可用干扰和阻尼类型。

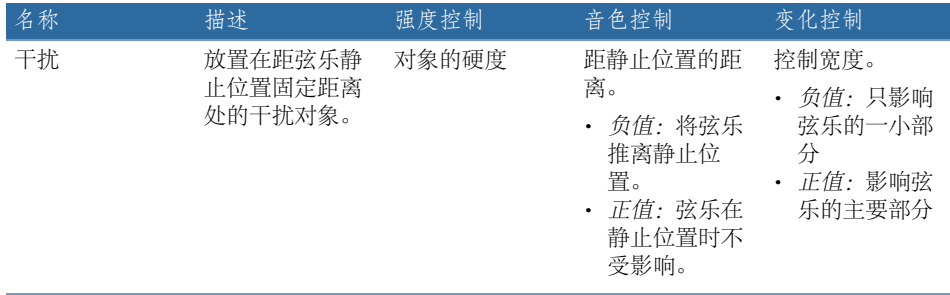

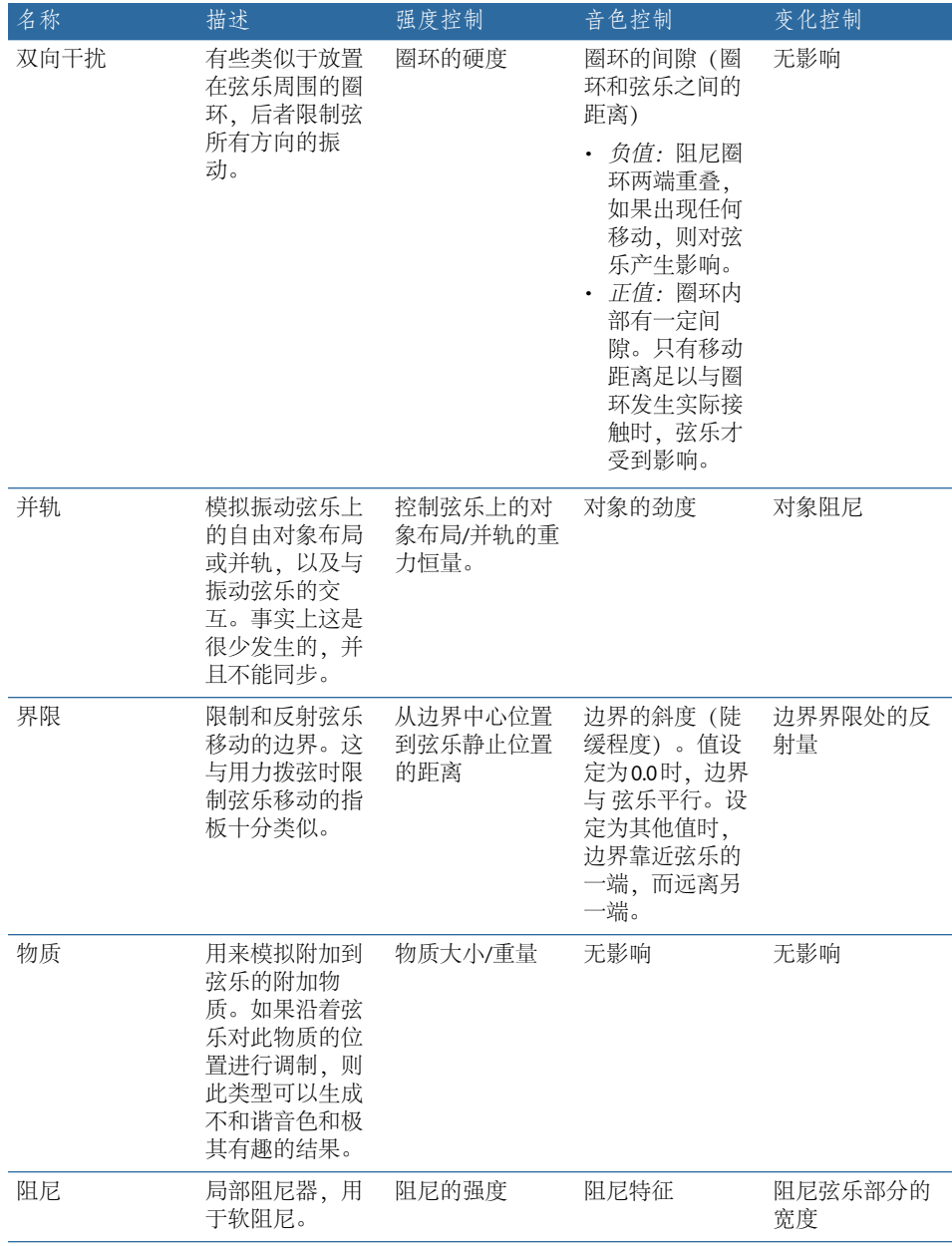

# <span id="page-287-0"></span>使用 Sculpture 的拾音器

本部分介绍的拾音器参数适用于每个声部。您会注意到许多参数名称后面都带有 (可变形)。这表明这些参数最多可以在五个变形点之间变形。有关详细信息,请 参阅了解 Sculpture [的变形部分。](#page-313-0)
拾音器是除 Sculpture 的声音生成部分之外的第一个元素,它由弦乐和对象组成, 可作为虚拟信号处理链的输入。您可以将拾音器看作与电吉他或大提琴上的拾音器 类似。显而易见,更改这些拾音器的位置将改变乐器的音调,在 Sculpture 中也是 如此。

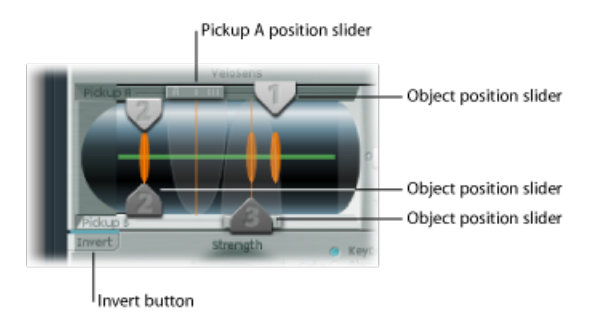

- 对象位置滑块 (可变形): 滑块 1、2 和 3 确定每个 (激发/干扰/阻尼) 对象沿 弦乐的相应位置。请参阅在 Sculpture 的"拾音器"[显示中改变对象位置](#page-289-0)。
- "PickupA"(拾音器A)位置滑块(可变形): 确定"PickupA"(拾音器A)沿弦乐 的位置。值 0.0 和 1.0 分别确定弦乐的左右两端。
- *"Pickup B"(拾音器 B)位置滑块 (可变形) :* 确定"Pickup B" (拾音器 B) 沿弦乐 的位置,显示在图像底部的对象位置滑块 3 下方。
- *"Invert"*(反转)按钮(拾音器*B*相位): 反转"PickupB"(拾音器B)的相位。位 于"拾音器"显示的左下方。选项包括:正常或反转。

备注: 如果反转"PickupB"(拾音器B)的相位, 则声音会变弱, 因为"PickupA"(拾 音器 A) 和"Pickup B"(拾音器 B) 信号部分相互抵消。但是, 根据拾音器的位置, 进行反转后,声音实际上可能会变圆润。

要调整"Pickup A"(拾音器 A)或"Pickup B"(拾音器 B)的位置

µ 拖移"拾音器"显示顶部或底部的滑块手柄。

"Pickup A"(拾音器 A) 和"Pickup B"(拾音器 B) 范围显示为透明钟形曲线,该曲线 代表拾音器 A 和 B 的位置和宽度。

"拾音器"显示中的绿色水平线代表弦乐。当弦乐的"劲度"参数值增加时,该线条变 粗。该线可以活动,并会显示弦乐的运动范围。

要查看弦乐动画

■ 按住 Control 键点按绿色水平线 (弦乐), 以激活或取消激活动画。

当处于活跃状态时,弦乐将发生振动,使您更容易查看对象和拾音器的影响。请注 意弦乐动画会增加CPU负载,因此如果您的电脑在实时处理所有数据时显得艰难, 则停用此功能。

## <span id="page-289-0"></span>在 **Sculpture** 的**"**拾音器**"**显示中改变对象位置

调整对象位置将干扰/激发弦乐的特定部分。垂直橙色线代表对象 1、2 和 3 的位 置。这些线条的粗细和亮度指示对象的强度。对象1可以作为激励器。对象3可以 作为阻尼器。对象 2 有两个箭头,这表示此对象可以用作激励器或阻尼器。

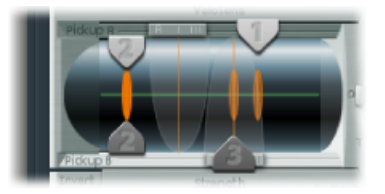

要调整对象拾音器位置

µ 拖移每个对象相应的数字滑块手柄(1、2 或 3 箭头)。

备注: 当您在"Pickup A"(拾音器 A) 和"Pickup B"(拾音器 B) 范围之间移动对象 拾音器时,对象干扰的强度将明显增加。此操作可以产生许多完全改变声音常规音 色的变化。

### 使用 **Sculpture** 的扩展**/**按键控制

虽然这两个控制未显示在"拾音器"显示中,但"材料"面板右侧提供了两个拾音器参 数。

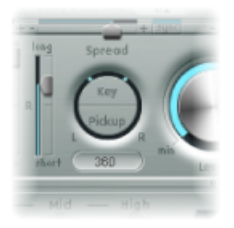

- 按鍵展开: 按 MIDI 音符编号设定移动的量 (声相位置) 。根据设置, 以升调或 降调弹奏键盘的幅度越高,声部向左或向右移动的幅度越大。垂直拖移"按键"(按 键)按钮以进行调整。环绕扩展参数的圈环中的两条线指示参数值。
- 拾音器展开: 在立体声基线之间展开两个拾音器。换句话说, 与此参数结合使 用的拾音器位置将进一步向立体声通道、从左立体声通道或从右立体声通道扩 展。垂直拖移"Pickup"(拾音器)按钮以进行调整。环绕展开参数的圈环中的两 个点指示参数值。

备注: 通过使用LFO或其他调制器来对"拾音器位置"参数进调制,您可以创建动 具有活力的宽度和合唱效果。

# 使用 Sculpture 的全局参数

您可以在 Sculpture 界面的顶部找到这些参数,除非另有说明。

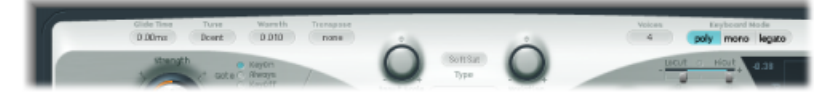

- *"GlideTime"*(滑音时间)栏: 确定从一个播放的音符的音高滑到另一个音符所需 的时间。请参阅设定 Sculpture [的滑音时间。](#page-291-0)
- *"*调音*"*栏: 用于对整个乐器进行微调(以音分为单位)。一个音分是一个半音的 1/100。
- *"Warmth" (温和度) 栏:* 对每个声部稍稍进行去谐, 与模拟合成器的组件和电 路引起的随机波动非常相似。从参数名称可以看出,此参数使声音变暖或对声音 进行加厚。
- *"*移调*"*栏: 用于对整个乐器进行粗调。由于组件模拟可以使用特定设置来显著改 变音高,因此粗调限制为八度音程增量。
- *"*声部*"*栏: 确定可以随时同时播放的声部数量。十六个声部是 Sculpture 可以到 达的最高复音。
- 键盘模式按钮: 启用复音、单音和连音功能。请参阅选取 Sculpture [的键盘模式](#page-290-0) [\(Poly/Mono/Legato\)](#page-290-0)。
- *"Bender Range Up"*(弯音范围向上)*/"Bender Range Down"*(弯音范围向下)栏: 设定向上/向下弯音范围。您可以在界面左侧的"对象 3"下面找到这些参数。

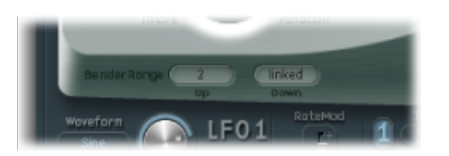

- 使用 MIDI 键盘的弯音控制器, 可分别获取用于向上和向下弯音的设置。
- 当"Bender Range Down"(弯音范围向下)设定为"Linked"(已链接)时, "Bender Range Up"(弯音范围向上)值同时用于两个(向上和向下)方向。

<span id="page-290-0"></span>备注: 将弦弯曲,正如拉弯真正吉他的琴弦,会改变模拟弦的形状,而不只是 作为简单弯音。

### 选取 **Sculpture** 的键盘模式 **(Poly/Mono/Legato)**

复音乐器(例如风琴或钢琴)允许同时弹奏多个音符。许多早期的模拟合成器均为 单音,这意味着一次只能弹奏一个音符,与铜管乐器或簧乐器非常相似。不能在任 何方面将这一点视为劣势,因为它可以实现复音乐器无法实现的演奏风格。

• 如果您选取"单音"模式,每次弹奏新音符时, 跳音弹奏将会重新触发包络发生器。 如果弹奏连音(按住一个键的同时弹奏新键),包络发生器仅随连音弹奏的第一 个音符触发,然后继续其曲线直到释放最后一个连音弹奏键。

• "连音"模式也属于单音,但是有一方面不同: 只有在弹奏跳音时 (弹奏新键之前 释放所有按键)才会重新触发包络发生器。弹奏连音将不会重新触发包络。

所有模式只重新触发一个具有相同音高的潜在发声声部,而不是分配新的声部。因 此,多次触发特定音符会使音色发生细微变化,具体取决于在音符开时模型当时的 状态。

如果 Sculpture 的弦乐仍然针对特定音符振动,则重新触发同一音符将与弦乐正在 进行的振动或其当前状态相互作用。

重要事项: 只有将振幅包络的两个"起音"滑块均设定为0时,才会出现真正重新触 发振动的弦乐。如果将任一滑块设定为任何其他值,则新声部将与每个重新触发的 音符一起分配。请参阅使用 Sculpture [的振幅包络参数。](#page-291-1)

### <span id="page-291-0"></span>设定 **Sculpture** 的滑音时间

"滑音"参数控制滑音时间。这是一个播放音符的音高跳到另一个播放音符的音高所 用的时间。

滑音参数功能取决于选取的键盘模式。

- 如果键盘模式设定为"复音"或"单音",并且"滑音"设定为非 0 值,则滑音活跃。
- <span id="page-291-1"></span>• 如果选取了"连音",并且"滑音"设定为非 0 值,则您需要弹奏连音(按住先前按 键的同时按下新键)来激活滑音。如果您未以连音风格播放,则滑音不起作用。 此操作也称为手指滑音。

## 使用 Sculpture 的振幅包络参数

本部分介绍的参数适用于每个声部。这是一种简单的 ADSR 包络,在将拾音器信号 传送至波形成形器和滤波器之前,该包络对拾音器信号进行缩放。振幅包络处于信 号路径中的此位置时会产生更自然的音色,因为您可以在将信号电平发送至波形成 形器之前控制它(如果使用了波形成形器)。波形成形器对声音的频谱组成有显著 影响,会产生合成声音结果。

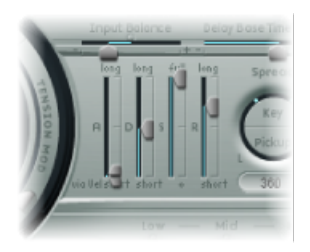

• 起音 ("Soft" (柔和) 和"Hard" (生硬) 滑块) : 滑块分为两部分。当以最大力度 弹奏传入的 MIDI 音符时, 下面的滑块(柔和)确定起音时间。当以最小力度弹 奏传入的 MIDI 音符时,上面的滑块(生硬)确定起音时间。您可以通过拖移两 个滑块之间的部分来同时调整两半部分。

重要事项: 振幅包络的起音时间参数对重新触发单个音符的方式有重要影响。 如果将"Attack Soft"(柔和起音)和"Attack Hard"(生硬起音)的值设定为 0, 则 重新触发正在振动的弦乐。如果这些参数中的任何一个设定为高于*0*的值,则触 发新音符。在声音方面,重新触发正在振动的弦乐将导致在起音相位期间听到不 同的泛音。

- *"*衰减*"*滑块: 定义衰减时间。衰减时间是指在初始弹奏/起音时间后,信号下降 至延音电平的所需时间。
- *"*延音*"*滑块: 设定延音电平。在释放按键之前,将保持延音电平。
- *"*释音*"*滑块: 确定信号从延音电平下降至0电平所需的时间。由于释音相位完成 后不再处理声部,因此短"释音"值有助于降低 CPU 负载。

备注: 即使使用较长衰减和释音时间,音色也可能快速衰减。这可能由弦乐材料 部分的高"内部损耗"或"Media Loss"(介质损耗)值或用于阻尼弦乐的对象(2或3) 引起。

## 使用 Sculpture 的波形成形器

波形成形器将为来自拾音器和振幅包络的信号的每个声部提供非线性整形曲线。随 后,此经过重新整形的信号被传送至滤波器。这一点与合成器(如Korg的O1/W) 中振荡器的波形成形类似。

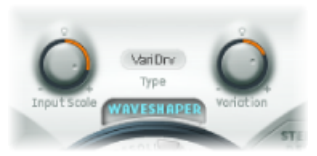

- 波形成形器开*/*关按钮: 启用或停用波形成形器。
- *"Type" (类型) 菜单:* 选取四条波形成形曲线中的一种。请参阅下表。
- *"Input Scale"(输入缩放)旋钮(可变形):* 在通过波形成形器处理之前, 削弱 或放大输入信号。正值会产生泛音丰富的频谱。此参数引起的任何电平增加由波 形成形器自动进行补偿。

备注:由于"Input Scale"(输入缩放)影响泛音频谱,因此该参数应视为和用作 音色控制,而不是电平控制。另请注意,设定为最大"Input Scale"(输入缩放)值 时,波形成形器输出会产生处理噪声。

• "Variation"(变化) 旋钮 (可变形) : 影响取决于所选的波形成形器类型。请参 阅下表。

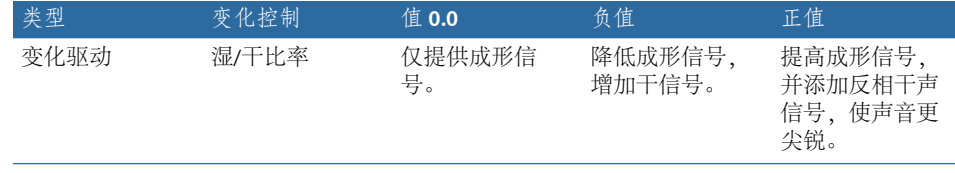

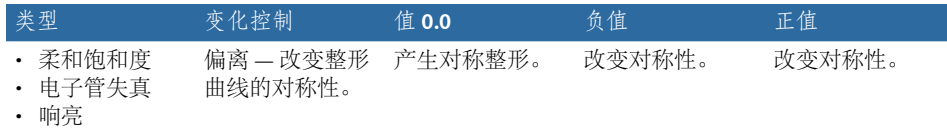

## 使用 Sculpture 的滤波器参数

本部分介绍的参数适用于每个声部。您会注意到许多参数名称后面都带有(可变 形)。这表明这些参数最多可以在五个变形点之间变形。有关变形的更多详细信 息,请参阅了解 Sculpture [的变形部分。](#page-313-0)

这些滤波器参数提供对声音的进一步音色/频谱控制。如果使用过合成器,您应当 对这些参数非常熟悉。如果您不熟悉合成器滤波器的概念,请参阅[滤波器](#page-457-0)。

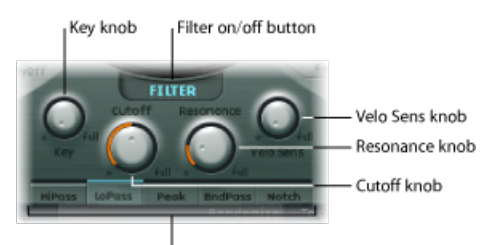

Filter Type buttons

- 滤波器开关按钮: 激活或取消激活滤波器部分。
- 滤波器类型按钮: 确定滤波器模式。选项包括:
	- *HiPass*(高通): 允许高于截止频率的频率通过。由于低于截频频率的频率被 抑制, 因此也称为*低切滤波器*。滤波器的斜率为 12 dB/八度音程。
	- *LoPass*(低通): 允许低于截频频率的频率通过。由于高于截频频率的频率被 抑制,因此也称为高切滤波器。滤波器的斜率为 12 dB/八度音程。
	- *Peak*(峰值): 允许使用截止旋钮指定频段的中心频率。波段宽度和增益由谐 振旋钮控制。波段以外的频率都将保留为其当前电平。
	- *BandPass*(带通): 只有直接围绕在中心频率周围的频段,才可以通过。所有 其他频率均被截止。"谐振"参数控制可以通过的频段的宽度。带通滤波器是一 种双极滤波器,两侧频段的斜率为 6 dB/八度音程。
	- *Notch*(带阻): 直接围绕在中心频率周围的频段被截止。所有其他频率均允 许通过。"谐振"参数控制被截止的频段的宽度。
- *"*截止*"*旋钮(可变形): 确定截频或中心频率,具体取决于选取的滤波器类型。 在低通滤波器中,所有高于截频频率的频率部分都将被抑制或截止,而低通滤波 器也由此而得名。截止频率控制信号的清晰度。设定的截频频率越高,允许通过 低通滤波器的信号的频率也越高。
- *"*谐振*"*旋钮(可变形): 设定滤波器谐振值。
	- 在"高通"和"低通"模式下,"谐振"加重信号中环绕中心频率的部分。
	- 在"Peak"(峰值)、"Notch"(带阻)和"Bandpass"(带通) 模式中, "谐振"控制 环绕中心频率的波段宽度。
- *"Key"*(按键)旋钮: 调整截频频率的按键跟踪。简单说来,以升调或降调弹奏 键盘的幅度越大,声音的明快或圆润程度也就越高。从技术角度讲,截止频率通 过键盘位置调制。值 0.0 停用键盘跟踪。值 1.0 使截频频率可以跟随整个键盘范 围内的基本音符。播放时高一个八度音程,截频频率也会移动一个八度音程。
- "VeloSens"(力度灵敏度) 旋钮: 确定截频频率对传入的MIDI音符力度的响应方 式。敲击键盘的力度越大,截频频率(通常是声音的亮度)也就越高。值 0.0 停 用力度灵敏度。值 1.0 生成最高力度灵敏度。

## 使用 Sculpture 的集成延迟

这是一种可实现速度同步的立体声延迟。它也可以自由运行(不同步)。"延迟"部 分具有所有您期望从延迟及"音乐套路"面板(延迟时间)获得的所有常规延迟参 数。

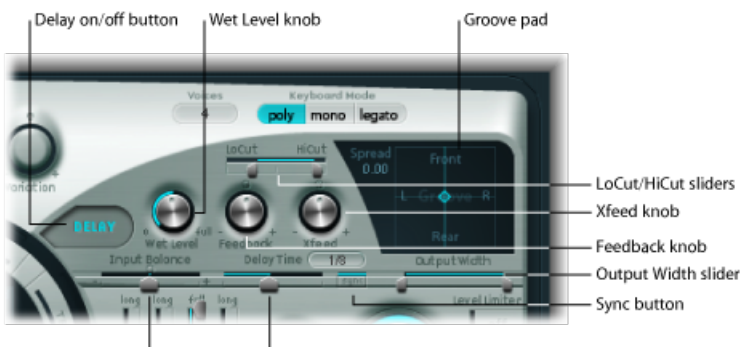

Input Balance slider

Delay Time slider

- 延迟开*/*关按钮: 启用或停用延迟部分。
- *"Wet Level"*(湿电平)旋钮: 设定延迟输出的电平。
- "Feedback"(反馈) 旋钮: 定义从延迟单元的输出通道发送回延迟单元的输入通 道的延迟信号量。负值产生反相反馈。
- · *Xfeed (交叉馈音) 旋钮:* 和上面的"Feedback"(反馈) 旋钮相同, 但是Xfeed旋 钮定义从延迟单元的左输出通道馈入右输入通道,以及从右输出通道馈入左输入 通道的延迟信号量。负值产生交叉馈音信号的反相反馈。
- *"LoCut"*(低截频)滑块: 确定延迟线输出/反馈循环中高通滤波器的截止频率。
- *"HiCut"*(高截频)滑块: 确定延迟线输出/反馈循环中低通滤波器的截止频率。
- *"*音乐套路*"*面板: 用于图示调整延迟时间。请参阅使用[Sculpture](#page-295-0)的"音乐套路"面 [板\(立体声\)](#page-295-0)。
- *"InputBalance"*(输入平衡)滑块: 将"延迟"输入的立体声中心向左或向右移动, 而不会损失任何信号成分。这使此参数成为往复式延迟的理想选择。
	- 在环绕声实例中, 此参数将所有通道向左前或右前通道移动。
- *"Delay Time"*(延迟时间)滑块和栏: 设定延迟时间。这可以用音符值的方式表 示,如1/4、1/4t (1/4三连音)等 (请参阅下面的"同步按钮"),或以毫秒表示。
- 同步按钮: 设定速度同步或自由运行延迟模式。
- *"OutputWidth"*(输出宽度)滑块: 改变湿信号的立体声基线。值0.0产生单声道 输出。值 1.0 产生完整的立体声输出(左延迟线输出通道移到最左侧,右延迟线 输出通道移到最右侧,但是立体声中心未受影响)。

备注: 该参数主要目的在于在多个通道中获取纯延迟音乐套路,没有最左/最右 往复式移动。

### <span id="page-295-0"></span>使用 **Sculpture** 的**"**音乐套路**"**面板(立体声)

扩展和音乐套路两个参数在 Sculpture 的立体声实例中使用时,显示在二维"音乐套 路"面板中。

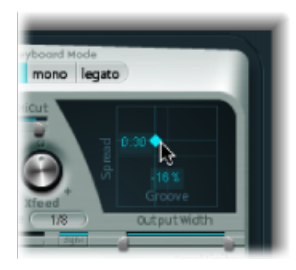

- 展开: 用于宽立体声延迟效果。Y轴上的值 (默认中心位置以上) 增加右延迟线 的延迟时间,或减少左延迟线的延迟时间(实际上,是涂抹左右通道的延迟时 间)。负值会使效果相反。
- *音乐套路:* 将延迟拍子分配给左/右通道, 而不是像扩展参数一样进行涂抹。X 轴上的值允许您按特定百分数减少一条延迟线的延迟时间,同时保持另一条延迟 线不变。进行调整时,请注意帮助小标签。
	- 例如, 值 +50% 会将右延迟时间减小一半。如果将值 1/4 用作"延迟时间", 则 右延迟等于音符的1/8,而左延迟仍保持音符的1/4。不用说,此参数是以立体 声创建有趣的节奏延迟的极佳选择。

要改变**"**音乐套路**"**面板值

µ 拖移十字线中心的菱形进行调整。您可以通过直接拖移在菱形处互相交叉的直线来 单独调整"Spread"(展开)和"Groove"(音乐套路)参数值。

要访问**"**音乐套路**"**面板快捷菜单

■ 按住 Control 键点按"音乐套路"面板, 以打开包含"清除"、"拷贝"和"粘贴"命令的快 捷菜单。

这些命令可以用来在多个 Sculpture 实例之间, 或连续加载的设置之间拷贝和粘贴 延迟设置。"清除"选项还原当前延迟设置。

提示: 您可以通过对拾音器位置和拾音器扩展参数进行调制(使用 LFO 或其他调 制器),然后将调制结果发送至延迟单元来创建某些真正的宽合唱和调制延迟效 果。

## 使用 Sculpture 的主体均衡器

主体均衡器可以用作简单均衡器、复杂频谱整形器或主体响应模拟器。实际上,主 体均衡器可以模拟木制或金属主体(例如吉他、小提琴或长笛的主体部分)的谐振 特征。

不同的模型从实际乐器主体部分的脉冲响应记录得出。这些记录已分为常规共振峰 结构和微细结构,使您可以单独改变这些属性。

主体均衡器影响所有声部的信号总和,而不是单独影响每个声部。

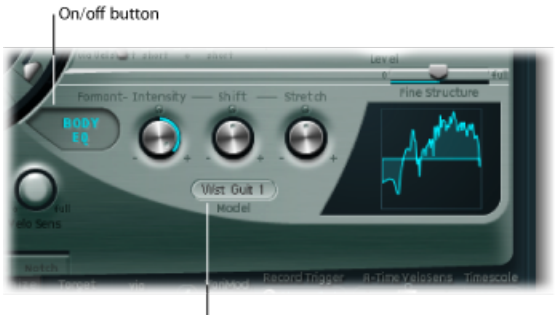

<sup>l</sup> Model menu

- 主体均衡器开*/*关按钮: 启用和停用频谱整形部分。
- *"*型号*"*菜单: 从各种原声乐器主体模拟或基本均衡器模型中进行选取。您的选择 将反映在右侧的图形显示中。

备注: 选取了"基本均衡器"或其他"主体均衡器"模型之后,三个旋钮和滑块参数名 称和功能会改变。请参阅控制 Sculpture [中的基本均衡器模型](#page-297-0)和控制 [Sculpture](#page-297-1) 中的 [其他主体均衡器模型](#page-297-1)。

## <span id="page-297-0"></span>控制 **Sculpture** 中的基本均衡器模型

基本均衡器参数与其他均衡器模型不同。

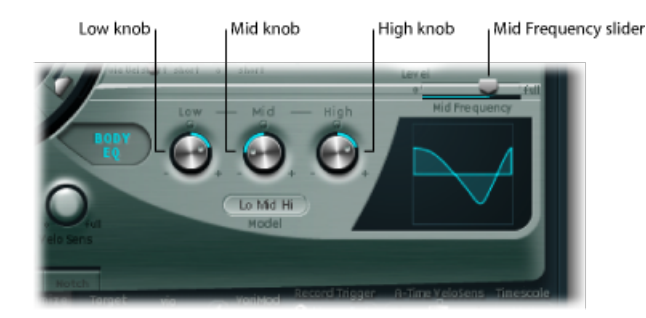

- "Low" (低) 旋钮: 调整低斜度滤波器的增益。
- *"Mid"*(中)旋钮: 调整峰值滤波器的增益(可扫频,请参阅下面的"中频滑块")。
- *"High"*(高)旋钮: 调整高斜度滤波器的增益。
- *"Mid Frequency"*(中频)滑块: 对中波段(100 Hz 和 10 kHz 之间)的中心频率进 行扫频。

要以图形方式调整主体均衡器(**"**低中高**"**模型)。

- µ 垂直拖移该图形的左侧三分之一处,以控制"Low"(低)参数。
- µ 垂直拖移该图形的中间三分之一处,以控制"Mid"(中)参数。
- <span id="page-297-1"></span>■ 水平拖移该图形的中间三分之一处, 以控制"Mid Frequency"(中频) 参数。
- µ 垂直拖移该图形的右侧三分之一处,以控制"High"(高)参数。

控制 **Sculpture** 中的其他主体均衡器模型 所有其他主体均衡器模型均提供以下参数:

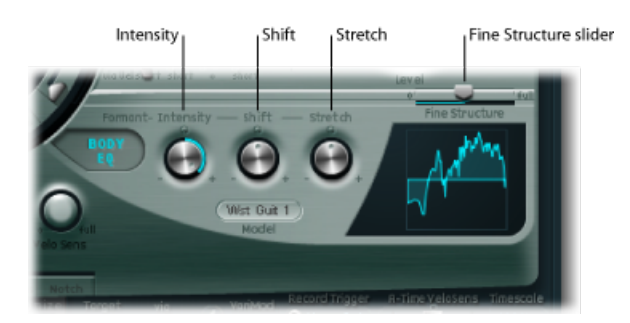

• *Formant*(共振峰)*-"Intensity"*(强度)旋钮: 调整模型共振峰的强度。换句话 说,模型中的任何共振峰(泛音)会变得更响亮或反转,具体取决于使用此参数 的方法。值 0.0 产生降号响应。值 1.0 产生强烈的共振峰。负值反转共振峰。

- Formant (共振峰) -"Shift" (移动) 旋钮: 以对数方式移动共振峰。例如, 值-0.3 将所有共振峰向下移动一个八度音程,而值 +0.3 将共振峰向上移动一个八度音 程。值 +1.0 以系数 10 向上移动共振峰,例如,从 500 Hz 至 5000 Hz。
- *Formant*(共振峰)*-"Stretch"*(伸展)旋钮: 在共振峰之间,相对伸展共振峰频 率。换句话说,此参数通过展开或缩小频率范围来改变"主体EQ"要处理的所有频 段的宽度。
	- 低"Formant Stretch"(共振峰伸展)值将共振峰之间的距离移得更近(集中在 1kHz附近), 而高"Formant Stretch"(共振峰伸展) 值增大共振峰之间的距离。 控制范围表示为整体带宽比率。

备注: 结合使用时,"Formant Stretch"(共振峰伸展)和"Formant Shift"(共振峰 移动)将改变声音的共振峰结构,从而生成一些有趣的音色更改。

• *"Fine Structure"*(微细结构)滑块: 增强频谱(泛音)结构,使音色的整体泛音 组成更精确。例如,这会生成更精细且泛音更丰富,并且与吉他或小提琴更类似 的音色(取决于选定的模型)。换句话说,乐器谐振腔的谐振将更强,与较大琴 体吉他实现的音调深度增加有些类似。值 0.0 表示无微细结构。值 1.0 会使所选 模型产生增强/完整的微细结构。

备注: 过度使用"Fine Structure"(微细结构)可能会增加 CPU 负荷。另请注意, "Fine Structure"(微细结构)实际上可能不会对声音产生太多的差异。它取决于 多个弦乐、波形成形器和主体均衡器模型参数设置。与往常一样,用自己的耳朵 来分辨!

要以图形方式调整其他主体均衡器模型

- 垂直拖移图形以控制"Formant Intensity"(共振峰强度)参数。
- 水平拖移图形以控制"Formant Shift"(共振峰移动)参数。

## 使用 Sculpture 的输出参数

使用 Sculpture 时, 电平限制器对调整您可能遇到的某些较激进情况 (如较杂乱或 响亮的声音非自然信号) 非常有用。

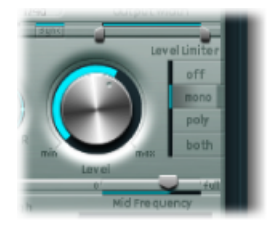

- *"*电平*"*旋钮: 控制 Sculpture 的整体输出音量。
- 电平限制器模式按钮: 点按以选取以下其中一个选项:
	- *Off*(关): 停用限制器。
- *Mono*(单音): 单音限制器,处理所有声部的信号总和。
- *Poly*(复音): 复音限制器,单独处理每个声部。
- *Both*(两者): 两种限制器类型的组合。

## 使用 Sculpture 的调制

Sculpture 配备有大量调制源和目标,是一款非常灵活的乐器,可弹奏出非凡和不 断变化的声音。声音听起来像音频循环,或纯弹奏一样。

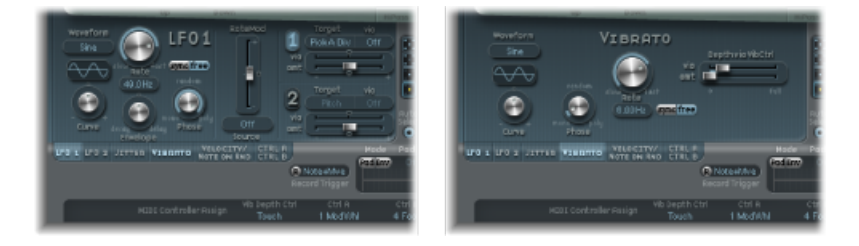

一些配备的调制源与传统合成器设计上的调制源相似。这些调制包括:

- 两个可自由分配的 LFO,速率可与(项目)速度同步。
- 专用于颤音(音高调制)的第三个 LFO。
- 两个可用作标准包络的包络。但是,这些也可以用不同的方式一起使用。

Sculpture 还包括许多专门设计的调制源,而且都比较新颖。这些调制包括:

- 两个具有可调整带宽的抖动发生器(用于创建随机变化)。
- 只在音符起始/开时更改值的两个随机发生器。例如, 这些非常适合模拟铜管乐 器演奏者的嘴唇、呼吸和舌头的效果。
- · 两个可用作MIDI控制调制器的可记录包络(可以针对每个声部以复音方式回放, 并修改传入的 MIDI 控制器移动)。

### 使用 **Sculpture** 的调制发送

Sculpture 不提供集中的调制发送程序。所有调制发送(选取调制目标和/或"通过" 源)都是在每个调制源面板内进行的。

要访问每个调制源面板

µ 点按合适的调制源按钮。

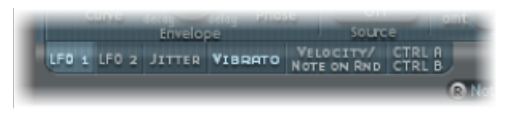

激活调制源之后,相应的按钮标签会亮起。

任何可用调制源均可以连接至任何调制目标,这一点与老式电话交换机或录音室配 电盘非常类似。每个调制源允许您选择一个(或大多数情况下为两个)核心合成参 数作为调制*目标*。

使用每个调制源面板中的强度(或量)控制来设定调制强度(源对目标的影响程 度)。

也可以对调制强度本身进行调制:LFO 和控制包络源面板中的"通过"参数可定义其 他调制源,用于控制调制强度。这些调制包括:"LFO 速率调制"、"变化调制"、"变 形包络调制"和"起音时间力度灵敏度"。当"通过"活跃时,您可以指定调制强度的上 限和下限。

<span id="page-300-0"></span>"源"、"通过"和"目标"的多个调制发送可以同时进行。您甚至可以在多个并行调制发 送中选择同一目标。您还可以在多个调制发送中使用相同的源和"通过"控制器。

### 了解 **Sculpture** 的 **LFO**

Sculpture提供了两个多波形LFO。您可以用复音、单音或介于两者之间的方式来使 用这两个多波形 LFO。

如果以单音方式使用,所有声部的调制均相同。假设在键盘上弹奏和弦。例如,如 果 LFO2 用于调制音高,则弹奏的和弦中所有声部的音高将同步升高和降低。这称 为相位锁定调制。

在相同情况下,如果以复音方式使用 LFO2 来调制多个声部,调制则不属于相位锁 定。

如果采用了随机(中间)值, 则同步调制某些音符, 而其他音符不同步调制。

而且, 这两个 LFO 都是按键同步: 每次弹奏按键时, 该声部的 LFO 调制将从 0 开 始。

- 为了更轻松地理解非相位锁定特征, 假设您在键盘上弹奏和弦。例如, 如果LFO2 用于调制音高,则其中一个声部的音高可能升高,另一个声部的音高可能降低, 而第三个声部的音高可能到达其最小值。正如您所见,调制与每个声部或音符无 关。
- 按键同步功能确保LFO波形循环总是从0开始,这会对每个声部进行一致调制。 如果 LFO 波形循环没有以这种方式进行同步,则单个音符调制将不均匀。
- 因内建包络发生器,两个 LFO 都可以自动淡入或淡出。

# 使用 **Sculpture LFO 1** 和 **LFO 2** 参数

本部分概述主要的 LFO 参数。

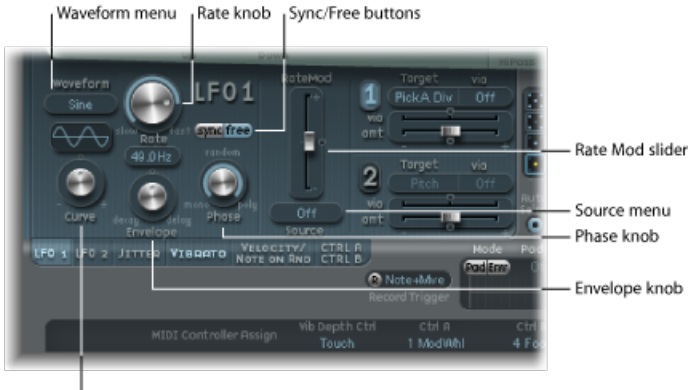

Curve knob

- *"Waveform"*(波形)菜单: 设定用于 LFO 调制的波形。请参阅使用 [Sculpture](#page-302-0) 的 LFO [波形](#page-302-0)。
- "Curve"(曲线) 旋钮: 改变调制波形。值为0.0时, 所选取类型的纯正波形处于 活跃状态。+1 位置和 −1 位置会使波变形。例如,如果将正弦波选取为 LFO 波形 类型:
	- 曲线值 *0.0*: 一个正弦波。
	- 高于 *0.0* 的曲线值: 波形平滑地变为近似矩形的波形。
	- 低于 *0.0*的曲线值: 过零点处的斜率降低,产生介于 +1 和 –1 之间的较短柔和 脉冲。

备注: "Curve"(曲线)旋钮和"Waveform"(波形)菜单之间显示的波形显示这 两个参数设置的结果。

- *"*速率*"*旋钮: 确定LFO调制的速率,该速率可以与当前项目速度同步,或使用以 Hz(赫兹)为单位的值单独设定。请参阅设定 [Sculpture](#page-304-0) LFO 速率。
- *"同步"/"Free"(自由)按钮:* 这些按钮与"速率"参数交互, 允许您选取同步或自 由运行的 LFO 速率。同步值从项目速度和指示器得出。
- *"Envelope"(包络)旋钮:* 控制 LFO 调制淡入或淡出所需的时间。请参[阅使用](#page-303-0) Sculpture LFO [包络发生器。](#page-303-0)
- "Phase"(相位) 旋钮: 允许您在单音 LFO 调制或复音 LFO 调制之间进行选取。 这些调制可具有类似相位、完全随机相位关系、按键同步相位或之间的任何相 位。

提示:如果将"Phase"(相位)旋钮稍稍移离单音位置, 您将获得非锁定调制, 用于所有以类似但不相同的相位运行的声部。这是生成弦乐部分颤音的理想选 择!

• *"RateMod Source"*(速率调制源)菜单: 为 LFO 速率参数选取调制源。

• *"RateMod Amount"*(速率调制量)滑块: 设定 LFO 速率调制的强度(量)。

### **LFO** 简要概览

低频振荡器 (LFO) 是与传统合成器中的主振荡器非常相似的振荡器:

- LFO 生成低于音频频率范围 (带宽介于 0.1 和 20 Hz 之间, 但有时高达 50 Hz) 的信号。
- 因为人耳不能听到此信号,LFO 只能用作获得周期性循环调制效果的调制源, 而不是实际音频信号的一部分。

请参阅使用 LFO [来调制声音。](#page-463-0)

### 选取 **Sculpture LFO** 调制目标和**"**通过**"**源

每个 LFO 可分配两个调制目标。也可分配可选"通过"调制。

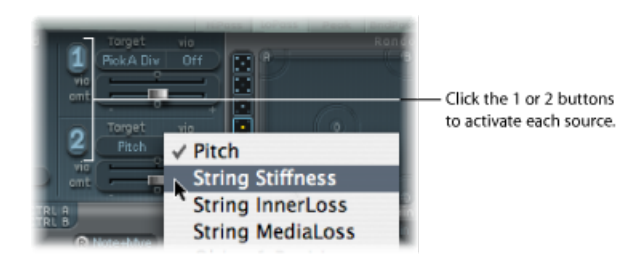

"通过"菜单确定控制每个LFO调制缩放的来源。如果将"通过"源设定为"关闭",则只 能看到一个量滑块("via"(通过)量滑块将被隐藏):

• *量滑块 (1和2):* 确定调制量。

如果选定任何"通过"来源而不是"关闭",则此处显示两个滑块 :

- 量滑块(*1*和*2*): 如果传入的"通过"信号为0(例如,调制轮处于其最低位置), 则用于确定调制量。
- <span id="page-302-0"></span>• 通过(量)滑块(*1*和*2*): 如果传入的"通过"信号为最大,则用于确定"通过"调 制量。例如,调制轮处于最高位置。

### 使用 **Sculpture** 的 **LFO** 波形

LFO 波形按钮允许您为 LFO 选取不同的波形。下表概述了这些波形影响调制的方 式。

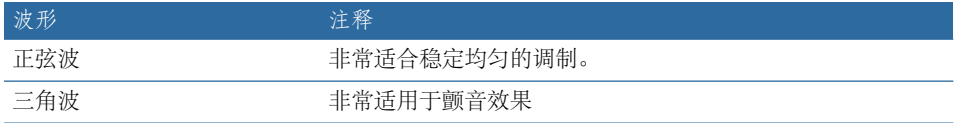

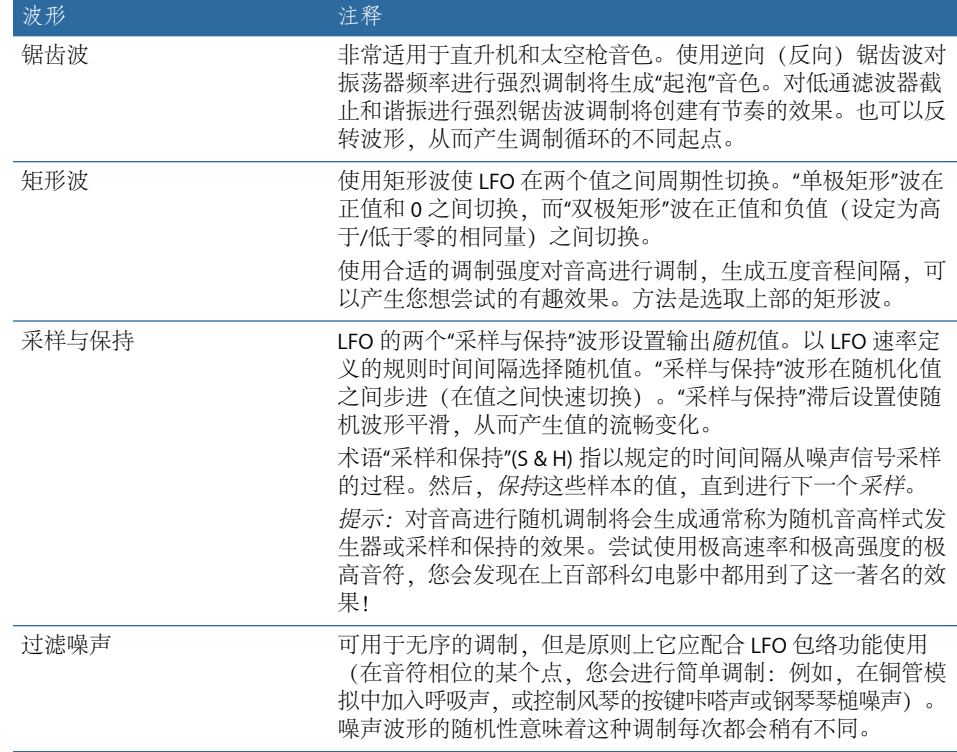

<span id="page-303-0"></span>使用 **Sculpture LFO** 包络发生器

LFO具有一个简单的包络发生器,它可用于控制LFO调制进行淡入或淡出所需的时 间。在中心位置(可以通过点按中间的标记访问),调制强度为静态:换句话说, 不会发生淡入或淡出。

要设定 **LFO** 调制渐变时间

- µ 选取正包络旋钮值以对调制实现淡入。 值越高,延迟时间越长。
- 选取负包络旋钮值以对调制实现*淡出*。 旋钮的位置越靠左,淡出时间越短。

LFO 包络通常用于延迟颤音, 许多乐器演奏者和歌手都采用此方式来唱出较长音 符。

要设置延迟颤音

- **1** 将 LFO 包络旋钮向右转动(延迟),并选取音高作为目标。
- **2** 将调制强度设定为较小值。
- **3** 选择 LFO 速率值约为 5 Hz。
- **4** 选取三角波作为 LFO 波形。

提示: 通过 LFO 源 (使用延迟的"采样与保持"波形、高速率和短淡出) 进行的无 序且快速的音高调制非常适合模拟铜管乐器的起音相位。

#### <span id="page-304-0"></span>设定 **Sculpture LFO** 速率

两个LFO都非常适合创建有节奏的调制效果,该效果即使在项目速度变化时仍保持 完美同步。

速率参数用于设定 LFO 速度。它是可自由定义的 Hz 值(当自由按钮活跃时)或有 节奏的值(当同步按钮活跃时)。

与项目速度同步时,可用速率范围从 1/64 音符的速度到 32 小节的周期性持续时 间。也可获取三连音和间断值。

### 使用 **Sculpture** 的颤音

为了生成颤音效果(周期性音高调制),将一个LFO硬连线至音高。颤音效果的强 度可以通过在"VibDepth Ctrl"(颤音深度控制器)菜单中分配的 MIDI 控制器调整。 此分配在"MIDI 控制器分配"部分中设定。有关更多信息,请参阅在 [Sculpture](#page-322-0) 中分 配 MIDI [控制器。](#page-322-0)

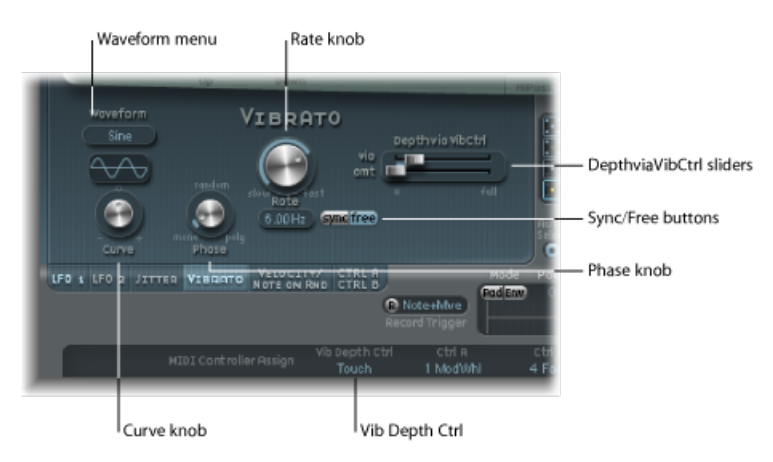

• *"Waveform"*(波形)菜单: 允许您选取用于颤音的波形,例如正弦波、三角波、 锯齿波等。

备注:有两种特殊的矩形波: "矩形 01"和"矩形 1", 前者在值 0.0 和 1.0 (单极) 之间切换,而后者在值 –1.0 和 +1.0 之间切换(双极,与其他波形类似)。请参 阅使用 [Sculpture](#page-302-0) 的 LFO 波形。

• *"Curve"(曲线) 旋钮:* 允许您定义数量可自由改变的波形变化, 从而使调制波 形产生细微或明显的变化。

备注: "Curve"(曲线)旋钮和"Waveform"(波形)菜单之间显示的波形显示这 两个参数设置的结果。

- "Phase"(相位)旋钮: 允许在严格单音或复音LFO调制之间进行选择, 这些调制 具有类似相位、完全随机相位关系、按键同步相位 — 或之间的任何相位。有关 详细信息,请参阅了解 [Sculpture](#page-300-0) 的 LFO。
- *"*速率*"*旋钮: 确定颤音的速率,该速率可以与当前项目速度同步,或使用以 Hz (赫兹)为单位的值单独设定。有关详细信息,请参阅了解 [Sculpture](#page-300-0) 的 LFO。
- *"DepthviaVibCtrl"*(深度通过颤音控制器)滑块: 这些滑块定义分配至颤音深度 控制器的控制器的影响(请参阅在 [Sculpture](#page-322-0) 中分配 MIDI 控制器)。
	- *"Vib"*(颤音)滑块: 确定调制强度。
	- *"Amt"*(量)滑块: 确定最大调制量。

### 在 **Sculpture** 中创建随机调制:抖动

许多音色可以通过对参数进行少量随机调制来从中受益。这些变化可以模拟在弹奏 特定乐器时出现的细微变化。

这两个抖动发生器为特殊LFO源,专门用来生成连续随机变化,例如平滑的琴弓位 置变化。抖动发生器相当于设定为噪声波形的通用低频振荡器。

备注: 对作为目标的拾音器位置的抖动调制会生成出色的类似合唱的效果。

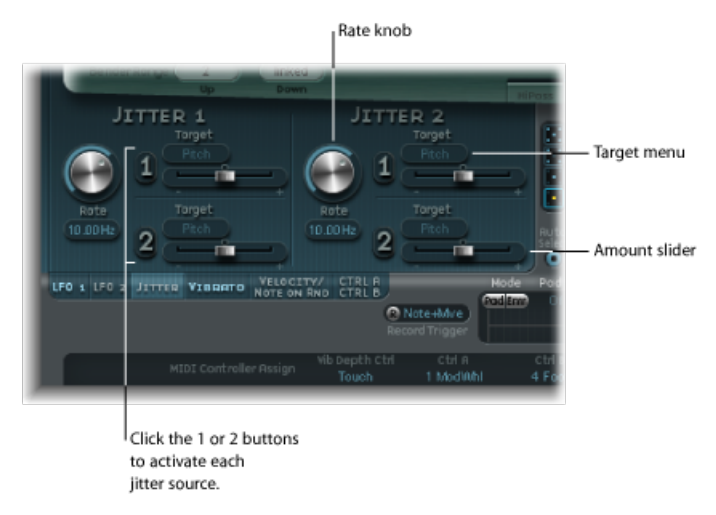

- 速率旋钮: 设定每个相应抖动发生器调制(抖动)信号的速度。
- 目标 *1* 和目标 *2* 菜单: 定义调制目标 1 和 2。
- 量 *1* 和量 *2* 滑块: 确定每个抖动源的调制量。

## 在 **Sculpture** 中创建随机调制:音符开随机

这两个音符开随机源用于在不同的音符或声部之间产生随机变化。为每个音符生成 随机值,并且在释放声部之前保持值恒定。在以复音方式弹奏时,此类随机化对添 加有趣的音色或对音色进行加厚非常有用。对于模拟弹奏者在弹奏乐器时引入的周 期变化(甚至是在重复相同音符时),音符开随机也非常有用。

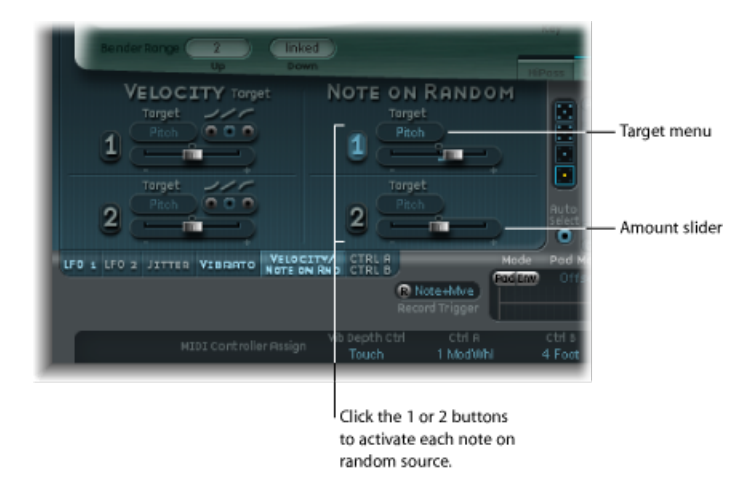

- 目标菜单: 确定调制目标(弹奏音符时随机调制的参数)。
- 量滑块: 设定调制量(调制强度)。

## 在 **Sculpture** 中分配附加力度调制

激发对象和滤波器具有专用力度灵敏度控制。许多其他调制发送也允许您将力度选 择为"通过"源。

但是,在某些情况下,通过力度直接控制其他合成核心参数可能很有用。您可以在 此部分中完成此操作,其中提供两个独立目标/量/力度曲线槽。

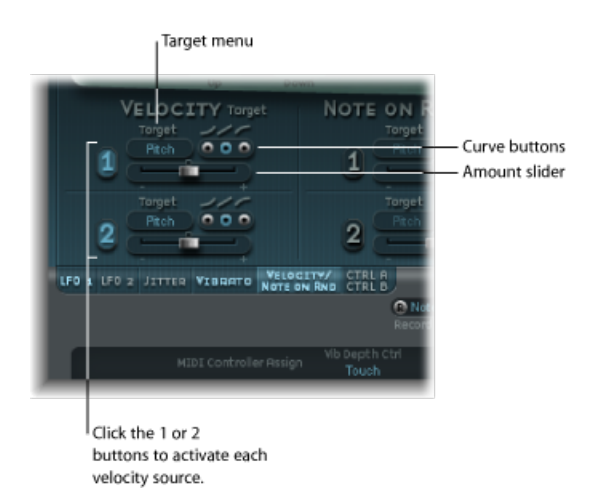

- 目标菜单(1和2): 选取您想要通过力度进行调制的目标参数。
- 量滑块 (1和2): 确定调制的量或强度。
- 曲线按钮 (1和2): 从凹形、直线和凸形力度曲线中选取。

## 使用 **Sculpture** 中的控制器 **A** 和 **B**

这些参数允许您定义两个离散的调制目标。为控制器 A 和/或控制器 B 分配调制强 度。

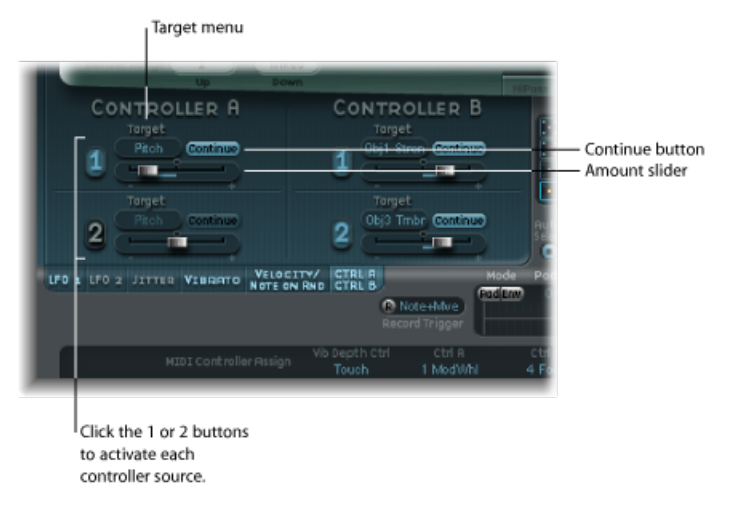

- *目标菜单(1 和2):* 使用指定的控制器选取您想要调制的目标参数。每个目标 带有一个双状态按钮(标签在每种状态中都会发生改变):
	- 继续: 连续调制。
- 音符开: 调制值只在收到音符开信息时更新。
- 量滑块(*1* 和 *2*): 确定调制的量或强度。

# 了解 Sculpture 的控制包络

Sculpture 的控制源中有两个包络。在传统合成器设计中,包络用于随时间控制振 幅和滤波器电平。

通过对比, Sculpture 的包络在某些方面有些特殊, 因为它们可以用作:

- 传统四分段包络。
- MIDI 控制器调制。
- 二者的组合: 作为MIDI控制器移动记录器 (带有类似于 ADSR 的宏参数), 用于 复音回放。

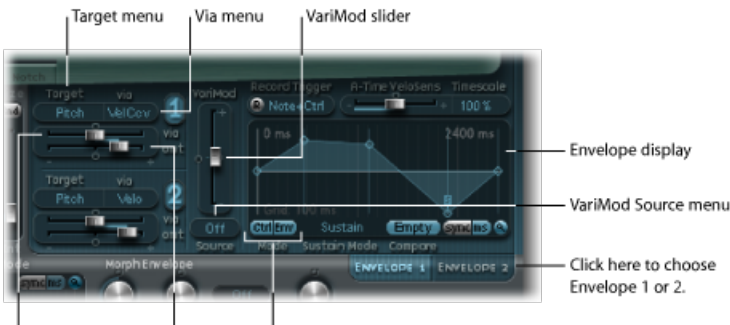

Via (amount) slider Amt slider Mode buttons

- 目标 1 和目标 2 菜单: 确定调制目标 1 和 2。可为每个包络分配两个调制目标及 可选的附加通过调制。目标包括弦乐、对象、拾音器、波形成形器和滤波器参 数。
- 通过(源)菜单(1和2): 定义用于缩放包络调制量的调制源。
- *量滑块和通过(量)滑块(1和2):* 确定调制量。如果选择任何"通过"源而不 是"关闭",则两个滑块都可以使用。
	- *"Amt"*(量)滑块: 如果传入的"通过"信号为 0(例如,调制轮处于其最低位 置),则用于确定调制量。
	- 通过(量)滑块: 如果传入的"通过"信号为最高电平(例如,调制轮处于其最 高位置),则用于确定调制量。
- *"VariMod"*(变化调制)滑块和*"Source"*(源)菜单: "VariMod"(变化调制)只能 用于已记录的包络。它允许您选择调制源和调制量,以控制包络变化的强度。
- 模式按钮 (Ctrl 和 Env): 用于选取控制器 (运行模式) 或标准包络功能。如果 两个按钮均被激活,则将控制器值添加至包络输出,从而产生调制偏移。

备注: 当包络用作复音调制记录器和回放单元时,单独处理每个声部,在弹奏 每个音符时触发各个包络。

• 包络显示: 显示包络曲线,并允许您记录和编辑包络。请参阅使用 [Sculpture](#page-309-0) 的 [包络显示](#page-309-0)和[Sculpture](#page-309-1) 包络参数。

### <span id="page-309-0"></span>使用 **Sculpture** 的包络显示

包络曲线显示在 Sculpture 界面的右下部分。包络显示只有在使用包络功能(将模 式按钮设定为 Env 或 Ctrl+Env) 的情况下才处于活跃状态。

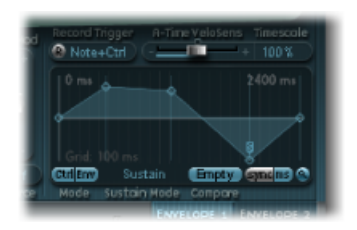

- 包络的整体时间/长度比由窗口右上侧的数字条目指示 (图中为 2400 毫秒) 。
- 包络的最大时间/长度比为 48 小节/40 秒。
- 背景网格上直线的间隔为 100 毫秒。
- 如果包络显示时间过长,则背景线的间隔为 1000 毫秒。在同步模式中,此间隔 显示为 1 刻钟。
- 释放鼠标按钮后, 包络会自动缩放。这将以最高可能精度显示整个包络。您可以 通过点按自动缩放按钮(小放大镜)来停用/启用此功能。
- 当您执行手动缩放时(点按包络显示背景,并水平拖移),系统将自动停用"自 动缩放"。作为参考,当前显示宽度通过显示右上部分的数字条目显示。您可以 通过点按自动缩放按钮重新使用自动缩放。
- <span id="page-309-1"></span>• 如果点按包络显示中节点之间的手柄(节点)或直线,则当前包络分段将高亮显 示。同时,一个帮助小标签也指示当前分段的毫秒值。

## **Sculpture** 包络参数

只有使用包络功能时, 以下参数才处于活跃状态(模式按钮设定为 Env 或 Ctrl+Env)。

• *"A-Time Velosens"*(起音时间力度灵敏度)滑块: 设定包络的起音相位的力度灵 敏度。使用较小力度时,正值使起音时间变短。使用较大力度时,负值使起音时 间变短。

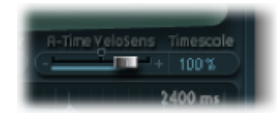

- *"Timescale" (时间缩放) 栏: 在* 10% (加快十倍) 和 1000% (减慢十倍) 之间缩 放整个包络的持续时间。在时间缩短(加速)或延长(减速)时,该参数还影响 包络曲线的外观。
- "Sustain Mode"(延音模式) 菜单: 定义在保持一个音符时包络的功能。选项包 括"延音"模式(默认), "结束"模式或三种循环模式("Loop Forward"(向前循 环)、"Loop Backward"(向后循环)、"Loop Alternate"(循环交替))之一。请 参阅循环 [Sculpture](#page-311-0) 包络
- "同步"和"ms"(毫秒) 按钮: 选择自由运行的包络(分段时间以毫秒显示)或带 有音符值选项 (例如 1/8th 或 1/4) 的速度同步包络。

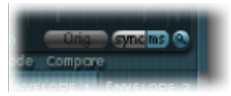

备注: 在值之间切换可以强制系统分别根据当前项目速度重新计算距离最近音 符值或毫秒时间的时间。

• *"Compare"*(比较)按钮: 在原始记录和已编辑记录之间切换。

备注: 此选项只有在已经记录和编辑包络曲线时使用。

- 变化调制 (源和量) : 仅用于已记录的包络。使用用户定义的调制源控制包络 变化的强度。
	- 源选项包括"Off"(关闭)、"Velocity Concave"(力度凹形)、"力度"、"Velocity Convex"(力度凸形)、"按键缩放"、"Ctrl A"和"Ctrl B"。
	- 包络中的变化是指已记录包络路径与点之间直接互连线间的偏差。记录包络 后,您可以通过按住Command键并拖移朝下点(降低)之间或朝上点(增加) 之间的曲线来降低或增加记录的振幅抖动(变化)。

### 使用 **Sculpture** 包络节点

首次打开包络时,系统会自动为每个包络创建默认包络曲线。点按(模式)"Env" (包络)按钮,以查看它。

您会看到从左到右沿着包络内的直线放置了几个手柄(节点)。这些手柄是以下参 数的指示符。

- 节点 *1*: 开始电平。不能被重新定位。
- 节点 *2*: 起音时间位置/电平。
- 节点 *3*: 循环时间位置/电平。
- 节点 *4*: 延音时间位置/电平。
- 节点 *5*: 结束时间位置/电平。

当您沿着直线移动光标或悬停在节点上方时,当前包络分段将高亮显示。

您可以通过处理节点和直线来手动创建自己的包络,或者可以按记录 [Sculpture](#page-312-0) 包 [络](#page-312-0)中所述记录包络。

要调整节点之间的时间

■ 点按所需手柄, 然后向左或向右拖移。

当您进行此操作时,包络的整个长度将随所有后续节点的移动而改变。当您释放鼠 标按钮时,包络显示将自动缩放以显示整个包络。

备注: 您不能将一个节点移动到超出前一节点的位置。但是,您可以将节点移动 到超出下一节点的位置(甚至超出包络显示的右侧),从而有效延长包络分段和整 个包络。

要调整每个节点的电平

µ 点按所需手柄,然后向上或向下拖移。

要调整节点之间的曲线形状

- 对干简单(未记录的)包络:直接点按连接节点的直线,然后向上或向下拖移。
- 对于已记录的包络(节点之间的曲线可能更复杂),按住 Control 键并拖移曲线。 尝试使用每个节点/参数来了解其操作。您将会发现包络非常直观易用。

### 使用快捷菜单拷贝 **Sculpture** 包络

<span id="page-311-0"></span>按住Control键点按包络按钮或包络显示背景,以打开一个包含"拷贝"、"粘贴"和"清 除"命令的快捷菜单。您可以使用这些命令在包络 1 和 2 之间、在设置之间或多个 打开的 Sculpture 实例之间拷贝和粘贴包络。"清除"命令会删除选定的包络。

### 循环 **Sculpture** 包络

与任何包络一样,该包络可以在单镜头模式(只要音符持续,包络相位就会运行) 中运行。与LFO非常相似的是,它也可以在每个相位内运行若干次或以无限周期运 行。您可以通过使用循环来达到此目的。

循环可以通过使用"同步"和"ms"(毫秒)按钮自动与项目速度同步。

在任何循环模式下,循环始终在指示循环开始点(L图标)的用户定义包络手柄和 延音点(S 图标)之间循环。这些手柄可以拖移到首选位置。

- 设定为"结束"时,包络从开始到结束以单镜头模式运行,即使在所有包络相位完 成之前释放音符。其他循环参数被停用。
- 设定为"Loop Forward"(向前循环)时, 包络运行到延音点, 然后开始周期性重 复循环点和延音点之间的部分(始终以向前方向)。
- 设定为"LoopBackward"(向后循环)时, 包络运行到延音点, 然后开始周期性重 复延音点和循环点之间的部分(始终以向后方向)。
- 设定为"Loop Alternate"(循环交替)时,包络运行至延音点,然后在循环点和延 音点之间周期性往返(在向前和向后方向之间交替)。

备注: 如果循环点位于延音点之后,则循环将在释放按键后开始。

### <span id="page-312-0"></span>记录 **Sculpture** 包络

在继续进行之前,务必注意您只能记录已分配的 MIDI 控制器的移动。包络的 MIDI 控制器分配必须[在](#page-322-0) Sculptur 界面底部的"MIDI 控制器分配"部分中设定(请参阅在 [Sculpture](#page-322-0) 中分配 MIDI 控制器)。

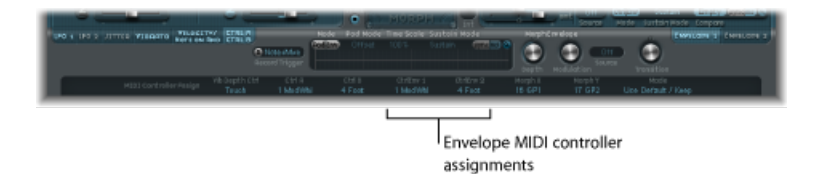

• *R (记录) 按钮:* 启用"开启"(包络的记录功能) 。要停止(或"取消")记录, 只需再次点按"R"按钮, 或使用下述触发器模式功能。

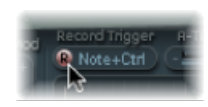

• *"Record Trigger Mode"*(记录触发器模式)菜单: 用于选取不同的记录触发器模 式,以开始记录(当启用记录时):

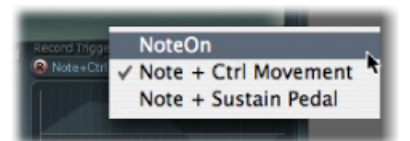

- *NoteOn*(音符开): 记录随音符弹奏开始。
- *Note + Ctrl Movement*(音符 *+* 控制器移动): 当 MIDI 控制器改变信息到达并 保持一个音符时,记录随即开始(有关已分配的控制器,请参阅在 [Sculpture](#page-322-0) 中分配 MIDI [控制器\)](#page-322-0)。
- *Note+SustainPedal*(音符*+*延音踏板): 当踩下延音踏板并保持一个音符时, 记录随即开始。

要记录包络

- **1** 将"Record Trigger Mode"(记录触发器模式)设定为所需模式(例如,Note+Ctrl)
- **2** 通过点按"R"按钮来启用记录。
- **3** 弹奏并按住一个按键,然后开始移动分配给包络控制 1 和/或 2 的控制器(例如, 调制轮)。

要停止包络记录 请执行以下一项操作:

- 通过点按记录按钮 (R) 来手动停用此按钮。
- 释放所有*声部*。
- µ 释放所有按键后弹奏新音符。

备注: 记录控制器移动后, R (记录) 按钮将自动设定为关闭, 而"Mode"(模式) 设定为"Env"(包络)。这确保只有记录的移动处于活跃状态,与已记录控制器的 停止位置无关。

要播放已记录包络

µ 弹奏某个按键,以开始按复音方式回放已记录的包络。

备注: "Mode"(模式) 参数必须设定为"Env"(包络), 而 R(记录) 参数必须设 定为"off"(关闭)。

您还可以同时激活"Mode"(模式) 参数的"Env"(包络) 和"Ctrl"(控制器) 按钮, 这样,您就可以使用分配给"控制器包络1"或"控制器包络2"的控制器在回放已记录 包络的同时实时处理包络。

备注: 但是, 如果同时激活了"Env"(包络) 和"Ctrl"(控制器), 则控制器值将添 加至包络输出,从而产生调制偏移。

要准备要编辑的已记录包络

µ 记录完成后,系统将自动设定包络分段和手柄。因此,请拖移在手柄处交叉的垂直 线,以启用编辑。

<span id="page-313-0"></span>备注: 这不会改变包络的形状。

## 了解 Sculpture 的变形部分

Sculpture 有很多"可变形"参数(在 Sculpture 界面中显示为橙色值指示条,而不是 蓝色或蓝绿色指示条)。这样便于识别和编辑这些参数的值。

所有可变形参数可在某个变形点单独调整和储存。本质上,所有可变形参数的值都 是在某个特定时刻实时采集的,与摄影非常类似。

通过在多达五个变形点之间移调,您可以用细微或明显的方式平稳改变音色。

"变形"面板和变形包络允许您创建并精确控制变形点之间的移动和混合。

当前变形点位置由"变形"面板中的球表示。此变形点位置可通过使用 MIDI 控制器 (如向量杆)或鼠标移动。此类移动可以单独记录和回放(每个声部可按不同的方 式变形)。

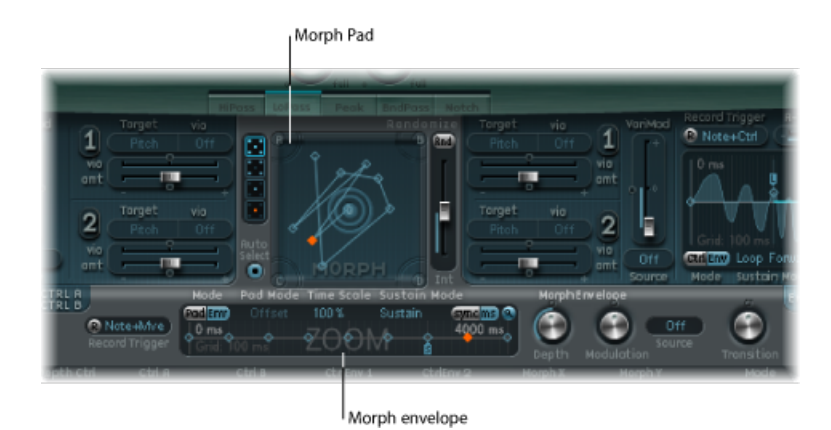

变形部分由两部分组成 :

- 变形面板: 用于显示和编辑,或绘制变形点路径。它提供五个变形点(中心和 四个边角),以及用于随机化、拷贝和粘贴变形点或"变形"面板状态的菜单选项。
- 变形包络: 用于显示和编辑变形点: 按分段 (使用鼠标) 或已记录的 MIDI 控制 器移动。例如,您可以使用向量杆(变形 X/Y 控制器)或拖移变形球(在"变形" 面板上)。

### **Sculpture** 变形位置显示

变形包络时间线中的红色线显示变形期间的当前时间位置。Sculpture"变形"面板显 示一个指示当前变形位置的移动点。

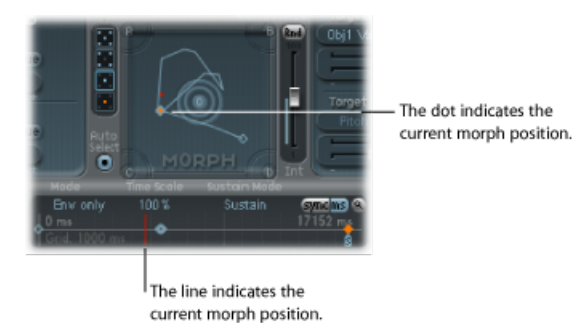

备注: 只有弹奏一个音符后,才会显示当前变形位置。

## 在 **Sculpture** 的**"**变形**"**面板中选择变形点

在五个"变形"面板点中(A、B、C、D 和中心),始终有一个可被选定用来编辑。 选定的变形点由环绕该点的两个同心环指示。

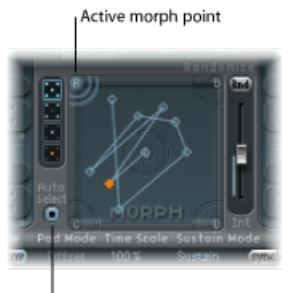

Auto Select button

当您激活"AutoSelect"(自动选择)模式时,如果在"变形"面板中移动球,则会自动 选择最近的变形点。

您也可以点按环绕 A、B、C、D 或中心的圆环来手动选择"变形"面板点。

## **Sculpture** 的**"**变形**"**面板菜单命令

您可以通过按住 Control 键点按"变形"面板来打开快捷菜单。菜单包含拷贝、粘贴 和交换命令。

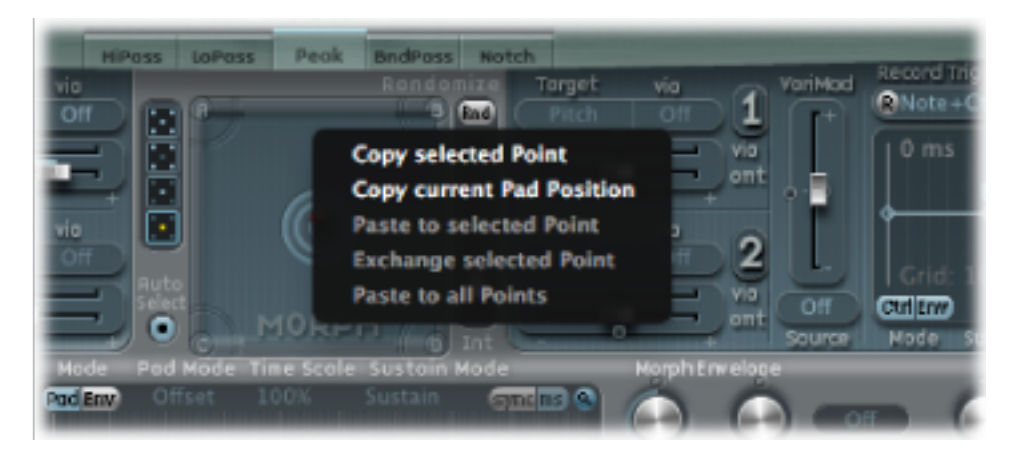

- 拷贝所选的点: 将当前变形点拷贝到 Sculpture 夹纸板。
- 拷贝当前面板位置: 将当前变形状态拷贝到 Sculpture 夹纸板。
- 粘贴到所选的点: 将夹纸板内容粘贴到所选的点。
- 交换所选的点: 将先前拷贝的数据与所选的点交换。
- 粘贴到所有点: 将夹纸板内容粘贴到所有所选的点。

### <span id="page-316-0"></span>在 **Sculpture** 的**"**变形**"**面板中随机化变形点

您可以使用随机化功能创建所选变形点的随机变化。与拷贝/粘贴功能结合使用时, 随机化有助于将"变形"面板用作自动声音发生器。

使用"变形"面板可以产生一种有趣的合成音色(原始音色和变形音色的混合)。您 可以将此混合音色拷贝到"变形"面板的一个边角(或多个边角),并按照可定义量 对其进行随机化。

然后,该变形音色将成为一个新的音色元素,而反过来,此音色元素可以移动到边 角、进行随机化处理等操作。

实际上,您进行的操作是"培育"音色,同时通过选择父和子音色来保持某些控制。

无需专业的声音编制人员,此方法即可产生新颖、复杂的音色。

您可以用以下参数定义随机变化。

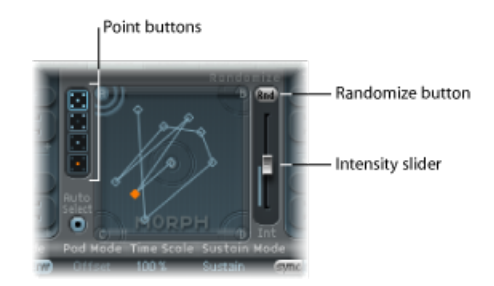

- 点按钮: 设定用于随机化的变形点数量,并指示要随机化的点。
	- 如果选定底部按钮, 则限制对当前选定的变形点进行随机化。
- *"*随机化*"*按钮: 为选取的变形点的所有参数创建随机化值。
- *"*强度*"*滑块: 确定介于1%(细微偏差)至100%(完全随机化值)之间的随机化 量。

随机化示例

- **1** 选择所需的点按钮(例如,顶部的五点按钮)。
- **2** 确保"Auto Select"(自动选定)处于活跃状态。
- **3** 将"强度"滑块设定为约 25% 的值。
- **4** 点按"Rnd"按钮。密切注意核心合成引擎中的参数。您将看到多个参数移动。
- **5** 将变形球拖移到"变形"面板的每个边角。沿着"变形"面板边缘拖移变形球并通过面 板中心,同时注意此操作如何影响变形。
- **6** 请不要忘记在进行此操作时敲击 MIDI 键盘上的若干个音符。

备注:只有在"Record Trigger"(记录触发器) 按钮活跃时变形球才可见。

当您来回移动变形球时,您将看到"拾音器"显示中的"幻影"控制和"材料"面板中球的 移动。如果以更近距离查看,您还会注意到许多红点在不同的弦乐和对象参数中来 回移动。

每个点均指示当前变形位置。对于查看已更改的参数和更改方式,这是一种非常方 便的工具。

您还将注意到,位于不同变形点之间的"变形"面板上的位置可以使随机化参数插入 在值之间。

您可以使用"拷贝"和"粘贴"命令来使用这些中间值。

### **Sculpture** 的**"**随机化**"**面板菜单命令

您可以通过按住Control键点按"Rnd"按钮来打开快捷菜单。菜单命令确定哪些参数 要进行随机化处理(使用"Rnd"按钮和"Int"滑块)。

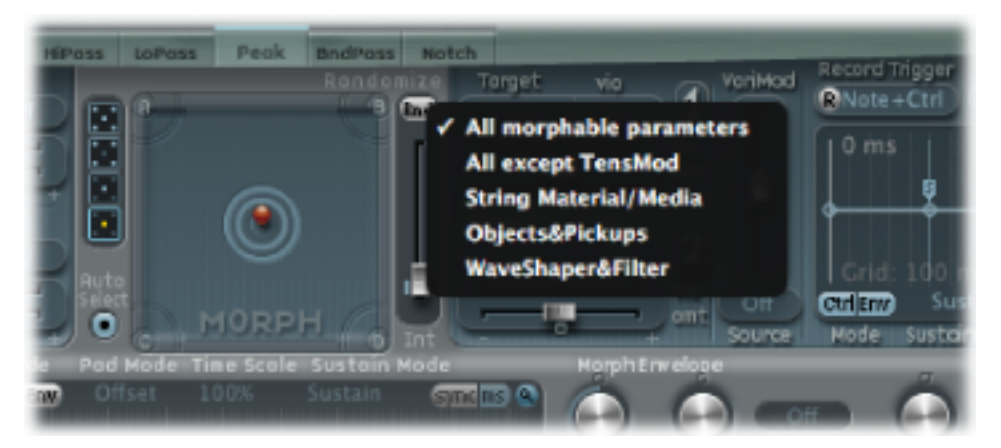

- 所有可变性参数: 由于以下组中的所有参数均进行了随机化处理,因此该菜单 项是生成怪异音色的前提。该菜单项可以生成某些有趣的结果,但可能不受控 制。在在 Sculpture 的"变形"[面板中随机化变形点](#page-316-0)部分介绍的"培育音色"理念中, 此菜单项不大有用。
- 所有(除张力调制外): 基本上与所有可变形参数相同,但是将张力调制参数 从随机化中排除。
- 弦乐材料*/*介质: 包括用于随机化的"材料"面板位置、"劲度"、"内部损耗"、"Media Loss"(介质损耗)、"Resolution"(精度)和"Tension Modulation"(张力调制)参 数。
- 对象和拾音器: 如果使用了随机化, 则改变对象和拾音器以及各种对象参数的 位置。
- 波形成形器和滤波器: 如果使用了随机化, 则改变所有波形成形器和滤波器参 数的位置。

## 了解 **Sculpture** 的变形包络显示

变形包络提供九个点/八个分段及记录功能,与控制器包络非常相似。

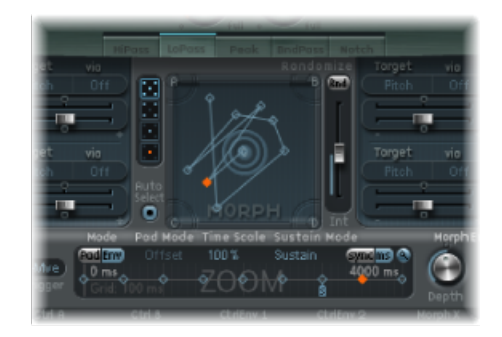

The selected (orange) point in the lower panel (the Timeline) corresponds to the selected point in the Morph Pad trajectory.

- 变形包络的整体时间/长度比由窗口显示右上侧的数字条目指示。
- 变形包络的最大时间/长度比是 48 小节/40 秒。
- 背景网格上直线的间隔为 100 毫秒。
- 如果您点按节点之间的手柄(节点)或直线,则当前包络分段将高亮显示。同 时,一个帮助小标签也指示当前分段的毫秒值。
- 当您沿着直线移动光标或悬停在节点上方时, 当前包络分段将高亮显示。
- 您可以通过处理节点和直线来手动创建自己的包络, 或者可以记录包络(请参阅 在 Sculpture [中记录变形包络\)](#page-321-0)。

要调整节点之间的时间

µ 左右拖移所需的手柄。当您进行此操作时,变形包络的整个长度将随所有后续节点 的移动而改变。

您不能将一个节点移动到超出前一节点的位置。但是,您可以将节点移动到超出下 一节点的位置(甚至超出包络显示的右侧),从而有效延长包络分段和整个包络。

备注: 在针对以单音方式弹奏的声音进行变形时, Sculpture 的"变形"面板显示一 个指示当前变形位置的移动点。"变形"面板下方时间线中的红线显示当前时间位 置。

<span id="page-319-1"></span>以下部分概述变形包络的参数。

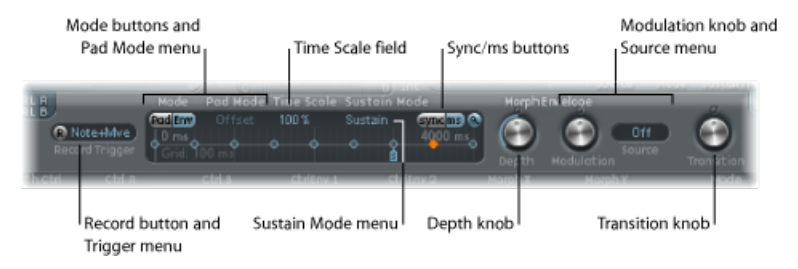

- *"Mode"*(模式)按钮和*"PadMode"*(面板模式)菜单: 激活变形包络,并允许您 选取一种模式。请参阅选取 Sculpture [的变形包络模式。](#page-319-0)
- *"Time Scale"*(时间缩放)栏: 在 10% 和 1000% 之间调整整个包络的持续时间。
- *"Sustain Mode"*(延音模式)菜单: 定义在保持一个音符时变形包络的功能。菜 单项包括"延音"模式、"结束"模式、三种循环模式("LoopForward"(向前循环)、 "Loop Backward"(向后循环)、"Loop Alternate"(循环交替))之一或"Scan via CtrlB"(通过控制器 B 扫描)模式。请参阅在 Sculpture [中选取变形包络](#page-320-0)"延音"或 "循环"[模式。](#page-320-0)
- 记录按钮和*"Trigger Mode"*(触发器模式)菜单: 用于使包络可以进行记录,以 及设定触发记录的事件类型。请参阅在 Sculpture [中记录变形包络。](#page-321-0)
- *"*同步*"*和*"ms"*(毫秒)按钮: 设定自由运行的包络(分段时间以毫秒显示)或带 有音符值选项 (例如 1/8 或 1/4) 的速度同步包络。

备注: 在值之间切换可以强制系统分别根据当前项目速度重新计算距离最近音 符值或毫秒时间的时间。

- *"Depth" (深度) 旋钮:* 调整由变形包络引起的变形移动量。"Depth" (深度) 参 数的效果可以在"变形"面板上直观显示。当您增大或减小参数值时,变形轨迹也 随之进行缩放。
- *"Modulation"*(调制)旋钮和*"Source"*(源)菜单: 可让您选择用于调整变形包络 移动的调制源和调制量。
- <span id="page-319-0"></span>• *"Transition"(过渡)旋钮:* 提供针对变形点之间过渡的控制。此过渡可以是原始 (可能已记录)移动至线性过渡,或步进式过渡。后者保持一种变形状态,然后 突然切换至随后包络点处的其他变形状态。此参数(和变形包络本身)可以生成 有趣的进化音色或平滑的节奏补丁。

### 选取 **Sculpture** 的变形包络模式

这些模式按钮激活变形包络,使您可以从以下模式中进行选取:

- *Both buttons off*(两个按钮均关闭): 停用包络功能。
- *Pad only*(仅面板): 取消激活包络,变形功能仅由变形球或 X/Y MIDI 控制器控 制。
- *Env only*(仅包络): 包络正在运行,但取消激活变形球和 X/Y MIDI 控制器。
- *Env + Pad*(包络 *+* 面板): 包络正在运行,并且变形球或 X/Y MIDI 控制器的位 置用作任何包络移动的偏移。
- *"Offset"*(偏移)按钮: 处于"Env + Pad"(包络+面板)模式时,点按"Offset"(偏 移)按钮(在模式按钮旁边),以从以下菜单项中进行选取:

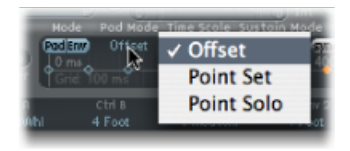

- *Offset*(偏移): 默认模式,功能与"Env+Pad"(包络+面板)模式相同:包络 正在运行,并且变形球或 X/Y MIDI 控制器的位置用作任何包络移动的偏移。
- *PointSet*(点设定): 包络正在运行。您可以通过移动变形球或使用MIDI控制 器("变形 X"和"变形 Y"控制器分配)来编辑所选的包络点。
- <span id="page-320-0"></span>• *PointSolo*(点独奏): 包络处于一种"快照"模式。您可以通过移动变形球来编 辑选定的包络点。

## 在 **Sculpture** 中选取变形包络**"**延音**"**或**"**循环**"**模式

您可以在"延音"模式、"结束"模式、三种循环模式("Loop Forward"(向前循环)、 "Loop Backward"(向后循环)、"Loop Alternate"(循环交替))或"Scan via CtrlB" (通过控制器 B 扫描)模式中进行选取。

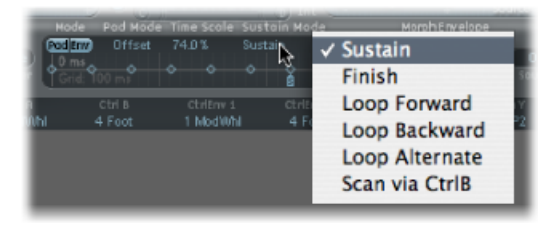

在任何循环模式中,循环始终在循环和延音包络手柄(由 L 和 S 小图标指示的节 点)之间循环。与任何包络一样,变形包络可以在单镜头模式下运行(只要音符延 音,它就会正常运行)。与LFO非常相似的是,它也可以运行若干次或以无限周期 运行。您可以通过使用循环来实现以无限周期运行。

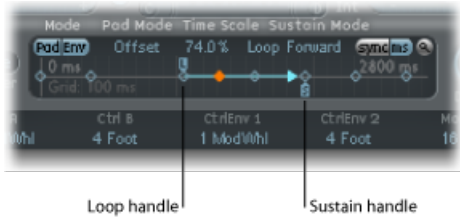

您可以抓取和重新定位循环和延音点手柄。请注意进行此操作可能改变循环(和整 个变形包络)的长度。循环模式的功能如下所示:

- 结束: 包络从开始到结束以单镜头模式运行,即使在包络完成之前释放音符。 其他循环参数被停用。
- 向前: 包络运行至延音点,然后开始周期性重复循环点和延音点之间的部分(始 终以向前方向)。
- 向后: 包络运行至延音点,然后开始周期性重复延音点和循环点之间的部分(始 终以向后方向)。
- 交替: 包络运行至延音点,然后在循环点和延音点之间周期性往返(在向前和 向后方向之间交替)。
- 通过控制器*B*扫描: 包络内的时间线位置与正常实时操作"分离",您可以通过使 用分配至控制器B的MIDI控制器手动扫描整个时间范围(在"MIDI控制器分配"部 分中)。

提示: 您也可以拖移红色时间位置标记。

<span id="page-321-0"></span>备注: 如果选择三个循环模式之一,并且循环点定位在延音点之前,则循环将处 于活跃状态直至释放按键。释放按键后,包络通常在延音点外继续进行。如果将循 环点定位在延音点之后,则只要释放按键,循环就立即开始,并且循环将持续进行 (直至整个声部完成振幅包络释放相位)。

### 在 **Sculpture** 中记录变形包络

以下部分概述记录变形包络所需的步骤。

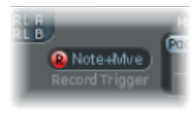

要记录变形包络

- **1** 如果您不想使用"变形"面板,请选取触发模式(请参阅下文)。
- **2** 按下"R(记录)启用"按钮,以"开启"变形包络记录功能。
- **3** 在 MIDI 键盘上弹奏一个音符,然后执行以下一项操作:
	- **a** 拖移"变形"面板中的银色球。
	- **b** 移动外部控制器(请参阅在 [Sculpture](#page-322-0) 中分配 MIDI 控制器)。

记录控制器移动后, R (记录) 启用按钮自动设定为关闭, 而"模式"设定为"仅包 络"。这确保在完成记录后,只有记录的移动处于活跃状态,而不考虑控制器的位 置或进一步移动。

备注: 当点按"R"按钮时,模式默认为(变形)面板(有关模式的更多信息,请参 阅使用 Sculpture [变形包络参数\)](#page-319-1)。

要选取记录触发器模式

- 点按"R"按钮右边的菜单,然后选取以下触发器模式之一, 在"R(记录)启用"处于 活跃状态时开始记录:
	- *NoteOn*(音符开): 记录随音符弹奏开始。
	- *Note + Move Morph Point*(音符 *+* 移动变形点): 当收到 MIDI 控制更改信息(在 "MIDI 控制器分配"部分中的变形 X 和 Y 参数中分配)并保持一个音符时,记录随 即开始。
	- *Note + Sustain Pedal*(音符 *+* 延音踏板): 当踩下延音踏板并保持一个音符时, 记录随即开始。

要停止记录 请执行以下一项操作:

- 再次点按"R(记录)启用"(或触发器)。
- µ 释放所有按键,并使所有声部完成其衰减状态。这样会自动结束记录。

<span id="page-322-0"></span>备注: 在衰减状态完成之前,您可以通过释放所有按键,然后按下单个按键来提 前停止记录。

## 在 Sculpture 中分配 MIDI 控制器

Sculpture 界面底部的条用于定义 MIDI 控制器(例如,用于颤音深度控制或"变形" 面板移动的 MIDI 控制器)。您可以将菜单中显示的任何 MIDI 控制器用于这些控制 源。

这些参数与每个设置一起保存。只有在使用默认设置(在实例化插件时载入)或设 置与项目一起存储时才更新这些参数。此方法帮助您使所有MIDI控制器适应键盘, 而不必单独编辑和存储每个设置。

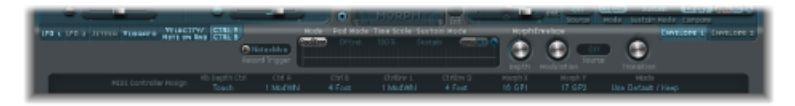

- *"Vib Depth Ctrl"*(颤音深度控制器)菜单: 定义用于颤音深度控制的 MIDI 控制 器。
- "CtrlA"(控制器A)和"CtrlB"(控制器B)菜单: 允许分配用作侧链调制或"通过" 调制源的两个控制器(在"控制器 A"和"控制器 B"调制发送面板中设定)。
- "CtrlEnv *1"(控制器包络1)和"CtrlEnv 2"(控制器包络2)菜单:* 为两个控制包络 设定控制器分配: 用作调制信号或偏移, 当控制包络设定为"Ctrl only"(仅控制 器) 或"Ctrl+Env"(控制器 + 包络)模式时用作偏移。也可以用于定义记录控制 器移动的源。
- "Morph *X*" (变形 X) 和"Morph Y" (变形 Y) 菜单: 确定"变形"面板 X 和 Y 坐标的 控制器分配。进行分配后,控制器可用于手动移动变形点,编制单变形包络点, 移动整个变形包络和作为记录变形移动的源。
- *"Mode"*(模式)菜单: 确定在加载设置时是从设置获取 MIDI 控制器分配,还是 保持不变。在与设置一起存储的原始分配和默认分配(从#default.pst设置获取, 如果该设置存在,该设置在Sculpture插入到乐器通道条时载入)之间切换模式。

#### 要分配控制器

■ 打开所需的控制菜单,然后从列表中选取您想要使用的控制器名称/编号。

### 要通过 **MIDI** 了解控制器分配

- **1** 打开所需的控制菜单,然后选取"-Learn-"(学习)项。
- **2** 在您的 MIDI 键盘或控制器上移动所需的控制器。
	- 备注: 如果在 20 秒之内没有收到合适的 MIDI 信息,所选控制将会恢复先前的值/ 分配。

## Sculpture 教程:创建音色入门

此部分包含可帮助您开始探索在 Sculpture 中创建音色的信息。几个部分中都讨论 了创建特定类型的基本乐器声音。请参阅Sculpture 教程: 创建基本音色。有关更 详细的特定类型音色的编制信息,请参阅Sculpture[高级教程:编制电贝司和](#page-338-0)[Sculpture](#page-354-0) [高级教程:编制合成音色](#page-354-0)。

由于 Sculpture 合成核心的灵活性, 您可以使用多种不同的方法来进行音色设计。

- 如果您喜欢从零开始来设计音色,则您可以按顺序使用各个参数来完成设计。
- 如果喜欢使用 Sculpture 的变形功能来创建新音色,您也可以这样做。请参阅[在](#page-316-0) Sculpture 的"变形"[面板中随机化变形点。](#page-316-0)
- 如果您喜欢现有设置,则使用影响整个乐器的参数可能更适合您的风格。例如, 请参阅"主体均衡器"、"滤波器"以及"调制器"部分。

无论使用哪种方法,您都能够获得新的和期望的有趣结果。请尝试和熟悉每种方 法。您会发现每种方法的优劣,并且将这些方法配合使用可能会找到适合您需求的 最佳平衡。

### 从 **Sculpture** 中的默认设置开始

当在 Sculpture 中从零开始进行音色编制时,最好的办法就是单独使用各个音色组 件。

显然, 当您开始使用 Sculpture 时, 您并不熟悉每个参数对最终结果的影响。不要 担心,本部分和其他教程部分将提供针对创建特定类型音色的指示。
首先,您需要最基本的设置。当您第一次启动 Sculpture 时,您将获得默认中性参 数集。在声音方面,此设置不会符合您的期望,但是它将提供本章中所有示例的开 始点。此设置存储为"#default"设置文件。最好是立即存储此设置的副本。

要存储默认设置

µ 打开"设置"菜单,并选取"存储设置为",然后输入您想要的名称(可以是"中性"或 "纯净"),并点按"存储"。

当使用示例时,您可以重新载入此设置。

### 探索 **Sculpture** 中的弦乐

弦乐是 Sculpture 的中心合成元素,负责基本音调。它提供了可用来调整弦乐材料 (换句话说,即制作材料) 以及定义弦乐弹奏环境 (水、空气等) 的参数。

*提示:* 在开始之前,请按住Control键点按弦乐 ("拾音器"显示中的绿色水平线) , 然后点按"启用弦乐动画"。处于活跃状态时,如果弹奏音符,此弦乐将发生振动, 使您更容易查看对象和拾音器的影响。

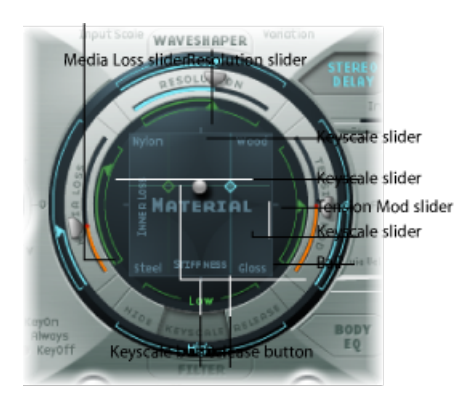

要设定基本音调

- **1** 点按位于"材料"面板圈环底部的"按键缩放"按钮。
- **2** 敲击并按住或重复敲击键盘上的中音 C。中音 C 是弦乐的默认音高。
- **3** 敲击中音 C 时,请在"材料"面板内拖移球。当您在"Nylon"(尼龙)、"Wood"(木 材)、"Steel"(钢)和"Glass"(玻璃)材料之间移动时,聆听音色变化。当您进行 此操作时,请密切注意弦乐("拾音器"显示左侧的绿色水平线)。
- **4** 一旦发现自己喜欢的基本音调,请释放鼠标按钮。

要更改弦乐属性

**1** 接下来,请尝试环绕"材料"面板的每个滑块的值,即"Media Loss"(介质损耗)、 "Tension Mod"(张力调制)和"Resolution"(精度)参数(同时继续敲击中音 C)。 请注意每个值产生的音色变化,以及"拾音器"显示中的弦乐动画。弹奏若干个高于 和低于中音 C 的音符,再次注意弦乐的变化。

- 2 您可能会发现, 移动"Media Loss"(介质损耗)、"Tension Mod"(张力调制)和 "Resolution"(精度)滑块对圈环内部和外部的绿色和蓝色"按键缩放"滑块也有影 响。弹奏中音 C 两侧的几个音符时,依次将每个"按键缩放"滑块箭头拖到不同的位 置。请注意升高或降低键盘范围时发生的变化。
- 3 完成操作后, 点按"材料"面板圈环底部的"Release"(释放) 按钮, 并在敲击音符的 同时调整蓝色"Media Loss Release"(介质损耗释放)滑块。

## 探索 **Sculpture** 中的对象

您最多可以使用三种不同类型的对象来激发或干扰弦乐的振动。

• 在开始之前,请按住Control键点按弦乐 ("拾音器"显示中的绿色水平线), 然后 点按"启用弦乐动画"。处于活跃状态时,如果弹奏音符,此弦乐将发生振动,使 您更容易查看对象和拾音器的影响。

#### 要探索 **Sculpture** 中的对象

- 1 通过从"设置"菜单中选取"还原设置"来重新载入默认(或纯净)设置文件。
- **2** 在重复敲击按键的同时,请点按"Object1"(对象1)按钮,以取消选择它。取消选 择"Object1"(对象1)按钮后,声音将会停止。弦乐本身不会发出声音,除非至少 受到一个对象激发。再次点按此按钮,以重新激活它。
- 3 打开对象 1 的"Type"(类型) 弹出式菜单, 然后选取每个菜单项。在选取每个项的 同时重复敲击音符以聆听每个对象类型对弦乐的影响。注意观察弦乐动画。请注意 对象 1 只能使用激发类型。对象 2 可以使用激发或阻尼类型。对象 3 只能使用阻尼 类型。
- **4** 通过垂直拖移来调整强度旋钮,以获得较大幅度变化,或通过水平拖移来进行微 调。在进行此操作时重复敲击音符。
- 5 在向不同的方向拖移"Timbre"(音色)和"VeloSens"(力度灵敏度)箭头的同时敲击 按键,以试听产生的变化。
- **6** 变化参数对每种对象类型的影响有所不同。请放心尝试这些对象。

**7** 尝试每个"门"设置。

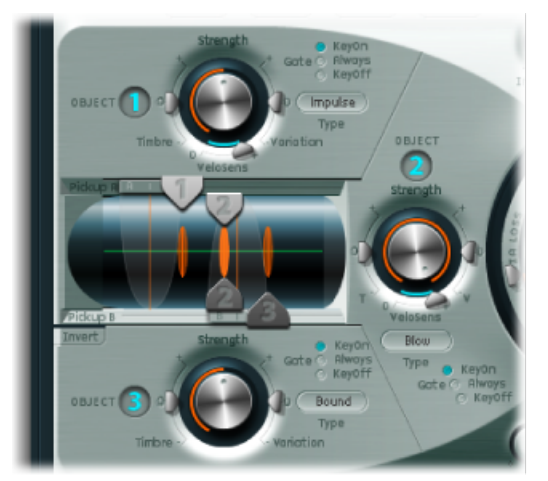

The three string object dials/controls are shown, along with the Pickup section at the center left.

# 探索 **Sculpture** 中的**"**拾音器**"**部分

弦乐的振动由两个可移动拾音器捕捉。"拾音器"部分也包含三个对象滑块(用于设 定每个对象沿弦乐的位置)。

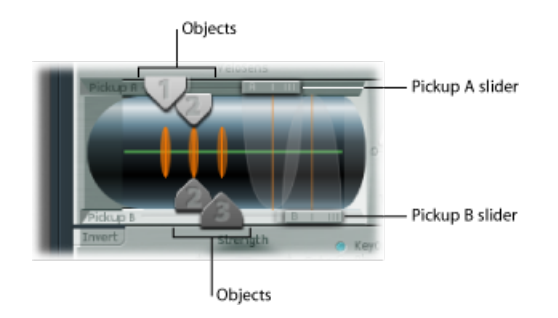

要更改对象在弦乐上的位置

- **1** 重新载入默认(或基本)设置文件。
- **2** 在向左或向右拖移对象1拾音器的同时敲击按键。请注意,调整对象拾音器位置将 改变弦乐的音调特征。
- **3** 调整对象1的强度控制以聆听更完美的音色或调整音调(如果需要)。您也可以使 用对象 1 的音色和变化参数来改变音调。
- **4** 如果其他对象处于活跃状态,请放心调整它们的位置和参数。

要更改拾音器沿弦乐的位置

■ 拖移"Pickup A"(拾音器 A) 和"Pickup B"(拾音器 B) 滑块。请注意, 改变拾音器位 置会产生完全不同的弦乐振动和音调品质。如果您想要增加整体音量,请调整"拾 音器"部分正对面的 Sculpture 界面右侧的电平旋钮。

### 了解 **Sculpture** 中的弦乐和对象交互

您可能会发现每个参数对弦乐的整体音调均有影响,并且经常影响与其他参数的弦 乐交互。

您引入或更改的每个参数均影响调制的弦乐。反过来,这将影响每个参数与调制弦 乐的交互。因此,例如,当激活对象2时,您可能需要调整为对象1进行的参数设 置。

一般来说,此类调整的幅度不必过大,并且只需对参数稍稍调整,例如,强度参数 或每个对象的拾音器位置。这些参数对对象音调和电平的影响最大,并且如果启用 对象 2 产生了不需要的音色变化,则要密切注意这些参数。

您不妨使用"音色"和"变化"控制来进一步微调对象。

细微变化(而不是显著变化)将在保持弦乐和对象1常规音色特征的同时引入对象 2 的新风格。

### 探索 **Sculpture** 中的其他处理参数

经过拾音器后,信号发送到处理部分,该部分包含配有 ADSR 的振幅阶段(在中间 的圆形"材料"面板右侧)、带有可选波形成形曲线类型的波形成形器(在圆形"材 料"面板上方)和一个多模式滤波器(在"材料"面板下方)。介绍的所有元素适用于 每个声部。

对来自拾音器的所有声部信号进行汇总,然后由集成的Delay效果进行处理(在圆 形"材料"面板右上方)。

然后,信号发送到与均衡器类似的模块("主体均衡器",在"材料"面板的右下方), 该模块全局模拟乐器的频谱形状或主体响应。此处提供多个供选取的主体类型。

然后, 最终信号传送到"电平/限制器"部分(最右边)。

提示: 每次使用默认(或"纯净")设置文件,放心尝试这些参数。这使您可以全面 了解每个参数,以及每个参数对所聆听音色的影响。

位于 Sculpture 界面较下部分的所有其他参数("调制"、"变形"、"包络"和"控制器分 配")不属于核心合成引擎的组成部分,尽管这些参数可以对合成引擎产生明显影 响。

# Sculpture 教程:创建基本音色

此部分介绍基本音色类型的创建,例如风琴、贝司和吉他等。它包含可以帮助您在 Sculpture 中创建特定类型音色的编制指南、技巧、窍门和信息的集合。有关更详 细的特定类型音色的编制信息,请参阅Sculpture[高级教程:编制电贝司和](#page-338-0)[Sculpture](#page-354-0) [高级教程:编制合成音色](#page-354-0)。

此处的主旨是向您提供自己尝试的起点,并且向您介绍使用 Sculpture 创建音调的 不同方法。

当您熟悉 Sculpture 和组件模拟时,您会发现可以使用多种方法来获得最终结果。 换句话说,可以使用不同技术和参数模拟音色的每个成分。

该灵活方法允许您通过将波形成形器用作音色中的主要音调元素,或使用滤波器和 主体均衡器来模拟其他音色中的相同声音组件,使用多种方法来创建各种音色,例 如铜管乐器音色。

很好地了解要模拟的乐器的物理属性是非常有用的。虽然您可以通过互联网获取此 类专业知识,但是对于大多数使用 Sculpture 创建音色的任务来说,您可以按照以 下制定的通用方法进行操作。

创建乐器音色的方式?

- 声音是由弦乐器(例如吉他或小提琴)中振动和谐振的琴弦产生的吗?
- 声音是由管乐器(长笛或小号)中振动的空气柱产生的吗?
- 声音是由敲击一个实心物体引起振动(木鱼)而产生的吗?
- 声音是由敲击一个空心物体引起振动或谐振(鼓或钟)而产生的吗?

乐器的制作材料是什么?

回答此问题时,请不要只考虑乐器主体。还要考虑弦乐材料(吉他琴弦采用尼龙或 钢),或者单簧管或双簧管中的簧片或小号中弱音器的厚度和材料。

乐器是复音还是单音?

这是一个重要因素,该因素与下一个问题(乐器的弹奏方式)相联系。单音和复音 乐器的一些区别很明显,例如无法在长笛上弹奏和弦。更细微的区别涉及调制的弦 乐与任何当前活跃的弦乐的交互方式。当然,这一点在长笛中无法实现,它完全是 一种单音符乐器。

弹奏乐器的方式? 拉弦、吹奏、击弦或拨弦?

是否有其他元素形成部分乐器音色?

- 使用铜管乐器和吹奏乐器时改变嘴唇压力和嘴的位置。
- 呼吸或机械噪声。
- 瞬间音高变化,例如当手指按下指板或拨弦时。
- 瞬间音调或电平变化,例如当铜管乐器演奏者呼吸急促或真空管震颤时。

在脑海里或实际形成属性列表之后,尝试模拟音色特征中包含的各种成分。以上就 是关于组件模拟的所有知识。

在开始之前,应当强调的是下面的例子仅仅是举例。许多方法都可以用来模拟每个 声音的成分。

- 如果提供的值不太符合您的理想贝司音色, 请尝试使用建议的参数来创建具有自 己风格的音色,并放心使用自己的参数值。
- 细微变化(特别是涉及按键缩放参数时)会产生控制度更高的音色。在进行以下 示例时,花些时间来尝试所有设置。
- 使用其他用户设置以及出厂设置(作为自己音色的开始点或学习的对象)。查看 现有设置可让您对如何创建音色有更深入的了解。启用和停用不同的参数来了解 各参数的功能。

尽管进行一些有趣和冒险的尝试,您不会造成任何破坏!

使用 **Sculpture** 创建贝司音色

使用 Sculpture 创建贝司音色非常简单。

要创建贝司音色

- **1** 载入默认(或纯净)设置文件。
- **2** 在界面顶部打开"移调"弹出式菜单,选取"+1 Oct."(+1 八度音程)参数,并且弹奏 C2 左右的若干个音符。您将注意到已经提供原声贝司的常规音色。
- **3** 当然,您可以将"材料"面板上的球拖移到"Nylon"(尼龙)边角,但是请首先打开对 象 1 的"Type"(类型) 弹出式菜单, 并选取"Pick"(拨弦)。
- **4** 在进行此操作的同时弹奏键盘,并调整球的位置。
- **5** 接下来,查看对象1的"Strength"(强度)、"Variation"(变化)、"Timbre"(音色) 和"VeloSens"(力度灵敏度)参数,并根据自己的需要依次调整。
- **6** 您可能还想调整振幅包络的释放参数(圆形"材料"面板右侧的垂直"R"滑块)。
- **7** 要提高贝司音色的木质感,请向右调整对象 1 的拾音器位置(拖移"拾音器"部分中 的"#1"滑块,就在界面的左侧)。在极限位置(最左端或最右端),您将发现贝司 音色的低音丢失。请进行尝试!
- 8 现在,通过拖移水平滑块调整"PickupA"(拾音器 A)和"PickupB"(拾音器 B)的位 置。正如所听到的,您可以快速再现完美的原声贝司或电贝司音色。
- **9** 要迅速生成混合(或完整)合成器低音,请点按"Waveshaper"(波形成形器)按钮 (在圆形"材料"面板正上方),打开上面的"Type"(类型)弹出式菜单,然后选取 一种类型。
- **10** 使用"设置"菜单中的"存储设置为"命令,以在进行过程中,使用新名称存储设置。 在几分钟之内,您就可能创建出多种新音色。所有这些音色都可以按原样使用,或 用作以后要创建的贝司音色的模板。

# 使用 **Sculpture** 创建响铃音色

以基本电平,使用 Sculpture 可以轻松创建类似响铃的音色。创建真正有趣的响铃 音色需要花一些时间,但是衰减/释放状态中的泛音丰富和去谐会使情况有所不同。

要创建响铃音色

- **1** 载入默认(或纯净)设置文件。
- 2 打开对象 1 的"Type"(类型) 弹出式菜单, 然后选取"Strike"(敲击)。
- 3 将"材料"面板球拖移到面板最底部,然后将其放置在"Steel"(钢)和"Glass"(玻璃) 的中间位置。弹奏若干个音符,您会注意到声音已经与响铃非常类似。
- 4 接下来, 将"Media Loss"(介质损耗) 滑块拖移到几乎最下面。再次弹奏若干个音 符,您将会听到声音的释放相位相当长。
- **5** 将"Resolution"(精度)滑块拖移至最右侧。
- **6** 将"Pickup A"(拾音器 A)滑块拖移到接近中间位置 (0.48)。
- **7** 将对象 1 的拾音器位置拖移到值 0.10。现在,您可以开始获得完美的响铃音色…弹 奏若干个音符。
- **8** 接下来,点按右上部分中"Delay"(延迟)按钮来激活"延迟"单元。
- **9** 点按"延迟"部分底部的"同步"按钮,然后将"Delay Time"(延迟时间)滑块拖移到值 20 毫秒。
- **10** 将湿电平旋钮调整为 66%。
- **11** 点按右下角的"BodyEQ"(主体均衡器)按钮来激活它。确保在"型号"弹出式菜单中 选定"Lo Mid Hi"(低中高)。
- **12** 将"Low"(低)旋钮调整至0.55,"Mid"(中)旋钮调整至0.32,"Hi"(高)旋钮调整 至 0.20。
- **13** 此时,您将听到铃声,但是您可能会发现存在调音问题,尤其低于 C3 的音符。由 于在设定所有其他参数后音色的泛音最为明显,因此采用此编制方法。解决此调音 问题的方法主要在于"内部损耗"和"劲度"按键缩放参数。要进行调整,请首先选择 "按键缩放"按钮,然后向上或向下拖移"材料"面板内针对低音符的绿色水平线,或 针对高音符的蓝色水平线。
- **14** 使用"设置"菜单中的"存储设置为"命令,以使用新名称存储设置,并将此设置用作 新铃声或下一个"圣诞节"专辑的基础。

使用 **Sculpture** 创建铜管乐器音色

使用电子乐器很难再现铜管乐器。采样器在任务执行方面非常合理,并且使用正确 的样本库,但是它们缺少真实铜管乐器演奏者的有机温和度。这是一种简单的通用 铜管乐器设置,可作为独奏乐器或铜管乐器部分进行演奏。

要创建通用铜管乐器音色

- **1** 载入默认(或纯净)设置文件。
- **2** 将对象 1 类型设定为"Blow"(吹奏)。
- **3** 激活对象 2,并将其设定为"Noise"(噪声)。
- **4** 将对象 1 的"Strength"(强度)调整为约 0.90。
- 5 将对象 1 的"VeloSens"(力度灵敏度) 设定为约 0.30。
- **6** 将"材料"面板球拖移至"内部损耗"的"I"和单词"Steel(钢)"的"I"之间的对角位置,同 时弹奏中音 C。音色应当包含相当多的铜管乐器成分。
- **7** 接下来,弹奏高于中音 C 的 E,您将听到一种"曼陀林遇到电话铃声"的怪异声音。
- **8** 将"Resolution"(精度)滑块向左或向右拖移,同时弹奏中音C和若干个约低一个八 度音程的音符。您会发现,只需对此参数进行控制,就可以获得从西塔琴到长笛的 各种声音。
- **9** 接下来,点按"按键缩放"按钮(同时以升调和降调弹奏键盘),单独调整"Resolution" (精度)滑块以及"Resolution Low Keyscale"(精度降低按键缩放)和"Resolution High Keyscale"(精度升高按键缩放)滑块,直至您希望弹奏的键盘范围(例如,中音 C 左右约一个八度音程)不会受到曼陀林/电话非自然音色的影响。确保您的音色保 持"铜管乐器"音质。
- 10 将"Pickup A"(拾音器 A)的位置移至约 77%。
- **11** 打开波形成形器,并将"响亮"选定为首选类型。根据需要调整"Input Scale"(输入缩 放) 和"Variation" (变化) 参数。
- **12** 打开"滤波器"。选定"HiPass"(高通)模式,并根据需要调整"截止"、"谐振"和其他 滤波器参数。(建议将"截止"设定为 0.30,而"谐振"设定为 0.41)。
- **13** 使用新名称将设置另行存储。

该音色可以模拟无数种乐器 - 静音的小号、法国号,甚至是西塔琴或长笛。

要进一步修改铜管乐器音色

- µ 使用波形成形器显著改变音色。
- µ 使用"延迟"来为乐器模拟空间。
- µ 使用主体均衡器来削弱低音,而增强中音和高音。
- 将"材料"面板球拖移到"Nylon"(尼龙)边角, 以查看此操作如何影响音质。
- 选取"Blow"(吹奏)作为对象 2 的类型, 然后尝试对象 1 和 2 的位置。这也可以产 生不同的铜管乐器音色。

使用 **Sculpture** 创建类似长笛的音色 使用此方法作为大多数管乐器的基础,包括长笛、单簧管、尺八和排箫等。

要创建类似长笛的音色

- **1** 载入默认(或纯净)设置文件。
- **2** 由于长笛和其他吹奏乐器均为单音,因此键盘"Mode"(模式)应设定为"单音"。创 建设置之后,在弹奏时放心尝试此参数,并进行选择。
- **3** 将对象 1 类型设定为"Blow"(吹奏)。
- **4** 将对象 2 类型设定为"Noise"(噪声)。
- 5 将两个对象的"Gate"(门)均设定为"Always"(总是)。
- **6** 将对象 2 的"Strength"(强度)调整为约 0.25 的值。
- **7** 将对象 1 的"Velosens"(力度灵敏度)参数调整为约 0.33 的值。
- **8** 将"材料"面板球移至"内部损耗"文字结尾和"Nylon"(尼龙)文字下面之间的位置。
- **9** 弹奏键盘,您应当听到与长笛类似的音色,但是释放时间过长 这显然不是理想 结果。将"Amplitude Envelope Release"(振幅包络释放)滑块向下拖移至约 0.99 毫 秒。
- 10 "Pickup A"(拾音器 A) 应当设定为值 1.00 (最右侧)。
- **11** 将对象 1 的拾音器位置设定至约 0.27。
- **12** 将对象 2 的拾音器位置设定至约 0.57。
- **13** 接下来,激活波形成形器,然后选择"类似管乐器的失真"类型。
- **14** 弹奏若干个音符,并且根据需要调整波形成形器的输入缩放和变化参数(例如,尝 试将"Input Scale"(输入缩放)调整为 0.16, "Variation"(变化)调整为 0.55)。
- 15 当您弹奏延音音符时,您可能会注意到保持音符时明显缺少有趣的音色移动(典形 的真实长笛音色 - 由于演奏者的呼吸、嘴唇位置等的变化)。
- **16** 您可以使用多种方法来增加延音的趣味性。这些方法包括使用颤音调制器(可能分 配给触后响应),在包络中记录或绘制,以及通过"力度"和/或"弦乐介质损耗"控制 波形成形器"输入缩放"。您甚至可以使用"循环交替延音模式"。请放心尝试!
- **17** 使用新名称将设置另行存储。

# 使用 **Sculpture** 创建吉他音色

您可以通过此基本设置创建吉他、琵琶、曼陀林和其他拨弦乐器(包括竖琴)的音 色。

#### 要创建吉他音色

- **1** 载入默认(或纯净)设置文件。
- **2** 将声部参数设定为 6(吉他上只有 6 根琴弦)。显而易见,班卓琴设定为 7,而竖 琴要尽量设定多个声部。
- **3** 将对象 1 的类型设定为"Impulse"(脉冲)(如果尚未选取)。
- **4** 激活对象 2,并将其类型设定为"Pick"(拨弦)。
- 5 接下来, 将"Pickup A"(拾音器 A)的位置移动到最右侧。
- **6** 将对象 2 的拾音器位置移动到值 0.14。
- **7** 激活"主体 EQ",并选定一个吉他模型。
- **8** 调整不同的"主体EQ"参数。这些参数对吉他音色的整体亮度和音调产生主要影响。 (例如, 尝试"模型吉他 2", "强度 0.46", "移动 0.38"和"伸展 0.20"。)
- **9** 将"Fine Structure"(微细结构)设定为约 0.30 至 0.35 的值(用耳朵来进行判断)。
- **10** 点按并按住"扩展拾音器"半圆,并垂直拖移,以增加立体声宽度的感觉(最好是10 点钟/2 点钟标记左右的值)。
- **11** 激活"滤波器",并选定"Lo Pass"(低通)模式。
- **12** 根据需要调整截止和谐振参数(尝试将两个参数值都设定为 0.81)。
- **13** 向上调整"TensionMod"(张力调制)滑块,并弹奏键盘来查看此参数引起的瞬间去 谐效果如何影响音色。将其设定为适合的量。
- **14** 将"Level Limiter"(电平限制器)模式设定为"both"(两者)。
- **15** 使用新名称将设置另行存储。

您可能会注意到在创建此设置时使用了不同的方法。出现此情况的原因是"主体均 衡器"模型对音色产生的重要影响。在某些类似情况中,最好是稍稍改变顺序,而 不是严格按照信号流。

要创建类似吉他的音色

- 调整对象的"Strength"(强度)、"Variation"(变化)和"Timbre"(音色)参数。
- µ 重新放置"材料"面板球来创建完全不同的吉他音调。
- 使用"延识"或"颤音"来模拟曼陀林的连续拨弦。

# 使用 **Sculpture** 创建风琴音色

在 Sculpture 中,风琴音色是最容易被模拟且模拟速度最快的音色,因为这些音色 没有释放相位。由于您无需设定按键缩放参数,以创建基本音调,因此简化了操 作。但是,稍后您可能会因为调制发送或特定音色设计目的而进行此操作。

要创建风琴音色

- **1** 载入默认(或纯净)设置文件。(对象1的类型应设定为"Impulse"(脉冲),如果 不是,请立即修改。)
- **2** 如果需要,将声部参数设定为值 8 或更高值。
- **3** 将"材料"面板球移至左上角。
- **4** 激活对象 2,并将类型设定为"Bow"(拉弦)。
- **5** 将对象 2 的"Gate"(门)模式设定为"Always"(总是)。
- **6** 一直向下拖移振幅包络的 R(释音)滑块。
- 7 弹奏 C 和弦, 您将听到类似长笛的音色。
- **8** 将"Pickup A"(拾音器 A)拖移到最右侧。
- **9** 弹奏C和弦,您将听到欠佳的风琴音色。因此您可以看出,"PickupA"(拾音器A) 的位置对音色的整体声音特征有重要影响。
- **10** 接下来,在拖移对象 2 拾音器的同时按住 C 和弦。找到符合您的"风琴音色"标准的 位置后,请释放该对象拾音器。
- **11** 接下来,以极其细微的方式向上调整对象 2 的音色参数。
- **12** 仔细向下和向上调整对象 2 的变化参数,直至发现自己喜欢的音调。
- **13** 此时,您可能想要将对象2的拾音器参数移动到其他位置。在进行此操作的同时, 请按住和弦。
- **14** 您可以对对象 2 的变化参数和音色参数做进一步调整。
- **15** 要引入一些按键咔嗒声,请将对象1的类型更改为"Strike"(击弦),并调整强度参 数和音色参数。
- **16** 要添加少许去谐风琴振动,请将温和度参数设定在 0.150 和 0.200 之间。
- **17** 此时,您应当获得基本风琴音调。使用新名称将设置另行存储。您可以将此设置用 作下一个风琴设置的基础。

提示: 在调整参数的同时,弹奏音符或和弦,这样您就可以听出每个参数对音色 的影响。

您可能会注意到在弹奏和弦时会引入一些相互调制。除了和弦内音符之间的音高差 异外,这是由 Sculpture 生成的每个*声部*之间的交互产生的结果。每个声部(或弦 乐)之间的细微变化和声部之间的泛音交互与管弦乐队中的小提琴部分的泛音交互 相同(甚至在弹奏同一和声部分时)。

# 使用 **Sculpture** 创建打击乐音色

打击乐音色(例如鼓)通常共享相似类型的包络。这些音色包含击打元素(最突出 的声音特征),随后是一个短暂的衰减相位。释放相位将随乐器本身(例如,小军 鼓与木板相对)和所处的周围环境空间(洞穴、浴室等)而发生变化。

要创建打击乐音色

- **1** 载入默认(或纯净)设置文件。
- **2** 将对象 1 的类型设定为"Strike"(击弦)。
- **3** 激活对象 2,并将其类型设定为"Disturb 2-sided"(双向干扰)。
- **4** 将对象 2 的"Gate"(门)模式设定为"Always"(总是)。
- 5 对象 1 的"Strength"(强度) 应约为 0.84。
- **6** 对象 2 的"Strength"(强度) 应约为 0.34。
- **7** 向上和向下拖移"MediaLoss"(介质损耗)滑块,同时进行弹奏以聆听产生的影响。 找到适当的设置。
- **8** 同样,您可以改变"材料"面板球的位置,尽管其位置对音色整体音调的影响取决于 "Media Loss"(介质损耗)值。
- **9** 激活"主体均衡器"和"滤波器",并根据需要调整设置。
- **10** 使用新名称将设置另行存储。

此音色可以用作各种打击乐音色的开始点,包括鼓、板、工业打击乐,甚至是节奏 序列合成器音。您可以通过在"材料"面板中拖移球的位置,以及改变"Media Loss" (介质损耗)滑块的位置,即可快速创建新颖和与众不同的音色。

### 使用 **Sculpture** 创建独奏弦乐音色

您可以使用基本相同的方式创建使用琴弓弹奏的独奏弦乐乐器(例如小提琴和大提 琴)的音色。此音色也可以用复音方式弹奏。

要创建独奏弦乐音色

- **1** 载入默认(或纯净)设置文件。
- **2** 将"移调"设定为"−1 Oct"(-1 八度音程)。
- **3** 将对象 1 的类型设定为"Bow"(拉弦)。
- **4** 弹奏 MIDI 键盘的下半部分,您将听到与中提琴/大提琴类似的音色,音色明显得到 改进。
- 5 在弹奏键盘时, 根据您的弹奏风格和音乐风格来设定对象 1 的"Velosens"(力度灵 敏度)滑块。如果需要,稍后可以进行调整。
- **6** 稍稍向上拖移"Tension Mod"(张力调制)滑块,以便箭头覆盖"D"。这将模拟琴弓 拉伸琴弦时的瞬间去谐效果。
- 7 将"Pickup A"(拾音器 A) 的位置移动至约 0.90。
- **8** 将对象 1 的拾音器位置移动至约 0.48。
- **9** 激活"主体均衡器",并选择"小提琴 1"模型。
- **10** 设定主体均衡器参数,如下所示:强度 0.73,移动 +1.00 和伸展 +1.00。
- **11** 根据需要调整"Fine Structure"(微细结构)滑块。
- **12** 点按并按住"扩展拾音器"半圆,然后向下拖移直至浅蓝色的点到达 10:30 和 1:30 位 置。
- **13** 将"Level Limiter"(电平限制器)模式设定为"both"(两者)。
- **14** 使用新名称将设置另行存储。

要进一步自定独奏弦乐音色

- µ 设置在很短的时间内进入音色的调制(例如颤音)。
- 按照以上示例创建音高更高的独奏弦乐乐器, 但是请特别注意所有按键缩放参数。 设置不慎会导致小提琴或中提琴变调。
- µ 使用主体均衡器来改变音色。请小心设置,因为它们尤其会对高八度音程产生重大 影响。
- 对于确实重大的变化(使用以上示例设置), 将对象 1 的类型更改为"Pick"(拨 弦), 您就可以在低八度音程范围内获得圆润且富有弹性的合成器贝司音色, 而在 键盘的其余部分获得令人满意的竖琴音色。

# 使用 **Sculpture** 创建经典合成器音色

Sculpture 的一个主要优点是具备创建可以不断变化的背景音和环境音色的功能。 它还可以轻松使合成器低音、强有力的主音和其他类型的典型合成器音色变得丰 满。

与传统合成器相比, Sculpture 的一个优势在于其核心合成引擎可生成更多的基本 音调,并且这些音调具有朴真的特点,而且使音色更圆润。

要创建基本合成器背景音

- 载入默认(或纯净)设置文件。
- 将"声部"参数设定为 16。
- 将对象 1 的类型设定为"Bow"(拉弦)。
- 将对象 2 的类型设定为"Bow wide"(宽拉弦)。
- 将"材料"面板球拖移到面板的最左侧位置,正好位于顶部和底部之间(带有"材料" 标签的线上)的中间部分。
- 弹奏 C 和弦(中音 C),您将听到背景音。
- 将"Pickup A"(控制器 A)到位置移动至 0.75 左右,背景音将变得有些柔美。
- 将对象 1 的位置移动到值 0.84。
- 将对象 2 的位置移动到值 0.34。
- 10 作为最后步骤,点按"变形"面板部分中带有五个点的"点"图标。
- 例如,将"变形"面板随机化部分中的"Int"滑块拖移到值 25%。
- 点按"Morph Rnd"(变形 Rnd)按钮。
- 13 选取"文件">"存储设置为", 然后键入新名称, 如"vanilla\_pad"。

您可以将此基本背景音用于多个其他示例。不要害怕对"常规背景音"进行修改, 您 可以进行任何修改,以便使用"滤波器"、"延迟"、"EQ"和波形成形器来创建新音色。

要创建不断变化的合成器背景音

- 1 载入默认(或"纯净背景音")设置文件。
- 点按界面左下方的"LFO 1"标签。
- 点按 1 按钮,并弹奏键盘。没有太大差异,是吗?
- 接下来,向左和向右拖移"量"滑块,同时按住和弦。最后将值设定为 0.15。
- 通过 1 按钮打开"Target"(目标)弹出式菜单,然后选取"Object 1 Strength"(对象 强度)。您将听到震颤音色。
- 接下来,点按"同步"按钮,并将速率旋钮的值调整为 1/8t。
- 通过点按 2 按钮来激活第二个"LFO 1"对象,然后通过 2 按钮从"Target"(目标)弹 出式菜单中选取"Object 1 Position"(对象 1 位置)。
- 如果弹奏键盘,音色没有太大差异。
- 通过 2 按钮打开"via"(通过)弹出式菜单,然后选取"力度"。
- 以不同的力度弹奏键盘,您将听到对象 1 拾音器位置发生移动。现在,为使其有 趣 ……
- 打开"Waveform"(波形)弹出式菜单,并选取"Sample&Hold"(采样与保持),然后 以不同的力度弹奏键盘。如果您有延音踏板,则使用该踏板。聆听不断变化的音 色。
- **12** 您可能想要尝试项目速度和 LEO 速率。
- 13 您不妨改变"Spread Pickup"(扩展拾音器)值, 并引入LFO 2 或其他调制器。

要创建变形音色

- **1** 载入默认(或纯净)设置文件。
- **2** 点按"变形触发器"部分中的 R(记录)按钮。
- **3** 弹奏键盘上的和弦,并将"变形"面板球拖移到圈环中。
- **4** 完成操作后,再次点按 R(记录)按钮。
- **5** 将"Morph Mode"(变形模式)更改为"Env only"(仅包络),并且您应当看到变形 圈环。
- **6** 弹奏键盘。这就是您的变形背景音!
- **7** 请放心调整"变形包络"参数。

如果您在本教程的前面部分创建和存储了"vanilla\_pad"设置,系统会要求您使用 "Morph Points"(变形点)、"Intensity"(强度)和"Rnd"参数作为设置的一部分。这 确保您有多个变形点已经可以用于变形操作。

如果愿意,您可以保持已变形背景音的路径,并继续点按"RND"按钮和调整"强度" 滑块以生成无数种音色。

#### Sculpture 教程:调制

对模拟原声乐器来说,调制选项非常重要,例如,随时间将颤音引入小号音色。

许多经典合成器音色在使用基本音色来源组件 (VCO、VCF 和 VCA) 的同时还依赖 调制。

以下是一些快速调制提示:

- 例如, 假设您想使用 LFO 调制对象 2 的音色。方法是点按"LFO 1"或"LFO 2"标签, 点按1或2 按钮, 从"Source"(源)和"Target"(目标)弹出式菜单中选取所需的 源和目标, 然后将"amt"(量)和"via"(通过)滑块拖移到您想要的值。即完成对 音色的调制!
- 要使用外部控制器 (例如键盘的调制轮) 控制任何调制, 请打开"via"(通过) 弹 出式菜单,并分别选取"Ctrl A"(控制器 A) (1 调制轮)或"Ctrl B"(控制器 B) (4英尺)。默认情况下,将"ModWheel"(调制轮)设定为"CtrlA"(控制器A)。
- 对象 3 的可用"并轨"阻尼类型以极有趣的方式影响音色, 但是其无法与项目速度 同步运行。要创建针对"并轨"对象的类似效果(但是与项目速度同步), 您可以 使用"干扰"对象类型并且通过使用 LFO 对其垂直位置(音色) 进行调制来移动。

使用 Sculpture 时可以使用呼吸控制, 即使您没有呼吸控制器。

要在没有呼吸控制器的情况下使用呼吸控制

- **1** 使用键盘调制轮或其他控制器,将呼吸控制器调制记录至可记录包络。
- 2 将已记录的调制路径重新分配至"CtrlEnv 1"(控制器包络 1) 和"CtrlEnv 2"(控制器 包络 2)参数中的一个或两个。
- **3** 从"Record Trigger"(记录触发器)弹出式菜单中选取"NoteOn"(音符开)。传入的 音符开信息将会触发"CtrlEnv 1"(控制器包络 1) 和"CtrlEnv 2"(控制器包络 2) 参 数。

# <span id="page-338-0"></span>Sculpture 高级教程:编制电贝司

本部分集中介绍一种乐器类型:电贝司,包括此乐器的所有重要变化和发音。与许 多原声乐器相比,电贝司的物理特性比较简单。因此该乐器是音色编制教程的极佳 选择,该教程的目标是使您熟悉使用 Sculpture 准确全面再现音色的技巧。

要在 Sculpture 中构建低音及其所有成分,您需要了解在乐器内生成音色的基本物 理流程。在了解 Sculpture 中的实际编制过程之前, 您将在下一部分中找到有关构 建电贝司的详细信息。

备注: 要在Sculpture窗口中查看这些教程的设置,请打开"设置"菜单,并选取"教 程设置"。

# **Sculpture** 中电贝司的最重要方面

一般情况下,电贝司有四个琴弦。通常将最低琴弦调整为 E 0 或 E(MIDI 音符编号 28)。高于低 E 调的琴弦以四度音程调音,因此为 A、D 和 G。当然,您可以找到 具有五个、六个以及更多琴弦的贝司。由于 Sculpture 没有音调限制,因此不用担 心此问题。

对于音色编制来说,尤为重要的是贝司音色的陪音内容,这主要取决于琴弦品质。

- 圆卷弦: 一根极细的金属丝环绕钢丝线芯, 生成包含大量陪音的尖细的金属音 色。
- 平卷弦: 去掉细金属丝包装或进行光滑抛光,相比起来音色包含的陪音较少。 (这些在当今不太流行。)

与吉他琴弦相比,此设置中所有琴弦的结构和工艺均相同。不存在结合卷弦和非卷 弦的设置。

琴弦长度和琴弦张力之间的关系对陪音内容有着重要影响。无论将贝司调整到哪个 音阶长度(不同的振动琴弦长度),实际弹奏位置通常起到重要作用。当您在低E 琴弦上的第十个音品处弹奏 D 调时, 与在开放 D 琴弦上弹奏同一音高相比, 产生 的音色更弱。

音品的数量随贝司而有所不同,具体取决于音阶长度。不要担心高于单加线C的音 高;此乐器的实际功能范围主要在其两个低八度音程内,介于 E 0 和 E 2 之间。

值得一提的是无品电贝司。与此类型的所有乐器类似,该乐器可以自由调音并且具 有与众不同的独特音色。在本教程中,您将了解到如何在 Sculpture 中编制此类型 的乐器。

此处将介绍三种发音类型:

- 手指弹奏: 交替使用食指和中指弹奏琴弦。
- *Picked*: 使用拨片弹奏琴弦。
- 拇指弹奏*/*击弦: 在指板上使用拇指的侧面弹奏琴弦或使用手指用力拨弦。

琴弦的振动由电磁拾音器捕捉。当琴弦振动时,钢丝芯影响磁场。拾音器几乎始终 与侧边存在一定距离,距琴桥和系弦钮更近。电贝司采用几种不同的拾音器概念, 并且通常结合两个或多个拾音器来发声。为了避免过于烦琐,在此处运用一条经验 法则:

拾音器向弦乐中部移动得越近,则音色的低音越强,并且越空洞。拾音器向弦乐末 端移动得越近,则音色的陪音内容越大,并且越密集、越紧凑。音色的中频或振动 声越多,而低音越少。如果将拾音器放置在弦乐末端,则音色将变得非常细薄。此 结果反映真实弦乐的实际弹奏位置:如果在更靠近琴弦中间的位置弹奏,您将获得 平滑、均匀且强有力的音色,其包含有限的泛音密度(陪音)。如果在琴桥上弹奏 琴弦,则音色将包含鼻音颤音,并且带有更多振动声和陪音。

接下来介绍乐器的主体,及其谐振属性。几乎所有的电贝司均有一个穿过琴颈的金 属杆以加固乐器主体,而主体由实心木板制成。此结构使琴弦可以相对自由的振动 (延音),即使生成极少的直接音色。拾音器和放大器及扬声器系统负责生成乐器 的实际音色。

与纯原声乐器相比,主体、琴弦和外部声音来源的原声交互比较简单。

当然,琴弦的振动通常受多种物理因素影响:琴弦的移动半径(反节点)受左琴桥 或按压的第一个音品以及中间音品的阻止。这使陪音的生成可以采用从细微的嗡嗡 声或振动声到强烈的刮擦声或刮痕声之间的任何形式。

此外,诸如琴弦和乐器材料属性,以及指尖轻柔程度之类的因素均对琴弦的振动产 生阻尼作用。

### 使用 **Sculpture** 编制基本贝司音色

此部分介绍编制基本贝司音色,此音色以后可用作要创建的不同贝司音色的基础。

要创建用于设计自制贝司的正确工作环境

**1** 通过移调主键盘或使用主机应用程序的片段参数中的"移调"功能来确保键盘的可用 范围介于 C 0 至 C 3 之间。

备注: 当然,您可以在Sculpture中对音色进行移调,但这不是此情况的最佳解决 方法,原因是这些音色与 MIDI 片段不兼容(MIDI 片段中作为中音 C 的音符编号 60 被视为所有音色的标准)。

**2** 在 Sculpture 中打开"设置"菜单,并选取默认设置。

要再现典型低音乐器的声音特征

- **1** 将"振幅包络"的"起音"值设定为最小值(0.00 毫秒)。A(起音)滑块就位于"材料" 面板的右侧。
- **2** 将"振幅包络"的"起音"时间缩短为介于 4 和 5 毫秒之间值。弹奏键盘上的按键。在 释放按键时音符应当突然停止,并且没有任何非自然音色(数码噼啪声或断裂声)。 如果在进行此教程期间遇到任何非自然音色,请小心增加释音时间。
- **3** 弹奏某些高于 E 0 的延音音符。这些音色将迅速消失。通过将位于"材料"面板左侧 的"MediaLoss"(介质损耗)滑块一直拖移至底部来纠正此音色消失现象。请注意, 高品质贝司上的低 E 弦乐可以持续发音一分钟以上!

您的基本贝司应当是模拟手指弹奏,这表示用手指击弦来创建音色。

**4** 从对象 1 的"Type"(类型)弹出式菜单选取"Pick"(拨弦)。 不要被对象类型的名称迷惑,尽管名称是拨弦,但此模型适用于模拟使用手指弹奏 弦乐。

弹奏较低范围内的某些音符。您将注意到音色非常弱、空洞,而且有些失真。在进 一步调整对象 1 的参数之前,您需要设定拾音器的位置。

此操作在 Sculpture 的"拾音器"显示(位于"材料"面板左侧)中完成。您将看到三个 箭头形状滑块,分别代表对象 1 至 3。两个透明钟形曲线有助于您直观地查看 "Pickup A"(拾音器 A) 和"Pickup B"(拾音器 B) 的位置和宽度。

在电贝司上,拾音器距侧边有一定距离,但距琴桥很近。该特殊贝司只有一个拾音 器。

通过准确在同一位置放置两个拾音器来模拟单个拾音器的行为。

**5** 密切注意帮助标签,并且将"Pickup B"(拾音器 B)准确拖移到"Pickup A"(拾音器 A) 的位置。两条细橙色线应当完全重叠。例如, 将两个拾音器设定为值 0.10。

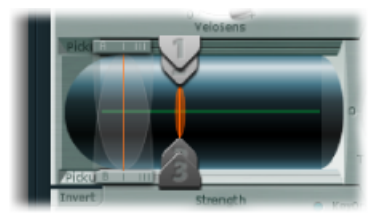

备注: 确保没有打开位于拾音器显示左下方的"Invert"(反转)开关,因为此开关 会导致拾音器完全相互抵消。

现在确定弹奏位置:

**6** 在拾音器显示中沿水平方向拖移对象1滑块。在进行此操作的同时弹奏键盘,以聆 听出现的变化。

**7** 您很快就会意识到,只有将滑块拖移到距离弦乐中间位置相对较远时,才能获得准 确且清脆的音色。将对象 1 移近拾音器(手指下方的 0.15 位置)。

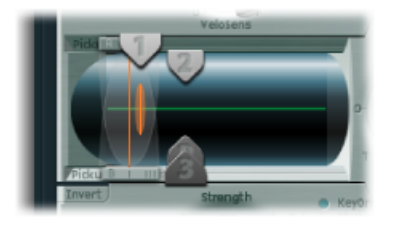

**8** 低音符仍然出现失真。您可以通过调整位于振幅包络右侧的电平旋钮来进行修正。 将值设定为-10 dB。

# 更改基本贝司音色的弦乐属性

尽管您已经能识别出电贝司的音色,但音色的尖细程度不够。现在将集中介绍低音 弦乐本身。

要再现一组圆卷弦的材料属性

- **1** 在"材料"面板中将球沿左侧边缘上下拖移。注意陪音的反应方式。将球拖移至左下 角。发出的声音应当可以隐约提醒您这是低钢琴弦乐的音色。由于陪音持续时间过 长,音调听起来有些异常。
- **2** 将球向上拖移,直至听到可以接受的音色。尝试拖移到图中显示的位置:

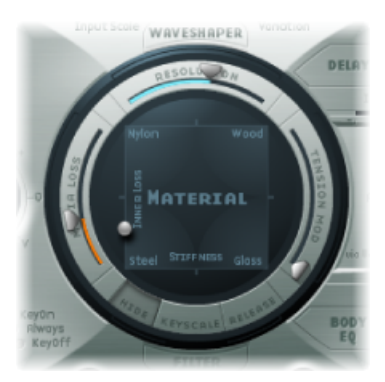

备注: 一般情况下,陪音展开出现在低音圆卷弦中。您可以通过不太纯净的金属 音色识别此效果。出现此效果的原因是分音(陪音)不是基频的整数倍,而是有些 偏高。在真正的电原声乐器中,此效果的示例是 Yamaha CP70 上的低音琴弦。但 是,此效果过于强烈,而您的贝司模型只需要少量这种效果。

#### 要在 **Sculpture** 中展开陪音

**1** 将"材料"面板中的球逐渐向右拖移。音色将呈现一种更纯净且类似铃声的特征。

**2** 要真实地模拟陪音展开,请尝试以下示例设置:

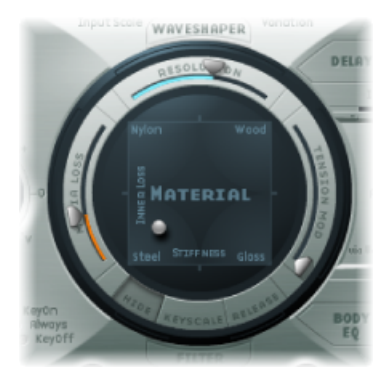

模拟基本贝司音色中的琴弦和音品振动

真空中不会出现低音琴弦的振动。琴弦的反节点经常受到乐器的自然、物理限制。 当琴弦接触音品时,通常表现为振动声和卡嗒声。

要使用对象 **2** 模拟这些干扰元素

- **1** 激活对象2,并从"Type"(类型)弹出式菜单中选取"Bouncing"(正在并轨)。现在 可以隐约听出音色是曼陀林颤音。对于此种音色而言,该效果过于强烈。
- **2** 将对象 2 移动至最右侧(值 1.00)。
- **3** 尝试对象2的参数。使用以下参数值可以获得离散且真实的结果:强度0.33、音色 −1.00 和变化 −0.69。

弹奏一些低音符,并且您会再次发现陪音的保持时间有些过长(有点像钢琴上的最 低音符或弦乐)。

要使用对象 **3** 来阻尼这些陪音

- **1** 激活对象 3,并从"Type"(类型)弹出式菜单中选取"Damp"(阻尼)。
- **2** 将对象 3 移至最右侧(值 1.00)。
- **3** 将"Strength"(强度)参数设定为 0.18。

备注: 尝试对象3的"Strength"(强度)参数如何与"内部损耗"的"材料"面板参数交 互。"内部损耗"的值越高,"Strength"(强度)值越小,反之亦然。

设定基本贝司音色的范围

为了更真实地复制低音的不同音调范围,请使用 Sculpture 的缩放功能。

要激活缩放功能显示

■ 点按位于"材料"面板底部的"按键缩放"按钮。低于C3的按键缩放以绿色显示, 高于 C3 的按键缩放以浅蓝色显示。激活了按键缩放参数的"材料"面板显示在此处:

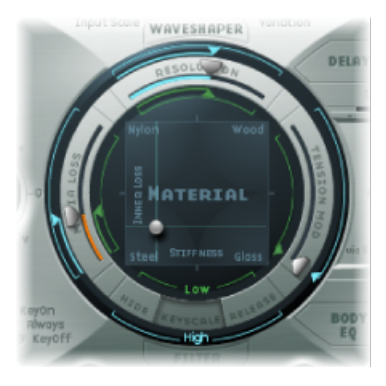

备注: 低音的大多相关弹奏范围均低于C3。因此,您应当使用绿色滑块来设定实 际音色。圈环四周的主要滑块确定高于 C3 的音色。此时,忽略蓝色滑块(控制高 按键缩放),而只需将它们设定为与主要滑块相同的位置。

激活后,按键缩放功能用于调整音色,与音高无关。在使用蓝色滑块进行此操作之 前,请尝试精度参数。

# 控制基本贝司音色中的陪音

此精度参数通常用于设定 DSP 负载和音质之间的平衡。但是,它也可以用来调整 声音。

要独立于音高使用精度参数来控制音色

- **1** 弹奏低音范围较高端的一些音符(C2 左右),并且将"Resolution"(精度)滑块拖 移至最右侧,然后逐渐反向向左拖移。
- **2** 您可以听出声音如何损失陪音,但同时声音变大。使用低"Resolution"(精度)值 时,可以在声音中听出不和谐的金属咔嗒声。
- **3** 增加"Resolution"(精度)值,直至金属咔嗒声消失。将滑块设定至以下位置:

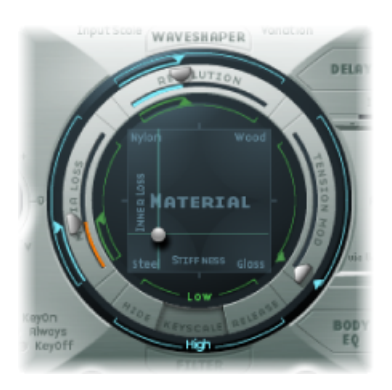

**4** 弹奏底部范围中的一些音符(E 0 左右)。您将会注意到音色相当弱,并且接近完 美。将绿色"LowKeyscale"(低按键缩放)滑块(主"Resolution"(精度)滑块下方) 移动至最右侧,低频范围现在听起来应当更尖细。 对于大多数弦乐器来说,音高增加时陪音内容减小。严格来讲,这只适用于开弦, 即使从狭义的角度看。如果使用手指拨弦,则弦乐的长度缩短,特别是较高音域, 并且效果变得更明显。

根据音高使用内部损耗参数来调整陪音内容

- **1** 将"材料"面板球移至文字内部损耗上方。尝试仅在垂直方向上移动球,从而保持恒 定的"劲度"值。
- **2** 将球旁边的绿色线向底部拖移,直至绿色小菱形正好位于文字钢上方。

在弹奏时,您将会注意到底端尖细且陪音丰富的音色与高音域中被极度阻尼的音色 之间的平稳过渡。选取此夸大设置以明确说明弦乐器中的缩放原则。为了获得真实 的声音和音色,请尝试以下设置:

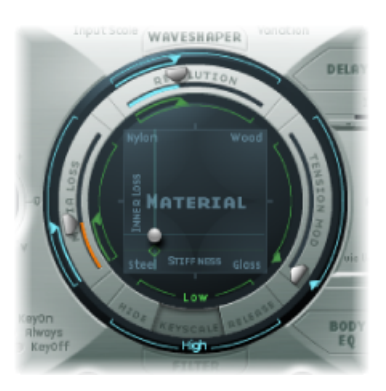

# 设定基本贝司音色的延音电平

特别是在低音中,低音符的保持时间比高音符要长很多。Sculpture 使您可以使用 "Media Loss"(介质损耗)参数来以真实可信的方式来模拟此行为。

要根据音高使用介质损耗参数来缩放音符的渐变相位

- **1** 弹奏C2左右和之上范围中的若干保留音符。您将会听出这些音符的消失速度过慢。 将"MediaLoss"(介质损耗)滑块向上拖移,直至此范围开始以足够快的速度淡出。 不利方面是较低音符的消失速度过快!
- **2** 将绿色"Media Loss"(介质损耗)按键缩放滑块向下拖移,直至较低范围中的淡出 相位足够长。

**3** 将结果与建议值进行比较:

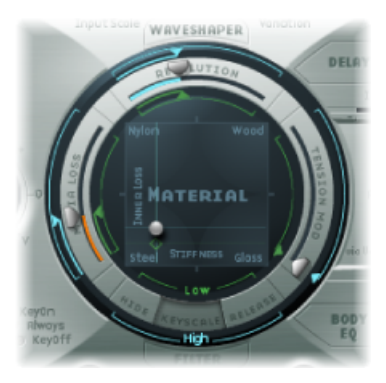

您已经完成了此部分,并且创建了一个利用手指弹奏发音的基本贝司。将其存储为 电贝司手指弹奏基础。在以下部分中,您将此基本贝司用作构建其他贝司音色的基 础。

# 在 **Sculpture** 中修改基本贝司的频谱

由于您可以通过改变电磁乐器的频谱来进行声音设计,因此设计范围远比原声乐器 灵活。除了拾音器数量外,放大器、放大器内的均衡设置,以及扬声器和扬声器外 壳的物理属性也起到了非常重要的作用。

电贝司音色的重要特点是完整,但是也可以通过注意某些细节来进一步改善。以下 是一些常规建议:

- 改变拾音器的位置。尝试将每个拾音器放在不同的位置。这样会抵消某些频率, 而其他频率将会相加。
- 尝试打开"Invert"(反转)开关,即使不是电贝司的典型效果。
- 对于贝司音色而言,通常将拾音器放置在弦乐模型外部左侧三分之一处。越向左 移动拾音器,音色就变得越细薄,并且鼻音成分增多。
- 移动对象 1 具有类似的效果。同时,也在此处尝试不同的组合。

"主体EQ"是对贝司音色进行最终精细加工的理想选择。电贝司音色在起音阶段可能 会缺少一些平滑感,但较为精确。贝司演奏者喜欢使用术语更干和更尖锐来形容此 现象。

要使用主体均衡器改变基本贝司的频谱

- **1** 载入"电贝司手指弹奏基础"设置。
- **2** 从"主体均衡器"部分中的"型号"弹出式菜单中选取标准的"Lo Mid Hi"(低中高)模 型。
- **3** 通过将低旋钮设定为值 −0.30 来降低低频贝司频率。
- **4** 通过将中旋钮设定为值0.50来显著增强中频频率。将"MidFrequency"(中频)滑块 拖移到值 0.26。

**5** 此时,您可能会发现对中低频的增强过于强烈,因此请将"Mid"(值)恢复为0.30。 中

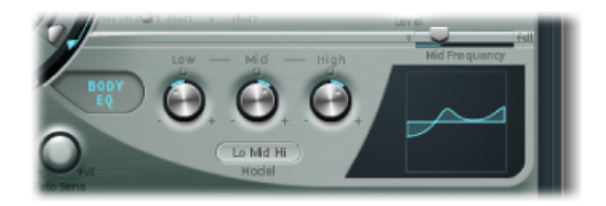

- 6 音色可以较为尖细,因此请将高旋钮设定为值 0.30。
- **7** 要结束修改,请将电平旋钮(振幅包络右侧)设定为值 −3 dB。音色现在足够大, 并且没有低音符失真。
- **8** 将音色设置存储为电贝司手指拨弦基础*EQ1*,因为您稍后需要使用此音色作进一步 修改。

# 使用 **Sculpture** 编制拨弦贝司音色

基本贝司使用手指弹奏。在以下示例中,您将使用"拨弦"对象类型来模拟使用拨片 弹奏琴弦。"Timbre"(音色)参数将用来调整击弦速度和力度之间的关系。变化参 数将用来定义拨片的虚拟材料密度或硬度。

如果将手指想像为非常柔软的拨片,则有必要更改"Pick"(拨弦)参数,以便结果 为硬塑料片。

要模拟使用拨片弹奏

- **1** 载入"电贝司手指弹奏基础"设置。
- **2** 将对象1的"Timbre"(音色)参数设定为其最大值1.00。您将会注意到起音非常强。
- **3** 尝试多种不同的"变化"设置,以感受拨片的材料品质。 备注: 不是所有位置都可以提供用于整个乐器范围的有用结果。
- **4** 您可以使用以下参数设置获得用于高于 E 0 的两个八度音程的恒定工作设置:位置 0.17("拾音器"显示),强度 1.00(最大),音色 0.90 和变化 0.56。

使用这些设置时,您将会发现音色变得非常柔和且非常细薄。实际上,在某些方面 再现了电子击弦古钢琴。

要使用主体均衡器对此负面效果进行补偿

- **1** 激活"主体 EQ",并通过将"Low"(低)参数设定为 0.60 来向音色添加健康的低频部 分。"Mid"(中)应当设定为 0.33。
- **2** 将高旋钮设定为 −0.45,因为音色现在非常明快,通过几个高音调不会对其产生影 响。
- **3** 接下来,将音量调整为一致。如果将电平旋钮调整为 2.5 dB,则不会出现任何失 真。如果情况不是这样,请尝试使用低旋钮来再减少一些低音。

**4** 将此设置存储为拨弦开放圆卷弦。

# 在 **Sculpture** 中模拟低音吉他阻尼

使用拨片进行弹奏时通常要结合运用拇指球的阻尼方法。右手在拿住拨片的同时还 应放在琴桥的琴弦上。此方法产生的音色包含的陪音较少,但同时打击乐成分和力 度增加。您可以在弹奏时通过手的角度和力量来改变对音色的控制。

对象3将用来模拟本示例中的虚拟拇指球。音色参数确定要进行的阻尼种类,而变 化参数指出要阻尼的弦乐部分的长度。

要模拟低音吉他阻尼

- **1** 将对象 3 类型设定为"Damp"(阻尼)。
- **2** 将对象 3 的"Strength"(强度)参数设定为 0.50。
- 3 在"拾音器"显示中将对象 3 稍微向右移动 (至位置 0.95), 以模拟放在琴桥上的拇 指球的宽度和位置。
- **4** 将音色参数设定为其最小值 (–1.00) 以获得非常柔和的阻尼效果。
- **5** 将"Variation"(变化)参数设定为其最小值 1.00。 您将会注意到在高于E0的八度音程中仍然可以听到起音相位期间出现的金属响铃。
- **6** 要抑制此响铃音色,请将"材料"面板上的绿色小菱形移至位于球正下方的位置。在 进行此操作时,您只需增加针对低按键范围的"内部损耗"值。 备注: 要将菱形放置在球的正下方, 您可以在按住 Option 键的同时点按菱形。
- **7** 将此设置存储为拨弦贝司部分静音。

#### 使用 **Sculpture** 模拟吉他泛音

泛音是指整体音色中的单个分音(陪音)。通过沿着琴弦阻尼某些点可以听到泛 音。方法是在音符发出声音之前将左手手指(假定是一名右手贝司弹奏者)轻轻放 在琴弦上(没有按下)。通过将手指放在琴弦正中间(实际上是将琴弦分为两半部 分)来获得第一个陪音(八度音程)。下一个陪音是高于八度音程的五度音程,而 您的手指位置应当将琴弦分为 1/3 至 2/3。下一个陪音将琴弦分为 1/4 至 3/4 等。

要模拟手指轻轻触摸琴弦

- **1** 对象 3 用作阻尼器。选取"Damp"(阻尼)类型。
- **2** 将对象 3 的"Timbre"(音色)参数调整为其最大值 1.00。
- **3** 在按住 Option 键的同时点按"Variation"(变化)滑块,将变化参数调整为其初始值 0.00。
- **4** 将对象 3 准确移动至"拾音器"显示的中间位置 (0.50)。弹奏键盘,您将听到作为陪 音的第一个陪音。
- **5** 在弹奏时,以极慢的速度向"拾音器"显示的左侧移动对象 3。可以说在进行此操作 时,您实际上通过了所有陪音序列。
- **6** 将此设置存储为六孔竖笛示例。

使用 **Sculpture** 模拟完美的平卷弦拨弦贝司

接下来,只需几个简单步骤,您就可以将拨弦贝司转换为使用平卷弦的完美拨弦贝 司。此贝司的音色通常用于上世纪 70 年代的 funk 音乐和黑人音乐,但您也可以在 许多轻松悦耳的乐曲中发现该音色。

要模拟完美的平卷弦拨弦贝司

- **1** 首先载入"拨弦贝司部分静音"设置。
- **2** 将"材料"面板球向上拖移,音色会变得更弱。
- **3** 将对象3的"Strength"(强度)参数增加至0.70。结果产生使用平卷弦的拨弦贝司。 *提示:* 如果关闭对象 3,您将听到再现上世纪 70 年代 Fender Precision Bass 的音 色。
- **4** 将此设置存储为平卷弦拨弦阻尼。

# 要获得 **à la Bert Kaempfert** 风格的完美打击乐音色

- **1** 打开对象 3。
- **2** 将两个拾音器稍微向左移动(位置 0.08)。
- 3 将虚拟拾音器(对象 1)稍微向外移动(位置 0.10)。
- **4** 通过将低旋钮调到其最大值 (1.00),使用主体均衡器进行润色。

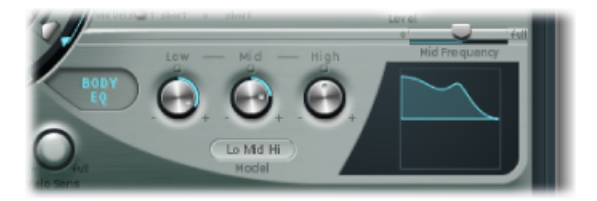

- **5** 要去掉起音相位中的劈啪声,请使用图形显示为"主体均衡器中"频率选取值 0.48, 然后使用该旋钮将此值增加至 0.51。按住 Option 键点按主体均衡器的"High"(高) 参数将其设定为值 0.00。
- **6** 将此设置存储为悦耳的拨弦贝司。

#### 使用 **Sculpture** 模拟击弦贝司音色

在此处,您实际上处理两种不同的发音。当拇指直接击打指板较上部分的琴弦时生 成低音符。当使用手指用力拨弦或击打琴弦时生成高音符。方法是将手指钩在琴弦 下,并将琴弦拉离乐器,然后松开琴弦以让其击打在指板上。将这些发音方法进行 结合可以生成典型的激进且陪音丰富的击弦贝司音色。

### 要模拟击弦贝司音色

- **1** 载入"电贝司手指拨弦基础 EQ1"设置。
- **2** 关闭"主体 EQ"。
- **3** 同时,暂时关闭对象 2 和对象 3。

由于击弦贝司的基本音色比标准手指弹奏贝司更明快,因此您需要调整某些"材料" 面板设置:

- **4** 通过点按绿色小三角形(主"精度"滑块下方),同时按住Option键将低按键缩放参 数恢复至其初始值。
- **5** 将球稍微向下拖移,声音将变得更尖细。球现在应位于水平轴上文字"Steel"(钢) 的正上方。

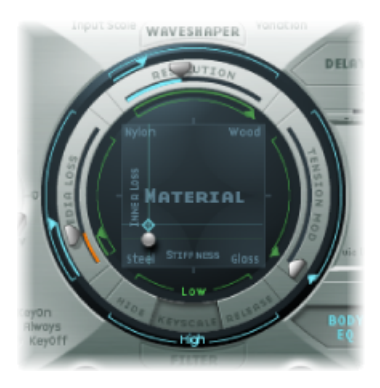

对于您选定的模型,"Strike"(击弦)最适合模拟拇指从上方直接敲击琴弦。但是, 此模型不适用于拍打(击打)琴弦。选取"Pick"(拨弦)更适合此目的。

- **6** 为了安全起见,请将电平旋钮转至 −25 dB。
- **7** 为对象 1 选取"Pick"(拨弦)模型。
- **8** 在"拾音器"显示中将对象 1 拖移至位置 0.90。此位置与高于指板或指板上的弹奏位 置相对应。

备注: 根据通用概念,Sculpture 的反应不会与贝司完全相同,由于弹奏者通常会 在指板较上部分的琴弦中部弹奏。尝试将对象1移动至此位置,并查看其如何发出 声音。您将发现此音色过于平滑。

要设定对象 **1** 的参数

- **1** 将音色参数设定为值 0.38,此值与快速起音相对应。
- **2** 将"Strength"(强度)参数设定为 0.53。
- 3 将变化参数设定为-0.69. 此值定义的较柔软材料符合击弦拇指的侧面肥胖部分。

您可能熟悉使用拇指弹奏时产生的低音符音色。到目前为止,缺少的是琴弦击打指 板时产生的典型明快的咔嗒声。针对此情况使用对象2, 并选取"Bound"(界限)类 型菜单项。"Bound"(界限)对弦乐反节点的限制与真实电贝司上指板对琴弦的限 制方式完全相同。

要检查这些参数的功能:"Timbre"(音色)确定阻碍弦乐的角度,而"Variation"(变 化)定义反射的类型和角度。

要调整对象 **2** 的参数

- 1 将"Timbre"(音色)设定为 0.39。该值与几乎和琴弦平行的指板相对应。
- **2** 将"Strength"(强度)参数设定为 0.33。

备注: 同时尝试某些更高的值。您将会发现音色变得越来越柔和,直至被障碍物 完全阻尼。

**3** 将"Variation"(变化)参数设定为 0.64。尽管是陪音丰富反射,但弦乐仍然可以自 由振动。

备注: 尝试某些负值:您将会发现反射不再以不受阻碍的方式进行。

- **4** 将电平旋钮设定为 −3 dB;"界限"障碍使音色更柔和。
- **5** 请注意,对于真实击弦贝司而言,此音色仍过于平滑,因此尝试再次使用主体均衡 器。将主体均衡器打开,并根据以下设置调整参数:低 0.25、中 0.43、高 0.51,并 将"Mid Frequency"(中频)滑块拖移到 0.59。
- **6** 将此音色存储为击弦贝司基础 *#1*。

### 使用 **Sculpture** 模拟无品贝司音色

除了使用相同的弹奏技巧外,无品贝司与常规贝司的区别在于振鸣音色。由于标准 贝司指板上音品的功能是作为特小琴桥的集合并允许琴弦以不受阻碍的方式振动, 因此琴弦反节点与无品贝司上指板的直接碰撞将生成其典型音色。与原声低音贝司 相比,无品贝司上的琴弦长度明显较短。这种结果会生成受控制的振动声,即使使 用较弱起音弹奏无品贝司。高音域中可以不断生成此振动声,即使无品贝司的琴弦 长度非常短。使用相对柔软的指尖,而不是较硬的金属音品来分隔或缩短琴弦也起 到了重要作用。

要编制无品贝司

- **1** 载入"电贝司手指拨弦基础 EQ1"设置。
- **2** 关闭对象 3。稍后再将其打开。
- **3** 选取对象 2 的"Disturb"(干扰)类型菜单项。

提示: 在"干扰"模型中,音色参数确定障碍物使弦乐偏离其静止位置的程度。正值 不会使振动偏离其静止位置。变化参数定义被干扰的弦乐部分的长度:正值与弦乐 的较长部分对应,负值与较短的弦乐部分对应。

- **4** 将对象 2 的参数调整为以下值:强度 0.14,音色 –0.05,变化 –1.00。
- **5** 点按并按住对象 2 滑块(此滑块仍然位于"拾音器"显示中的最右边位置)以查看其 值0.99。您将会注意到范围介于C2和C3之间时产生的音色已相当完美,只是低音 符中的振动声仍然过强。这一点在某些方面与西塔琴类似,因此请记住该模型,以 在创建简单的西塔琴时使用。
- **6** 针对较高和较低弹奏范围尝试不同的"Strength"(强度)参数设置。您会发现最多 只有一个折衷的结果。振动声在低范围内过强或者在高范围内不存在。

很显然,此效果需要针相关音调范围进行调整。与弦乐参数不同,对象1至3没有 直接可寻址的按键缩放功能。针对此问题可以采用一种灵活的方法:两个LFO均提 供按键缩放功能。由于您可能不想让周期性振荡对振动声进行调制,因此您需要将 LFO 的速度降低至无限慢或 0。采用这种方法, 您可以取消激活 LFO, 但是仍然使 用其调制矩阵。

- **7** 通过点按位于左底部的"LFO2"按钮来激活 LFO2,并将速率旋钮设定为值 0.00 Hz。
- **8** 点按1按钮(右上方,"RateMod"(速率调制)滑块旁边)来激活第一个调制目标。

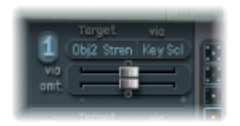

- **9** 打开"Target"(目标)弹出式菜单,并选取"Object2 Strength"(对象 2 强度)。
- **10** 打开"via"(通过)弹出式菜单,并选取"按键缩放"。
- **11** 在弹奏时,向右拖移"amt"(量)滑块。您很快会意识到振鸣声在较低范围中渐出, 而向 C3 移动时逐渐保持。将滑块拖移到值 0.15。现在,振动声在低范围中非常适 中。
- **12** 再次打开对象 3。将"Timbre"(音色)设定为其最小值 (−1.00),而将"Variation"(变 化)设定为其最大值 (1.00)。对象 3 应定位在最右侧,值为 1.00。
- **13** 改变对象 3 的"Strength"(强度)参数。您将会发现可以有效地控制振动声的陪音 内容。建议此处的"Strength"(强度)值为 0.25。
- **14** 将此设置存储为无品圆卷弦 *#1*。

配合 **Sculpture** 使用调制效果和去谐效果

一般情况下,您可以使用调制效果或通过结合倍增和去谐来获得去谐及合奏效果。 将无品贝司用于独奏声部时,明快的合唱效果使音色变得更为圆润。

由于 Sculpture 每次只能以任何特定音高合成一个音符,因此简单倍增不是可取之 举。但是,还提供多种为音色增添动感和活力的其他方法。不同对象的几乎所有类 型参数均可以使用 LFO 进行调制, 因此可产生大量可能组合。

要通过调制拾音器位置来模拟合唱效果

- **1** 确保已载入"无品圆卷弦 #1"设置。
- 2 将"Pickup B" (拾音器 B) 的位置调整到 0.20。
- **3** 向上拖移"扩展拾音器"半圆(在电平旋钮旁边)。两个浅蓝色的点均向下朝字母 L 和 R 移动。

您可以听出无品音色的立体声宽度增加的幅度。"PickupA"(拾音器A)利用右通道 发送,而"Pickup B"(拾音器 B)占用左通道。

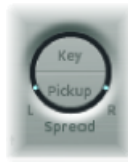

备注: 尽管只有现代贝司提供此类立体声复音特点,但使用此效果来处理传统音 色(例如以前的示例中创建的音色)仍然能够带来许多乐趣。请注意,不是所有的 拾音器位置均为单音兼容。您可以通过将"扩展拾音器"设置恢复为单音来进行检查 (通过在点按"扩展拾音器"半圆的同时按住 Option 键)。

要移动拾音器

- **1** 选定"LFO1"。
- **2** 点按1按钮(右上方,"RateMod"(速率调制)滑块旁边)来激活第一个调制目标。
- **3** 选取"拾音器位置 A-B"作为调制目标。
- **4** 将速率旋钮设定为 1.00 Hz。
- **5** 要聆听此效果,您需要设定调制强度(量)。通过逐渐向右移动"amt"(量)滑块 来熟悉此效果。最终将其设定为 0.15,适中速率不会过度摆动。
- **6** 将此设置存储为无品合唱干音。

提示: 使用最大立体声宽度时,基于去谐的效果不会过于明显,特别是在音色中 听到的节拍由左右通道之间的信号差异产生时。这一点仅针对特定强度有效,因为 拾音器的移动不会创建真正的合唱或协调器效果。尝试并了解在稍微减小立体声宽 度时出现的情况。同时还要测试其他调制目标,例如"拾音器位置A+B"、"拾音器声 相 A+B"、"拾音器声相 A-B"和"弦乐劲度"。祝您获得理想效果!

### 使用 **Sculpture** 的延迟添加混响和反射

通常,低音没有混合任何效果(干音),并且到目前为止您可能没有缺失示例中的 任何混响或延迟效果。但是,当无品贝司用作独奏乐器时,少量的混响会使音色更 具吸引力。使用 Sculpture 的"延迟"部分来模拟此效果。

- 要创建适用的环境空间
- **1** 载入"无品合唱干音"设置。
- **2** 点按"Delay"(延迟)按钮来打开"延迟"部分。
- **3** 将"Input Balance"(输入平衡)滑块拖移到 1.00。

**4** 点按"同步"小按钮("Delay Time"(延迟时间)滑块正右方)来取消选择它,这样会 关闭延迟的速度同步。

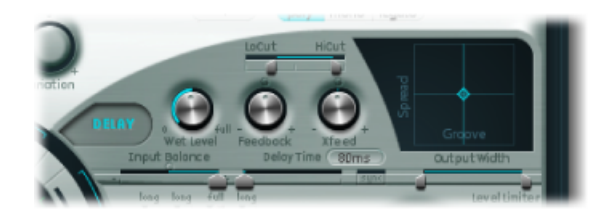

- **5** 将"Delay Time"(延迟时间)滑块拖移到 90 毫秒。
- 6 将"Xfeed"(交叉馈音)旋钮设定为 0.30。

个别反射仍然过快。为了使效果更离散且适度,请调整反射的频谱和振幅。从频谱 开始:

**7** 将"延迟"部分中的"LoCut"(低截频)滑块拖移到 200 Hz,将"HiCut"(高截频)滑块 拖移到 1000 Hz。

低截频参数为 200 Hz 时会将反射中的低频排除在外, 从而防止模糊音色。使用 "HiCut"(高截频)参数对高频进行较明显的截止会模糊个别反射,从而创建一种带 有柔软表面的小空间的感觉。

- **8** 将湿电平旋钮设定为 25% 来降低效果的整体电平。
- **9** 将此设置存储为无品合唱 *+* 环境。

本示例说明"延迟"部分可以用来模拟小型空间的混响。对于复杂混响效果,最好使 用一个 Logic Pro 混响插件来处理 Sculpture 输出。

要在延迟效果中创建**"**浸没效果**"**

- **1** 重新载入"无品合唱干音"设置。
- **2** 打开"延迟"部分。
- **3** 将"Input Balance"(输入平衡)滑块拖移到最右侧 (1.00)。
- **4** 将"Delay Time"(延迟时间)值设定为"1/4t"(四分音符三连音)。
- 5 将"Feedback"(反馈) 旋钮设定为值 0.20。
- 6 将"Xfeed"(交叉馈音) 旋钮调整为值 0.30。
- **7** 将"LoCut"(低截频)滑块拖移到200Hz,将"HiCut"(高截频)滑块拖移到1600Hz。
- **8** 接下来,调整效果的整体电平:尝试将湿电平旋钮设定为值 45%。
- **9** 通过移动环绕"延迟"面板的浅蓝色小菱形来改变延迟的立体声位置和节奏结构。
- **10** 将此设置存储为无品合唱 *+* 湿延迟。

# <span id="page-354-0"></span>Sculpture 高级教程:编制合成音色

Sculpture 高级教程: 编制电贝司部分介绍真实再现琴弦与作用于琴弦的激发媒介 之间发生的真实交互,以编制自然贝司音色。无庸置疑,生成此类逼真的模型是 Sculpture 体系结构的优势, 其声音功能也对不同音色的创建进行了扩展。

Sculpture包含多种可以用来创建全新且新颖的合成音色的功能。这包括"变形"面板 (实现自动处理),以及可以在节奏环境中使用的可记录且可编制的包络。

由于不存在可以在音符衰减状态(可能从木材到金属)中改变琴弦的音调特征,以 及与项目速度的变化进行有节奏地同步的电贝司,因此在重现自然贝司音色时,通 常不需要此类功能。但是,在创建延音环境音色时,这些功能非常有用,其中慢速 且有趣的调制可以帮助音色增加活力。

在以下部分中,将运用多个背景音设置示例来对 Sculpture 创建有些空洞且缺少有 机成分的音色的功能进行说明。尝试时,您将会发现许多有趣且富有活力的音色。

在这些简短示例中,当然不可能详细介绍 Sculpture 的所有功能。我们希望您使用 最初建议的设置,并仔细观察您所作更改产生的结果。采用此方式,您可以了解到 有关乐器的大量信息,并且有希望获得创建新音色和变化的灵感。

备注: 要在 Sculpture 窗口中查看这些教程的设置, 请打开"设置"菜单, 并选取"教 程设置"。

# 使用 **Sculpture** 创建延音

首先,请再次载入 Sculpture 的默认设置(由振动且逐渐减弱的拨弦组成的极简单 音色)。很明显,此音色需要某些显著修改,因为您是要获得持续或扩展背景音, 而不是逐渐消失的音色。

检查这三个对象。请注意,只有对象1处于活跃状态,并且作用于类型为"Impulse" (脉冲)的弦乐。在贝司部分的拨弦示例中,弦乐仅在弹奏音符时激发,然后声音 衰减。延音背景音需要不断作用于弦乐的激发媒介。适用的对象类型是"Bow"(拉 弦)或"Bow wide"(宽拉弦) (使用短琴弓或长的延伸琴弓击弦来弹奏弦乐) "Noise"(噪声) (由随机噪声信号激发)或"Blow"(吹奏) (由与单簧管或长笛类 似的吹奏激发)。

<span id="page-354-1"></span>逐个测试上述对象类型,并且在弹奏的同时将对象1的"Pickup"(拾音器)滑块(负 责精确放置激发媒介)沿弦乐上下拖移。您将得出两个结论:首先,只要按住按 键,声音随即延长。第二,拖移所选类型为"Bow"(拉弦)的滑块将产生最明显的 声音变化。此设置为音色改变提供了最大可能性,这也是选取此类型的原因。

# 在 **Sculpture** 中记录包络

当虚拟琴弓击弦沿弦乐移动时,用"Bow"(拉弦)类型创建的声音变化极具吸引力。 您可以通过使用包络来控制此移动,从而创建背景音的基础。

与编制包络相比,记录包络更有意义且更方便,即使可以使用图形显示轻松编制包 络。

要记录包络

- 1 确保已载入默认设置,然后将对象1滑块拖移至最左侧。从此位置开始(在此处只 生成陪音丰富的音色草稿), 通过使用包络来增加音色的活力。
- **2** 找到位于Sculpture窗口右下角的"包络"部分。通过点按包络的1按钮来选择两个包 络中的第一个,以选择它。在"包络"部分的左侧部分中,注意有两个允许您将调制 目标分配给包络的发送功能。
- **3** 通过点按 1 按钮来激活第一个发送链接,并从"Target"(目标)弹出式菜单中选取 "Object1 Position"(对象 1 位置)作为调制目标。通过将"amt"(量)滑块拖移至最 右侧,将调制强度设定为其最大值。

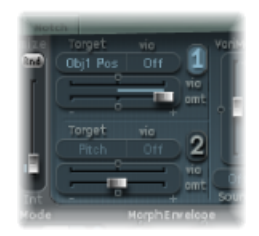

现在可以进行包络记录。假设您的 MIDI 键盘配有输出相应的 MIDI 控制器信息(CC 编号 1) 的调制轮, 并且选择"1 ModWhl" (1 调制轮) 选项用来控制"包络 1" (从 Sculpture 窗口黑色底部边缘的"CtrlEnv 1" (控制器包络 1) 弹出式菜单中选取"1 ModWhl"(1 调制轮))。

**4** 点按位于"Record Trigger"(记录触发器)下面"包络"部分顶部附近的"R"按钮来为包 络记录做准备。从"Record Trigger"(记录触发器)弹出式菜单中选取"Note+Ctrl Movement"(音符+控制器移动)。此选项指定在*弹奏第一个音符时*随即开始记录 来自调制轮的控制器信息。

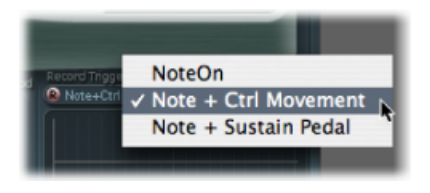

- **5** 当想要开始记录时请弹奏一个音符,并将调制轮慢慢向上移动,同时保持按压键盘 上的按键。在移动调制轮时注意产生的音色变化。
- **6** 记录结束时,将调制轮恢复至其初始开始位置,然后在释放按压的音符后,点按"R" 按钮来取消激活记录模式。

如果按照以上示例,您将可以在图形显示中看到记录的曲线。请注意,只有0轴以 上的曲线呈拱形,这是因为调制轮只发送(介于0和最大正值之间的)单极值。由 于对象1滑块已经移动到弦乐最左侧,因此在达到最大调制强度时只能通过包络将 其移动到最右侧。

弹奏一个音符或和弦,并聆听您记录的调制。如果不满意,请重复上述步骤直至您 满意为止。最大可用记录时间为 40 秒,可以控制参数并创建远远超出简单 ADSR 包络功能的调制。

备注: 通过移动接合点,您可以在需要时编辑包络的形状。通过点按图形显示的 空白部分并向左或向右拖移图形显示,您可以放大和缩小显示。当激活"同步"小按 钮时,接合点将吸附到节奏网格。

在"包络"图形显示下面的"Sustain Mode"(延音模式)弹出式菜单中选取"Loop Alternate"(循环交替)。当延音点位于包络末端时,包络在开始和结束之间重复往 返移动,从而在音色中创建流动。

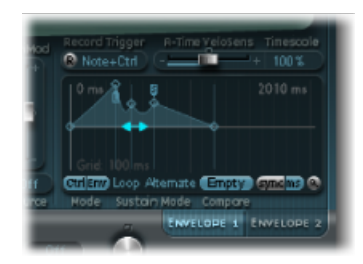

概括来说,您现在已经获得了基本但富有吸引力的有机背景音,这将用作进一步定 型和润色的基础。将此粗略音色存储为 *0001* 原始背景音,以用作进一步尝试的基 础。

# 在 **Sculpture** 中增加立体声宽度和合唱

如果您尚未执行此操作,请按照在 Sculpture [中记录包络中](#page-354-1)概述的步骤进行操作。 要针对此过干 *0001* 原始背景音设置稍稍增加立体声宽度和少量合唱效果,请对拾 音器位置进行调制,并将它们分配给左通道和右通道。

要增加立体声宽度和合唱

- **1** 载入 *0001* 原始背景音设置。
- **2** 点按并按住"扩展拾音器"半圆,同时向上拖移此半圆直到两个浅蓝色的点在分离两 个半圆的直线附近停止移动。这会分离拾音器的立体声声相位置。

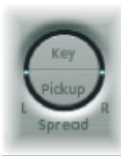

**3** 点按 1 或 2 按钮来激活 LFO1 中的两个调制链接。

4 对于第一个链接, 从"Target"(目标) 弹出式菜单中选取"PickupA"(拾音器 A 位 置), 然后将"amt"(量)滑块拖移到约 0.03 Hz 的较小正值, 以对拾音器 A 的位置 进行调制。

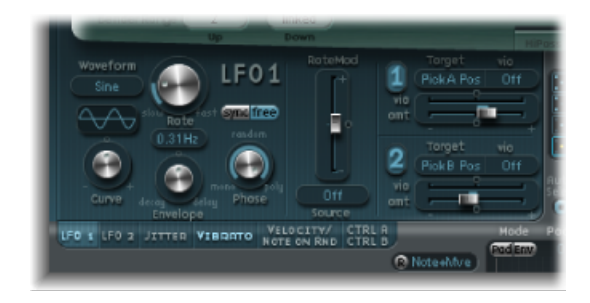

5 对于第二个链接, 从"Target"(目标)弹出式菜单中选取"PickupB"(拾音器 B 位 置),然后将"amt"(量)滑块拖移到约 −0.03 Hz 的较小负值,以对拾音器 B 的位 置进行调制。

您将在音色中听到悦耳的节拍或合唱效果,此效果使音色更宽且更丰满,减少了不 悦耳的干音特征。另一个不足的方面是音色在中频范围中过于强烈,并且可以使用 某些均衡。您可以使用"主体 EQ"对此进行修正。

**6** 激活主体均衡器,并尝试"低中高"模型(标准设置)。尝试将"Mid"(中)降低到 −0.5,并将"Mid Frequency"(中频)滑块拖移到 0.37。

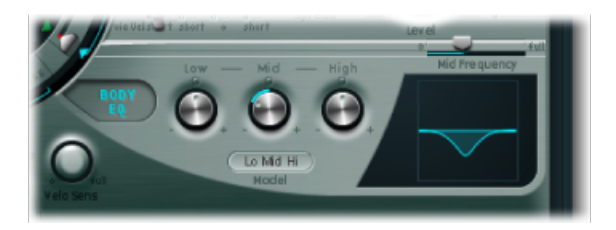

**7** 要给背景音增加一点深度,请激活"延迟"。将"DelayTime"(延迟时间)设定为1/4, 并将"Xfeed"(交叉馈音) 旋钮调整为30%。现在, 背景音悦耳而且柔和; 您可以将 其他延迟参数保留为其初始值。

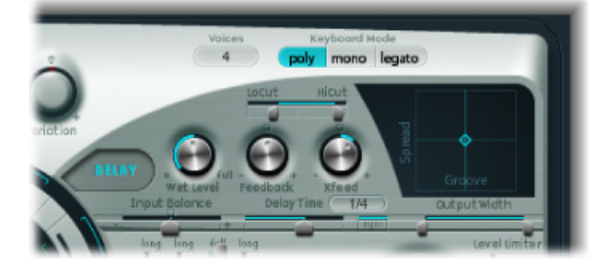

最后,您可能想对音色进行优化,以便稍稍增加其活力。您应当获得的最终结果是 细微效果,而抖动调制器是完成此任务的最佳工具。从根本上说,抖动调制器是使 用随机波形的低频振荡器。

要使用抖动调制器来增加音色的活力

- **1** 点按"LFO"部分下面的"Jitter"(抖动)按钮来激活两个抖动调制器的显示。
- **2** 点按 1 按钮来打开"抖动 1"中的第一个链接,并从"Target"(目标)弹出式菜单中选 取"Object1 Timbre"(对象 1 音色)。
- **3** 将"Target"(目标)弹出式菜单下面的滑块拖移到−0.40以调整强度,并将速率参数 降低至 1 Hz。与琴弓应用于琴弦的压力方面存在细微的差异。要更好地识别此效 果,请暂时增加"强度"级别。

您可以将第二个抖动调制器用于与调制目标"拾音器位置 A+B"(拾音器位置 A 和 B) 的随机位置偏离。

**4** 激活"抖动 2",并从"Target"(目标)弹出式菜单中选取"Pickup Pos A+B"(拾音器位 置 A+B)设置。

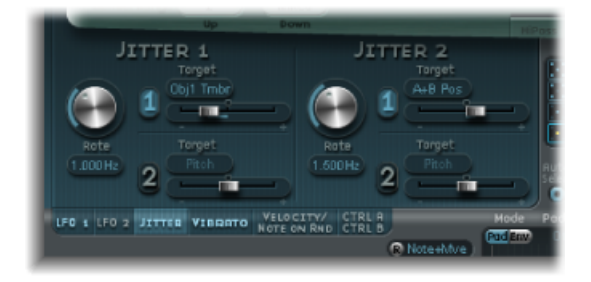

**5** 将"Target"(目标)弹出式菜单下面的滑块拖移到强度0.2左右,并将速率旋钮调整 为1.5Hz。当您增加"Intensity"(强度)时,音色表现为一种独特的叮当声或咔嗒声 - 根据需要调整此效果。

此时,您已经获得了满意的背景音,不应当再对音色进行任何修改,即使没有使用 诸如滤波器和波形成形器之类的 Sculpture 功能(未提及另外两个对象), 但在向 前进行时,退出该插件有时是一种明智的选择。

<span id="page-358-0"></span>接下来介绍"变形"功能,作为本章节的结尾。要稍稍或大量弯曲和扭曲您的背景 音,请参阅在 Sculpture [中使音色变形部](#page-358-0)分。

# 在 **Sculpture** 中使音色变形

"变形"面板位于 Sculpture 窗口下面部分的中部。"变形"面板的每个边角都可以包含 针对不同数量参数的不同设置。通过拖移位于"变形"面板中心的红色球,您可以在 这些设置之间交叉渐变,并对音色进行"变形"。

按住并点按"变形"面板,然后从快捷菜单中选取"粘贴到所有点"以将当前设置拷贝 到"变形"面板的四个边角。(如果"粘贴到所有点"变为灰暗,请首先选取"拷贝所选 的点"。)如果现在在"变形"面板中拖移该球,您不会听出任何变化,因为每个边角 中的设置均相同。但不久情况就将改变……

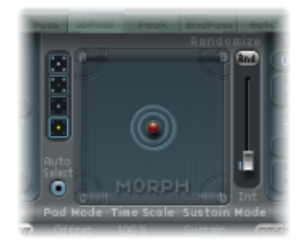

要使用**"**变形**"**面板来改变音色

- **1** 将球拖移到一个边角以选择相应的泛音音色,泛音音色由出现在边角中高亮显示的 拱形曲线表示。将球拖移到每个边角,然后通过直接改变多个参数来改变每个边角 中的音色。
- **2** 小心将球在"材料"面板中来回拖移,以寻找您的背景音呈现出全新且有趣特征的位 置。例如,同时还要尝试边角极限。使用"材料"面板使您可以获得特别明显的变 化。

针对"变形"面板边角选取了不同的设置之后,移动变形球将创建明显的音色变化, 即使中间阶段不会呈现出所有音调特征。您可以通过将两个 MIDI 控制器分配给 Sculpture 底部边缘的"MorphX"(变形 X)和"MorphY"(变形 Y)弹出式菜单来自动 执行变形过程。您也可以使用已记录的包络来自动处理"变形"面板(有关更多信 息,请参阅在 Sculpture [中记录变形包络\)](#page-321-0)。

在"变形"面板两侧,存在可以将音色随机改变为所选取的强度级别或随机变化量的 随机化功能。此功能对细微改变自然音色非常有用,但是也可以为合成音色提供有 用的变化。

要使用随机化功能

- **1** 在"变形"面板左侧选择一个正方体,以确定要改变的边角数量。
- **2** 拖移"变形"面板右侧的滑块来调整随机偏离的强度。
- **3** 点按滑块顶部的"Rnd"按钮来进行随机化。当接着移动变形球时,您将听到刚刚创 建的变化。
# **Ultrabeat**

Ultrabeat是一个专用于创建打击乐和复音节奏的合成器。Ultrabeat也包括一个强大 的集成步长音序器,可用于创建复音节奏音序和样式。

### 本章包括以下内容:

- 了解 [Ultrabeat](#page-361-0) 的结构 (第 362 页)
- [载入和存储](#page-362-0) Ultrabeat 设置 (第 363 页)
- 了解 [Ultrabeat](#page-363-0) 界面 (第 364 页)
- 了解 Ultrabeat [的分配部分](#page-364-0) (第 365 页)
- 将声音和 EXS 乐器导入 [Ultrabeat](#page-367-0) (第 368 页)
- 了解 Ultrabeat [合成器部分](#page-370-0) (第 371 页)
- 了解 [Ultrabeat](#page-371-0) 振荡器 (第 372 页)
- 了解 Ultrabeat [振荡器参数](#page-372-0) (第 373 页)
- 在 Ultrabeat [中使用振荡器](#page-373-0) 1 (第 374 页)
- 使用 Ultrabeat [中的振荡器](#page-376-0) 2 (第 377 页)
- 使用 Ultrabeat [环形调制器](#page-380-0) (第 381 页)
- 使用 Ultrabeat [噪声发生器](#page-381-0) (第 382 页)
- 了解 Ultrabeat [滤波器和失真部分](#page-383-0) (第 384 页)
- 使用 Ultrabeat [的多模式滤波器](#page-384-0) (第 385 页)
- 使用 Ultrabeat 的 [Distortion](#page-385-0) 电路 (第 386 页)
- 使用 [Ultrabeat](#page-386-0) 输出部分 (第 387 页)
- 使用 [Ultrabeat](#page-391-0) 中的调制 (第 392 页)
- 使用 Ultrabeat [步长音序器](#page-400-0) (第 401 页)
- 自动化 Ultrabeat [步长音序器中的参数值](#page-408-0) (第409页)
- 使用 MIDI 来控制 [Ultrabeat](#page-412-0) 的音序器 (第413页)
- Ultrabeat 教程: 简介 (第 414 页)
- Ultrabeat 教程: 创建脚鼓 (第 414 页)
- Ultrabeat 教程: 创建小军鼓 (第 418 页)
- Ultrabeat 教程: 创建嗵嗵鼓和音调打击乐 (第 423 页)
- Ultrabeat 教程: 创建踩镲和铙钹 (第 424 页)
- Ultrabeat 教程: 创建金属音色 (第 424 页)
- Ultrabeat 教程: 创建极端的音色 (第 425 页)
- Ultrabeat 教程: 积木式编制 (第 425 页)

## <span id="page-361-0"></span>了解 Ultrabeat 的结构

大多数软件合成器按每个插件实例提供一个合成器。但是 Ultrabeat 会放置 25 个独 立合成器供您使用。这些合成器(称为 Ultrabeat 中的*鼓声音*) 经过优化, 用于生 成鼓乐和打击乐。

MIDI 键盘上的鼓声音分配很简单, 它将单个鼓声音分配至前 24个 MIDI 键(从底部 开始)。第25个鼓声音被分配至以上键(从第25个键开始),允许以半音播放此 声音。

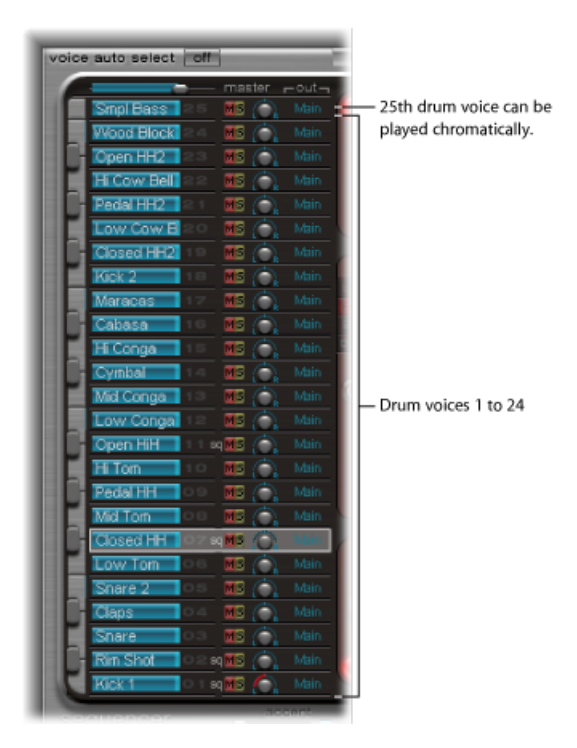

您可以将 Ultrabeat 和带有 24 个鼓垫及内建多八度音程键盘的电子鼓作一番比较, 该电子鼓可用于复音伴唱或低音或旋律线。

Ultrabeat 的 24 个鼓垫分配到标准 MIDI 键盘的底部 24 个键(包括 MIDI 音符 C1 到 B2)。这与广泛采用 GM (通用 MIDI) 的 MIDI 鼓音符对应标准兼容。第 25 个合成 器范围内的最低音符以 C3 开始。以上所有音符以及 C3 本身可以半音播放。

备注: 如果MIDI键盘限制为两个八度音程或不支持移调,则可以使用主机应用程 序的移调参数将传入的 MIDI 音符向上或向下移动一个或多个八度音程。

重要事项: 为明确起见,同时与电子鼓保持相似,本指南将独立的合成器称为鼓 声音,各声音共同形成架子鼓。

## <span id="page-362-0"></span>载入和存储 Ultrabeat 设置

Ultrabeat 设置的存储和载入方式与其他 Logic Pro 乐器相同。有关更多信息,请参 阅 MainStage 文稿。

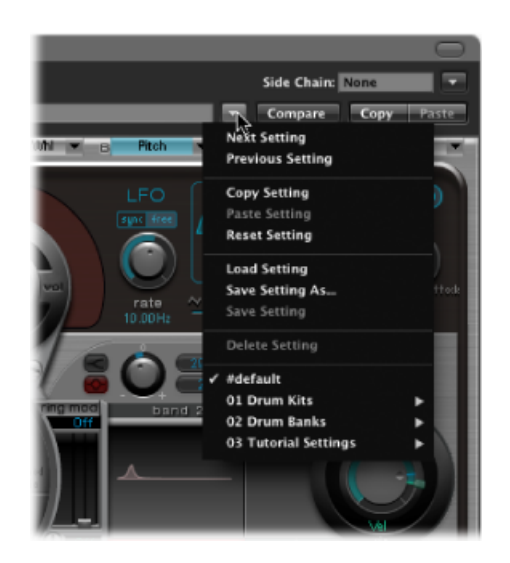

Ultrabeat 设置包含:

- 架子鼓,其中包括 25 种鼓声音,含有分配和混音设置
- 25 种声音的完整参数设置
- 音序器设置和所有样式,包括全部 25 种声音的步进自动化、触发器、力度和门 信息

载入 Ultrabeat 设置时一同恢复所有这些信息非常有用,因为样式的音乐效果(特 别是那些带有音序门和力度参数的效果)和正在使用的声音和声音效果有密切联 系。

备注: 通过"设置"菜单存储架子鼓时, 只有样本位置会被存储在设置中。Ultrabeat 设置实际上并没有存储音频文件,只是存储了对其硬盘位置的引用。如果载入的设 置包含对已移动或抹掉的样本的引用,将出现一个对话框,提醒您指定或查找样 本。为避免出现此类问题,强烈建议您使用Finder来为所有声音和乐器组创建和管 理专用的 Ultrabeat 样本文件夹。

## <span id="page-363-0"></span>了解 Ultrabeat 界面

Ultrabeat 的用户界面分为三个主要部分。

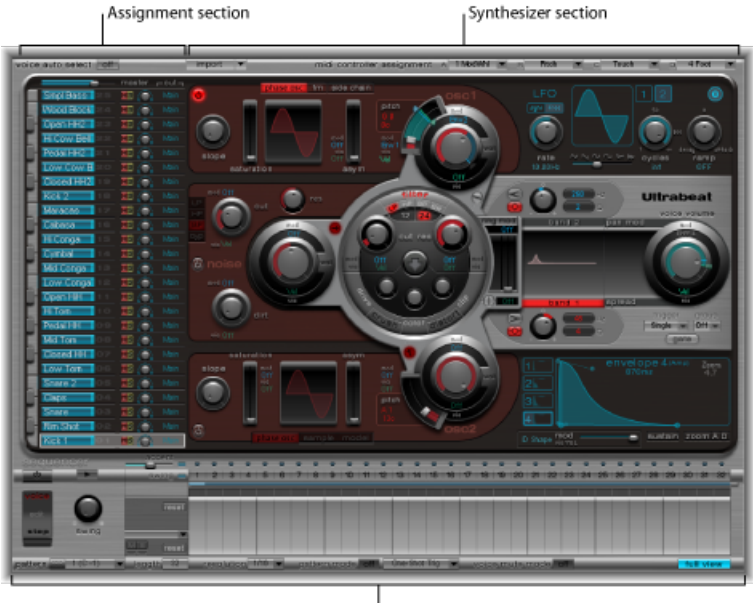

Step sequencer

- 分配部分: 显示架子鼓的所有鼓声音, 您可以选择、重新命名和整理这些鼓声 音。同时还包括一个小型调音台,用于调整各声音的音量和声相位置。请参[阅了](#page-364-0) 解 Ultrabeat [的分配部分。](#page-364-0)
- 合成器部分: 用于创建和整理各个鼓声音。在"分配"部分选定的鼓声音参数显示 在"合成器"部分中。请参阅了解 Ultrabeat [合成器部分](#page-370-0)。
- · 步长音序器: 用于创建和控制音序和样式。一个音序触发一个鼓声音, 最多可 包含 32 个分步。一种样式包含所有 25 种声音的音序。步长音序器可用于代替或 结合 MIDI 音符(从主机应用程序)进入 Ultrabeat, 以触发和控制声音。请参阅 使用 Ultrabeat [步长音序器。](#page-400-0)

## <span id="page-364-0"></span>了解 Ultrabeat 的分配部分

"分配"部分显示架子鼓中的所有声音。您可以:

- 选择、整理和命名声音。
- 从其他 Ultrabeat 设置或 EXS 乐器导入声音。
- 为每个声音设定相关音量和声相位置。
- 架子鼓中的静音或独奏声音。

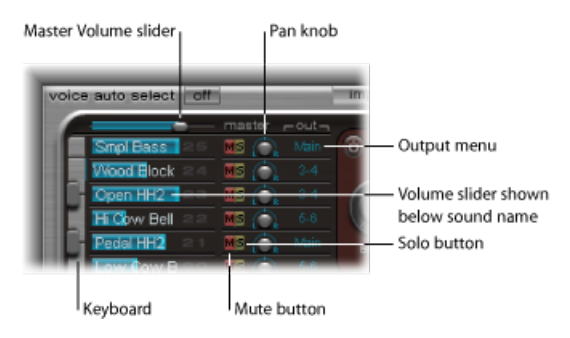

- *"Master"*(主音量)滑块: 控制乐器组中所有鼓声音的音量(所有鼓声音的总混 音值)。
- *"*音量*"*滑块: 设定每个声音的音量。所有音量都通过蓝色的滑块表示,完整概括 了乐器组内的所有相关音量值。拖移蓝色滑块,以设定所需的音量。
- 鍵盘: 当接收到相应的 MIDI 信息时起到显示作用。您还可以点按这些按键, 以 播放相应行上的声音。
- *M (静音) 按钮:* 将架子鼓中的各个声音静音。通过点按相应的静音按钮, 您可 以同时静音多个声音或音序。
- S*(独奏)按钮:* 使您可以聆听单独发声的声音。通过点按相应的独奏按钮, 您 可以同时独奏多个声音或音序。
- "Pan"(声相) 旋钮: 控制立体声栏中的声音布局(声相)。
- *"Output"*(输出)菜单: 用于将每个鼓声音单独发送至各个输出或输出对。当作 为多输出乐器插入时,Ultrabeat 具有八个单独的立体声和单声道输出。
	- 发送至输出对而不是主输出 (1–2) 的鼓声音将自动从主输出通道条中删除。
	- 选择输出对而非主输出 (1–2) 会将声音发送至辅助通道条。

#### 弹奏和选择 **Ultrabeat** 鼓声音

Ultrabeat 架子鼓的 25 种声音对应 Ultrabeat 界面左侧的屏幕键盘。声音从屏幕键盘 底部开始, 与连接的 MIDI 键盘的音符值对应, 从 C1 开始。

要弹奏声音 请执行以下一项操作:

- 在连接的 MIDI键盘上弹奏一个音符。如上所述,底部的声音与MIDI音符C1对应。
- µ 在屏幕键盘上点按一个键,以触发相邻行上的声音。

声音名称左侧的屏幕键盘上的相应键在被点按或接收相应的 MIDI 信息时会变成蓝 色。

要选择声音

µ 选择"分配"部分中的声音名称。

您可以通过显示在整个分配行周围的灰色框识别选定的声音。选定声音的参数显示 在右侧的"合成器"部分中。请参阅了解 Ultrabeat [合成器部分](#page-370-0)。

以下示例显示正在播放(由蓝色键表示)的鼓声音 2,同时鼓声音 4 被选中(灰色 框)。

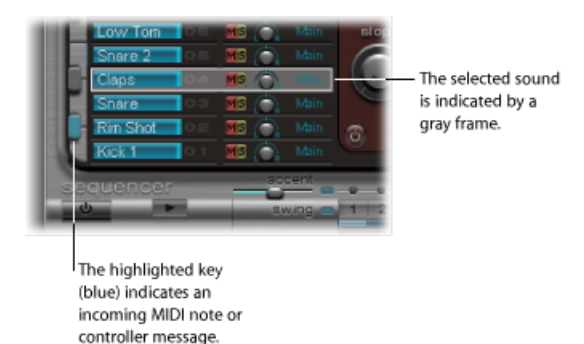

要通过弹奏 **MIDI** 键盘来选择声音

■ 激活位于 Ultrabeat 窗口左上角的声音自动选择按钮。

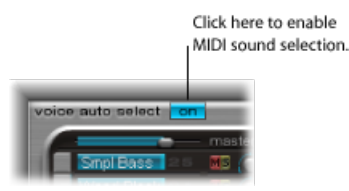

命名、交换和拷贝 **Ultrabeat** 鼓声音 此部分概述重新命名和重新排列架子鼓中各个声音的位置所需的步骤。

要重新命名声音

**1** 连按声音的名称,以打开文本输入栏。

2 键入名称, 并按下 Retrun 键, 或点按文本输入栏外面的任何地方, 以完成命名操 作。

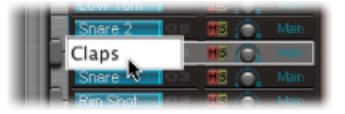

通过拖放操作或快捷菜单,可在 Ultrabeat 乐器组内交换和拷贝鼓声音。

要用拖放操作交换或拷贝鼓声音

**1** 选择声音名称(不在按钮或菜单上)。

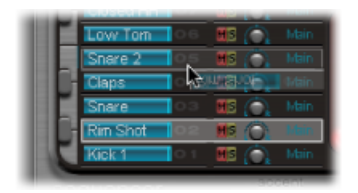

- **2** 拖到所需位置。在声音名称列表上拖移时,目标也将变暗。
	- 一次简单的拖放操作可交换两种鼓声音(包括混音设置:音量、声相、静音、独 奏和输出配置)。不会交换音序。
	- 按住 Command 键并拖移,以交换两种鼓声音和音序。
	- 按住 Option 键并拖移, 以拷贝声音。不会拷贝音序。
	- 按住 Command-Option 键并拖移,以拷贝声音和音序。

要通过快捷菜单命令交换或拷贝鼓声音

**1** 按住 Control 键点按或右键点按声音名称。

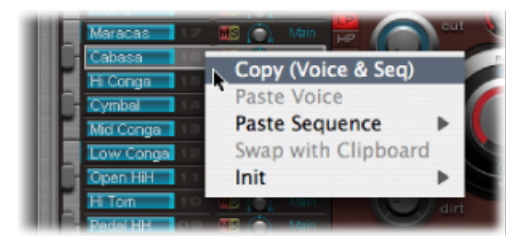

- **2** 从快捷菜单中选取以下命令之一:
	- 拷贝 (声音与音序) : 将所选声音 (包括混音设置和所有音序) 拷贝到夹纸板。
	- 粘贴声音: 以夹纸板中的声音替换选定的声音, 但不替换现有音序。
- 粘贴音序 > (子菜单): 使您可以替换目标鼓声音的所有音序, 或单个音序。 不会影响声音参数。
	- 粘贴单个音序将替换目标鼓声音的当前活跃音序(在"Pattern"(样式)菜单中 设置)。您可将音序拷贝到任意 24 个可能的样式位置。
	- 粘贴所有音序会替换所有音序。
	- 在声音仅有几种音序(未使用全部 24 个音序)的情况下,选取"粘贴音序 > 全 部"会将这些音序放入同一位置;例如,音序 5 (在"Pattern"(样式) 菜单中) 将被粘贴到新声音中的同一位置。如果某音序已存在于目标声音的此位置,它 将被替换。如果此位置不存在任何音序,则拷贝的音序将被添加至鼓声音。
- 夹纸板交换: 以夹纸板上的声音交换和替换所选的声音。
- 初始 *>*(子菜单): 打开包含几个起始点(初始)声音的子菜单。选择其中一 个,以替换目标鼓声音。
	- "样本初始"声音将滤波器和音高参数初始化为空设置,空设置是起始点的理想 选择,用于在样本基础上编制鼓声音。

这些命令仅影响所选的鼓声音。但不会影响其他 24 种声音的音序和声音数据。

<span id="page-367-0"></span>备注: 在使用快捷菜单的"粘贴"和"夹纸板交换"命令之前需要先执行"拷贝"命令, 才能将数据放到夹纸板中。

### 将声音和 EXS 乐器导入 Ultrabeat

除了载入音频样本及其自身设置,Ultrabeat还可以直接导入EXS乐器。此功能有助 于 EXS 乐器的增强型声音设计和节奏处理选项。另一个亮点是可以用 Ultrabeat 自 带的鼓调音台布局来演奏和控制 EXS 架子鼓。

<span id="page-367-1"></span>使用 Ultrabeat 的导入列表将其他 Ultrabeat 设置或 EXS 乐器的鼓声音和音序添加至 当前活跃的 Ultrabeat 架子鼓(请参阅[将声音和音序添加至](#page-367-1) Ultrabeat 架子鼓)。您 可以通过将 EXS 乐器文件从 Finder 直接拖移到"分配"部分来导入整个 EXS 乐器(请 参阅将整个 EXS 乐器导入 [Ultrabeat](#page-369-0))。

### 将声音和音序添加至 **Ultrabeat** 架子鼓

您可以使用 Ultrabeat 的导入列表将其他 Ultrabeat 设置或 EXS 乐器的鼓声音和音序 添加至当前活跃的 Ultrabeat 架子鼓。

### 要使用导入列表打开 **Ultabeat** 设置或 **EXS** 乐器 **1** 点按界面左上角附近的"Import"(导入)按钮。

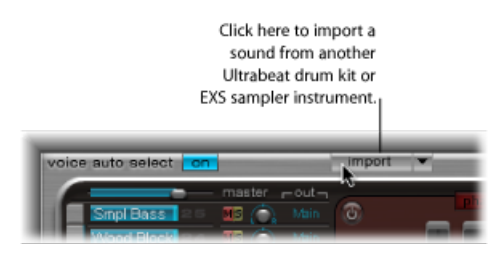

**2** 在文件选择器中选取源 Ultrabeat 设置或 EXS 采样器乐器,然后点按"Open"(打 开)。

所选设置或 EXS 乐器的样本中的所有声音的列表显示在"分配"部分调音台的右侧。

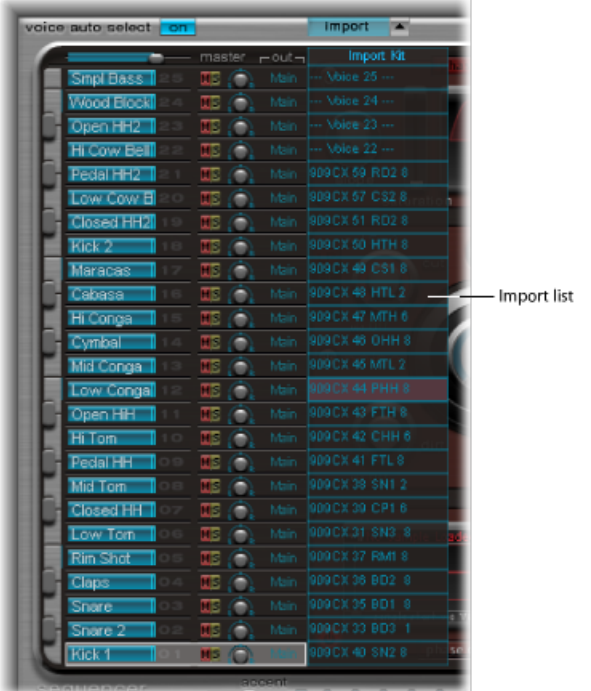

备注: 如果导入的 EXS 乐器有 25 个以上样本区域, 则可使用导入列表顶部的 EXS 乐器名称左右两侧的上下箭头来翻页浏览(25 个区域)。

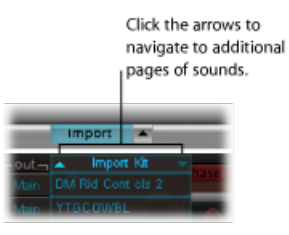

有两种方法可用于将导入列表中的声音和音序传输至架子鼓。

要将声音拖移到架子鼓

µ 将声音名称从导入列表拖移到调音台部分的目标行。

备注: 按下 Command 键,以包括所有音序。

要使用快捷菜单命令传输声音

- **1** 在导入列表中按住 Control 键点按(或右键点按)声音名称。
- **2** 在快捷菜单中选取"拷贝(声音与音序)"。 将所选的声音及其音序拷贝到夹纸板。
- **3** 按住 Control 键点按(或右键点按)当前架子鼓中需要替换的声音,然后在以下快 捷菜单命令中选取一个命令:
	- 粘贴声音: 以夹纸板中的声音替换选定的声音, 但不替换现有音序。
	- 粘贴音序 *>*(子菜单): 打开使您可以替换目标鼓声音的所有音序或单个音序 的子菜单。不会影响声音参数。
		- 粘贴单个音序将替换目标鼓声音的当前活跃音序 (在"Pattern" (样式) 菜单中 设置)。您可将音序拷贝到任意 24 个可能的样式位置。
	- 夹纸板交换: 以夹纸板中的声音交换和替换选定的声音 (和相关音序)。

### <span id="page-369-0"></span>将整个 **EXS** 乐器导入 **Ultrabeat**

您可以通过将 EXS 乐器文件从 Finder 直接拖移到"分配"部分来将整个 EXS 乐器导入 至 Ultrabeat。

Ultrabeat 会尽可能地重现 EXS 布局。分层的 EXS 区域像分层的鼓声音一样设置, 用 的是样本回放模式振荡器 2 (请参阅使用 Ultrabeat [的样本模式\)](#page-377-0)。

备注: 如果该 EXS 乐器包含 25 种以上的声音 (样本), 此方法则不允许翻页查 看。Ultrabeat 仅对应那些 Ultrabeat 鼓声音范围在 C1 到 C3 之间的样本区和分层。 所有其他样本(区域)将被忽略。

## <span id="page-370-0"></span>了解 Ultrabeat 合成器部分

Ultrabeat的声音引擎经过优化,用于创建电子和原声鼓及打击乐。它结合多种合成 方式(相位失真、样本回放、FM(调频)和物理建模)来创建音调。如果需要, 您甚至可以将音频侧链输入作为声源。声音引擎提供真正全面的调制功能,几乎可 以调制 Ultrabeat 的每个方面。

"合成器"部分是Ultrabeat的心脏和精华。乐器组中的每种鼓声音都是一个独立的合 成器,且拥有自己的合成器参数设置,即自己的"合成器"部分。

Ultrabeat合成引擎的界面和信号流沿袭了合成器的经典设计。如果您完全不了解合 成器,最好从[合成器基础](#page-448-0)开始,那部分向您介绍了不同合成系统的基本原理和术 语。

从左到右看一看"合成器"部分,您会发现减法合成器的布局和信号流。首先,基本 音调素材是由振荡器、噪声发生器和环形调制器产生的。然后,滤波器从原始声音 中除去某些频率,接着是音量整形(包络)。

备注: 结构和布局反映了减法合成器的经典设计,而 Ultrabeat 结合了多种不同的 音调生成(合成)方法,包括频率调制、组件模拟、样本回放和相位失真。这些功 能提供了独一无二的特质,从而极大地扩展了您创建声音的范围。

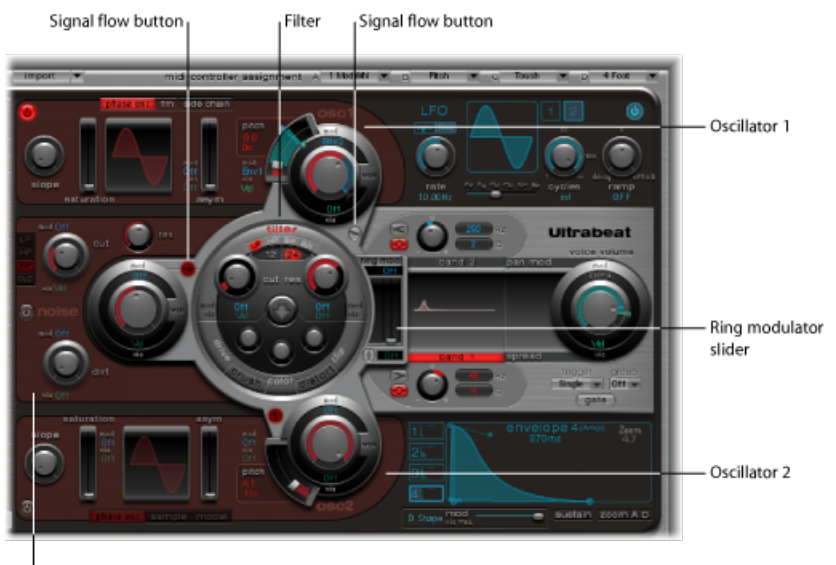

Noise generator

如果再看一看三维性质的界面,Ultrabeat的功能细节及其重要程度就变得更加明显 了,您会发现从前到后有不同层次。下面就提到了第三维,因此在读取和浏览 Ultrabeat 界面时请记住这一点。

大而圆的凸出滤波器(和失真)部分位于中央。其布局和设计都考虑到象征性和实 用性,这是因为滤波器在 Ultrabeat 中扮演着主要角色。滤波器在了解 [Ultrabeat](#page-383-0) 滤 [波器和失真部分](#page-383-0)中讲解。

滤波器从以下声源接收信号: 振荡器 1、振荡器 2、噪声发生器和环形调制器。这 些来源的输出以右侧的三个圆形对象和较小的矩形环形调制器部分(位于滤波器周 围)表示。

每个声源输出对象的下一行(从前到后)提供有各项控制,用于确定调制源(如 LFO 和包络)如何影响声源。所有调制源将在使用 [Ultrabeat](#page-391-0) 中的调制中进行介绍。

靠近滤波器的每个声源也具有信号流小按钮(活跃时为红色)。它用于确定(和表 示)相关声源的信号在被发送至 Ultrabeat 的输出部分之前应继续通过滤波器还是 旁通处理。

输出部分显示在右侧。从滤波器发送的信号可以通过两个均衡器,经过立体声扩展 或声相调制阶段。您还可以设置本部分中的初始输出音量和触发行为。请参[阅使用](#page-386-0) [Ultrabeat](#page-386-0) 输出部分。

<span id="page-371-0"></span>然后, 鼓声音的输出将被发送至"分配"部分调音台(请参阅了解 [Ultrabeat](#page-364-0) 的分配部 [分](#page-364-0))。

### 了解 Ultrabeat 振荡器

Ultrabeat振荡器用于生成波形。振荡器2可以使用样本来代替波形。然后,一个或 两个振荡器的信号将被发送至合成器引擎的其他部分,用于整形、处理或操作。

其他声源包括独立的噪声发生器和环形调制器,可对振荡器生成的信号产生附加信 号。请参阅使用 Ultrabeat [环形调制器和](#page-380-0)使用 Ultrabeat [噪声发生器](#page-381-0)。

讨论振荡器参数之前,应指出在 Ultrabeat 振荡器部分中可使用的一些特殊功能。

- 振荡器 1 可由振荡器 2 进行调频,以生成 FM 合成声音。
- 振荡器 2 可使用振荡器 1 进行环形调制。
- 振荡器 2 可以使用音频文件(样本)来代替合成波形。样本输出为振荡器 2 信 号。

## <span id="page-372-0"></span>了解 Ultrabeat 振荡器参数

此部分将概述两种振荡器都可使用的参数。后面的部分将讨论每个振荡器特有的参 数。

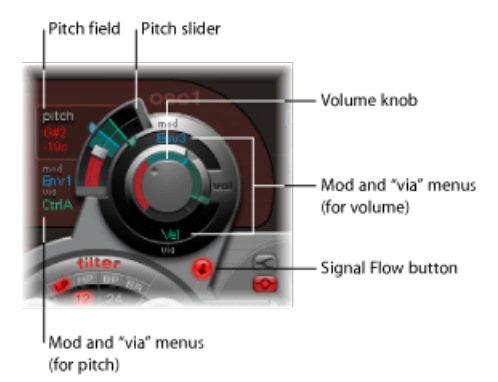

• 振荡器开*/*关按钮: 点按此按钮(位于振荡器1顶部左侧或振荡器2底部左侧), 以单独激活或取消激活每个振荡器。红色按钮表示活跃的振荡器。

备注: 当编制鼓声音时,您可以使用相应的开/关按钮来启用或停用各个声源, 从而可以单独听到各声音成分。

- 音量旋钮: 设定振荡器 1 或 2 的音量。
	- 音量可由"Mod"(调制)和"via"(通过)菜单中的来源进行调制。
- *"*音高*"*滑块和栏: 以半音音阶设定振荡器音高。滑块左侧的栏中显示音高值。在 栏上垂直拖移以进行调整。
	- 按下 Shift 键, 以音分音程来调整音高 (1 音分 = 1/100 半音) 。
	- 音高也可由"Mod"(调制)和"via"(通过)菜单中的来源进行调制。
- 信号流按钮: 确定相关振荡器的信号将通过滤波器发送,还是直接被发送至均 衡器(位于"输出"中)部分。活跃时按钮为红色,箭头表示信号流的方向。
- *"Mod"*(调制)和*"via"*(通过)菜单: 确定振荡器音高和音量的调制源。请参阅 使用 [Ultrabeat](#page-391-0) 中的调制。

## <span id="page-373-0"></span>在 Ultrabeat 中使用振荡器 1

振荡器1可在三种不同模式之间切换。实际上,它可以启用不同类型的合成引擎: 相位振荡器、调频和侧链(外部音频输入),这可大大扩展了声音调板。每种模式 提供不同的参数和功能。

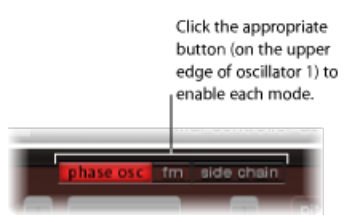

### <span id="page-373-1"></span>在 **Ultrabeat** 中使用振荡器 **1** 的相位振荡器模式

相位振荡器的波形可被再造为几乎任一种基本合成器波形。更改参数所得到的效果 将立即反映在振荡器部分的波形显示中。

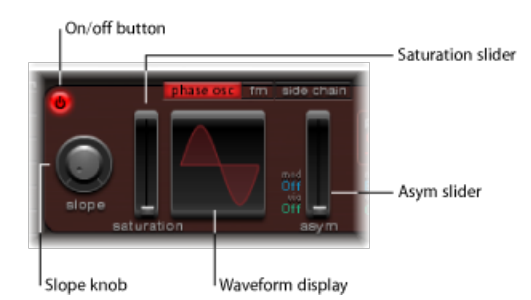

- "Slope"(斜率) 旋钮: 确定波形的斜度或陡缓程度。值越大, 波形就越陡。产生 的声音带有愈发明显的共鸣特征,因为倾斜度变得更加垂直了。
- *"Saturation"*(饱和度)滑块: 增大增益,最后将导致波形变为片段。较高的值会 导致波形失真,让它更接近矩形。引起以单数陪音为单位的相应增加。
- *"Asym"*(非对称)滑块: 更改波形角度。较高的值使波形倾向变成锯齿波,声音 更为尖利。非对称可通过"Mod"(调制)和"via"(通过)菜单中的来源进行调制。 这使您可以在振荡器级别上创建动态声音变化。有关更多信息,请参阅[使用](#page-391-0) [Ultrabeat](#page-391-0) 中的调制。

### 在 **Ultrabeat** 的相位振荡器模式中创建经典波形

使用相位振荡器可以很容易地重现经典模拟合成器的基本波形:不同"Slope"(斜 率)、"Saturation"(饱和度)和"Asym"(非对称)参数值的组合将产生正弦波、矩 形波和锯齿波。

例如,将"Slope"(斜率)和"Saturation"(饱和度)设定为其最大值,"Asym"(非对 称)设定为最小值将产生标准的方波。将"Slope"(斜率)设定为−0.20,"Saturation" (饱和度) 设定为最小值, "Asym"(非对称) 设定为最大值将产生锯齿波。将三个 参数都设定为0值会使振荡器产生正弦波。请参阅下表,以了解每个基本波形的音 调品质概述。

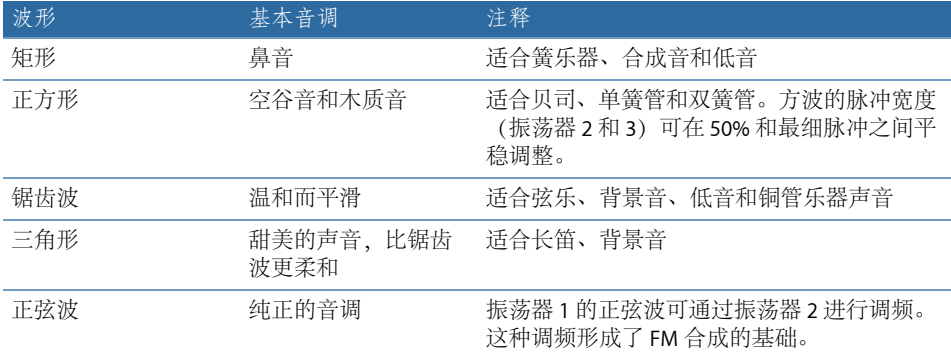

### 使用 **Ultrabeat** 的 **FM**(调频)模式

相位振荡器非常适合模仿模拟波形和模拟风格的声音,而调频模式非常适合创建类 似响铃的数码音调和金属声音。

调频 (FM) 合成的原理于上世纪六十年代晚期和七十年代早期由 John Chowning 提 出。调频合成因 Yamaha 的 DX 系列合成器而在上世纪八十年代流行。在纯 FM 合 成方面, Ultrabeat 无法与 DX 系列相媲美, 但是它的确可以获得这些乐器的某些调 号拍号声音。

### 频率调制的工作方式

简单来说,它是通过一个信号发生器改变或调制另一个信号发生器(振荡器)的频 率。第二个发生器(称为调制器)中的正频率值或较高频率值将提高第一个生成器 (称为载体)的频率。第二个生成器中的负频率值或较低频率值将降低第一个生成 器的频率。

在合成器中,这种类型的调制发生在音频频谱中。根据乐器的设计,您可以单独听 到(由调制器调制的)载体的信号,或两个振荡器的信号。两个振荡器之间的交互 会改变载体的波形信号,并带来大量新的泛音。此泛音频谱以后可用作源信号,以 进行进一步的声音处理, 如过滤、包络控制等。有关更多信息, 请参阅[调频](#page-465-0) (FM) [合成](#page-465-0)和[EFM1](#page-112-0)。

#### **Ultrabeat** 中的调频

在调频模式中,振荡器 1(载体)产生正弦波。其频率由振荡器 2(调制器)的波 形调制。

- 当振荡器 2 输出正(或更高的)频率信号时,振荡器 1 的频率将会升高。
- 当振荡器 2 输出负 (或更低的) 频率信号时, 振荡器 1 的频率将会降低。

在每个波形周期中加快或减慢振荡器1的频率的净效应将造成基本波形失真。此正 弦波失真实现的侧面受益是带来大量人耳可听出的新泛音。

振荡器2的波形越复杂,调频时就会创建越多的泛音(通过增加调频大小)。观察 显示变化,了解正弦波是如何逐渐变成复杂形状的。

备注: 如果您要使用调频,则必须启用振荡器 2。

重要事项: 您可以执行的任何一种调频产生的影响同时取决于两个振荡器的频率 比率和调制强度。

要设定频率比率并调整调制强度

- **1** 调整一个或两个振荡器的"音高"参数值。
- **2** 使用调频大小旋钮来调整调频的大小(强度)。

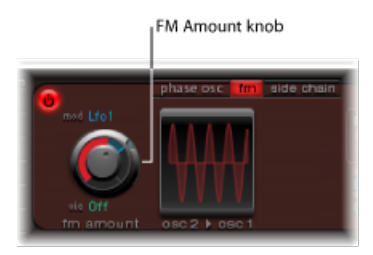

此参数也可由"Mod"(调制)和"via"(通过)菜单中的来源进行调制。有关更多信 息,请参阅使用 Ultrabeat [中的调制。](#page-391-0)

### 使用 **Ultrabeat** 的侧链模式

在侧链模式下,Ultrabeat使用外部侧链输入作为振荡器1的来源。这意味着您可以 通过 Ultrabeat 的滤波器、包络、LFO 和步长音序器来发送任意音频通道条、总线 或现场输入的信号。如果将总线用作侧链来源,则可以将信号从任何提供总线作为 输出或发送的通道条类型发送至侧链输入。这包括软件乐器通道条、辅助通道条或 发送至通用辅助(子组,以总线作为输出目的位置)的多个通道条的组合。

下面举出一个如何利用此功能的示例, 您应该使用振荡器 1 的音频输入和振荡器 2 的合成引擎来创建部分是现场音频、部分是合成乐的鼓声音。

备注: 侧链仅影响选定的鼓声音,Ultrabeat 的其他鼓声音和音序表现正常。

还有另一个有用的示例: 您可以使用乐器组中的一个鼓声音来过滤带有编制好的音 乐套路的外部音频信号。

备注: 仅仅一个侧链音频信号不足以触发 Ultrabeat。要使侧链音频信号发声, Ultrabeat 需要由 MIDI 或内部步长音序器来触发。

### 要使用**"**侧链**"**模式

**1** 激活振荡器 1 的"侧链"按钮。

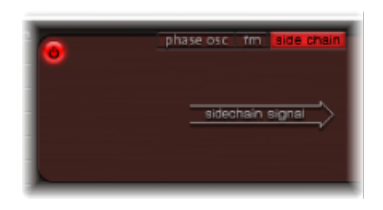

**2** 从插件窗口顶部的"侧链"弹出式菜单中,选取您要用作侧链输入源的通道条。

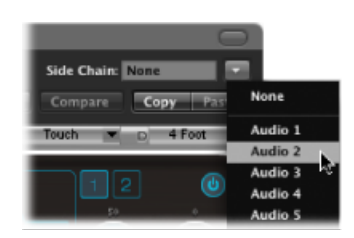

## <span id="page-376-0"></span>使用 Ultrabeat 中的振荡器 2

振荡器2也可在三种不同类型的合成引擎间切换:相位振荡器、样本和模型。每种 模式提供不同的参数和功能。

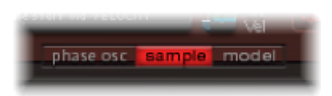

在振荡器 2 部分下边缘处点按相应按钮,以启用每个模式。

### 在 **Ultrabeat** 中使用振荡器 **2** 的相位振荡器模式

振荡器2的相位振荡器操作方式几乎与振荡器1的相位振荡器相同。主要的不同点 在于,可以调制振荡器2的饱和度,但不能调整非对称参数(在振荡器1中可以调 制)。这意味着当两个振荡器处于相位振荡器模式时,它们可产生不同的声音。

有关这些参数的详细信息,请参阅在Ultrabeat中使用振荡器1[的相位振荡器模式](#page-373-1)。

### <span id="page-377-0"></span>使用 **Ultrabeat** 的样本模式 在"Sample"(样本)模式下,振荡器 2 使用音频文件作为声源。

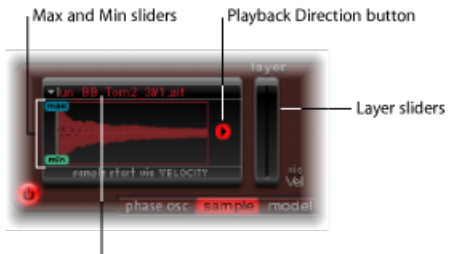

<sup>1</sup> Sample Name display

- 样本名称显示: 用户载入和卸载样本, 或在 Finder 中显示载入的样本。点按波 形显示左上角的箭头,以将其打开。请参阅[将样本载入](#page-377-1) Ultrabeat 振荡器 2。
- *"*最大*"/"Min"*(最小)滑块: 确定样本的开始点,开始点取决于演奏的动态变化 (传入的力度值)。要向左或向右调整、拖移最大/最小标签。
	- 最小: 确定样本开始点处于最小力度值(力度 = 1)。
	- 最大值: 确定样本开始点处干最大力度值(力度 = 127)。

备注: 如果最小值和最大值被设定为同一值,力度则对样本开始点没有任何影 响。

- 回放方向按钮: 更改样本的回放方向 (向前或向后) 。
- *"Layer"*(分层)滑块: 从 EXS 乐器导入的出厂 Ultrabeat 样本和声音通常由传入 的 MIDI 音符力度动态切换的不同分层组成。所传入力度值切换到的目标精确样 本层由右侧的绿色"Laver"(分层)滑块(最小)或左侧的蓝色滑块(最大)决 定。
	- 右侧的绿色"Min"(最小)滑块确定在 MIDI 音符力度 = 1 时触发哪个分层。
	- 左侧的蓝色"最大"滑块确定在 MIDI 音符力度 = 127 时触发哪个分层。

<span id="page-377-1"></span>备注: 如果载入的某个样本不具备多层,则"Vel Layer"(力度层)滑块没有效 果。

#### 将样本载入 **Ultrabeat** 振荡器 **2**

安装光盘中包括多层鼓乐和打击乐样本选择。这些选择专为 Ultrabeat 及其功能组 而创建。您也可以载入自己的样本,包括 AIFF、WAV、CAF 或 SDII 立体声间插格 式。

备注: 力度分层功能不能用于用户载入的样本。

要将样本载入振荡器 **2**

**1** 点按波形显示左上角的箭头,然后从弹出式菜单中选取"LoadSample"(载入样本)。

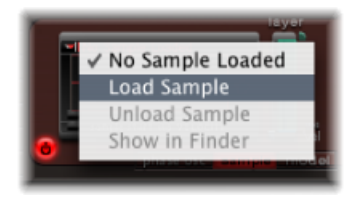

- **2** 在"载入样本"窗口中,浏览至目标音频文件,然后执行以下一项操作:
	- 点按"打开",以将选取的文件载入振荡器 2。
	- 点按"取消",以保持当前状态。

### 使用 **Ultrabeat** 的载入样本试听功能

将样本导入 Ultrabeat 之前, 您可以试听这些样本。

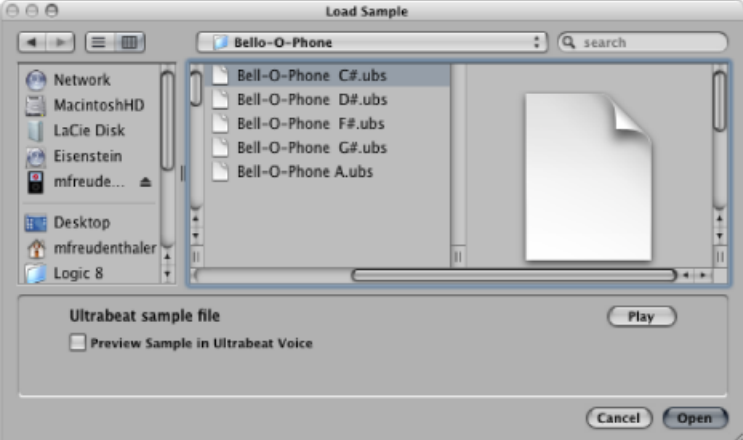

- *"Play"*(播放)按钮: 可让您在载入前试听音频文件(AIFF、WAV、SD2、CAF和 UBS)。
	- 点按"Play"(播放) 按钮以循环回放当前所选样本文件。样本不经处理, 直接 从硬盘播放: 滤波器、均衡器和其他合成器将被忽略。
	- 再次点按此按钮,以停止回放。
	- 点按"Play"(播放) 一次, 然后通过按下上箭头键和下箭头键或点按每个文件 在文件中步进,可以试听多个文件。

备注: 不可能对所有分层进行独立试听。在多层 UBS 文件中,试听功能以固定 力度的 75% 播放样本。只有此力度值的分层才会播放。

• *"*以*Ultrabeat*声部试听样本*"*注记格: 暂时替换"分配"部分中当前所选鼓声音中的 样本文件。当"载入样本"窗口打开且选择了不同文件时,可照常触发鼓声音(播 放的音符、MIDI 片段事件或 Ultrabeat 音序器事件)。所选样本(包括所有合成 器处理) 听上去成为当前鼓声音的一部分。

重要事项: 插入到 Ultrabeat 乐器通道条的任何效果都会在试听样本时听到。

#### 使用 **Ultrabeat** 的模型模式

此模式采用称为组件模拟的合成方法。这种音调生成技术模仿某个对象的物理属 性,如吉他琴弦。更多的对象用于刺激弦乐,本质上来说是模仿其弹奏方式: 拨 弦、拉弦等。虽然使用了术语弦乐,但"模型"模式使您可以创建一些与传统弦乐器 大不相同的声音。

弦乐是一种负责基本音调的元素。Ultrabeat提供了许多参数,您可以用这些参数对 其材料 (换句话说, 制作材料) 进行调整。

两个可用激励器之一可以不同的方式产生弦乐振动(移动)。弦乐本身不会产生任 何声音,除非被激发。

在 Ultrabeat"合成器"部分中,振动弦乐的信号被发送至滤波器、扩音器等。

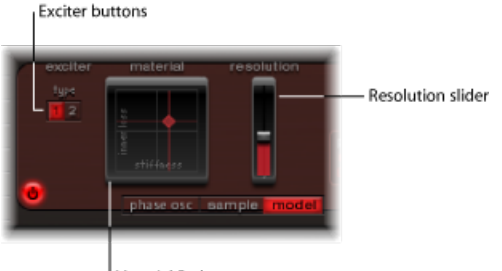

Material Pad

• 激励器按钮: 选取两个对比激励器之一。每个提供不同的声音特征(类型 1 和 类型 2)。

备注: 在这种情况下,激励器是用于激发弦乐振动的媒介或触发设备。请不要 把它和同名效果插件混为一谈。

- *"*材料*"*面板: 用弦乐的劲度和阻尼(内部损耗)参数确定弦乐的基本音调。请参 阅使用 [Ultrabeat](#page-380-1) 的"材料"面板。
- *"Resolution"*(精度)滑块: 确定计算的精确程度。
	- 较高的值可以产生附加泛音。
	- 较低的值产生较少的泛音或不和谐频谱。

备注: 精度越高(计算的精确程度越高),需要的 CPU 资源就越多。

#### <span id="page-380-1"></span>使用 **Ultrabeat** 的**"**材料**"**面板

"内部损耗"和"劲度"参数位置的组合可确定弦乐材料,因此确定声音的常规声音。 通过拖移*"*材料*"*面板中的球(与 X 轴和 Y 轴相关联)来同时控制两个参数。弦乐的 默认音高是 C3 (中间 C 调)。

从合成器角度笼统来讲,这可被视为与振荡器部分的波形选择器/发生器相似。

备注:按住 Option 键点按球, 以将所有弦乐参数重设定为其默认值。

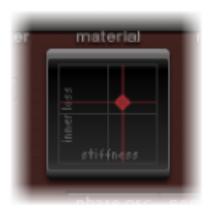

- *Inner Loss*(内部损耗): 模拟由弦乐材料(钢、玻璃、尼龙或木材)引起的弦 乐阻尼。这些损耗与频率相关,使声音可以在衰减状态变得更柔美。
- *Stiffness*(劲度): 设定弦乐的刚度。在实际中,这取决于弦乐材料和直径,或 者更确切地说是取决于惯性的几何面矩。

较硬弦乐产生不和谐振荡,其中陪音不是基频的整数倍数。相反,泛音具有更高的 频率,可产生更高或更低的音符声音,在某种程度上相互失谐。

**Inner Loss** 和 **Stiffness** 设置如何更改 **Ultrabeat** 的声音 低"劲度"值与低"内部损耗"值结合可以产生金属声音。

增加"劲度"可以使声音更像响铃或玻璃。极端的"劲度"值可将弦乐变为一根实心金 属杆。

在增加"内部损耗"值的同时保持低"劲度"级别会生成与尼龙或肠线琴弦类似的效 果。

<span id="page-380-0"></span>高"劲度"值与高"内部损耗"值结合能够模拟木质材料。

### 使用 Ultrabeat 环形调制器

环形调制器是用于创建不和谐、金属和类似响铃的声音的强大工具。Ultrabeat的环 形调制器作为独立声源发挥功能,其信号可以独立于振荡器1和2进行旁通或被发 送到滤波器。其音量也可以调节。

重要事项: 虽然环形调制器信号独立于振荡器 1 和 2 产生的信号,但如果您要使 用环形调制器信号,则需要启用两个振荡器。由于环形调制器依赖于两个振荡器的 信号才可以产生输出信号,因此如果有一个振荡器关闭,环形调制器就会自动静 音。

由环形调制器产生的实际声音很大程度上取决于两个振荡器的参数设置。特别是, 每个振荡器的调音关系都直接影响环形调制器信号的声音。振荡器的单独音量对环 形调制的处理(或输出)没有影响。

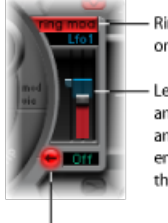

Ring Modulator on/off button

Level slider (the "mod" and "via" menus above and below the slider enable you to modulate the ring modulator level.)

Signal Flow button

• 环形调制器开*/*关按钮: 启用或停用环形调制器。此按钮打开时,标签高亮显 示。

备注: 如果要单独让环形调制器信号发声(以更好地调整设置),可暂时将两 个振荡器的音量值设定为 0。

- *"*电平*"*滑块: 调整环形调制器的输出音量。
- "Mod" (调制) 和"via" (通过) 菜单: 它们在"电平"滑块的上方和下方, 可确定 音量参数的调制源(和"通过"源)。当任意一个来源活跃时,小滑块(手柄)将 出现在"电平"滑块的任一侧。请参阅使用 [Ultrabeat](#page-391-0) 中的调制。
- 信号流按钮: 确定环形调制器信号的发送。被发送至滤波器(信号流按钮变为 红色),或直接发送至均衡器部分(信号流按钮仍为灰色)。信号流按钮上的箭 头方向表示发送。

<span id="page-381-0"></span>备注: 信号流按钮确定发送环形调制器输出信号的方式。它不开关环形调制器。

### 使用 Ultrabeat 噪声发生器

Ultrabeat噪声发生器提供了多种多样的功能,可创建大量打击乐声音和声音元素。 此外,噪声发生器自带滤波器,独立于 Ultrabeat 的主滤波器工作,但它也可用于 整体音色。

从技术上来说,噪声信号包含音量大致相等的所有音调频率。由于频谱中的所有频 率都可以被人耳听到,因此人类很难分离它们,也很难分辨噪声信号中的任何音调 (音高)。尽管如此(或者说正因如此),创建鼓声音离不开噪声。

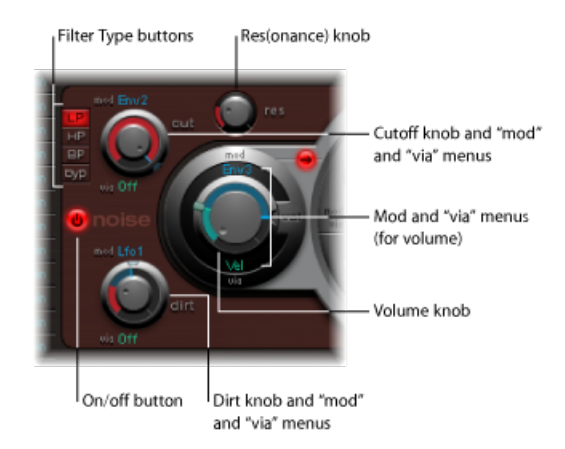

• 开*/*关按钮: 激活或取消激活噪声发生器。

备注: 编制鼓声音时可以使用开/关按钮操作单独的音源。您也可以通过这种方 式分别让声音的单个组件发声,必要时去掉它们。

- 滤波器类型按钮: 在低通、高通、带通滤波器类型之间切换噪声发生器的集成 滤波器。
	- *LP*(低通): 此滤波器类型允许低于截频频率的频率通过。当设定为"LP"时, 滤波器作为低通滤波器运行。在 LP 模式下, 滤波器的斜率固定为 12 dB/八度 音程。
	- *HP*(高通): 此滤波器类型允许高于截频频率的频率通过。当设定为"HP"时, 滤波器作为高通滤波器运行。在 HP 模式下, 滤波器的斜率固定为 12 dB/八度 音程。
	- *BP*(带通): 允许直接围绕在中心频率(由截止旋钮确定)周围的频段通过。 所有其他频率均被截止。谐振参数控制频段的宽度。带通滤波器是一种双极滤 波器, 频段的中心频率两侧的斜率为 6 dB/八度音程。
	- *byp*(旁通): 停用集成的滤波器。
- 截止和谐振旋钮: 确定集成滤波器的截频/中心频率和谐振/带宽操作。
	- 截频频率可由"Mod"(调制)和"via"(通过)菜单中的来源进行调制。
	- "Cut"(截止) 旋钮定义频率频谱中被提升或剪切信号的点。根据所选的滤波器 类型,您可以通过调整截止值制作出更低沉 (LP)、更尖细 (HP) 或更具有共鸣效 果 (BP) 的声音。
	- 增加谐振可以增大截频频率附近的频率。值范围从 0(无增加)到滤波器自振 荡的高谐振值。

备注: 自振荡是典型的模拟滤波器电路。自振荡是指在使用高谐振值的情况下, 滤波器进行自反馈并以固有频率开始振荡。

- *Dirt* 旋钮: 此参数专为噪声发生器而开发。较高的值会使纯白噪声略微粗哑刺 耳,变得更加起伏不平。
	- Dirt 参数在高谐振值的情况下特别有效。
	- Dirt 可由"Mod"(调制) 和"via"(通过) 菜单中的来源进行调制。
- 音量旋钮: 设定噪声发生器的输出音量。音量可由"Mod"(调制)和"via"(通 过)菜单中的来源进行调制。
- 信号流按钮: 确定是通过(主)滤波器来发送噪声发生器信号,还是直接将其 发送至均衡器(输出)部分。活跃时按钮为红色,箭头表示信号流的方向。 备注:信号流按钮不影响噪声发生器包含的独立滤波器。使用"Type"(类型)菜 单中的"byp"按钮取消激活后者。因此可以对噪声发生器信号进行两次过滤。许 多时候也许要让噪声发生器信号旁通主滤波器,以使主滤波器承担其它任务,这 在编制鼓声音时是一个重要因素。

### <span id="page-383-0"></span>了解 Ultrabeat 滤波器和失真部分

两个振荡器、环形调制器和噪声发生器的输出信号都传送到 Ultrabeat 的中央滤波 器部分(如果不是使用各种信号流按钮旁通处理的话)。滤波器部分提供多模式滤 波器和失真单元。

有关合成器滤波器的更多信息,请参阅[滤波器](#page-457-0)。

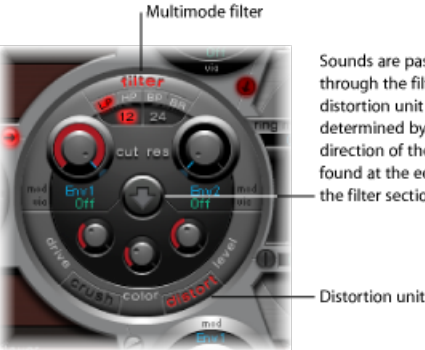

Sounds are passed through the filter and distortion unit as determined by the direction of the arrow found at the equator of the filter section.

要通过滤波器和失真单元设定信号流顺序

- µ 点按箭头,以更改以下各项之间的信号流顺序:
	- 首先是"失真"单元,然后是"滤波器"电路(箭头向上)
	- 首先是"滤波器"电路,然后是"失真"单元(箭头向下)。

## <span id="page-384-0"></span>使用 Ultrabeat 的多模式滤波器

Ultrabeat 具有强大的多模式滤波器,可以极大或细微地改变鼓声音。

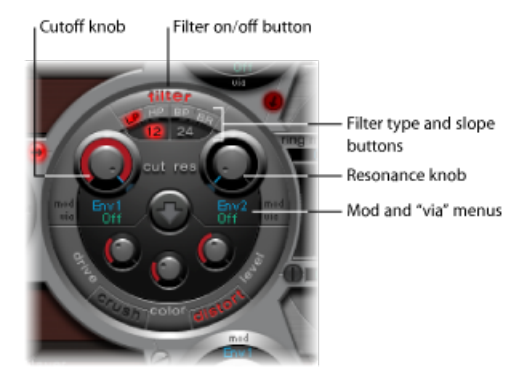

- 滤波器(开*/*关)按钮: 激活或取消激活整个滤波器部分。由于滤波器始终对声 音有巨大影响,因此取消激活滤波器部分会使用户可以易于听出对其他声音参数 进行的调整。如果"滤波器"标签为红色,表示滤波器已启用。如果为灰色,表示 滤波器已停用。
- 滤波器类型按钮: 在低通、高通、带通或带阻滤波器类型之间切换滤波器。请 参阅选取 Ultrabeat [滤波器类型\(](#page-384-1)LP、HP、BP 和 BR)。
- 滤波器斜率按钮(*12* 和 *24*): 这些按钮在不同的斜率之间切换滤波器。请参阅 设定 Ultrabeat [滤波器斜率,](#page-385-1)
- · 截止和谐振旋钮: 确定滤波器的截频/中心频率和谐振/带宽。请参阅使用[Ultrabeat](#page-385-2) [的滤波器截止参数](#page-385-2)和使用 Ultrabeat [的滤波器谐振参数。](#page-385-3)
- <span id="page-384-1"></span>• "Mod"(调制) 和"via"(通过) 菜单: 确定截止和谐振参数的调制源(和"通过" 源)。请参阅使用 [Ultrabeat](#page-391-0) 中的调制。

### 选取 **Ultrabeat** 滤波器类型(**LP**、**HP**、**BP** 和 **BR**)

Ultrabeat 的滤波器可在多种模式下运行, 允许过滤 (剪切) 或加重特定频段。

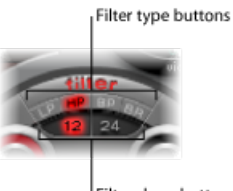

Filter slope buttons

选择以下一个按钮,以选取滤波器类型:

• IP (低通) · 此滤波器类型允许低于截频频率的频率通过。当设定为"IP"时, 滤 波器作为低通滤波器运行。在 LP 模式下, 滤波器的斜率可被设定为 12 或 24 dB/ 八度音程。

- *HP*(高通): 此滤波器类型允许高于截频频率的频率通过。当设定为"HP"时, 滤波器作为高通滤波器运行。在HP模式下,滤波器的斜率可被设定为12或24dB/ 八度音程。
- *BP*(带通): 允许直接围绕在中心频率(由截止旋钮设定)周围的频段通过。 所有其他频率均被截止。谐振参数控制频段的宽度。带通滤波器是一种双极滤波 器,频段的中心频率两侧的斜率为 6 或 12 dB/八度音程。
- *BR*(带阻): 直接环绕截频频率的频段(由截止旋钮设定)被拒绝,而此频段 以外的频率可以通过。谐振参数控制被拒绝频段的宽度。

### <span id="page-385-1"></span>设定 **Ultrabeat** 滤波器斜率

大多数滤波器无法令抑制截止参数所定义频率范围以外的信号部分。一般地,截 止频率附近的频率减少得要比远端频率更小一些。斜率值越大,截频频率附近的频 率和远端频率之间的值差异就越发明显。

<span id="page-385-2"></span>为滤波器选取的斜率(曲线)表示拒绝量,单位为 dB/八度音程。滤波器提供两种 不同的斜率: 12 dB 和 24 dB/八度音程。斜率越陡峭, 低于截频频率的信号电平在 每个八度音程中受到的影响也就越大。

### 使用 **Ultrabeat** 的滤波器截止参数

截频频率(截止)参数控制信号的清晰度或确定其中心频率。

- 在低通滤波器中, 设定的截频频率越高, 允许通过的信号的频率也越高。
- <span id="page-385-3"></span>• 在高通滤波器中,截频频率确定低通频率被抑制、只允许更高频率通过的点。
- 在带通/带阻滤波器中,截频频率确定带通或带阻滤波器的中心频率。

#### 使用 **Ultrabeat** 的滤波器谐振参数

谐振 (Res) 参数加强或抑制高于或低于所定义的截频频率的信号部分, 或确定截频 频率周围的频段宽度。

- 在低通滤波器中, "谐振"加强或抑制低干截频频率的信号。
- 在高通滤波器中, "谐振"加强或抑制高于截频频率的信号。
- <span id="page-385-0"></span>• 在带通/带阻滤波器中,谐振确定中心频率(由截频频率参数设定)周围的频段 宽度。

## 使用 Ultrabeat 的 Distortion 电路

"失真"单元提供 Bitcrusher 或失真效果。

失真效果按照模拟失真单元进行仿造,通过信号过载使声音失真。Bitcrusher 使用 有意降低声音的数码精度(单位:位)的流程,从而实现声音的人为数码赋色。

两种方法都可以达到失真,只是由于手段不同,造成音调有所差别。失真形成的声 音模拟音质更重,因为 Bitcrusher 无法隐藏其数码本质,也不可能隐藏。

备注: 滤波器部分中的箭头确定是在多模式滤波器的前面还是后面插入Distortion 电路(请参阅了解 Ultrabeat [滤波器和失真部分\)](#page-383-0)。

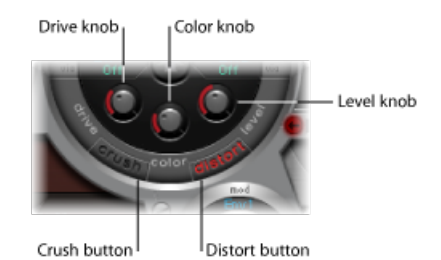

- "Crush"(变形) 和"Distort"(失真) 按钮: 激活所需的模式。活跃效果类型的名 称以红色显示。如果这两个按钮都处于非活跃状态,表示 Distortion 电路已被旁 通。
- *"*驱动*"*旋钮: 控制失真量。
- "Color"(色彩) 旋钮: 确定失真的基本音调。值越高, 声音越响亮。值越低, 音 调越低沉、温暖。
- <span id="page-386-0"></span>• "Level/Clip" (电平/削波) 旋钮: 设定失真模式下 Distortion 效果的输出音量。在 BitCrusher模式下, 此旋钮为从声源传入的信号设定阈值电平, 而必须在失真(位 变形)开始之前到达声源。

### 使用 Ultrabeat 输出部分

根据每个信号流按钮的状态,两个振荡器、环形调制器和噪声发生器的输出信号被 发送至 Ultrabeat 的输出部分。此发送过程可以是直接的,或通过滤波器和失真部 分。

输出部分使信号通过两个均衡器 (EQ)、声相调制/立体声扩展部分(顺序已预先配 置),然后设定所选声音的最终电平并调整触发器操作。

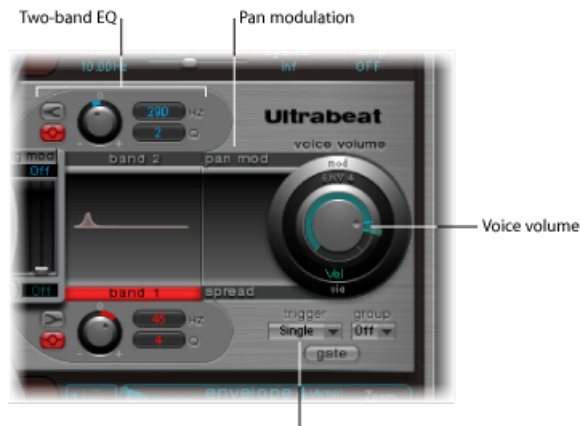

Trigger mode controls

- 双波段均衡器: 提供每个鼓声音的精确声音控制。
- 声相调制和立体声扩展参数: 声相调制改变鼓声音的声相位置。立体声扩展加 宽了立体声声像。
- 声音音量: 设定每个鼓声音的默认音量。
- 触发器模式控制: 确定 Ultrabeat 对传入的 MIDI 音符的反应方式。为每个声音单 独定义此项。

### 使用 **Ultrabeat** 的双波段均衡器

两个均衡器波段的功能几乎完全相同。它们的参数将结合起来加以介绍,当然,您 可以分别调整波段1(输出部分的上部均衡器)和波段 2。

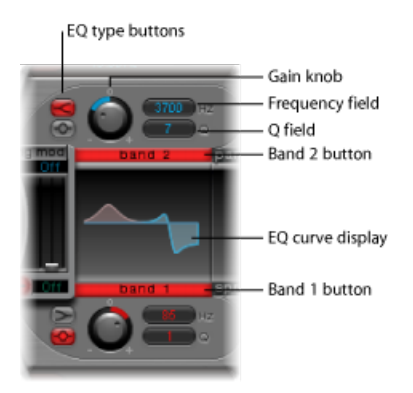

- "Band 1"(波段1) 和"Band 2"(波段2) 按钮: 打开或关闭单个波段。激活后标 签为红色。如果两个均衡器都没有打开,则信号原样通过。
	- 波段 1 有一个下倾斜均衡器,而波段 2 有一个上倾斜均衡器。
- 均衡器类型按钮: 在两种不同类型的均衡器之间切换:倾斜和峰值。
	- 在倾斜模式下,通过点按上部均衡器类型按钮即可激活,此时高于或低于所设 定频率的所有频率将增加或减少。
	- 在峰值模式下,通过点按下部按钮即可激活,只有位于所设定频率周围的频率 会受到影响。

备注: 倾斜均衡器的功能类似于低通和高通滤波器的合成器。主要不同点在于, 低通和高通滤波器只是抑制特定频率 (将其滤除) ,而倾斜均衡器还允许这些频 率增大。

- 增益旋钮: 正增益增大特定的频率范围,由"均衡器类型和频率"设置来确定。负 增益值将减小频率范围的增益。如果增益旋钮的值设定为 0. 则均衡器没有效 果。
	- 按住 Option 键点按增益旋钮, 以将其设定为中间位置。或者可以点按增益旋 钮上面的微小的 0。
- 频率 *(Hz)* 栏: 通过在 Hz 值栏上垂直拖移来确定要增大或减小的频段。
	- 按住Option键点按Hz参数, 以将值设定为中间位置。这是第一个波段的200Hz 和第二个波段的 2000 Hz。这些默认频率的选择与各个频率波段的不同倾斜特 征相对应。波段 1 用于过滤低频, 波段 2 用于过滤高频。
- *Q* 栏: 通过在 Q 值栏上垂直拖移来设定 Q(质量)系数。Q 对声音的影响极大 程度上取决于所选的均衡器类型:
	- · 和倾斜滤波器配合使用时, 随着 Q 值升高, 门限频率附近的区域变得更为明 显。
	- 和峰值均衡器配合使用时,Q确定频段选择的宽度:使用增益控制增大或减小 波段时,较低的 Q 值选定的波段较宽,而较高的 Q 值选定的波段较窄。

每个均衡器波段都显示频率响应曲线上的参数变化。显示窗口提供对每个波段的增 益、频率和 Q 参数的快速访问方式。

要直接编辑图形均衡器曲线:

- µ 水平拖移可更改均衡器频率。
- µ 垂直拖移可更改增益。
- 拖移显示在均衡器曲线的峰值处(最大点)的手柄, 以更改 O 系数。

### 使用 **Ultrabeat** 中的声相调制和立体声扩展

均衡器的输出信号被传送到声相调制/立体声扩展部分,在其中,可以调制立体声 栏中的声音布置(声相调制模式),或加宽音色的立体声基线(立体声扩展模式)。

#### **Ultrabeat** 声相调制模式

声相调制通过"调制"(和"通过")源来改变鼓声音的声相位置。

### 备注: 此处设定的调制和在"分配"部分的Ultrabeat调音台中设定的声相位置有关。

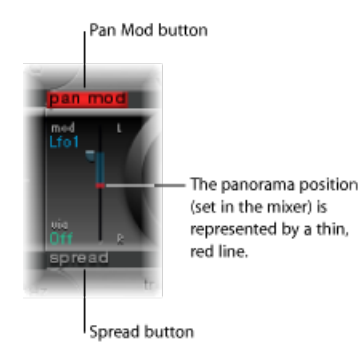

- "PanMod"(声相调制)和"Spread"(扩展)按钮: 激活相应的模式。如果两种模 式都没有激活,则信号原样通过。
- "Mod" (调制) 和"via" (通过) 菜单: 确定声相调制的"调制"和"通过"源。
- *"Mod"*(调制)和*"via"*(通过)滑块: 左侧的蓝色控制和右侧的绿色控制用于设 定"Mod"(调制)和"via"(通过)调制的量(强度)。

备注: 您不能直接移动显示在此部分中代表声相位置的红线。要移动红线,请 转动调音台部分的声相旋钮。

#### **Ultrabeat** 立体声扩展模式

立体声扩展加宽了立体声声像,使其更加宽大。

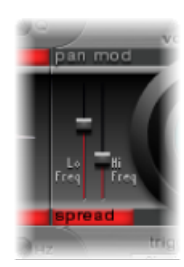

- *"LoFreq"*(低频)滑块: 调整低音频率的宽度(扩展效果):值越大,效果就越 显著。
- *"Hi Freq"*(高频)滑块: 调整高频的宽度。

### 以声部音量控制 **Ultrabeat** 鼓声音音量

"Voice Volume"(声音音量) 旋钮调整单个鼓声音的输出音量。更确切地说, 您是 根据包络 4 的起音状态以包络 4 设定所选鼓声音的最大音量。

备注: 包络 4 (Env 4) 硬连线至声音音量(选定声音的音量控制)。乐器组中的每 个声音还有三个包络和其他调制源可用于控制其他合成参数。

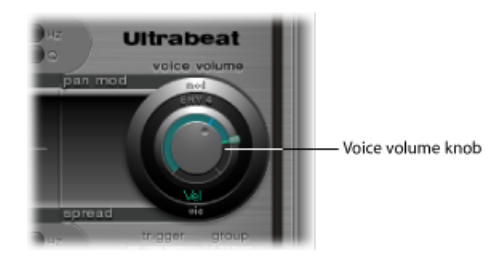

包络 4 的强度对声音音量的影响也可使用"通过"源进行调制。

备注: "Voice Volume"(声音音量)旋钮在调音台中的滑块之前。此方法允许各个 鼓声音的起始音量可以独立于其架子鼓混音的相关值(在"分配"部分调音台中进行 调整)而进行设置。

### 更改 **Ultrabeat** 触发器模式

Ultrabeat对一连串接收音符的反应方式是按照每个声音单独定义的。控制Ultrabeat 在此方面操作的参数可在"触发器模式"部分找到(位于"VoiceVolume"(声音音量) 旋钮下方)。

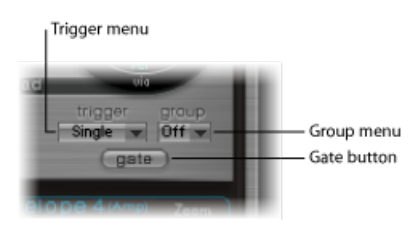

- *"Trigger"(触发器)弹出式菜单:* 可让您选取"Single"(单个)或"Multi"(多个) 触发器模式。
	- *Single*(单个): 一个新的触发器音符切断当前正在播放的音符。
	- *Multi*(多个): 当新音符播放过后,当前播放的音符依照各自的振幅包络设 置继续衰减(包络 4)。
- *"Group"*(组别)弹出式菜单: 可让您在"关"和设置1至8之间选取。如果两个不 同的声音被分配至同一组,则当接收新音符信息时,它们会互相切断。组中一次 只能播放一种声音。
	- 此功能的典型应用是在编制 hi-hat 声音的时候: 当播放真实 hi-hat 时, 关闭的 hi-hat 音符切断打开的 hi-hat 鸣响并使其静音。此功能通常称为 hi-hat 模式。 备注: 在"单个触发器"模式下,只有相同声音的当前发声音符才被切断。分配到 组中的声音会切断组中其他所有声音(不考虑音符)。

• *"Gate"*(门)按钮: 启用或停用"门"功能。活跃时,只要释放MIDI音符(MIDI音 符关)就会立即切断声音,不考虑包络设置。

备注: "门"功能可确保在 Ultrabeat 的内部音序器中的音符关事件后,特定声音 不被播放(不被听到)。音符长度在编制节奏轨道时可能是重要的创作元素。

### <span id="page-391-0"></span>使用 Ultrabeat 中的调制

大多数声音参数可以在Ultrabeat中动态控制(调制)。Ultrabeat提供了两个LFO、 四个包络发生器、力度、和四个可任意定义的 MIDI 控制器作为调制源。调制发送 设置遵循按以下方式工作的一般原则:

Ultrabeat 的调制发送具有三个关键元素:

- 调制目标: 您要调制的合成器参数。
- 调制源: 对目标进行调制的参数。
- 通过源: 第二个调制源,可以影响第一个调制源的强度。

备注: 您可以在多个调制发送中自由使用相同的来源和相同的"通过"控制器。

#### **Ultrabeat** 中的**"**调制**"**和**"**通过**"**调制

可结合"调制"参数使用一个可调值(即调制深度或强度)来调制声音参数。对于这 种调制可选取两个 LFO、四个包络发生器或"最大"作为来源。

"通过"可让您进一步处理调制效果。第一次调制 (Mod) 的深度可由一个分开的独立 来源进行调制。此效果的强度使用"通过"参数设置。"通过"调制源包括力度和四个 可任意定义的 MIDI 控制器。

"通过"调制的典型应用示例是在您以较高力度演奏时增加音高扫描。为此,您可以 使用:

- 包络 (Env) 作为振荡器音高的"调制"源
- 力度 (Vel) 作为"通过"源

按键的力度越大,声音(音高)就越高-例如,这在合成嗵嗵鼓声音中表现得很明 显。

#### **Ultrabeat** 调制示例

思考以下示例可以更好地理解这种工作方式:

默认的截止参数值为0.50。下图中, 没有在蓝色"mod"(调制) 菜单或绿色"via"(通 过)菜单(两个菜单均"关")中选择任何调制源。

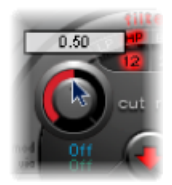

在"mod"(调制)菜单中(下图为包络 1)选定了调制源时,围绕旋钮的环就会被 激活。在圈环中拖移,以设定当"调制"源受到影响时截止参数的所需值(本例中为  $0.7)$  。

备注: 提取调整各个参数时显示在帮助标签中的值。

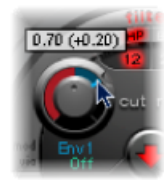

只要"via"(通过)菜单中选定了调制源(下图中为CtrlA), "调制"环上就会显示移 动滑块。拖移此滑块,以设定使用"通过"源可以达到的最大调制值(本例中为 0.90)。

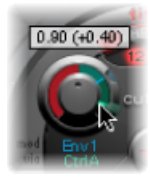

设置就讲这么多。"Cut"(截止) 旋钮周围的标记是什么意思, 声音有什么变化吗?

"调制"和"通过"控制器表示已调制参数可取得的最小和最大值(与默认值相比)。

在本示例中,滤波器的截频频率设定为默认值 0.50。"调制"源 (包络 1) 在起音状 态将截止值从 0.50 升高到 0.70,在衰减状态降回 0.50。

当引入"通过"源 (Ctrl A) 时,将发生以下相互影响:当 Ctrl A 处于最小值时,不发生 变化;截止继续在值 0.50 和 0.70 之间由包络 (包络 1) 进行调制。Ctrl A 达到最大 值会引起包络发生器改变参数值, 在 0.50 (默认"截止"值) 到 0.90 ("通过"量) 之 间变化。

您可以轻易看到"调制"和"通过"调制源对基本参数造成的最大影响程度-"调制"和"通 过"点之间的区域显示可被"通过"调制源进一步改变的调制深度大小。范例中,截止 值可达到 0.70 和 0.90 之间,取决于 Ctrl A 正在发送的值。

下面再举一例:

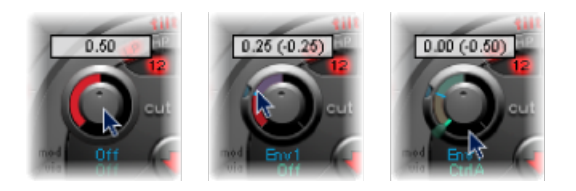

截止值还是设定为 0.50, 包络 1 将该值降为 0.25, Ctrl A 最大值将截止频率减小为  $0<sub>o</sub>$ 

以下示例说明 Ultrabeat 调制选项的简单性和速度:

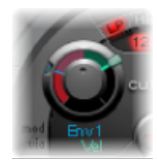

在本例中,包络 1 的调制强度 (影响截止) 由演奏 (力度) 的动态控制。第二个 "通过"调制也控制其方向。在Ultrabeat中试一试这种设置,创作一些趣味十足的声 音。

### 创建 **Ultrabeat** 调制发送

以下适用于所有提供"调制"(和"通过")调制选项的参数。

#### 要创建调制发送

**1** 点按所需参数的"调制"标签,以打开"mod"(调制)弹出式菜单。

**2** 选取菜单中的一个调制源设置:

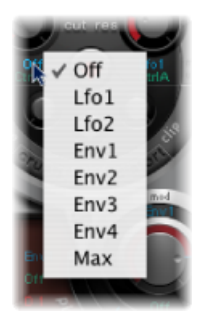

- "关"设置取消激活"调制"发送,使"调制"控制无法再调整。这时也不会发生"通过" 调制(因为"通过"不再有调制目标), "通过"控制消失。
- 包络设置将包络发生器之一设定为调制源
- "最大"设置产生一个最大值的静态调制。当"调制"值设定为"最大"时, "mod"(通 过)参数会被直接发送到调制目标。这样力度可以用作一个直接调制源,即使 "Vel"(力度) 在"mod"(调制) 菜单中无法用作来源。

提示:您也可以[使用](#page-395-0) Ctrl A、B、C 或 D 设置外部 MIDI 推子单元 (请参阅使用 [Ultrabeat](#page-395-0) MIDI 控制器 A-D) 。接下来,可以用"最大"菜单项将各自的"通过"源

(Ctrl A、B、C 或 D)发送到您想要用 MIDI 推子箱上的推子之一来控制的参数。

- **3** 如果您想要分配"通过"源,请点按"通过"来打开"via"(通过)弹出式菜单。
- 4 选取"Vel"(力度)或从 Ctrl A 到 Ctrl D 中的一个参数。

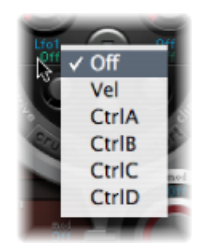

- Vel 代表力度。
- Ctrl A 到 Ctrl D 是四个连续的控制器,可分配到四个外部 MIDI 控制器。这些分配 是在 MIDI 控制器分配区域进行的, 它位于 Ultrabeat 窗口右上方。分配应用到当 前 Ultrabeat 插件实例的所有声音中。
- **5** 根据需要调整"调制"和"通过"控制。

### <span id="page-395-0"></span>使用 **Ultrabeat MIDI** 控制器 **A-D**

位于 Ultrabeat 窗口上方的 MIDI 控制器分配区域可让您将菜单中显示的任意 MIDI 控 制器分配至四个控制器插槽之一:Ctrl A、B、C 或 D。

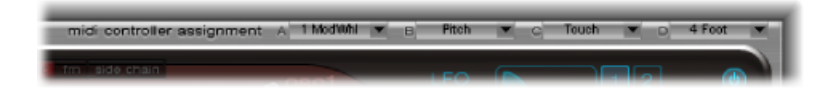

这些分配启用外部 MIDI 控制器硬件(如滑块、旋钮、触后响应或 MIDI 键盘的调制 轮)以控制 Ultrabeat 中的"通过"调制源。

要分配控制器

■ 打开所需的控制菜单(CtrlA–D), 然后从列表中选取您要使用的控制器名称或编号。

要了解通过 **MIDI** 的控制器分配

- **1** 打开所需的控制菜单,然后选取"-学习-"菜单项。
- **2** 在 MIDI 键盘或控制器上移动所需的控制器。

备注: 如果 20 秒内没有接收合适的 MIDI 信息,则所选的控制将复原为前一个值/ 分配。

### 了解 **Ultrabeat LFO**

两个相同的 LFO 在"mod"(调制)菜单中用作调制源。

LFO 是*低频振荡器*的简称。LFO信号用作调制来源。在模拟合成器中, LFO 频率一 般介于 0.1 和 20 Hz 之间, 不在人耳可听见的频谱范围内。因此, 这种类型的振荡 器仅用于调制。

备注: Ultrabeat 的 LFO 速度最高达 100 Hz, 拥有许多模拟合成器不具备的功能。

两个 Ultrabeat LFO 的参数都在后面介绍。您可以随意地分别调整 LFO 1 和 LFO 2, 两者互不影响。

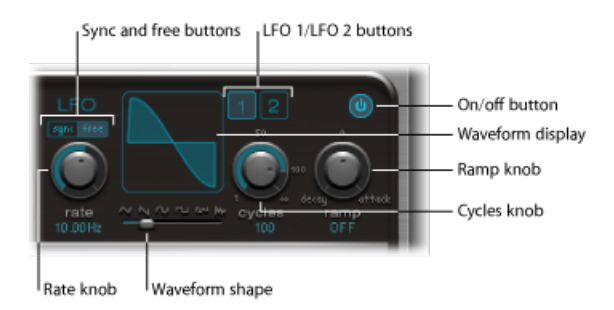

- LFO 1 和 2 *按钮:* 选择相应的 LFO, 允许独立调整每个按钮的参数。
- 开*/*关按钮: 激活或取消激活选定的 LFO。
- "同步"/"Free"(自由) 按钮: LFO 速度(速率) 可以单独(自由) 设定, 也可以 同步到主机应用程序速度。点按任何一个按钮,以激活相应的模式。
- *"*速率*"*旋钮: 确定LFO的速度。根据"自由/同步"设置,速率显示单位可以是赫兹 或节奏值-当项目速度同步活跃时,以节奏值显示。速率范围从1/64音符的速度 到 32 小节的周期性持续时间。也可使用三连音和间断值。
- 波形形状滑块 (和显示): 确定 LFO 波形的形状。从左向右拖移滑块, 以将波 形从三角波变为锯齿波、正弦波、方波,最终变为矩形波形状,期间包括各种变 化过程。LFO 在最右边的位置产生随机波形。图形显示将显示当前 LFO 的波形形 状。
- *"Cvcles" (循环) 旋钮和栏:* 确定 LFO 波形通过的次数。请参阅使用 [Ultrabeat](#page-397-0) 的 LFO [波形循环参数](#page-397-0)。
- "Ramp"(斜坡) 旋钮和栏: 控制 LFO 调制淡入或淡出所需的时间。"Ramp"(斜 坡)值在参数栏中以毫秒显示。
	- 将"Ramp"(斜坡)旋钮调至右侧, 以设定 LFO 的起音时间。
	- 将"Ramp"(斜坡) 旋钮调至左侧, 以设定衰减时间。
	- 在中间位置,斜坡对 LFO 没有效果。

## 使用 **Ultrabeat** 的 **LFO** 波形

波形形状滑块可让您为两个LFO选取不同的波形。下表概述了这些波形如何影响声 音。中间的波形形状会产生混合波形和混合操作。

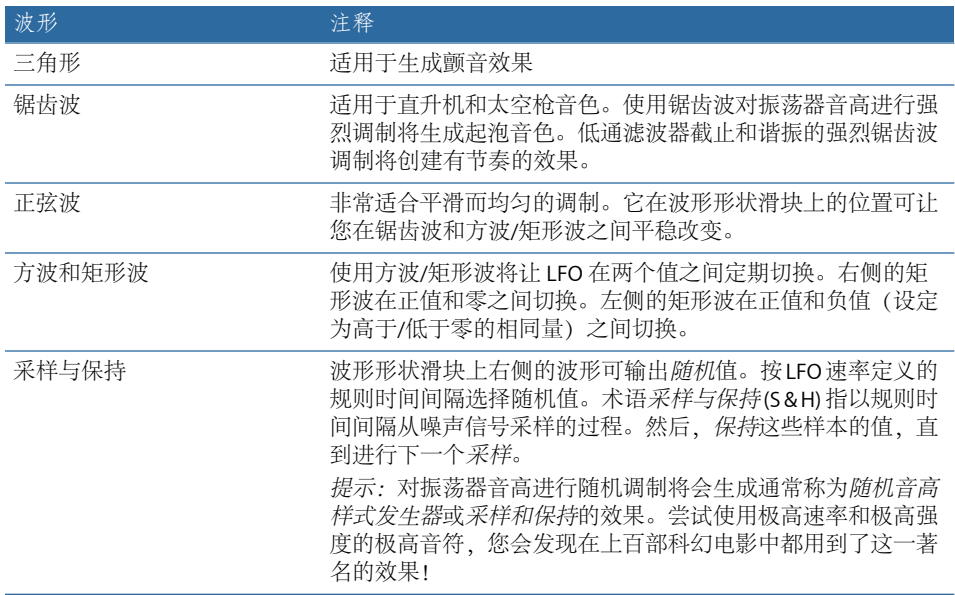

#### <span id="page-397-0"></span>使用 **Ultrabeat** 的 **LFO** 波形循环参数

正常情况下,LFO一直处于振荡状态。但对于打击乐信号,可以限制LFO循环的具 体次数(整个波形的循环次数)。Ultrabeat 的"Cycles"(循环)参数可以设置 LFO 的循环次数。LFO 完成定义的循环次数以后便停止振荡。

提示: 尝试较小的"Cycles"(循环)参数值,使用 LFO 来源控制一个或两个振荡器 的音量。这将创造典型的鼓装饰音或拍手音。

"Cycles"(循环) 参数值的范围从 1 到 100。将旋钮调到最大值(最右侧),以创建 无数个循环(标准LFO操作)。循环值为1表示LFO用作一个附加(即便很简单) 的包络发生器。

"Cycles"(循环)参数还可确定 LFO(波形)是从每个音符触发器开头(过零点位 置)开始,还是一直继续振荡。

"Cycles"(循环)值为 Inf(无限)则强制 LFO 无休止运行。它不会被接收 MIDI 音符 开信息所复位。

如果"Cycles"(循环) 值低于 100, 则 LFO 将被每个新的 MIDI 音符开信息复位 (音 符开复位)。

至于是否选取从相同位置触发LFO循环,或是让它不考虑相位而一直振荡下去,完 全由您自己决定。一直运行的LFO的随机部分可以使许多声音更加丰满。但是这会 损害打击乐起音,不利于很多鼓声音。

备注: 当然,您可以将LFO相位做微小移动(结合循环值设定为"无限"),给鼓声 音添加一种"模拟"音乐特征。

#### 了解 **Ultrabeat** 包络(包络 **1** 到包络 **4**)

在"mod"(调制)菜单中还有一些调制源可以使用,该菜单中包括包络发生器。

备注: 术语"包络发生器"的由来及其基本功能在[起音、衰减、延音和释音](#page-461-0) (ADSR) [包络控制](#page-461-0)中讲解。

Ultrabeat的每个声部具有四个同样指定的包络发生器。它们被简称为"包络1"到"包 络 4"。除了可用作调制源(位于各个声音参数的"mod"(调制)菜单中),包络 4 还一直连接到"Voice Volume"(声音音量)参数。换句话说,每个 Ultrabeat 鼓声音 都有一个名为"包络 4"的硬连线音量包络发生器。

包络发生器的默认操作被称为单镜头包络模式:,当按下一个键以后(音符开信 息),包络不考虑音符持续时间长度而一直运行其过程。这种设置很适合打击乐信 号,因为它模仿原声打击乐乐器的天然音色。

对于延音背景音或铙钹音色这样的特例,可以激活延音模式,包络会考虑演奏音符 的长度。

## <span id="page-398-0"></span>以图形方式编辑 **Ultrabeat** 的包络

Ultrabeat的包络显示提供独特的包络设计,由Bezier曲线组成,其中两部分(起音 和衰减)构成整个包络。

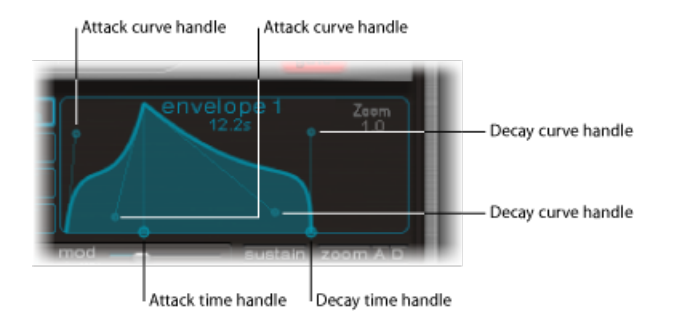

在包络图中可以看到两种不同大小的各种手柄(连接点)。

在X轴(底部的水平轴或时间轴)上的两个大手柄分别控制起音时间和衰减时间。 一条垂直线从两个手柄(起音)中的第一个向上延伸,将包络分成起音状态和衰减 状态。

每个部分各有两个弯曲的小手柄。可向任意方向拖移这些手柄以改变包络的轮廓 线,并任意修改振幅形状。

<span id="page-398-1"></span>您还可在曲线上的任意位置直接拖移,以对包络重新整形。

## 使用 **Ultrabeat** 的包络参数

要编辑包络参数,您首先需要使用按钮1到按钮4选择四个包络之一。此操作完成 后,可在包络显示窗口中更改相应包络的参数。

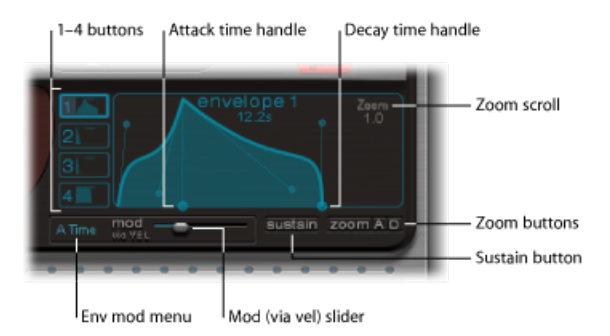

- 按钮*1–4*: 用于选取四个包络之一。只能编辑所选的包络。所选包络的按钮框高 亮显示,包络显示将立即更新,以反应您的选择。
- 起音时间手柄: 定义包络在接收音符开信息后达到最大值所需的时间段。这段 时间称为起音状态。

• 衰*减时间手柄:* 定义包络在达到最大值(由起音状态定义)后回落到 0 振幅所 需的时间段。

备注: 您可以随意更改起音状态或衰减状态的包络时间和形状。请参阅[以图形](#page-398-0) 方式编辑 [Ultrabeat](#page-398-0) 的包络。

- *"Zoom"*(缩放)滚动栏: 调整垂直拖移时包络显示的可见内容。
- 包络*"mod"*(调制)菜单: 通过力度确定调制目标(包络起音状态或衰减状态的 时间或形状)。选项包括"A Time"(A时间)、"A Shape"(A形状)、"DTime"(D 时间) 或"D Shape"(D 形状)。
- "Mod"(调制) (通过力度) 滑块: 确定在包络"mod"(调制) 菜单中所指定目 标的力度调制的强度。
	- 当调制"形状"时,低力度值使包络凹陷。高力度值使包络凸出。
	- 当调制"时间"时,高力度值降低包络部分的长度。降低力度值则使包络部分长 度增加。
- *"*延音*"*按钮: 活跃时在X轴上显示为红色手柄(和垂直线)。此按钮可被垂直移 动,但仅适用于在包络衰减状态中。包络在延音连接点达到的振幅会一直持续, 直到 MIDI 音符释放为止。

备注: 如果不激活"延音"按钮,包络会在单镜头模式下工作,并且音符长度(MIDI 音符关命令)将被忽略。

• 缩放 (至适当大小) 按钮: 扩大包络, 以放大到整个包络显示宽度, 从而更容 易调整连接点和曲线。

备注: 当缩放功能活跃时,衰减手柄可被拖到包络显示区域右边缘以外,以延 长衰减时间。释放鼠标按钮后包络图会自动改变大小以适合显示区。

• *"Zoom A"*(缩放 *A*)*/"Zoom D"*(缩放 *D*)按钮: 在整个包络显示宽度中仅显示起 音 (A) 和衰减 (D) 状态。这方便您更准确地编辑包络形状,即使是在毫秒级别。

## **Ultrabeat LFO** 和包络的调制目标显示

Ultrabeat 的用户界面便于快速查找 LFO 和包络的调制目标:只需点按所需调制源 的数字栏,即可高亮显示其所有调制目标。

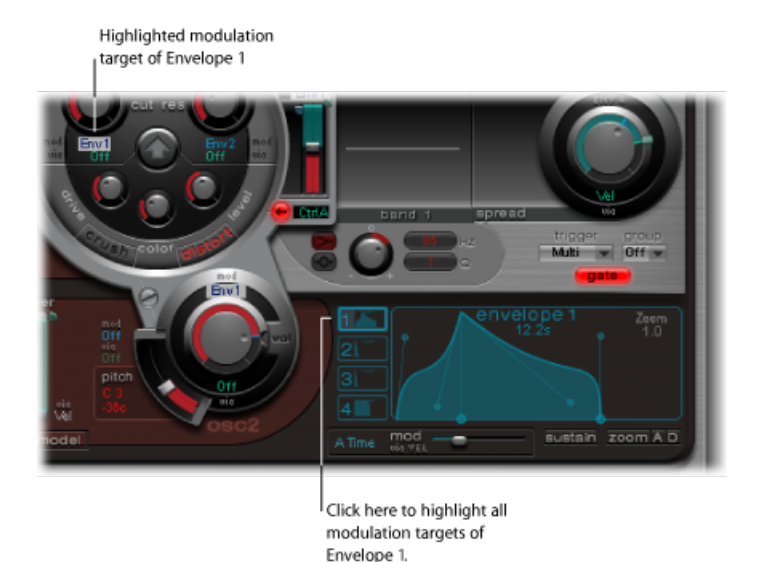

## 使用 Ultrabeat 步长音序器

Ultrabeat也包括一个强大的集成步长音序器,可用于创建复音节奏音序和样式。音 序器显示运行中的灯光样式控制(正如古典电子鼓的那些控制一样),并共享这些 设备中采用的许多音序和样式创建方法。

Ultrabeat的音序器通过提供大量自动和编辑功能扩展了硬件电子鼓乐器的功能。这 些功能使您可以在样式中的任何一点准确改变声音的音色和整体动态。音序器在 Ultrabeat 产生的节奏和声音的整形方面发挥着重要作用。

步长音序器使所有 Ultrabeat 声音可以基于每个单独声音的音序进行样式合并。其 设计和应用(通常称为步进编制)基于模拟音序器和电子鼓。与先前的这些模拟产 品不同, Ultrabeat 使您几乎可以为每个合成器参数编制自动更改。

如果不熟悉步长音序的概念,以下部分将有助于您了解 Ultrabeat 步长音序器的设 计。

## 步长音序器的工作原理

模拟步长音序器的基本思想是,建立一系列连续的控制电压,并通常以无限循环样 式分步输出这些电压。此基本原理可基于重复样式具有的迷人效果来产生大量电子 乐风格。

在早期的模拟音序器中,每一分步都会创建三个控制电压,目的是驱动不同的参 数。最常见的用途是控制每一分步声音的音高、振幅和声音(截止)。

模拟音序器的控制表面通常含有三行旋钮或开关(垂直排列或并行排列)。每行通 常包含 8 或 16 个分步。每一行都有控制电压输出, 此输出连接至合成器上的控制 输入(适用于特定参数)。触发脉冲决定着分步之间的速度。运行指示灯(一个 LED)表示当前被触发的分步。

运行指示灯编制概念也出现在日后的电子鼓计算机当中,最有名的示例是 Roland TR 系列电子鼓。

随着 MIDI 标准的推出和个人电脑越来越广泛地用于音乐制作,步长音序器及相关 技术很快走向衰落。不遵守分步和样式原理的更灵活的录制和编配概念可用于功能 更强大的个人电脑。

虽然这些技术很先进,但步长音序器还没有完全消失。直观的特性使其成为节奏编 制的利器,因此硬件模板箱在最近几年迎来了复苏期。

Ultrabeat的集成式步长音序器将其上一代模拟音序器的优势和一般工作原理与更灵 活的控制选项相结合,从而将现代节奏编制提升到一个新水平。

#### 了解 **Ultrabeat** 的步长音序器

Ultrabeat 的步长音序器包含架子鼓中每个声音的音序。每个音序包括 32 个分步。 样式是架子鼓中所有音序的容器。每种 Ultrabeat 设置最多可用于存储和恢复 24 种 样式。

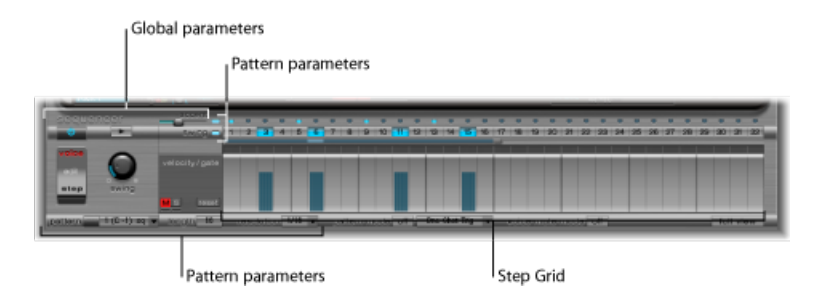

音序器分为三部分。

- 全局参数: 启用步长音序器, 控制回放, 访问各种模式以及控制整体回放感觉。
- 样式参数 · 控制当前所选样式的长度和精度。您也可以在样式中强化每个鼓声 音的个别分步。
- 分步网格: 在此进行实际音序处理。对于"分配"部分当前选定的声音,音序中最 多显示 32 个分步。您可以在网格中添加、删除或改变事件。

备注: 备用视图可让您同时在样式中查看和编辑所有鼓声音的分步。请参阅[切换](#page-407-0) Ultrabeat [分步网格到全视图](#page-407-0)。

## 使用 **Ultrabea** 的全局音序器参数 以下讲解全局应用到所有样式的参数。

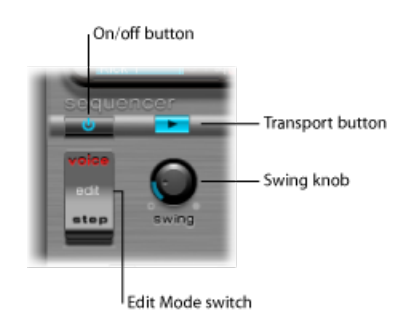

- 开*/*关按钮: 启用或停用步长音序器。
- 编辑模式开关: 选取"Voice"(声音)或"Step"(步进)模式。
	- "Voice"(声音)模式(默认): 在"Voice"(声音)模式下编辑鼓声音参数, 设 置的是鼓声音本身的参数。
	- *"Step"*(步进)模式: 在"Step"(步进)模式下,可使声音的参数自动从一步到 下一步。有关更多信息,请参阅自动化 Ultrabeat [步长音序器中的参数值。](#page-408-0)
- 走带控制按钮: 开始和停止音序器样式。步长音序器始终与主机应用程序的速 度同步。

备注: 如果走带控制按钮为蓝色,则音序器将 C-1 到 B0 之间传入的 MIDI 音符解 释为演奏信息。有关更多信息,请参阅使用 MIDI 来控制 [Ultrabeat](#page-412-0) 的音序器。

<span id="page-402-0"></span>• "Swina"(摇摆) 旋钮: 确定已激活"摇摆"功能的所有声音的摇摆强度 (请参[阅使](#page-403-0) 用 Ultrabeat [的摇摆功能\)](#page-403-0)。

## 使用 **Ultrabeat** 的样式参数

样式包含全部 25 种声音存储在音序中的所有事件。在 Ultrabeat 窗口底部有 24 种 样式可供选择,并设定在全局范围内影响乐器组内所有声音的参数。

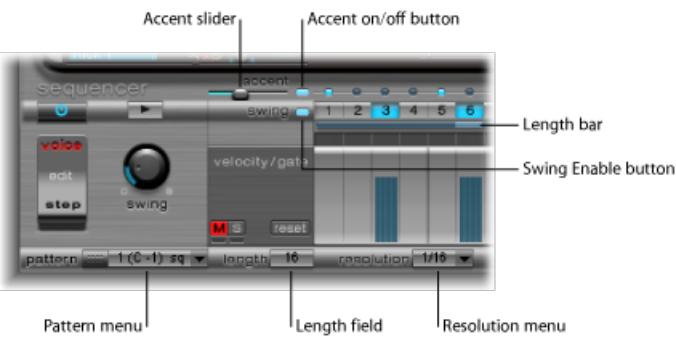

• *"Pattern"*(样式)菜单: 用于选取 24 种样式之一。

- *"Length"*(长度)栏和指示条: 定义样式的长度。在摇摆按钮下方的"Length"(长 度)参数栏或指示条中,拖移其中的值可以调整网格长度。
- *"Resolution"*(精度)菜单: 确定样式的精度。它定义每个分步表示的小节测量单 位。例如,1/8设置意味着网格的每个分步代表一个八分音符。如果是32个分步 的样式长度,样式将运行 4 小节 (32 设置将应用到整个网格,因此也同样应用 到所有声音)。

*备注:"L*ength"(长度)值和"Resolution"(精度)值结合会产生不同类型的拍 号。例如,值长度 = 14 和精度 = 1/16 产生 7/8 拍号;长度 = 12 和精度 = 1/16 产 生 3/4 拍号;长度 = 20 和精度 = 1/16 产生 5/4 拍号。

- *"Accent"*(重音)按钮和滑块: 允许个别分步被加重或强化。请参阅在 [Ultrabeat](#page-407-1) [中使用重音](#page-407-1)。
- 摇摆启用按钮: 启用后, 当前所选声音的网格可以按照摇摆旋钮的设置进行播 放。请参阅使用 Ultrabeat [的摇摆功能。](#page-403-0)

### 拷贝和重组 **Ultrabeat** 样式

使用拷贝和粘贴命令可在"Pattern"(样式)菜单中重组 24 种样式。

要使用快捷菜单拷贝样式

- **1** 在"Pattern"(样式)菜单中选取所需的样式。
- **2** 按住 Control 键点按(或右键点按)"Pattern"(样式)菜单,然后从快捷菜单中选 取"拷贝"。
- 3 在"Pattern"(样式)菜单中选取目标样式。
- **4** 按住 Control 键点按"Pattern"(样式)菜单,然后从快捷菜单中选取"粘贴"。

也可以使用键盘命令来拷贝样式。

要使用键盘命令拷贝样式

- 1 在**"Pattern"**(样式)菜单选定所需的样式。
- 2 按下 Option 键, 打开"Pattern"(样式) 菜单并选定另一个 Ultrabeat 样式。该操作 会替换目标位置的样式。

备注: 请注意,目标样式中的全部现有音序器数据将被替换。如果您在操作过程 中改变主意,选定源样式编号即可。

要清除样式

- <span id="page-403-0"></span>**1** 在"Pattern"(样式)菜单选定所需的样式。
- **2** 按住 Control 键点按(或右键点按)"Pattern"(样式)菜单,然后从快捷菜单中选 取"清除"。

#### 使用 **Ultrabeat** 的摇摆功能

摇摆功能可改变音符间距。摇摆参数仅影响偶数编号的分步,奇数编号的分步中的 音符位置保持不变。

哪些节拍会受到影响取决于所选"Resolution"(精度)参数设置,如下例所示:精度 为1/8,长度为8时,分步1、3、5、7上的音符代表小节的四分音符。这些音符保 持不变。只有它们之间(分步 2、4 等等)的八分音符才受摇摆功能影响而移动。 移动幅度等于摇摆强度(由摇摆旋钮设定)。

备注: 摇摆功能只在网格精度为1/8和1/16时处于活跃状态(请参阅使用[Ultrabeat](#page-402-0) [的样式参数](#page-402-0))。

要使用摇摆功能

**1** 点按摇摆启用按钮。

此按钮强制当前所选声音的网格按照摇摆旋钮的设置进行播放。

**2** 调整摇摆旋钮。

设定为0时(将旋钮一直向左调)摇摆功能将被停用。向右调旋钮会将受影响音符 转移到后续音符。

#### 了解 **Ultrabeat** 分步网格

分步网格在两行上显示音序分步。这些行中显示的分步始终对应分配区域中当前所 选的声音。如果选取另外一个声音,则音序器会切换显示与新选定的声音对应的 行。

分步网格区域包含两行,每行有 32 栏(分步)。

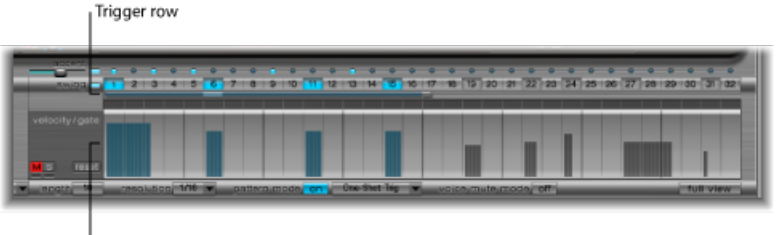

Velocity/Gate row

- 触发器行: 点按按钮可以激活或取消激活对应节拍的声音。
- 力度*/*门行: 设定在触发器行中输入的分步的长度(门时间)和力度。两个参数 都显示为一个图形条。图形条的高度代表力度;从左到右的长度代表音符长度。

## 创建和删除 **Ultrabeat** 触发器行中的分步

触发器行包含按钮 1 到按钮 32,表示所选音序中的步长或节拍。音符触发器事件 置于对应分步上。在此指定所选的声音何时(在哪一个节拍)开始播放。

备注: 当步长音序器运行时,您可以创建和删除分步。

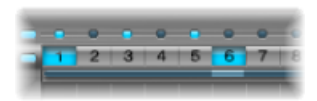

要创建分步

- **1** 在"分配"部分选取所需的声音。
- **2** 通过点按"开"按钮来启用步长音序器。
- **3** 选取一个样式,并设定所需长度和精度。有关详细信息,请参阅使用 [Ultrabeat](#page-402-0) 的 [样式参数](#page-402-0)。
- **4** 点按所需的按钮(1至32),以激活或取消激活相应节拍上的所选声音。以上示例 中分步 1 和 6 便是这种情况。

备注: 备用视图可让您同时在样式中查看和编辑所有鼓声音的分步。请参阅[切换](#page-407-0) Ultrabeat [分步网格到全视图](#page-407-0)。

要删除分步

- **1** 确保在"分配"部分选择了适当的声音。
- **2** 点按要删除的分步对应的所需按钮(1 至 32)。

备注: 在按钮上垂直拖移,以迅速启用或停用触发器事件。

#### 使用 **Ultrabeat** 触发器快捷菜单命令

按住Control键点按(或右键点按)任一个触发器按钮,以打开"触发器"快捷菜单, 它提供以下命令:

**"**拷贝**"**、**"**粘贴**"**和**"**清除**"**命令

- 拷贝: 将所有激活的触发器(分步)拷贝到夹纸板。
- 粘贴: 从夹纸板粘贴所有触发器。
- 清除: 关闭所有激活的触发器。

**"**清除节拍**"**命令

- 添加各个正拍: 在音序的每个正拍上添加触发器。具体确定哪些分步是正拍则 根据网格精度而定。例如精度设定为 1/16,则"添加各个正拍"会每 4 个分步创建 一次触发器。从最初的分步 1 的正拍开始,触发器事件依次创建在分步 5、分步 9、分步 13 等等。该命令并不删除现有的触发器事件,只是添加触发器事件。
- 添加各个弱拍: 在音序的每个弱拍上添加触发器。具体确定哪些分步是弱拍则 根据网格精度而定。例如精度设定为 1/16,则"添加各个弱拍"会每 4 个分步创建 一次触发器。从最初的分步 3 的弱拍开始,触发器事件依次创建在分步 7、分步 11、分步 15 等等。该命令并不删除现有的触发器事件,只是添加触发器事件。

**"**改变**"**、**"**倒转**"**和**"**移动**"**命令

- 随机改变现有: 在已激活触发器的数量保持不变的情况下, 随机改变分步顺序。
- 倒转现有: 颠倒现有分步的顺序。
- 左移 *1* 步: 将音序中的所有分步向左移动一个步长。
- 左移 *1* 节拍: 将音序中的所有分步向左移动一个节拍。具体多少个分步等于一 个节拍取决于当前网格精度。例如精度为1/16,则一个节拍等于四个分步;精度 为 1/8 时,一个节拍等于两个分步,等等。
- 左移*1/2*节拍: 将音序中的所有分步向左移动半个节拍。具体多少个分步等于半 个节拍取决于当前网格精度。例如精度为1/16,一个节拍等于四个分步,那么半 个节拍便是两个分步;精度为 1/8 时,一个节拍等于两个分步,那么半个节拍便 是一个分步,等等。
- 右移 *1* 步: 将音序中的所有分步向右移动一个步长。
- 右移 *1* 节拍: 将音序中的所有分步向右移动一个节拍。具体多少个分步等于一 个节拍取决于当前网格精度。例如精度为1/16,则一个节拍等于四个分步;精度 为 1/8 时,一个节拍等于两个分步,等等。
- 右移*1/2*节拍: 将音序中的所有分步向左移动半个节拍。具体多少个分步等于半 个节拍取决于当前网格精度。例如精度为1/16,一个节拍等于四个分步,那么半 个节拍便是两个分步;精度为 1/8 时,一个节拍等于两个分步,那么半个节拍便 是一个分步,等等等。
- **"**创建并替换**"**命令
- 随机创建并替换: 删除然后在音序中随机创建新的分步;换句话说,创建一个 全新的音序。创建的事件数量取决于网格精度。
- 创建并替换少量: 与"随机创建并替换"类似,但只创建少量新分步。创建的分步 数量取决于网格精度。
- 创建并替换些许: 同上,但会创建更多新分步。创建的分步数量取决于网格精 度。
- 创建并替换大量: 同上,但会创建大量新分步,可以有效地填充样式。
	- 例如,以精度为 1/16、包含 32 个分步的空序列开始。使用"创建并替换少量"创 建 4 个新分步;使用"创建并替换些许"创建 8 个新分步;使用"创建并替换大量" 创建 16 个新分步。

#### 设置 **Ultrabeat** 的力度**/**门行中的步长和力度

此行可以设定在触发器行中输入的音符长度(门时间)和力度。两个参数都显示为 一个图形条。该图形条的高度表示音符力度,宽度表示音符长度(门时间)。

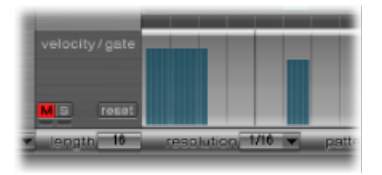

要更改每个分步的长度和力度值

- µ 在蓝色指示条上垂直拖移,以更改力度。
- 在蓝色指示条上水平拖移, 以更改音符长度 (门时间) 。

门时间被分成四等份,便于在节奏上设置准确的音符长度。为了让单镜头包络对门 时间作出反应,有必要执行以下一项操作:对声音本身激活门功能(请参阅[更改](#page-390-0) Ultrabeat [触发器模式](#page-390-0))或在延音模式下使用包络(请参阅使用 [Ultrabeat](#page-398-1) 的包络参 [数](#page-398-1)),结合使用节奏上有用的(短)衰减时间。

要将所有力度和门值还原为默认设置

µ 点按力度/门行左侧的"Reset"(还原)按钮。

默认力度设置 = 75%。默认门时间 = 四个部分都处于活跃状态。

使用 **Ultrabeat** 的**"**力度**/**门**"**快捷菜单命令

按住Control键点按(或右键点按)力度/门行中的任意分步,以打开含有以下命令 的快捷菜单:

- · 改变力度: 在保持所选节拍不变的情况下, 随机改变所有分步的力度值(触发 器行保持不变)。
- 改变门 (时间): 在保持所选节拍不变的情况下, 随机改变所有分步的音符长 度(触发器行保持不变)。
- 随机化力度: 创建新的随机力度值。
- <span id="page-407-1"></span>• 随机化门(时间): 创建新的随机门值。

#### 在 **Ultrabeat** 中使用重音

可以为每个鼓声音单独打开或关闭"Accent"(重音)设置。例如,您可以打开铙钹 重音,但关闭脚鼓重音。

要启用重音并设定重音音量

- **1** 点按"Accent"(重音)滑块右侧的蓝色 LED 指示灯,以启用重音功能。
- **2** 移动"Accent"(重音)滑块可以在全局范围内确定已编制重音的音量。

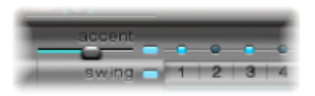

<span id="page-407-0"></span>要编制特定分步的重音

■ 在所需分步的上方 (图中的分步 1 到分步 3) 点按蓝色 LED 指示灯。位于此分步的 声音将被加重(以更大的声音播放)。

## 切换 **Ultrabeat** 分步网格到全视图

点按 Ultrabeat 右下角的"全视图"按钮, 从而查看以触发器按钮充满的音序器大网 格。大网格同时显示全部 25 个鼓声音的 32 个触发器按钮。

与单独的一个音序相比,全视图提供整个样式的概览。因为显示了所有声音的触发 器事件,因此您可以轻松地找到错误的音符,且整个样式创建过程会更简单、更快 速。

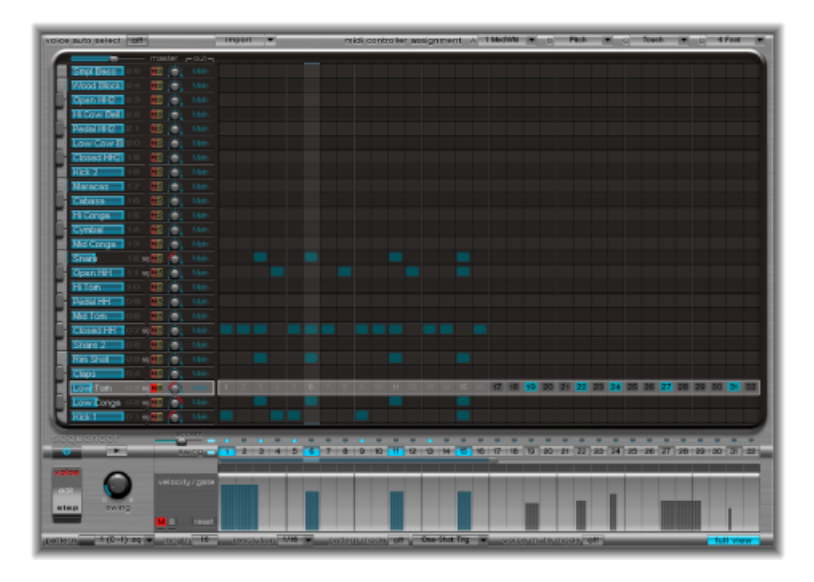

所选声音在步长音序器区中以灰色框高亮显示,以便于在样式的所有音序/声音的 环境中设定每个分步的力度和门时间,或在步进模式下偏移(请参阅自动化[Ultrabeat](#page-408-0) [步长音序器中的参数值](#page-408-0))。

<span id="page-408-0"></span>为所选的鼓声音显示网格以及触发器行和门/长度行。例如,这样可以更容易在全 视图网格中创建触发器事件,然后设定门/长度行的重音。

# 自动化 Ultrabeat 步长音序器中的参数值

编辑模式开关使用 Ultrabeat 的步进自动化功能。步进自动化使您可以给每个鼓声 音按照分步来编制参数改变。您可以根据需要为每个分步调整可实现自动化的所有 参数。

可以自动化的声音参数包括"合成器"部分的所有功能,除外的有菜单(调制发送等 等)、按钮(振荡器类型按钮、触发器/组部分的按钮)以及声相/扩展参数。

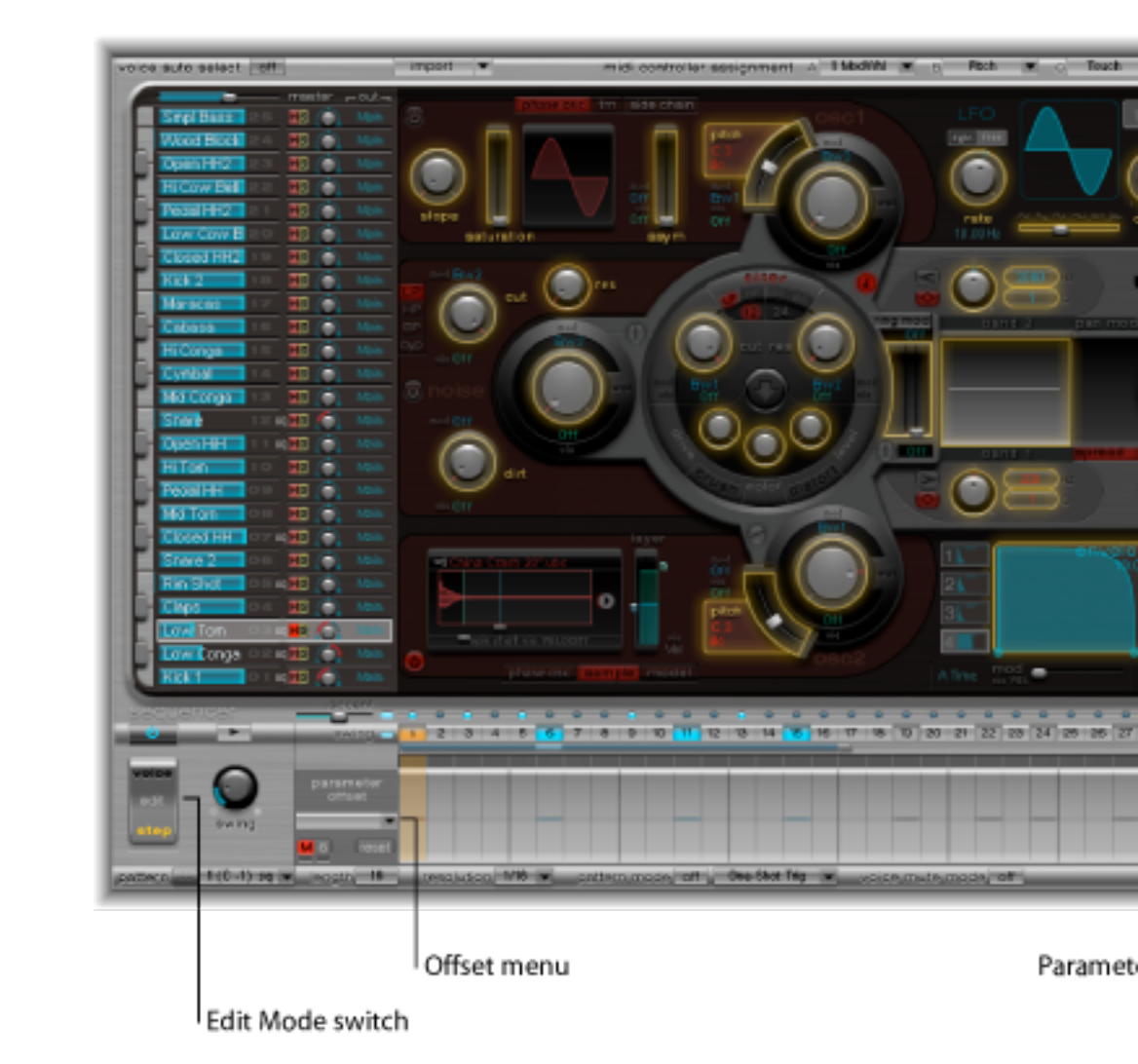

使用步进模式时,Ultrabeat 界面变化方式为:

- "合成器"部分所有可实现自动化的参数以黄框围绕。不能被自动化的参数仍然可 见,但已停用。
- 分步网格的力度/门行改为显示(参数)偏移行。

提示: 在步进模式下创建偏移时,您也许打算在原始鼓声音中做一次快速更改。 不必为了一个小小的更改而在编辑模式之间来回切换,按下Command-Option键便 可将 Ultrabeat 临时翻转到声音模式。

您选取的要进行自动化的所有参数都将显示在(参数)偏移行顶部的弹出式菜单 中。点按网格标题(零轴左侧),以打开菜单。

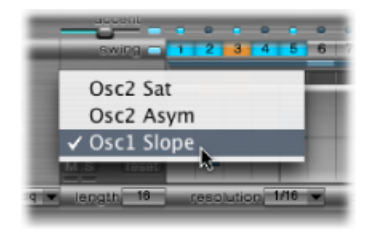

备注: 移动"合成器"部分中的控制元素这一简单操作会将参数添加到偏移菜单,因 此要特别小心。

## 使用 **Ultrabeat** 的(参数)偏移行

此行可让您针对每个分步查看和输入可被自动化的任何"合成器"部分参数的偏移 值。

编辑参数的方式有三种:

- 直接调整"合成器"部分中的控制
- 编辑偏移行中的偏移值
- 使用快捷菜单 (请参阅使用 Ultrabeat [的参数偏移快捷菜单命令\)](#page-411-0)

备注: 在偏移行中所做的调整与当前参数值有关。显示在偏移行中的值将被添加 到"合成器"部分设定的参数值,或者从该参数值中减除。换句话说,参数偏移增加 或减少参数的绝对值,但并不指定。

#### 要创建参数偏移

- **1** 选择所需的声音。
- **2** 在(参数)偏移行中点按与您要编辑的分步对应的位置。
- **3** 在"合成器"部分对参数做出所需的更改。所做的更改将被记录为此分步的偏移值。
- **4** 对您要为此分步编辑的每个参数重复步骤 3。

在给定分步上为某个给定参数创建的参数偏移有两种表示方式。

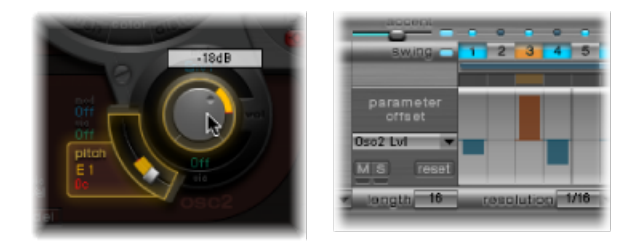

• 参数上的黄色条表示原参数值和新参数值之间的偏差(偏移)。

- 在(参数)偏移行中,原参数的偏移量表示为从0点(水平中心线)开始的指示 条。
	- 正偏移显示为中心线以上的指示条。
	- 负偏移显示为中心线以下的指示条。

## <span id="page-411-0"></span>使用 **Ultrabeat** 的参数偏移快捷菜单命令

按住 Control 键点按(或右键点按) (参数) 偏移行中的任何分步, 以打开快捷菜 单。选取以下一个命令:

- 改变: 按随机大小更改所有分步的(选定)参数值。
- 随机化: 为所选的参数创建新的随机值。
	- 备注: 考虑在使用以上命令之前存储音序/样式。
- 删除: 删除当前选定参数的所有分步。

## **Ultrabeat** 参数偏移的静音、独奏和还原

(参数)偏移行提供 M(静音)、S(独奏)和"Reset"(还原)按钮。

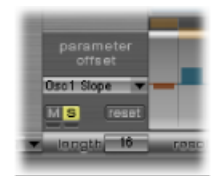

- *M (静音):* 使所选参数的偏移静音。此操作不会删除或还原现有偏移。
- *S*(独奏): 使您可以单独听到所选参数的偏移效果。
- 复位: 将所选参数的所有偏移值设定为 0 (无偏移) 。
	- 再次点按"Reset"(还原) 按钮会将参数从偏移菜单中删除。

备注: 力度/门行左侧的"Reset"(还原)按钮在一次点按后变为"Delete"(删除)。 此"Delete"(删除)按钮反映"删除"命令的功能:它将删除当前所选参数的所有分 步。

# <span id="page-412-0"></span>使用 MIDI 来控制 Ultrabeat 的音序器

接收 MIDI 音符可以影响样式演奏。这让您能很自然地和步进音序器共同工作, 使 Ultrabeat 成为很棒的现场演奏乐器。Ultrabeat 对 MIDI 控制的反应方式由所选的样 式、回放和声音静音模式选项决定。

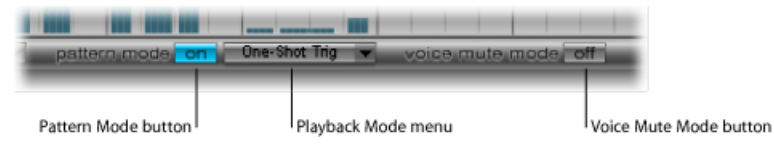

- *"Pattern Mode On/Off"*(样式模式开*/*关)按钮: 启用后,您可以选取和启动带有 MIDI 音符信息的样式。走带控制按钮变成蓝色表示 Ultrabeat 已准备好接收传入 的控制命令。
	- MIDI 音符 C-1 到 B0 在样式间切换:C-1 选择样式 1、C#-1 选择样式 2、以此类 推一直到样式 24 在收到 MIDI 音符 B0 时被选定。
- 回放模式菜单: 确定接收传入的 MIDI 音符时的样式回放操作。您可以选取以下 一个选项:
	- *One-ShotTrig*(单镜头触发器): 收到MIDI音符便开始播放样式,播放一次循 环然后停止。如果在样式到达最后分步前触发器收到下一个音符,则新音符将 停止第一个样式回放,下一个样式立即开始播放:可以是不同样式,也可以是 同一个样式,具体取决于收到的 MIDI 音符。音符关事件将被忽略。
	- *Sustain*(延音): 收到 MIDI 音符便开始播放样式,持续播放无数次循环,直 到释放相应的 MIDI 音符(接收到音符关事件)。
	- *Toggle*(切换): 收到 MIDI 音符便开始播放样式,持续播放无数次循环,直 到收到下一个音符为止。如果收到的是同一个音符,则样式立即停止。如果是 不同音符,则音序器立即切换到新样式。

备注:"Toggle"(切换)模式允许您在小节当中的样式之间切换: 音序器将暂缓 时间并自动跳到新样式的相应节拍处。而"One-Shot Trig"(单镜头触发器)模式 则不是这样,该模式在播放 MIDI 音符后马上开始新样式。

- *Toggle on Step 1*(分步 *1* 切换): 操作与"Toggle"(切换)模式相同,除了样式 改变或停止是在下次节拍1到达时(即在下一个样式循环的开头)才发生。
- *"Voice Mute Mode"*(声音静音模式)按钮: 该按钮活跃时,播放 MIDI 音符 C1 及 以上音符会使 Ultrabeat 调音台中的相应声音静音。具有相同音高的后续 MIDI 音 符则使其解除静音。这很适用于自发重新编配样式和/或将样式的单个元素静音 而无需删除它们。这在现场演奏或混音状态下特别有用。

本部分讨论的所有创新性样式切换选项都可以通过使用 MIDI 音符信息来取得。

# Ultrabeat 教程:简介

Ultrabeat 教程介绍了许多特定声音创建技巧。这些教程可帮助您探索 Ultrabeat 中 可以挖掘的巨大而深邃的潜能。您将发现,几乎任何一种电子鼓声音都可以用 Ultrabeat 轻而易举地创建出来。

备注: 在 Ultrabeat 的"设置">"03 教程设置"文件夹中, 您会找到 Tutorial Kit, 它是 一个包含本教程中讨论的所有鼓声音的架子鼓。Tutorial Kit也包括Standard Tut(orial) 鼓声音,它是默认的一组中性参数,为许多示例提供了完美的开始点。

#### 以下列出了 Ultrabeat 教程的所有部分:

- Ultrabeat 教程· 创建脚鼓
- Ultrabeat [教程:创建小军鼓](#page-417-0)
- Ultrabeat [教程:创建嗵嗵鼓和音调打击乐](#page-422-0)
- Ultrabeat [教程:创建踩镲和铙钹](#page-423-0)
- Ultrabeat [教程:创建金属音色](#page-423-1)
- Ultrabeat [教程:创建极端的音色](#page-424-0)
- <span id="page-413-0"></span>• Ultrabeat [教程:积木式编制](#page-424-1)

## Ultrabeat 教程:创建脚鼓

电子乐产生的脚鼓声音主要来自深度调谐的正弦波音色。

#### 要在 **Ultrabeat** 中编制脚鼓

- **1** 选取"设置">"03 教程设置">"Tutorial Kit",然后从"分配"部分选择"Standard Tut"。 注意振荡器 1 处于相位振荡器模式。
- **2** 通过独奏低音鼓连同乐曲的其它重要音调元素(比如低音或背景音),在低八度找 到一个合适的调音音高。拖移振荡器 1"音高"滑块适当调整音高。
- **3** 使用包络 4 制作低音鼓的音量形状。

对于慢速节拍要用更长的衰减状态,而对快速节拍则要选取更短的衰减时间。无论 何种情况,包络 4 的起音时间都应当非常短(大多数时候是 0),否则声音会丢失 打击特质,这在混音里可以很清楚地听到。

脚鼓仍然非常柔和, 让人想起了著名的TR-808低音鼓。它还欠缺一种清晰的粒度。

要通过使用包络控制音高来为低音鼓加一些鼓点

**1** 确保在振荡器 1 音高参数的"mod"(调制)菜单中选取包络 1。

**2** 移动蓝色"Mod"(调制)滑块使其超出原始音高大约 3 到 4 个八度音程,以设定调 制度。

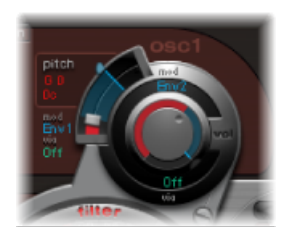

**3** 将X轴上最靠左的两个连接点一直向左拖移,以将包络1中的起音时间设定为零。

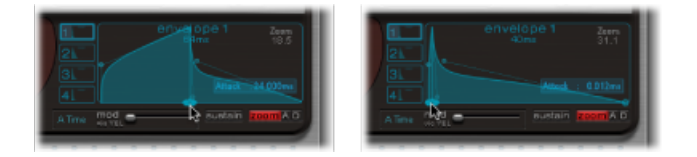

- **4** 拖移 X 轴上最靠右的两个连接点,试一试衰减时间,您会发现高衰减值(Bezier 手 柄向右移)会使声音类似于合成嗵嗵鼓,而短衰减值(手柄向左移)则产生鼓点特 征。
- **5** 再次更改振荡器 1 音高的"Mod"(调制)大小(蓝色滑块)(见步骤 2)。 该参数和包络衰减时间的互相作用对于形成低音鼓声音的鼓点或插入的形状提供了 充分的变化可能。

备注:这个简单的低音鼓声音作为"Kick 1"在 Tutorial Kit 中列出, 音高为 C1。

#### **Ultrabeat** 教程:降低音调

基于正弦波的低音鼓的一个优势就是声音可以配合乐曲特点进行精确调音。缺点是 可识别的音高并不总是令人满意。Ultrabeat有几种办法来降低该声音的音调。2波 段均衡器是很有效的工具。

要使用 **2** 波段均衡器降低音调:

- **1** 对于波段1,选择"Shelving"(倾斜)模式,频率大约在80Hz,高Q值,负增益值。
- 2 对于波段 2. 选择"Peak"(峰值)模式, 频率大约在 180 Hz, 中等 O 值, 也是负增 益值。

在均衡器图上可以看到 80 Hz 附近的频率如何增大,而环绕频率如何减小。

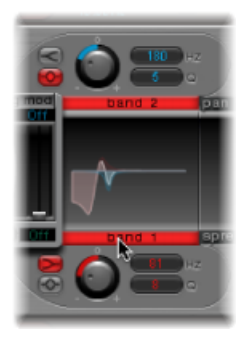

改变波段 2 的频率(均衡器图的蓝色醒目部分)以影响低音鼓音调的程度。

对于陪音过多的鼓声音,降低音调的另一个办法是使用低通滤波器。下面的例子用 包络控制滤波器的截频频率。

要使用低通滤波器降低音调

- 重新载入 Standard Tutorial 音色,选取"A#0"作为振荡器 1 的基本音高,并使用包络 进行调制。
- 增大"Saturation"(饱和度)参数值,增强鼓声音的陪音。 注意,振荡器1的输出直接送到滤波器,因为滤波器旁通按钮(振荡器1和滤波器 之间的箭头)已经激活。
- 将滤波器类型设定为"LP 24"。
- 将截止值设定为"0.10"。
- 将截止的调制源设定为"包络 3"。
- 将截止的调制量设定为"0.60"。
- 将谐振设定为"0.30"。

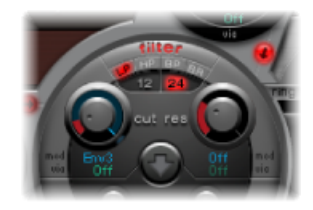

 将包络 3 的起音时间设定为"0"。使用包络 3 的衰减时间来调整已滤音的低音鼓的 声音形状。

**9** 也可以选取用包络来控制滤波器谐振。请确保将一个包络用作此功能(该例中,包 络 2 用作谐振的调制源)。为谐振选取调制量(大约 0.80)。在包络 2 中选择一个 比包络3更长的衰减时间,并仔细倾听通过该谐振调制产生的更丰满更无调性的低 音鼓声音(由于滤波谐振更高)。

备注: 上例中介绍的低音鼓作为"Kick 2"在 Tutorial Kit 中列出,音高为 C#1。它还 具有有趣的均衡器设置,将在下一部分进行介绍。

**Ultrabeat** 教程:为声音添加低音、鼓点和主体

试用本部分介绍的选项为声音添加"缺少"的元素。

为声音添加低音:

使用Kick2滤音的低音鼓声音作为开始点,试一试相位振荡器中的其余参数。您会 发现高饱和度会使声音更加圆润,加入了更多的低音。例子中的音质特征开始接近 TR-909。

提高声音的起音瞬变:

为了更接近 TR-909,请使用下图所示的均衡器设置。请注意,60 Hz 附近的低频压 力点(位于均衡器图的红色区域)以及909低音鼓的明显插入或鼓点(460Hz以上 的蓝色区域)都被加强了。(该均衡器设置已经是 Kick 2 设置的一部分。)

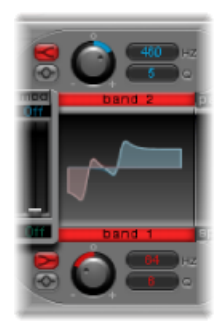

使用包络更改声音:

该例使用了所有四种包络。像玩游戏一样玩一玩包络形状,同时保持起音和衰减设 置不变。试一试操作不同包络中衰减状态的连接点,熟悉一下可用的声音整形选 项。从包络4的衰减状态开始(控制振荡器1的音量以及滤波器谐振),观察该包 络的中间部位形状变化是如何使声音特征从清脆简短变成圆润丰满的。

## **Ultrabeat** 教程:创建 **Ultrabeat** 鼓点

您可以创建具有独特"Ultrabeat"音质的低音鼓声音。例如,尝试使用 LFO 代替包络 来调制音高。

要创建 **LFO** 调制的脚鼓

**1** 从 Standard Tutorial 音色开始,音高为 A#0(振荡器 1 音高),并选取LFO 1 作为振 荡器 1 音高部分的调制源。

- **2** 将蓝色"Mod"(调制)滑块拖移到值 A3,以设定调制度。
- 3 将 LFO 1 设定为较低的循环次数(25 到 35)、较高的速率(从 70 Hz 以上开始)和 一个中等衰减值 (将"Ramp"(斜坡) 旋钮设定为大约 −190) 。
- **4** 调节一下 LFO 波形就会发现,在低音鼓起音特征上可以取得不同的细微差别。
- 5 用同一个 LFO 调制"Asym"(非对称)参数,同时改变"Slope"(斜率)和"Saturation" (饱和度) 值。

该方法可以用一个振荡器、一个LFO和一个(音量)包络创建相差很大的低音鼓声 音。产生的声音特征从柔和到雄厚,变化很大,音调等级可以根据个人喜好进行调 节。

备注: 该低音鼓声音作为"Kick 3"在 Tutorial Kit 中列出,音高为 D1。

使用第二个振荡器(类似设置或带样本),或使用滤波器和环形调制器:尽情发挥 您的想像力,创作令人叫绝的鼓声音。

<span id="page-417-0"></span> $\hat{\textbf{a}}\,\hat{\textbf{z}}$ : Tutorial Kit 中的 Kick 4, 音高为 D#1, 堪称传奇式 808 低音鼓的"仿效"品。

## Ultrabeat 教程:创建小军鼓

原声小军鼓的音色主要由两种音色成分组成:鼓本身的音色和响弦弹簧的振动声。 在 Ultrabeat 中用一个振荡器和噪声发生器试着调整这种混合声。

要创建基本小军鼓

- **1** 载入 Standard Tutorial 设置。取消激活振荡器 1,并打开振荡器 2(在相位振荡器模 式下)。
- **2** 在振荡器 2 音高的"mod"(调制)菜单中选取"LFO 1"。
- **3** 将振荡器 2 的音高值设定在 G#2 附近,调制量(蓝色"调制"控制)设定为高出大约 3 到 4 个八度音程。

已用带中等斜坡衰减值的快速振动 LFO 来调制振荡器 2 音高。这消除了正弦波 - 与 低音鼓相比,小军鼓声音更不需要正弦波。

- 4 将LFO 1 设定为高速率。选取"Cycles"(循环)为 20、"Ramp"(斜坡)为 -20 的值。 将 LFO 波形参数设定为 0.58 左右, 这是一个方波。
- **5** 将Vol设定为最低值(-60dB),选取"Mod"(调制)弹出式菜单中的"Env1"(包络1) 并将调制强度调到仅次于最大值点处,以便用包络 1 控制振荡器 2 的音量。

图中显示了振荡器 2 和包络 1 的设置。

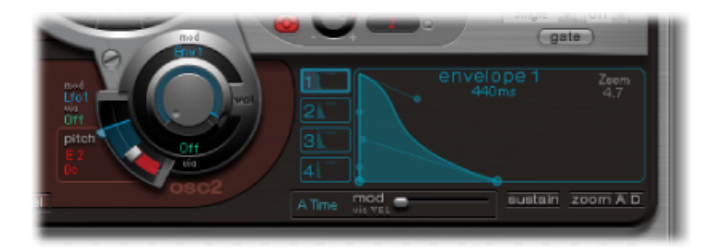

- **6** 试一试不同的"Slope"(斜率)和"Asym"(非对称)值,给声音或多或少加上一些电 子乐特征。
- **7** 打开噪声发生器,用在振荡器2音量中使用的同一个快速包络来控制噪声发生器的 音量。
- **8** 用噪声发生器的滤波器参数对小军鼓声音的噪声成分进行粗化、润色或加入明亮频 率。选择一种低通滤波器类型,滤波器频率在 0.60 到 0.90 之间。用 LFO 1 进行调 制,它已用于控制振荡器 2 的音高。

备注:小军鼓声音在 Tutorial Kit 中作为"snare 1"列出, 音高为 E1。

要使用 **FM** 合成来润色小军鼓声音

- **1** 在调频模式下打开振荡器 1。用包络 1 控制振荡器 1 音量。
- **2** 选取振荡器1的音高,大约比振荡器2的音高低一个八度音。注意避免振荡器之间 出现均匀音程,稍微作失谐处理。例如,振荡器 2 的音高设定为 F#2,振荡器 1 设 定为 E1,然后微调振荡器 1 使其再高出几个音分,方法是按住 Shift 键调整振荡器 1 的"音高"滑块。
- **3** 试一试调频量,按照需要加入更多的音调(低调频量)或噪声(更多调频量)。同 时用快速 LFO 调制调频量。

备注: 在 Tutorial Kit 中有一个音高为 F1 的小军鼓声音便使用了调频,可作为范例 使用。它作为"snare 2"列出。

较高的调频量值会形成相当多的陪音,使声音带有很明显的电子乐特征。如果想让 声音更接近原声,可将振荡器 1(可能还有振荡器 2)传送到主滤波器。开始时使 用这些设置: LP 24 模式, 截止值大约为 0.60。

## **Ultrabeat** 教程:重新创建 **TR-808** 小军鼓

著名的 808 小军鼓基于两个谐振滤波器和一个噪声发生器形成,经高通滤波器处 理。两个滤波器的混音比例和噪声发生器的音量是可调节的。在 Ultrabeat 中无法 100% 复制该结构。

要克隆 **808** 小军鼓声音

**1** 载入 Standard Tutorial 设置。

现在您已准备好用两个已编制的灵敏相位振荡器来复制808小军鼓的谐振滤波器。

- **2** 将两个相位振荡器的斜率值设成稍有不同,并去谐差不多一个八度音程。
- **3** 调整振荡器之间的音调关系,让其有所差异(比如说从 E3 到 F2)。
- **4** 用不同的包络控制各个振荡器的音量。调整衰减时间,这样,与调谐值较高的振荡 器所用的非常漂亮的包络设置相比,调谐值较低的振荡器所用包络的衰减时间应当 更长一些。
- **5** 将两个振荡器的输出传送到 Ultrabeat 主滤波器,并用高通滤波器掏空音色。激活 两个振荡器的"滤波器旁通"按钮。选取滤波器设置"HP 12",截止值在 0.40 左右, 谐 振值在 0.70 左右。

您已经很聪明地仿制了两个808的谐振滤波器。顺便更换两个振荡器的音高,模拟 808 音调控制器的操作。

要添加噪声以便完成 **808** 模拟过程

- **1** 打开噪声发生器,激活其滤波器的高通模式 (HP)。
- **2** 截止值设定为 0.65 左右,谐振设定为 0.35,并加入一点 Dirt(0.06 左右)。 噪声发生器提供小军鼓声音延音。其形状应当由自身包络来形成,不受两个振荡器 的衰减状态影响,以便获得和 808 类似的效果。改变噪声发生器的音量,模拟 808 的吸附参数。

备注: 所介绍的 808 小军鼓在 Tutorial Kit 中作为"snare 3-808"列出, 音高为 F#1。 它还具有有趣的均衡器设置。

## **Ultrabeat** 教程:力度的动态变化

使用 Tutorial Kit 的 808 小军鼓声音探讨 Ultrabeat 在实现力度方面的潜力。

要使用力度调制

- **1** 选择"snare 3-808"音色。
- **2** 打开振荡器 1"音量"旋钮下的"via"(通过)弹出式菜单,并选取"Vel"(音量)。旋 钮周围的环上显示一个滑块。

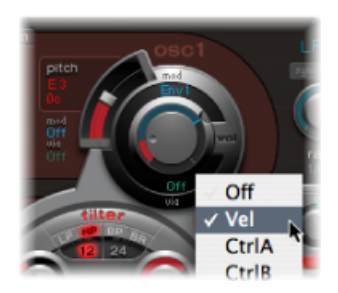

**3** 顺时针拖移滑块。拖移滑块时,会出现一个帮助标签,显示取值。将其设定为  $0$  dB $\circ$ 

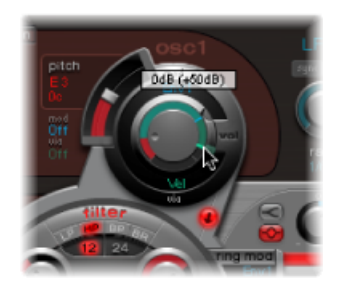

**4** 在振荡器 2 和噪声发生器中重复执行步骤 2 和 3。

现在可以使用力度动态播放音色。

要增加演奏动态变化

**1** 将两个振荡器和噪声发生器的"音量"旋钮调低,减小各音量的值。注意"Mod"(调 制)环及其"Via"(通过)滑块也向后移动。改变"Via"(通过)滑块位置,直到所有 三个"音量"旋钮状态如下图所示:

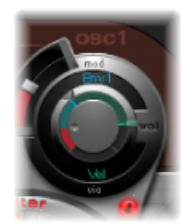

如果在完成此步骤时各"音量"旋钮使用的强度不同,则可能对各个声音成分有单独 的力度反应。

2 给"Voice Volume"(声音音量) 旋钮分配以下设置可以增加整体音色的动态变化:

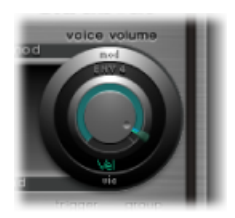

现在的 808 小军鼓对力度十分敏感。如您所知,这在原始乐器是不可能的: 808 样 本不可能提供这里阐述的单独声音成分的动态音量控制。样本只提供了整体音色, 并不是各个组成部分。

下一步要用力度来控制声音特征(各个成分单独控制),当然还有音量。

3 在振荡器 2 的"Saturation Mod"(饱和度调制)弹出式菜单中选取"最大",然后在相 应的"Via"(通过)弹出式菜单中选取"Vel"(力度)。

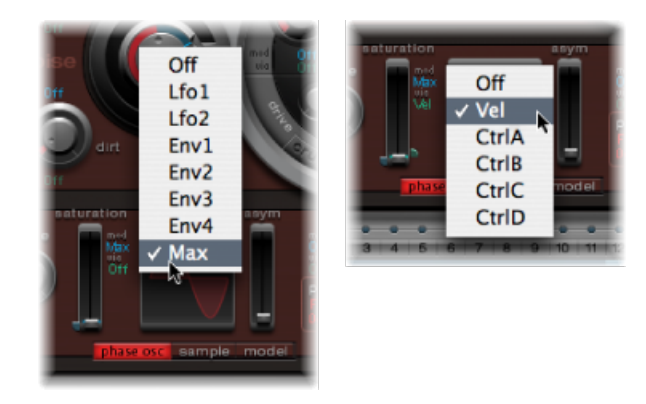

**4** 设定下图显示的附加控制项,以控制带力度的声音特征:

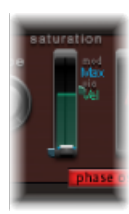

**5** 在振荡器 2 的其它参数以及音高中重复此设置 :

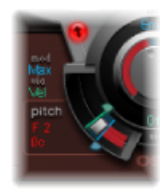

**6** 按以下所述调制噪声发生器 :

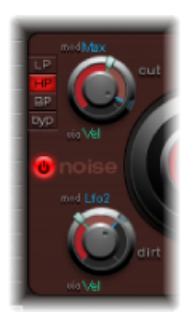

- *"Cut"*(截止)参数: 选取"最大"作为调制源,然后按下图所示设置调制控制项。
- *Dirt* 参数: 选取 LFO 2 作为调制源,然后按下图所示设定调制控制项。

现在声音已经完全和808小军鼓不同了,这正是您所期望的效果。试一试力度,总 结它无论是正值还是负值的情况下,何时适合用作直接或间接调制源。

备注: 以上介绍的动态 808 小军鼓在 Tutorial Kit 中作为"snare 4-vel"列出,音高为 G1。

### **Ultrabeat** 教程:重新创建 **Kraftwerk** 小军鼓

另一种古典电子小军鼓声音是模拟合成器的高谐振低通滤波器,以一个噼啪声即快 速关闭。该声音被 Kraftwerk 大量使用。

#### 要用 **Ultrabeat** 重新创建 **Kraftwerk** 小军鼓声音

- **1** 选定 Snare 1 音色。
- **2** 将两个振荡器和噪声发生器信号直接送到主滤波器。
- **3** 用包络 1 调制截频频率(包络 1 已调制噪声发生器音量)。
- **4** 用包络 2 调制滤波器谐振。
- **5** 试一试步骤2到4中提到的参数(特别是包络),将均衡器引入声音,看看这些基 本设置提供了多大的"游戏室"。

<span id="page-422-0"></span>备注: 在 Tutorial Kit 中有一个音高为 G#1、作为"snare 5-KW"列出的声音,可作为 范例使用。分析此声音,将其与您的作品相比较。

## Ultrabeat 教程:创建嗵嗵鼓和音调打击乐

音调打击乐音色,比如嗵嗵鼓或康茄鼓,用正弦波或三角波振荡器可以较为容易地 做电声模拟。Ultrabeat相位振荡器提供了大量的相适基本声音用于开始处。用包络 控制振荡器音高,并使用在低音鼓和小军鼓部分介绍的编制技巧来改变音调。创建 大量嗵嗵鼓及类似音色的过程比较容易。

备注: Tutorial Kit 音高在 A1 到 B0 之间的部分有典型 808 嗵嗵鼓。按照需要对这 些声音进行分析和修改。

花时间试一试振荡器2的模型模式。熟悉一下各个参数的效果,创建一些您自己的 音调打击乐音色,从小手鼓到玻璃碗都可以。

备注: Tutorial Kit 中的"tabla"和"glass"音色(音高 C2 和 C#2)结合了振荡器 2 模型 和调频两者。这些音色也是将力度作为调制源混合使用的典型范例。

<span id="page-423-0"></span>Ultrabeat 教程:创建踩镲和铙钹

电子踩镲音色很容易在 Ultrabeat 中创建。

要在 **Ultrabeat** 中创建踩镲

- **1** 载入 Standard Tutorial 音色。
- **2** 关闭振荡器 1 并打开噪声发生器。
- **3** 在噪声发生器中,确保由包络 1 调制"截止"参数,调制为负值,"Mod"(调制)滑 块位于基本参数值下方。

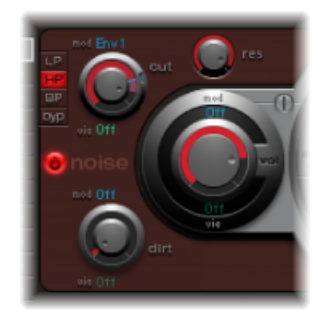

- **4** 对包络 1 和包络 4 使用相当低的衰减值。
- **5** 将包络 4 的起音时间设定为 0。包络 1 的起音时间也应当非常短,但不等于 0。

备注: 在 Tutorial Kit 中有一个结构类似的音色,被列"hihat 1",音高为 F2。同时请 分析音高为 F#2 的踩镲音色"hihat 2"。

踩镲和铙钹相差不大。两者音色的主要区别是衰减时间长度不一样。合理的包络分 配是产生不同铙钹音色的关键。

<span id="page-423-1"></span>选择 Tutorial Kit 中的"Cym 1"和"Cym 2"音色,在噪声发生器和主滤波器的截止和音 量等参数中试一试不同的包络分配和设置。

# Ultrabeat 教程:创建金属音色

如果用 Ultrabeat 创建金属音色,环形调制器和模型振荡器将是理想的工具。

要使用环形调制器

- **1** 载入 Standard Tutorial 音色。
- **2** 激活相位振荡器和模型振荡器。为 C3 以上的各个振荡器选取音高以便创建稍微失 谐的音程。
- **3** 在模型振荡器的"材料"面板中选取带有大量陪音的设置,如下图所示。

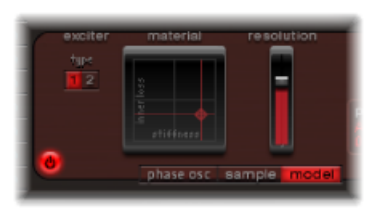

**4** 将各个振荡器的音量设定为 −60 dB,并点按"环形调制器"将其打开。 刚刚创建的是类似铃声的音色,可按需要用高谐振值进行滤波处理。 备注: 在 Tutorial Kit 中类似的音色作为"Ring Bell"列出, 音高为 A2。

# <span id="page-424-0"></span>Ultrabeat 教程:创建极端的音色

Ultrabeat具有极快的包络和功能非常强大的低频振荡器。用这些调制源可以对振荡 器和滤波器参数执行深度调制。

要创建**"**非同凡响**"**的声音

- µ 尝试调制尽可能多的目标项。
- µ 敢于使用极端设置。
- µ 用快速包络驱动滤波器以进行一瞬间的自振荡。
- <span id="page-424-1"></span>■ 使用几个速度远远快于其他循环的 LFO 循环。
- 尝试 Dirt 参数或 Bitcrusher。

# Ultrabeat 教程:积木式编制

随着对鼓声音编制的认识逐渐加深,您也许已经意识到鼓声音通常由不同成分组 成,开始用堆积木的方式来思考问题。

脑海里或笔下形成各种成分的组成列表后,您就可以尝试模拟声音特征里包含的各 种成分(利用Ultrabeat中不同的声音发生器)。给不同成分分配专门的振幅包络, 便可单独控制其随时间发生的变化。例如,用振荡器1模拟鼓身,用噪声发生器产 生鼓槌敲击鼓皮的声音(或最早的瞬变),用振荡器2或环形调制器产生附加陪音 及泛音。

如果您觉得鼓声音是由若干积木或分层组成的话,便能理解各个音色发生器的音量 控制设计了,其实我们是在这里把积木搭在一起,构建平衡,并实行控制。

# GarageBand <sup>乐器</sup> 15

GarageBand 乐器随 MainStage 自动安装。使用 GarageBand 乐器, 就像使用其他软 件乐器一样。

本章包括以下内容:

- [GarageBand](#page-427-0) 乐器功能 (第 428 页)
- [GarageBand](#page-427-1) Analog Basic (第 428 页)
- [GarageBand](#page-428-0) Analog Mono (第 429 页)
- [GarageBand](#page-429-0) Analog Pad (第 430 页)
- [GarageBand](#page-430-0) Analog Swirl (第 431 页)
- [GarageBand](#page-431-0) Analog Sync (第 432 页)
- [GarageBand](#page-432-0) Bass (第 433 页)
- [GarageBand](#page-433-0) Church Organ (第 434 页)
- [GarageBand](#page-434-0) Digital Basic (第 435 页)
- [GarageBand](#page-435-0) Digital Mono (第 436 页)
- [GarageBand](#page-436-0) Digital Stepper (第 437 页)
- [GarageBand](#page-437-0) Drum Kits (第 438 页)
- [GarageBand](#page-437-1) Electric Clavinet (第 438 页)
- [GarageBand](#page-438-0) Electric Piano (第 439 页)
- [GarageBand](#page-438-1) Guitar (第 439 页)
- [GarageBand](#page-439-0) Horns (第 440 页)
- [GarageBand](#page-440-0) Hybrid Basic (第 441 页)
- [GarageBand](#page-441-0) Hybrid Morph (第 442 页)
- [GarageBand](#page-442-0) Piano (第 443 页)
- [GarageBand](#page-443-0) Sound Effects (第 444 页)
- [GarageBand](#page-444-0) Strings (第 445 页)
- [GarageBand](#page-445-0) Tonewheel Organ (第 446 页)
- [GarageBand](#page-446-0) Tuned Percussion (第 447 页)
- [GarageBand](#page-446-1) Voice (第 447 页)
- [GarageBand](#page-447-0) Woodwind (第 448 页)

# <span id="page-427-0"></span>GarageBand 乐器功能

GarageBand 乐器实际上是低 CPU 和低内存消耗版本的对等 Logic Pro 乐器插件。 GarageBand 合成器使用 ES2 的简化版本。与之相似,风琴声音由功能受限的 EVB3 生成,而电钢琴声音由基于EVP88的乐器模仿。其他声音(例如弦乐、铜管乐器、 架子鼓等)则利用基于 EXS24 mkII 的简化的样本播放器。

所有 GarageBand 乐器的接口只有几个主要参数,以简化他们的使用。可用的参数 经过认真选取,具有最大的影响力和灵活性,以便可以方便而快捷地创造好听的声 音。

# <span id="page-427-1"></span>GarageBand Analog Basic

Analog Basic 声音基于 ES2。这是一种对一定范围音乐风格有用的简单模拟合成器 音调。

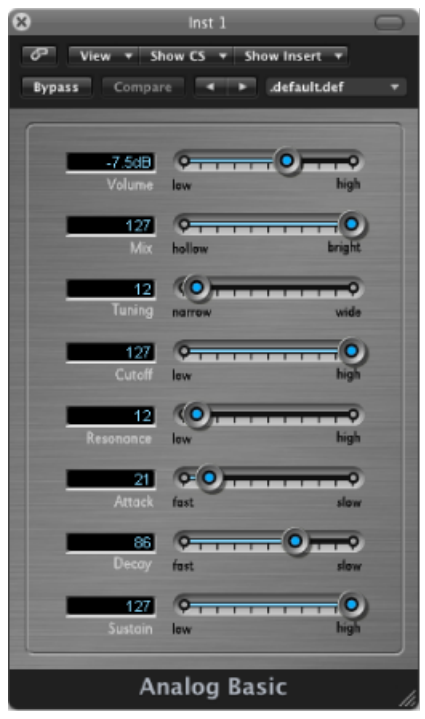

• *"*音量*"*滑块: 设定乐器的整体音量。

- *"*混音*"*滑块: 确定振荡器信号(之间平衡)的混音电平。
- *"Tuning"*(调音)滑块: 设定乐器的整体音高。
- "*截止"滑块:* 允许较多(高)或较少(低)的声音通过,使其更嘹亮或更低沉。
- *"*谐振*"*滑块: 强调由"截止"参数确定的点周围的频率范围。
- *"*起音*"*滑块: 使声音开始得更慢或更快。快设置会使声音像敲击钢琴键,而慢设 置会使声音像拉小提琴。
- *"衰减"滑块:* 使声音的泛音部分以慢值延音(嘹亮)较长时间。较快的值会较快 地向延音电平移动。
- <span id="page-428-0"></span>• *"*延音*"*滑块: 确定起音和/或衰减状态完成后声音的电平。

## GarageBand Analog Mono

这是一种基于 ES2 的单音(一次弹奏一个音符)模拟合成器主音。

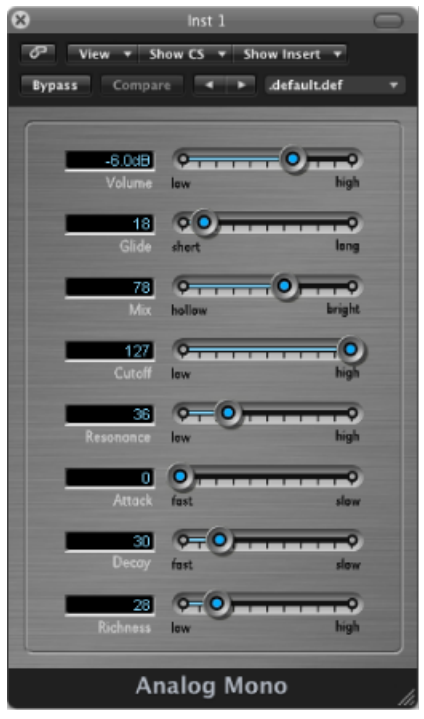

- *"*音量*"*滑块: 设定乐器的整体音量。
- *"*滑音*"*滑块: 确定从一个音符音高更改(滑动)到另一个音符音高所需的时间。
- *"*混音*"*滑块: 确定振荡器信号(之间平衡)的混音电平。
- "截止"滑块: 允许较多(高)或较少(低)的声音通过,使其更嘹亮或更低沉。
- *"*谐振*"*滑块: 强调由"截止"参数确定的点周围的频率范围。
- *"*起音*"*滑块: 使声音开始得更慢或更快。快设置会使声音像敲击钢琴键,而慢设 置会使声音像拉小提琴。
- *"*衰减*"*滑块: 使声音的泛音部分以慢值延音(嘹亮)较长时间。较快的值会较快 地向延音电平移动。
- *"Richness"*(圆润)滑块: 确定声音质地的复杂度,使声音更饱满。

# <span id="page-429-0"></span>GarageBand Analog Pad

Analog Pad 基于 ES2。这是一种对一定范围音乐风格有用的温暖模拟合成器垫。

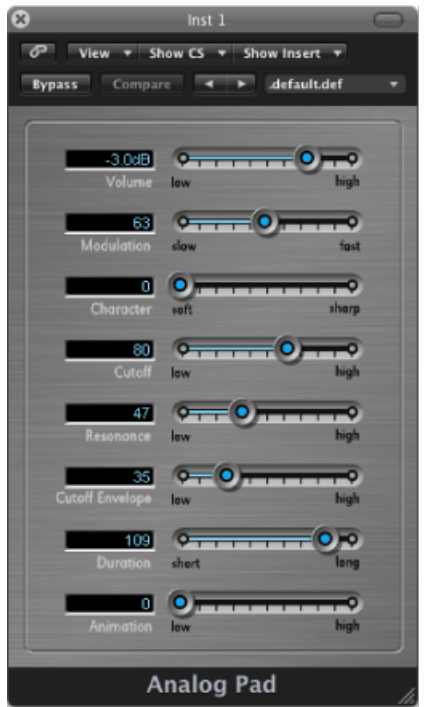

- *"*音量*"*滑块: 设定乐器的整体音量。
- *"Modulation"*(调制)滑块: 使垫的扫频移动更快或更慢。
- *"Character"*(特征)滑块: 确定声音是柔和还是尖锐。
- *"*截止*"*滑块: 允许较多(高)或较少(低)的声音通过,使其更嘹亮或更低沉。
- *"*谐振*"*滑块: 强调由"截止"参数确定的点周围的频率范围。
- *"Cutoff Envelope"*(截止包络)滑块: 确定扫频移动的强度。
- *"Duration"*(持续时间)滑块: 确定扫频移动的持续时间。
- *"Animation"*(动画)滑块: 确定包络对背景音的影响。

# <span id="page-430-0"></span>GarageBand Analog Swirl

Analog Swirl乐器基于ES2。它是一种温暖的模拟合成器垫,可产生合唱效果的旋转 音。

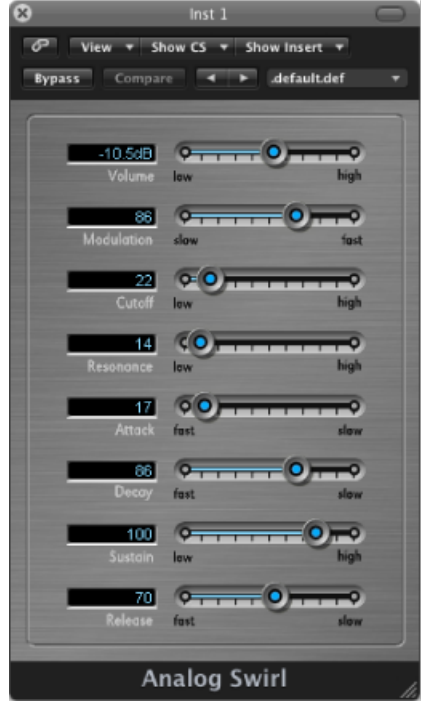

- *"*音量*"*滑块: 设定乐器的整体音量。
- *"Modulation"*(调制)滑块: 使垫的扫频移动更快或更慢。
- "截止"滑块: 允许较多(高)或较少(低)的声音通过,使其更嘹亮或更低沉。
- *"*谐振*"*滑块: 强调由"截止"参数确定的点周围的频率范围。
- *"*起音*"*滑块: 使声音开始得更慢或更快。快设置会使声音像敲击钢琴键,而慢设 置会使声音像拉小提琴。
- "衰*减"滑块:* 使声音的泛音部分以慢值延音 (嘹亮) 较长时间。较快的值会较快 地向延音电平移动。
- *"*延音*"*滑块: 确定起音和/或衰减状态完成后声音的电平。
- *"*释音*"*滑块: 确定您释放键盘上的键后音符淡出所需时间。

# <span id="page-431-0"></span>GarageBand Analog Sync

Analog Sync 乐器基于 ES2。模仿使两个振荡器同步以产生声音的模拟合成器的音 调。Analog Sync 乐器对硬边模拟合成器主音最有用。

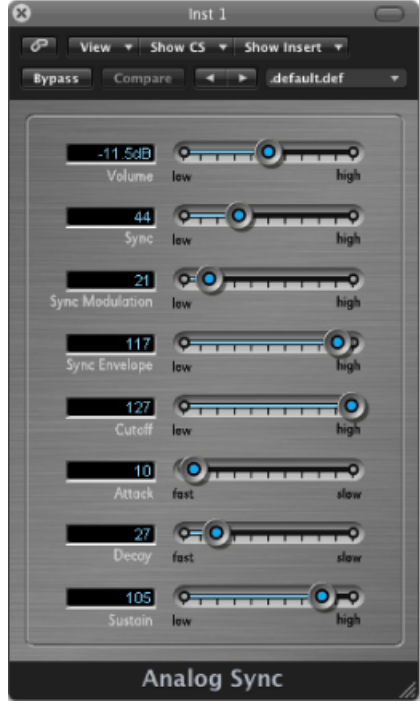

- *"*音量*"*滑块: 设定乐器的整体音量。
- *"*同步*"*滑块: 确定两个振荡器之间的同步(或缺少同步),从而确定声音的刺耳 程度。
- *"Sync Modulation"*(同步调制)滑块: 确定两个振荡器的同步调制程度,产生更 复杂(更生硬)的音调。
- *"Sync Envelope"*(同步包络)滑块: 确定包络参数对声音的影响量。
- *"*截止*"*滑块: 允许较多(高)或较少(低)的声音通过,使其更嘹亮或更低沉。
- *"*起音*"*滑块: 使声音开始得更慢或更快。快设置会使声音像敲击钢琴键,而慢设 置会使声音像拉小提琴。
- *"*衰减*"*滑块: 使声音的泛音部分以慢值延音(嘹亮)较长时间。较快的值会较快 地向延音电平移动。
- *"*延音*"*滑块: 确定起音和/或衰减状态完成后声音的电平。
# GarageBand Bass

Bass 乐器基于样本。它模仿电贝司或原声贝司。

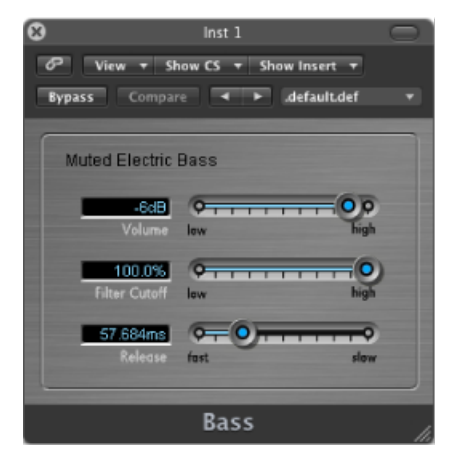

- *"*音量*"*滑块: 设定乐器的整体音量。
- *"Filter Cutoff"*(滤波器截止)滑块: 允许较多(高)或较少(低)的声音通过, 使其更嘹亮或更低沉。
- *"*释音*"*滑块: 确定您释放键盘上的键后音符淡出所需时间。

# GarageBand Church Organ

Church Organ 乐器基于样本。它模仿管风琴。

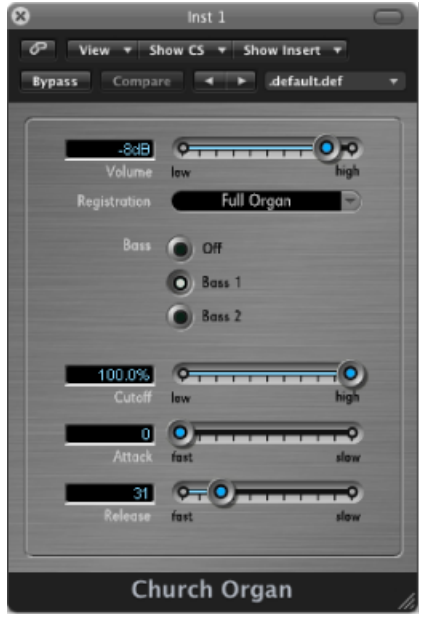

- *"*音量*"*滑块: 设定乐器的整体音量。
- *"Registration"*(音栓配合)弹出式菜单: 提供大量预置音栓配合。音栓配合是不 同的管风琴音栓(释放器)设置的组合,这些设置通过启用或停用特定的管来更 改声音的音调特征。这会改变您弹奏某个调时所听到的泛音。
- *"Bass"*(低音)按钮: 您可以使用这些按钮来激活较低(低音)管,从而添加较 低的泛音,使声音更丰富更饱满。

备注: 在所有音栓配合中都不可用低音按钮。

- *"截止"滑块:* 允许较多 (高) 或较少 (低) 的声音通过,使其更嘹亮或更低沉。
- *"*起音*"*滑块: 使声音开始得更慢或更快。快设置会使声音像敲击钢琴键,而慢设 置会使声音像拉小提琴。
- *"*释音*"*滑块: 确定您释放键盘上的键后音符淡出所需时间。

# GarageBand Digital Basic

Digital Basic乐器基于ES2。这是一种简单的数码合成器声音,对一系列音乐风格有 用。

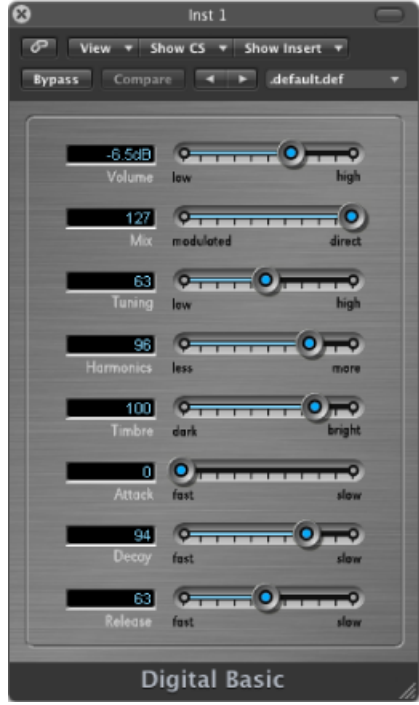

- *"*音量*"*滑块: 设定乐器的整体音量。
- *"*混音*"*滑块: 将两种音调混合在一起。
- *"Tuning"*(调音)滑块: 设定乐器的整体音高。
- *"Harmonics"*(泛音)滑块: 增加或降低声音中的泛音(陪音)量。这可以显著 或轻微改变声音,因此可以随意尝试。
- *"Timbre"*(音色)滑块: 使声音的颜色从暗到亮变化。
- *"*起音*"*滑块: 使声音开始得更慢或更快。快设置会使声音像敲击钢琴键,而慢设 置会使声音像拉小提琴。
- *"*衰减*"*滑块: 使声音的泛音部分以慢值延音(嘹亮)较长时间。较快的值会较快 地向延音电平移动。
- *"*释音*"*滑块: 确定您释放键盘上的键后音符淡出所需时间。

# GarageBand Digital Mono

Digital Mono 乐器基于 ES2。这是一种单音数码合成器主音。

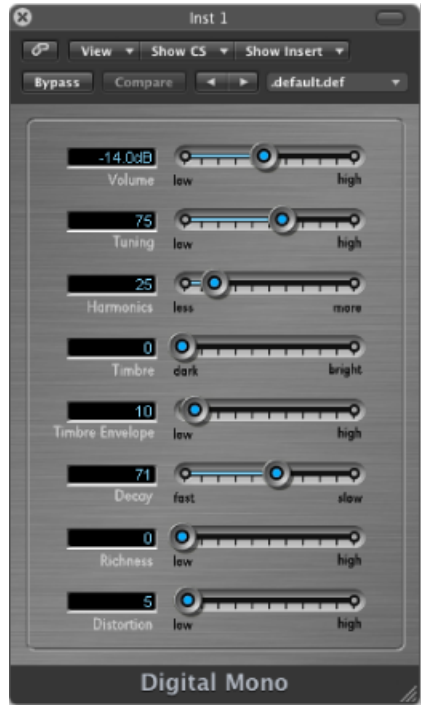

- *"*音量*"*滑块: 设定乐器的整体音量。
- *"Tuning"*(调音)滑块: 设定乐器的整体音高。
- *"Harmonics"*(泛音)滑块: 使声音变得略微厚重(较多)或单薄(较少)。
- *"Timbre"*(音色)滑块: 使声音的颜色从暗到亮变化。
- *"Timbre Envelope"*(音色包络)滑块: 可显著改变音色,主要取决于您敲击键盘 的轻重。
	- 无论您敲击键盘的力度多重,较低的值对音色的影响甚微或根本没有影响。
	- 较高的值会根据您弹奏键盘的轻重程度显著改变声音。
- "衰减"滑块: 使声音的泛音部分以慢值延音 (嘹亮)较长时间。较快的值会较快 地向延音电平移动。
- *"Richness"*(圆润)滑块: 逐个给每个演奏的音符稍稍去谐,使声音变得略微厚 重一些,当您使用高参数值时尤其如此。
- *"Distortion"*(失真)滑块: 使整体声音失真,变得非常令人不快和具侵略性。 重要事项:由于"Distortion"(失真)参数能显著增加乐器的整体音量, 从而对扩 音器或听力造成损害,因此请谨慎使用!

# GarageBand Digital Stepper

Digital Stepper乐器基于ES2。这是一种数码合成器,能在大量音调中分步进行,从 而创造一种有节奏的样式。

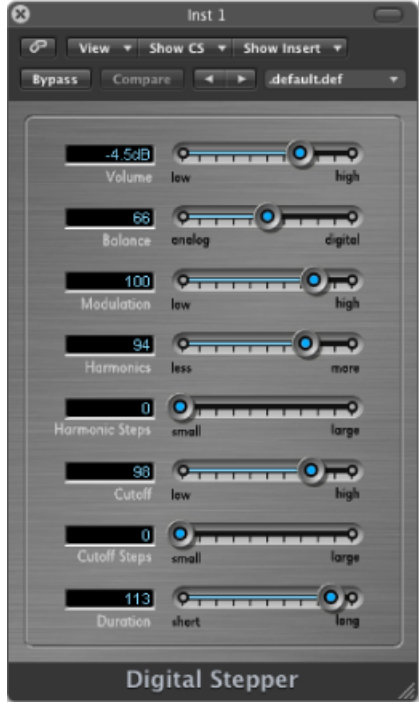

- *"*音量*"*滑块: 设定乐器的整体音量。
- *"Balance"*(平衡)滑块: 设定较生硬、冷漠声音(数码)与较温暖、柔和声音 (模拟)之间的平衡。
- *"Modulation"*(调制)滑块: 应用更多或更少调制,使声音在使用高设置时听起 来更生动。
- *"Harmonics"*(泛音)滑块: 使声音变得略微厚重(较多)或单薄(较少)。
- "HarmonicSteps"(泛音音阶) 滑块: 使音调音阶变得更明显(大)或不那么明显  $(7)$  。
- "截止"滑块: 允许较多(高)或较少(低)的声音通过,使其更嘹亮或更低沉。
- *"CutoffSteps"*(截止音阶)滑块: 设定应用到每个音阶的截止量。较高的值(大) 会使截止效果更显著。
- *"Duration"*(持续时间)滑块: 设定音阶的长度。

# GarageBand Drum Kits

Drum Kits 基于样本。模仿架子鼓的有摇滚乐、流行乐、爵士乐、电子乐、管弦乐 和拉丁乐等。

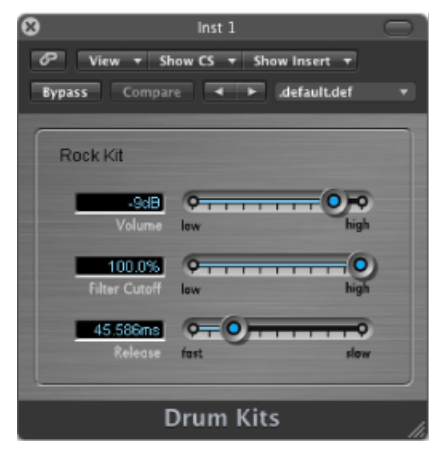

- *"*音量*"*滑块: 设定乐器的整体音量。
- *"Filter Cutoff"*(滤波器截止)滑块: 允许较多(高)或较少(低)的声音通过, 使其更嘹亮或更低沉。
- *"*释音*"*滑块: 确定您释放键盘上的键后音符淡出所需时间。

# GarageBand Electric Clavinet

Electric Clavinet 声音基于 EVD6。它模仿 Hohner D6 Clavinet。

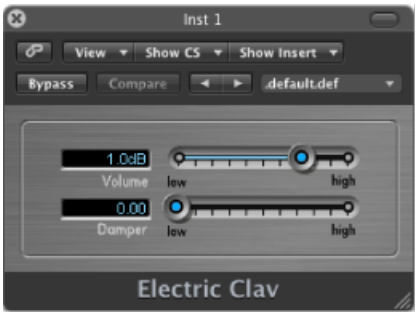

- *"*音量*"*滑块: 设定乐器的整体音量。
- *"Damper"*(延音器)滑块: 改变弦击古钢琴的音调,当您向高设置移动时,使 其延音更少,听起来更有木质感。

# GarageBand Electric Piano

Electric Piano 声音基于 EVP88。它听起来就像 Fender Rhodes 和 Wurlitzer 电钢琴的 声音。

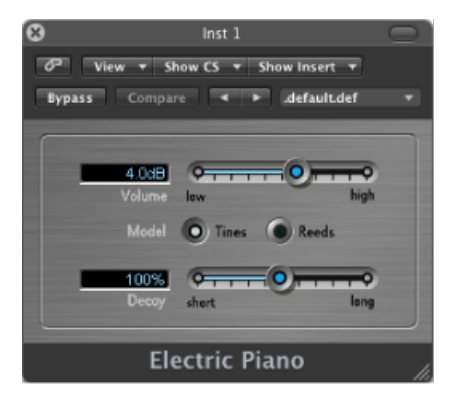

- *"*音量*"*滑块: 设定乐器的整体音量。
- *"*型号*"*按钮: 当选定"Tines"(尖头)按钮时,会获得更像铃声的音调。
- *"*衰减*"*滑块: 较短的值使声音几乎像拨弦,而较长的设置使声音在按住键时延 音。

# GarageBand Guitar

Guitar 声音基于样本。它模仿多种不同的原声吉他和电吉他的声音。

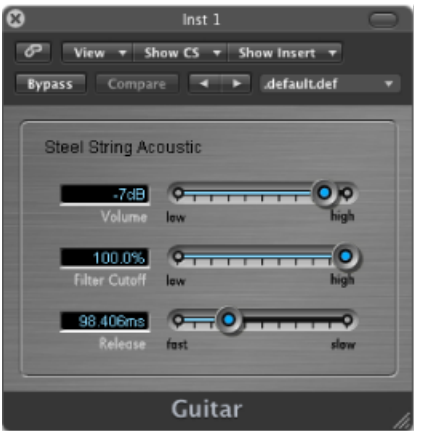

- *"*音量*"*滑块: 设定乐器的整体音量。
- *"Filter Cutoff"*(滤波器截止)滑块: 允许较多(高)或较少(低)的声音通过, 使其更嘹亮或更低沉。
- *"*释音*"*滑块: 确定您释放键盘上的键后音符淡出所需时间。

# GarageBand Horns

Horns 乐器基于样本。它模仿几种铜管乐器的部分以及许多单个铜管乐器。

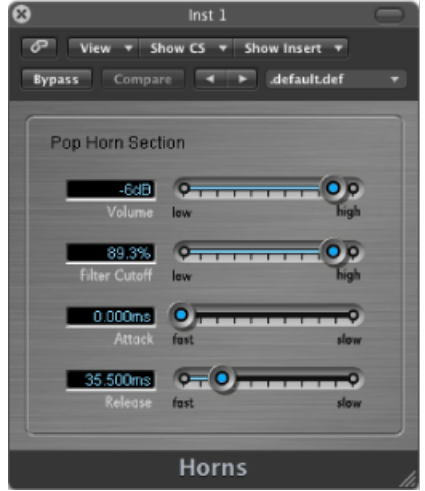

- *"*音量*"*滑块: 设定乐器的整体音量。
- *"Filter Cutoff"*(滤波器截止)滑块: 允许较多(高)或较少(低)的声音通过, 使其更嘹亮或更低沉。
- *"*起音*"*滑块: 使声音开始得更慢或更快。快设置会使声音像敲击钢琴键,而慢设 置会使声音像拉小提琴。
- *"*释音*"*滑块: 确定您释放键盘上的键后音符淡出所需时间。

# GarageBand Hybrid Basic

Hybrid Basic 乐器是一种基于样本的合成器,可以创造引人入胜的声音。

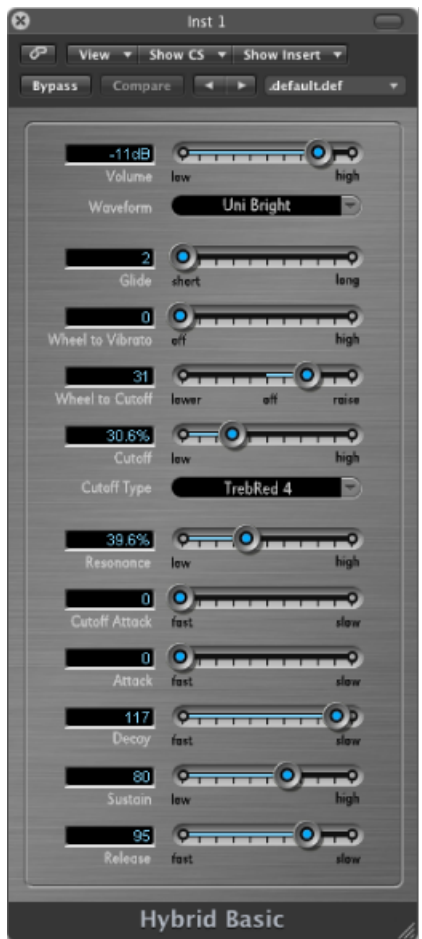

- *"*音量*"*滑块: 设定乐器的整体音量。
- *"Waveform"*(波形)弹出式菜单: 选取用于生成基础合成器声音的样本集。
- *"滑音"滑块:* 确定从一个音符音高更改 (滑动) 到另一个音符音高所需的时间。
- *"Wheel to Vibrato"*(旋至颤音)滑块: 确定由键盘的调制轮所调制的音高量。
- *"Wheel to Cutoff"*(旋至截止)滑块: 确定由键盘的调制轮所调制的截止深度。
- "截止"滑块: 允许较多(高)或较少(低)的声音通过,使其更嘹亮或更低沉。
- *"Cutoff Type"*(截止类型)弹出式菜单: 允许您从多种预置滤波器曲线中进行选 取。试试它们,并试验一下"截止"和"谐振"参数。
- *"*谐振*"*滑块: 强调由"截止"参数确定的点周围的频率范围。
- *"Cutoff Attack"*(截止起音)滑块: 确定"截止"参数开始影响声音前的时间。
- *"*起音*"*滑块: 使声音开始得更慢或更快。快设置会使声音像敲击钢琴键,而慢设 置会使声音像拉小提琴。
- "衰*减"滑块:* 使声音的泛音部分以慢值延音 (嘹亮) 较长时间。较快的值会较快 地向延音电平移动。
- *"*延音*"*滑块: 确定起音和/或衰减状态完成后声音的电平。
- *"*释音*"*滑块: 确定您释放键盘上的键后音符淡出所需时间。

# GarageBand Hybrid Morph

HybridMorph乐器是一种基于样本的合成器,可以创造引人入胜的声音。它与Hybrid Basic 的不同之处在于每个波形都基于两个样本层。这样会产生不同的声音特征。

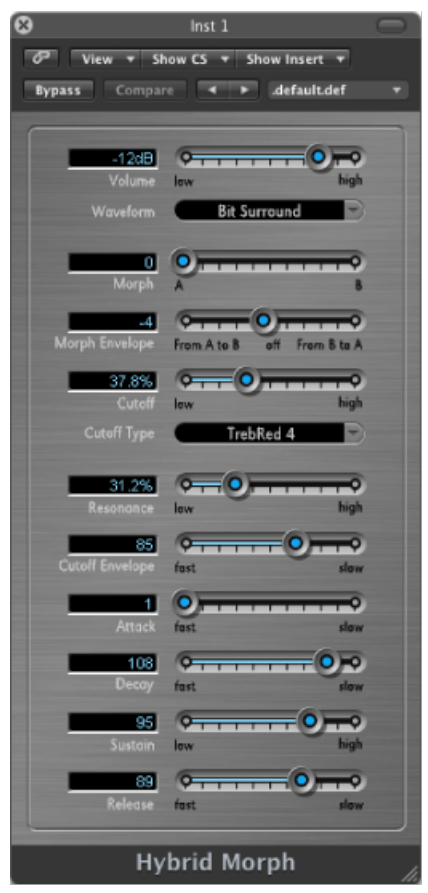

- *"*音量*"*滑块: 设定乐器的整体音量。
- *"Waveform"*(波形)弹出式菜单: 选取用于生成基础合成器声音的样本集。
- *"Morph"*(变形)滑块: 控制两个样本层之间的交叉渐变。
- *"MorphEnvelope"*(变形包络)滑块: 随时间控制变形。例如,将Morph(变形) 参数设定为 B, 并将"Morph Envelope"(变形包络)设定为"From A to B"(从 A 到 B),会根据 ADSR 包络设置将波从 A 变形到 B。

备注: 如果您将 Morph(变形)参数设定为 A,并将"Morph Envelope"(变形包 络)"From A to B"(从 A 到 B),某些 ADSR 设置会造成没有声音。在这种情况 下,您可以通过在现场演奏时使用调制滚轮偏移Morph(变形)参数,来获得有 趣的结果。

- "截止"滑块: 允许较多(高)或较少(低)的声音通过,使其更嘹亮或更低沉。
- *"Cutoff Type"*(截止类型)弹出式菜单: 允许您从多种预置滤波器曲线中进行选 取。试试它们,并试验一下"截止"和"谐振"参数。
- *"*谐振*"*滑块: 强调由"截止"参数确定的点周围的频率范围。
- *"Cutoff Envelope"*(截止包络)滑块: 确定应用到"截止"参数的包络定型的强度。
- *"*起音*"*滑块: 使声音开始得更慢或更快。快设置会使声音像敲击钢琴键,而慢设 置会使声音像拉小提琴。
- *"衰减"滑块:* 使声音的泛音部分以慢值延音(嘹亮)较长时间。较快的值会较快 地向延音电平移动。
- *"*延音*"*滑块: 确定起音和/或衰减状态完成后声音的电平。
- *"*释音*"*滑块: 确定您释放键盘上的键后音符淡出所需时间。

## GarageBand Piano

Piano 乐器基于样本。它模仿多种古典钢琴和爵士钢琴的声音。它还会模仿几种手 风琴和某种羽管键琴的声音,且具有多种背景音。

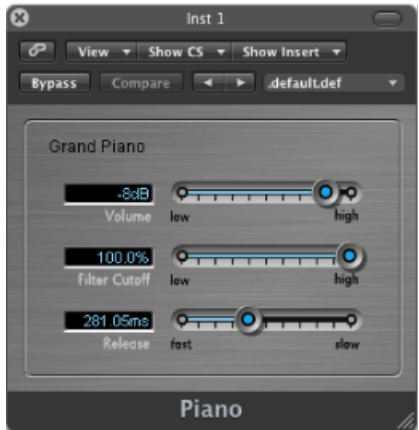

• *"*音量*"*滑块: 设定乐器的整体音量。

- *"Filter Cutoff"*(滤波器截止)滑块: 允许较多(高)或较少(低)的声音通过, 使其更嘹亮或更低沉。
- *"*释音*"*滑块: 确定您释放键盘上的键后音符淡出所需时间。

# GarageBand Sound Effects

Sound Effects基于样本。这些声音效果包含多种自然界的声音、笑声和鼓掌声等。

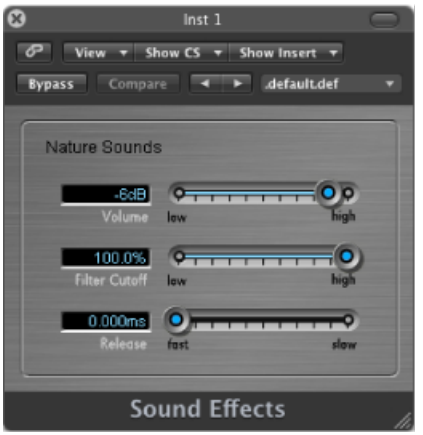

- *"*音量*"*滑块: 设定乐器的整体音量。
- *"Filter Cutoff"*(滤波器截止)滑块: 允许较多(高)或较少(低)的声音通过, 使其更嘹亮或更低沉。
- *"*释音*"*滑块: 确定您释放键盘上的键后音符淡出所需时间。

# GarageBand Strings

Strings乐器基于样本。它模仿弦乐器的部分以及许多单个弦乐器。包括小提琴、中 提琴、大提琴、竖琴和几种传统乐器(例如西塔琴、十三弦古筝和齐特拉琴)。

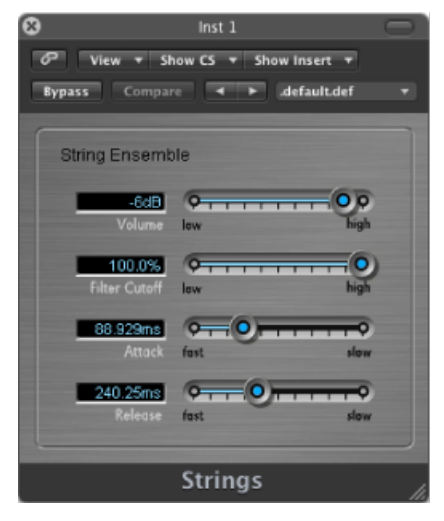

- *"*音量*"*滑块: 设定乐器的整体音量。
- *"Filter Cutoff"*(滤波器截止)滑块: 允许较多(高)或较少(低)的声音通过, 使其更嘹亮或更低沉。
- *"*起音*"*滑块: 使声音开始得更慢或更快。快设置会使声音像敲击钢琴键,而慢设 置会使声音像拉小提琴。
- *"*释音*"*滑块: 确定您释放键盘上的键后音符淡出所需时间。

# GarageBand Tonewheel Organ

Tonewheel Organ 声音基于 EVB3。它不仅模仿 Hammond B3 风琴,还可以模仿 Farfisa、Wurlitzer 和其他电子风琴。

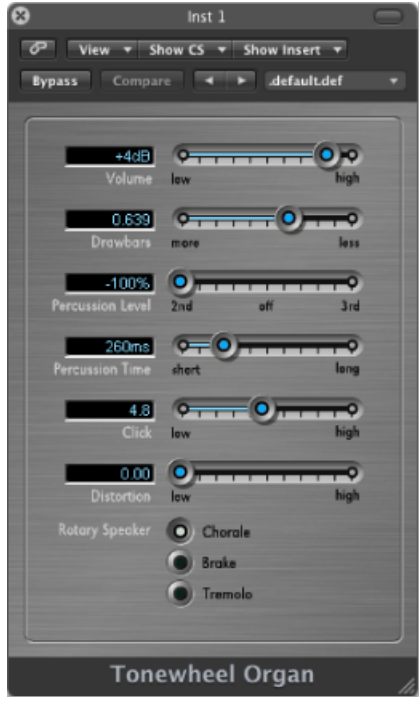

- *"*音量*"*滑块: 设定乐器的整体音量。
- *"Drawbars"*(拉杆)滑块: 增加或减少正弦音调以及泛音的数量,从而产生更浑 厚(更多)或更单薄(更少)的声音。
- *"Percussion Level"*(打击乐电平)滑块: 给声音增加 2 度或 3 度泛音,同时改变 乐器的颜色和音色。
- *"Percussion Time"*(打击乐时间)滑块: 当设定为长值时,使 2 度或 3 度泛音延 音。如果选择较短的值,则只能在初始击键时听到泛音。
- *"Click"*(咔嗒声)滑块: 为击键引入咔嗒声。如果您想清楚地听到此声音,请选 定高电平。
- *"Distortion"*(失真)滑块: 使声音变得刺耳、令人不快和嘈杂。如果您想要制作 "Deep Purple"的替代品,这个参数非常好!
- "Rotary Speaker" (环绕声效果) 按钮: 选取三种扬声器效果中的一种。
	- *Chorale*: 使声音旋转。
	- *Brake*: 使声音在初始时旋转,然后慢下来。
	- *Tremolo*: 使声音颤动。

# GarageBand Tuned Percussion

Tuned Percussion 声音基于样本。它模仿电颤琴、木琴、定音鼓、钢鼓和其他定音 打击乐器。

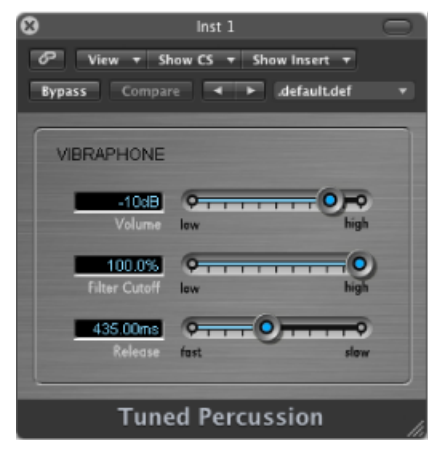

- *"*音量*"*滑块: 设定乐器的整体音量。
- *"Filter Cutoff"*(滤波器截止)滑块: 允许较多(高)或较少(低)的声音通过, 使其更嘹亮或更低沉。
- *"*释音*"*滑块: 确定您释放键盘上的键后音符淡出所需时间。

# GarageBand Voice

Voice 基于样本。它模仿混声合唱。

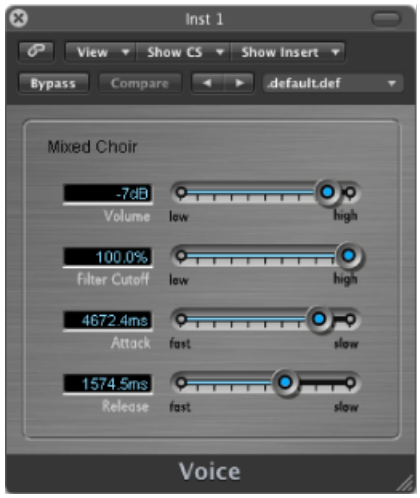

• *"*音量*"*滑块: 设定乐器的整体音量。

- *"Filter Cutoff"*(滤波器截止)滑块: 允许较多(高)或较少(低)的声音通过, 使其更嘹亮或更低沉。
- *"*起音*"*滑块: 使声音开始得更慢或更快。快设置会使声音像敲击钢琴键,而慢设 置会使声音像拉小提琴。
- *"*释音*"*滑块: 确定您释放键盘上的键后音符淡出所需时间。

## GarageBand Woodwind

Woodwind声音基于样本。它模仿管乐器的声音,例如长笛、单簧管、萨克斯和来 自不同世界文化的多种其他乐器。

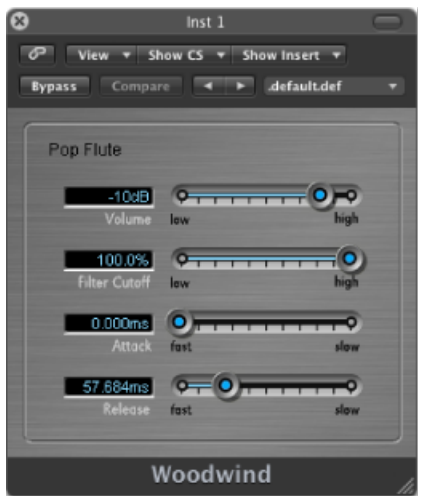

- *"*音量*"*滑块: 设定乐器的整体音量。
- *"Filter Cutoff"*(滤波器截止)滑块: 允许较多(高)或较少(低)的声音通过, 使其更嘹亮或更低沉。
- *"*起音*"*滑块: 使声音开始得更慢或更快。快设置会使声音像敲击钢琴键,而慢设 置会使声音像拉小提琴。
- *"*释音*"*滑块: 确定您释放键盘上的键后音符淡出所需时间。

# 合成器基础

如果您不熟悉合成器,请阅读本附录,其中讨论了有关合成器的重要资料,并说明 模拟、数码和虚拟模拟合成器之间的差异。本附录将向您介绍所有主要的合成器术 语,以及这些基于硬件或基于软件的设备的基本功能。本附录不对内部工作方式和 合成的数学理论进行详细科学的论述。只会简单地介绍您需要了解的知识,包括一 些有趣的附加功能。

请花点时间阅读列出的附录,并尽情尝试 ES1、ES2 及其他 Logic Pro 乐器。查看并 使用屏幕上的参数和其他元素,帮助您更好地了解合成器的理论知识和实际应用。

### 本附录包括以下内容:

- [声音基础知识](#page-448-0) (第 449 页)
- [什么是合成器?](#page-451-0) (第 452 页)
- [减法合成器的工作原理](#page-453-0) (第 454 页)
- [其他合成方法](#page-465-0) (第 466 页)
- <span id="page-448-0"></span>• [合成器简史](#page-468-0) (第 469 页)

### 声音基础知识

在考虑使用合成器中的任何发声组件前,请务必先了解一下声音。

从技术上来说,声音是物理能量(如拍手)到空气压力扰动的转换。空气压力中的 这种改变通过空气以一连串振动(声波)的形式传播。声音振动也可以通过其他介 质传播,如墙壁或地板。

如果振动以周期形式传播,我们就说声音具有波形。

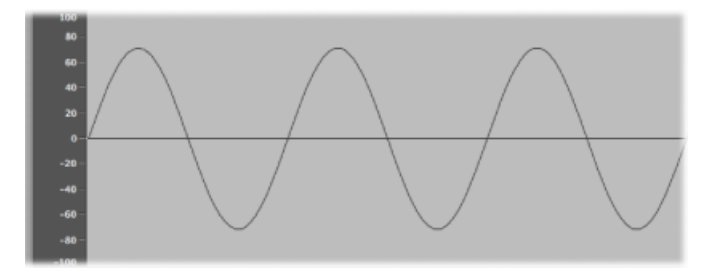

上图显示了正弦波的示波图(图形显示),这是一种最简单的波形。 如果振动不以可辨别的形式传播,则声音就称为噪声。

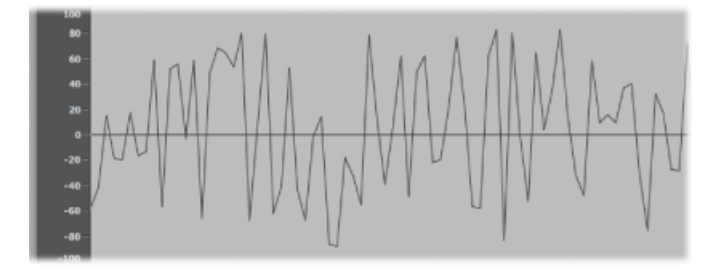

波形的重复(示波器中的每个波峰和波谷)被称为循环。每秒钟发生的循环数决定 波形的基本音高,通常称为频率。Logic Pro 中的大多数乐器都具有 Hz (赫兹)或 频率控制,它确定每秒的循环数,并从而确定音高。

# 音调、陪音、泛音和分音

声音的频率被称为基础音调。

所有声音的波形(基本正弦波除外)都由基础音调和不同频率的多种其他音调组 成。基础音调整数倍的非基础音调被称为陪音或泛音。不是整数倍的非基础音调被 称为分音。由基础音调的频率分开的音调被称作次泛音。

- 基础音调被称为第一泛音。它通常比其他泛音声音更大。
- 以两倍于第一泛音频率弹奏的音调称为第二泛音。
- 以四倍于第一泛音频率弹奏的音调称为第四泛音,以此类推。

这些泛音中的每一个都拥有不同于基础音调的音色质量。大体来说,整数倍或能被 整数(如八度音程、奇数或偶数泛音)除尽的泛音听起来都更具"音乐感"。

不是整数倍或不能被整数除尽的音调称为不和谐陪音或分音音调。当您将大量这类 不和谐陪音组合在一起时,听起来就会显得"嘈杂"。

频谱

将基础音调与不同电平的多种泛音结合起来时,听起来就会像声音。这些声音元素 之间的电平关系会随时间改变(由包络控制,在本附录的后面部分会讲到)。大量 泛音的合并被称为泛音频谱,或者更常见的说法是频谱。

频谱显示声音中的所有单个声音元素。从左到右,由低到高显示。所有泛音的相应 电平以垂直方式表示,尖峰脉冲越高表示电平越高。

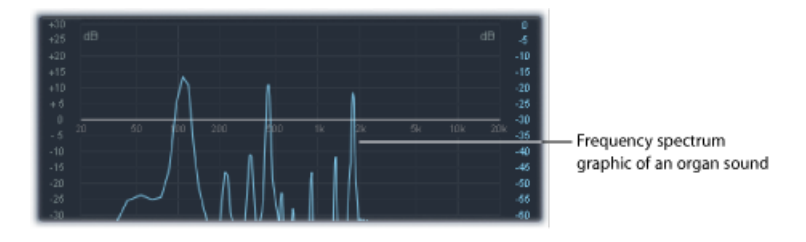

插图显示在特定的时间点,基础音调和泛音之间的电平和频率关系。这些关系会随 时间不断变化,造成频谱的不断变化,从而引起声音的变化。

### 其他波形属性

正如我们以前所探讨过的,声波具有频率。声波的其他属性包括振幅、波长、周期 和相位。

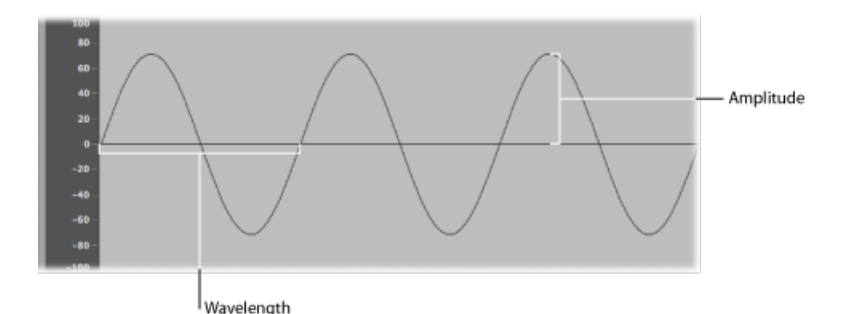

- *振幅:* 波形的振幅表示空气压力改变的量。可以视为从零空气压力或"静止"(在 插图中的 0 dB 处显示为水平线) 开始的最大垂直距离。换一种说法, 振幅是水 平轴和波形峰值顶部(或波形波谷底部)的距离。
- 波长: 波长是给定频率波形的重复循环间的距离。频率越高, 波长越短。
- 周期: (波)周期是完成一次整个波形循环旋转所花费的时间。频率越高越快, 波的周期就越短。
- 相位: 相位与波形之间的时间形成对比, 以 0 到 360 度计算。

当两个波形在同一时间开始,就称它们相位符合或相位对齐。如果一个波形稍微迟 于另一个波形,则称它们偏离相位。

备注: 要辨别整个波周期的固定相位差异并不容易,但是如果其中一个波形的相 位随时间改变,那就可以听出来。这在常见的音频效果(如镶边和相位移动)中会 发生。

当您播放两个偏离相位的相同声音时,某些频率组件(泛音)会相互抵消,从而在 这些区域中生成静音。这被称为相位消弱,发生在相同频率在同一电平处交叉的情 况中。

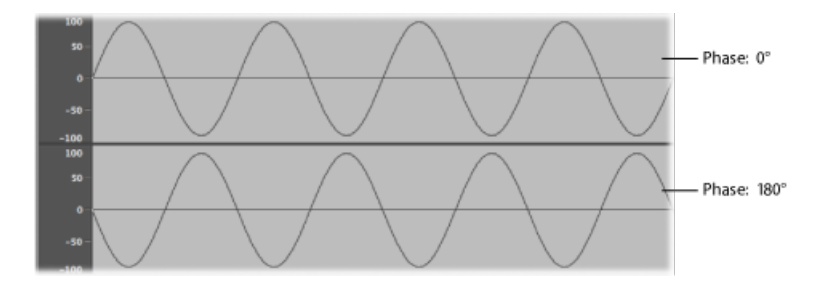

#### 傅立叶定理和泛音

"任何周期性波都可以看作某个波长和振幅的正弦波的叠加,这些正弦波的波长有 着调和的关系(小数字的比率)"。这称为"傅立叶定理"。大体上用更接近音乐术 语的话来说,这意味着任何带某个音高的音调都可以被当作一个正弦音调的混 音。这包含了基本的基础音调及其泛音(陪音)。例如:在频率为 220Hz 时,基 本振荡(基础音调或第一泛音)为"A"。第二个泛音的频率加倍 (440 Hz), 第三个 则以 3 倍 (660 Hz) 速度振荡, 接下来的泛音以 4 倍和 5 倍速度, 以此类推。

### <span id="page-451-0"></span>什么是合成器?

声音合成即制作电子声音,从它们的属性开始,如正弦音调和其他简单的波形。

之所以称为合成器是由于它们可以模拟或合成各种各样的声音,例如其他乐器、嗓 音、直升机、汽车或狗叫的声音。合成器也可以制作自然界中没有的声音。这种可 生成任何其他方式都无法创造的音调的能力,使合成器成为别具一格的音乐工具。

最简单的合成器就是基本的正弦波发生器,它几乎不能控制音高。不幸的是,除了 正弦波,您不能使用这种简单的合成器来合成任何声波。

但是,将多个正弦发生器和音高控制结合起来使用,就可以创造出许多有趣又实用 的音调。

在合成器中,由称为振荡器的组件来执行生成音调的任务。大多数合成器振荡器都 会生成泛音丰富的波形,例如锯齿波、三角波、方波和脉冲波。给这些波这样命名 是因为它们的形状与锯子刀片上的锯齿、三角形、正方形等很相似。有关最常见的 合成器波形的信息,请参阅[振荡器](#page-455-0)。

通过在合成器中将信号从某个组件(也称为模块)发送到另一个组件(或模块), 可以将基础音调及相关泛音塑造成另一种声音。每个模块会执行不同的工作,而这 些工作会影响源信号。

在模化合成器中,可以通过将模块相互连线来实现这种发送。但是,在大多数现代 合成器中,在模块间发送信号均经过内部预置,通常使用开关、旋钮和其他控制来 更改。

有关多种合成器组件以及它们如何配合工作以控制和形成声音的讨论,请参[阅减法](#page-453-0) [合成器的工作原理](#page-453-0)。

合成器的历史远远超出您的想象。在还没开始使用数码技术的年代,所有电子合成 器都是模拟的。在使用电力之前,合成器都是机械的。如果您想要了解更多信息, 请参阅[合成器简史](#page-468-0)。

#### 模拟

模拟合成器结合电压控制电路(例如振荡器、过滤器和放大器),来产生并形成声 音。电压通常与波形音高直接相关,电压越高,音高就越高。

#### 数码

数码合成器中的信号流是一种数码信号流。信号的二进制描述(由0和1组成的字 符串)从一种算法馈入另一种算法。

#### 混合模拟和数码合成器

某些合成器具有数码振荡器(生成发送到模拟滤波器的信号)和放大器。这种方法 的主要优点在于,数码振荡器不会改变音高,而模拟振荡器经常发生这种问题。

#### 虚拟模拟

虚拟模拟合成器是一种数码合成器,它模仿了模拟合成器的体系结构、功能和特 性。电脑算法会模仿模拟合成器中的振荡器、滤波器和其他模块的操作和功能。

ES1就是虚拟模拟合成器的一个很好的例子。其虚拟信号流就是典型的模拟合成器 的虚拟信号流,但信号处理是(虚拟振荡器等)通过电脑的中央处理器 (CPU) 执行 的。

ES1 包括特定模拟电路的一些值得拥有的特质(在其声音效果有可能很好的情况

下),如过度驱动滤波器的高振荡器级别。而且不会模拟不受欢迎的模拟合成器现 象,如习惯性的完全脱音。

比起模拟合成器,虚拟模拟合成器还有一些优势:它们完全可编程(您可以存储声 音设置),可以完全自动化(您可以录制和回放推子和旋钮的移动),并且通常具 有多音色(您可以同时在不同的乐器通道中播放不同的声音)。大多数虚拟模拟合 成器中都有复音(播放多个音符的能力)和力度灵敏度功能,但这在模拟乐器中却 鲜有所见。

# <span id="page-453-0"></span>减法合成器的工作原理

使用合成器,可以通过多种方法来创造声音(请参[阅其他合成方法\)](#page-465-0)。虽然合成器 的型号各不相同,但大多数合成器都遵循减法合成原理,具有相似的基础体系结构 和信号流。

根据传说, 当人们问米开朗琪罗如何在一块石头上刻出大卫时, 他回答: "我只是 切掉所有看起来不像大卫的部分"。

本质上,这就是减法合成的工作原理:过滤掉(剪切掉)不想要听到的声音部分。 换句话说,减去频谱中的某些部分,包括基础音调和相关联的泛音。

减法合成方法假设将原声乐器大致视为简单的振荡器,生成不同频谱的波形。将信 号从振荡器发送到滤波器,这些信号表示乐器主体中与频率相关的损耗和谐振。过 滤的(或未过滤的)信号由合成器的放大器部分随时间形成。

通过以与您尝试模拟的乐器的实际操作相似的方式将这些组件结合起来,可以在理 论上重现真实乐器独一无二的音色、音调和音量特征。

但是实际上,减法合成器不适用于模拟真实乐器,经过合成的单簧管声欺骗不了任 何人,尤其是现在为采样器(如 EXS24 mkll)提供了几千兆字节的音色库。

减法合成器的真正优势在于,它们自身能提供独一无二的声音调板。

所有模拟和虚拟模拟合成器都使用减法合成来生成声音。

### 减法合成器组件概览

大多数减法合成器的前面板包括一组生成和处理相似信号的模块,还结合了大量的 调制和控制模块。信号生成和处理模块通常从左到右运行,反映真实合成器的信号 流。

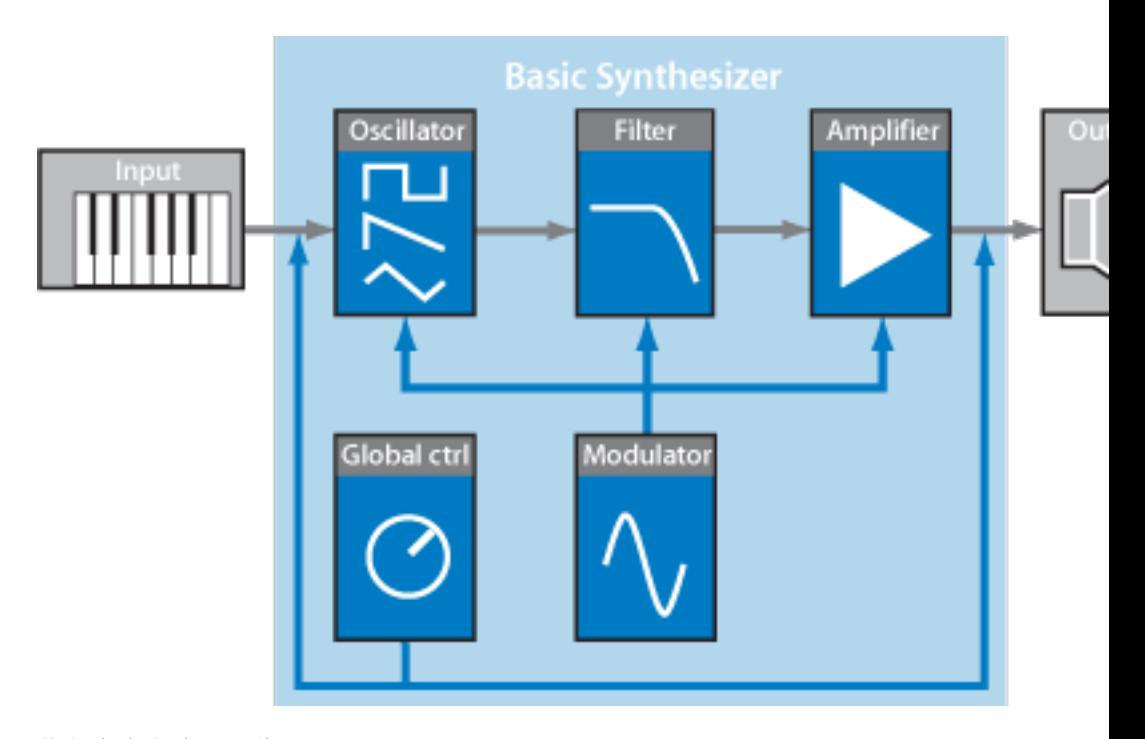

信号生成和处理组件

- [振荡器](#page-455-0): 生成基本信号。通常此波形都拥有丰富的泛音 (请参阅振荡器) 。许 多合成器都拥有不止一个振荡器。
- Filter (滤波器) 部分: 用于通过过滤出 (去掉) 频谱的某些部分来改变基本信 号。许多合成器拥有一个滤波器,普遍应用于所有振荡器信号。多振荡器合成器 拥有多个滤波器,可以用不同的方式来过滤每个振荡器信号(请参[阅滤波器](#page-457-0))。
- · 放大器部分: 用于控制随时间变化的信号电平。放大器具有一个称为包络的模 块,它分为几个元素来控制声音的开始部分、中间部分和结束部分的电平。简单 的合成器通常具有一个包络,用于控制随时间变化的振荡器(和滤波器)。更复 杂的合成器可以拥有多个包络(请参阅[放大器部分的包络](#page-460-0))。

调制和控制组件

- 调制器: 用于调制信号生成和处理组件。调制可由合成组合基于机器自动生成, 也可以使用调制轮等手动激活。大多数合成器都拥有名为 *LFO*(低频振荡器)的 组件,它能提供调制信号的波形。请参阅[调制](#page-461-0)。
- 全局控制: 影响合成器声音的整体特性,例如音符之间的滑音、弯音、单音或 复音回放等(请参阅[全局控制](#page-464-0))。

### <span id="page-455-0"></span>振荡器

合成器的音频信号通过振荡器生成。通常您可以从包含不同类型和数量的泛音的多 种波形中选取。所选波形的基础音调和泛音之间的电平关系与基本声音颜色或音色 相关。

### <span id="page-455-1"></span>常见合成器波形

下面将讨论最常见的合成器波形的质量。

#### 正弦波

正弦波听起来清晰明了,不包括除第一泛音以外的其他泛音;也就是说,这是基础 音调。正弦波(单独使用)可用于创造"纯净的"声音,如口哨声、湿手指放在玻璃 杯边缘的声音、音叉声等。

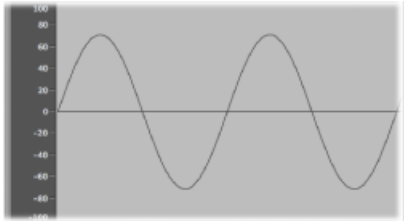

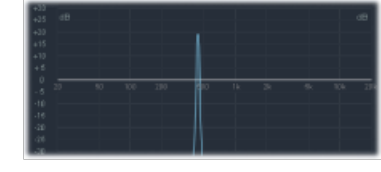

#### 锯齿波

锯齿波听起来清晰明亮,包含奇数和偶数泛音。非常适合于创造弦乐、背景音、贝 司和铜管乐器声音。

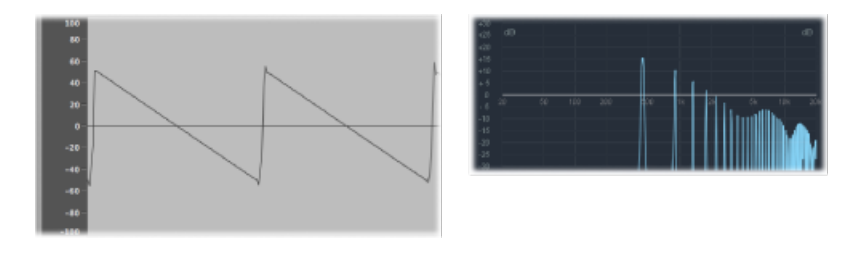

### 方波和脉冲波

方波听起来空旷而有木质感,包括多种奇数泛音。创造簧乐器声音、背景音和贝司 声音时很有用。也可用于模拟脚鼓、康茄鼓、嗵嗵鼓和其他打击乐器的声音,通常 与其他振荡器波形(如噪声)混合。

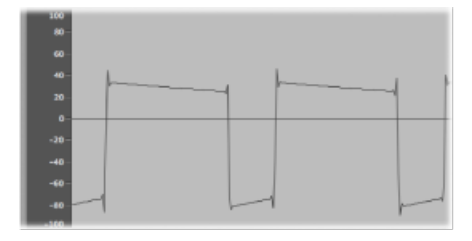

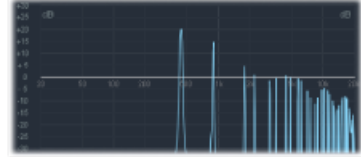

可以使用脉冲宽度调制(PWM)控制来重新调整方波的形状,使波形循环(或脉冲) 在多种合成器上的形状更加像方形。波的形状越像方形,听起来就越具谐振效果。 使用这种方式调制方波时,方波被称为脉冲波,包括少数泛音。它可用于簧乐器、 贝司和铜管乐器的声音。请参阅[重新调整波形](#page-457-1)。

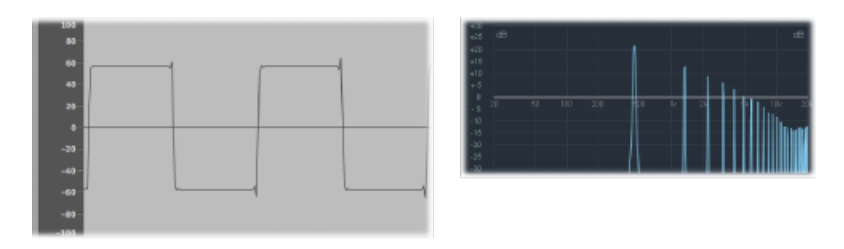

#### 三角波

和方波一样,三角波只包含奇数泛音。因为三角波中较高的泛音的卷动速度比方波 中较高泛音的卷动速度快,所以三角波听起来更柔和。适用于创造长笛声音、背景 音和嗓音"哦"。

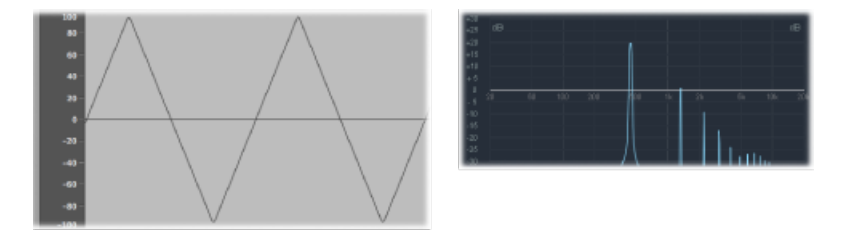

噪声:粉色**/**红色、蓝色、白色 模拟打击声音(如小军鼓、风声和海浪声等)时,噪声很有用。

• 白色噪声: 合成器中最常见的噪声波形。白色噪声包含中央频率附近的所有频 率(最高电平)。

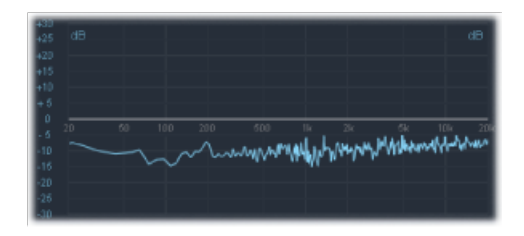

• 粉色和红色噪声: 这些噪声颜色也包括所有频率,但是它们在频谱中不处于最 高电平。粉色噪声每八度音程(较高频率)降低 3 dB 电平。红色噪声每八度音 程降低 6 dB 电平。

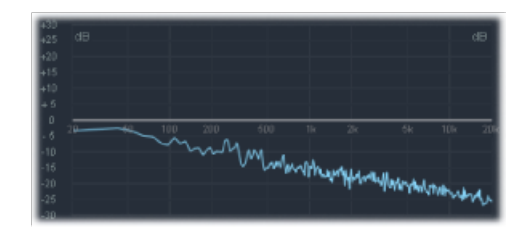

• 蓝色噪声: 蓝色噪声与粉色噪声相反,它会将较高八度音程中的所有频率的电 平升高 3 dB。

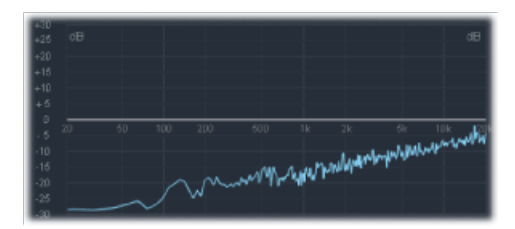

<span id="page-457-1"></span>还有其他噪声波颜色,但是它们在合成器中不常见。

#### 重新调整波形

可以改变基本波形的形状,以生成新的波形。这样会产生不同的音色(或声音颜 色),从而扩大可创造的声音范围。

有多种方式来重新调整波形。最显而易见的方法就是改变方波的脉冲宽度,[如常见](#page-455-1) [合成器波形](#page-455-1)中所述。其他波形改变选项包括更改相位角度,移动波形循环的开始 点,或只合并多振荡器合成器中的多个波形。

<span id="page-457-0"></span>使用这些方法重新塑造波形时,基础音调和其他泛音之间的关系会发生改变,从而 会改变频谱和产生的基本声音。

#### 滤波器

减法合成器中的滤波器的目的是去掉从振荡器发送的信号的某些部分(频谱)。过 滤后,声音出色的锯齿波将变成不带尖锐高音的平滑而温和的声音。

大多数减法合成器的滤波器部分包括两个主要控制,称为截频频率(通常简称为截 止和谐振)。其他滤波器可包括驱动和斜率。大多数合成器的滤波器部分可以通过 包络、LFO、键盘或其他控制(如调制轮)来调制。

#### 滤波器类型

有多种滤波器类型。每一种类型都会对频谱的各个部分产生不同的影响:

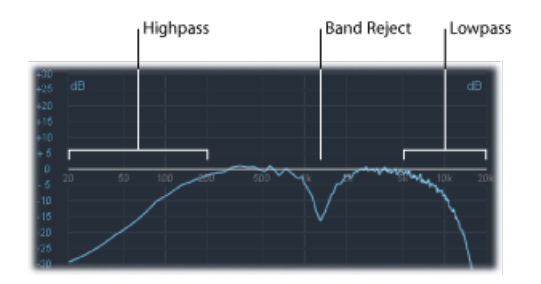

- 低通滤波器: 低频率可以通过;高频率被削弱。
- 高通滤波器: 高频率可以通过;低频率被削弱。
- 带通滤波器: 只有某频段内的频率可以通过。
- 带阻滤波器: 只有某频段内的频率被削弱。
- 全通滤波器: 频谱中所有频率都可通过,但会修改输出的相位。

### 截频频率

顾名思义,截频频率(或截止)确定位置截止的位置。较简单的合成器仅提供低通 滤波器。因此,如果信号包含从20到4000Hz的频率,且截频频率设定为2500Hz, 会过滤掉高于 2500 Hz 的频率。低通滤波器允许低于截止点 2500 Hz 的频率不受影 响地通过。

下图显示锯齿波的概览 (A = 220 Hz)。滤波器打开, 且截止设定为其最大值。换句 话说,此波形不会被过滤掉。

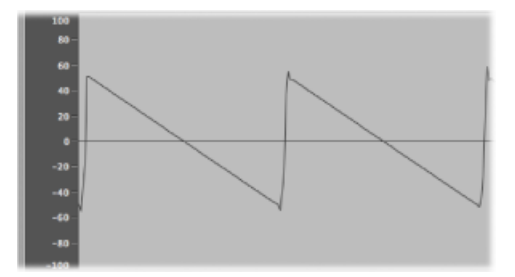

下图显示滤波器截止的值设定为约 50% 时的锯齿波。此滤波器设置会抑制较高频 率,并平滑锯齿波的边缘,使其与正弦波相似。在声音方面,此设置会使声音更加 柔和,不那么具有钢管乐器的感觉。

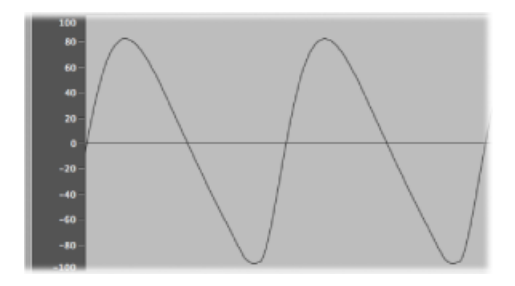

正如您在此示例中所见,使用滤波器去掉频谱中的某些部分会改变波形的形状,从 而改变声音的音色。

### 谐振

谐振控制会加强或抑制截频频率周围的信号。下图显示一个带高谐振设置的ES1锯 齿波,同时截频频率设定为 660 Hz(60% 左右)

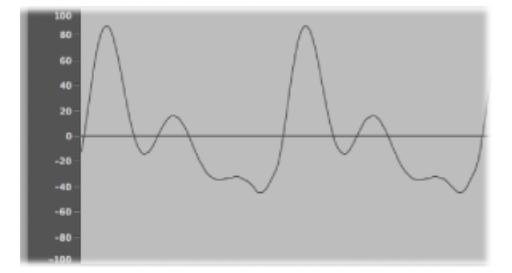

此谐振滤波器设置会产生与截频频率相近的更嘹亮或更刺耳的信号。低于截止点的 频率不受影响。

使用滤波器谐振也会在整体上更改基本波形的形状,从而改变音色。

非常高的滤波器谐振设置可以用于滤波器开始自振荡的这样一种极端,会使滤波器 生成正弦波。

驱动

驱动在波形进入滤波器时将一定量的增益(输入增益控制)添加到其中,因此造成 过度驱动滤波器并使信号失真。这种波形失真会改变声音的音色,使其听起来更刺 耳。有关波形失真的更多信息,请参阅[重新调整波形](#page-457-1)。

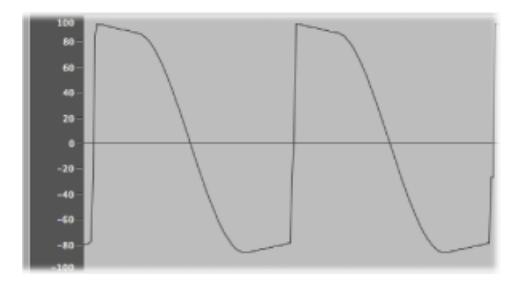

下图显示未过滤的锯齿波,且驱动设定为 80% 左右。请注意,波循环到达滤波器 动态范围的上限和下限。

#### 滤波器斜率

如上所述,滤波器会在设定的截频频率处截止信号。这种截止不会立即发生,而会 在给定斜率处发生,以每八度音程增益减少的分贝 (dB) 来衡量。换句话说,您可 以通过选取相对陡峭或较缓和的斜率,在截止点处定义倾斜程度。

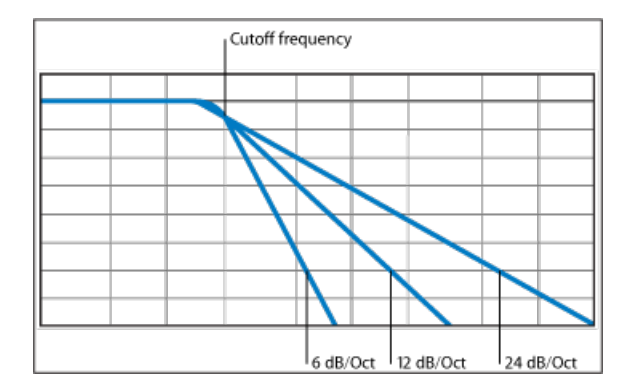

### <span id="page-460-0"></span>放大器部分的包络

合成器的放大器模块负责控制随时间变化的信号的电平或音量。

将它放在音乐环境中,考虑当琴弓流畅地在琴弦上拖移时,小提琴的声音缓慢地向 上至峰值(或最大)电平,并延长一段时间,直到琴弓从琴弦上离开,然后立即截 止。相比之下,用鼓棒敲击小军鼓会产生非常快速的峰值电平,不会有延音部分, 且声音转瞬即逝(虽然会有一定的衰减,从峰值电平回落所花的时间)。如您所 见,随着时间的改变,这两种声音的特征大相径庭。

合成器通过随时间控制声音电平的不同部分(开始、中间和结束)来模拟这些声音 特征。此控制通过一个名为包络发生器的组件来实现。.

#### 起音、衰减、延音和释音 **(ADSR)** 包络控制

在如下所示的打击乐音调示波图中,电平瞬间上升到其范围的最高处,然后衰减。 如果围绕示波图的上半部分画一个框,您就可以将其称为声音的"包络"(一个以时 间功能显示的电平图像)。包络发生器具有设定此包络形状的功能。

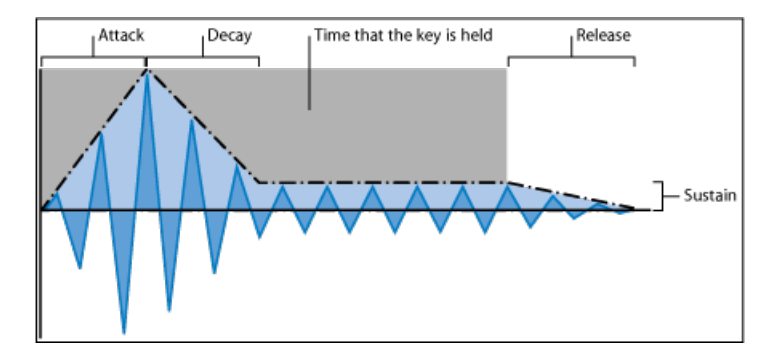

包络发生器通常具有四个控制,即起音、衰减、延音和释音,通常缩写为 ADSR。

- 起音: 控制最初从零振幅滑到 100% (最大振幅) 所花费的时间。
- 衰减: 确定后来从 100% 振幅降到指定的延音电平所花费的时间。
- 延音: 设定按住某个键时生成的稳定振幅电平。
- 释音: 设定释放键时,声音要从延音电平衰减为零振幅所花费的时间。

如果在起音或衰减阶段释放键,则通常会跳过延音阶段。延音电平为零会产生类似 钢琴声或打击乐的包络,没有持续稳定的电平,即使按住键时也如此。

#### 使用包络控制滤波器

包络发生器不只可以控制信号振幅。它们还可以控制滤波器截频频率的升高和降 低,或者调制其他参数。换句话说,包络发生器可以用作调制源(或者如果您喜 欢,用作给定参数的"远程控制")。

<span id="page-461-0"></span>下面部分将介绍合成器的调制功能。

#### 调制

<span id="page-461-1"></span>缺乏调制,声音听起来就会单调无味。缺少某种类型的声音调制,这些声音听起来 也会感觉不自然,合成味道太浓。最显而易见的调制类型就是颤音,弦乐演奏者用 它来向乐器的音高中添加动画效果。

要使声音更加有趣,您可以使用多种合成器控制来调制基本的声音参数。

#### 调制发送

许多合成器(包括 ES1、ES2 和 EXS24 mkII 采样器)都具有调制路由器。

您可以使用路由器将一个或多个调制源直接发送到一个或多个调制目标(或者如果 您喜欢,也可以直接发送到目的位置)。例如,您可以通过使用调制源来更改调制 目标(例如振荡器音高或滤波器截频频率),这些调制源包括:

- 力度调制: 键盘弹奏的影响(力度更大或更轻柔)。
- 调缩放比例: 在键盘上弹奏的位置。
- 使用控制: 这些控制可包括调制轮、带状控制器或连接到键盘的踏板。
- 自动调制: 您可以使用包络发生器或 LFO 来自动调制信号。

#### **ES1** 和 **ES2** 中的调制发送

ES1 和 ES2 提供了一种简单的方法来将控制(调制源)发送到声音引擎的一部分 (调制目标)。有关使用调制设备和其他参数的详细信息,请参阅[ES1](#page-28-0) & [Oscillator](#page-45-0) On/Off"[\(振荡器开](#page-45-0)/关)按钮。

您可以在"路由器"部分的左栏或右栏中选择调制目标,在 ES1 中进行调制发送。使 用左栏来设定可以通过键盘上的调制轮控制的调制目标的数量。在右栏中选取的目 标会动态响应键盘力度。此调制的量或范围通过滑块("Int via Whl"和"Int via Vel") 中显示的两个箭头确定。上箭头确定调制的最大量,而下箭头确定调制的最小量。

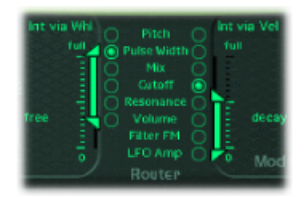

在栏中,ES2提供十个调制发送。虽然最初看上去有点陌生,但是每个发送栏都与 ES1 中的调制控制非常相似。请注意下图中左边的第一个发送:

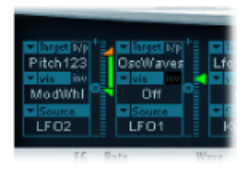

调制目标为Pitch123。振荡器一、二和三的音高(频率参数)将受(调制源LFO2) 影响。

LFO2 为调制源。栏右边的两个箭头表示调制量。要进行更密集的调制,请向上拖 移上箭头或向下拖移下箭头,以此来增加调制量的范围。上箭头确定调制的最大 量,而下箭头确定调制的最小量。

"通过"控制为 ModWhl。通过键盘的调制轮直接控制调制量(由通道右侧的滑块确 定的调制范围)。当调制轮处于最小设置(最底部的值)时,振荡器音高调制的量 为最小或关闭(不进行任何调制)。向上移动调制轮时,所有三个振荡器的频率将 在滑块确定的范围内直接由 LFO 控制。

### 常见调制源

本部分概述了您可以在大多数合成器中见到的调制源。

#### 调制控制器

调制源可以(通常)通过执行某项操作(例如在键盘上弹奏一个音符或移动调制 轮)来触发。

因此,调制轮、弯音条、脚踏板、键盘和其他输入选项都称为调制控制器,或简称 为控制器。

在实际操作中,调制控制器的一个最好示例可能是使用对力度敏感的键盘,设置用 于控制滤波器和电平包络。敲击音符的力度越大,声音就会越大越嘹亮。请参[阅使](#page-464-1) [用包络进行调制](#page-464-1)。

#### 使用 **LFO** 来调制声音

几乎所有合成器中都带有的调制源就是LFO(低频振荡器)。这种振荡器仅用作调 制源,它不会生成任何组成真实合成器声音部分的可听见的信号,因为它的声音低 得难以听见。但是,它会通过添加颤音和变频滤波等影响主要信号。

#### **LFO** 控制

LFO 控制通常具有以下控制:

- 波形: 允许您选取波形类型(最常见的类型是三角波和方波)。对于变频滤波 (缓慢变成滤波器截频频率)或模拟救护车警笛声(缓慢变成振荡器频率)时, 三角波很有用。对于在两种不同的音高(例如颤音和八度音程)间快速转换,方 波很有用。
- 频率*/*速率: 确定由 LFO 生成的波形循环的速度。设定为较低的值时,会产生非 常缓的斜坡,使其很容易制作诸如海浪翻滚的声音(在主振荡器中选取了白色噪 声作为波形时)。
- 同步模式: 允许您在自由运行 (用户定义的 LFO 速率) 或与外部速度源 (如主 机应用程序)同步之间进行选取。

#### **LFO** 包络

在某些合成器中,也可以使用包络发生器来控制LFO。要举例说明此功能的用途, 请想象一下在延音的弦乐部分声音中,将一秒左右的颤音加入声音的延音部分。如 果可以自动完成此操作,您就可以用双手来弹奏键盘。

在某些合成器中,会包括一个简单的包络发生器来实现此目的。通常,此包络仅包 括一个起音参数,或者有时包括衰减或释音选项。这些参数的执行方式与振幅包络 参数相同(请参阅[放大器部分的包络](#page-460-0)),但仅限于控制 LFO 调制。

#### <span id="page-464-1"></span>使用包络进行调制

合成器的主包络发生器不仅随时间控制电平,通常还用于在您按下或释放键盘按键 时调制其他声音参数。

包络调制最常见的用法是使用键盘力度或键盘比例调制源来控制滤波器截止和谐振 参数(请参阅[调制发送](#page-461-1))。

#### <span id="page-464-0"></span>全局控制

本部分介绍影响合成器整体输出信号的全局控制。

最显而易见的控制就是电平控制,它设定声音的整体音量。有关电平控制的更多信 息,请参阅[放大器部分的包络](#page-460-0)。

还包括以下其他按键全局控制:

- 滑音: 用于设定某音符音高向上或向下滑到其他音符音高所花费的时间。此控 制对于模拟在音符间滑动,而不是直接移到另一个清晰明显音高的吹奏乐器很有 用。
- 弯音*/*弯音范围: 此控制通常硬连线到键盘上的弯音轮。顾名思义,将轮从其中 央位置向上或向下移动会向上或向下弯曲音高(振荡器频率)。弯音/弯音范围 参数通常在一个八度音程中有上限和下限,但是通常设定为高低约三个半音。此 设置非常适合于模拟某些乐器中出现的小的(或极端的)音高波动,例如使用小 号在音符之间移动,或在电吉他独奏时使弦乐弯音。
- 声部: 合成器对可同时生成的音符数量有限制。同时生成的音符称为乐器的*复* 音(字面上的意思是"多个声部")。声部参数设定在给定时间中可以弹奏的音符 数量上限。
- 同音: 用于"叠加"声部(使用比弹奏音符的频率高一个八度音程的听见的同音声 部)。因为当您弹奏音符时使用了两个声部, 所以同音会造成两种效果: 使声音 更丰富更饱满,同时会将复音减半。
- 触发模式, 触发模式确定当弹奏的音符数量超出可用的声部数量时, 如何处理 乐器的复音。触发模式也允许您分配连音模式。实际上,此控制改变合成器响应 您弹奏技巧的方式, 当您模拟单音乐器(如长笛、单簧管和小号)时, 它并不起 作用。当您使用触发模式控制时,如果分配给最后一个音符优先级,正在演奏的 音符就会被截止,而会演奏另一个音符。
	- 最后一个音符优先: 如果正在演奏所有声部时触发新的音符, 合成器会结束 最先演奏的音符,以释放复音(声部)。处于单音模式时,这是 Logic 合成器 默认的触发模式。
	- 第一个音符优先: 不会停止较早演奏的音符。在此模式中,当您达到乐器的 复音(声部)限制时,您需要停止弹奏音符,以便演奏新的音符。

备注: 在某些合成器中以单音方式演奏时,触发模式参数也允许您为较低(或较 高)音高的音符设定优先级。

不同型号的合成器拥有多种其他全局控制,这些控制会对整体声音产生影响。

# <span id="page-465-0"></span>其他合成方法

使用不同的合成技术和方法,可以用多种方式来制作声音。本部分介绍了所有的主 要方法,也为适用的 Logic Pro 乐器提供了参考。

许多列出的方法都至少融入了之前介绍的减法合成方法的某些元素。最常见的现代 方法基于真实乐器和声音的样本。

### 基于样本的合成

基于样本的合成(有时也称为脉冲编码调制 (PCM) 或采样和合成 (S&S) 合成) 与主 要通过使用样本代替振荡器波形的减法合成不同。

样本(现有声音的数码录音)在键盘上进行对应。通常,每个样本与键盘范围中央 的一个音符对应,键盘范围跨越约5个音符,这些音符对样本来说是唯一的。范围 跨越约5个音符的原因是:如果弹奏的几个音符高于或低于原始音高,样本听起来 就不像源声音(由于样本的音高和回放速度之间的关系)。

与不基于样本的合成器的振荡器波形不同,使用频率控制不会改变每个样本的音 高。相反,会以更快或更慢的速度来回放样本以改变其音高,这会对样本回放时间 产生相应的影响。例如,以两倍速度回放样本只需要一半的时间就可以播放完成。

由于 EXS24 mkII 这种样本播放器具有减法合成设备,因为它的使用方式与基于样本 的合成器相似。

使用此合成方法的常见乐器包括 Korg M1、O1/W 和 Triton、Roland JV/XP 乐器、 Yamaha Motif 系列等等。

### 调频 **(FM)** 合成

简单来说,FM 合成要用到调制器振荡器和正弦波*载波信号*振荡器。调制器振荡器 在音频范围内调制载波信号振荡器的频率,从而产生新的泛音。这些泛音称为侧波 段。

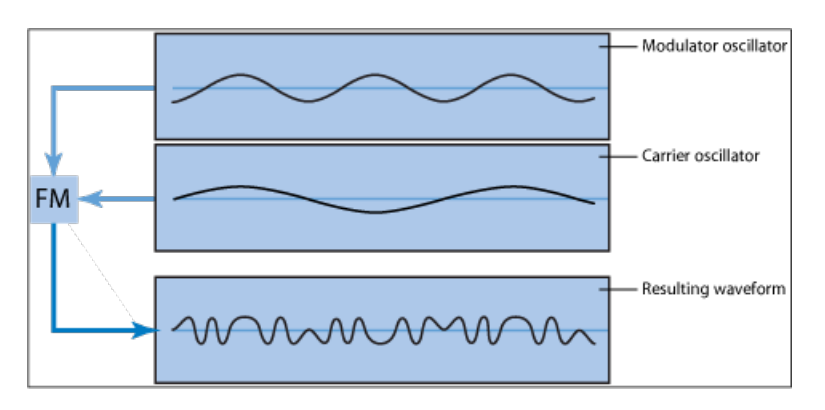

通常,FM 合成器不包含滤波器。您可以使用 FM 合成生成一些带减法合成器风格 的声音,但是要使用此方法重新制作谐振减法合成器滤波器的声音就比较困难。但 是,在制作使用减法合成器难以实现的声音(例如响铃音色、金属音调和电钢琴的 音叉音调等声音)时,FM合成器表现非常优秀。FM合成的其他优点有强劲的低音 和合成铜管乐器声音。

MainStage包含简单的FM合成器—EFM1。虽然它非常简单,但是能制作出因Yamaha DX 系列合成器 (DX7, 1983 年到 1986 年销售, 至今仍然是最畅销的专业级硬件合 成器)而扬名的经典 FM 声音。

ES2 也包含一些 FM 技术, 让您可以使用其他振荡器来调制某一振荡器。您可以使 用这些 FM 技术在部分程度上缩小非常数码化的 FM 合成声音以及 ES2 生成的饱满 的模拟声音之间的差距。

### 组件模拟合成

也称为物理建模,这种合成方法使用数学模型来模仿乐器。使用参数来描述乐器的 物理牲,例如制作乐器的材料、乐器的尺寸以及演奏环境(水下、空中)。描述演 奏者如何与乐器互动同样重要,例如通过拨弦、拉弦或弹奏,用鼓棒敲击,将手指 放在音孔上等方式来演奏。

要模拟鼓声,需要考虑以下几方面。最重要的是真正的鼓棒,它有多坚硬,是使用 木鼓棒、木槌、还是敲槌等敲击鼓膜。鼓膜(皮鞋或薄膜)的属性包括材料类型、 劲度、密度、直径以及与鼓的外壳连接的方式。鼓筒自身的体积、材料以及以上所 有属性的谐振特征需要以数学方式来描述。

要模拟小提琴,您需要考虑琴弓和琴弦,弓的宽度和材料、弓张力、弦材料、弦密 度、弦张力、弦的谐振和阻尼性质、通过琴马(材料,大小和琴马形状)时转移的 琴弦振动,以及小提琴琴身的材料、大小和谐振特征。需要进一步考虑模拟的小提 琴音的演奏环境以及演奏风格(使用琴弓"敲击"或轻敲,而不是在琴弦上拉琴弓)。

Sculpture 组件模拟合成器能够真实地再现原声(和电子)乐器的声音。在创造环 境音色和不断变化的背景声音时,它的表现也异常出色。其他具有物理建模组件和 技术的附带乐器包括 Ultrabeat、EVP88、EVB3 和 EVD6。

### 波表合成、向量合成和线性算术合成

波表合成使用多种不同的单循环波形,这些波形分布在波表中。

在键盘上弹奏音符会触发之前确定的波的序列。通常,这不是步进式过渡,而是从 一种波形平稳地混合到另一种波形,从而形成不断变化的波形。可以同时使用多个 波表(逐个演奏或混合在一起),会产生更加和谐复杂的波形。

单个波表可以用一连串嘹亮、不那么嘹亮然后低沉的声音(序列中演奏的声音波 形)来模拟滤波器截止,这与减法合成器中的滤波器截频频率的衰减相似。

波表合成对模拟原声乐器的表现不是很好。但是,它非常适合于制作不断变化的声 音、刺耳且具有金属感或类似响铃的声音、强劲的低音以及其他数码音调。

PPG 和 Waldorf 乐器在波表合成中属于佼佼者。FS2 也包括波表设备。

Roland LA (线性算术)合成器(例如 D-50) 的工作原理类似。不过在这些合成器 中,复杂的采样起音阶段是结合了简单的延音和衰减状态来创造声音的。本质上, 这种简单的波表由两个样本组成。

LA 合成器和波表合成器的不同之处在于,后者专门用于创造新的、原始的数码声 音。相反,LA 合成器的设计者想要使用最小的内存来模拟真实的乐器声音。为了 做到这一点,他们将起音阶段(声音最重要的部分)的样本与相应的衰减和延音阶 段的样本相结合。

用于 Sequential Circuits Prophet (VS 和 Korg Wavestation) 的向量合成允许您在排列 于二维网格上(两个不同的向量,通俗一点说, X 轴和 Y 轴上) 的波表和序列中移 动。此方法的主要优点在于可以通过移动操纵杆实现样本和波之间的实时平衡。您 也可以通过使用向量包络调制振荡器混合(三角形)参数,用 ES2 来执行向量合 成。

### 加法合成

加法合成可以被视为与减法合成相反的方法。有关深入了解加法合成的背景信息, 请参阅本附录的开始部分(包括作为许多不同正弦音调和泛音的所有声音的讨论)。

本质上,是在一无所有的情况下通过合并不同电平和频率的多个正弦波来创造声 音。随着合并的正弦波越来越多,它们就开始生成附加的泛音。在大多数加法合成 器中,将每一组正弦波视为并用作振荡器。

根据您所使用的加法合成器的复杂性,您可能会对每个正弦波都拥有单独的包络控 制,或者也可能被限制为对正弦波组拥有包络控制,即一个包络控制一个声音及其 泛音,或者例如,所有的奇数泛音或所有的偶数泛音。

MainStage没有真正的加法合成器,但是在EVB3和所有其他拉杆风琴中都使用了加 法合成方法的某些功能。在 EVB3 中,首先制作基础音调,然后在其中加入泛音, 来创造更丰富的声音。基础音调和每个泛音之间的电平关系由每个拉杆拉出的距离 确定。每个泛音没有包络控制,但是 EVB3 不能模拟风琴声音。

#### 再合成

您可以分析已录制声音的频率组件,然后使用加法技术再合成(再构成)声音显 示。通过计算声音的整体频谱中每个泛音的频率和振幅,加法再合成系统可以为每 个泛音生成一连串正弦波(随时间变化相应的电平)。

使用此方式再合成声音后,您可以调整任何泛音的频率和振幅。例如,理论上来 说,您可以再构成和谐的声音,使其变得不和谐。

### 相位失真合成

相位失真合成通过修改正弦波的相位角度来形成不同的波形。
本质上,您可以弯曲正弦波,直到它变成锯齿波、三角波、方波等。通常,除生成 波形的合成器引擎外,其他合成器引擎遵循标准减法方法。

1984 年的 Casio CZ 系列合成器是第一个在市场上推出的相位失真合成器。

#### 颗粒合成

颗粒合成的基本前提是可以将声音分成细小的颗粒。然后可以识别这些采样的颗粒 (通常不超过 10 到 50 ms), 或可将这些颗粒与其他声音中的颗粒合并, 来创造 新的音色。

在许多方面,这与波表合成非常相似,但精细度更高。正如您的预料,此方法非常 适用于创造不断变化的声音和真正独一无二的音调。

缺点在于,颗粒合成非常占用处理器资源,并且在最近才开始支持实时操作。由于 此原因,只有少数学术机构才使用这种方法。但是,如今的电脑具备充足的处理能 力,使这种方法能够用于实际,现在也提供许多商业产品。

# 合成器简史

此概览介绍合成器历史上一些最引人注目的发展阶段。

## 合成器的前身

如果您知道现代电子合成器最早起源于 19 世纪末,您可能会大吃一惊。在 1896/1897 年, 美国发明家 Thaddeus Cahill 申请了专利来保护他称为"电传乐器"的 乐器理论。这个庞大的电子乐器的重量达到了惊人的 200 吨,由 12 个蒸汽动力电 磁发生器驱动。令人惊奇的是,使用对力度敏感的键来实时弹奏这个庞然大物,竟 然可以同时生成多种不同的声音。"电传乐器"在 1906 年举办的几场"音乐会"中被公 诸于众,取名为"Telharmony",这种音乐通过公用电话网进行传播,因为那时还没 有公共广播系统。

在1919年,俄罗斯发明家LeonTheremin运用了一种完全不同的方法。单音Theremin 以发明者的名字进行命名,不需要真正接触乐器就可以弹奏出这种音乐。它模仿弹 奏者的双手,就好像它们在静电场中波动一样,然后使用此信息来生成声音。这种 非传统的技术使得Theremin非常难于弹奏。它奇怪的又令人激动的(但几乎不变) 音色使其成为无数恐怖片声音轨道中最常用的声音。顺便说一句,R. A. Moog 早在 19 岁的小小年纪就开始构造 Theremin, 而他的合成器后来在全世界广受欢迎。

在欧洲,Frenchman Maurice Martenot 于 1928 年发明了单音 Ondes Martenot。此乐 器的声音生成方法与 Theremin 相似,但它最早的前身是通过前后拉动一根线来弹 奏的。

在20世纪30年代的柏林,Friedrich Trautwein和Oskar Sala致力于设计Trautonium, 这种乐器通过按下一根条上的钢丝来弹奏。取决于演奏者的偏好,它实现了无限可 变的音高(与无品弦乐器非常相似)或递增的音高(与键盘乐器的功能相似)。 Sala 在乐器的发展上贡献了毕生心血, 最卓越的成就是 1952 年发明的双声部 Mixturtrautonium。他使用此乐器为多部工业电影进行了配乐,并为AlfredHitchcock 的代表作《群鸟》制作了所有声音轨道。虽然影片没有传统的音乐声音轨道,但影 片中听到的所有鸟叫声和拍打翅膀的声音都是使用 Mixturtrautonium 制作的。

在加拿大,Hugh Le Caine 于 1945 年开始设计他的 Electronic Sackbut。这个单音乐 器的设计与合成器相似,但是其键盘要昂贵得多,其键盘不仅能对键盘力度和压力 做出响应,还能对侧摆运动做出反应。

到现在为止所讨论的乐器都可以进行实时弹奏。但是,相对较早的时期,人们开始 设计将电子声音发生器与音序器相结合的乐器。第一个这种乐器由两个法国人 Edouard Coupleux 和 Joseph Givelet 于 1929 年推出, 他们灵感一现, 将其命名为电 子振荡型自动运行乐器。它混合了电子声音生成与机械插入像带控制。为了使其更 为普及,它的设计者将其非官方名称缩短为Coupleux-Givelet合成器;顺便说一句, 这是第一次将乐器称为"合成器"。

随着美国工程师 Harry F. Olson 和 Herbert Belar 设计的 RCA 电子音乐合成器 Mark I 的问世,这个术语于 1956 年被正式引入。其双声部声音生成系统由 12 个音叉组 成,它们由电磁方式激发。该乐器能提供在那时相对复杂的信号处理选项。可以通 过扩音器来监视声音发生器的输出信号,令人惊喜的是,可以直接录制两份录音! 由一个发动机同时为 Mark 1 的唱盘和控制设备提供动力。合成器由插入一卷纸带 中的信息控制,这样就可以实际实现连续不断的音高、音量、音色和包络自动化操 作。它就像听起来的那样结构复杂,处理并不是遥不可及的梦想,但自发演奏却是 不可能的。

### 第一个电压控制合成器

除 Telharmonium(推出于热离子管问世之前)之外,现代合成器的这些前身都基 于电子管电路。这使得这些乐器相对不那么灵敏,而且不稳定。在 1947/48 年晶体 管问世之后不久,更稳定、更小、更便于携带的乐器使开始进入市场。

在 1963 年末,美国发明家 R. A. (Bob) Moog 遇到了作曲家 Herbert Deutsch,后者激 发了 Moog 的灵感,他在 1964 年将电压控制振荡器和放大器模块与键盘相结合, 设计出了电压控制合成器的第一个原型。与德国音乐家的合作激发了Moog扩展其 模块范围并将这些模块合并到整个系统中的动力。但是直到1967年, Moog才真正 将其丰富多样的混合符合系统称作合成器。

Moog 所取得的成就一传十,十传百,他总是喜欢从客户那里寻求反馈,以便为他 的系列产品添加更多的模块。Moog 的乐器为 Wendy Carlos 发行的 LP"Switched-On Bach"(1968)助有一臂之力。录音运用了Moog的模化合成器,同时还是最早的商业 多轨道录音之一。该专辑的成功将合成器推向了广大听众,并让人们提起该乐器就 会想到 Moog 的名字。想要将通过合成器实现的新声音转变为资本,并向 Carlos 所 取得的商业成功看齐,许多制片商、制作人和音乐家都购买了Moog模化合成器。 1969 年, Moog 的制作机构中 42 名雇员每周制造出两到三个完整的模化系统。

自己进行工作时,工程师 Donald Buchla 想到并实施了模化电压控制合成器的概念 这与Moog的版本不谋而合。Buchla也通过与用户合作,设计了他的第一个乐器。 他第一个合成器的灵感源于旧金山磁带音乐中心的作曲家Morton Subotnik和amon Sender。虽然他早在 1963 年就开始致力于设计此乐器,但直到 1966 年才公诸于 世。经过专门设计,Buchla的乐器主要迎合了学术界和前卫音乐家的需要,因此他 们不再关注并称赞 Moog 的合成器。

#### 压缩实惠

这些早期的电压控制合成器是模化的。一个(或若干个)底架支撑着电源和实际的 模块。在模块的输入和输出必须通过一团跳线相互连线后,合成器才能真正生成声 音。建立这些连接本身就不是一件易事,并且要获取有用的模块设置需要大量的专 业知识。

Moog 意识到,对于普通的音乐家来说,这些模化合成器太复杂太昂贵,如果通过 传统的音乐零售商进行销售,可能会失败。1969年, Moog 与工程师 Jim Scott、Bill Hemsath 和 Chad Hunt 一起合作设计了一种压缩、便携、经济实惠且易于使用的合 成器。构建了三个原型之后,于 1970 年的夏季推出了 Minimoog Model D。

与之前的模化合成器不同,演奏者不需要(也不能)连接他们认为合适的Minimoog 模块。所有模块的连接电路在出厂时就已经硬连线好。模块的类型和数目也是固定 的。这大大简化了制造过程,也极大地削减了成本。随着一些主要的市场营销活 动, Minimoog 取得了巨大的成功。在不改变其基本设计的情况下,截此到1981年, Minimoog 在全世界一共售出 13,000 台。

## 储存和复音

但是,客户并不完全满足于此。虽然音乐家要弹奏合成器不再需要为无数的跳线而 大费周章,但是在进行从一种声音切换到另一种声音这种简单的操作时,他们仍然 需要处理大量旋钮和开关。此外,键盘乐器演奏者对在合成器上弹奏单音旋律线感 到厌倦,他们想要演奏和弦。虽然早在 1970 年就推出了连接两个单音合成器的双 声部键盘,但仍不能满足客户的需要。

为了满足这些需求,在合成器的设计中产生了两种思想流派。一种方法要求为键盘 上的每个键分配独立的单音合成器。为此,设计师们在合成器技术中融入了电子风 琴的设计理念。虽然这样的乐器完全支持复音(可以同时听到键盘上的所有音符), 但是作为一个真正的合成器,它在控制选项上的功能却不够丰富多样。Moog Polymoog于1975年发布了第一款具有此设计类型的全复音合成器。它最初由David Luce 设计, 拥有 71 个力度敏感的受力键盘。

在第二种生成复音声音(实际上是半复音)的方法中,按下键时,会为合成器仅分 配一个键。早在 1973 年, 美国公司 E-MU Svstems 就引入了模化键盘系统 4050 系 列(Modular Keyboard System Series 4050), 这种数码键盘可连接到多达 10 个单音 合成器,从而产生十声部复音。此方法的问题显而易见:很少有人拥有十台合成 器,并且在编制和设定新声音上所花费的时间和精力也非常大。数码内存仍然有待 开发,同时,随着半复音合成器的发展,它所要求的质量只有数码键盘能够提供。

同样的前提条件(数码工程)最终促进了允许储存声音的合成器的诞生。在没有享 受到数码技术带来的益处之前,早期人们尝试储存声音的解决方案中,很多都不易 操作。例如,对于每个"内存"插槽,可进行模拟编程的合成器需要具有所有乐器控 制元素的专用行!在这种情况下,一个选择器开关访问多个相同控制面板中的一 个,并将其连接到声音发生器。

具有此类储存插槽的第一款合成器是 Yamaha 于 1975 年发行的 GX1。系统的储存 插槽的控制元素非常小,只能通过珠宝匠使用的螺丝刀和复杂的工具(称为编程器 和比较器) 讲行调整。

直至 1978 年,这个问题才得以圆满解决。美国公司 Sequential Circuits 推出的五声 部复音 Prophet-5 是世界上第一台具有全局储存设备的合成器。五个板载单音合成 器的所有设置都储存在内存插槽(初次发布的型号中有 40 个)中。此外,所有五 个合成器共享一个用户界面,这极大地简化了操作。虽然此乐器最初的价格异常昂 贵,但它仍然广受欢迎,截止到 1985年,大约制造了 8000 台。除了其通过数码方 式进行操作的复音和内存外, Prophet-5 的成功还应归功于其模拟声音生成系统出 色的质量。

## 数码合成器

即使是具有多种复音、内存和完全数码声音生成系统的现代数码合成器也遵循此半 复音方法。但是,这些乐器能生成的声部数量不再依赖于内建的单音合成器的数 量。相反,复音完全取决于运行它们的电脑的性能。

通过以下示例可以完美阐述数码领域的突破性发展。完全通过电脑来模拟声音生成 的第一个程序是 Music I, 由美国程序设计员 Max Mathew 设计。发明于 1957 年, 它在极其昂贵的 IBM 704 通用大型计算机上运行。不值一提的是,它只有能够计算 三角波这一点值得称颂,而且还不能实时进行。

没有实时性能也是早期数码技术在商业合成器中只用于控制(和储存)这一目的的 原因所在。1971 年, 数码控制电路通过数码音序器首次呈现在世人面前, 英国公 司 EMS 推出的 Synthi 100 模化合成器(所有其他模拟合成器)中包含此数码音序 器。Synthi 100 音序器总共拥有多达 256 个事件,其价格也不是一般的音乐家所能 承受的。

不断提高的处理器性能使其能够将数码技术集成到声音生成引擎的部件中。Rocky Mountain Instruments (RMI) 制造的单音泛音合成器是第一个具有此功能的乐器。此 合成器拥有两个数码振荡器,结合了模拟滤波器和放大器电路。

New England Digital Corporation (NED) 于 1976 年引入的 Synclavier 是第一个具有完 全数码声音生成功能的合成器。诸如 Synclavier 等乐器基于专用处理器,必须要其 制造商才能进行开发。这种开发成本使得很少有人能负担 Synclavier 的投资。

有一种替代解决方案就是使用第三方电脑处理器制造商提供的通用处理器。专用于 乘法和累积操作(常见于音频处理任务中)的这些处理器称为数码信号处理器 (DSP)。1990 年推出的 Peavey DPM-3 完全基于标准 DSP 的商用合成器。此乐器为 16 分音符复音并主要基于三个 Motorola 56001 DSP。它具有集成的音序器和基于样 本的减法合成功能,以及出厂预置和可用户定义的样本。

另一种解决方案是将合成器设计为电脑外围设备,而不是独立设置。20 世纪 80 年 代初,个人电脑愈加普及,使得此方案在商业上变得可行。Passport Soundchaser 和 Syntauri alphaSyntauri 就是此理念的第一批示例。两个系统都包含处理器卡和连 接到该卡的标准音乐键盘。处理器卡插入到 Apple II 电脑中。通过 Apple 键盘和监 视器来编制合成器。它们是复音的,拥有可编排的波形、包络和音序器。自 1989 年大量引入以来,如今的声卡都遵循此理念。

借助如今电脑的不断提高的处理能力,合成器的下一次革命性跨越就是软件合成 器,它在主机电脑上作为应用程序运行。

如今,声卡(内建的音频硬件)仅用于音频输入和输出。声音生成、效果处理、录 制和音序处理的实际过程由电脑的CPU执行(使用MainStage软件和附带的乐器)。